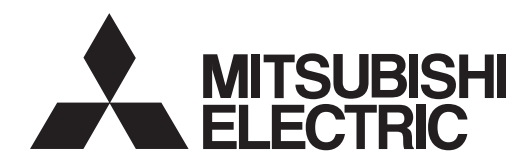

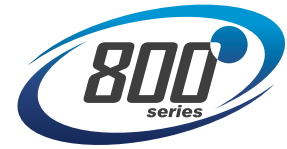

# **INVERTER** FR-E800<br>
Instruction Manual (Communication)<br>
Compact, high functionality inverters<br>
Compact, high functionality inverters

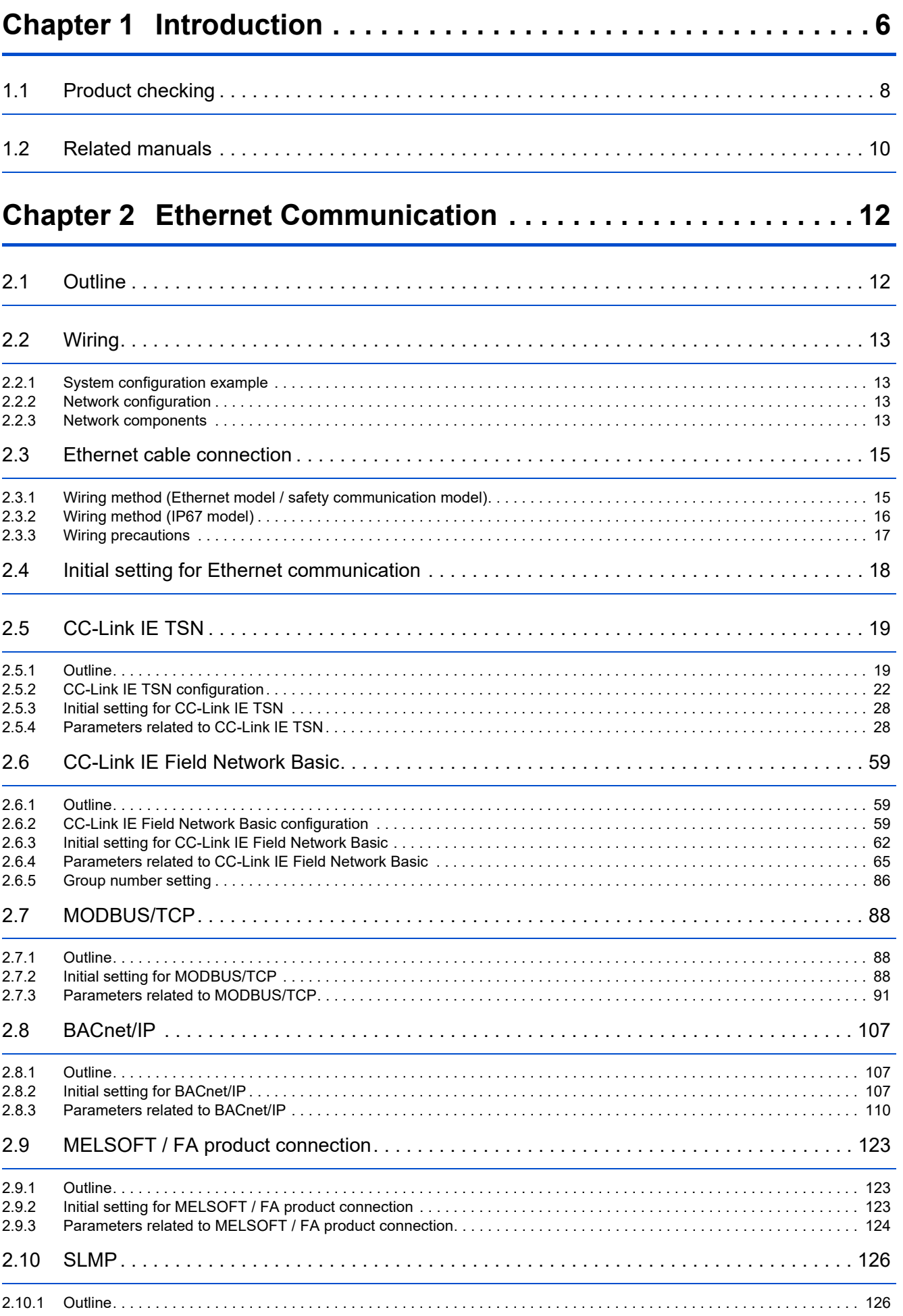

# **CONTENTS**

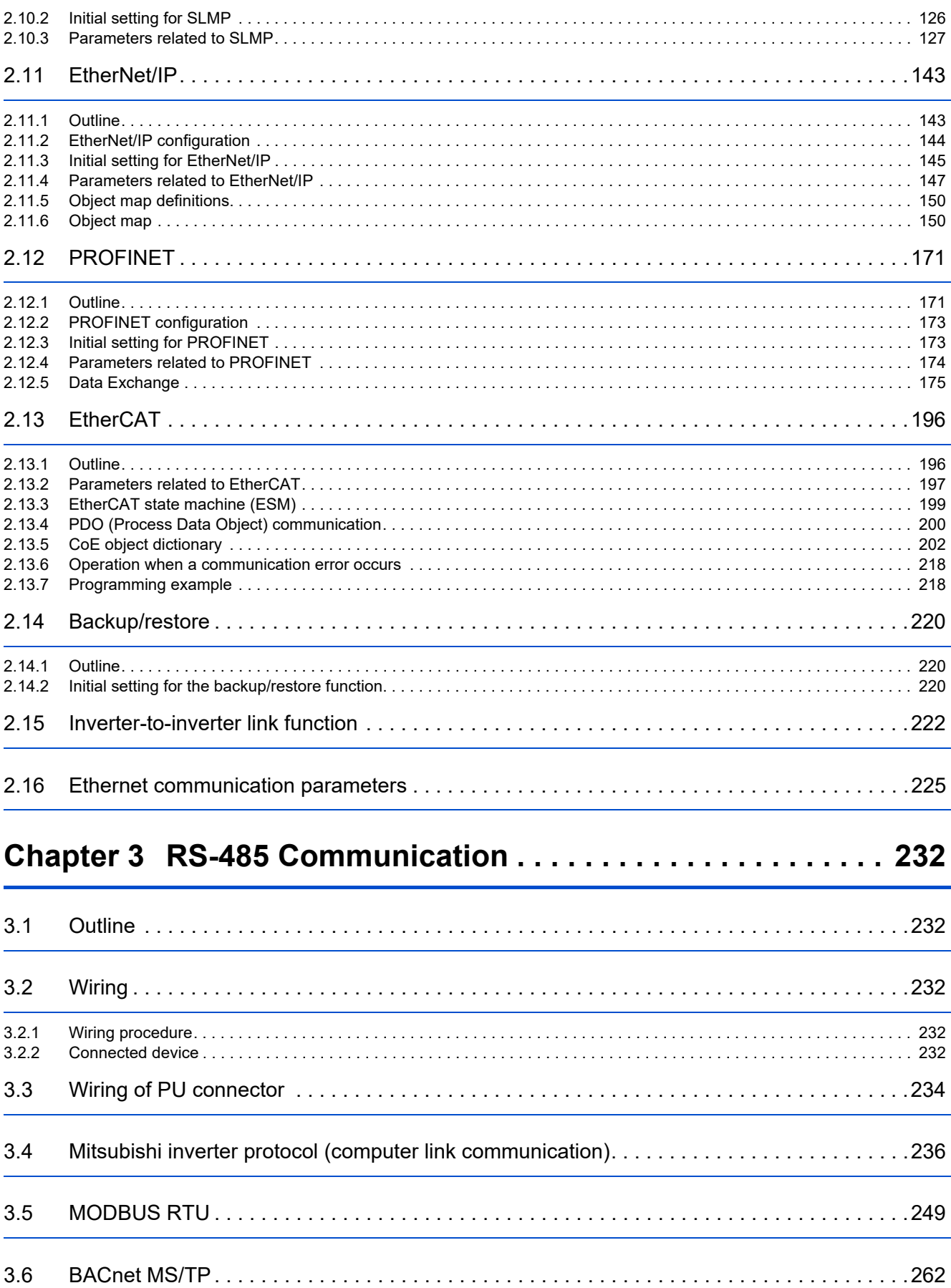

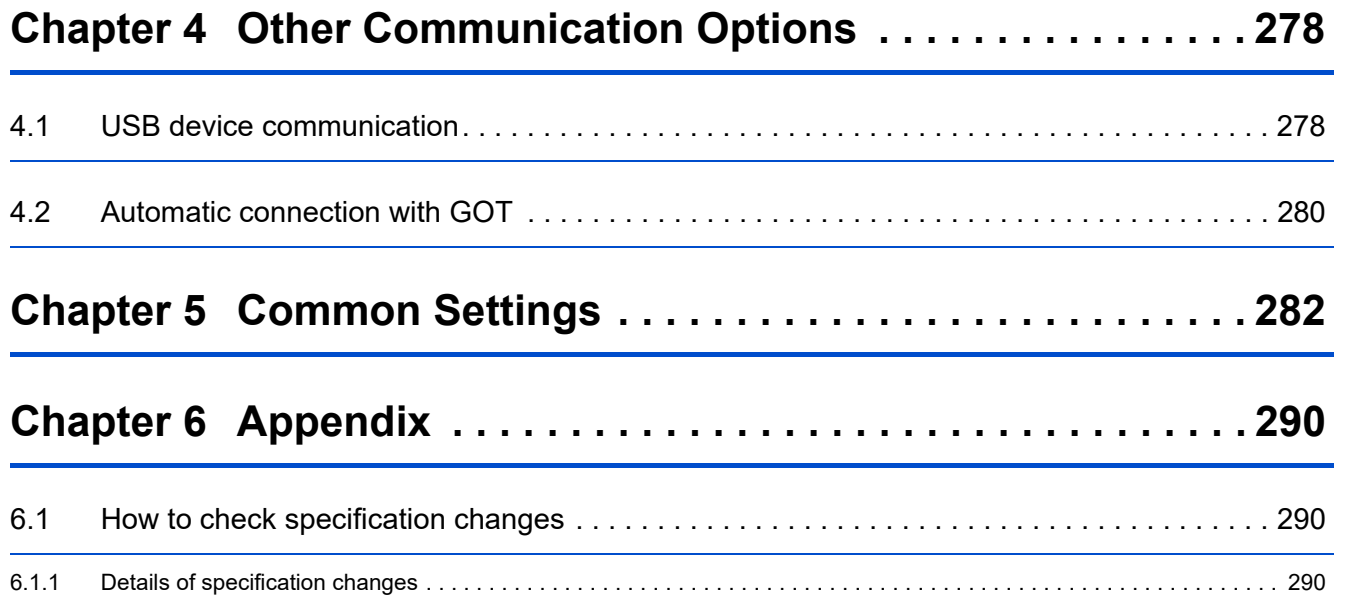

# 

# **CHAPTER 1 Introduction**

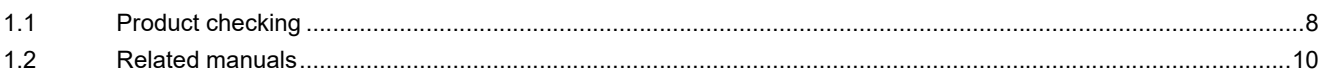

# <span id="page-6-1"></span><span id="page-6-0"></span>**1 Introduction**

The contents described in this chapter must be read before using this product. Always read the instructions before use.

# **Abbreviations**

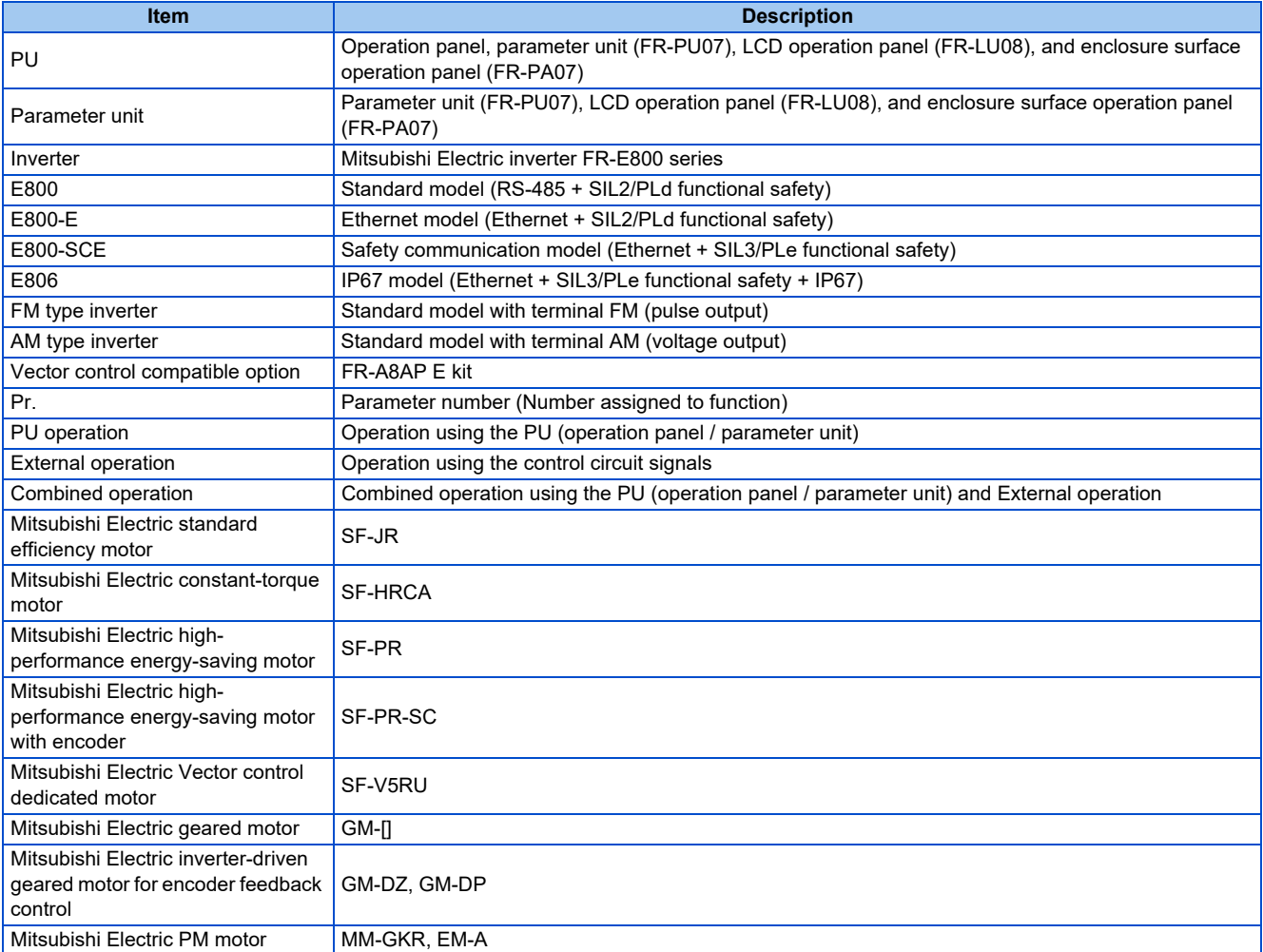

# **Digital characters and their corresponding printed equivalents**

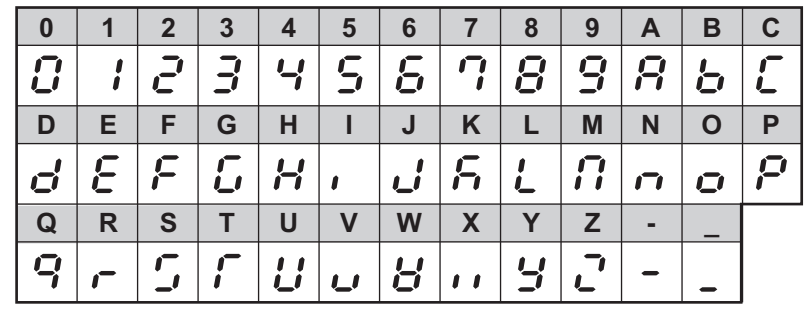

# ◆ Trademarks

- MODBUS is a registered trademark of SCHNEIDER ELECTRIC USA, INC.
- BACnet is a registered trademark of the American Society of Heating, Refrigerating and Air-Conditioning Engineers (ASHRAE).
- DeviceNet and EtherNet/IP are registered trademarks of ODVA (Open DeviceNet Vendor Association, INC).
- PROFIBUS and PROFINET are either trademarks or registered trademarks of PROFIBUS & PROFINET International.
- CC-Link IE TSN and CC-Link IE Field Network Basic are registered trademarks of CC-Link Partner Association.
- EtherCAT® is registered trademark and patented technology, licensed by Beckhoff Automation GmbH, Germany.
- Other company and product names herein are the trademarks and registered trademarks of their respective owners.

# **Notes on descriptions in this Instruction Manual**

• Connection diagrams in this Instruction Manual appear with the control logic of the input terminals as sink logic, unless otherwise specified. (Refer to the FR-E800 Instruction Manual (Connection) for the switching of the control logic of the inverter.)

# <span id="page-7-0"></span>**Precautions**

• Some of the communication protocols and the plug-in options cannot be used together as shown in the following table. For the application and protocol settings, refer to [page 226](#page-226-0).

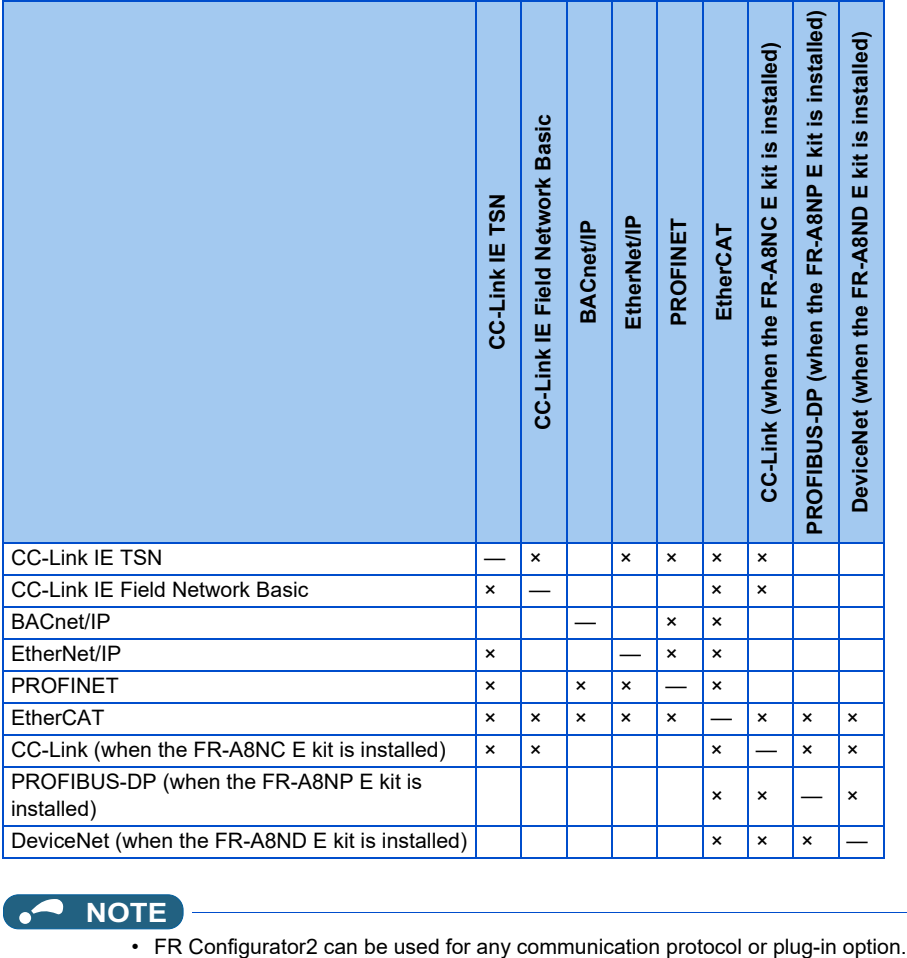

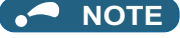

# <span id="page-8-1"></span><span id="page-8-0"></span>**Inverter model**

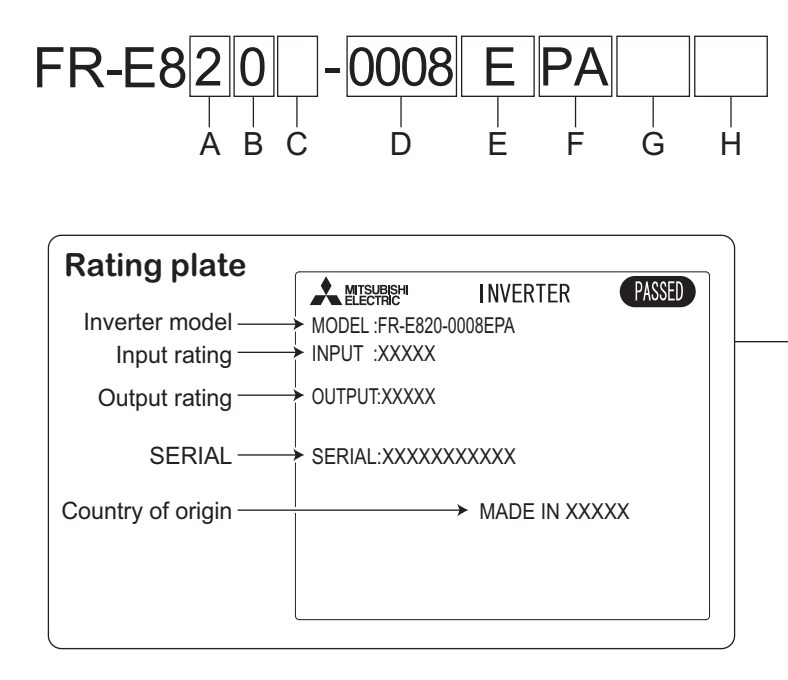

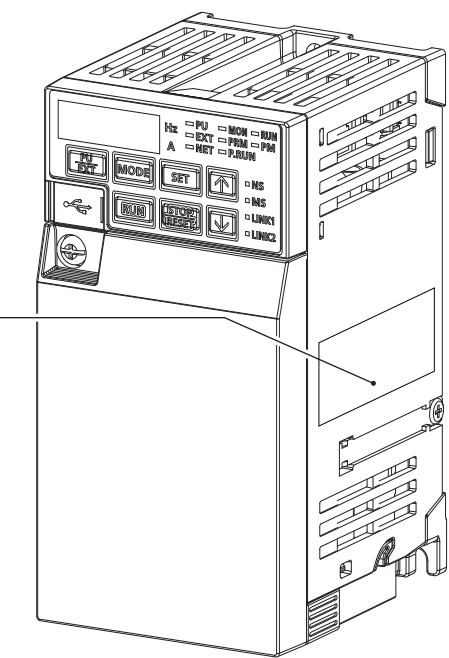

• A: The voltage class is shown.

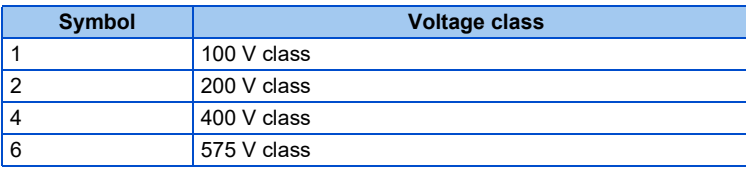

• B: The protective structure is shown.

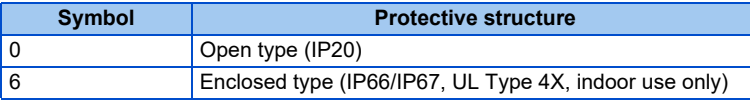

• C: The number of phases of the power source is shown.

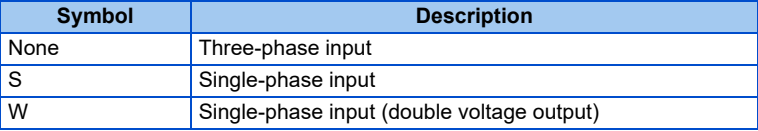

• D: The applicable motor capacity or the inverter rated current is shown.

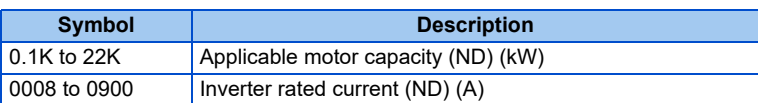

• E: The communication type and the functional safety specification are shown.

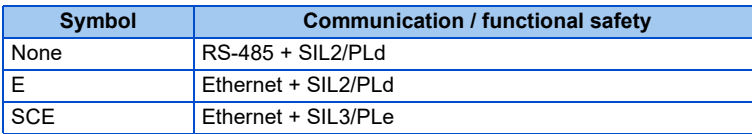

• F: The output specification for monitoring and the rated frequency are shown for the standard model, and the communication protocol group is shown for the Ethernet model, safety communication model, and IP67 model. The control logic is fixed to the source logic for the safety communication model and IP67 model.

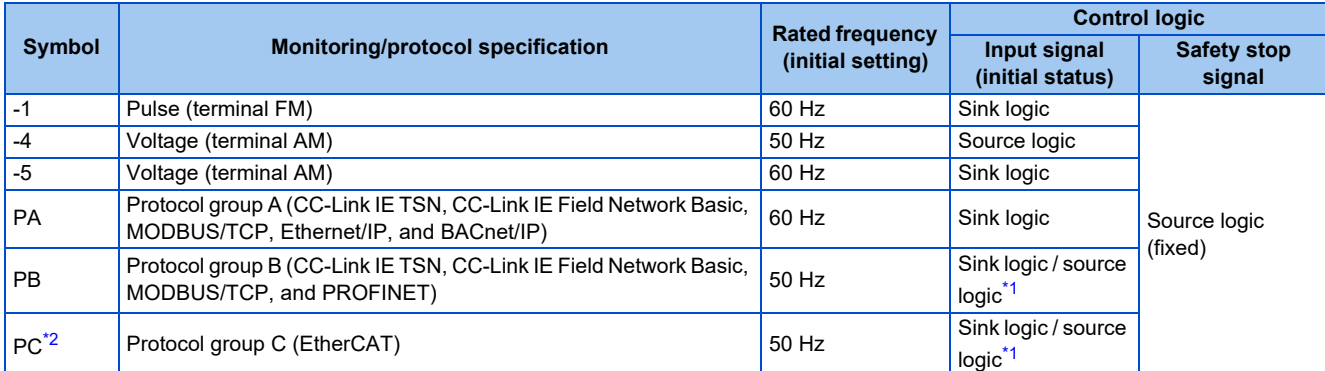

<span id="page-9-0"></span>\*1 The initial status of the control logic differs depending on the inverter model. Sink logic for the models indicated with the applicable motor capacity (kW) Source logic for the models indicated with the rated current (A)

\*2 Available for the Ethernet model only.

<span id="page-9-1"></span>• G: Availability of circuit board coating / plated conductors / power ON/OFF switch is shown.

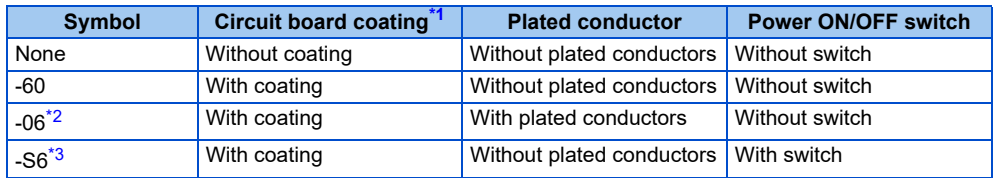

<span id="page-9-2"></span>\*1 Conforming to IEC 60721-3-3:1994 3C2

\*2 Applicable for the FR-E820-0470(11K) or higher, and the FR-E840-0380(18.5K) or higher.

\*3 IP67 model only.

### <span id="page-9-4"></span><span id="page-9-3"></span>• H: Availability of an EMC filter is shown.

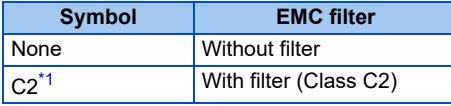

\*1 IP67 model only.

<span id="page-9-5"></span>**NOTE**

• In this Instruction Manual, the inverter model name consists of the applicable motor capacity and the rated current. (Example) FR-E820-0008(0.1K)

# **How to read the SERIAL number**

### **Rating plate example**

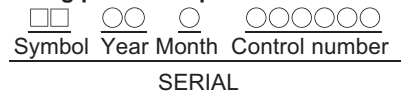

The SERIAL consists of two symbols, three characters indicating the production year and month, and six characters indicating the control number.

The last two digits of the production year are indicated as the Year, and the Month is indicated by 1 to 9, X (October), Y (November), or Z (December).

# <span id="page-10-1"></span><span id="page-10-0"></span>**1.2 Related manuals**

When using this inverter for the first time, prepare the following manuals as required and use the inverter safely. The latest version of e-Manual Viewer and the latest PDF manuals can be downloaded from the Mitsubishi Electric FA Global Website. https://www.mitsubishielectric.com/app/fa/download/search.do?kisyu=/inv&mode=manual

 $Point<sup>0</sup>$ 

• e-Manual refers to the Mitsubishi FA electronic book manuals that can be browsed using a dedicated tool.

• e-Manual has the following features: Required information can be cross-searched in multiple manuals. Pages that users often browse can be bookmarked.

Manuals related to the FR-E800 inverter are shown in the following table.

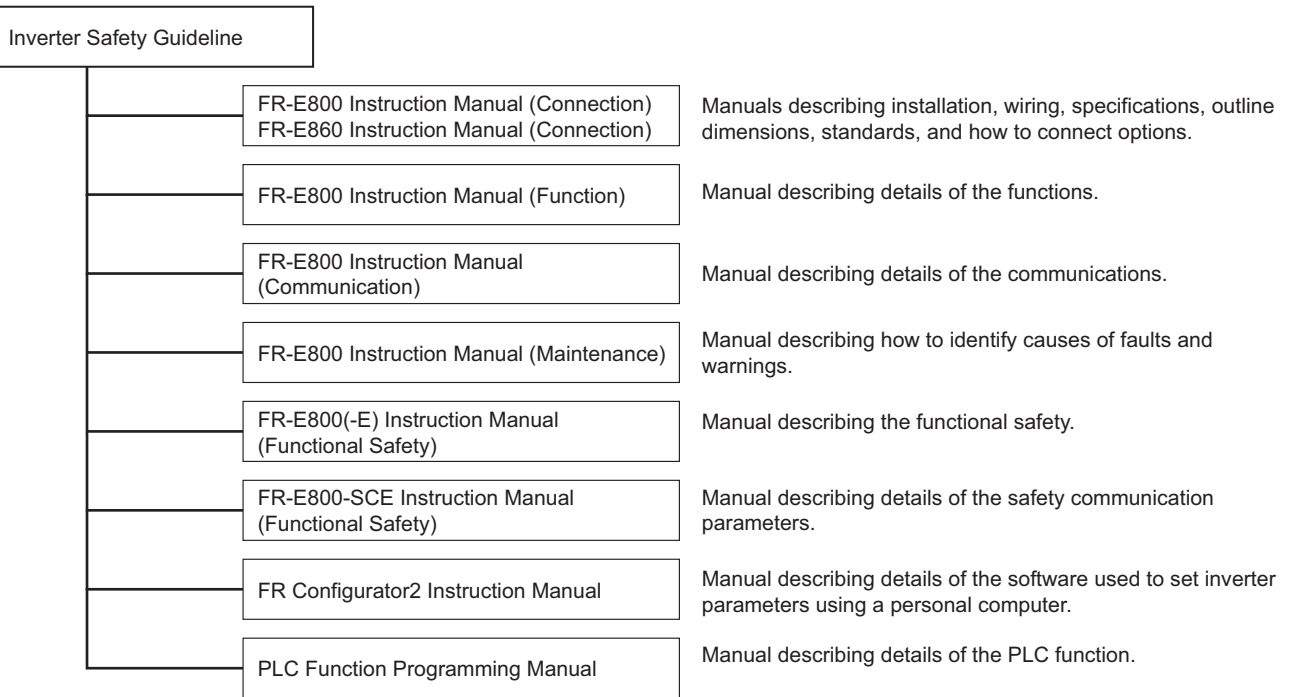

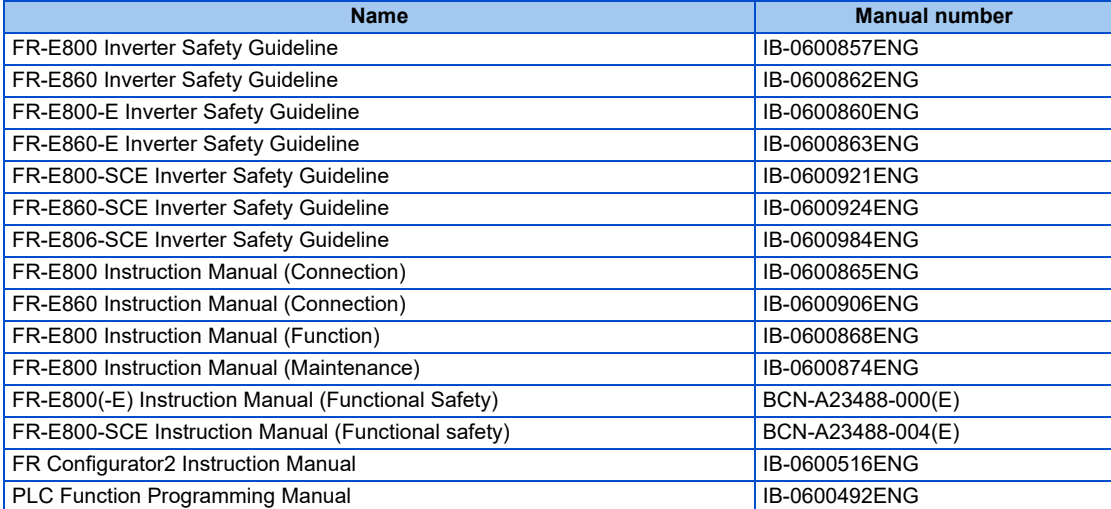

# **CHAPTER 2 Ethernet Communication**

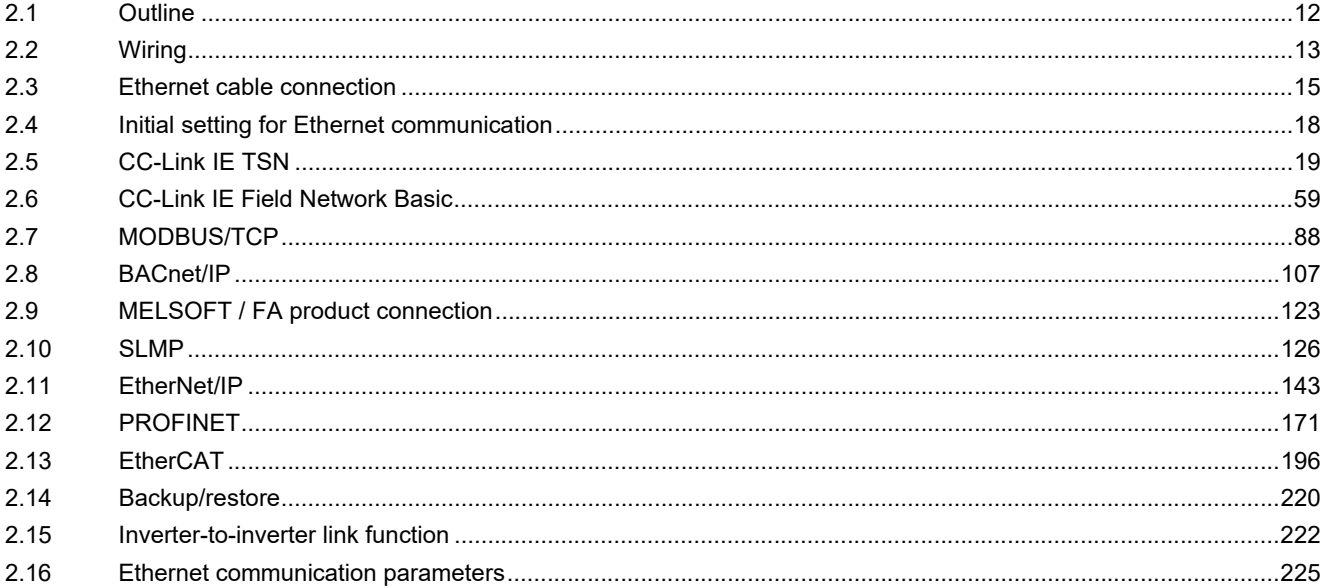

# <span id="page-12-2"></span><span id="page-12-0"></span>**2 Ethernet Communication**

# <span id="page-12-3"></span><span id="page-12-1"></span>**2.1 Outline**

Ethernet communication is available for the Ethernet model, the safety communication model, and the IP67 model.

# **Precautions for communication**

- To maintain the security (confidentiality, integrity, and availability) of the inverter and the system against unauthorized access, DoS<sup>\*1</sup> attacks, computer viruses, and other cyberattacks from external devices via network, take appropriate measures such as firewalls, virtual private networks (VPNs), and antivirus solutions. We shall have no responsibility or liability for any problems involving inverter trouble and system trouble by DoS attacks, unauthorized access, computer viruses, and other cyberattacks.
- Depending on the network environment, the inverter may not operate as intended due to delays or disconnection in communication. Carefully consider what type of environment the inverter will be used in and any safety issues related to its use.
	- \*1 DoS: A denial-of-service (DoS) attack disrupts services by overloading systems or exploiting vulnerabilities, resulting in a denial-of-service (DoS) state.

# <span id="page-12-4"></span>**Ethernet communication specifications**

The communication specification varies depending on the specification of the master or the communication protocol.

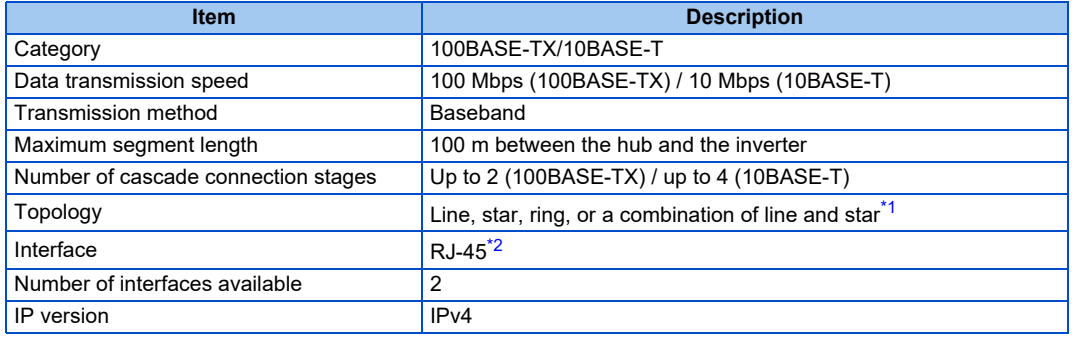

\*1 Ring topology is available only for EtherCAT communication.

\*2 Available only for the Ethernet model and the safety communication model. For connectors available for the IP67 model, refer to the Instruction Manual (Connection).

# <span id="page-12-6"></span><span id="page-12-5"></span>**Operation status LEDs**

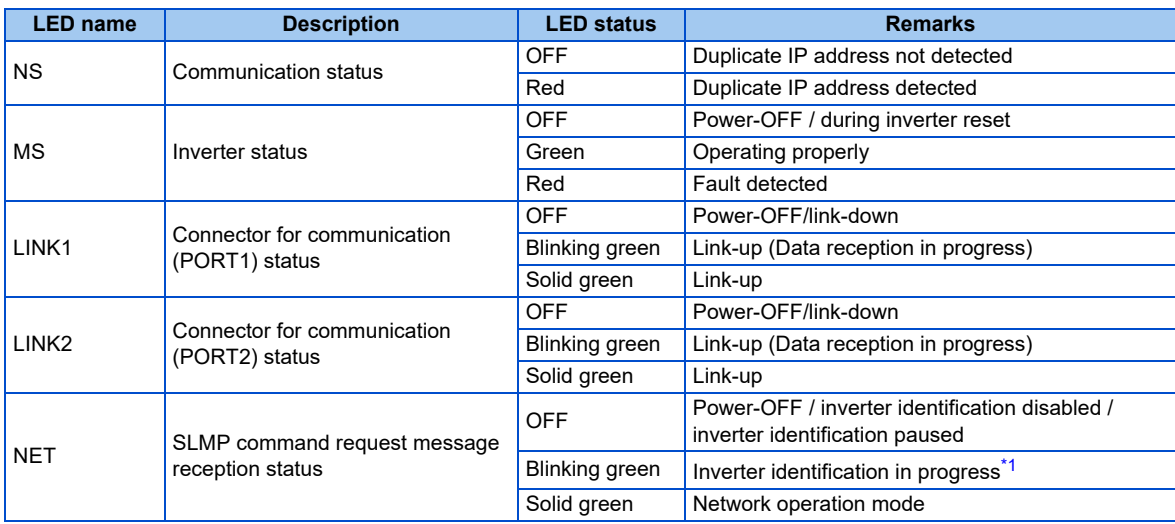

<span id="page-12-7"></span>\*1 While "1 (initial value)" is set in **Pr.1399 Inverter identification enable/disable selection**, this LED blinks when the MAC/IP address of the inverter match to the MAC/IP address specified by using engineering software such as FR Configurator2.

# <span id="page-13-4"></span><span id="page-13-0"></span>**2.2 Wiring**

# <span id="page-13-1"></span>**2.2.1 System configuration example**

- *1.* Select the connection method. (Refer to [page 13](#page-13-2).)
- *2.* Prepare the equipment required for wiring. (Refer to [page 13.](#page-13-3))
- *3.* Turn OFF the power of the programmable controller and the inverter.
- *4.* Connect the programmable controller (master) and the inverters with Ethernet cables. (Refer to [page 15](#page-15-0).)

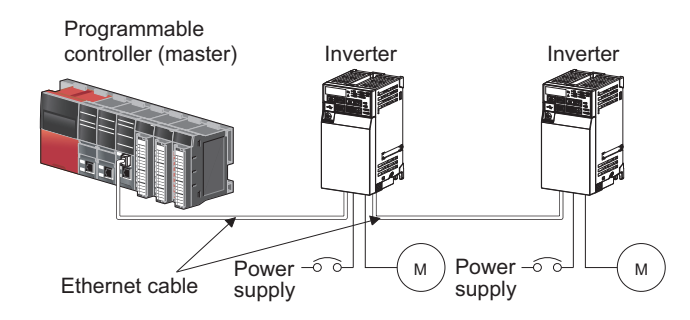

# <span id="page-13-2"></span>**2.2.2 Network configuration**

# ◆ Network topology

The network can be wired into star topology, line topology, and ring topology. A network can consist of a combination of star and line topologies.

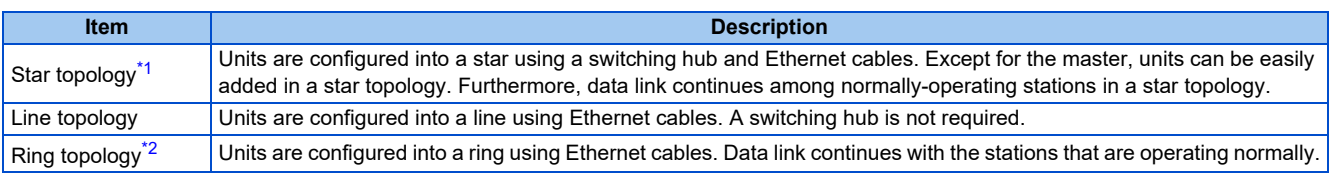

\*1 A general-purpose switching hub cannot be used for EtherCAT communication. Use an EtherCAT branch slave.

### \*2 Ring topology is available only for EtherCAT communication. Use an EtherCAT branch slave.

# <span id="page-13-6"></span><span id="page-13-5"></span>**Station number and connection position**

Units can be connected in any order regardless of the station number.

# ◆ Replacing CC-Link IE TSN devices

For star topology, units (except for the master) can be replaced without powering off the whole system.

### **NOTE**

• Refer to the Master Module User's Manual for detailed network configurations.

# <span id="page-13-3"></span>**2.2.3 Network components**

# **◆ Connection cable**

Use Ethernet cables compliant with the following standards.

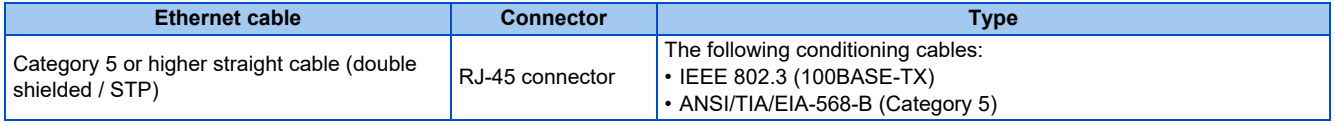

### • Recommended products (as of October 2020)

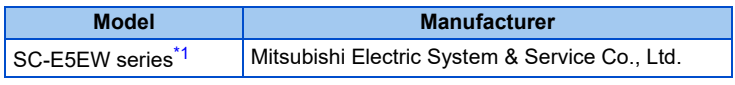

\*1 SC-E5EW cable is for in-enclosure use and indoor use for fixed parts, SC-E5EW-MV cable for indoor use for moving parts, and SC-E5EW-L cable for outdoor use.

### <span id="page-14-0"></span>**NOTE**

- Depending on the cable connector shape, the cable may not be connected to the inverter.
- For connection cables used for wiring of the IP67 model, refer to the Instruction Manual (Connection).

# ◆ Hubs

Use hubs that meet the following conditions. Operation is not guaranteed if the hubs do not meet these conditions.

- Compliance with the IEEE 802.3 (100BASE-TX)
- Support of the auto MDI/MDI-X function
- Support of the auto-negotiation function
- <span id="page-14-1"></span>• Switching hub (layer 2 switch)<sup>[\\*1](#page-14-1)</sup>
	- \*1 A repeater hub is not available.

### **NOTE**

• A general-purpose switching hub cannot be used for EtherCAT communication. For star or ring topology, use an EtherCAT branch slave.

# <span id="page-15-2"></span><span id="page-15-0"></span>**2.3 Ethernet cable connection**

This section explains Ethernet cable connection and the relevant precautions. For the details of the network configuration and the cables and hubs used for wiring, refer to [page 13](#page-13-2) onwards.

# <span id="page-15-1"></span>**2.3.1 Wiring method (Ethernet model / safety communication model)**

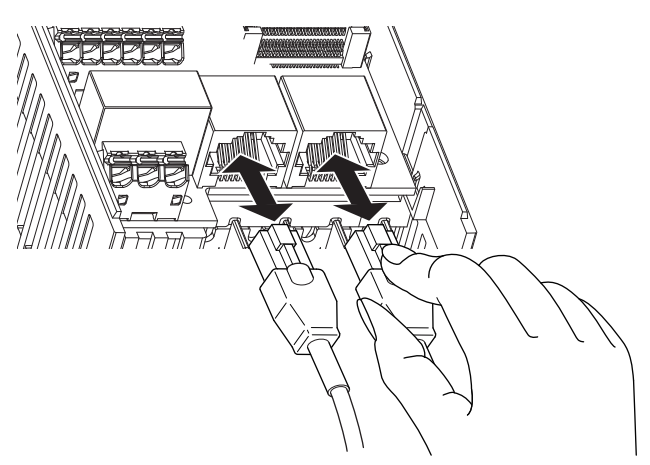

# **Installation**

- *1.* Turn OFF the power of the programmable controller and the inverter.
- *2.* Remove the inverter front cover.
- *3.* Check the orientation of the connectors. Insert the connector part of the Ethernet cable to the communication connector until it clicks.

# **Removal**

- *1.* Turn OFF the power of the programmable controller and the inverter.
- *2.* Remove the inverter front cover.
- *3.* Hold down the latch on the Ethernet cable connector, and pull out the cable while holding the latch.

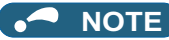

- For PROFINET communication, refer to [page 171](#page-171-1).
- For EtherCAT communication, refer to [page 196.](#page-196-1)
- There is no need to distinguish between PORT1 and PORT2 on the inverter (except for PROFINET and EtherCAT).
	- When only one connector is used in star topology, either PORT1 or PORT2 is applicable.
	- When using two connectors for line topology, an Ethernet cable can be connected to the connectors in any combination. For example, the cable can be connected across two of PORT1 or across PORT1 and PORT2.

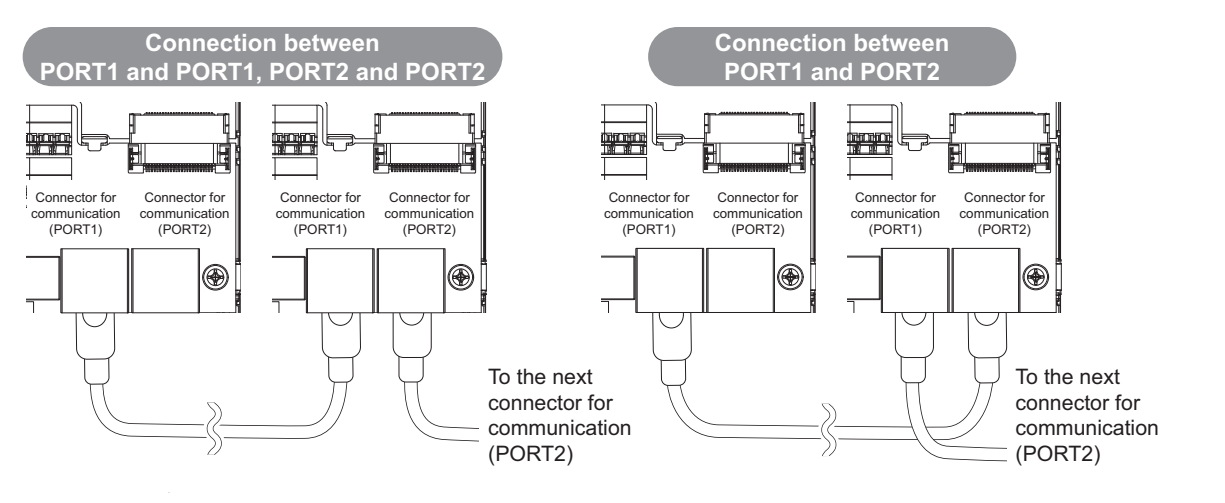

# <span id="page-16-0"></span>**2.3.2 Wiring method (IP67 model)**

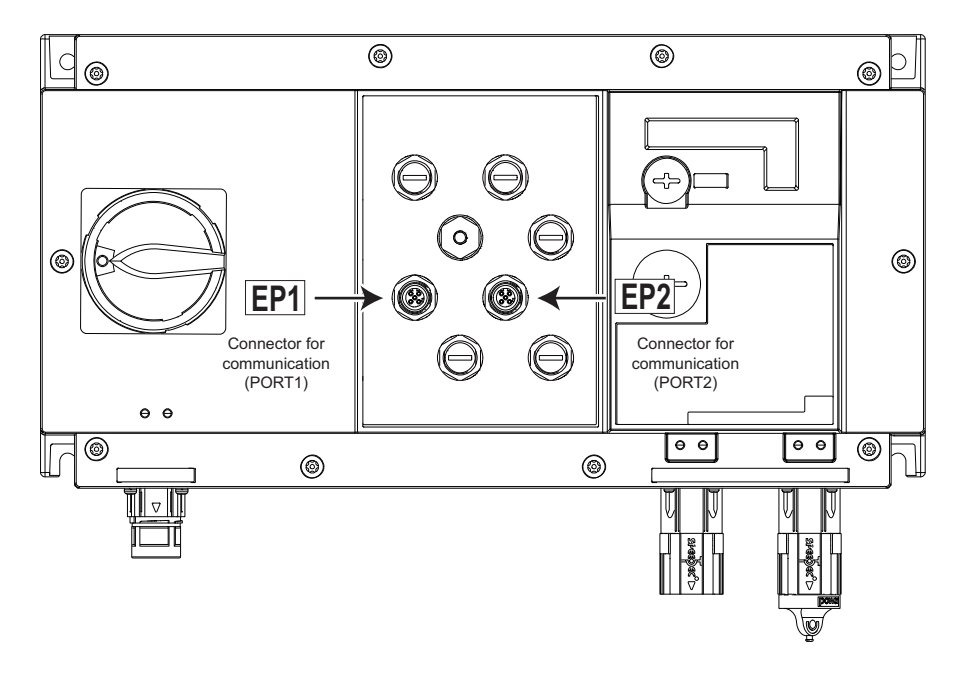

# ◆ Installation

- *1.* Turn OFF the power of the programmable controller and the inverter.
- *2.* Remove the resin caps of the communication connectors.
- *3.* Check the orientation of the connectors. Insert the connector part of the Ethernet cable to the communication connector.

# **Removal**

- *1.* Turn OFF the power of the programmable controller and the inverter.
- *2.* Pull out the Ethernet cable.
- *3.* Reinstall the resin caps of the communication connectors. (Tightening torque: 0.7 N·m)

# **NOTE**

- For PROFINET communication, refer to [page 171](#page-171-1).
- There is no need to distinguish between PORT1 and PORT2 on the inverter (except for PROFINET).
	- When only one connector is used in star topology, either PORT 1 or PORT 2 is applicable.
	- When using two connectors for line topology, an Ethernet cable can be connected to the connectors in any combination. For example, the cable can be connected across two of PORT1 or across PORT1 and PORT2.

# <span id="page-17-0"></span>**2.3.3 Wiring precautions**

This section explains Ethernet cable connection and the relevant precautions.

# ◆ Handling of the Ethernet cable

- Do not touch the conductors of the cable or the connector on the inverter. Keep the conductors free of dust or dirt. If oil from your hand, dirt or dust is attached to the core, it can increase transmission loss, arising a problem in data link.
- Check the following:

Is any Ethernet cable disconnected?

Is any of the Ethernet cables shorted?

Are the connectors securely connected?

- Do not use Ethernet cables with broken latches. Doing so may cause the cable to unplug or malfunction.
- The maximum station-to-station distance is 100 m. However, the distance may be shorter depending on the operating environment of the cable. For details of the cable, contact your cable manufacturer.

# **Connecting and disconnecting of the Ethernet cable**

Hold the connector part when connecting and disconnecting the Ethernet cable. Pulling a cable connected to the inverter may damage the inverter or cable, or result in malfunction due to poor contact.

# **Network configuration**

Check the network configuration before wiring, and perform correct wiring. For example, using ring topology for inverters other than the FR-E800-EPC may cause system failure.

# <span id="page-18-1"></span><span id="page-18-0"></span>**2.4 Initial setting for Ethernet communication**

Use the following parameters to perform required settings for Ethernet communication between the inverter and other devices. To make communication between other devices and the inverter, perform the initial settings of the inverter parameters to match the communication specifications of the devices. Data communication cannot be made if the initial settings are not made or if there is any setting error.

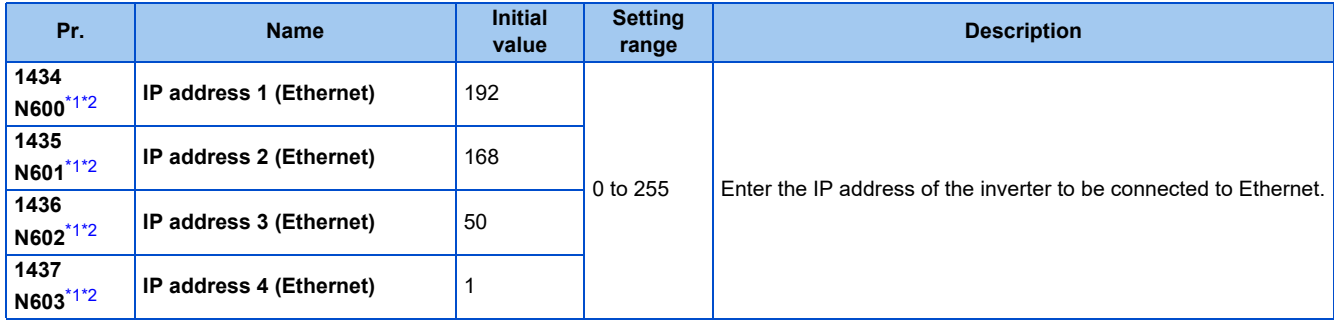

\*1 The setting is applied after an inverter reset or next power-ON.

\*2 The setting is not available for the FR-E800-EPC.

# <span id="page-18-3"></span><span id="page-18-2"></span>◆ **IP address (Pr.1434 to Pr.1437)**

Enter the IP address of the inverter to be connected to Ethernet in **Pr.1434 to Pr.1437**. (Enter the IP address assigned by the network administrator.)

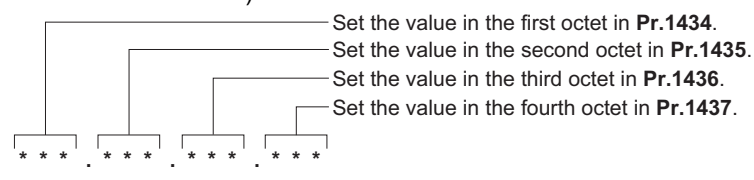

# <span id="page-19-2"></span><span id="page-19-1"></span><span id="page-19-0"></span>**2.5.1 Outline**

# **CC-LínkIE TSN**

Data can be transmitted to IT systems while performing real-time cyclic communication control.

Some functions are not supported depending on the date of manufacture of the inverter. For details of specification changes, refer to [page 290](#page-290-3).

# **CC-Link IE TSN authentication classes**

• Devices (nodes) and switches on the CC-Link IE TSN network are classified into different authentication classes according to their functionality and performance. There are two authentication classes: A and B. For details of the authentication class of each product, check the information on the web site of the CC-Link Partner Association, or refer to catalogs and manuals of each product. Different functions and system configurations are available depending on the authentication class of the devices to be used. For example, use authentication class B devices to construct a high-speed motion control system. For details of system construction such as mixing devices of both class A and class B, check the manuals of the applicable master device.

# **Communication specifications**

The communication specification varies depending on the specification of the master.

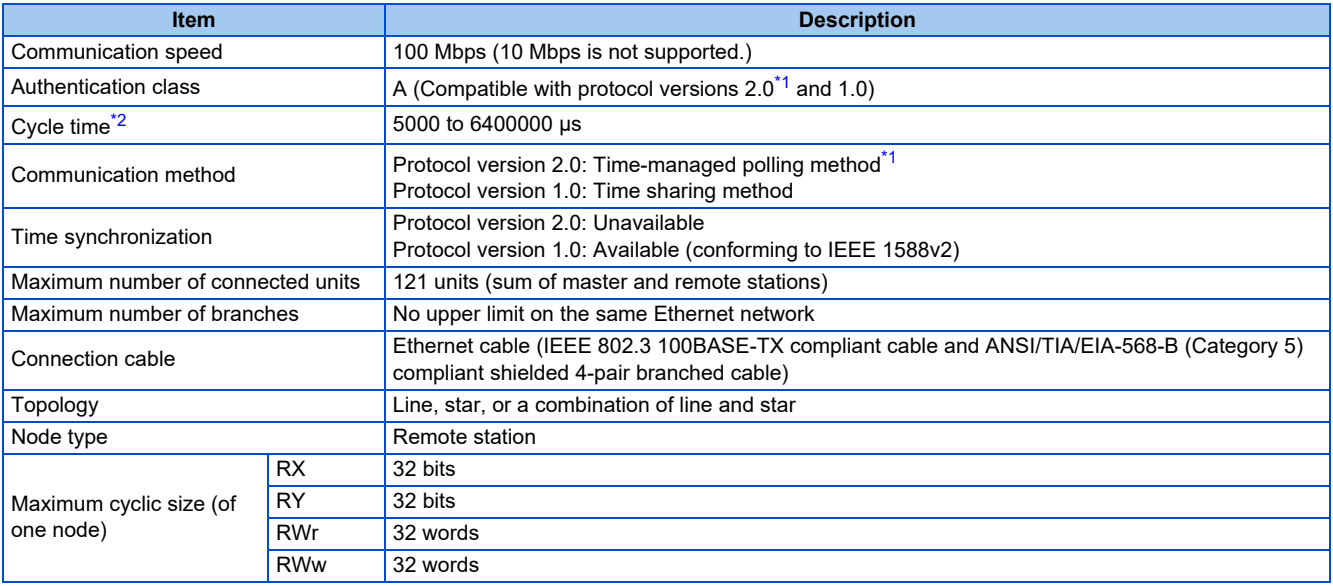

\*1 Supported by the inverter whose firmware version is 9 or later.

\*2 Consider the scaling factor in the multiple period setting to change the basic period setting on the engineering software (GX Works3).

# <span id="page-19-4"></span><span id="page-19-3"></span>**NOTE**

• To use the CC-Link IE TSN, do not install the FR-A8NC E kit to the inverter. (Installing the FR-A8NC E kit disables CC-Link IE TSN.)

# **Operation status LEDs**

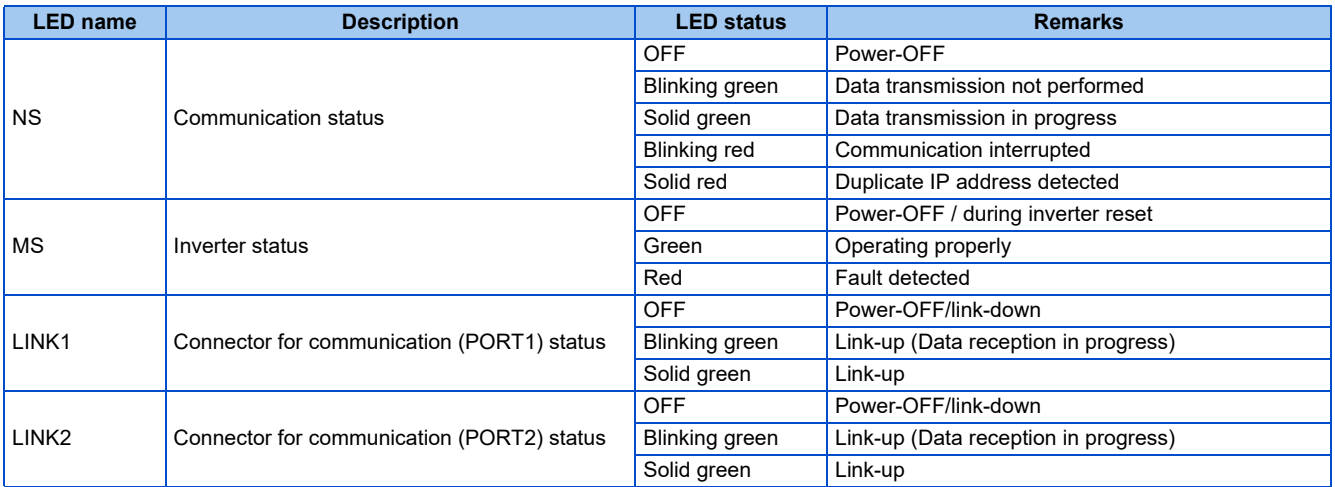

# **Combination with the master station**

# **When all remote stations are authentication class A products**

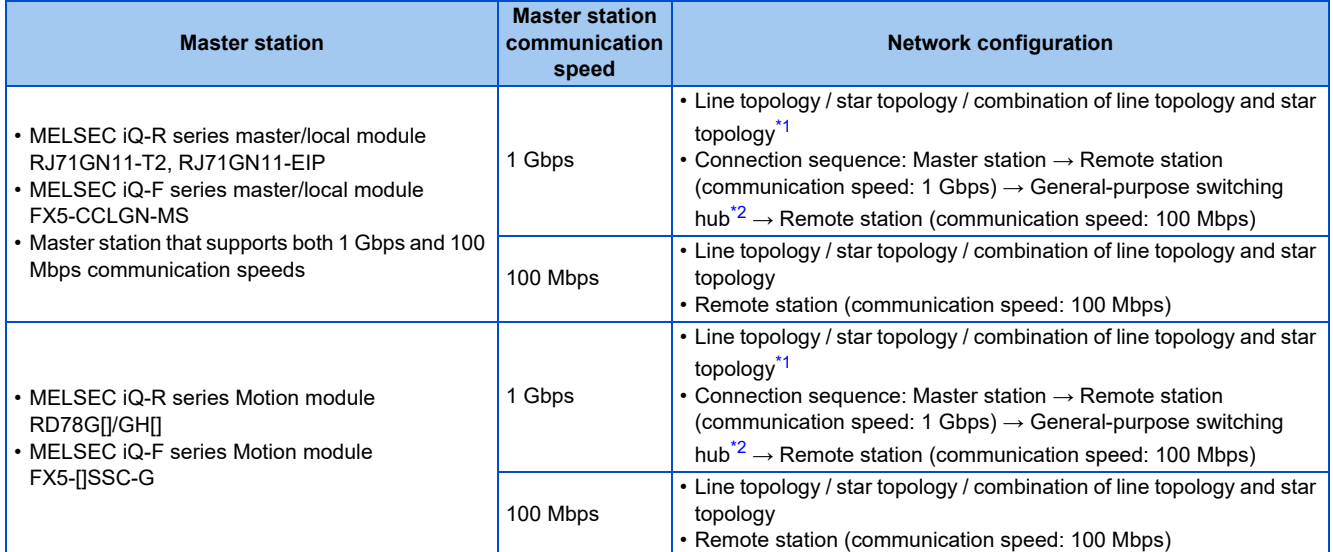

# **When both authentication class B and class A products are used as remote stations**

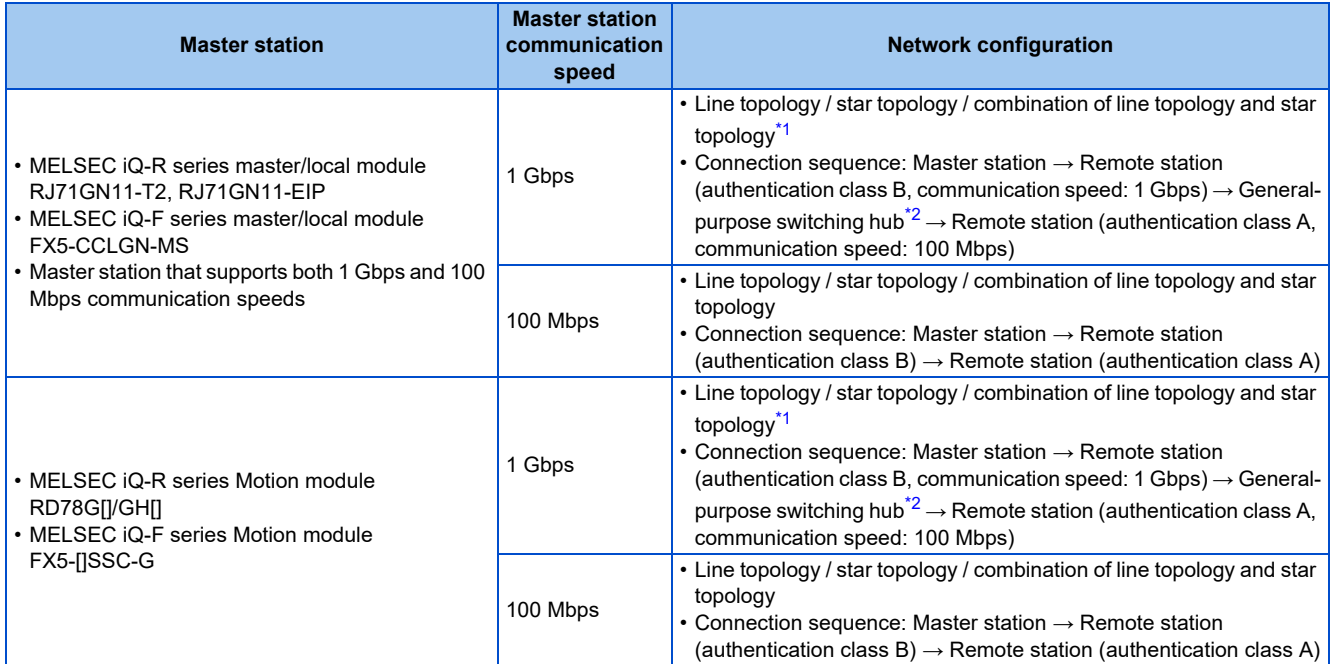

- \*1 Line topology is available for the products whose communication speed settings are the same.
- \*2 Use the product that supports 1 Gbps / 100 Mbps.

<span id="page-21-1"></span><span id="page-21-0"></span>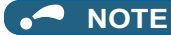

• When all remote stations are authentication class A products, up to 120 units can be connected.

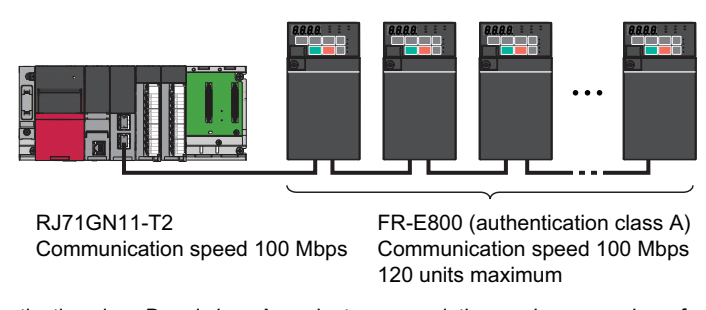

• When both authentication class B and class A products are used, the maximum number of connectable remote stations differs depending on the protocol version. For calculation of the cyclic data size, refer to the Master Module User's Manual. Class A units should be connected starting from the remotest class B unit.

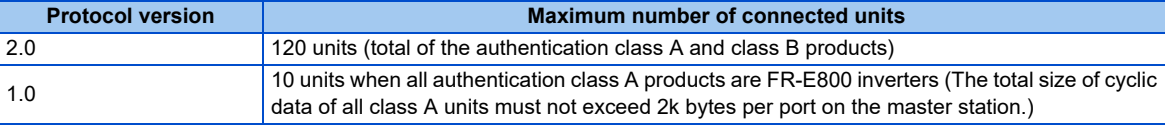

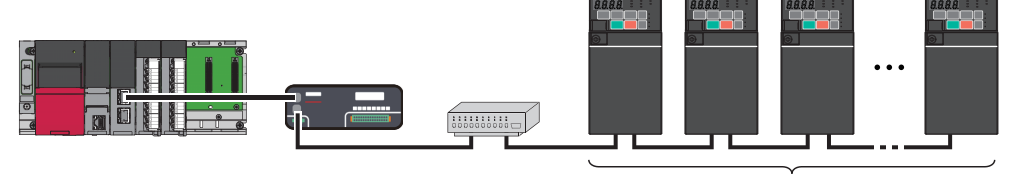

RJ71GN11-T2 Communication speed 1 Gbps

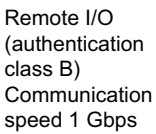

General-purpose switching hub

FR-E800 (authentication class A) Communication speed 100 Mbps

• When the master station has more than one port, use separate ports for both authentication classes to enable connection of up to 120 remote station units. For example, use port 1 for authentication class B products only, and port 2 for class A products only.

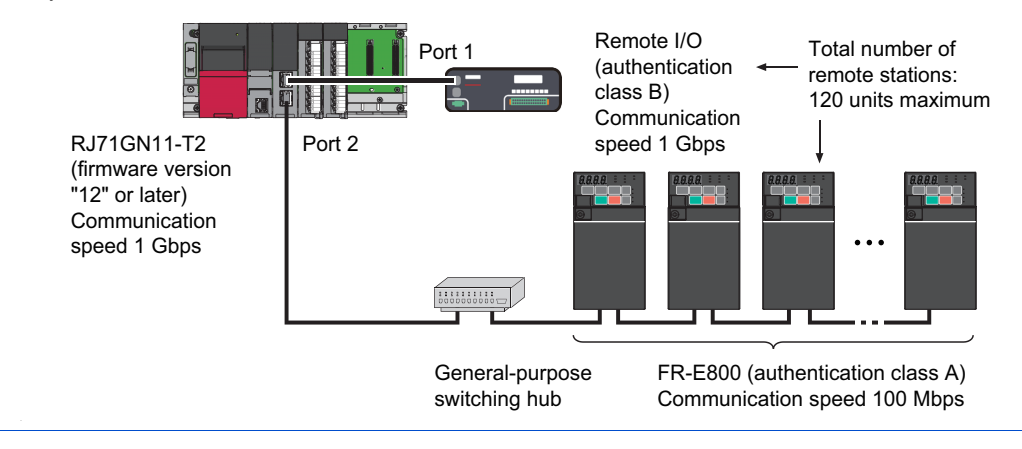

# **Compatible firmware version of the master station**

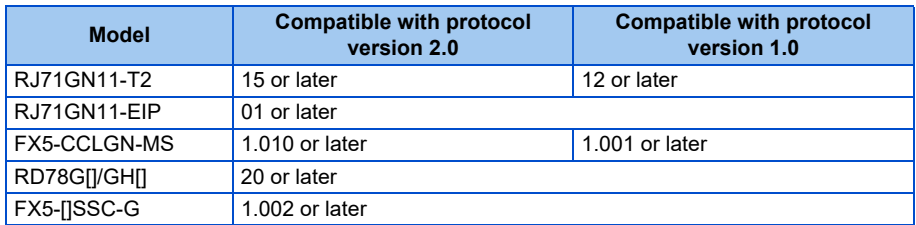

### ■ Compatible firmware version of the inverter

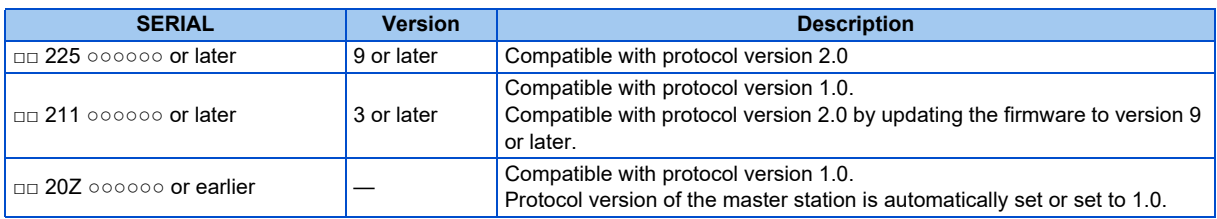

## ■ Compatible version of the engineering software

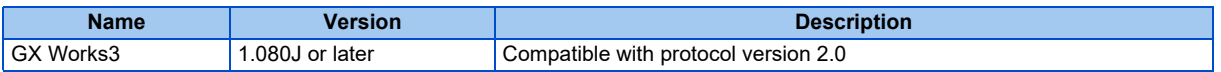

### **Related manuals**

For details of network configurations, refer to the Master Module User's Manual.

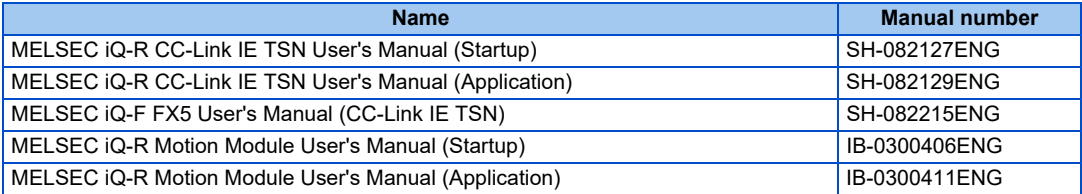

# <span id="page-22-0"></span>**2.5.2 CC-Link IE TSN configuration**

# ◆ Procedure

The following shows the procedure to connect the inverter with a Mitsubishi Electric master device.

# **Before communication**

- *1.* Connect each unit with an Ethernet cable. (Refer to [page 15.](#page-15-0))
- *2.* Enter the IP address (**Pr.1434 to Pr.1437**). (Refer to [page 18.](#page-18-0))
- *3.* Set "45238" (CC-Link IE TSN) in any of **Pr.1427 to Pr.1430 Ethernet function selection 1 to 4**. (Refer to [page 28](#page-28-0).) In the initial status, **Pr.1429** = "45238" (CC-Link IE TSN) and setting is not required.
- *4.* Set the protocol version **(Pr.1210)**. (Refer to [page 28.](#page-28-2))
- *5.* Reset the inverter, or turn OFF and then ON the power.

### **Registering a profile**

- *1.* Start the engineering software (GX Works3).
- **2.** On the menu bar, select [Tool] > [Profile Management] > [Register...].
- *3.* Select a CSP+ file to be registered on the "Register Profile" screen, and click the [Register] button.

### **NOTE**

- A profile is a compressed file (such as \*.zip, \*.ipar, and \*.cspp). Register a profile without decompressing the file.
- Profile registration is not required for the next time onwards.

# **Creating a project file**

*1.* For information on creating and opening a project, go to [Help] > [GX Works3 Help].

## ■ Detecting an Inverter

Detection is not possible when the data link is not established with the master module. For details, refer to the Master Module User's Manual.

*1.* In the "Navigation" window, select [Parameter] > [Module Information] then select the module name.

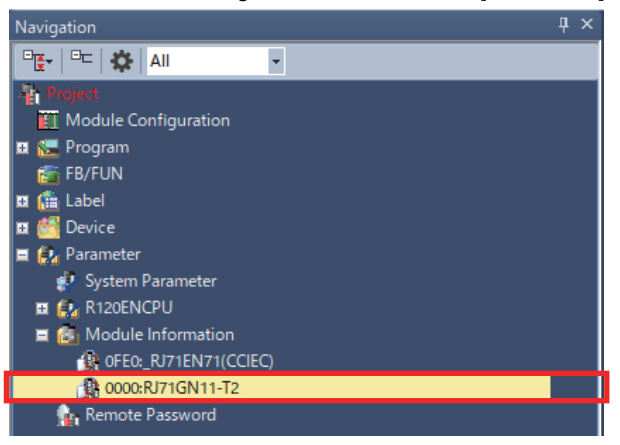

# *2.* Select [Basic Settings] in the "Setting Item List" window.

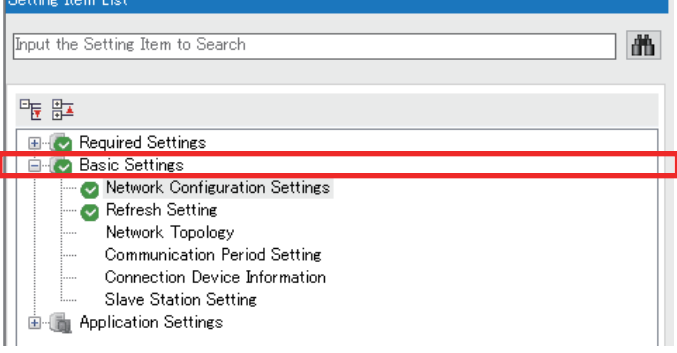

3. In the "Setting Item" window, go to [Network Configuration Settings] then click  $\boxed{...}$  next to the [Detailed Setting] field.

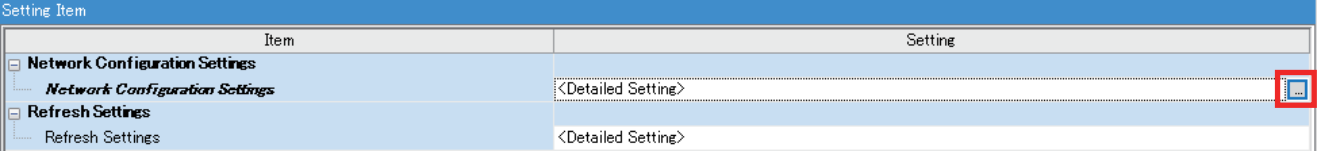

# 4. Click [Connected/Disconnected Module Detection] in the "CC-Link IE TSN configuration" window.

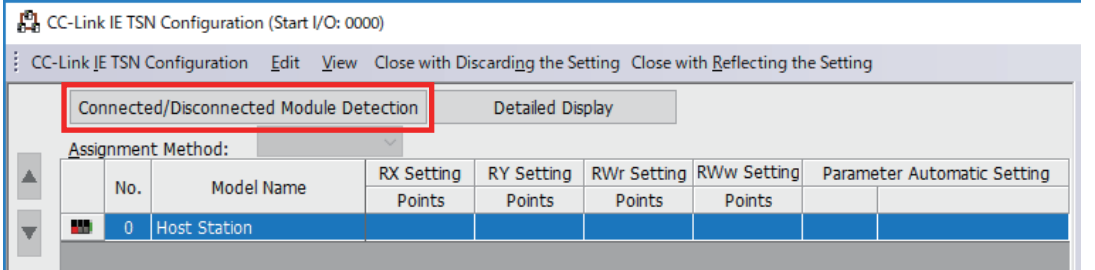

*5.* Read the cautions in the "Connected/Disconnected Module Detection" window and click [Execute].

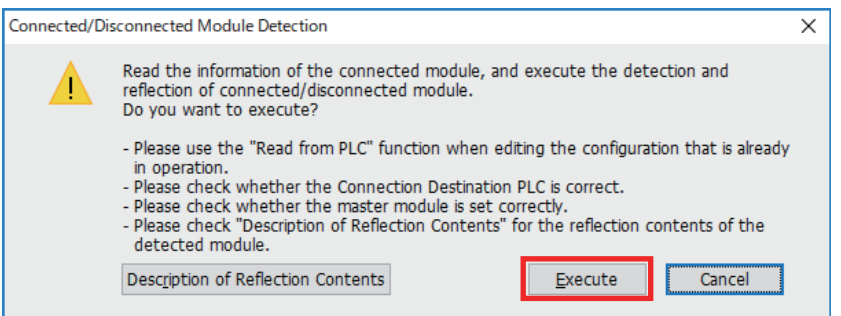

*6.* The inverter model will appear on the screen when it is detected. (FR-E800-E inverters are displayed in the following example.) Click [Close with Reflecting the Setting] to close the window.

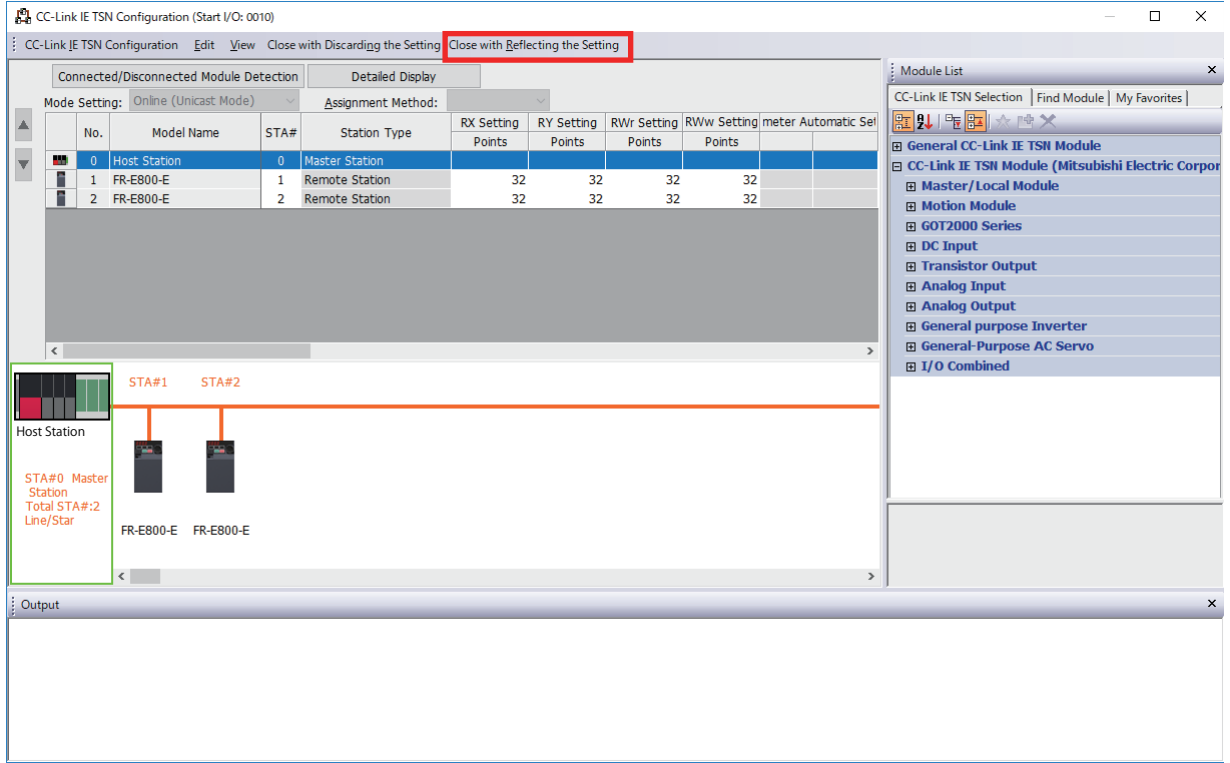

### **System setting window (communication speed setting of the master: 1 Gbps)**

*1.* Select [Basic Settings] in the "Setting Item List" window. Setting Item List

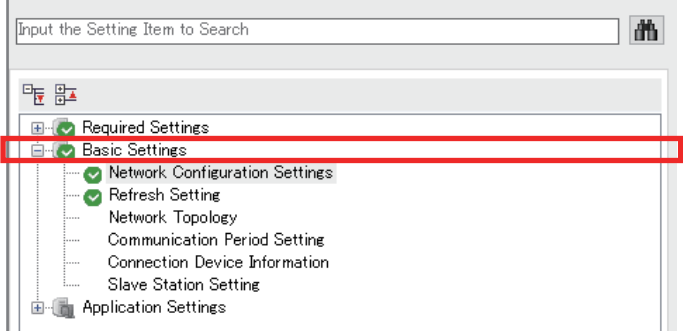

2. In the "Setting Item" window, go to [Network Configuration Settings] then click  $\boxed{...}$  next to the [Detailed Setting] field.

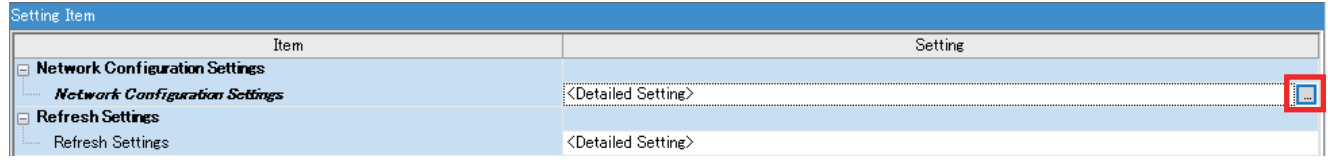

# *3.* In the "CC-Link IE TSN Configuration" window, set "Low-Speed" for [Communication Period Setting].

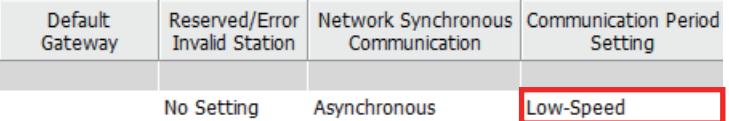

*4.* Set "1000.00 μs" (initial value) for [Communication Period Interval Setting (Do not Set it in Units of 1us)].

• When RJ71GN11-T2 is the master

Set "20.00 μs" (initial value) for [System Reservation Time].

Consider the scaling factor in [Multiple Period Setting] - [Low-Speed] to change the settings for [Basic Period Setting]. Refer to the following examples.

[Communication Period Interval Setting] = "5000.00 μs" / "16 (initial value)" (minimum value)

[System Reservation Time] = "200.00 μs" / "16 (initial value)" (minimum value)

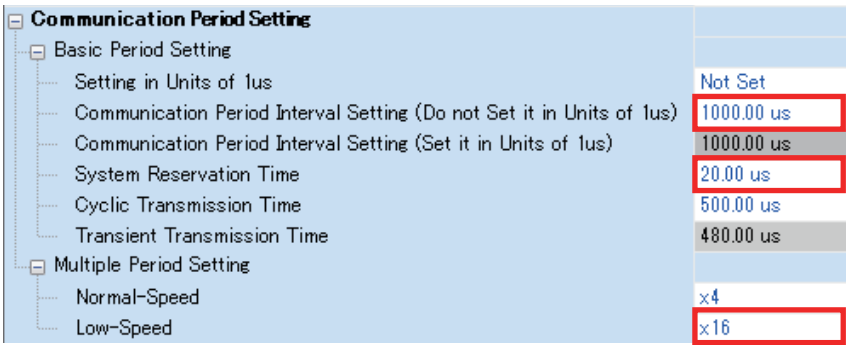

• When FX5-CCLGN-MS is the master

Set "500.00 μs" (initial value) for [Cyclic Transmission Time].

Consider the scaling factor in [Multiple Period Setting] - [Low-Speed] to change the settings for [Basic Period Setting]. Refer to the following examples.

[Communication Period Interval Setting] = "5000.00 μs" / "16 (fixed)" (minimum value)

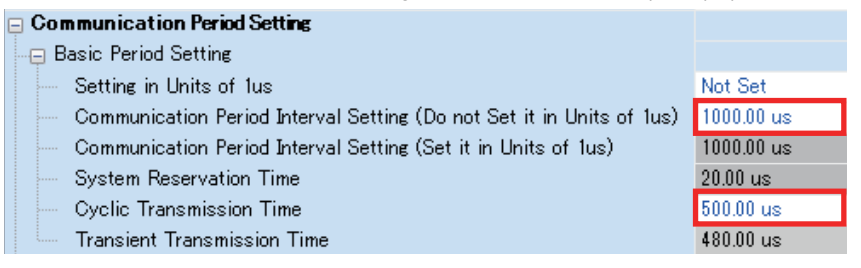

*5.* Set "Mixture of Authentication Class B/A or Authentication Class A Only" for [Authentication Class Setting].

| □ Connection Device Information               |                                                                    |  |
|-----------------------------------------------|--------------------------------------------------------------------|--|
| $\parallel$ i<br>Authentication Class Setting | Mixture of Authentication Class B/A or Authentication Class A Only |  |
|                                               |                                                                    |  |

*6.* Select [Application Settings] in the "Setting Item List" window.

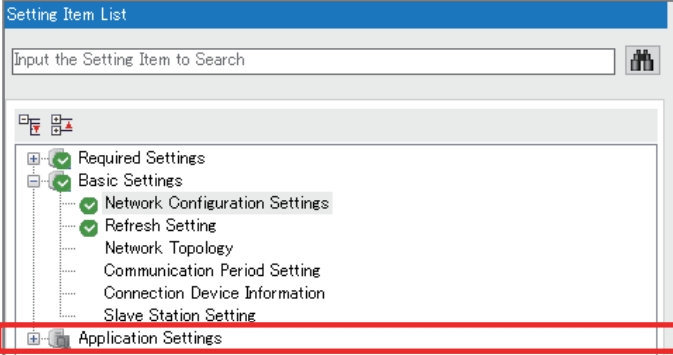

*7.* Set "1 Gbps" for [Communication Speed].

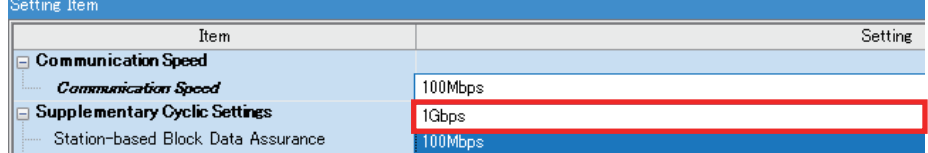

## **System setting window (communication speed setting of the master: 100 Mbps)**

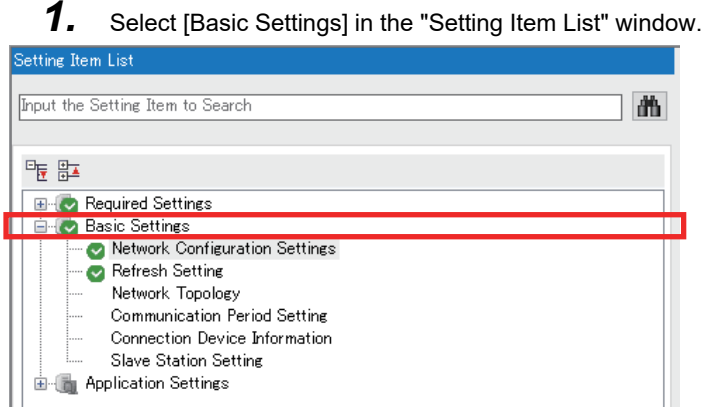

2. In the "Setting Item" window, go to [Network Configuration Settings] then click  $\vert \cdot \vert$  next to the [Detailed Setting] field.

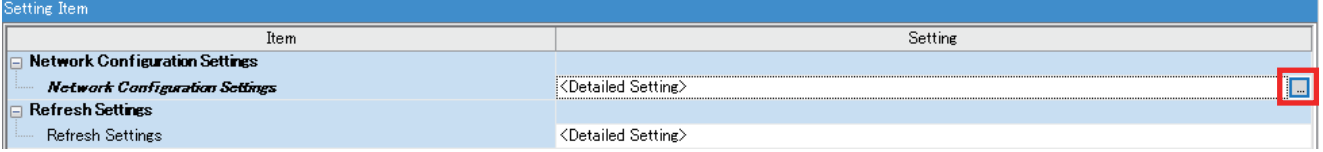

*3.* In the "CC-Link IE TSN Configuration" window, set "Basic Period" for [Communication Period Setting]. When [Multiple Period Setting] is used, set "Normal-Speed" or "Low-Speed".

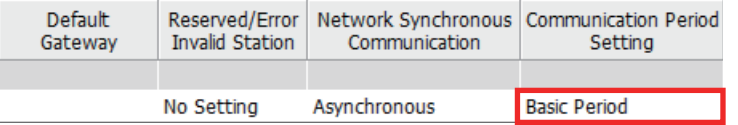

*4.* Set "5000.00 μs" or larger value for [Communication Period Interval Setting (Do not Set it in Units of 1us)]. Set "200.00 μs" for [System Reservation Time]. Set "1000.00 μs" for [Cyclic Transmission Time].

Consider the scaling factor in [Multiple Period Setting] - [Normal-Speed] or [Low-Speed] to change the settings for [Basic Period Setting]. Refer to the following examples.

[Communication Period Interval Setting] = "5000.00 μs" / "16 (initial value for [Low-Speed])" (minimum value)

[System Reservation Time] = "200.00 μs" / "16 (initial value for [Low-Speed])" (minimum value)

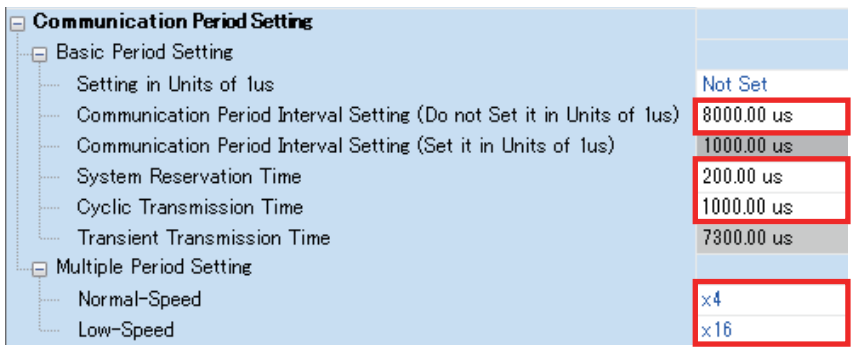

*5.* Set "Mixture of Authentication Class B/A or Authentication Class A Only" for [Authentication Class Setting].

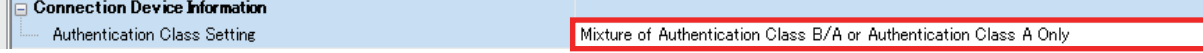

*6.* Select [Application Settings] in the "Setting Item List" window.

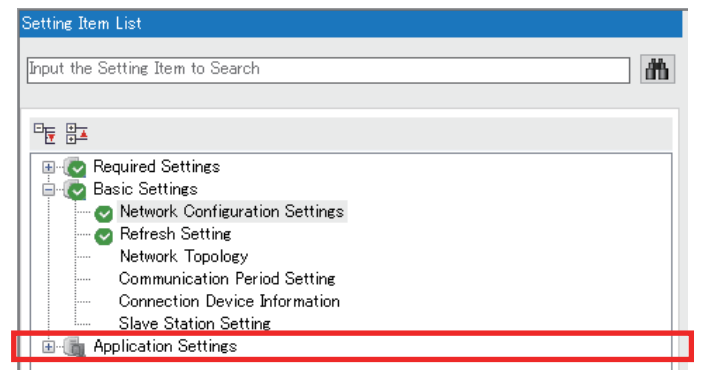

*7.* Set "100 Mbps" for [Communication Speed].

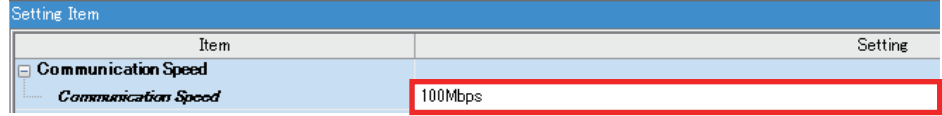

### **Checking communication**

The following table shows the status of the LEDs when communication is established between the programmable controller and the inverter. Check the "CC-Link IE TSN/CC-Link IE Field Diagnostics" window to confirm that the communication is established between them.

| NS          | МS          | LINK1                 | <b>LINK2</b> |
|-------------|-------------|-----------------------|--------------|
| Solid green | Solid green | <b>Blinking green</b> |              |

\*1 The LED on either LINK1 or LINK2 will blink depending on the port (port 1 or 2) the Ethernet cable is connected to.

<span id="page-27-0"></span>**NOTE** 

Lee in a measure in a m

- If the inverter cannot be detected, on the menu bar select [Diagnostics (D)] → [CC Link IE TSN / CC Link IE Field Diagnostics]. The "CC Link IE TSN / CC Link IE Field Diagnostics" window will be displayed. Broken or disconnected wires can be detected.
- The network configuration diagram is displayed in star topology even if the devices are connected in line topology.

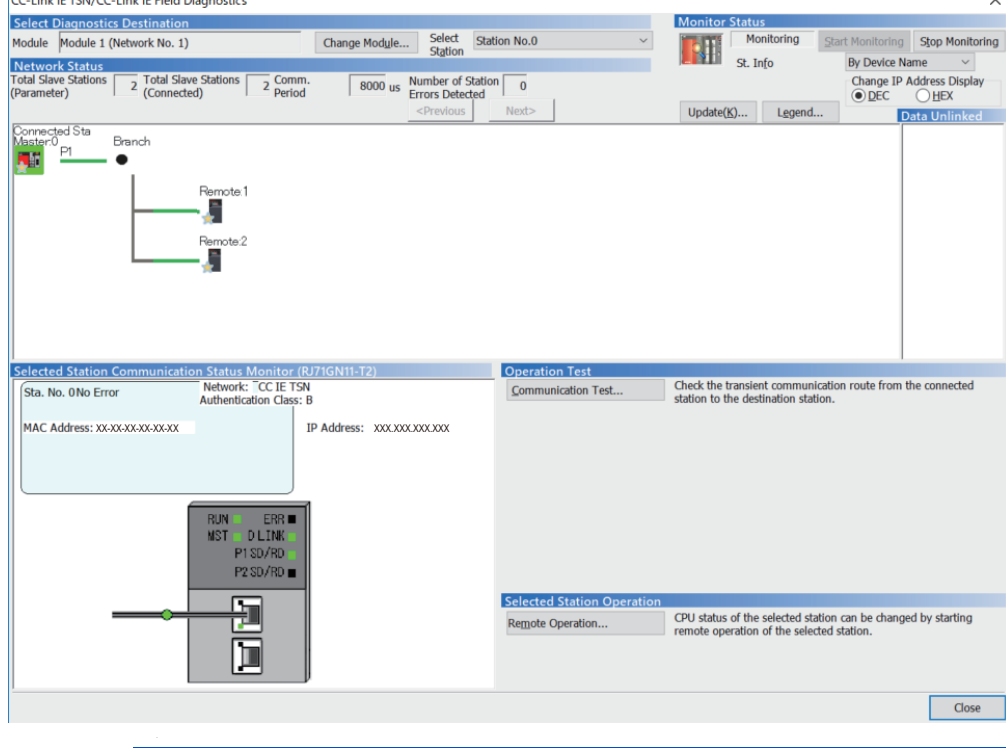

# <span id="page-28-0"></span>**2.5.3 Initial setting for CC-Link IE TSN**

Use the following parameters to perform required settings for Ethernet communication between the inverter and other devices. To make communication between other devices and the inverter, perform the initial settings of the inverter parameters to match the communication specifications of the devices. Data communication cannot be made if the initial settings are not made or if there is any setting error.

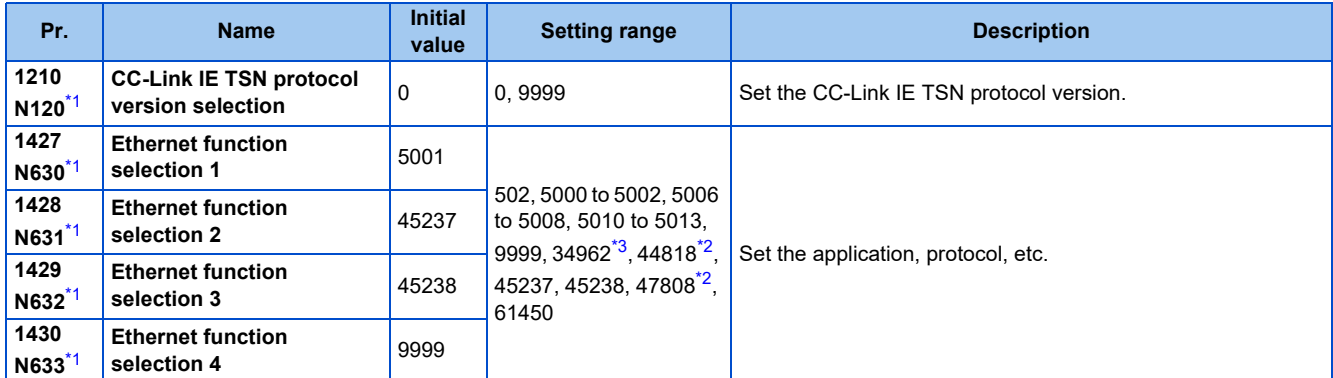

\*1 The setting is applied after an inverter reset or next power-ON.

- \*2 The setting is available for the FR-E800-(SC)EPA and FR-E806-SCEPA.
- \*3 The setting is available for the FR-E800-(SC)EPB and FR-E806-SCEPB.

# <span id="page-28-5"></span><span id="page-28-4"></span><span id="page-28-3"></span>**Ethernet function selection (Pr.1427 to Pr.1430)**

To select CC-Link IE TSN for the application, set "45238" (CC-Link IE TSN) in any of **Pr.1427 to Pr.1430 Ethernet function selection 1 to 4**. In the initial status, **Pr.1429** = "45238" (CC-Link IE TSN) and setting is not required.

## **NOTE**

• Change the setting if selected communication protocols cannot be used together. (Refer to [page 7](#page-7-0) and [page 226.](#page-226-1))

# <span id="page-28-2"></span>**CC-Link IE TSN protocol version selection (Pr.1210)**

• Set the CC-Link IE TSN protocol version.

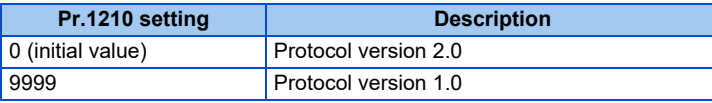

# **NOTE**

- When the setting is changed after the communication is established, also reset the master station.
- When the protocol version 2.0 is used, the master station also must be compatible with the protocol version 2.0.

# <span id="page-28-1"></span>**2.5.4 Parameters related to CC-Link IE TSN**

The following parameters are used for CC-Link IE TSN communication. Set the parameters as required.

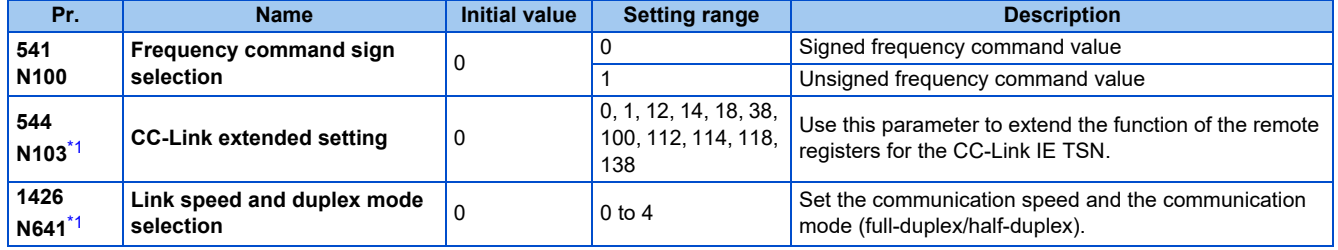

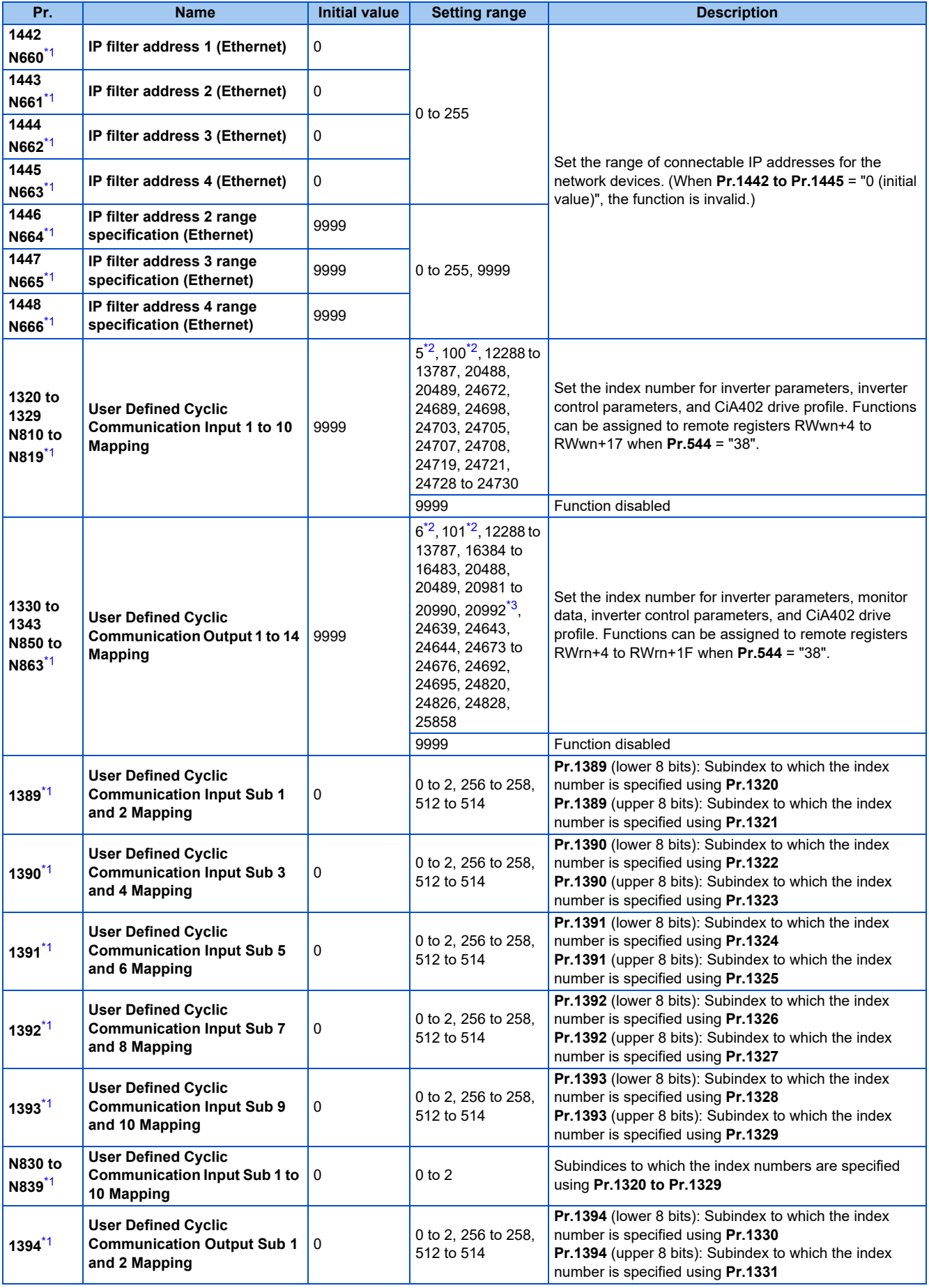

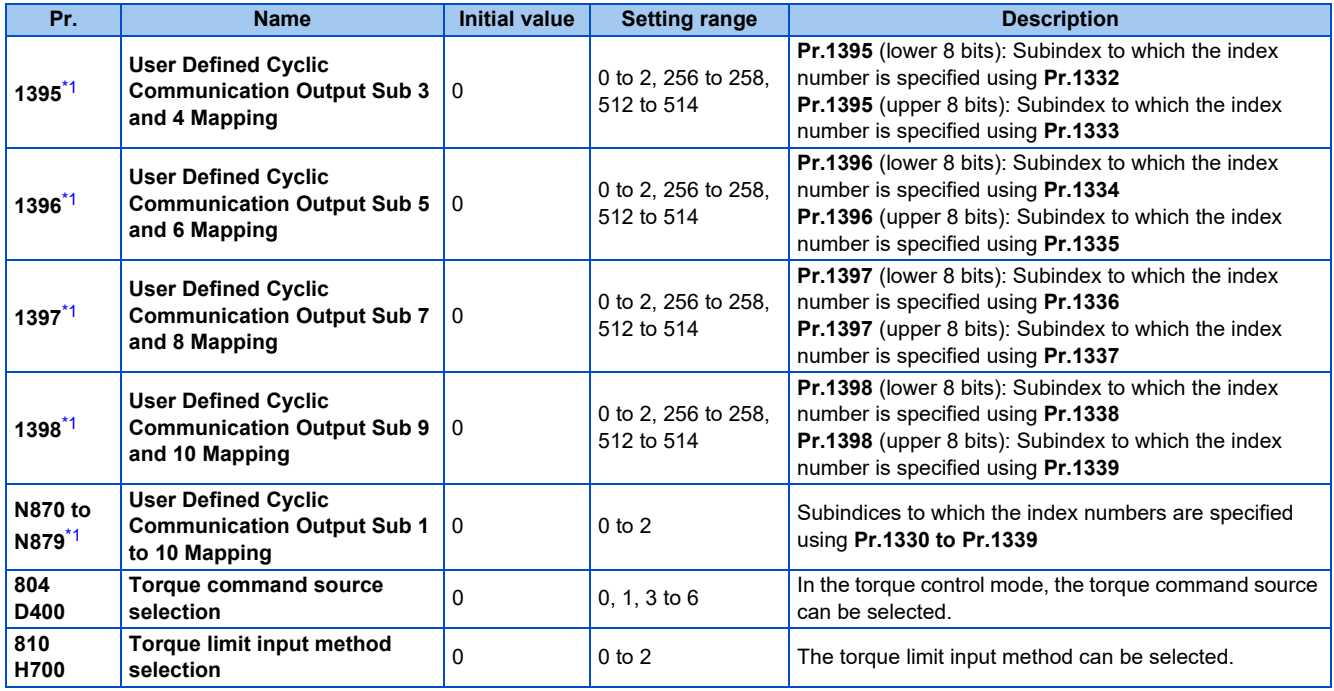

\*1 The setting is applied after an inverter reset or next power-ON.

\*2 The setting is available for the FR-E800-(SC)EPB and FR-E806-SCEPB, but the function is disabled.

\*3 Available for the Ethernet model only.

# <span id="page-30-2"></span><span id="page-30-1"></span><span id="page-30-0"></span>**Precautions for CC-Link IE TSN communication**

• For CC-Link IE TSN, do not change initial values of **Pr.1449 to Pr.1454** used to specify the Ethernet IP address range for command source selection as the IP address is not used. Setting a value other than the initial value in any of the above parameters may cause an Ethernet communication fault (E.EHR). If the fault occurs, reset the setting of the relevant parameter to the initial value, or set "9999" in **Pr.1432 Ethernet communication check time interval**.

# **CC-Link extended setting (Pr.544)**

• Use this parameter to select the function of the remote registers for the CC-Link IE TSN.

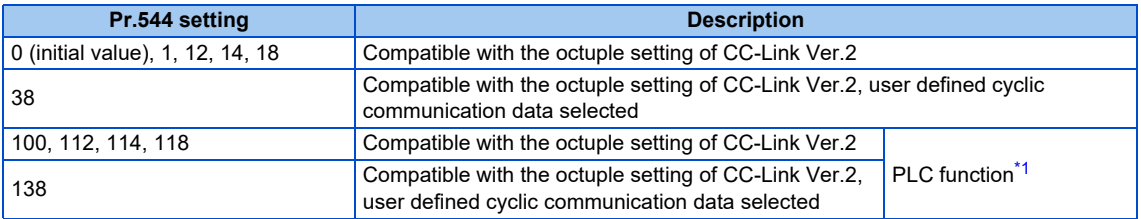

\*1 Refer to the PLC Function Programming Manual.

# <span id="page-30-3"></span>**Frequency command with sign (Pr.541)**

- The start command (forward/reverse rotation) can be inverted by adding a plus or minus sign to the value of the frequency command sent through the CC-Link IE TSN.
- The **Pr.541 Frequency command sign selection** setting is applied to the frequency command from RWw1. (Refer to [page 37.](#page-37-0))

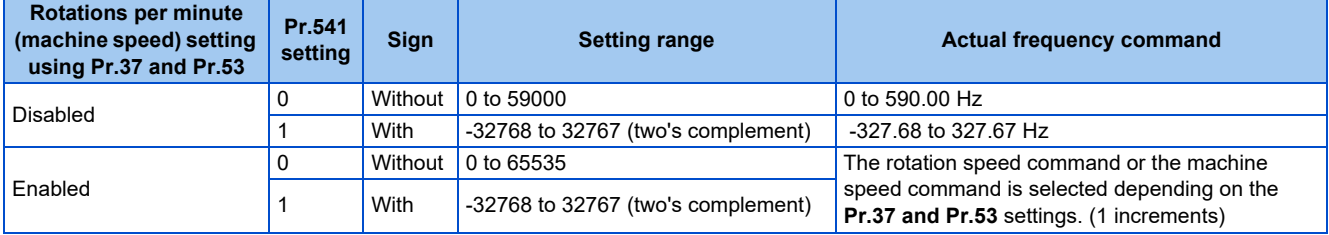

• Relationship between the start command and sign (**Pr.541** = "1")

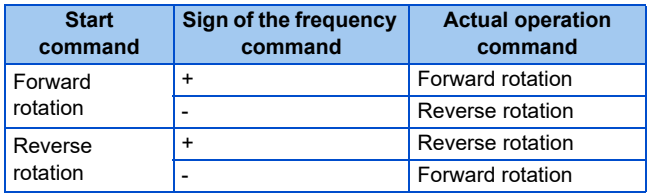

# **NOTE**

- When **Pr.541** = "1" (with sign)
	- When EEPROM write is specified by turning ON of RYE, write mode error (error code H01) will occur.
	- When both RYD and RYE are turned ON, RYD has precedence.
	- When power is turned ON (inverter reset), the initial setting status of the sign bit is "positive" and the set frequency is 0 Hz. (The motor does not operate at the frequency set before turning OFF the power (inverter reset).)
	- When set frequency is written with the instruction code of HED or HEE, the sign of the frequency command is not changed.

# **I/O signal list**

# **When Pr.544 = "0, 1, 12, 14, or 18"**

• Remote I/O signals

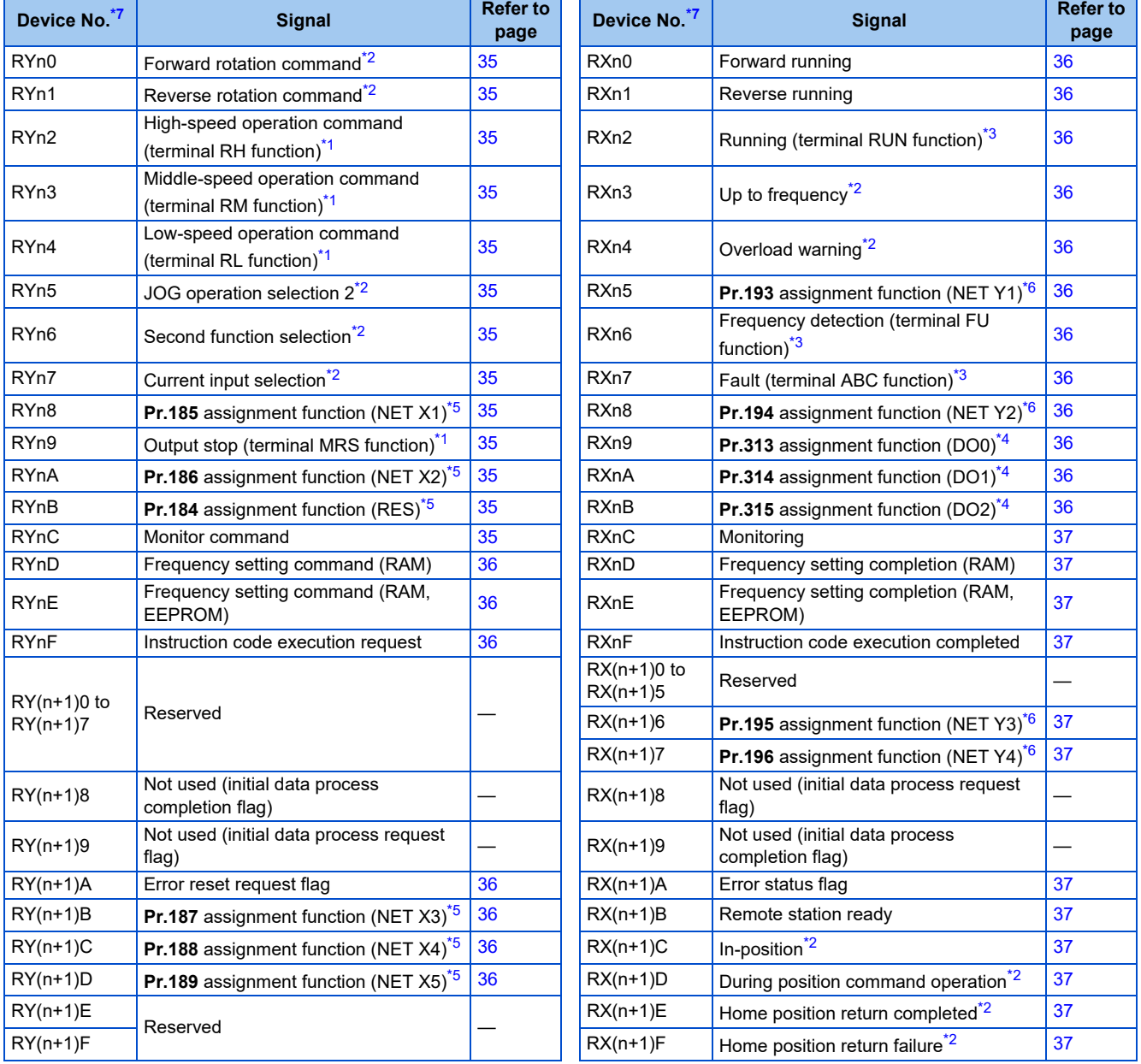

- <span id="page-32-2"></span>\*1 These signals are set in the initial setting. Using **Pr.180 to Pr.183**, input signals assigned to the device numbers can be changed. For details of **Pr.180 to Pr.183**, refer to the FR-E800 Instruction Manual (Function).
- <span id="page-32-1"></span>\*2 The signals are fixed. They cannot be changed using parameters.
- <span id="page-32-3"></span>\*3 These signals are set in the initial setting. Using **Pr.190 to Pr.192**, output signals assigned to the device numbers can be changed. For details of **Pr.190 to Pr.192**, refer to the FR-E800 Instruction Manual (Function).
- <span id="page-32-6"></span>\*4 Output signals can be assigned using **Pr.313 to Pr.315**. For details, refer to the description of **Pr.313 to Pr.315 (Output terminal function selection)** in the FR-E800 Instruction Manual (Function).
- <span id="page-32-5"></span>\*5 Input signals can be assigned using **Pr.184 to Pr.189**. For details, refer to the description of **Pr.184 to Pr.189 (Input terminal function selection)** in the FR-E800 Instruction Manual (Function).
- <span id="page-32-4"></span>\*6 Output signals can be assigned using **Pr.193 to Pr.196**.
- For details, refer to the description of **Pr.193 to Pr.196 (Output terminal function selection)** in the FR-E800 Instruction Manual (Function). \*7 "n" indicates a value determined by the station number.

### <span id="page-32-0"></span>• Remote registers

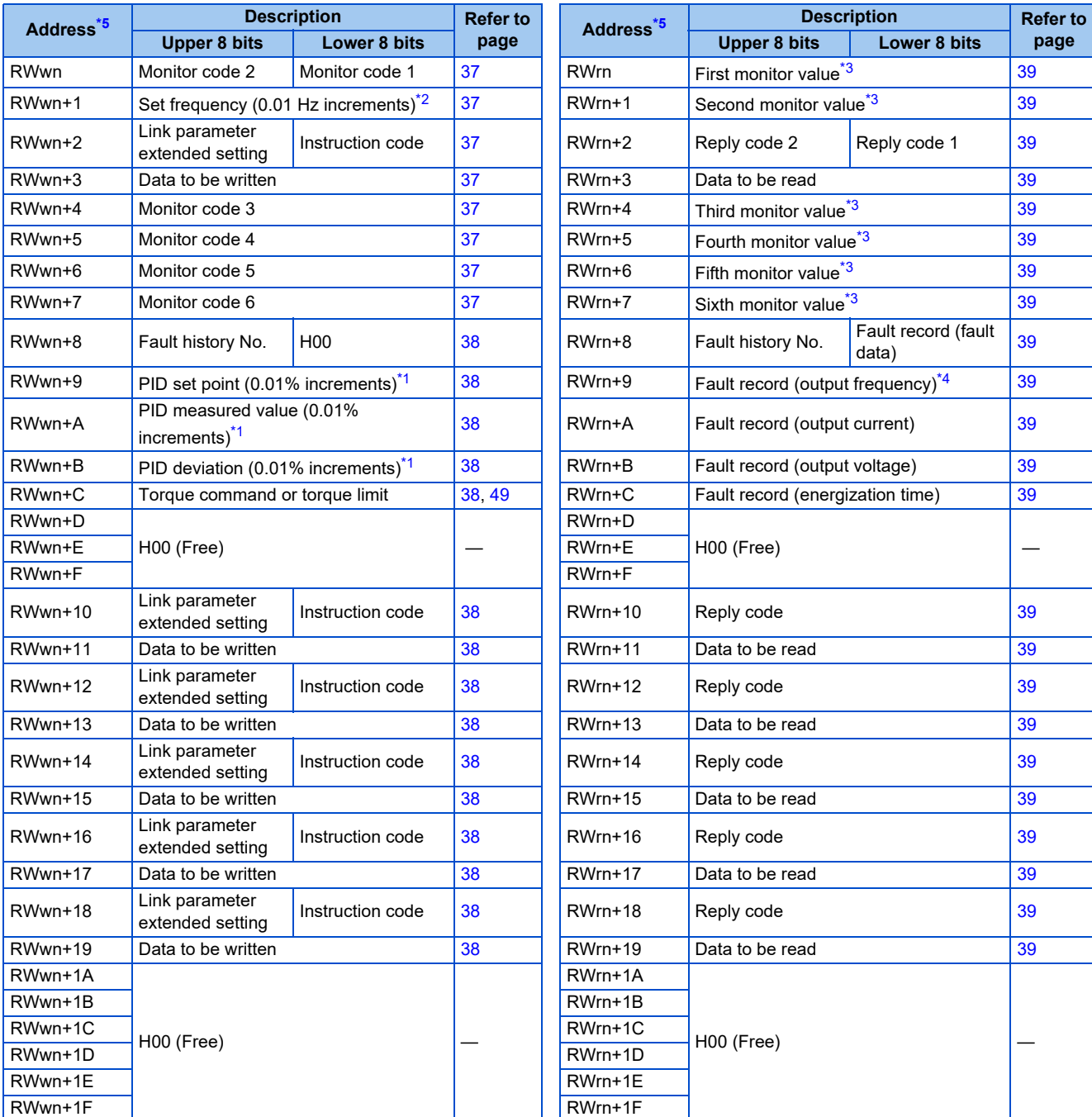

<span id="page-32-10"></span>\*1 Validity depends on the **Pr.128, Pr.609**, and **Pr.610** settings. For details, refer to the FR-E800 Instruction Manual (Function). If the data outside the range is set, the previous setting is retained.

<span id="page-32-9"></span>\*2 The display can be changed to rotations per minute (machine speed) using **Pr.37 and Pr.53**.

<span id="page-32-8"></span>\*3 When the item displayed in frequency is selected, the **Pr.37 and Pr.53** settings are invalid.

<span id="page-32-11"></span>\*4 The frequency is always displayed regardless of the settings in **Pr.37 and Pr.53**.

<span id="page-32-7"></span>\*5 "n" indicates a value determined by the station number.

# **When Pr.544 = "38" (user defined cyclic communication data selection)**

• Remote I/O signals

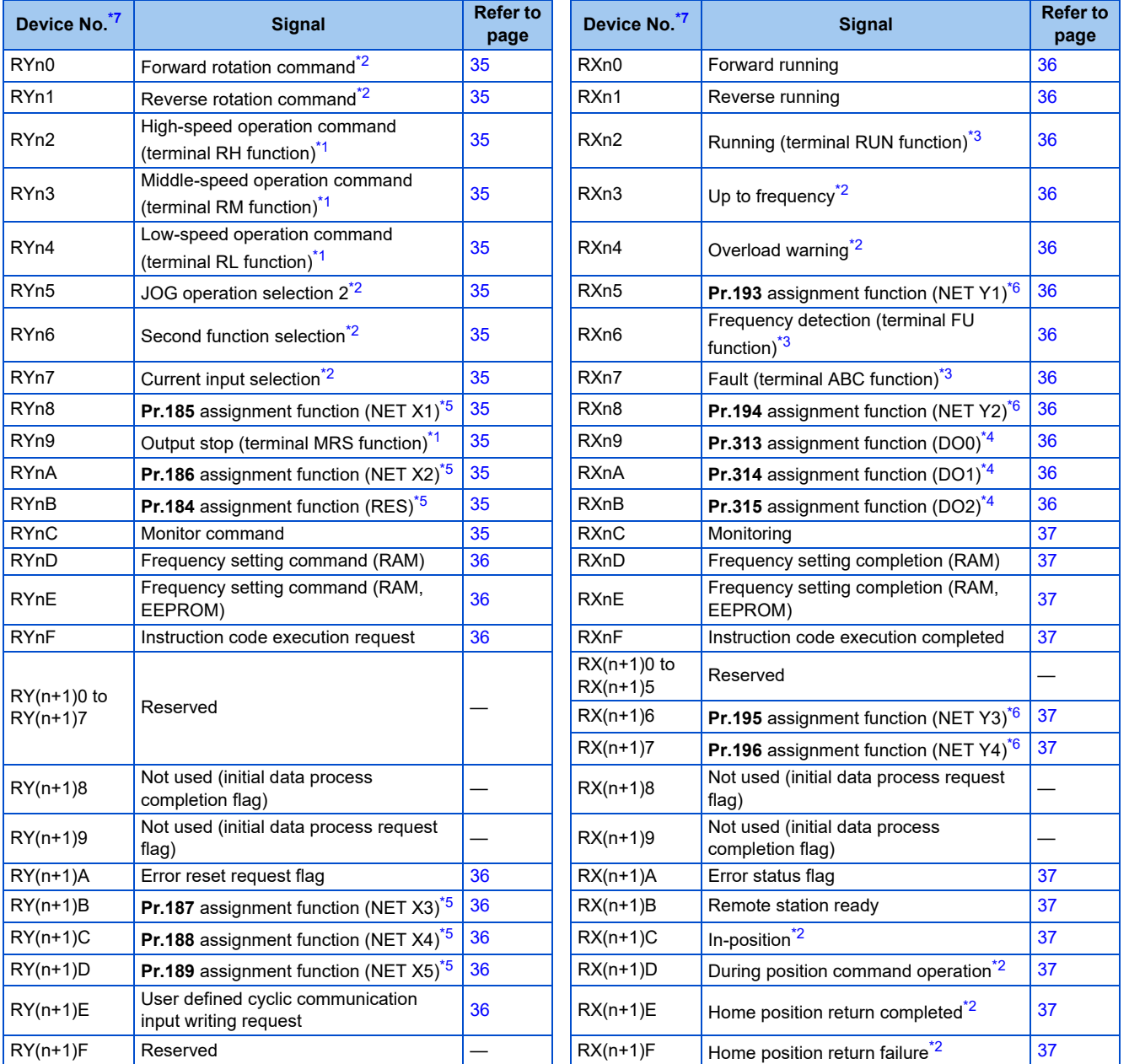

<span id="page-33-2"></span>\*1 The signal initially assigned to the terminal. Using **Pr.180 to Pr.183**, input signals assigned to the device numbers can be changed. For details of **Pr.180 to Pr.183**, refer to the FR-E800 Instruction Manual (Function).

<span id="page-33-1"></span>\*2 The signals are fixed. They cannot be changed using parameters.

<span id="page-33-3"></span>\*3 These signals are set in the initial setting. Using **Pr.190 to Pr.192**, output signals assigned to the device numbers can be changed. For details of **Pr.190 to Pr.192**, refer to the FR-E800 Instruction Manual (Function).

<span id="page-33-6"></span>\*4 Output signals can be assigned using **Pr.313 to Pr.315**.

For details, refer to the description of **Pr.313 to Pr.315 (Output terminal function selection)** in the FR-E800 Instruction Manual (Function). \*5 Input signals can be assigned using **Pr.184 to Pr.189**.

<span id="page-33-5"></span>For details, refer to the description of **Pr.184 to Pr.189 (Input terminal function selection)** in the FR-E800 Instruction Manual (Function). \*6 Output signals can be assigned using **Pr.193 to Pr.196**.

<span id="page-33-4"></span>For details, refer to the description of **Pr.193 to Pr.196 (Output terminal function selection)** in the FR-E800 Instruction Manual (Function). \*7 "n" indicates a value determined by the station number.

### <span id="page-33-0"></span>• Remote registers

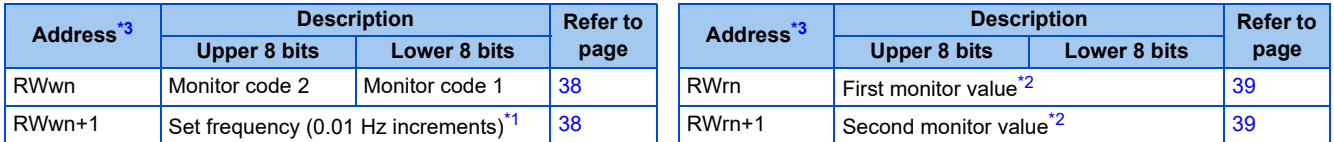

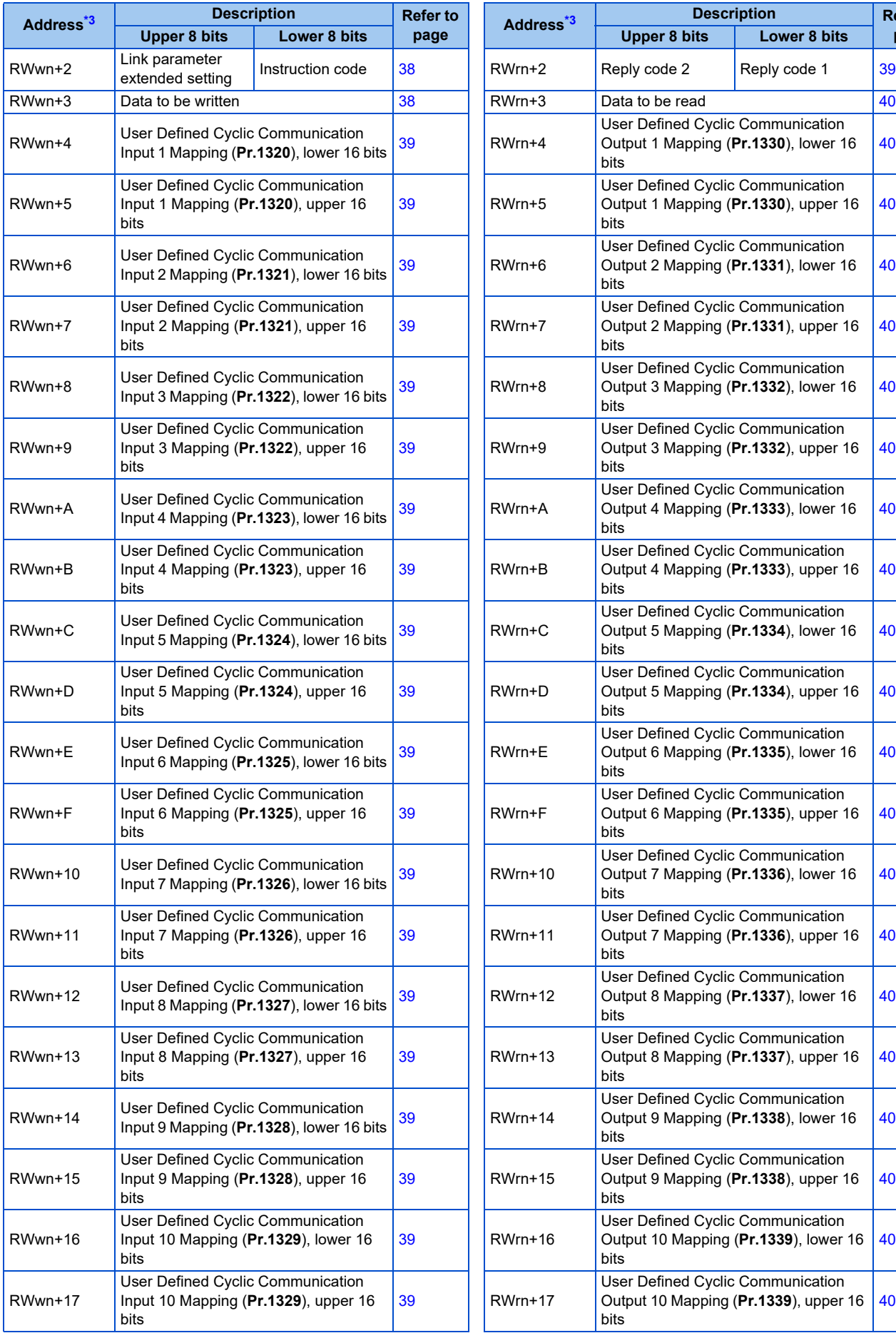

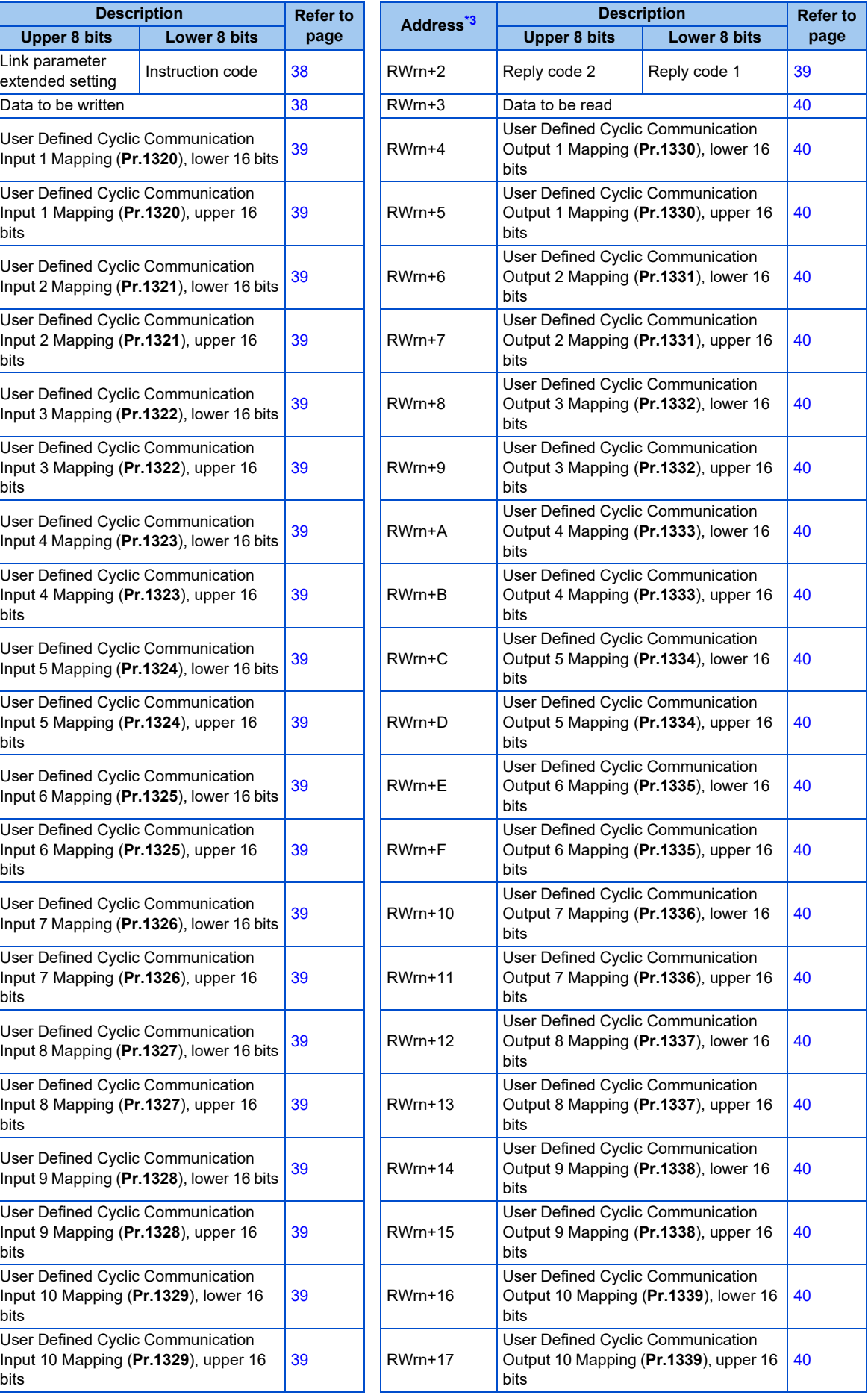

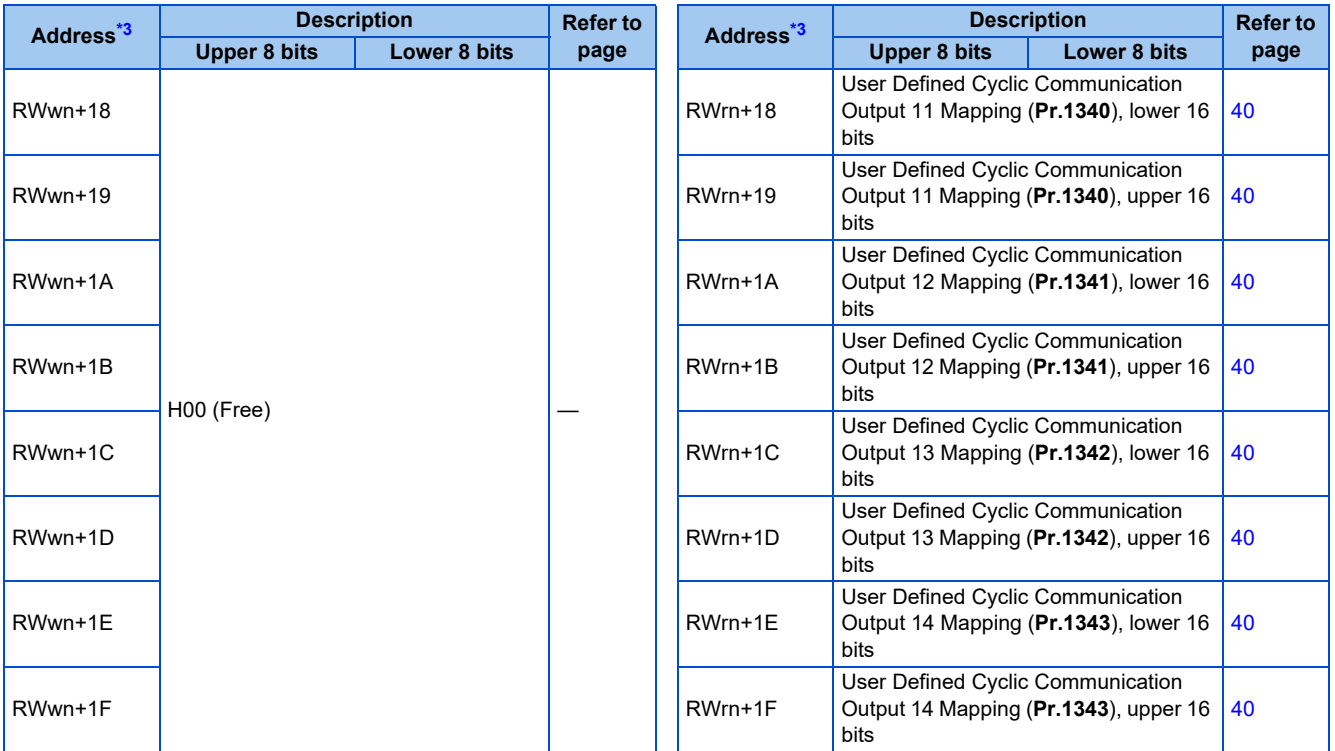

\*1 The display can be changed to rotations per minute (machine speed) using **Pr.37 and Pr.53**.

- \*2 When the item displayed in frequency is selected, the **Pr.37 and Pr.53** settings are invalid.
- \*3 "n" indicates a value determined by the station number.

# <span id="page-35-15"></span><span id="page-35-14"></span><span id="page-35-13"></span>**Details of the I/O signals**

The device numbers described in this section are for the station number 1. For the station number 2 and later, the device numbers are different. (Refer to the manual for the CC-Link master module for the correspondence between device numbers and station numbers.)

### **Output signals (from the master module to the inverter)**

Output signals from the master module are as follows. (Input signals to the inverter)

<span id="page-35-12"></span><span id="page-35-11"></span><span id="page-35-10"></span><span id="page-35-9"></span><span id="page-35-8"></span><span id="page-35-7"></span><span id="page-35-6"></span><span id="page-35-5"></span><span id="page-35-4"></span><span id="page-35-3"></span><span id="page-35-2"></span><span id="page-35-1"></span><span id="page-35-0"></span>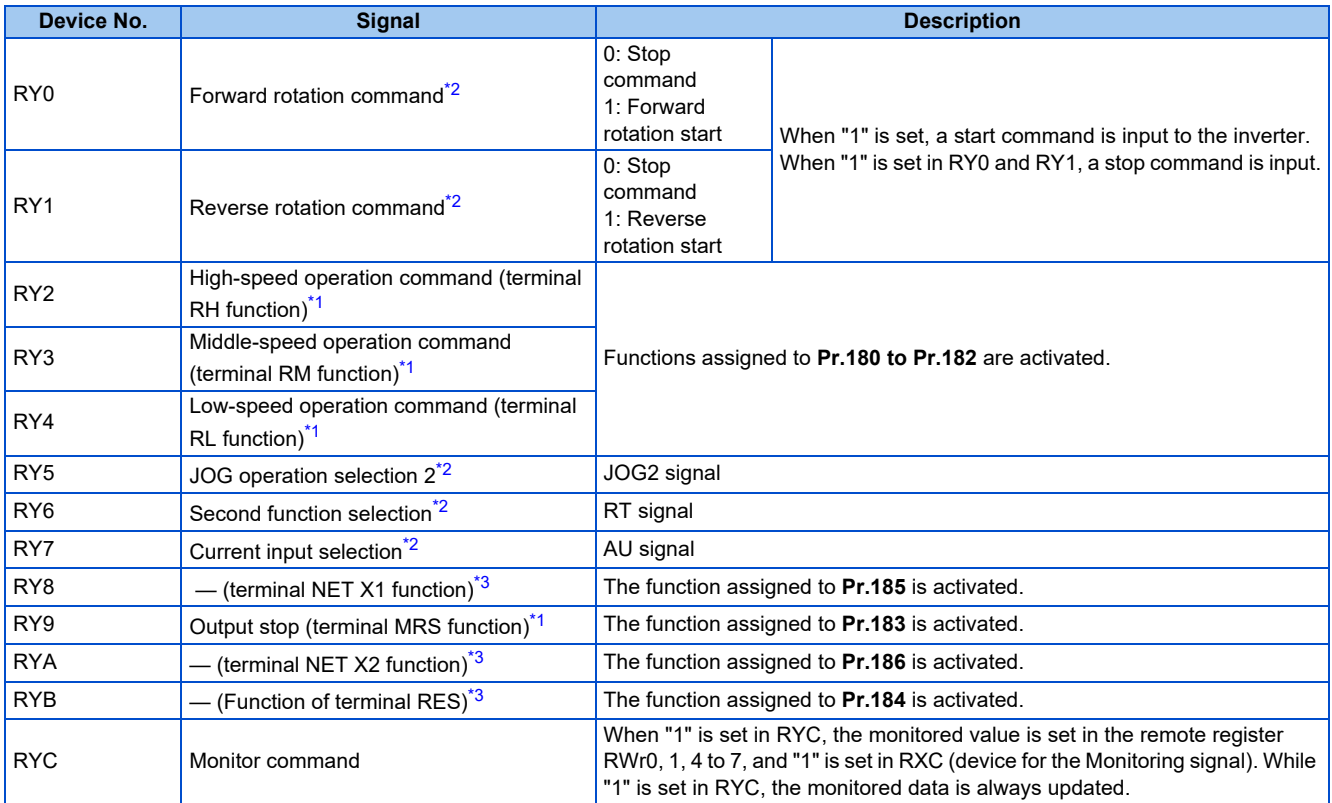
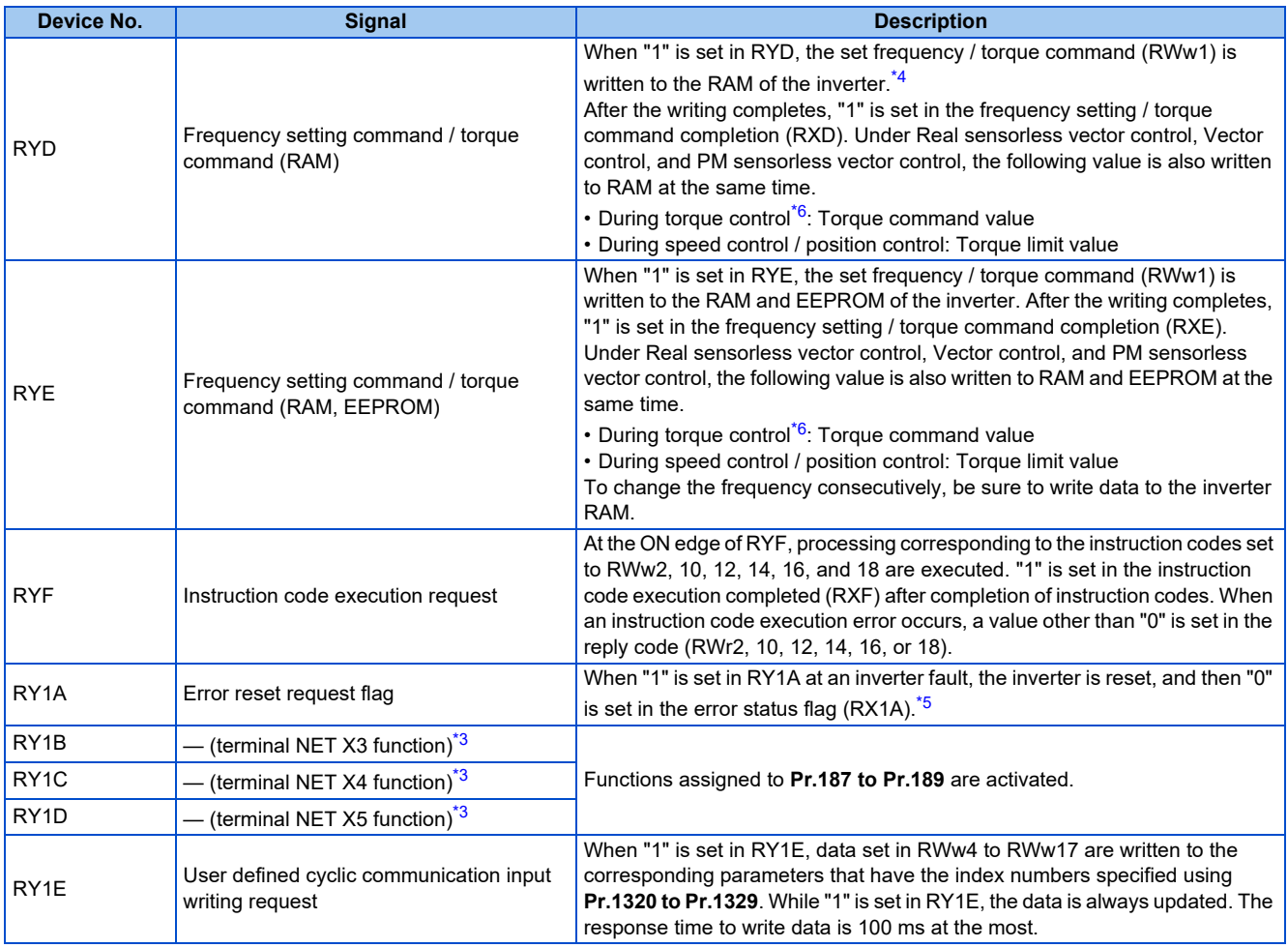

\*1 These signals are set in the initial setting. Using **Pr.180 to Pr.183**, input signals assigned to the device numbers can be changed. Some signals are not controllable via network depending on the settings of **Pr.338 and Pr.339**. For details of **Pr.180 to Pr.183, Pr.338, and Pr.339**, refer to the FR-E800 Instruction Manual (Function).

\*2 The signals are fixed. They cannot be changed using parameters.

<span id="page-36-3"></span>\*3 No signal is assigned in the initial setting. Use **Pr.184 to Pr.189** to assign signals to RY8, RYA, RYB, and RY1B to RY1D.

For details, refer to the description of **Pr.184 to Pr.189 (Input terminal function selection)** in the FR-E800 Instruction Manual (Function).

\*4 While "1" is set in the frequency setting command (RYD), the set frequency (RWw1) is always applied.

<span id="page-36-0"></span>\*5 Refer to [page 287](#page-287-0) for operation conditions of inverter reset.

\*6 Torque control cannot be performed with a PM motor.

#### <span id="page-36-2"></span><span id="page-36-1"></span>**Input signals (from the inverter to the master module)**

Input signals to the master module are as follows. (Output signals from the inverter)

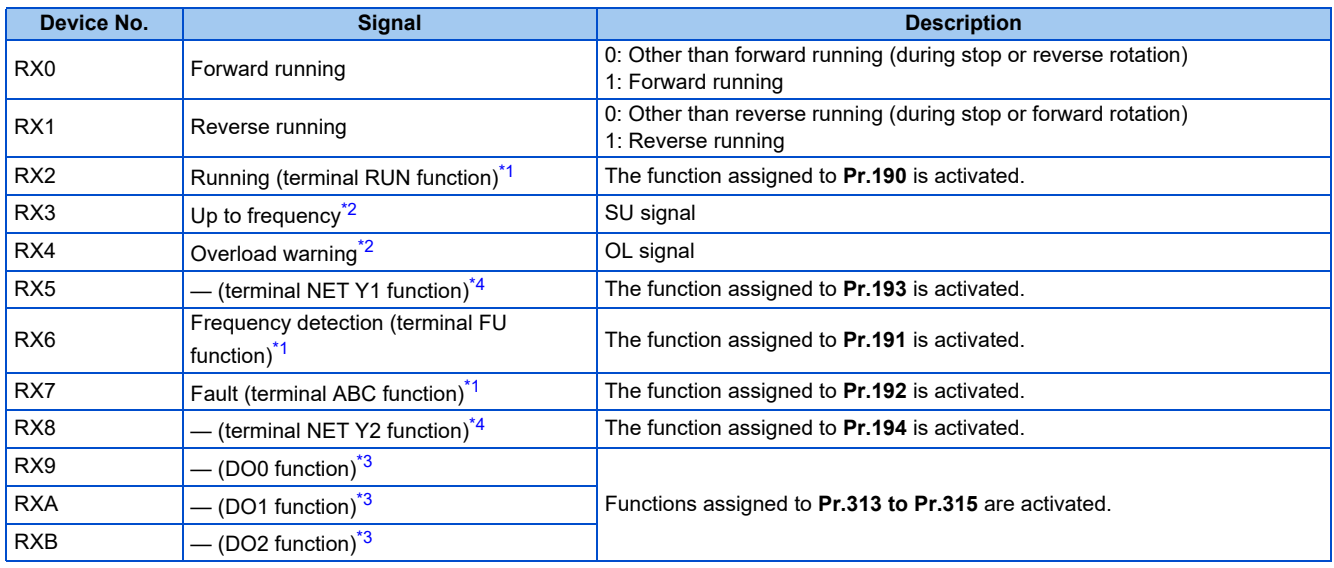

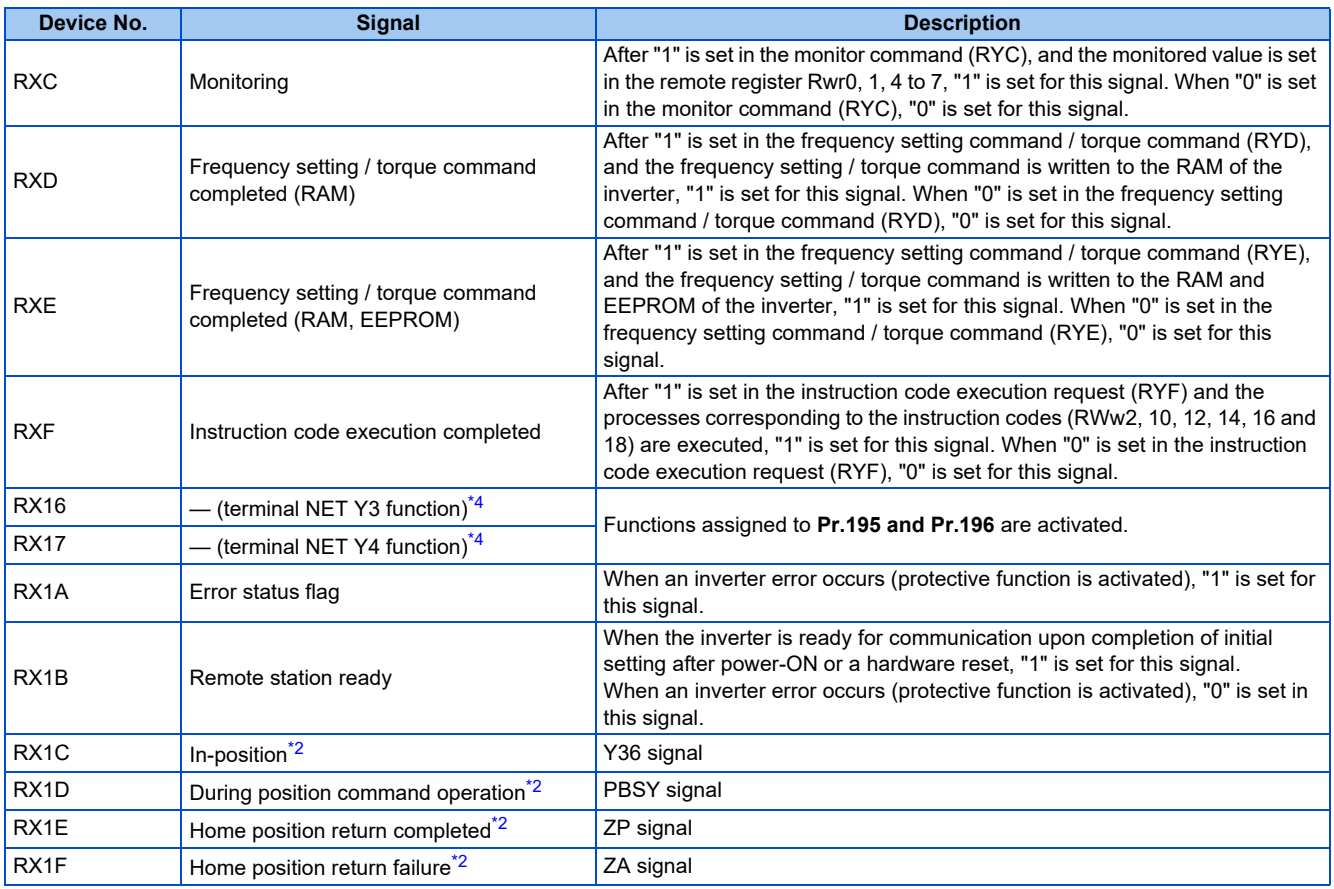

<span id="page-37-0"></span>\*1 These signals are set in the initial setting. Using **Pr.190 to Pr.192**, output signals assigned to the device numbers can be changed. For details of **Pr.190 to Pr.192**, refer to the FR-E800 Instruction Manual (Function).

<span id="page-37-1"></span>\*2 The signals are fixed. They cannot be changed using parameters.

<span id="page-37-3"></span>\*3 No signal is assigned in the initial setting. Use **Pr.313 to Pr.315** to assign signals to RX9 to RXB.

For details, refer to the description of **Pr.313 to Pr.315 (Output terminal function selection)** in the FR-E800 Instruction Manual (Function). \*4 No signal is assigned in the initial setting. Use **Pr.193 to Pr.196** to assign signals to RX5, RX8, RX16, and RX17.

For details, refer to the description of **Pr.193 to Pr.196 (Output terminal function selection)** in the FR-E800 Instruction Manual (Function).

# <span id="page-37-2"></span>**Details of the remote register**

#### <span id="page-37-4"></span>■ Remote register (from the master module to the inverter)

• Remote register description (when **Pr.544** = "0, 1, 12, 14, or 18")

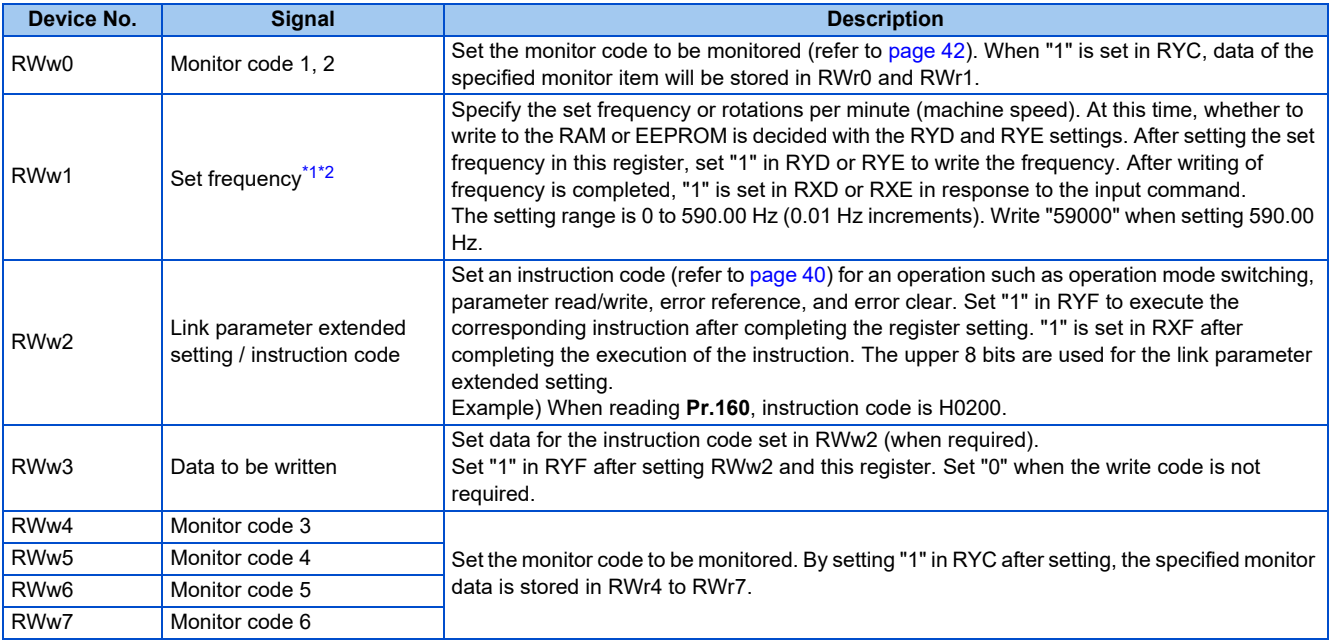

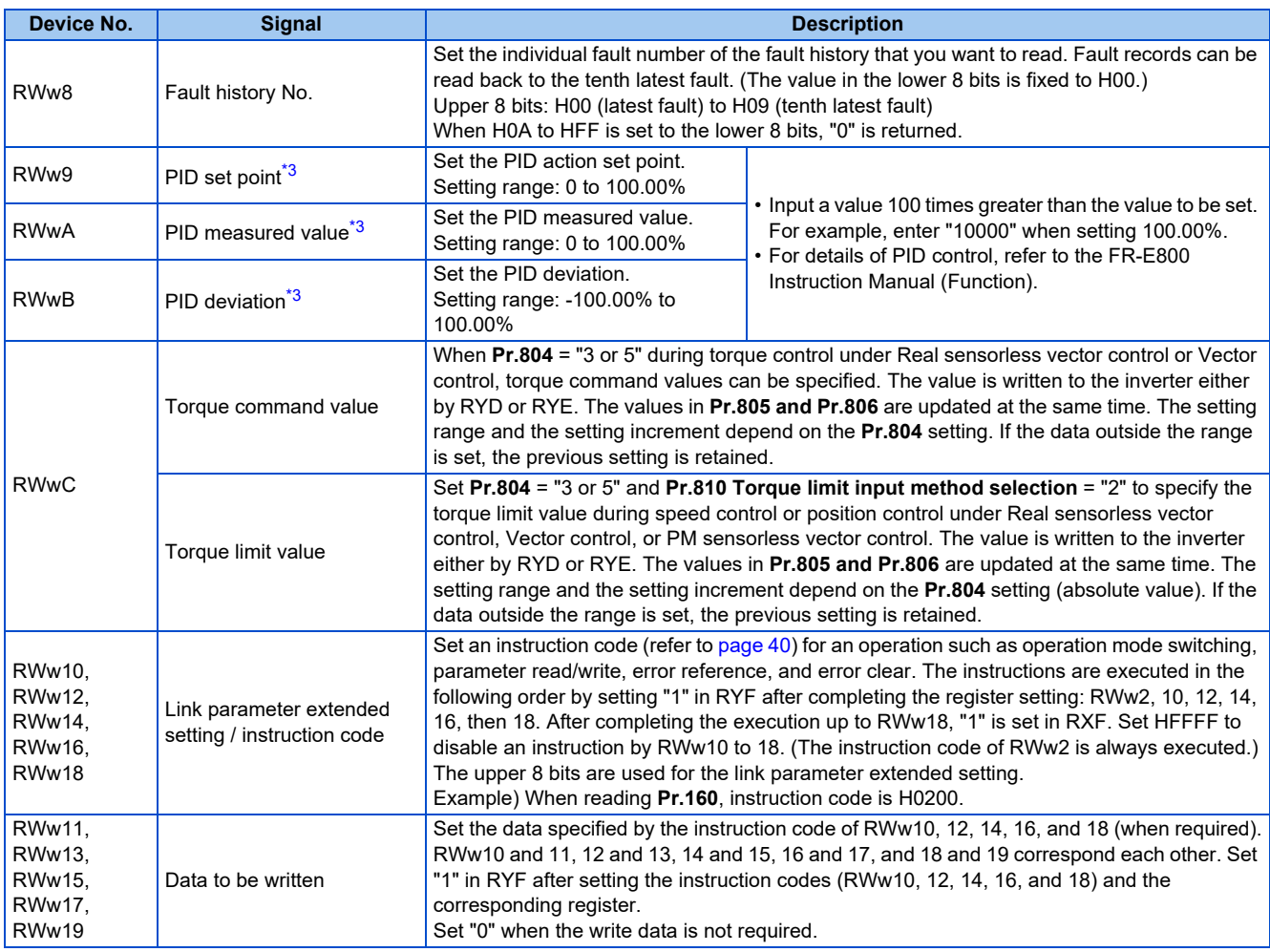

<span id="page-38-0"></span>\*1 The display can be changed to rotations per minute (machine speed) using **Pr.37 and Pr.53**. For details, refer to the FR-E800 Instruction Manual (Function).

<span id="page-38-1"></span>\*2 When **Pr.541 Frequency command sign selection** = "1", the set frequency is a signed value. When the setting value is negative, the command is the inverse from the start command.

Setting range: -327.68 to 327.67 Hz (-32768 to 32767), 0.01 Hz increments.

For the details, refer to [page 30.](#page-30-0)

\*3 Validity depends on the **Pr.128, Pr.609**, and **Pr.610** settings. For details, refer to the FR-E800 Instruction Manual (Function). If the data outside the range is set, the previous setting is retained.

#### <span id="page-38-2"></span>• Remote register description (when **Pr.544** = "38")

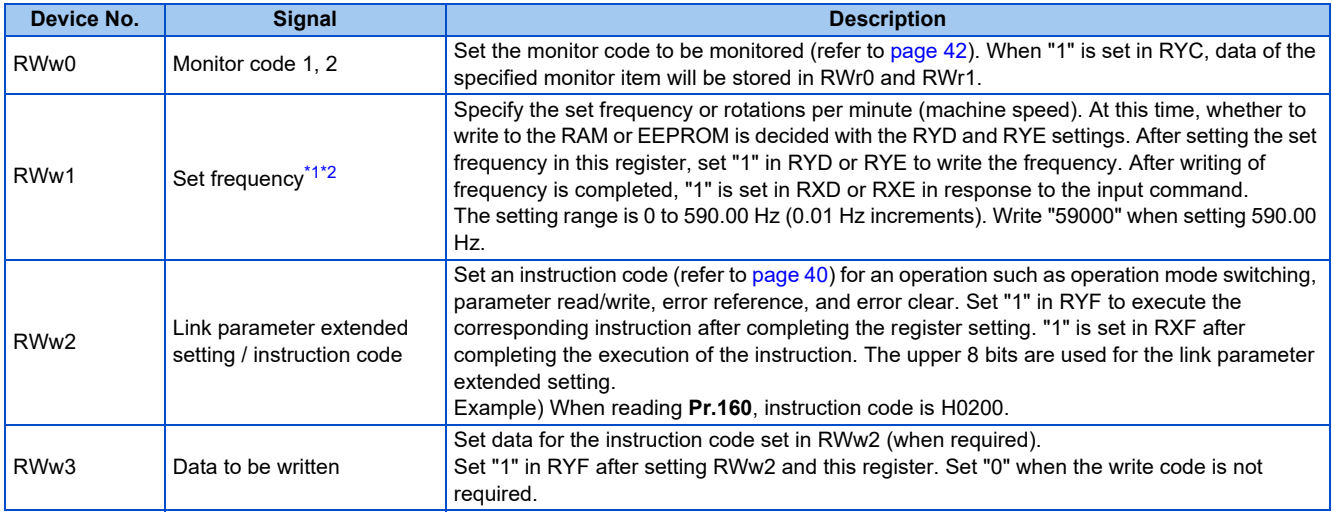

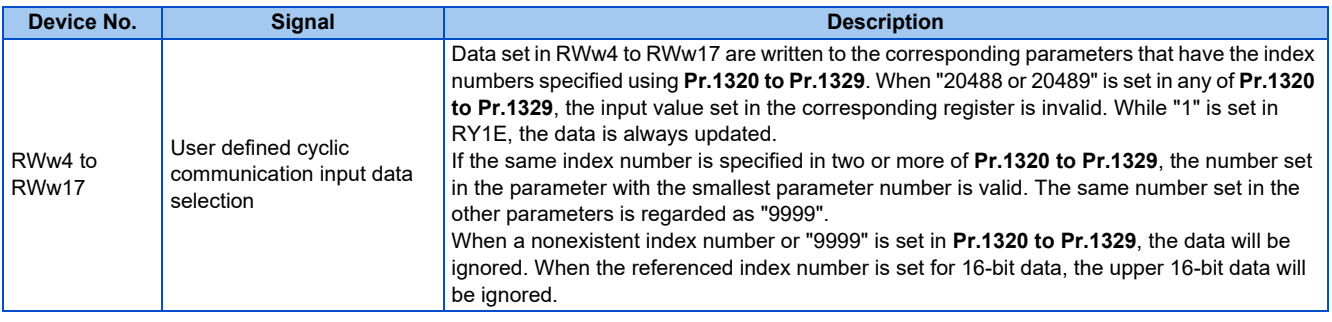

<span id="page-39-0"></span>\*1 The display can be changed to rotations per minute (machine speed) using **Pr.37 and Pr.53**. For details, refer to the FR-E800 Instruction Manual (Function).

<span id="page-39-1"></span>\*2 When **Pr.541 Frequency command sign selection** = "1", the set frequency is a signed value. When the setting value is negative, the command is the inverse from the start command.

Setting range: -327.68 to 327.67 Hz (-32768 to 32767), 0.01 Hz increments.

For the details, refer to [page 30](#page-30-0).

#### <span id="page-39-5"></span>■ Remote register (from the inverter to the master module)

• Remote register description (when **Pr.544** = "0, 1, 12, 14, or 18")

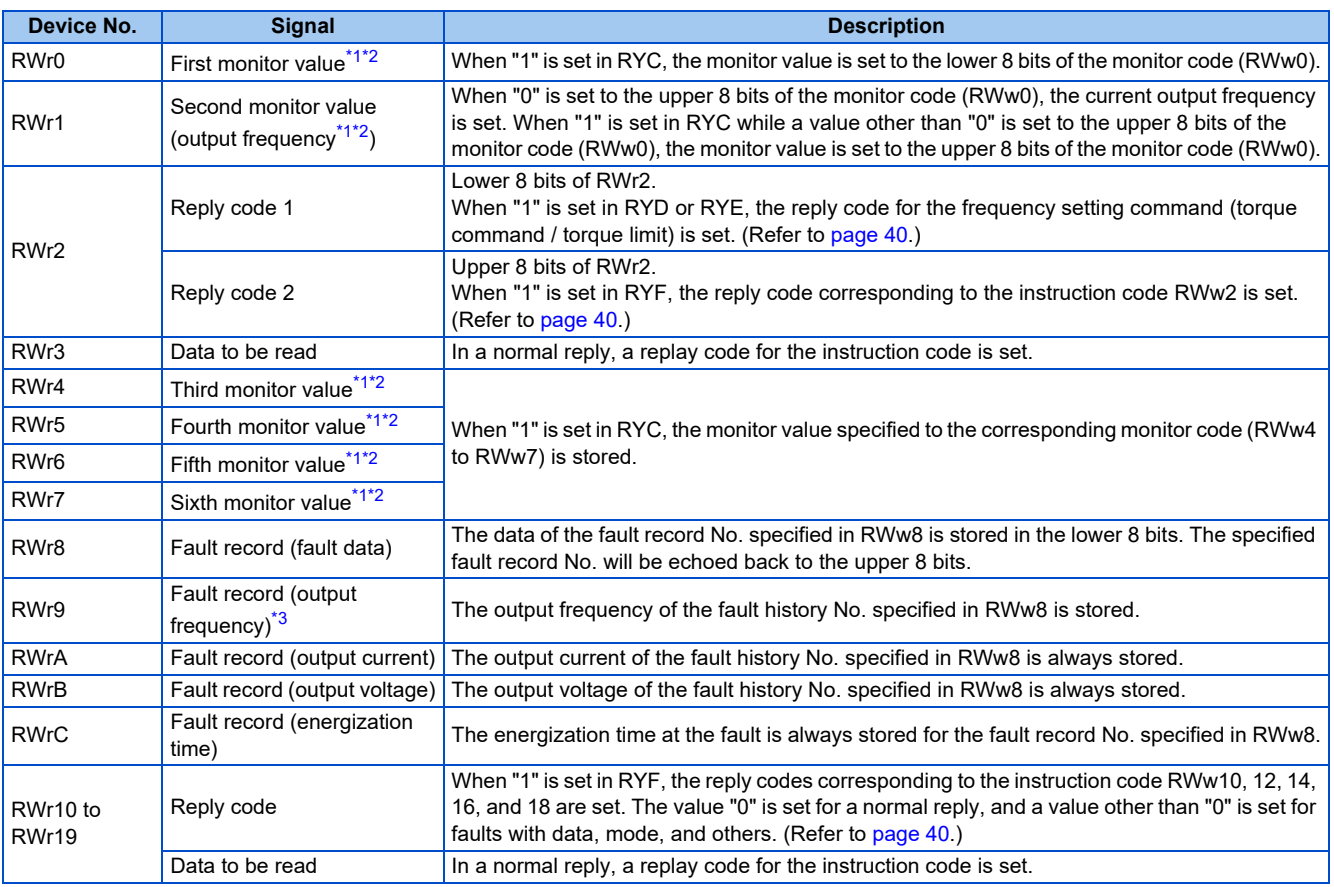

<span id="page-39-2"></span>\*1 When the item displayed in frequency is selected, the **Pr.37 and Pr.53** settings are invalid.

\*2 Use **Pr.290** to enable display of negative numbers during monitoring. For details, refer to the FR-E800 Instruction Manual (Function).

\*3 The frequency is always displayed regardless of the settings in **Pr.37 and Pr.53**.

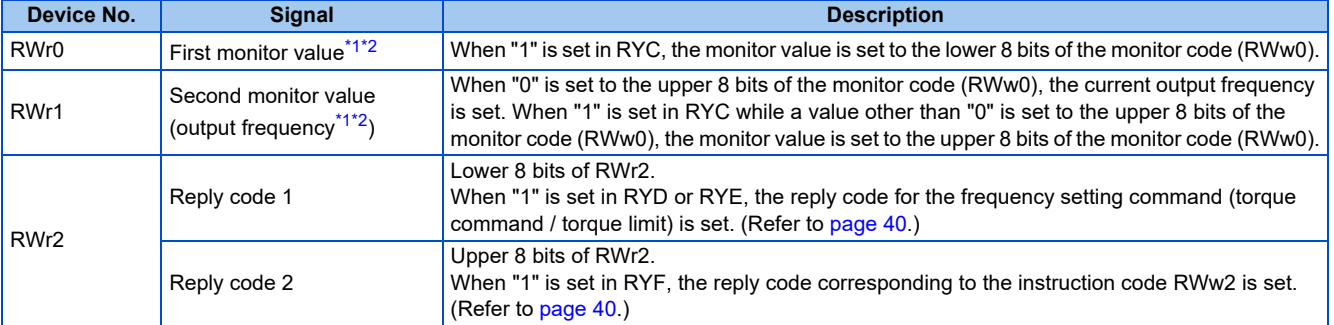

#### <span id="page-39-4"></span><span id="page-39-3"></span>• Remote register description (when **Pr.544** = "38")

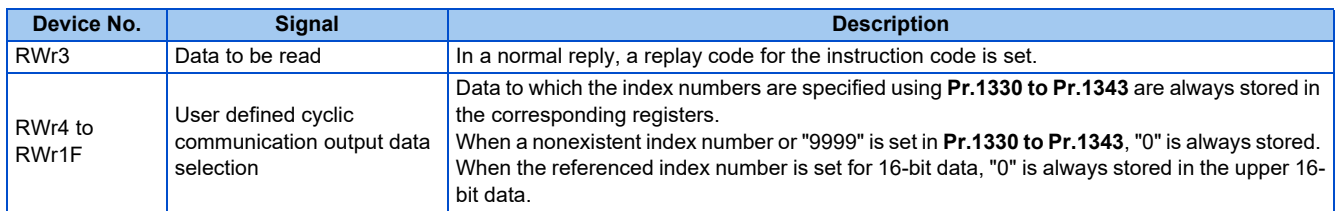

\*1 When the item displayed in frequency is selected, the **Pr.37 and Pr.53** settings are invalid.

\*2 Use **Pr.290** to enable display of negative numbers during monitoring. For details, refer to the FR-E800 Instruction Manual (Function).

#### <span id="page-40-3"></span><span id="page-40-2"></span><span id="page-40-1"></span>• Reply code description

The reply to the instruction execution command is set in RWr2, 10, 12, 14, 16, and 18. After the frequency setting (RYD or RYE) or execution of instruction code (RYF), check the reply code (RWr2) in the remote register.

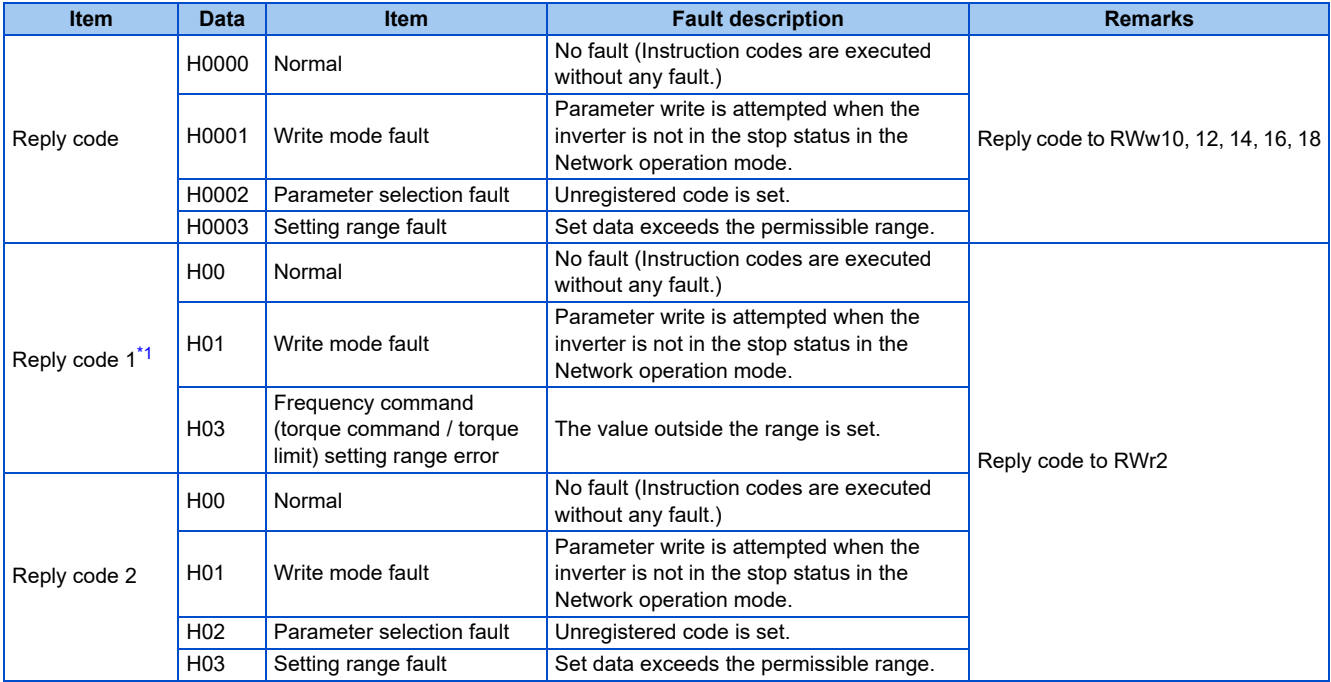

\*1 The contents of the reply code 1 are changed when torque commands are given or the torque is limited. The upper 4 bits of the reply code 1 are used as the reply code to the torque command / torque limit, and the lower 4 bits are used as the reply code to the frequency command.

<span id="page-40-4"></span>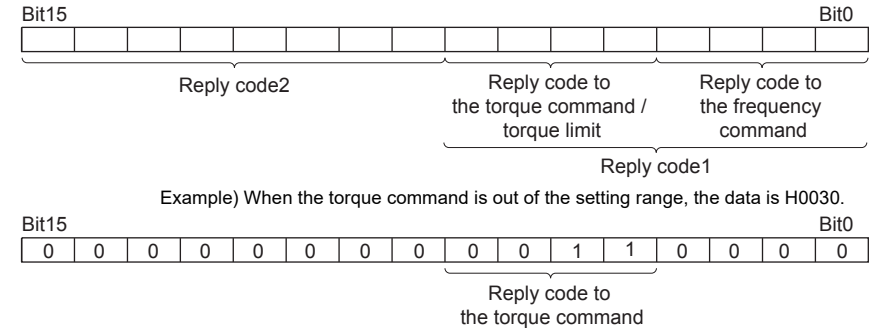

<span id="page-40-0"></span>■ Instruction code

Set instruction codes using the remote register (RWw). (Refer to [page 37.](#page-37-4))

The definition read by the instruction code is stored in the remote register (RWr). (Refer to [page 39.](#page-39-5))

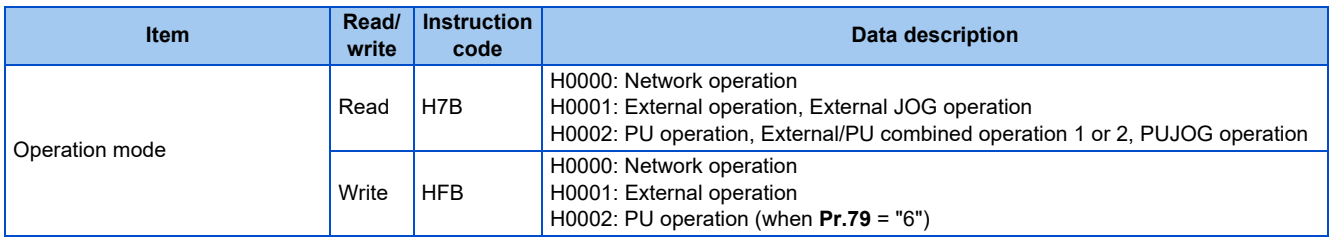

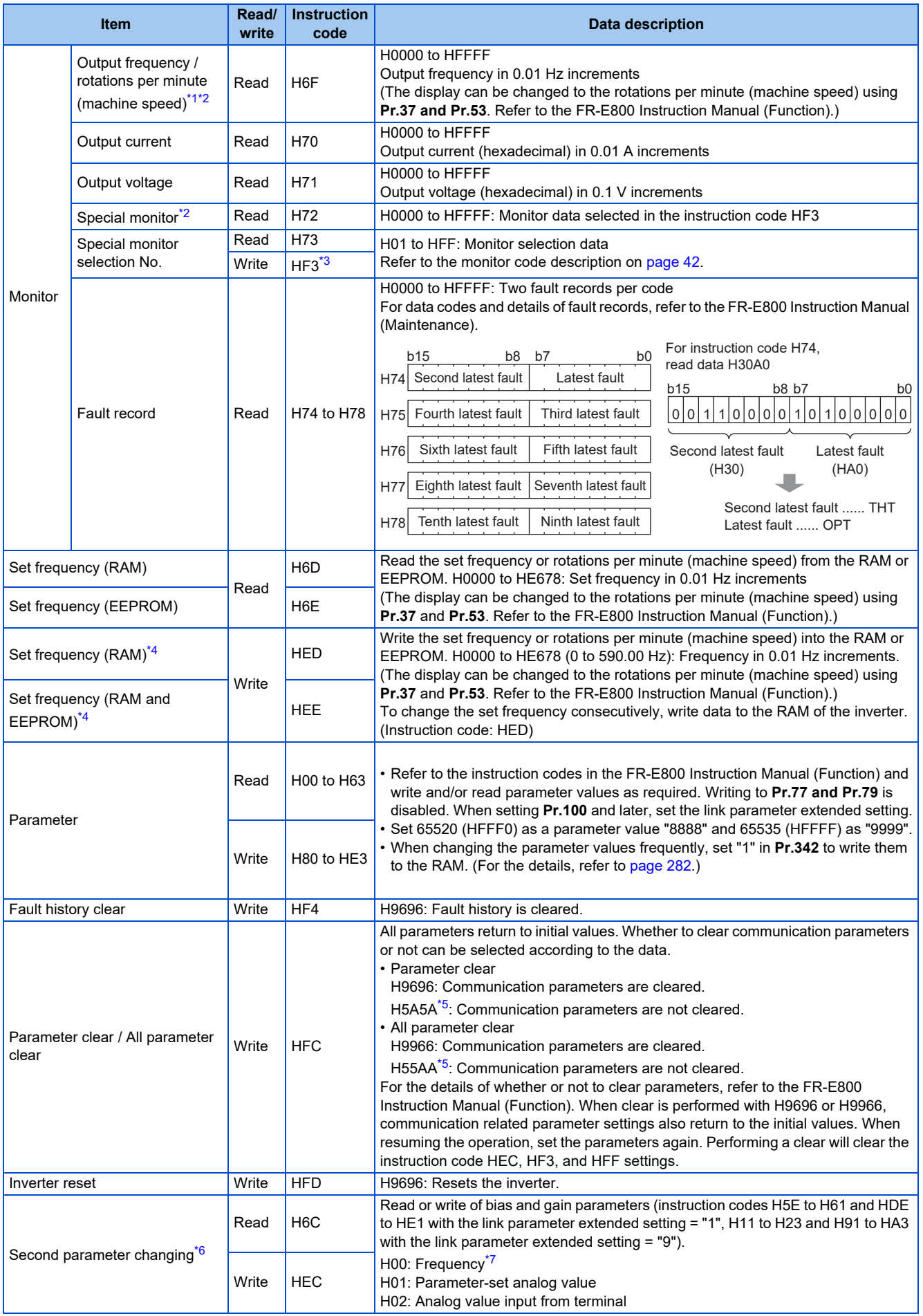

- <span id="page-42-1"></span>\*1 When "100" is set in **Pr.52 Operation panel main monitor selection**, the frequency setting value is monitored during a stop, and the output frequency is monitored during running.
- <span id="page-42-2"></span>\*2 Use **Pr.290** to enable display of negative numbers during monitoring. For details, refer to the FR-E800 Instruction Manual (Function).
- <span id="page-42-3"></span>\*3 Write data is in hexadecimal, and only two digits are valid. (The upper two digits are ignored.)
- <span id="page-42-4"></span>\*4 Setting from the remote register (RWw1) is also available.
- <span id="page-42-5"></span>\*5 Turning OFF the power supply while clearing parameters with H5A5A or H55AA returns the communication parameter settings to the initial settings.
- \*6 Reading or writing is available when the link parameter extended setting = "1 or 9".
- \*7 The gain frequency can be also written using **Pr.125** (instruction code: H99) or **Pr.126** (instruction code: H9A).

<span id="page-42-7"></span><span id="page-42-6"></span>**NOTE**

• When a 32-bit parameter setting or monitor item is read and the value to be read exceeds HFFFF, HFFFF is returned.

#### <span id="page-42-0"></span>■ Monitor code

Various data of the inverter can be monitored by setting the special monitor selection No. of the instruction code and setting the monitor code in the remote registers, RWw0 and RWw4 to 7.

• Use the monitor code (RWw0) to set the first monitor value (RWr0) in the lower 8 bits, and the second monitor value (RWr1) in the upper 8 bits.

(Example) The monitor code (RWw0) will be H0602 to set the output current as the first monitor value (RWr0) and set the running speed as the second monitor value (RWr1).

• The values for the monitor code 3 (RWw4) to the monitor code 6 (RWw7) can be selected.

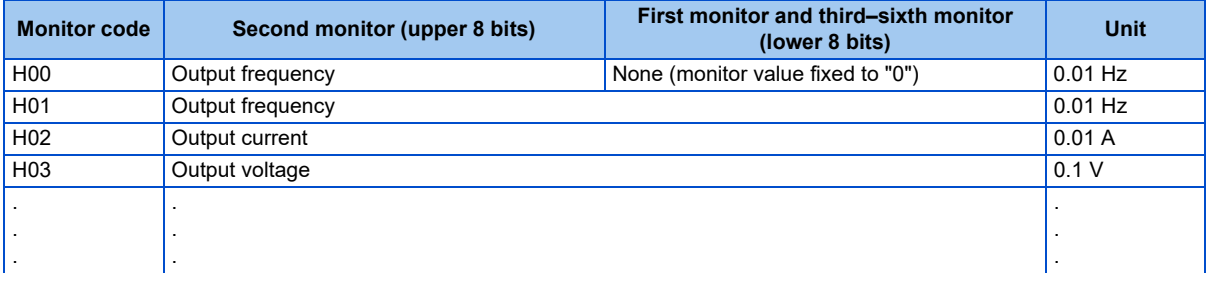

**NOTE** 

- The monitor codes from H01 onwards and their contents are the same as those of the RS-485 communication dedicated monitor. For details of the monitor codes or monitor items, refer to the monitor display section in the FR-E800 Instruction Manual (Function).
- When the item displayed in frequency is selected in the remote registers, RWw0 and RWw4 to RWw7, the **Pr.37 and Pr.53** settings are invalid.

# **Communication speed and full-duplex/half-duplex selection (Pr.1426)**

Use **Pr.1426 Link speed and duplex mode selection** to set the communication speed and the full-duplex or half-duplex system. If the operation is not performed properly in the initial setting (Pr.1426 = "0"), set Pr.1426 according to the specifications of the connected device.

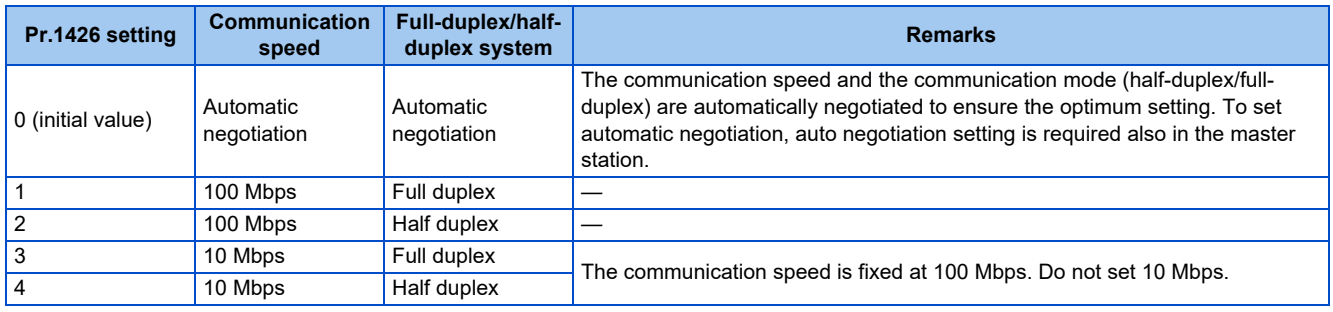

# **IP filtering function (Ethernet) (Pr.1442 to Pr.1448)**

• Set the IP address range for connectable network devices (**Pr.1442 to Pr.1448**) to limit the connectable devices. The setting range for IP address of connectable network devices depends on the settings in **Pr.1443** and **Pr.1446**, **Pr.1444** and **Pr.1447**, and **Pr.1445** and **Pr.1448**. (Either of the settings can be larger than the other in **Pr.1443** and **Pr.1446**, **Pr.1444** and **Pr.1447**, and **Pr.1445** and **Pr.1448**.)

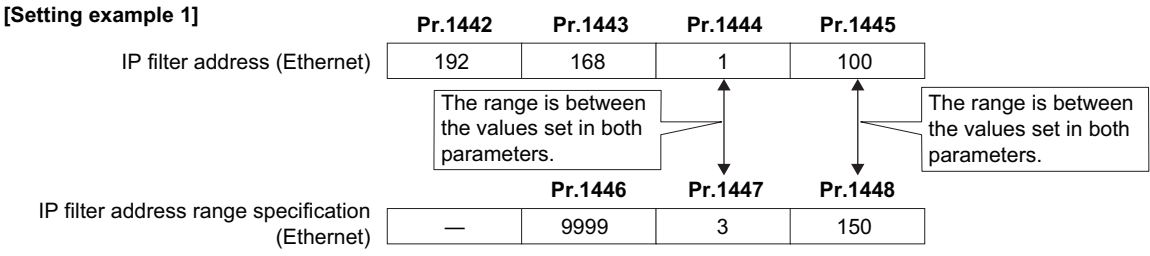

In this case, the IP address range in which Ethernet communication is permitted is "192.168.x (1 to 3).xxx (100 to 150)".

#### **[Setting example 2]**

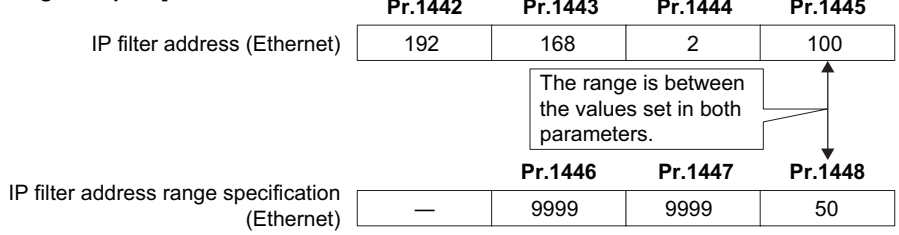

In this case, the IP address range in which Ethernet communication is permitted is "192.168.2.xxx (50 to 100)".

- When **Pr.1442 to Pr.1445** = "0 (initial value)", the function is invalid.
- When "9999 (initial value)" is set in **Pr.1446 to Pr.1448**, the range is invalid.

### $\wedge$  CAUTION

• The IP filtering function (Ethernet) (**Pr.1442 to Pr.1448**) is provided as a means to prevent unauthorized access, DoS attacks, computer viruses, or other cyberattacks from external devices, but the function does not prevent such access completely. In order to protect the inverter and the system against unauthorized access by external systems, take additional security measures. We shall have no responsibility or liability for any problems involving inverter trouble and system trouble by DoS attacks, unauthorized access, computer viruses, and other cyberattacks. The following are examples of measures to prevent them.

- Install a firewall.

- Install a personal computer as a relay station, and control the relaying of transmission data using an application program.

- Install an external device as a relay station to control access rights. (For the details of external devices used to control access rights, contact the distributors of the external devices.)

# **User defined cyclic communication data selection (Pr.1320 to Pr.1343, Pr.1389 to Pr.1398)**

- To enable the user defined cyclic communication data selection, set **Pr.544** = "38".
- Users can select communication data using **Pr.1320 to Pr.1329 User Defined Cyclic Communication Input 1 to 10 Mapping** and **Pr.1330 to Pr.1343 User Defined Cyclic Communication Output 1 to 14 Mapping**.

• In **Pr.1389 to Pr.1398**, specify the subindices to which the index numbers are specified using **Pr.1320 to Pr.1339**.

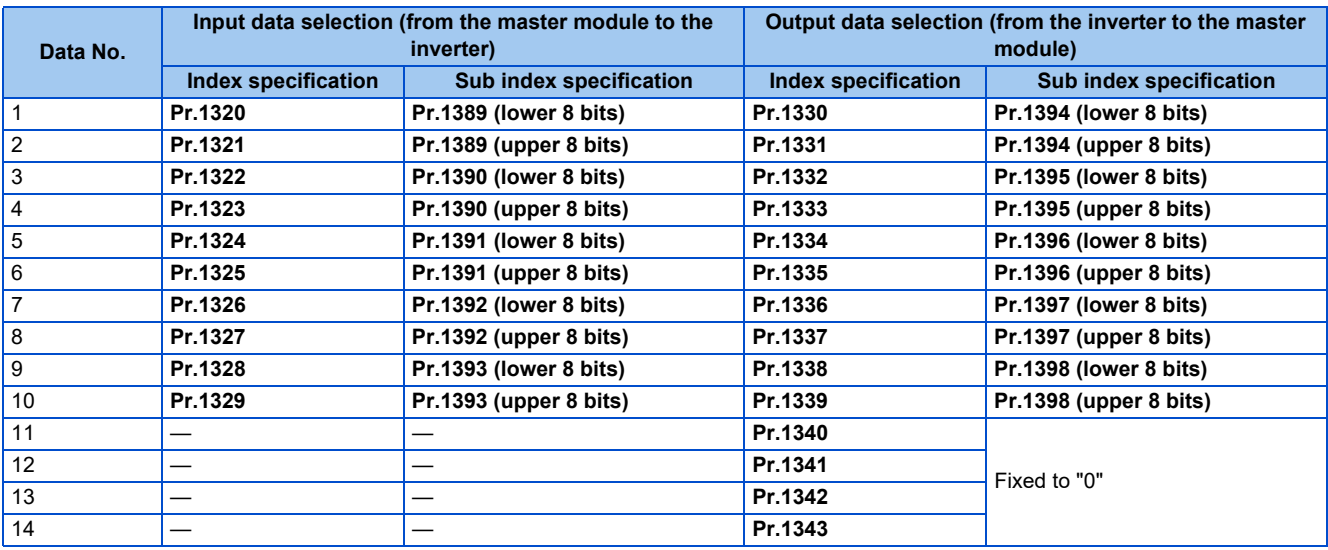

- The following tables describe the index numbers of inverter parameters (read/write), monitor data (read), inverter control parameters (read), and CiA402 drive profile (read/write).
- Inverter parameters

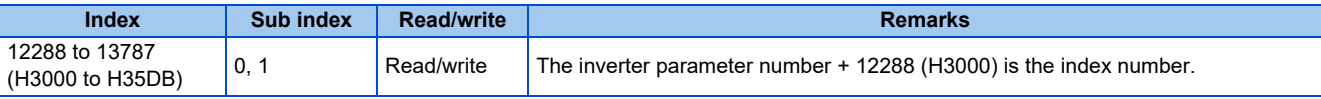

• Calibration parameters

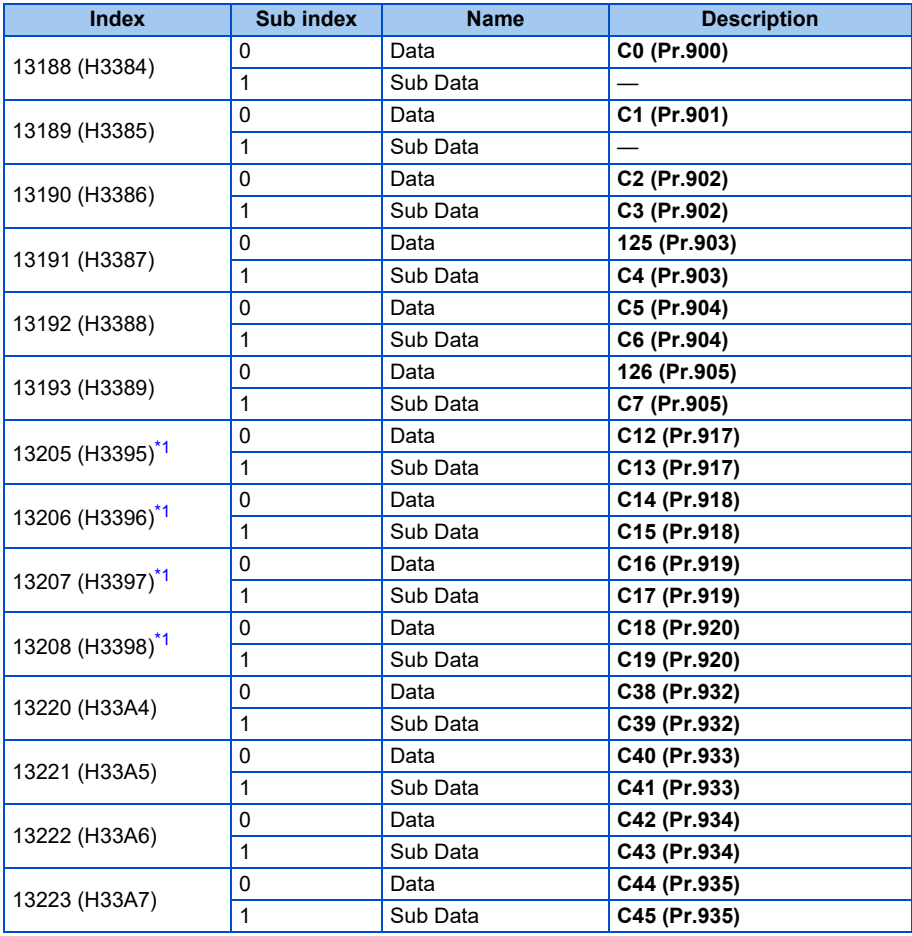

<span id="page-44-0"></span>\*1 Available only when the FR-E8AXY is installed.

#### For the numbers and names of inverter parameters, refer to the parameter list of the Instruction Manual (Function).

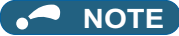

- Set 65520 (HFFF0) as a parameter value "8888" and 65535 (HFFFF) as "9999".
- When parameter write is performed, data are written to RAM.

#### • Monitor data

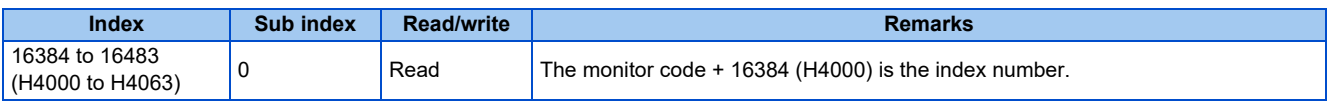

For details of the monitor codes and monitor items, refer to the description of **Pr.52** in the Instruction Manual (Function).

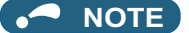

- Display of negative numbers during monitoring set in **Pr.290 Monitor negative output selection** is disabled.
- The display can be changed from the frequency to rotations per minute (machine speed) using **Pr.53**. When the machine speed is displayed, the value is incremented by one.

#### • Inverter control parameter

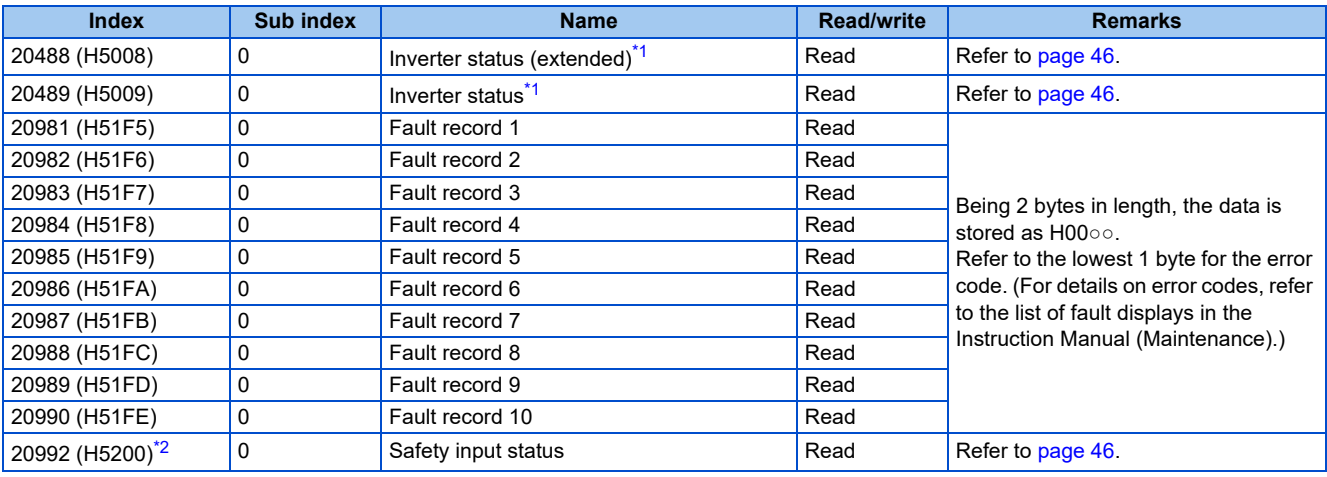

<span id="page-45-0"></span>\*1 When "20488 or 20489" is set in any of **Pr.1320 to Pr.1329**, the input value set in the corresponding register is invalid.

<span id="page-45-1"></span>\*2 Available for the Ethernet model only.

#### <span id="page-46-0"></span>• Inverter status, inverter status (extended)

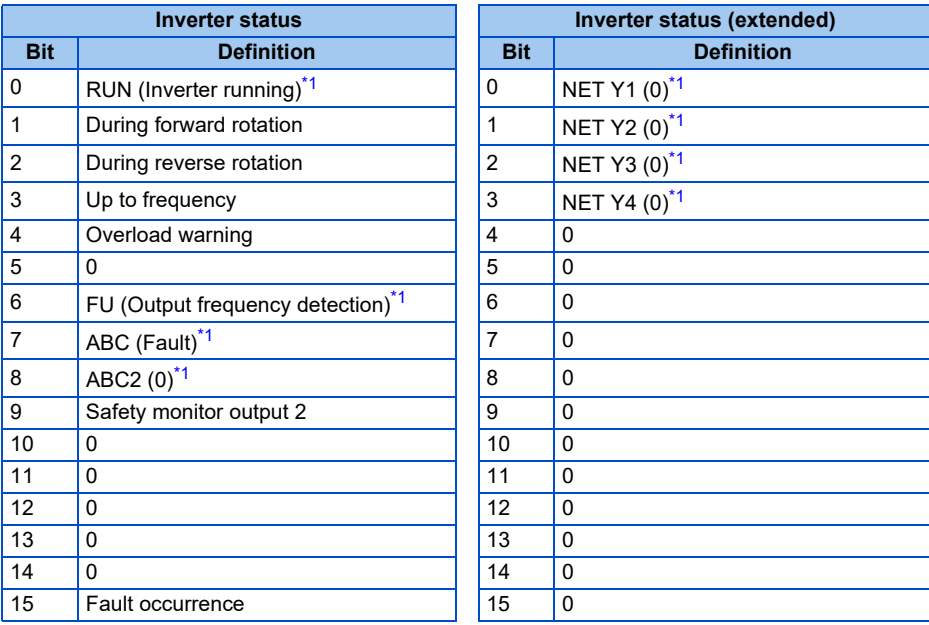

<span id="page-46-2"></span>\*1 The signal within parentheses ( ) is assigned in the initial status. The function changes depending on the setting of **Pr.190 to Pr.197 (Output terminal function selection)**.

For details, refer to the description of **Pr.190 to Pr.197 (Output terminal function selection)** in the Instruction Manual (Function).

#### <span id="page-46-1"></span>• Safety input status

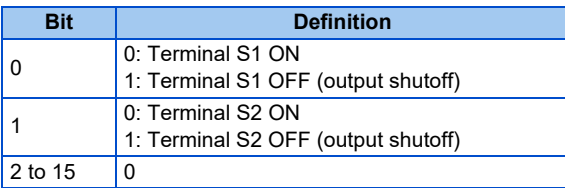

#### • CiA402 drive profile

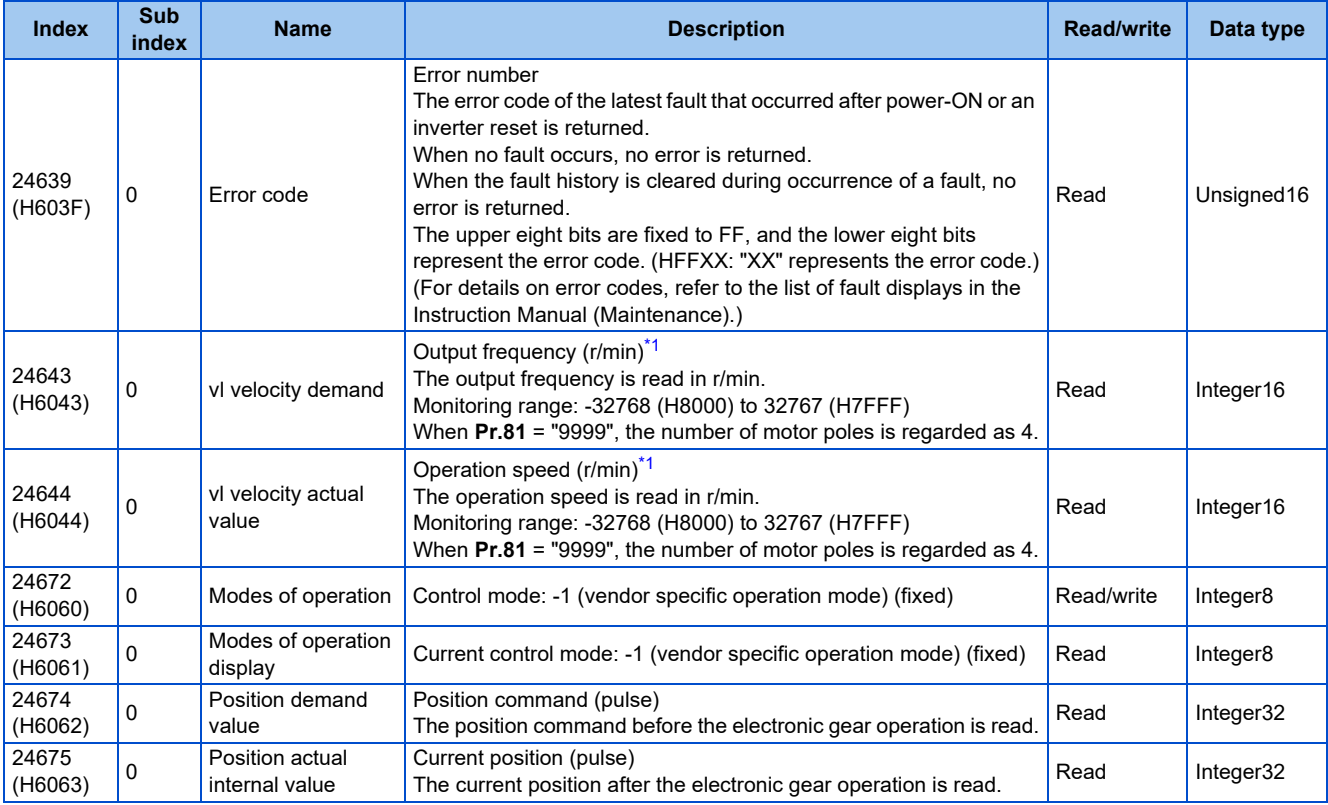

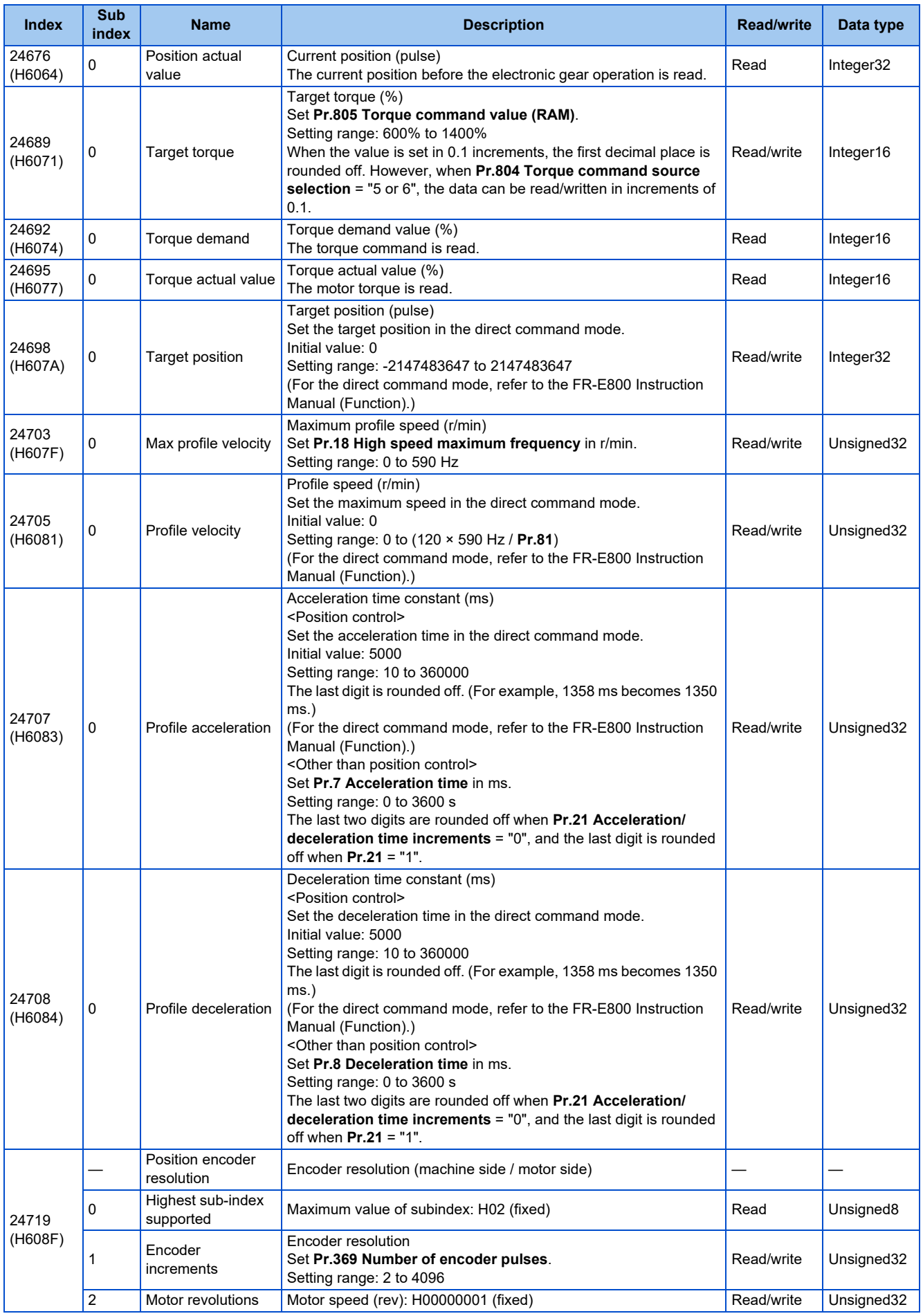

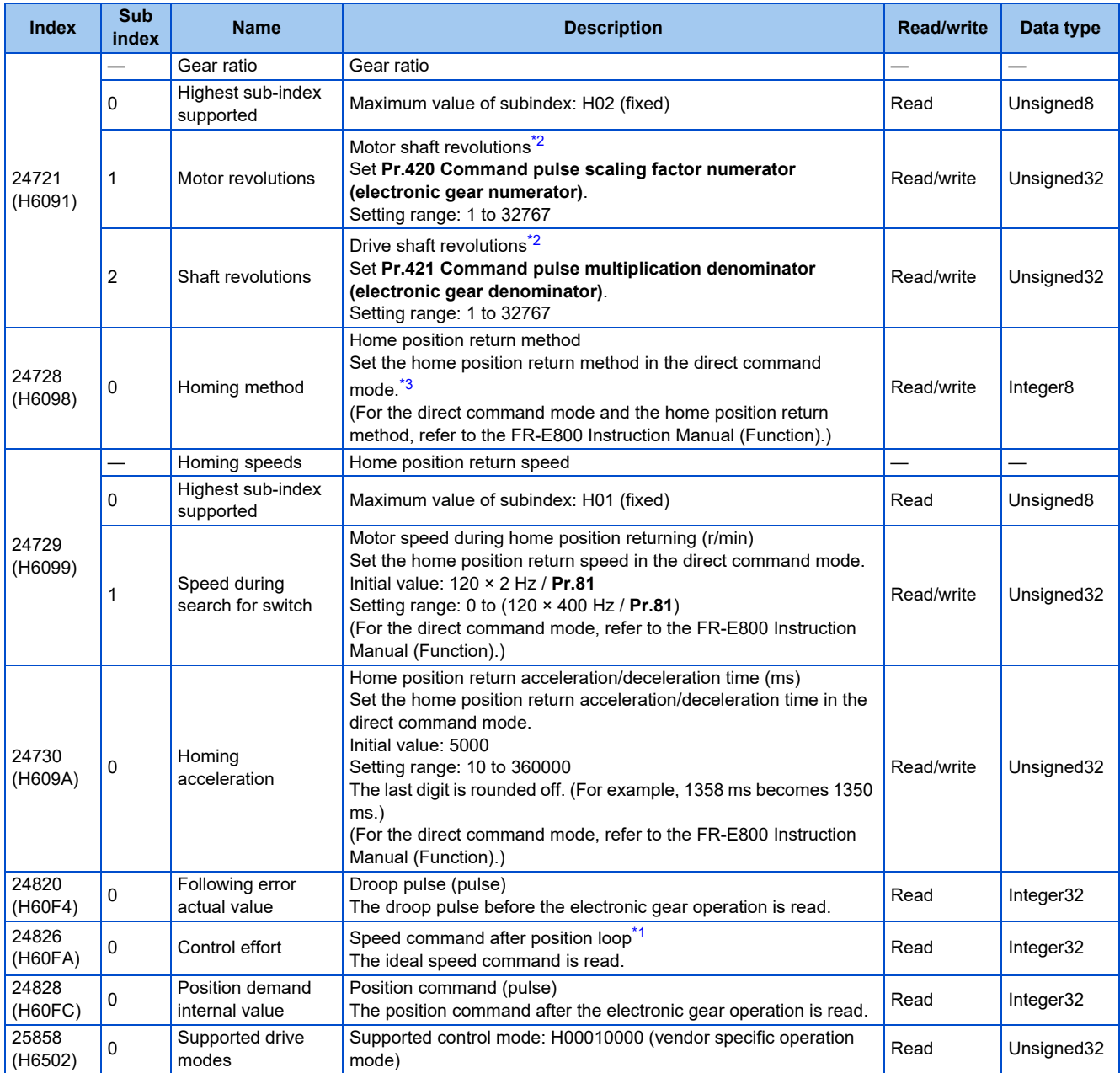

<span id="page-48-0"></span>\*1 The value is displayed and set in r/min regardless of the settings in **Pr.53**.

The frequency is converted to the rotation speed for reading, and the setting value is converted to the frequency for writing.

\*2 When parameter write is performed, data are written to RAM.

\*3 The following table shows home position return methods corresponding to the Index H6098 setting values.

<span id="page-48-2"></span><span id="page-48-1"></span>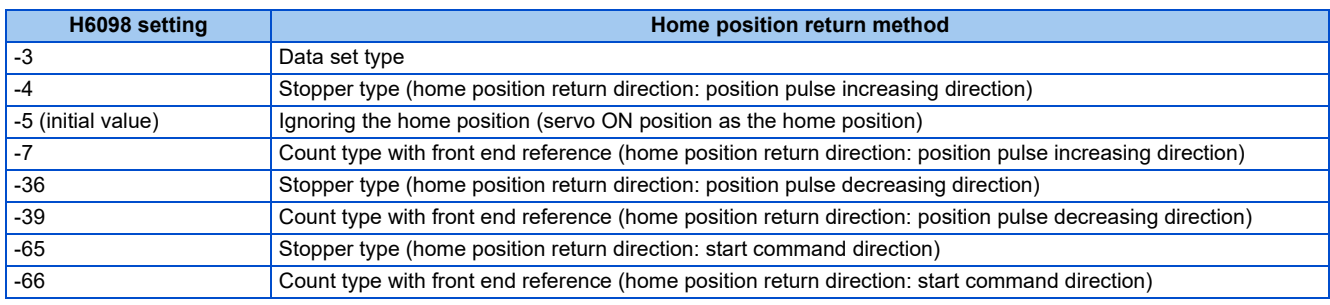

#### **NOTE**

• The command interface in the Network operation mode is determined by the **Pr.550 NET mode operation command source selection** setting. (Refer to the FR-E800 Instruction Manual (Function).)

• When the data is read, the value is displayed with a sign regardless of the **Pr.290 Monitor negative output selection** setting.

#### ■ Setting example

• The following table shows example settings when user defined cyclic communication data are selected (when **Pr.544** = "38"). When "1" is set in RY(n+1)E (writing request for user defined cyclic communication input data), data in RWwn+4 and RWwn+6 are written to the specified inverter parameters in the RAM. (The response time to write the data is 100 ms at the most.)

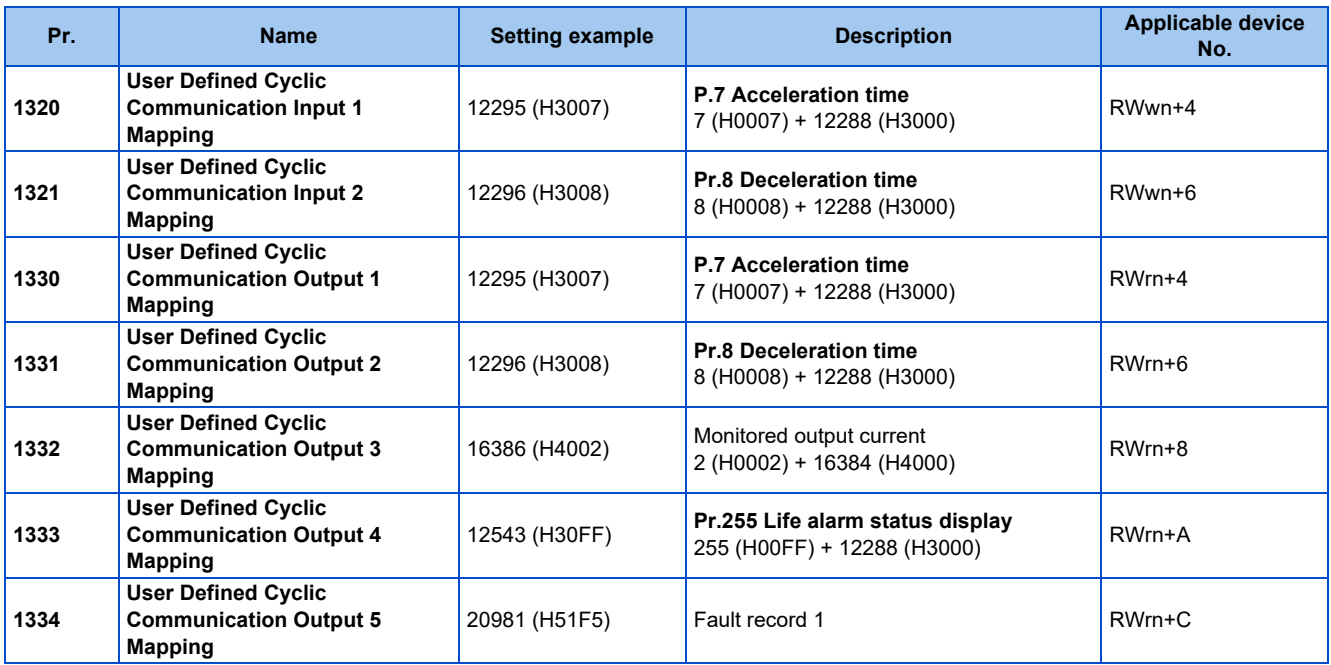

# **Torque command / torque limit by CC-Link IE TSN**

Torque commands can be given or the torque can be limited by CC-Link IE TSN communication under Real sensorless vector control, Vector control, or PM sensorless vector control. The value is used to limit the torque during speed control or position control, and to give a torque command during torque control. To limit the torque, set **Pr.810 Torque limit input method selection** = "2". The torque command / torque limit setting method can be selected using **Pr.804 Torque command source selection**. (Torque control cannot be performed with a PM motor.)

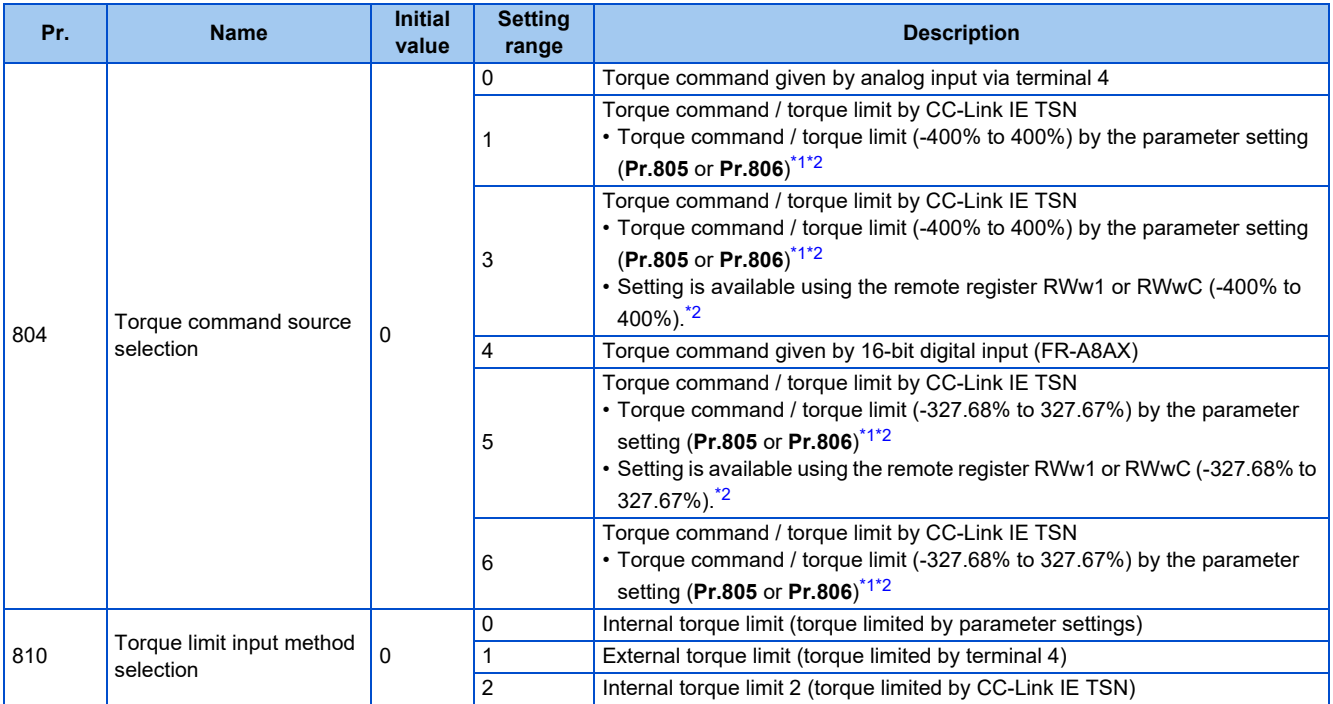

<span id="page-49-0"></span>\*1 The value can also be set using the operation panel.

<span id="page-49-1"></span>\*2 When a negative value is set as the torque limit, the torque is limited by the absolute value.

#### ■ List of I/O devices whose function is changed according to the control method

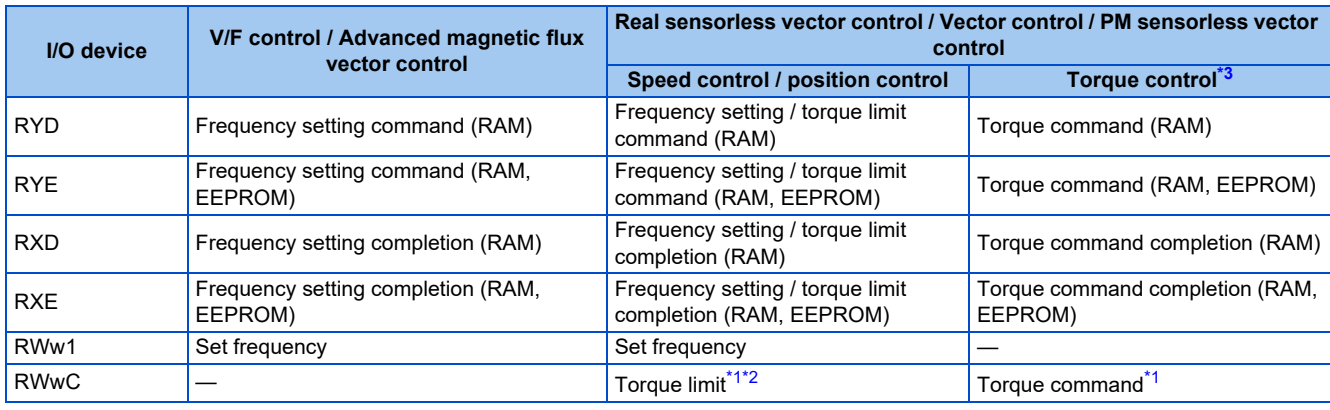

\*1 Set **Pr.804** = "3 or 5".

\*2 Set **Pr.810** = "2".

\*3 Torque control cannot be performed with a PM motor.

#### <span id="page-50-2"></span><span id="page-50-1"></span><span id="page-50-0"></span>■ Torque command setting method and the parameter for speed limit

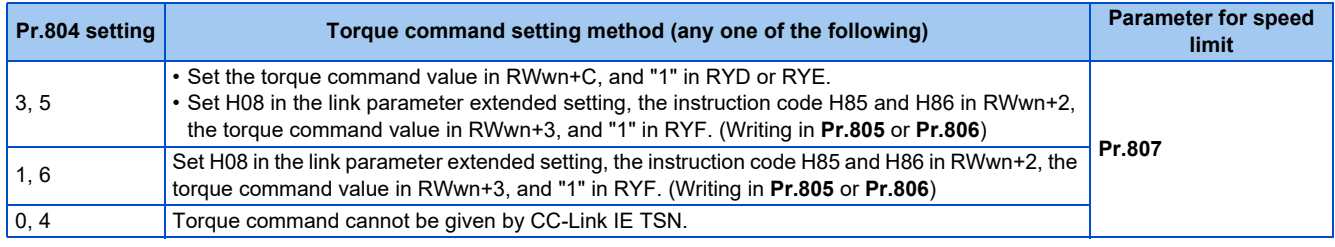

#### ■ Torque limit setting method

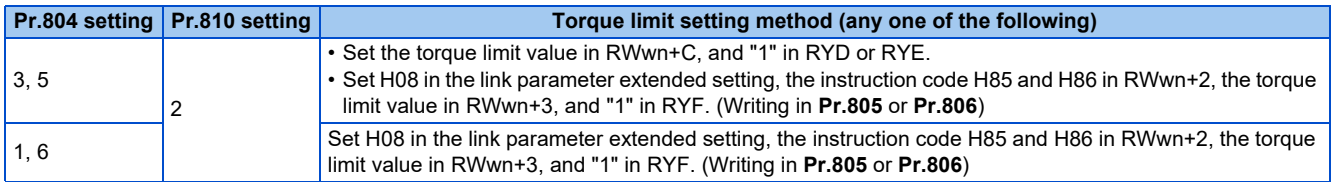

#### **Relationship between the Pr.804 setting, the setting range, and the actual torque command / torque limit (when setting is made from CC-Link IE TSN communication)**

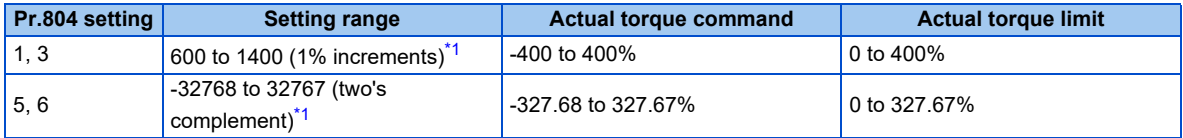

\*1 The torque limit setting is defined as an absolute value.

# <span id="page-50-3"></span>**Programming examples**

The following explains the programming examples for controlling the inverter with sequence programs.

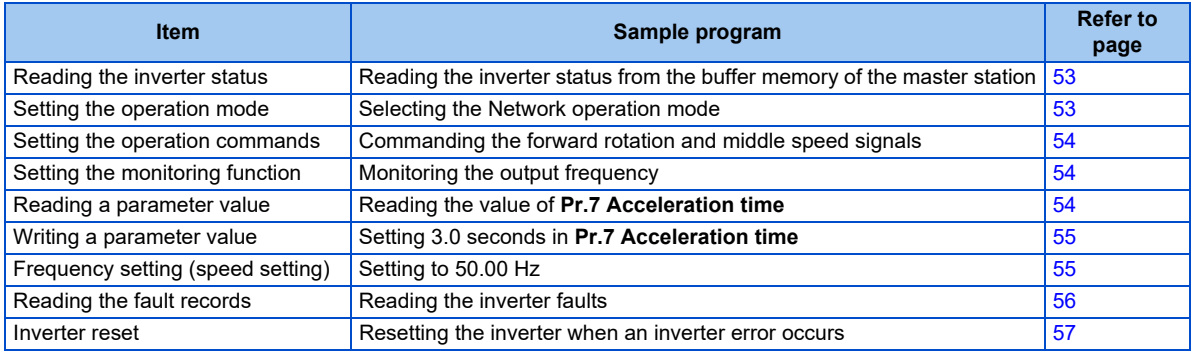

• System configuration for programming example

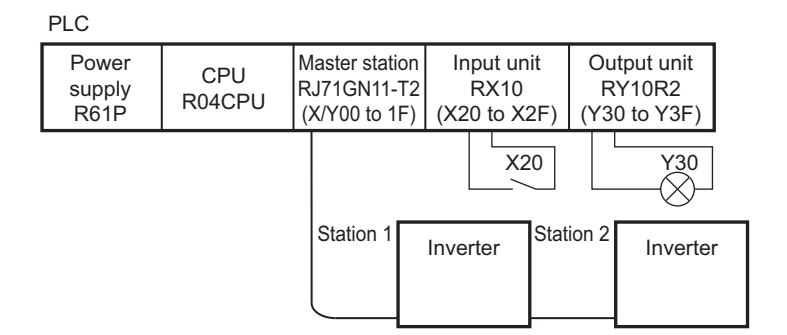

• Setting network parameters of the master station In the programming example, network parameters are set as follows.

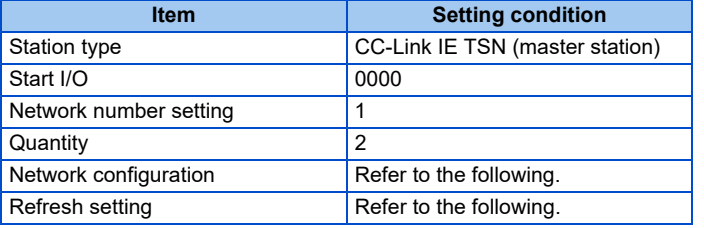

• Network configuration (assignment method: start/end)

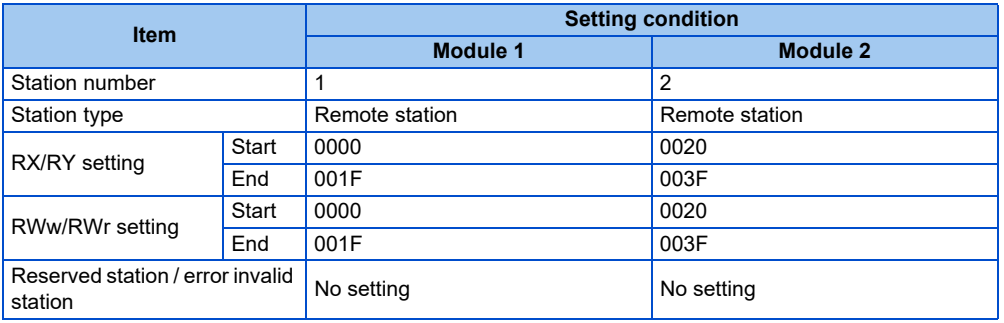

• Refresh settings (assignment method: start/end)

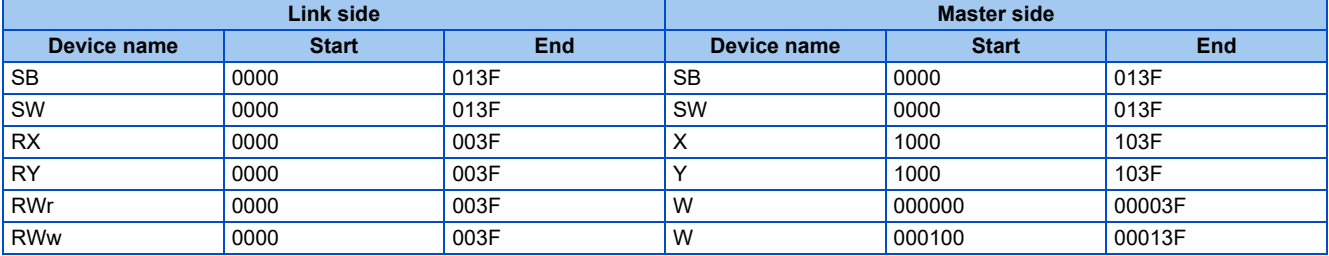

#### **Schematic diagrams of remote I/O and remote register devices**

• Remote I/O (RX and RY) transmitted between the programmable controller CPU and remote stations

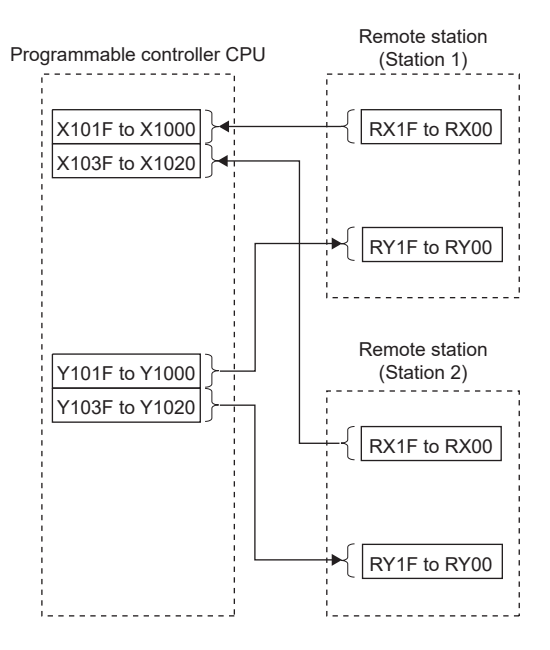

• Remote register areas (RWw and RWr) transmitted between the programmable controller CPU and the remote stations

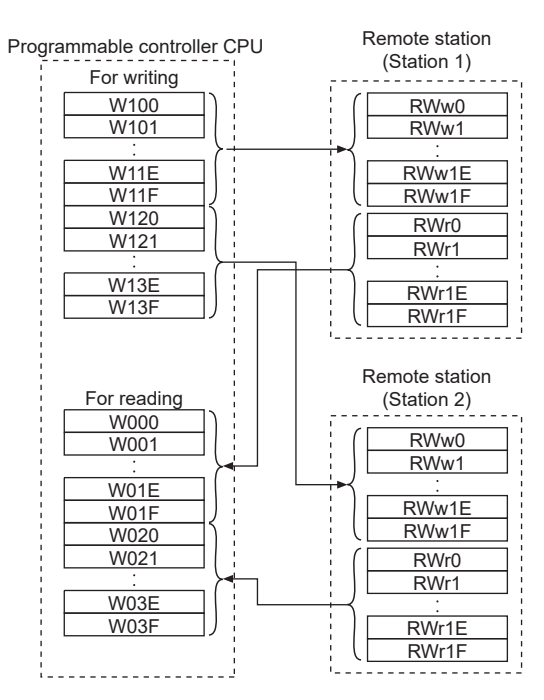

#### <span id="page-53-0"></span>**Programming example for reading the inverter status**

The following program turns ON the signal Y00 of the output unit when the station 1 inverter starts running.

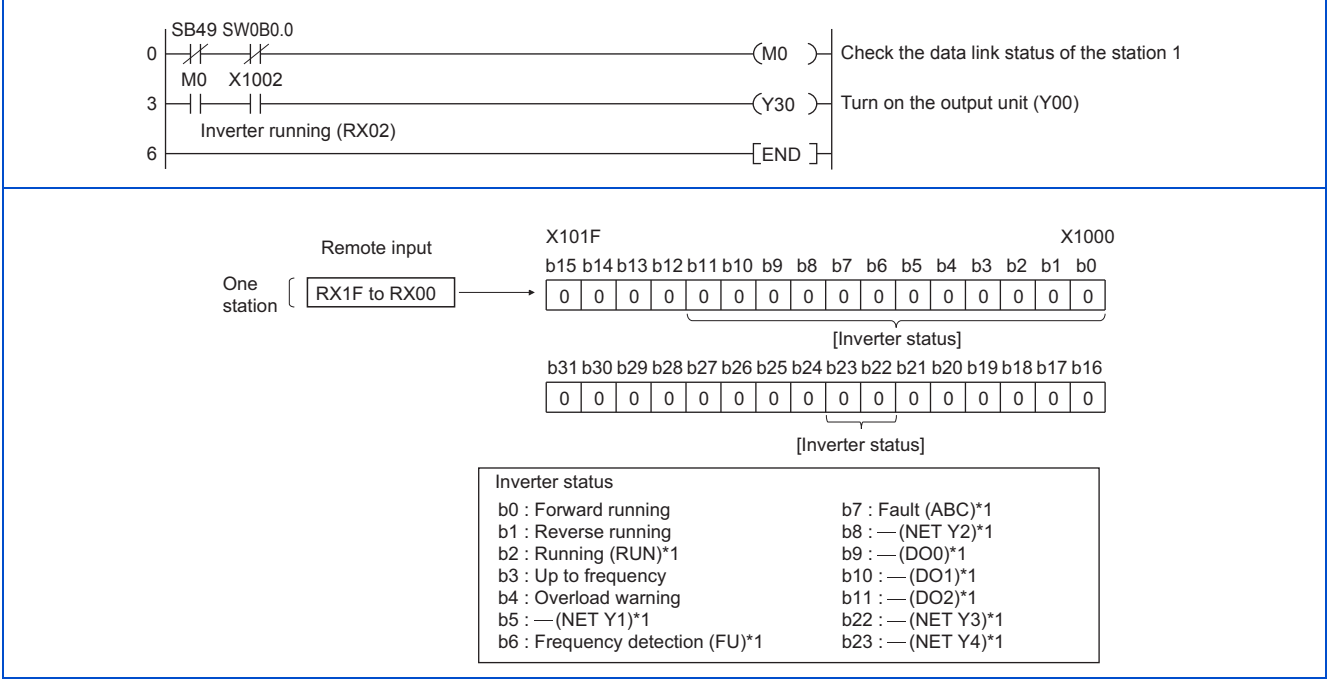

\*1 These signals are assigned in the initial status. Use **Pr.190 to Pr.196 and Pr.313 to Pr.315 (Output terminal function selection)** to change the output signals.

#### <span id="page-53-1"></span>**Programming example for setting the operation mode**

The following explains a program to write various data to the inverter.

- The following program changes the operation mode of the station 1 inverter to network operation.
- Operation mode write code: HFB (hexadecimal)
- Network operation set data: H0000 (hexadecimal) (Refer to [page 40.](#page-40-0))
- The reply code to the instruction code execution is set in D2. (Refer to [page 40](#page-40-1) for the reply code (RWr10).)

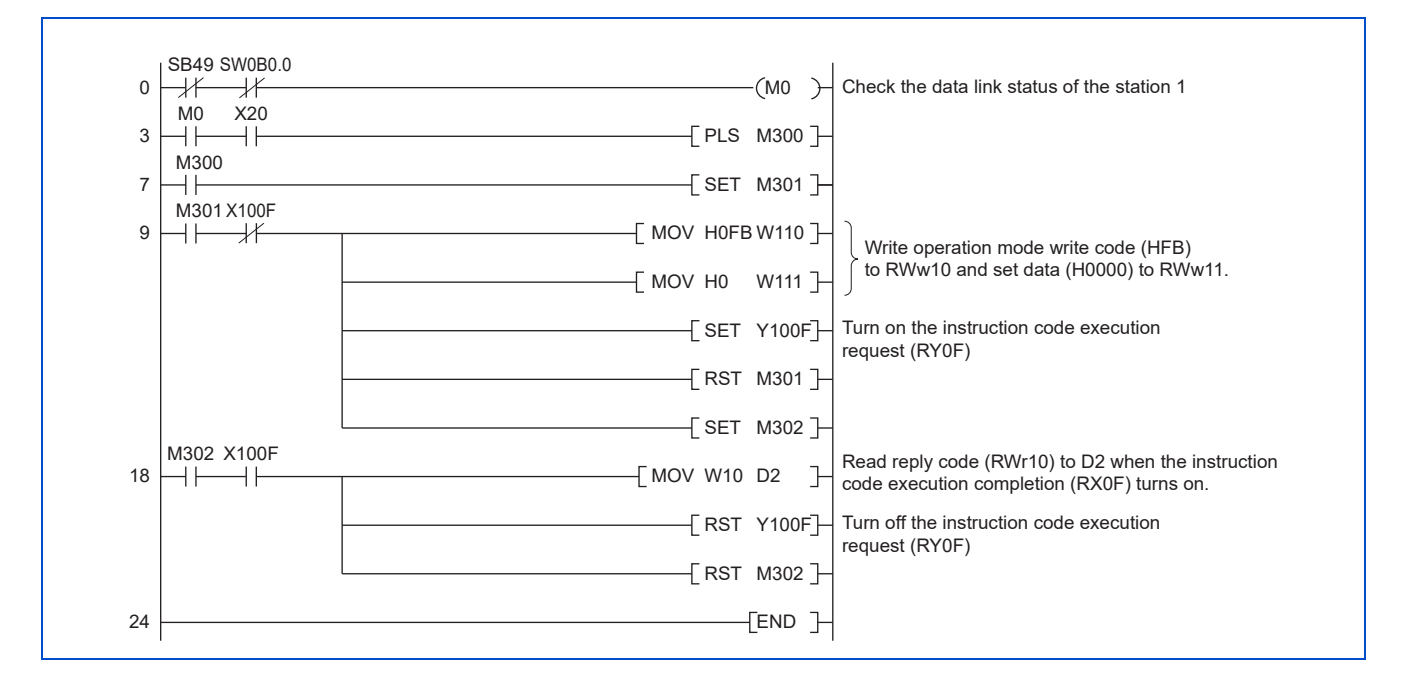

#### <span id="page-54-0"></span>**Programming example for setting the operation commands**

The following program gives a forward rotation command and middle-speed operation command to the station 1 inverter.

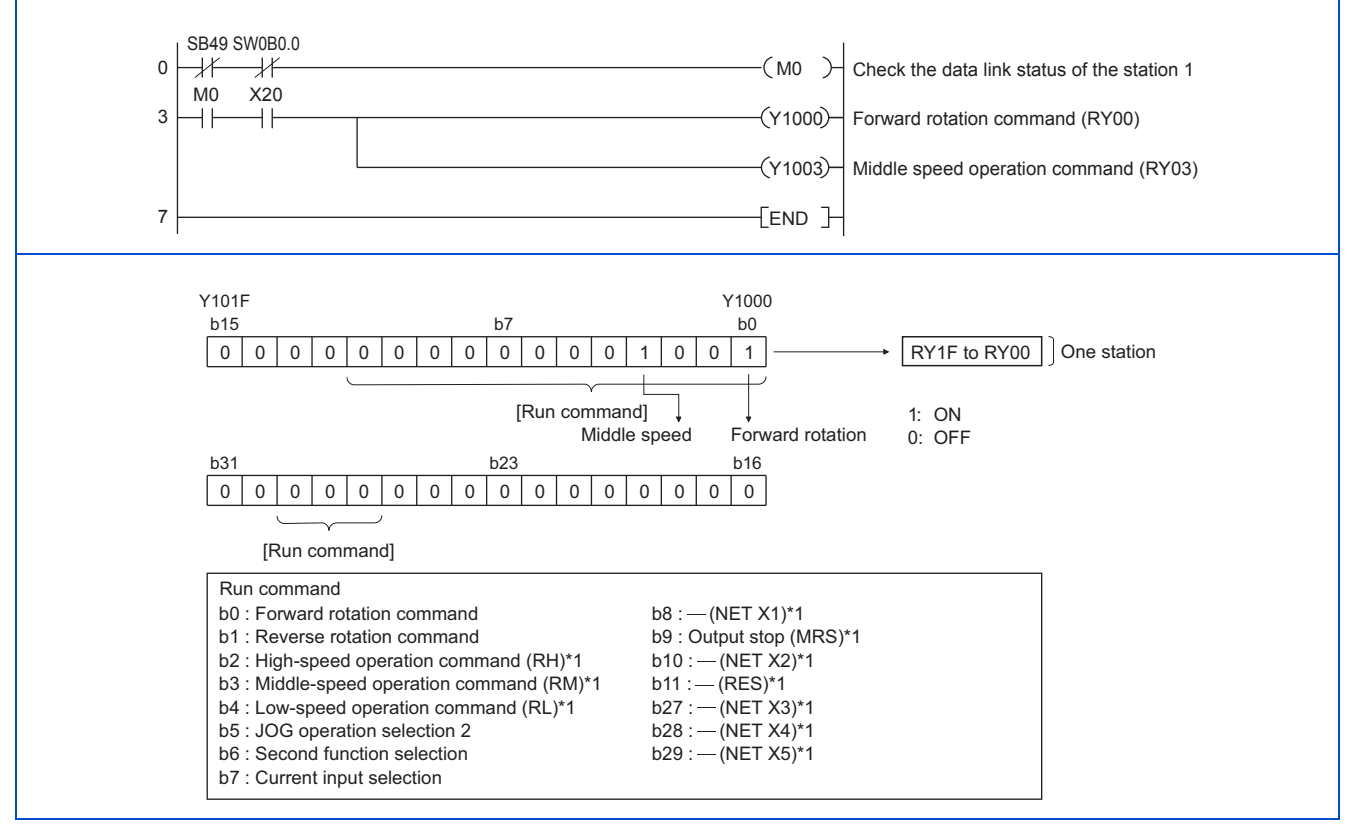

\*1 These signals are assigned in the initial status. Use **Pr.180 to Pr.189 (Input terminal function selection)** to change the input signals. Some signals are not controllable by a command from the programmable controller depending on the setting. (For details, refer to the Instruction Manual (Function).)

#### <span id="page-54-1"></span>**Programming example for monitoring the output frequency**

The following explains a program to read monitor functions of the inverter.

The following program reads the output frequency of the station 1 inverter to output to D1.

Output frequency read code: H0001 (hexadecimal)

For the monitor codes, refer to [page 42](#page-42-0).

Example) The output frequency of 60 Hz is indicated as "H1770 (6000)".

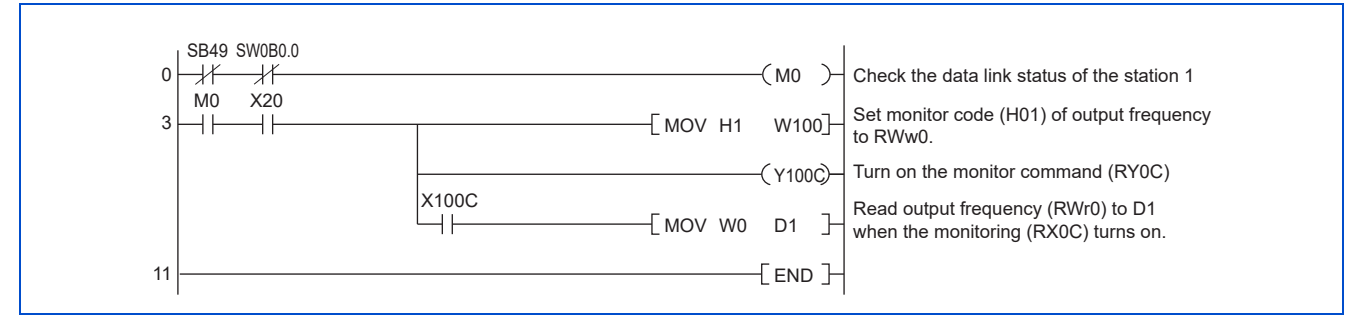

#### <span id="page-54-2"></span>**Programming example for the parameter reading**

The following program reads **Pr.7 Acceleration time** of the station 1 inverter to output to D1.

- **Pr.7 Acceleration time** reading instruction code: H07 (hexadecimal)
- For the instruction codes of parameters, refer to the Instruction Manual (Function).

• The reply code to the instruction code execution is set in D2. (Refer to [page 40](#page-40-1) for the reply code (RWr10).)

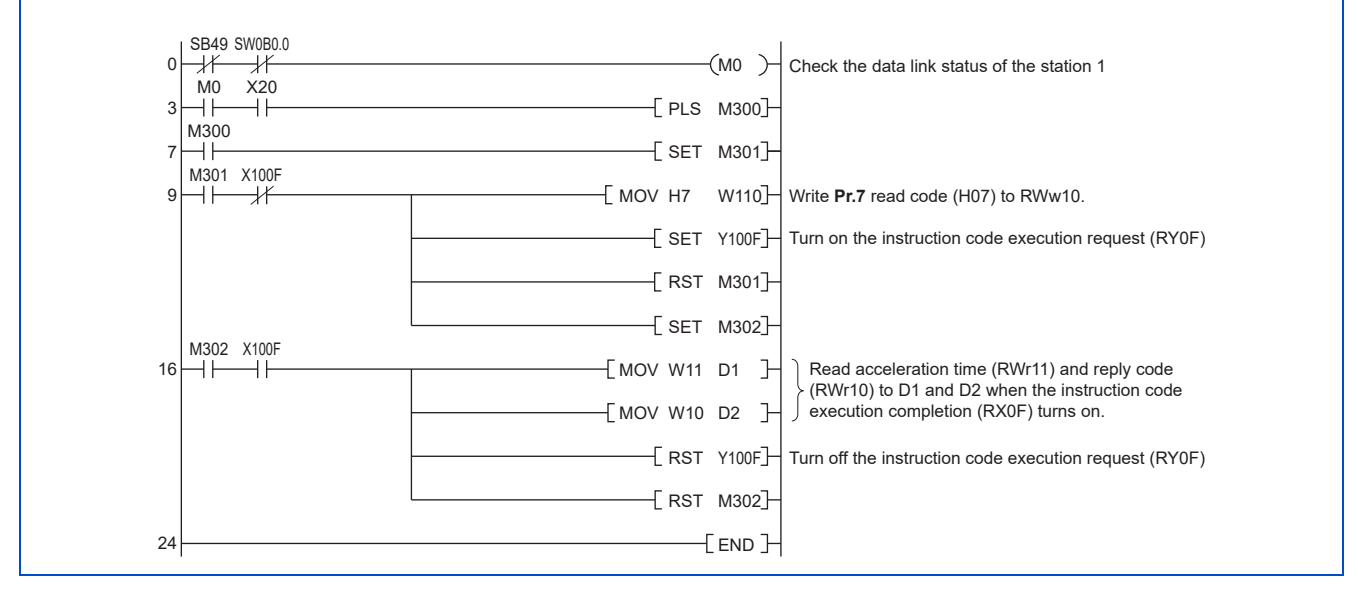

#### **NOTE**

• For the parameter assigned the number of 100 or higher, change the link parameter extended setting (set it to the one other than H00). For the setting values, refer to the instruction code list of the Instruction Manual (Function).

#### <span id="page-55-0"></span>**Programming example for the parameter writing**

The following program changes the setting value in **Pr.7 Acceleration time** of the station 1 inverter to 3.0 seconds.

- Acceleration time writing instruction code: H87 (hexadecimal)
- Acceleration time setting data: K30 (decimal)

For the instruction codes of parameters, refer to the Instruction Manual (Function).

The reply code to the instruction code execution is set in D2. (Refer to [page 40](#page-40-1) for the reply code (RWr10).)

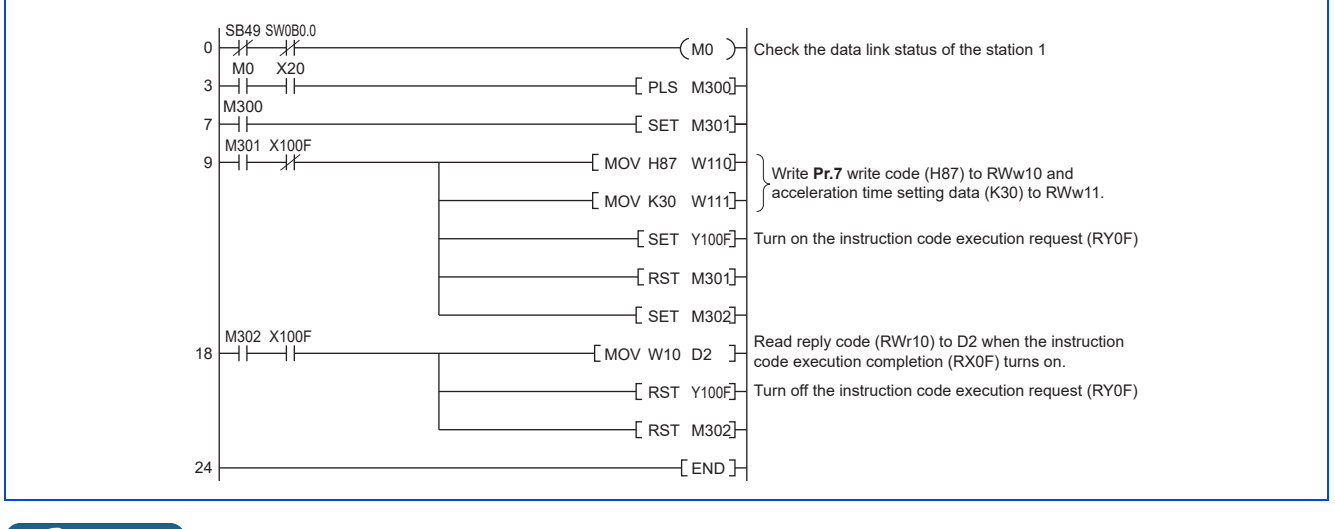

#### **NOTE**

- For the parameter assigned the number of 100 or higher, change the link parameter extended setting (set it to the one other than H00). For the setting values, refer to the instruction code list of the Instruction Manual (Function).
- For other functions, refer to the instruction codes (refer to [page 40\)](#page-40-0).

#### <span id="page-55-1"></span>**Programming example for frequency setting**

The following program changes the frequency setting of the station 1 inverter to 50.00 Hz.

• Set frequency: K5000 (decimal)

**2**

• The reply code to the instruction code execution is set in D2. (Refer to [page 40](#page-40-1) for the reply code (RWr2).)

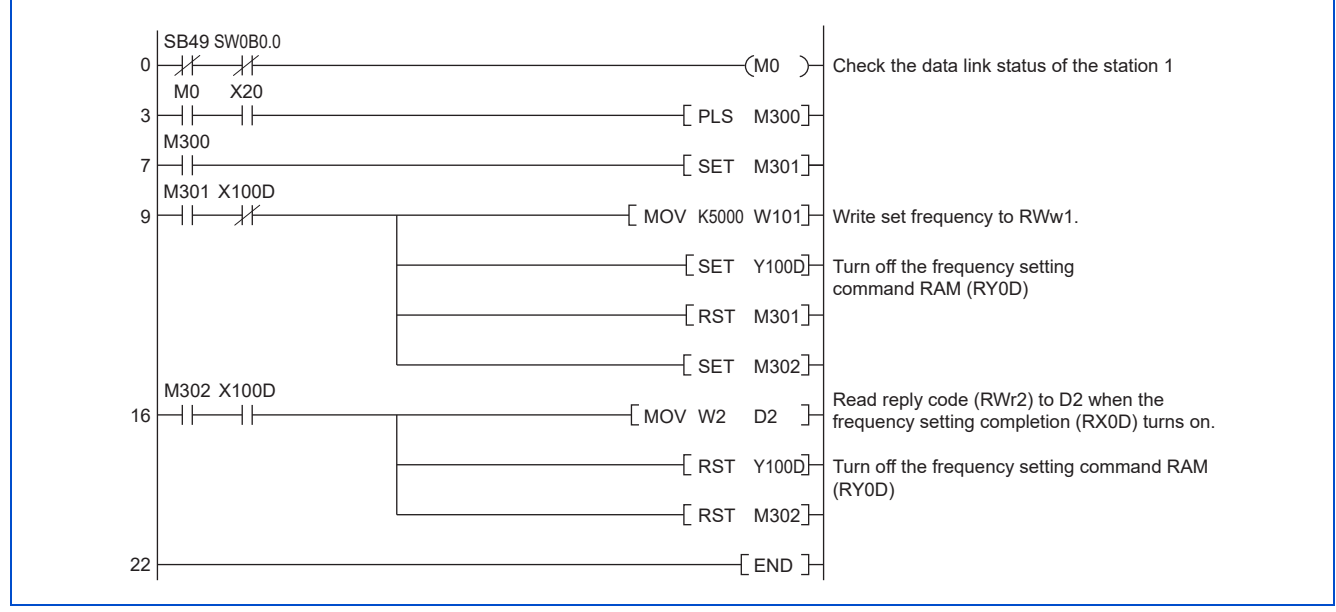

#### A NOTE

- To change the set frequency continuously from a programmable controller, check that the frequency setting complete (for example, X100D) turns ON, and the reply code from the remote register is H0000. Then change the setting data (for example, W101) continuously.
- To write the set frequency to the EEPROM, change the following points in the program shown above.
	- Frequency setting command (from Y100D to Y100E)
	- Frequency setting completion (from X100D to X100E)

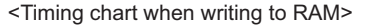

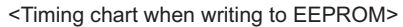

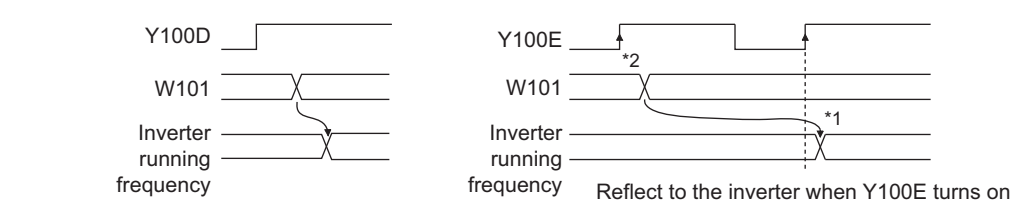

\*1 To the EEPROM, a writing is performed only once after the command Y100E turns ON.

\*2 If the set data is changed at the command Y100E ON, the change is not applied to the inverter.

#### <span id="page-56-0"></span>**Programming example for the fault record reading**

The following program reads the fault records of the station 1 inverter to output to D1.

• Fault history No. 1 and 2 reading instruction code: H74 (hexadecimal)

For the error codes, refer to the Instruction Manual (Maintenance).

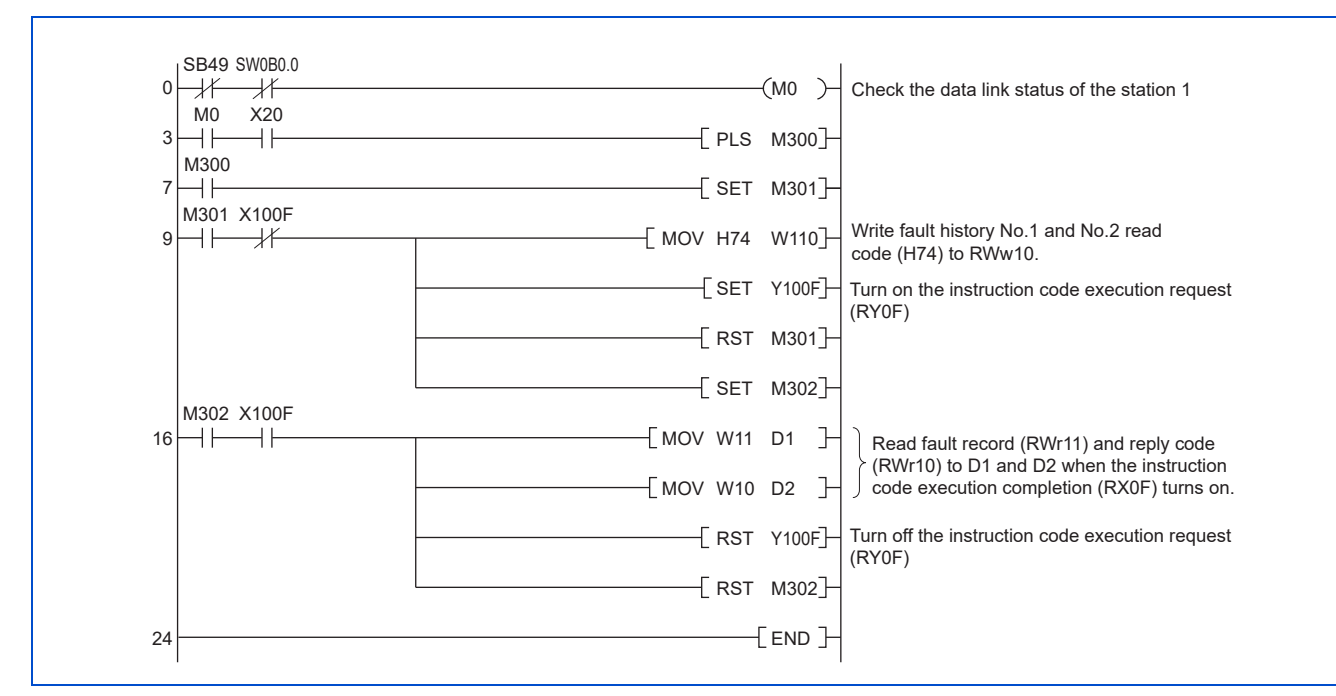

#### <span id="page-57-0"></span>**Programming example for resetting the inverter at an inverter fault**

The following program resets the station 1 inverter at an inverter fault.

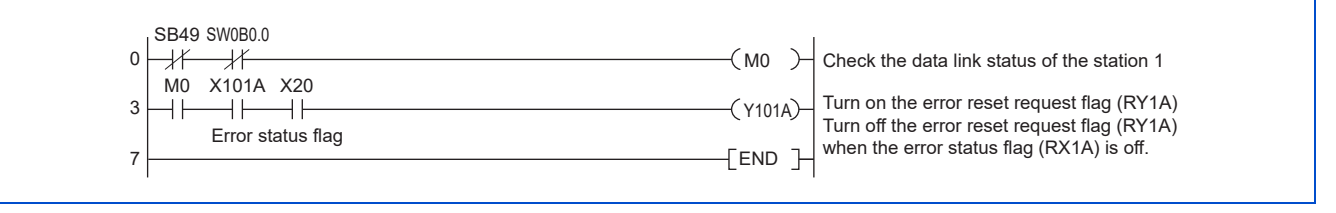

#### **NOTE**

- The inverter reset with the flag RY1A shown above is enabled at an inverter fault only.
- When **Pr.349 Communication reset selection** = "0", inverter reset is available independently of the operation mode.
- When using the instruction code execution request (RY0F) with the instruction code (HFD) and data (H9696) to reset the inverter, set a value other than "0" in **Pr.340 Communication startup mode selection** or change the operation mode to the Network operation mode. (For the program example, refer to [page 53](#page-53-1).)
- Refer to [page 287](#page-287-0) for operation conditions of inverter reset.

### **Instructions**

#### **Programming instructions**

- Since the buffer memory data of the master station is kept transferred (refreshed) to/from the inverters, the TO instruction need not be executed every scan in response to data write or read requests. The execution of the TO instruction every scan does not pose any problem.
- If the FROM/TO instruction is executed frequently, data may not be written reliably. When transferring data between the inverter and sequence program via the buffer memory, perform the handshake to confirm that data has been written without error.

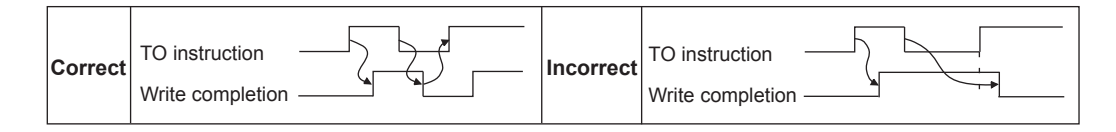

#### ■ Operating and handling instructions

• The commands only from the programmable controller can be accepted during CC-Link IE TSN communication. Operation commands input from external devices are ignored.

- If multiple inverters have the same station number, the communication cannot be performed properly.
- If the programmable controller (master station) is reset during operation through the CC-Link IE TSN or if the programmable controller is powered off, data communication stops and the inverter protective function (E.EHR) is activated. To reset the programmable controller (master station), switch the operation mode to the External operation once, then reset the programmable controller.
- When **Pr.340** = "0", any inverter whose main power is restored is reset to return to the External operation mode. To resume the Network operation, therefore, set the operation mode to the Network operation using the sequence program. Set a value other than "0" in **Pr.340** to start in the Network operation mode after inverter reset. (For details of **Pr.340**, refer to the FR-E800 Instruction Manual (Function).)

#### ■Troubleshooting

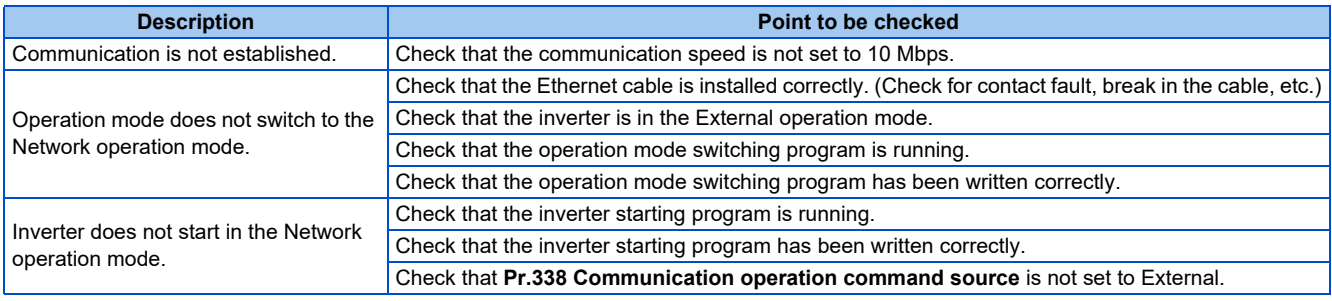

#### **NOTE**

• When the power supply of one of the inverters connected in line topology is turned OFF then ON during communication, E.EHR may be activated in the preceding inverter on the same communication. In such a case, stop the communication and turn OFF then ON the power supply of the inverter in which E.EHR is activated.

# **2.6.1 Outline**

# **CC-Línk IE Elield**

The CC-Link IE Field Network Basic enables CC-Link IE communication using the general-purpose Ethernet-based technology. The CC-Link IE Field Network Basic is suited to small-scale equipment for which high-speed control is not necessary, and can coexist with the standard Ethernet TCP/IP (HTTP, FTP, etc.).

# **Communication specifications**

The communication specification varies depending on the specification of the master.

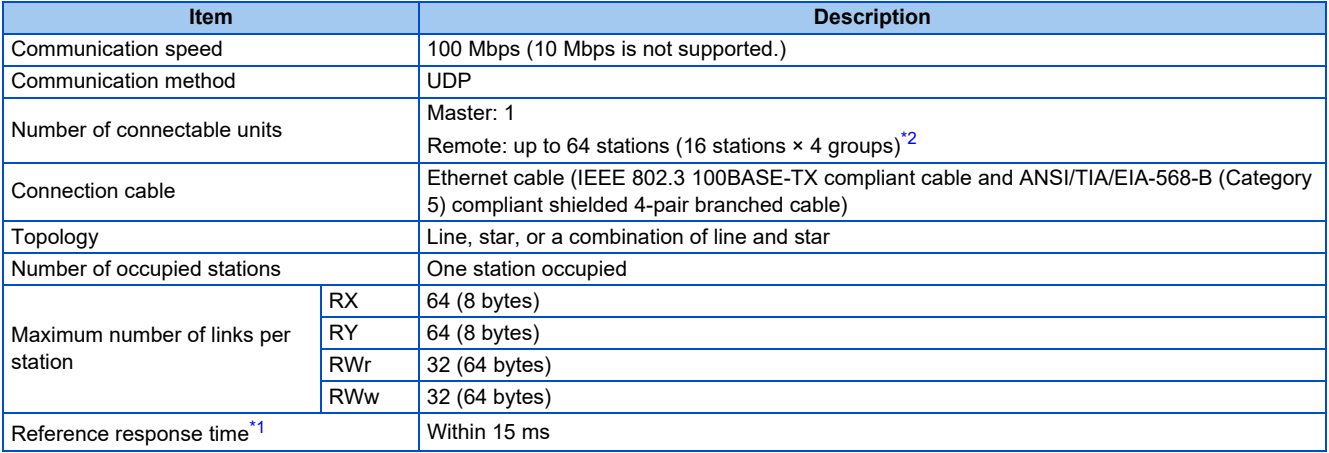

\*1 The reference response time is the period from when the inverter receives a command from the master until the inverter returns the response to the master.

\*2 The specification differs depending on the date of manufacture of the inverter. Refer to [page 290](#page-290-0) and check the SERIAL number.

#### <span id="page-59-1"></span><span id="page-59-0"></span>**NOTE**

• To use the CC-Link IE Field Network Basic, do not install the FR-A8NC E kit to the inverter. (Doing so disables communication through the CC-Link IE Field Network Basic.)

# **2.6.2 CC-Link IE Field Network Basic configuration**

# **◆ Procedure**

The following shows the procedure to connect the inverter with a Mitsubishi Electric master device.

#### **Before communication**

- *1.* Connect each unit with an Ethernet cable. (Refer to [page 15.](#page-15-0))
- *2.* Enter the IP address (**Pr.1434 to Pr.1437**). (Refer to [page 18.](#page-18-0))
- *3.* Set "61450" (CC-Link IE Field Network Basic) in any of **Pr.1427 to Pr.1430 Ethernet function selection 1 to 4**. (Refer to [page 62](#page-62-0).)

(Example: **Pr.1429** = "45238" (CC-Link IE TSN) (initial value) → "61450" (CC-Link IE Field Network Basic)) When **Pr.1429** = "45238 (initial value)" (CC-Link IE TSN), change the value to "61450" (CC-Link IE Filed Network Basic). When "45238" is set in any of **Pr.1427 to Pr.1430**, the priority is given to CC-Link IE TSN, disabling CC-Link IE Field Network Basic.

*4.* Reset the inverter, or turn OFF and then ON the power.

#### **Registering a profile**

- *1.* Start the engineering software (GX Works3).
- *2.* On the menu bar, select [Tool] > [Profile Management] > [Register...].
- *3.* Select a CSP+ file to be registered on the "Register Profile" screen, and click the [Register] button.

#### **NOTE**

- A profile is a compressed file (such as \*.zip, \*.ipar, and \*.cspp). Register a profile without decompressing the file.
- Profile registration is not required for the next time onwards.
- To use GX Works2, refer to "6.1.4 Setting the station information in the CC-Link IEF Basic configuration window" in GX Works2 Version 1 Operating Manual (Common) (SH-080779ENG).

#### **Creating a project file**

*1.* For information on creating and opening a project, go to [Help] > [GX Works3 Help].

#### ■ Detecting an Inverter

Detection is not possible when the data link is not established with the master module. For details, refer to the Master Module User's Manual.

*1.* In the "Navigation" window, select [Parameter] > [Module Parameter].

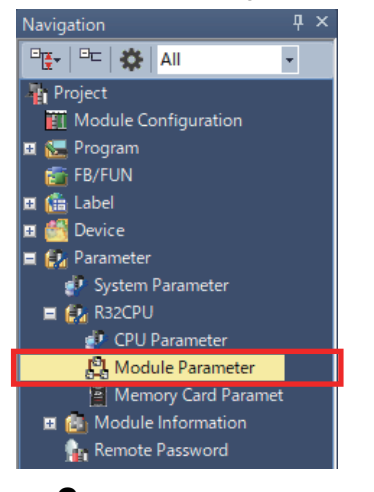

*2.* Select [Basic Settings] in the "Setting Item List" window.

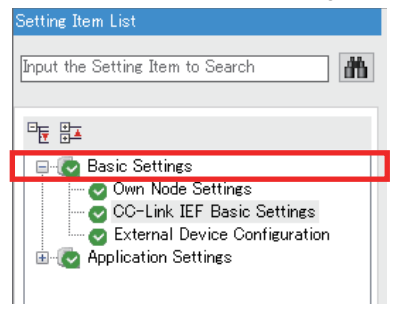

3. In the "CC-Link IEF Basic Configuration" window, go to [Network Configuration Settings] then click next to the [Detailed Setting] field.

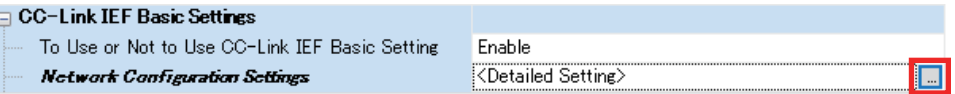

#### *4.* In the "CC-Link IEF Basic Configuration" window, click [Detect Now].

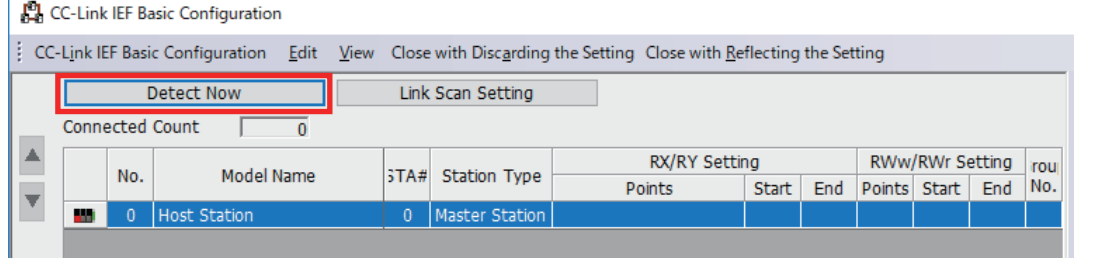

# *5.* Check the "MELSOFT GX Works3" dialog, and click [Yes].

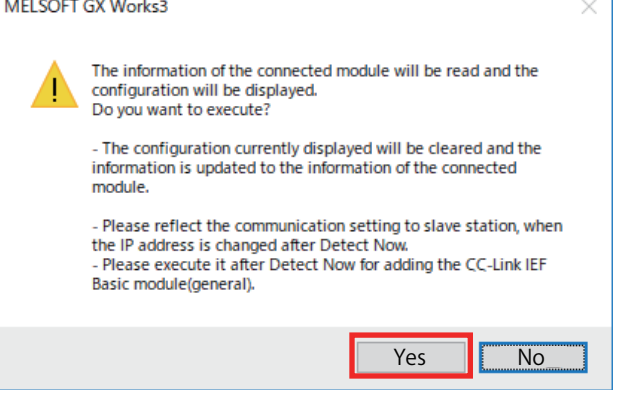

*6.* The inverter model will appear on the screen when it is detected. (FR-E800-E inverters are displayed in the following example.) Click [Close with Reflecting the Setting] to close the window.

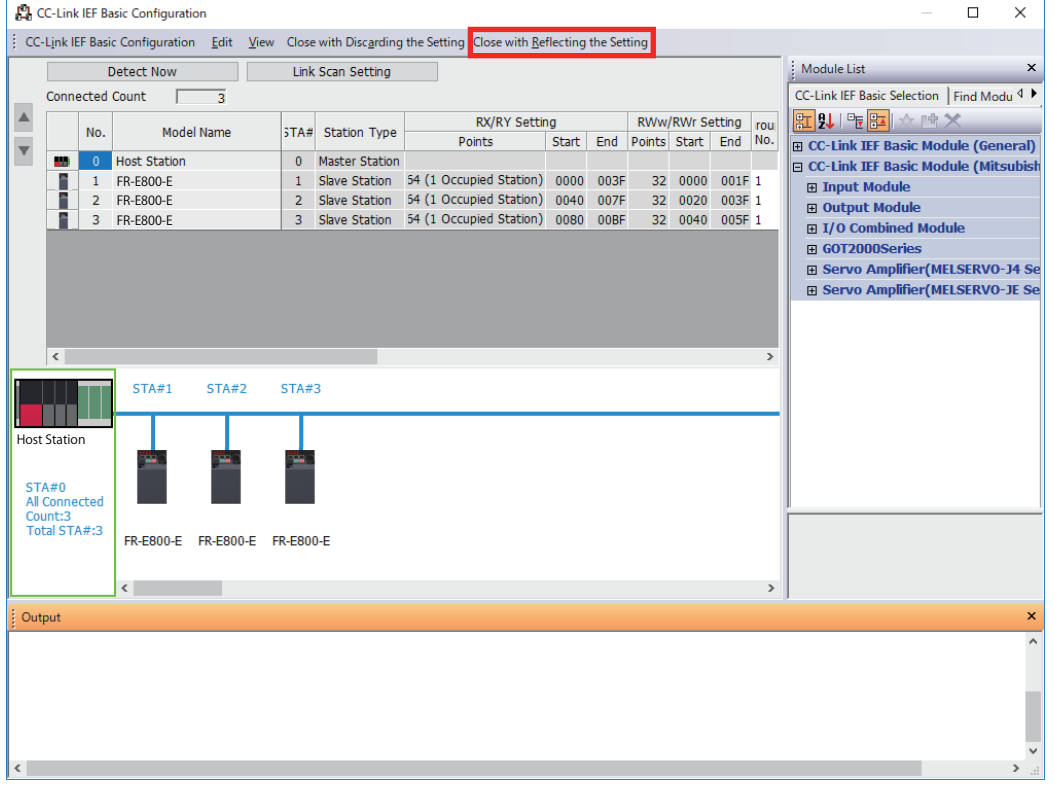

#### **Checking communication**

The following table shows the status of the LEDs when communication is established between the programmable controller and the inverter. Check the "CC-Link IEF Basic Diagnostics" window to confirm that the communication is established between them.

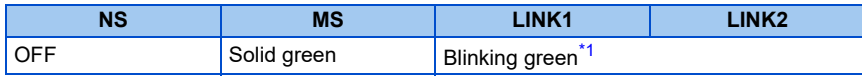

**NOTE**

• If the inverter cannot be detected, on the menu bar select [Diagnostics (D)] > [CC Link IEF Basic Diagnostics]. The "CC Link IEF Basic Diagnostics" window will be displayed. The network status or fault records can be checked.

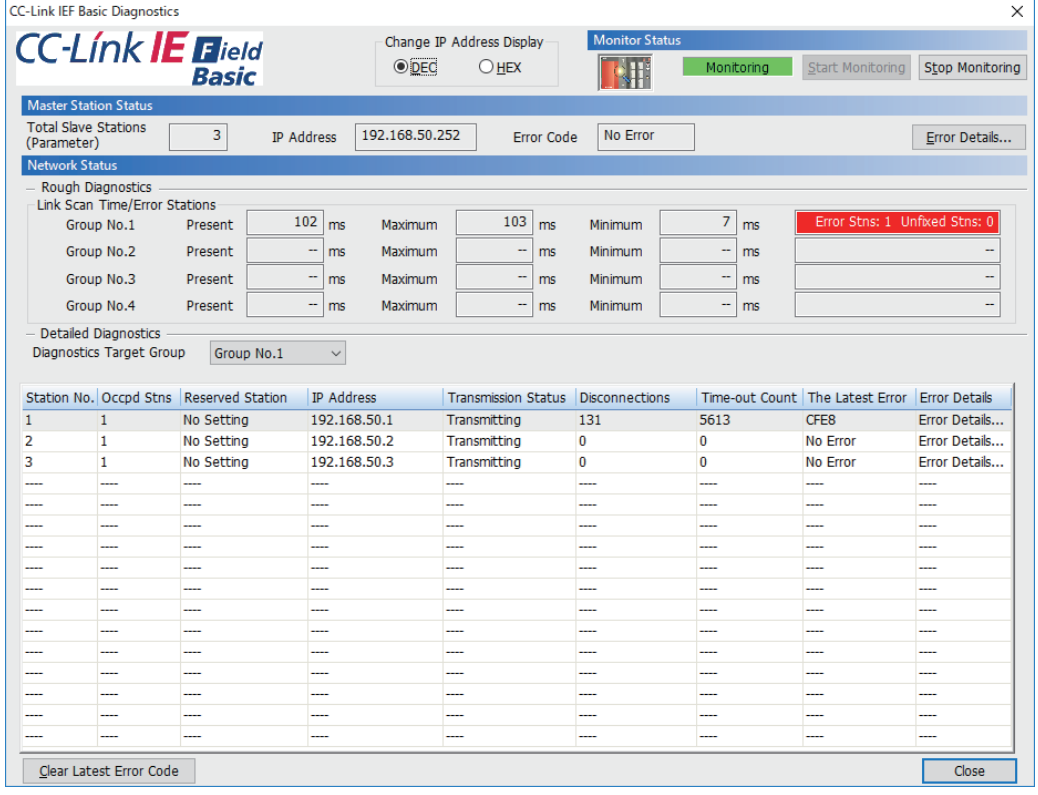

# <span id="page-62-0"></span>**2.6.3 Initial setting for CC-Link IE Field Network Basic**

Use the following parameters to perform required settings for Ethernet communication between the inverter and other devices. To make communication between other devices and the inverter, perform the initial settings of the inverter parameters to match the communication specifications of the devices. Data communication cannot be made if the initial settings are not made or if there is any setting error.

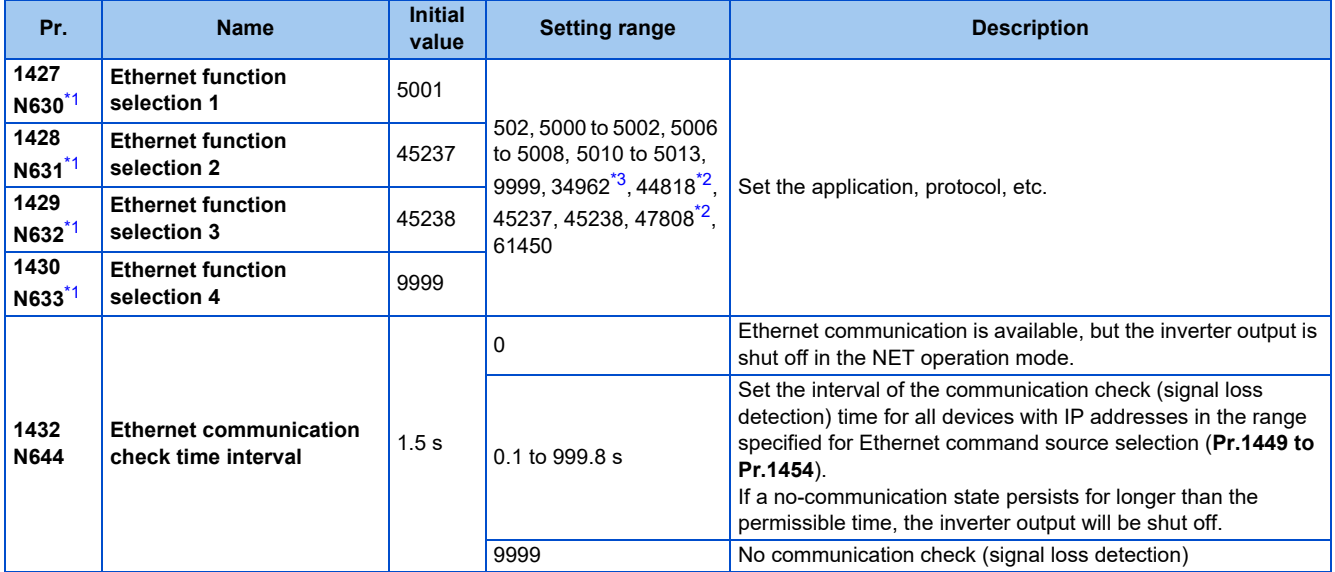

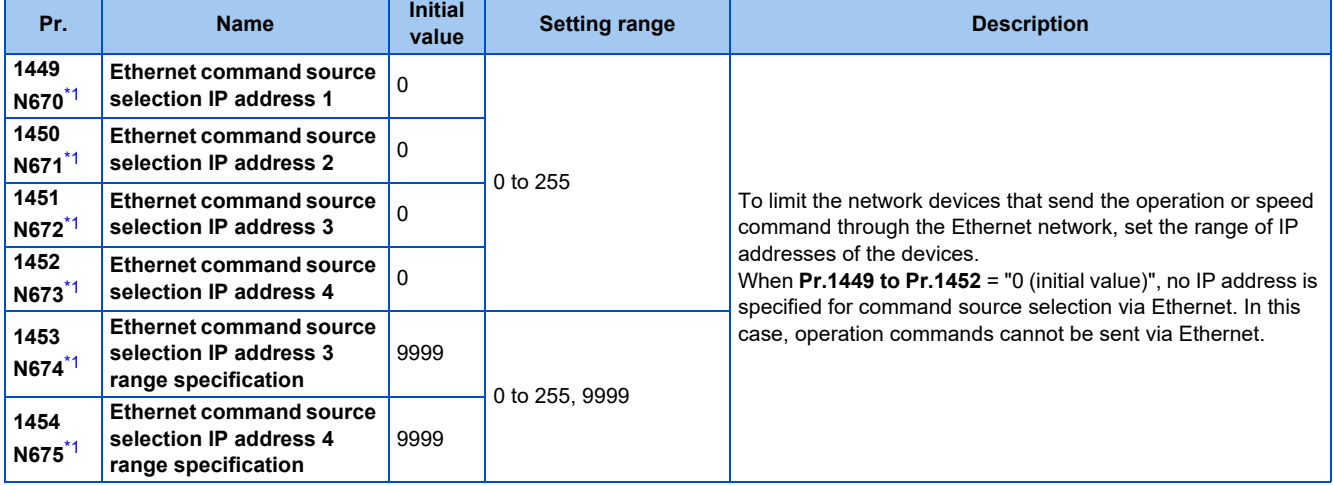

- \*1 The setting is applied after an inverter reset or next power-ON.
- \*2 The setting is available for the FR-E800-(SC)EPA and FR-E806-SCEPA.
- \*3 The setting is available for the FR-E800-(SC)EPB and FR-E806-SCEPB.

#### <span id="page-63-2"></span><span id="page-63-1"></span><span id="page-63-0"></span>**NOTE**

- The monitor items and parameter settings can be read during communication with the **Pr.1432 Ethernet communication check time interval** = "0 (initial value)" setting, but such operation will become faulty once the operation mode is changed to the NET operation mode. When the NET operation mode is selected as the start-up operation mode, communication is performed once, then an Ethernet communication fault (E.EHR) occurs.
	- To perform operation or parameter writing via communication, set **Pr.1432** to "9999" or a value larger than the communication cycle or retry time setting. (Refer to [page 64.](#page-64-0))
- When the CC-Link IE Field Network Basic is used, a communication error (E.EHR) occurs regardless of the **Pr.1432 Ethernet communication check time interval** setting in the following cases: the data addressed to the own station is not received for the predetermined timeout period or longer, or the status bit of the cyclic transmission addressed to the own station turns OFF (when the master inverter gives a command to stop the cyclic transmission). (For the details of the timeout period, status bit of the cyclic transmission, and command to stop the cyclic transmission, refer to the User's Manual of the master device which supports the CC-Link IE Field Network Basic.)

# **Ethernet function selection (Pr.1427 to Pr.1430)**

To select the CC-Link IE Field Network Basic for the application, set "61450" (CC-Link IE Field Network Basic) in any parameter from **Pr.1427 to Pr.1430 Ethernet function selection 1 to 4**. When **Pr.1429** = "45238 (initial value)" (CC-Link IE TSN), change the value to "61450" (CC-Link IE Filed Network Basic). When "45238" is set in any of **Pr.1427 to Pr.1430**, the priority is given to CC-Link IE TSN, disabling CC-Link IE Field Network Basic.

#### **NOTE**

• Change the setting if selected communication protocols cannot be used together. (Refer to [page 7](#page-7-0) and [page 226](#page-226-0).)

# **Ethernet IP address for command source selection (Pr.1449 to Pr.1454)**

- To limit the network devices that send the operation or speed command through the Ethernet network, set the range of IP addresses of the devices.
- When **Pr.1449 to Pr.1452** = "0 (initial value)", no IP address is specified for command source selection via Ethernet. In this case, operation commands cannot be sent via Ethernet.

• The setting range for command source selection depends on the settings in **Pr.1451** and **Pr.1453**, and **Pr.1452** and **Pr.1454**. (Either of the settings can be larger than the other in **Pr.1451** and **Pr.1453**, and **Pr.1452** and **Pr.1454**.)

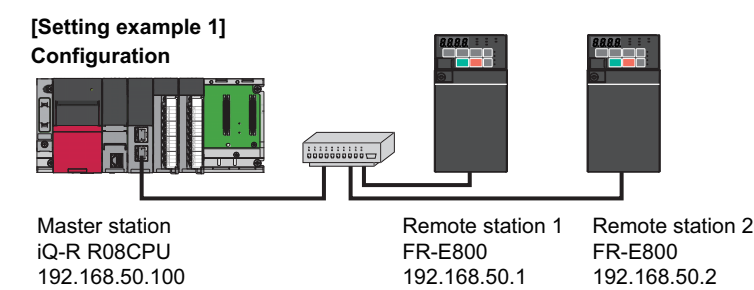

To allow the master station to control the remote stations, set the parameters in remote stations 1 and 2 as follows to specify the IP address range for Ethernet command source selection.

Set the IP address of the master station in the engineering software (GX Works3) within the range from 192.168.50.100 to 192.168.50.110.

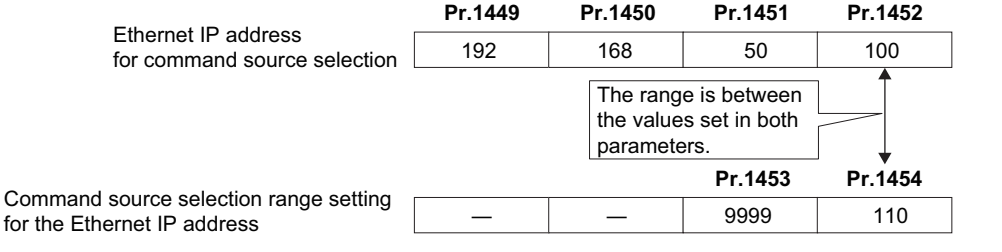

In this case, the IP address range in which Ethernet communication is permitted is "192.168.50.xxx (100 to 110)".

#### **[Setting example 2]** Ethernet IP address for command source selection The range is between the values set in both parameters. **Pr.1449 Pr.1450 Pr.1451 Pr.1452** 192 | 168 | 1 | 100 Command source selection range setting for the Ethernet IP address **Pr.1453 Pr.1454** ― ― 3 150 The range is between the values set in both parameters.

In this case, the IP address range for command source selection via Ethernet communication is "192.168.x (1 to 3).xxx (100 to 150)".

• When "9999 (initial value)" is set in **Pr.1453 or Pr.1454**, the range is invalid.

### <span id="page-64-0"></span>**Ethernet communication check time interval (Pr.1432)**

- If a signal loss (communication stop) is detected between the inverter and all the devices with IP addresses in the range for Ethernet command source selection (**Pr.1449 to Pr.1454**) as a result of a signal loss detection, a communication error (E.EHR) occurs and the inverter output will be shut off.
- When "9999" is set in **Pr.1432**, the communication check (signal loss detection) will not be performed.
- The monitor items and parameter settings can be read via Ethernet when "0" is set in **Pr.1432**, but a communication error (E.EHR) occurs instantly when the operation mode is switched to the Network operation.
- A signal loss detection is made when any of 0.1 s to 999.8 s is set in **Pr.1432**. In order to enable the signal loss detection, data must be sent by connected devices at an interval equal to or less than the time set for the communication check. (The inverter makes a communication check (clearing of communication check counter) regardless of the station number setting of the data sent from the master).

• Communication check is started at the first communication when the inverter operates in the Network operation mode and the command source is specified as communication via the Ethernet connector.

Example) When **Pr.1432** = 0.1 to 999.8 s

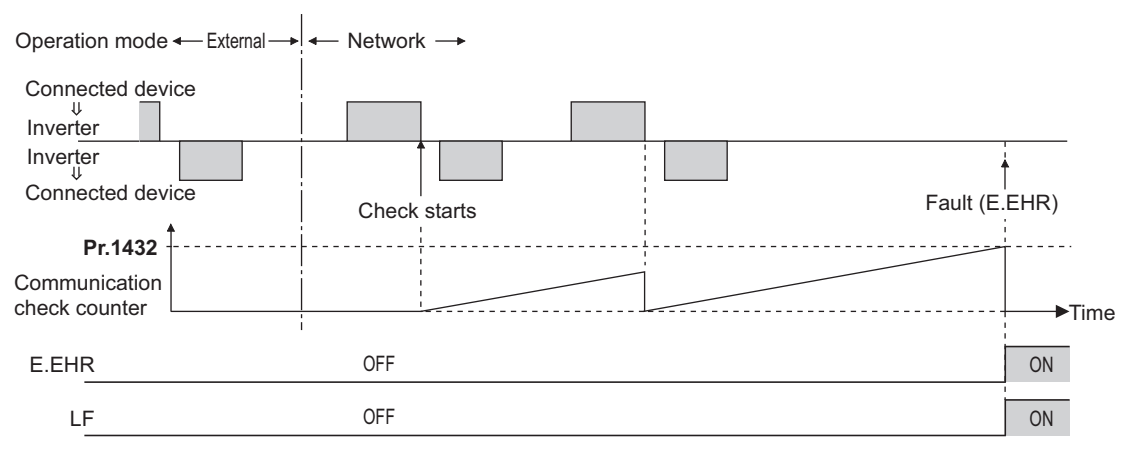

# **2.6.4 Parameters related to CC-Link IE Field Network Basic**

The following parameters are used for CC-Link IE Field Network Basic communication. Set the parameters as required.

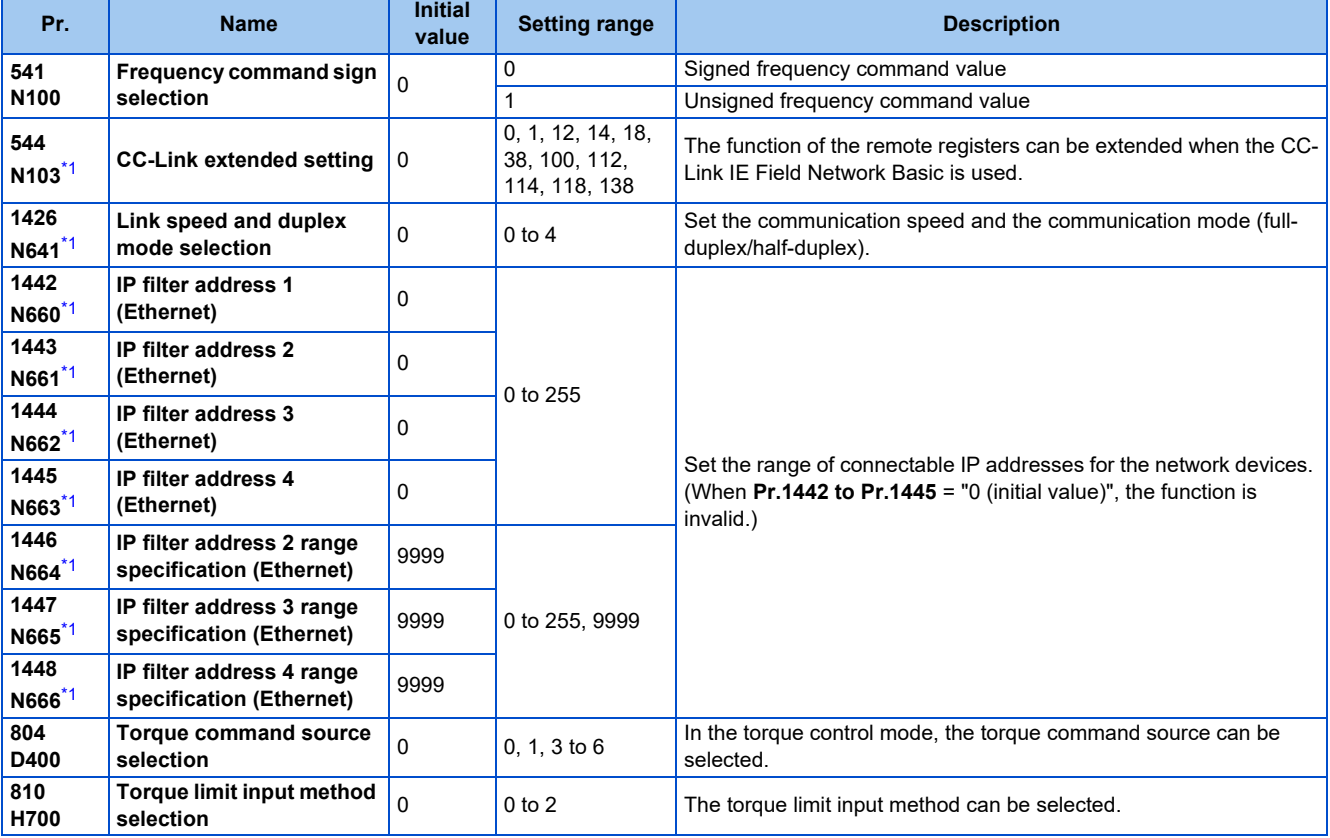

\*1 The setting is applied after an inverter reset or next power-ON.

# <span id="page-65-0"></span>**CC-Link extended setting (Pr.544)**

• Use this parameter to select the function of the remote registers for the CC-Link IE Field Network Basic.

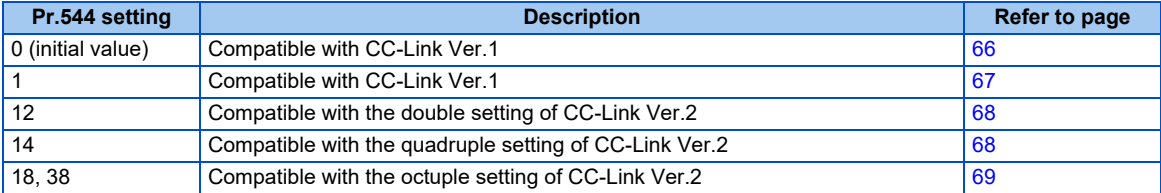

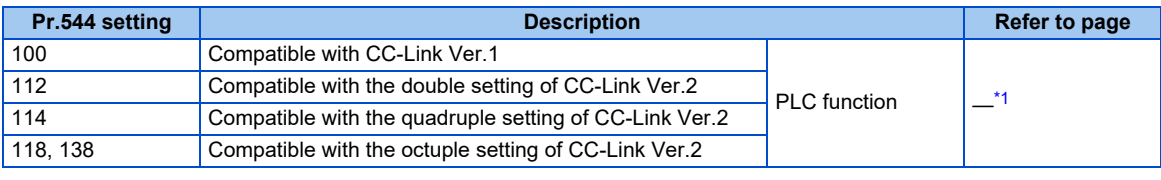

\*1 Refer to the PLC Function Programming Manual.

## <span id="page-66-1"></span>**Frequency command with sign (Pr.541)**

- The start command (forward/reverse rotation) can be inverted by adding a plus or minus sign to the value of the frequency command sent through the CC-Link IE Field Network Basic.
- The **Pr.541 Frequency command sign selection** setting is applied to the frequency command from RWw1. (Refer to [page 72.](#page-72-0))

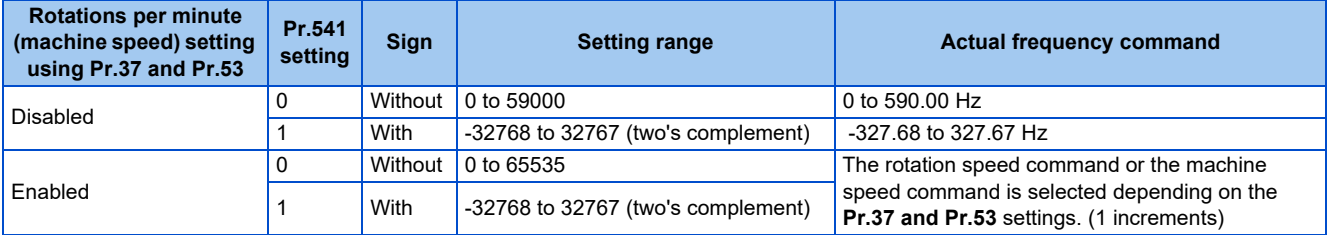

• Relationship between the start command and sign (**Pr.541** = "1")

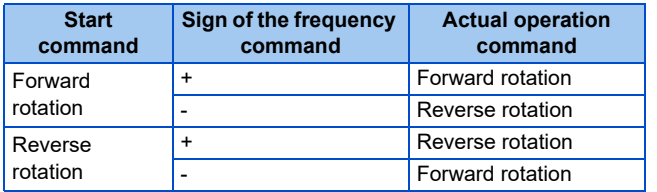

#### **NOTE**

- When **Pr.541** = "1" (with sign)
	- When EEPROM write is specified by turning ON of RYE, write mode error (error code H01) will occur.
	- When both RYD and RYE are turned ON while both of them are enabled (**Pr.544** ≠ "0"), RYD has precedence.
	- When power is turned ON (inverter reset), the initial setting status of the sign bit is "positive" and the set frequency is 0 Hz. (The motor does not operate at the frequency set before turning OFF the power (inverter reset).)
	- When set frequency is written with the instruction code of HED or HEE, the sign of the frequency command is not changed.

# ◆ I/O signal list

#### <span id="page-66-0"></span>**When Pr.544 = "0" (compatible with CC-Link Ver.1)**

• Remote I/O signals

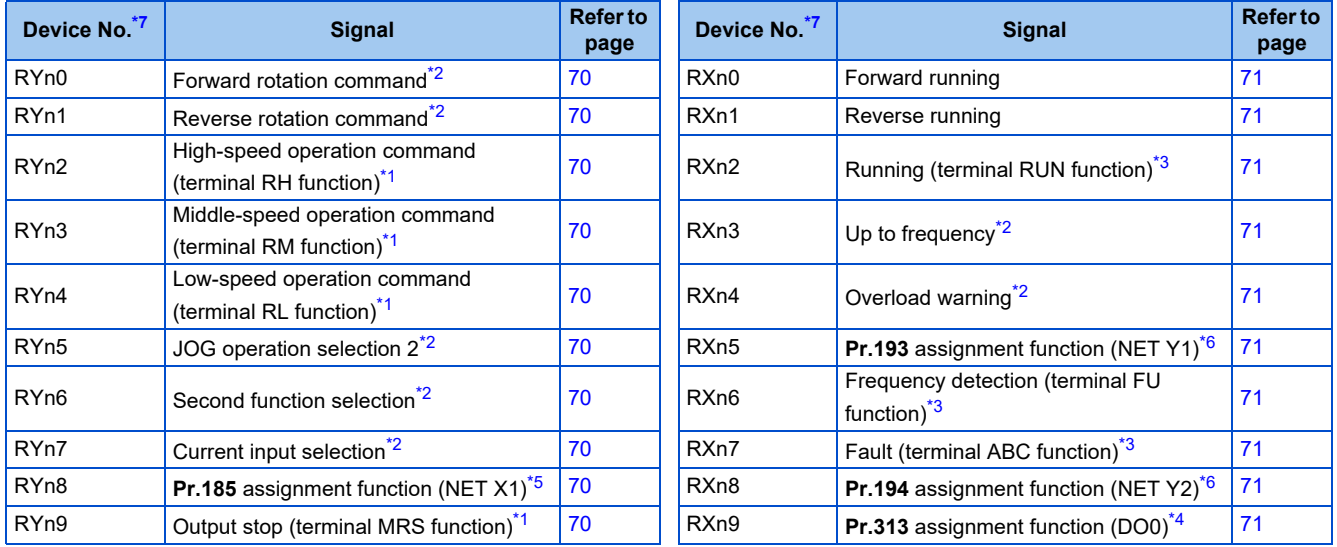

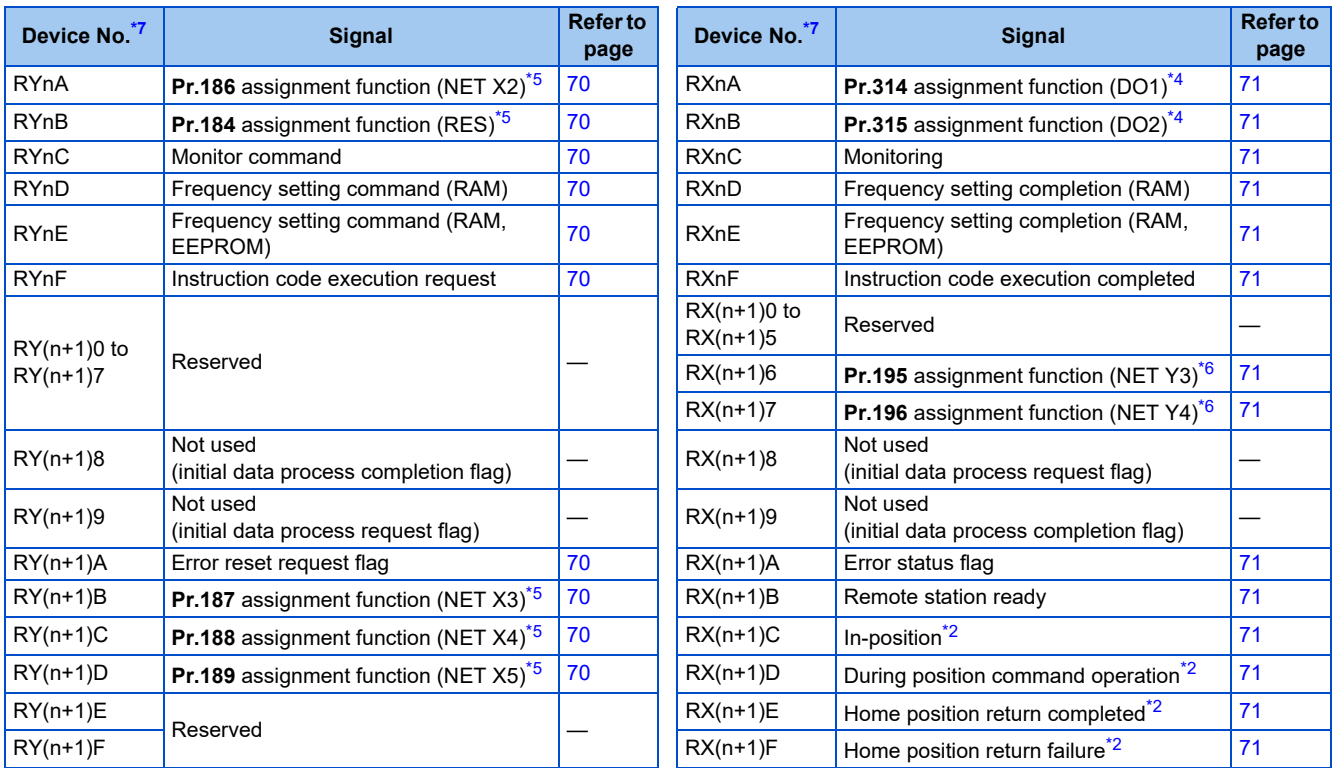

<span id="page-67-3"></span>\*1 These signals are set in the initial setting. Using **Pr.180 to Pr.183**, input signals assigned to the device numbers can be changed. For details of **Pr.180 to Pr.183**, refer to the FR-E800 Instruction Manual (Function).

<span id="page-67-2"></span>\*2 The signals are fixed. They cannot be changed using parameters.

<span id="page-67-4"></span>\*3 These signals are set in the initial setting. Using **Pr.190 to Pr.192**, output signals assigned to the device numbers can be changed. For details of **Pr.190 to Pr.192**, refer to the FR-E800 Instruction Manual (Function).

<span id="page-67-7"></span>\*4 Output signal can be assigned using **Pr.313 to Pr.315**.

<span id="page-67-6"></span>For details, refer to the description of **Pr.313 to Pr.315 (Output terminal function selection)** in the FR-E800 Instruction Manual (Function). \*5 Input signals can be assigned using **Pr.184 to Pr.189**.

For details, refer to the description of **Pr.184 to Pr.189 (Input terminal function selection)** in the FR-E800 Instruction Manual (Function). \*6 Output signals can be assigned using **Pr.193 to Pr.196**.

<span id="page-67-5"></span>For details, refer to the description of **Pr.193 to Pr.196 (Output terminal function selection)** in the FR-E800 Instruction Manual (Function). \*7 "n" indicates a value determined by the station number.

#### <span id="page-67-1"></span>• Remote registers

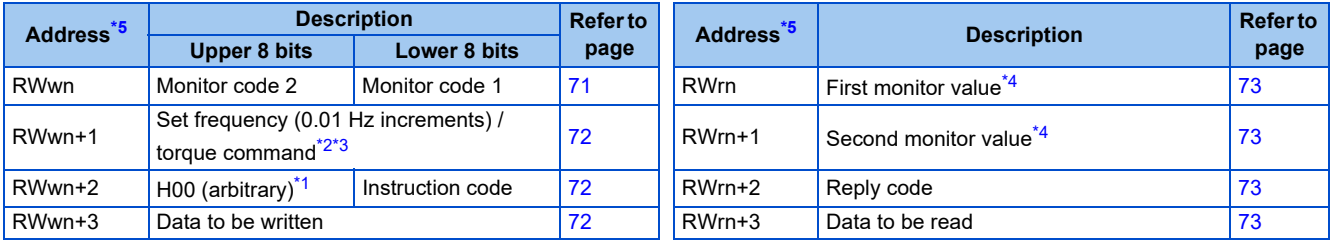

<span id="page-67-12"></span>\*1 The upper 8 bits always contains H00 even a different value is set.

<span id="page-67-10"></span>\*2 When **Pr.804** = "3 or 5" during torque control under Real sensorless vector control or Vector control, a torque command value is set in RWwn+1.

\*3 The display can be changed to rotations per minute (machine speed) using **Pr.37 and Pr.53**.

\*4 When the item displayed in frequency is selected, the **Pr.37 and Pr.53** settings are invalid.

\*5 "n" indicates a value determined by the station number.

#### <span id="page-67-11"></span><span id="page-67-9"></span><span id="page-67-8"></span><span id="page-67-0"></span>**When Pr.544 = "1" (compatible with CC-Link Ver.1)**

• Remote I/O signals

Settings are the same as those when **Pr.544** = "0". (Refer to [page 66.](#page-66-0))

• Remote registers

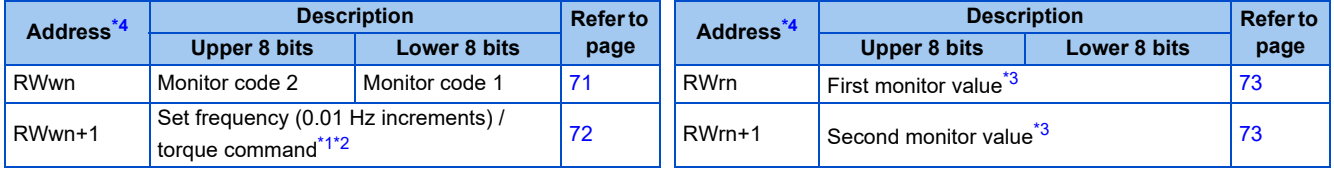

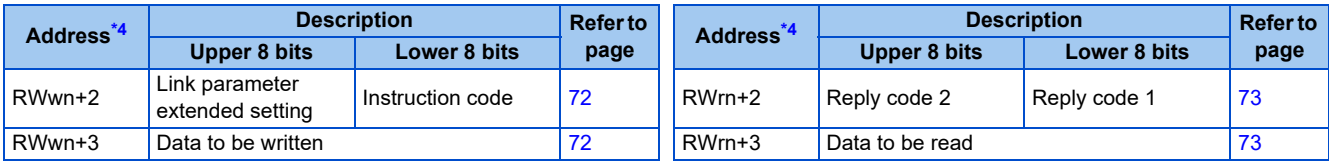

- <span id="page-68-4"></span>\*1 When **Pr.804** = "3 or 5" during torque control under Real sensorless vector control or Vector control, a torque command value is set in RWwn+1.
- \*2 The display can be changed to rotations per minute (machine speed) using **Pr.37 and Pr.53**.

\*3 When the item displayed in frequency is selected, the **Pr.37 and Pr.53** settings are invalid.

\*4 "n" indicates a value determined by the station number.

#### <span id="page-68-5"></span><span id="page-68-3"></span><span id="page-68-2"></span><span id="page-68-0"></span>■ When Pr.544 = "12" (Compatible with the double setting of CC-Link Ver.2)

- Remote I/O signals
	- Settings are the same as those when **Pr.544** = "0". (Refer to [page 66](#page-66-0).)
- Remote registers

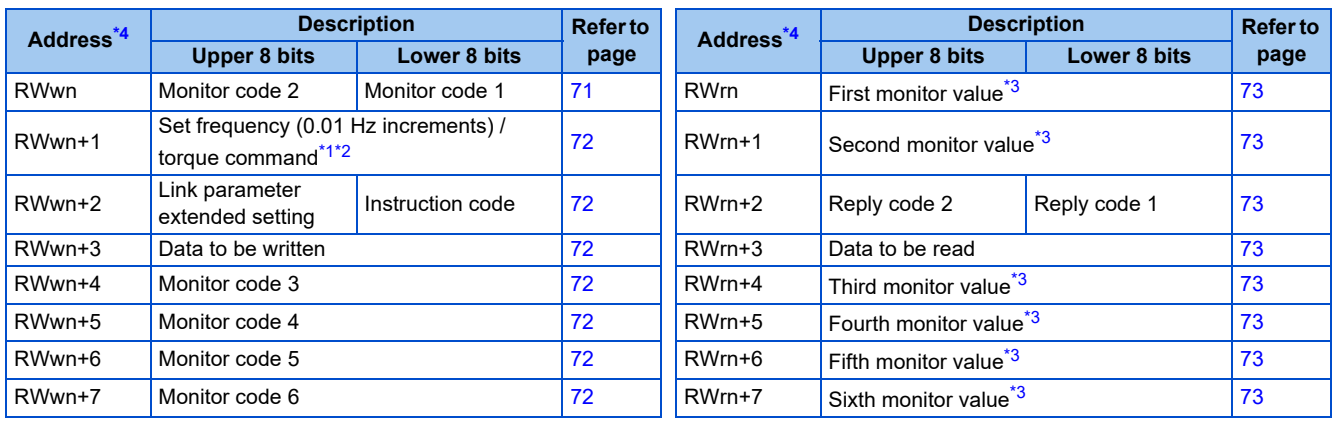

<span id="page-68-8"></span>\*1 When **Pr.804** = "3 or 5" during torque control under Real sensorless vector control or Vector control, a torque command value is set in RWwn+1.

\*2 The display can be changed to rotations per minute (machine speed) using **Pr.37 and Pr.53**.

\*3 When the item displayed in frequency is selected, the **Pr.37 and Pr.53** settings are invalid.

\*4 "n" indicates a value determined by the station number.

#### <span id="page-68-9"></span><span id="page-68-7"></span><span id="page-68-6"></span><span id="page-68-1"></span>**When Pr.544 = "14" (Compatible with the quadruple setting of CC-Link Ver.2)**

• Remote I/O signals

Settings are the same as those when **Pr.544** = "0". (Refer to [page 66](#page-66-0).)

• Remote registers

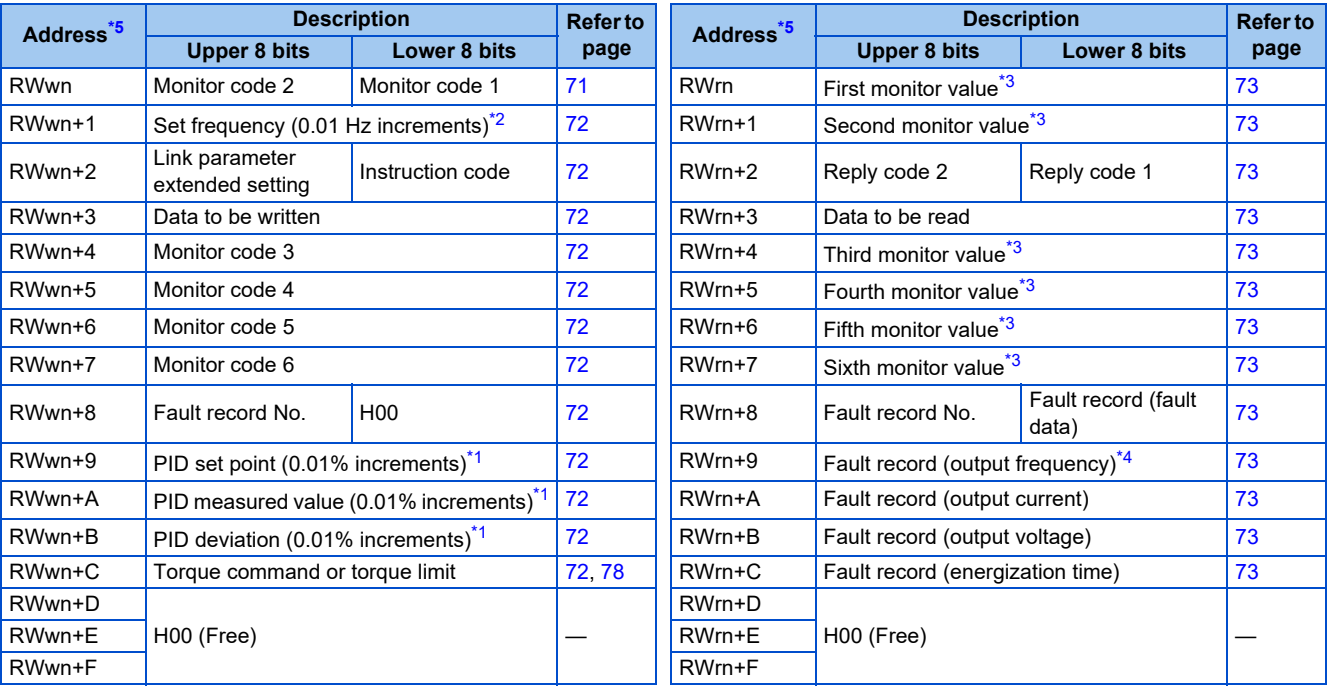

<span id="page-68-12"></span>\*1 Validity depends on the **Pr.128, Pr.609**, and **Pr.610** settings. For details, refer to the FR-E800 Instruction Manual (Function). If the data outside the range is set, the previous setting is retained.

<span id="page-68-11"></span>\*2 The display can be changed to rotations per minute (machine speed) using **Pr.37 and Pr.53**.

<span id="page-68-10"></span>\*3 When the item displayed in frequency is selected, the **Pr.37 and Pr.53** settings are invalid.

\*4 The frequency is always displayed regardless of the settings in **Pr.37 and Pr.53**.

\*5 "n" indicates a value determined by the station number.

#### <span id="page-69-2"></span><span id="page-69-1"></span><span id="page-69-0"></span>■ When Pr.544 = "18 or 38" (Compatible with the octuple setting of CC-Link Ver.2)

- Remote I/O signals Settings are the same as those when **Pr.544** = "0". (Refer to [page 66.](#page-66-0))
- Remote registers

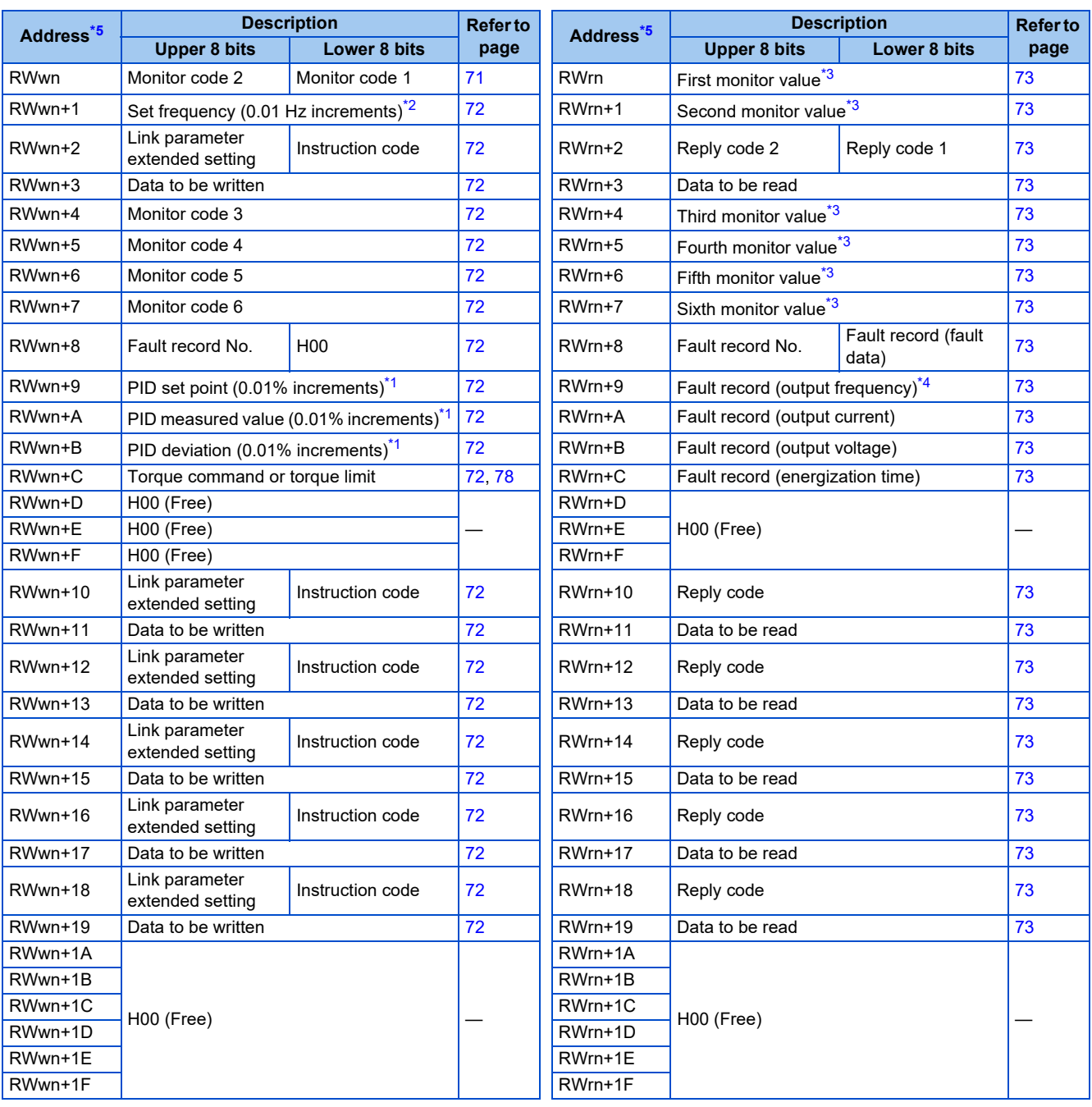

<span id="page-69-6"></span>\*1 Validity depends on the **Pr.128, Pr.609**, and **Pr.610** settings. For details, refer to the FR-E800 Instruction Manual (Function). If the data outside the range is set, the previous setting is retained.

<span id="page-69-5"></span>\*2 The display can be changed to rotations per minute (machine speed) using **Pr.37 and Pr.53**.

\*3 When the item displayed in frequency is selected, the **Pr.37 and Pr.53** settings are invalid.

- \*4 The frequency is always displayed regardless of the settings in **Pr.37 and Pr.53**.
- \*5 "n" indicates a value determined by the station number.

# <span id="page-69-7"></span><span id="page-69-4"></span><span id="page-69-3"></span>**Details of the I/O signals**

The device numbers described in this section are for the station number 1. For the station number 2 and later, the device numbers are different. (Refer to the manual for the CC-Link master module for the correspondence between device numbers and station numbers.)

#### ■ Output signals (from the master module to the inverter)

Output signals from the master module are as follows. (Input signals to the inverter)

<span id="page-70-12"></span><span id="page-70-11"></span><span id="page-70-10"></span><span id="page-70-9"></span><span id="page-70-8"></span><span id="page-70-7"></span><span id="page-70-6"></span><span id="page-70-5"></span><span id="page-70-4"></span><span id="page-70-3"></span><span id="page-70-2"></span><span id="page-70-1"></span><span id="page-70-0"></span>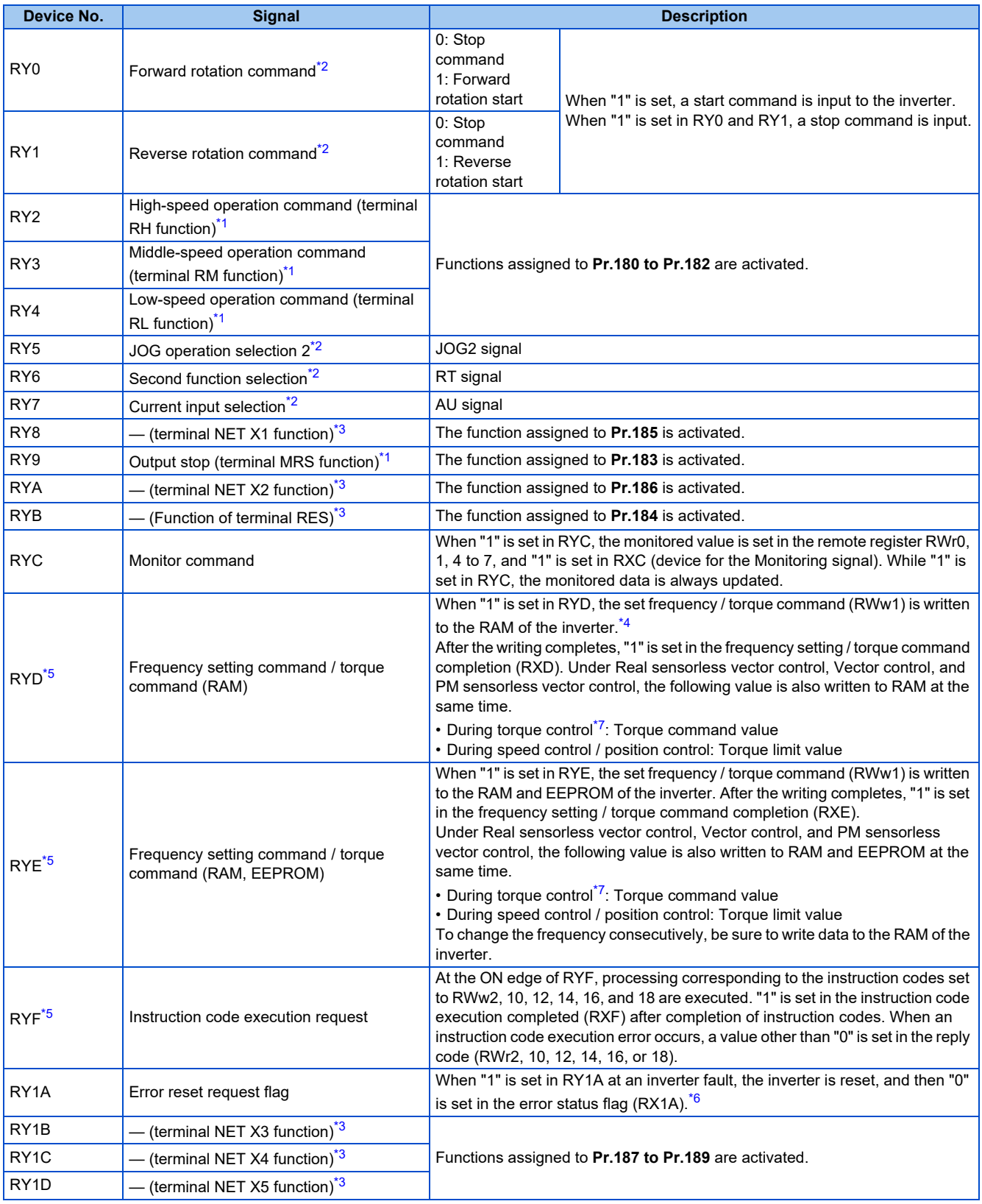

<span id="page-70-21"></span><span id="page-70-19"></span><span id="page-70-18"></span><span id="page-70-17"></span><span id="page-70-16"></span><span id="page-70-15"></span><span id="page-70-14"></span><span id="page-70-13"></span>\*1 These signals are set in the initial setting. Using **Pr.180 to Pr.183**, input signals assigned to the device numbers can be changed. Some signals are not controllable via network depending on the settings of **Pr.338 and Pr.339**. For details of **Pr.180 to Pr.183, Pr.338, and Pr.339**, refer to the FR-E800 Instruction Manual (Function).

<span id="page-70-20"></span>\*2 The signals are fixed. They cannot be changed using parameters.

<span id="page-70-22"></span>\*3 No signal is assigned in the initial setting. Use **Pr.184 to Pr.189** to assign signals to RY8, RYA, RYB, and RY1B to RY1D.

For details, refer to the description of **Pr.184 to Pr.189 (Input terminal function selection)** in the FR-E800 Instruction Manual (Function). \*4 While "1" is set in the frequency setting command (RYD), the set frequency (RWw1) is always applied.

<span id="page-70-24"></span><span id="page-70-23"></span>\*5 If "1" is set in these registers at the same time while **Pr.544** = "0", only one of these is executed.

- \*6 Refer to [page 287](#page-287-0) for operation conditions of inverter reset.
- \*7 Torque control cannot be performed with a PM motor.

#### <span id="page-71-26"></span><span id="page-71-25"></span>**Input signals (from the inverter to the master module)**

Input signals to the master module are as follows. (Output signals from the inverter)

<span id="page-71-12"></span><span id="page-71-11"></span><span id="page-71-10"></span><span id="page-71-9"></span><span id="page-71-8"></span><span id="page-71-7"></span><span id="page-71-6"></span><span id="page-71-5"></span><span id="page-71-4"></span><span id="page-71-3"></span><span id="page-71-2"></span><span id="page-71-1"></span><span id="page-71-0"></span>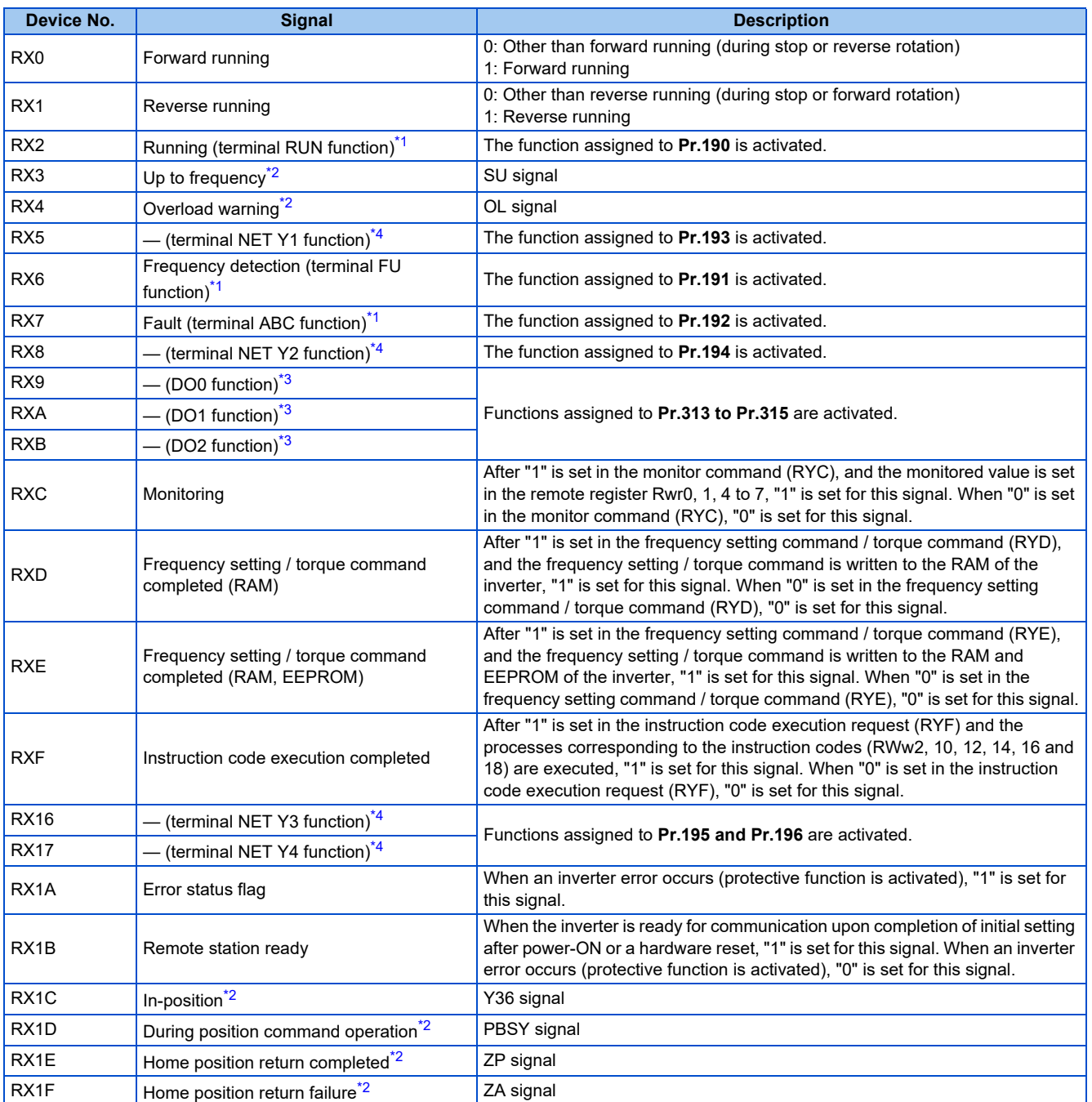

<span id="page-71-27"></span><span id="page-71-23"></span><span id="page-71-22"></span><span id="page-71-21"></span><span id="page-71-20"></span><span id="page-71-19"></span><span id="page-71-18"></span><span id="page-71-17"></span><span id="page-71-16"></span><span id="page-71-15"></span><span id="page-71-14"></span><span id="page-71-13"></span>\*1 These signals are set in the initial setting. Using **Pr.190 to Pr.192**, output signals assigned to the device numbers can be changed. For details of **Pr.190 to Pr.192**, refer to the FR-E800 Instruction Manual (Function).

<span id="page-71-28"></span>\*2 The signals are fixed. They cannot be changed using parameters.

<span id="page-71-30"></span>\*3 No signal is assigned in the initial setting. Use **Pr.313 to Pr.315** to assign signals to RX9 to RXB.

- For details, refer to the description of **Pr.313 to Pr.315 (Output terminal function selection)** in the FR-E800 Instruction Manual (Function). \*4 No signal is assigned in the initial setting. Use **Pr.193 to Pr.196** to assign signals to RX5, RX8, RX16, and RX17.
- For details, refer to the description of **Pr.193 to Pr.196 (Output terminal function selection)** in the FR-E800 Instruction Manual (Function).

# <span id="page-71-29"></span>**Details of the remote register**

### ■ Remote register (from the master module to the inverter)

• Remote register description

<span id="page-71-24"></span>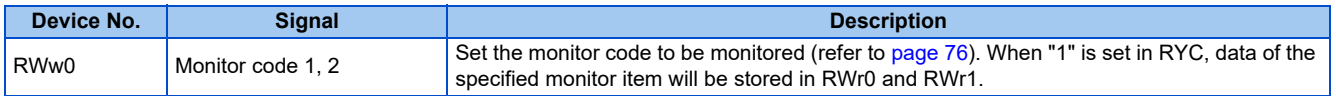
<span id="page-72-3"></span>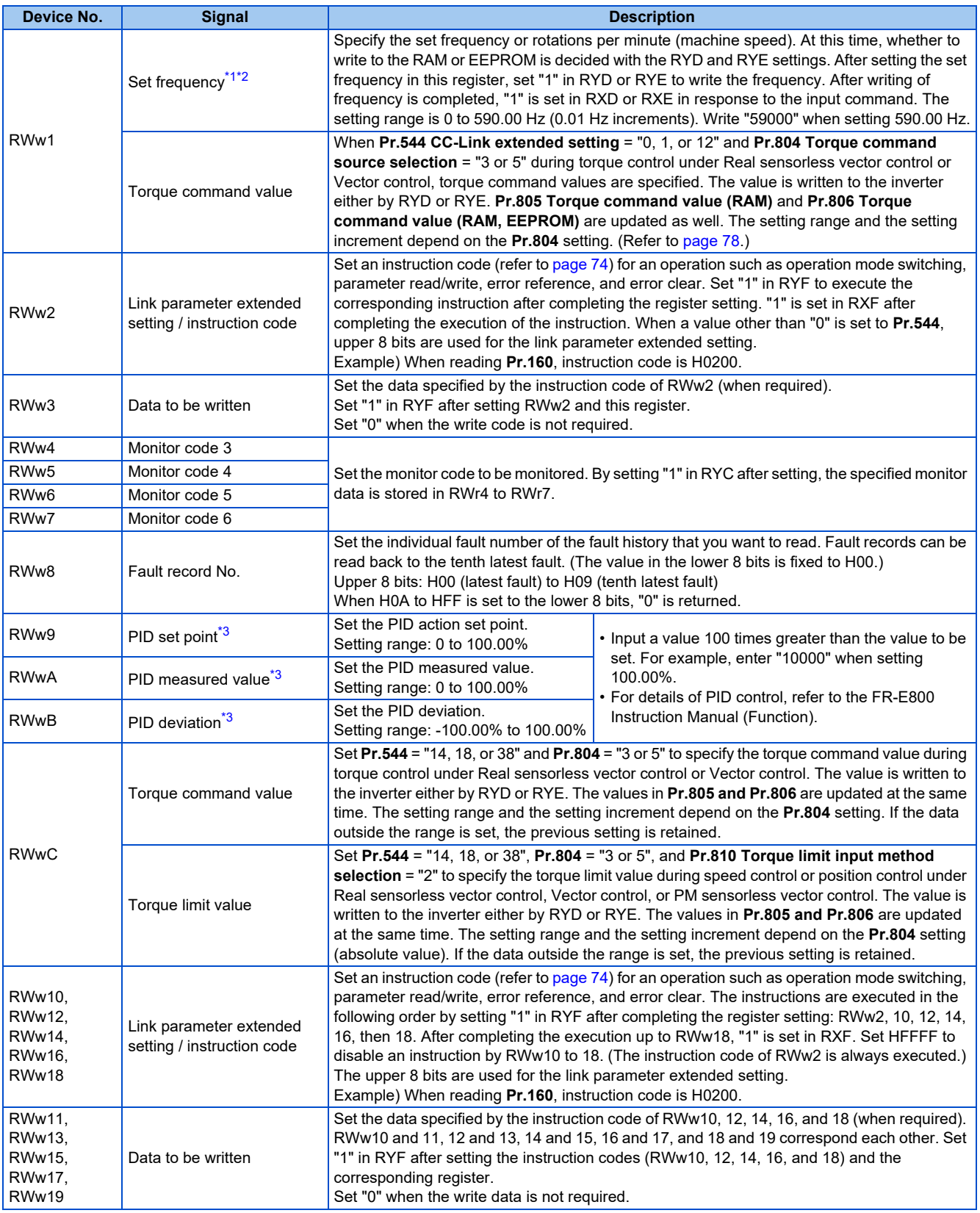

<span id="page-72-0"></span>\*1 The display can be changed to rotations per minute (machine speed) using **Pr.37 and Pr.53**. For details, refer to the FR-E800 Instruction Manual (Function).

<span id="page-72-1"></span>\*2 When **Pr.541 Frequency command sign selection** = "1", the set frequency is a signed value. When the setting value is negative, the command is the inverse from the start command.

Setting range: -327.68 to 327.67 Hz (-32768 to 32767), 0.01 Hz increments.

For the details, refer to [page 66.](#page-66-0)

<span id="page-72-2"></span>\*3 Validity depends on the **Pr.128, Pr.609**, and **Pr.610** settings. For details, refer to the FR-E800 Instruction Manual (Function). If the data outside the range is set, the previous setting is retained.

## <span id="page-73-4"></span>■ Remote register (from the inverter to the master module)

• Remote register description

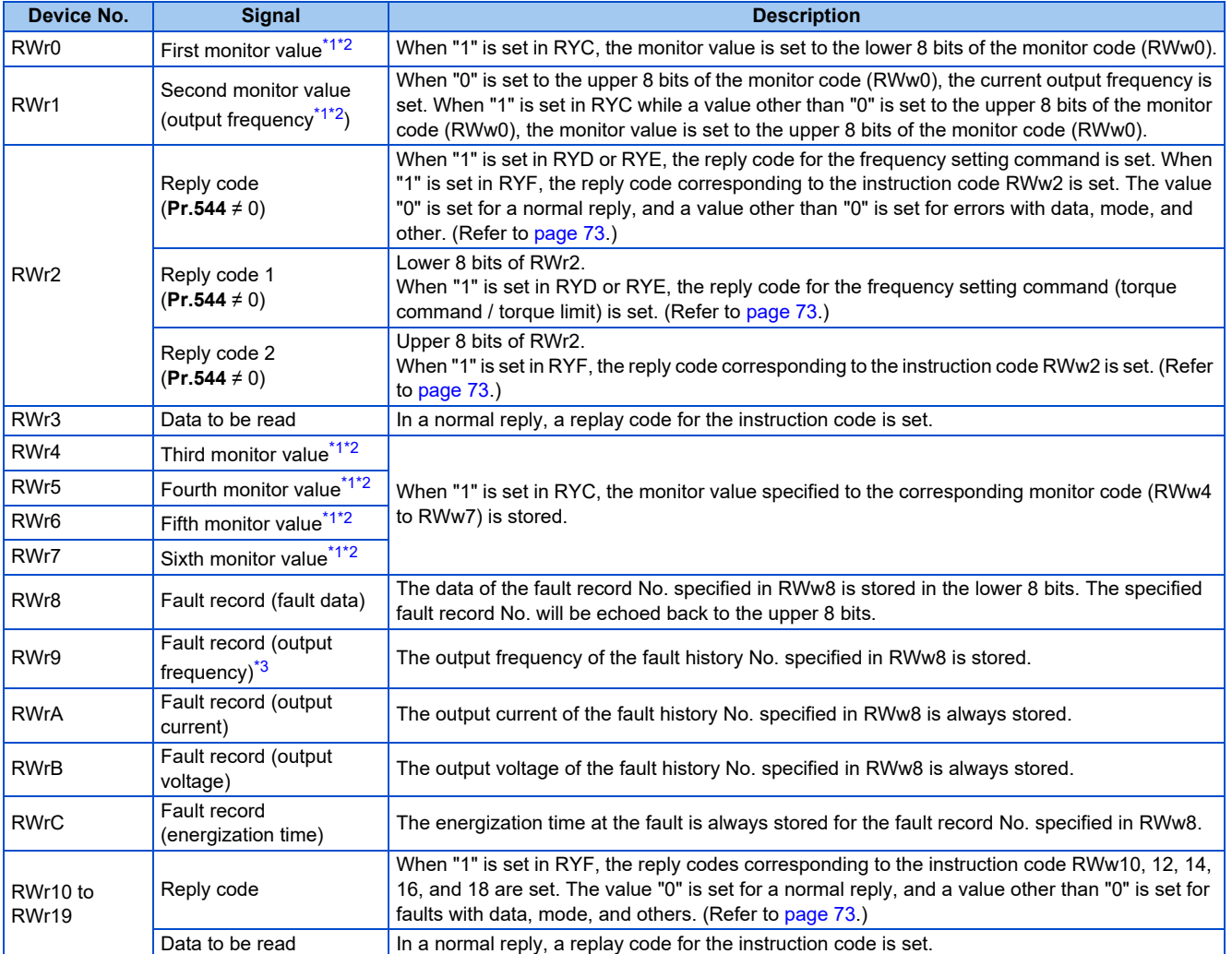

<span id="page-73-0"></span>\*1 When the item displayed in frequency is selected, the **Pr.37 and Pr.53** settings are invalid.

\*2 Use **Pr.290** to enable display of negative numbers during monitoring. For details, refer to the FR-E800 Instruction Manual (Function).

\*3 The frequency is always displayed regardless of the settings in **Pr.37 and Pr.53**.

#### <span id="page-73-3"></span><span id="page-73-2"></span><span id="page-73-1"></span>• Reply code description

The reply to the instruction execution command is set in RWr2, 10, 12, 14, 16, and 18. After the frequency setting (RYD or RYE) or execution of instruction code (RYF), check the reply code (RWr2) in the remote register.

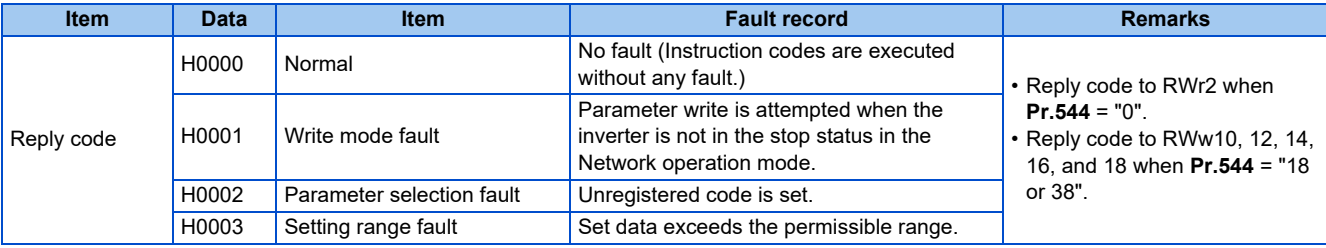

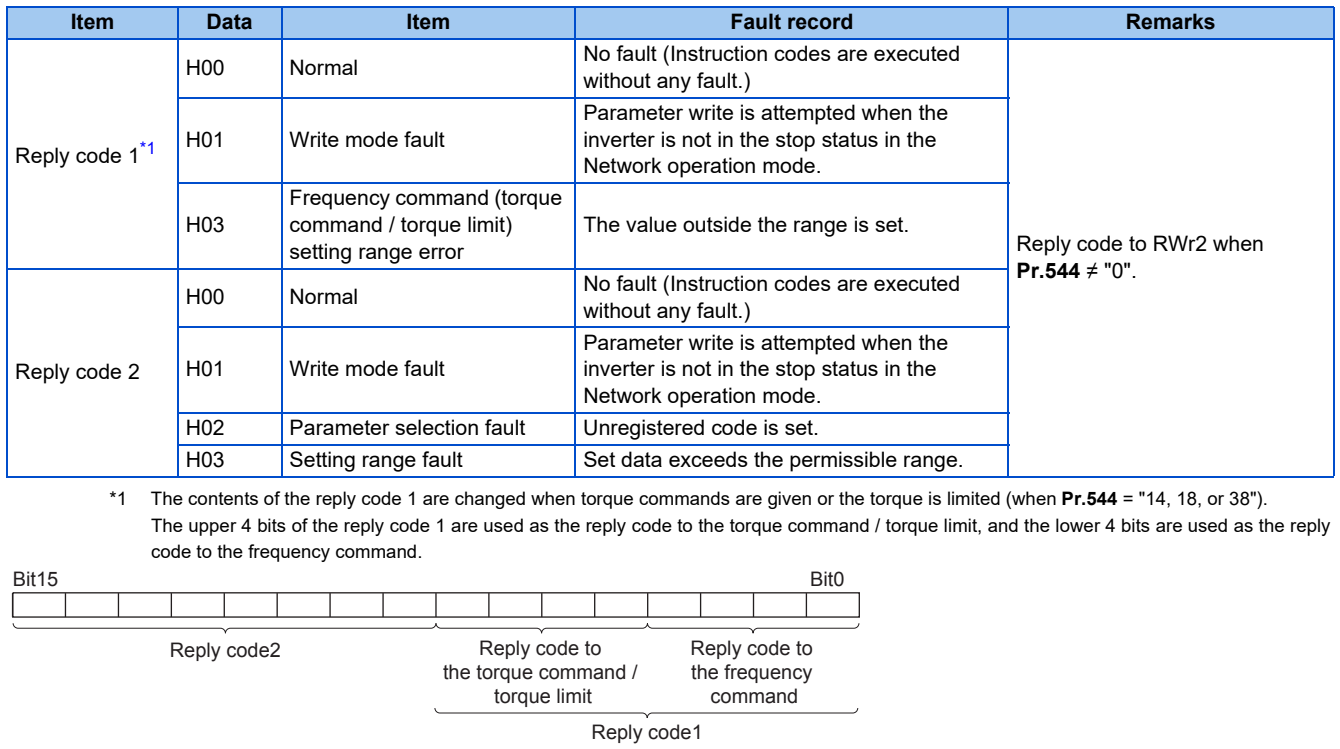

<span id="page-74-1"></span>Example) When the torque command is out of the setting range, the data is H0030. Bit15 Bit0

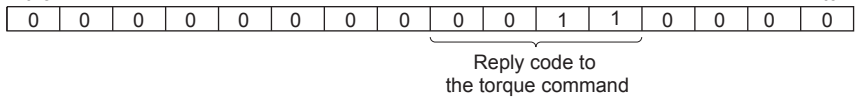

## <span id="page-74-0"></span> $\blacksquare$  Instruction code

Set instruction codes using the remote register (RWw). (Refer to [page 71.](#page-71-0))

The definition read by the instruction code is stored in the remote register (RWr). (Refer to [page 73.](#page-73-4))

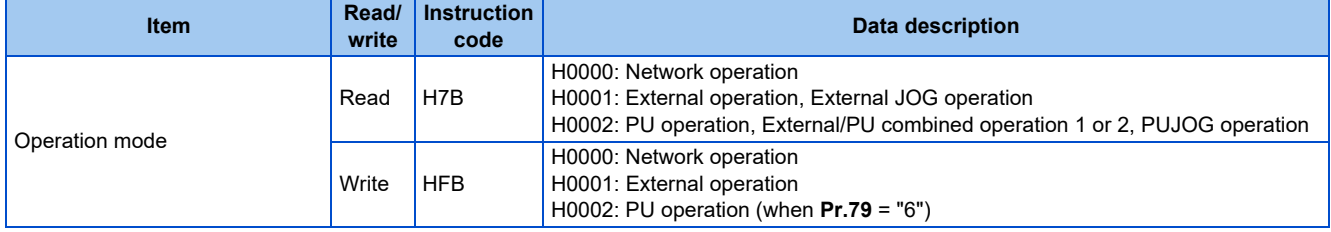

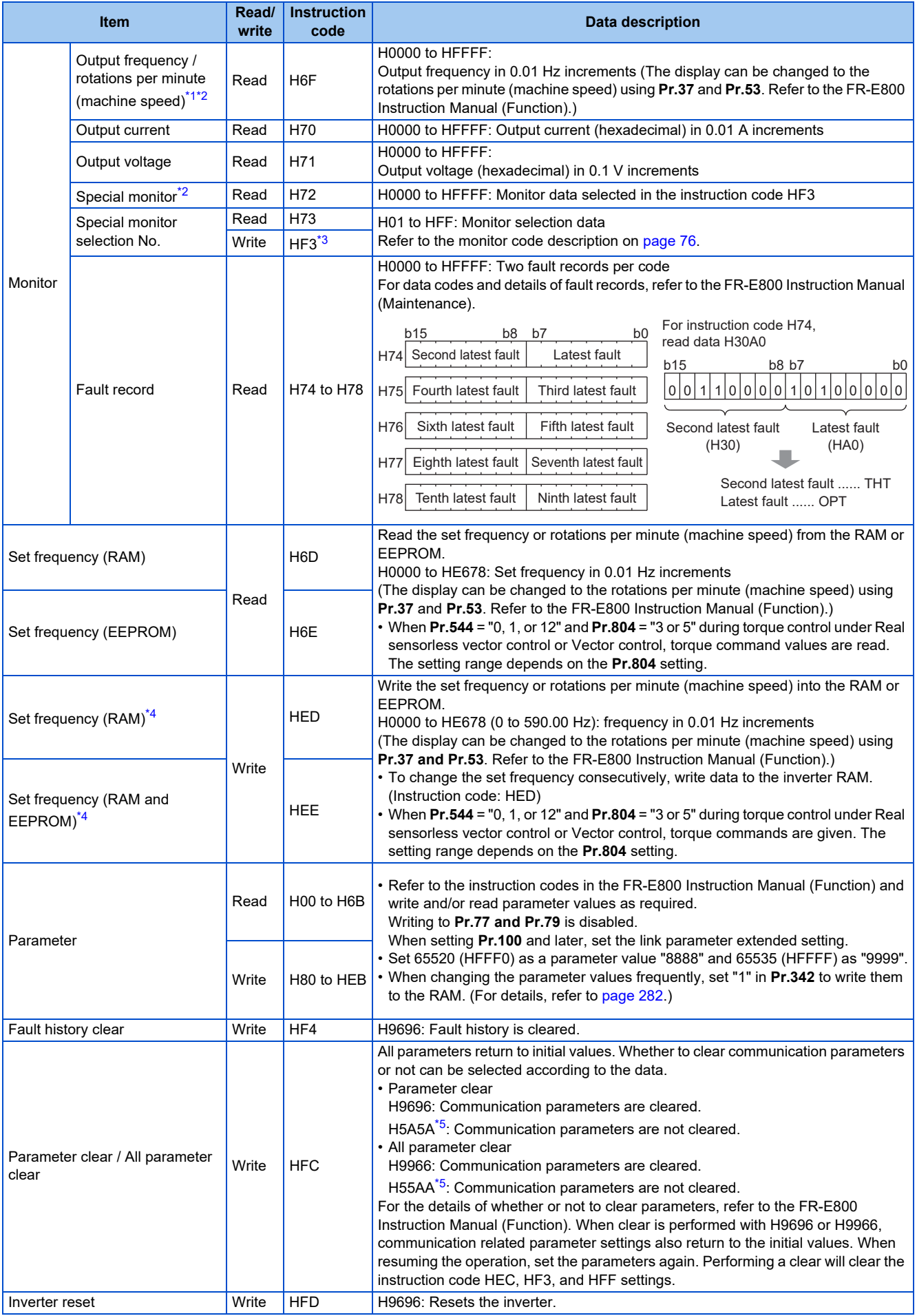

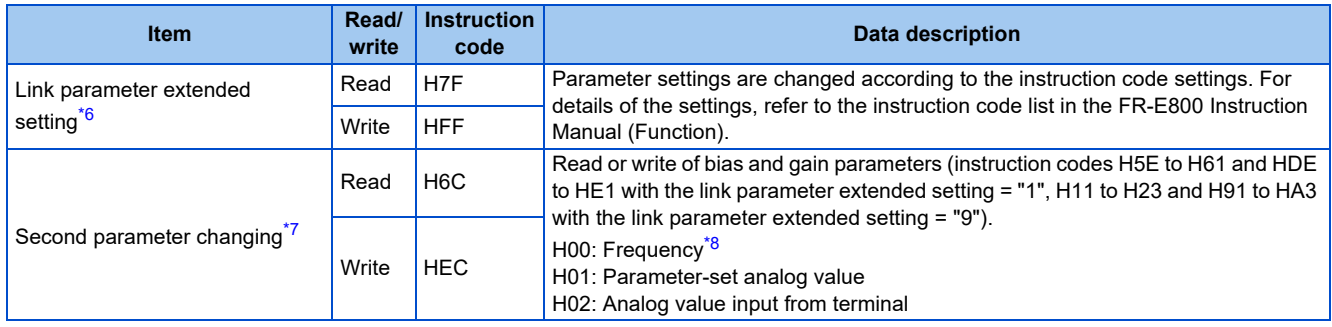

<span id="page-76-0"></span>\*1 When "100" is set in **Pr.52 Operation panel main monitor selection**, the frequency setting value is monitored during a stop, and the output frequency is monitored during running.

- \*2 Use **Pr.290** to enable display of negative numbers during monitoring. For details, refer to the FR-E800 Instruction Manual (Function).
- <span id="page-76-4"></span><span id="page-76-3"></span><span id="page-76-1"></span>\*3 Write data is in hexadecimal, and only two digits are valid. (The upper two digits are ignored.)
- \*4 Setting from the remote register (RWw1) is also available.
- <span id="page-76-5"></span>\*5 Turning OFF the power supply while clearing parameters with H5A5A or H55AA returns the communication parameter settings to the initial settings.
- \*6 Setting is available only when **Pr.544** = "0". Use RWw2 or RWw10, 12, 14, 16, and 18 for setting when **Pr.544** ≠ "0". (Refer to [page 72](#page-72-3).)
- \*7 Reading or writing is available when the link parameter extended setting = "1 or 9".
- \*8 The gain frequency can be also written using **Pr.125** (instruction code: H99) or **Pr.126** (instruction code: H9A).

## <span id="page-76-8"></span><span id="page-76-7"></span><span id="page-76-6"></span>**NOTE**

• When a 32-bit parameter setting or monitor item is read and the value to be read exceeds HFFFF, HFFFF is returned.

## <span id="page-76-2"></span>■ Monitor code

Various data of the inverter can be monitored by setting the special monitor selection No. of the instruction code and setting the monitor code in the remote registers, RWw0 and RWw4 to 7.

• Use the monitor code (RWw0) to set the first monitor value (RWr0) in the lower 8 bits, and the second monitor value (RWr1) in the upper 8 bits.

(Example) The monitor code (RWw0) will be H0602 to set the output current as the first monitor value (RWr0) and set the running speed as the second monitor value (RWr1).

• When **Pr.544** = "12, 14, 18, or 38", the values for the monitor code 3 (RWw4) to the monitor code 6 (RWw7) can be selected.

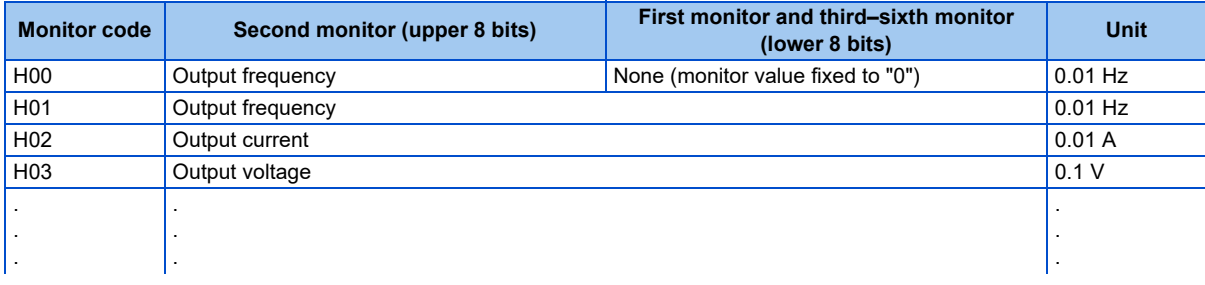

#### **NOTE**

- The monitor codes from H01 onwards and their contents are the same as those of the RS-485 communication dedicated monitor. For details of the monitor codes or monitor items, refer to the monitor display section in the FR-E800 Instruction Manual (Function).
- When the item displayed in frequency is selected in the remote registers, RWw0 and RWw4 to RWw7, the **Pr.37 and Pr.53** settings are invalid.

## **Communication speed and full-duplex/half-duplex selection (Pr.1426)**

Use **Pr.1426 Link speed and duplex mode selection** to set the communication speed and the full-duplex or half-duplex system. If the operation is not performed properly in the initial setting (Pr.1426 = "0"), set Pr.1426 according to the specifications of the connected device.

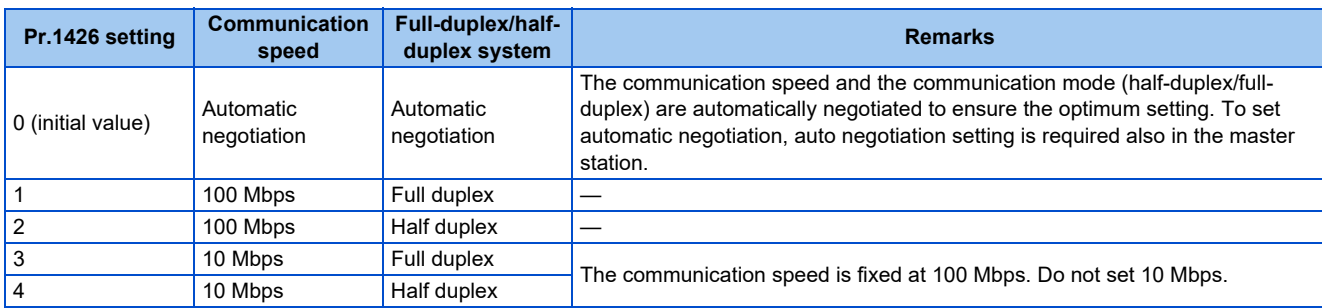

## **IP filtering function (Ethernet) (Pr.1442 to Pr.1448)**

• Set the IP address range for connectable network devices (**Pr.1442 to Pr.1448**) to limit the connectable devices. The setting range for IP address of connectable network devices depends on the settings in **Pr.1443** and **Pr.1446**, **Pr.1444** and **Pr.1447**, and **Pr.1445** and **Pr.1448**. (Either of the settings can be larger than the other in **Pr.1443** and **Pr.1446**, **Pr.1444** and **Pr.1447**, and **Pr.1445** and **Pr.1448**.)

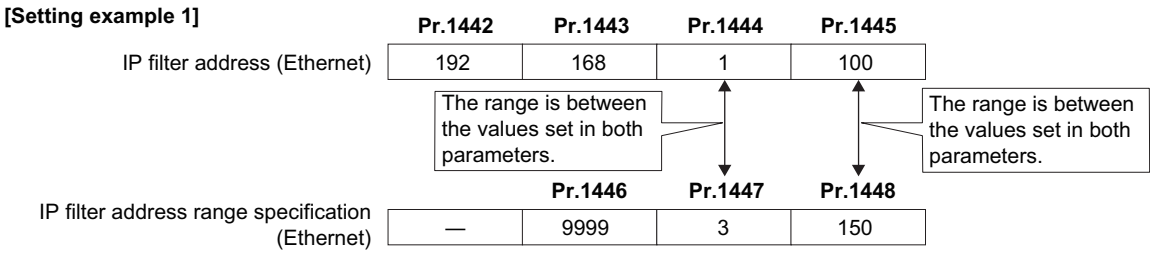

In this case, the IP address range in which Ethernet communication is permitted is "192.168.x (1 to 3).xxx (100 to 150)".

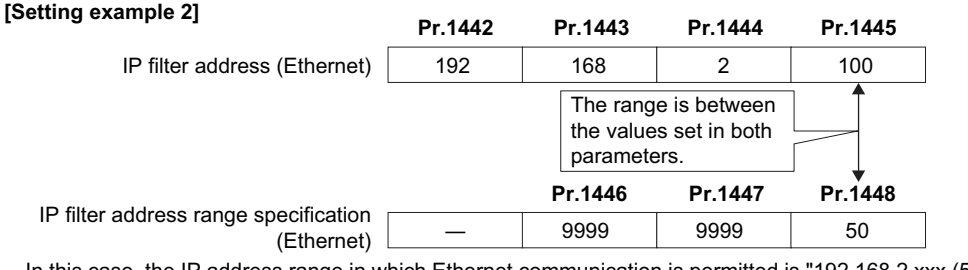

In this case, the IP address range in which Ethernet communication is permitted is "192.168.2.xxx (50 to 100)".

• When **Pr.1442 to Pr.1445** = "0 (initial value)", the function is invalid.

• When "9999 (initial value)" is set in **Pr.1446 to Pr.1448**, the range is invalid.

## $\land$  CAUTION

• The IP filtering function (Ethernet) (**Pr.1442 to Pr.1448**) is provided as a means to prevent unauthorized access, DoS attacks, computer viruses, or other cyberattacks from external devices, but the function does not prevent such access completely. In order to protect the inverter and the system against unauthorized access by external systems, take additional security measures. We shall have no responsibility or liability for any problems involving inverter trouble and system trouble by DoS attacks, unauthorized access, computer viruses, and other cyberattacks. The following are examples of measures to prevent them.

- Install a firewall.

- Install a personal computer as a relay station, and control the relaying of transmission data using an application program.

- Install an external device as a relay station to control access rights. (For the details of external devices used to control access rights, contact the distributors of the external devices.)

## <span id="page-78-0"></span>**Torque command / torque limit using the CC-Link IE Field Network Basic**

Torque commands can be given or the torque can be limited on the CC-Link IE Field Network Basic under Real sensorless vector control, Vector control, or PM sensorless vector control. The value is used to limit the torque during speed control or position control, and to give a torque command during torque control. To limit the torque, set **Pr.810 Torque limit input method selection** = "2". The torque command / torque limit setting method can be selected using **Pr.804 Torque command source selection**. (Torque control cannot be performed with a PM motor.)

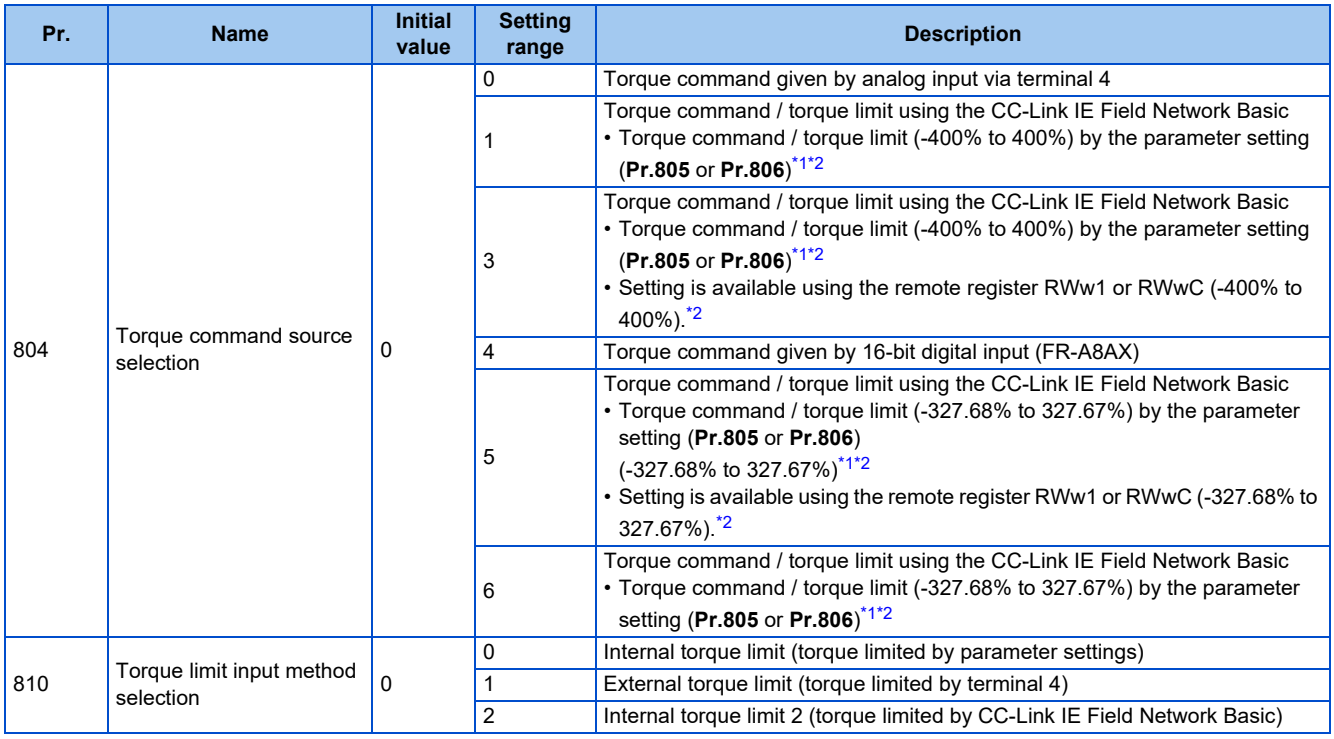

\*1 The value can also be set using the operation panel.

\*2 When a negative value is set as the torque limit, the torque is limited by the absolute value.

## <span id="page-78-2"></span><span id="page-78-1"></span>■ List of I/O devices whose function is changed according to the parameter settings and the **control method**

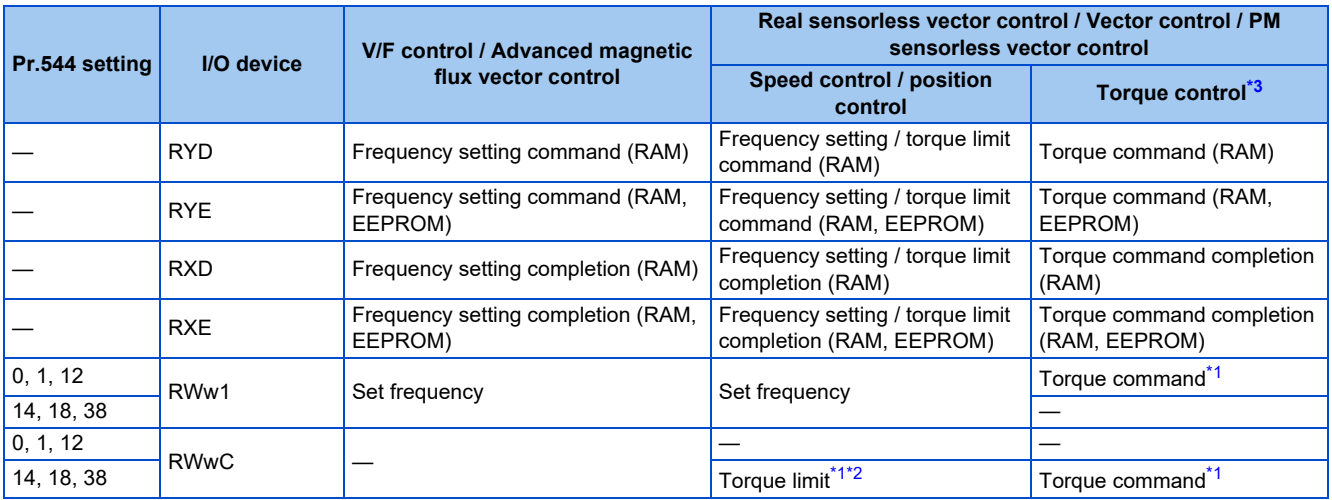

<span id="page-78-4"></span>\*1 Set **Pr.804** = "3 or 5".

<span id="page-78-5"></span>\*2 Set **Pr.810** = "2".

<span id="page-78-3"></span>\*3 Torque control cannot be performed with a PM motor.

## ■ Torque command setting method and the parameter for speed limit

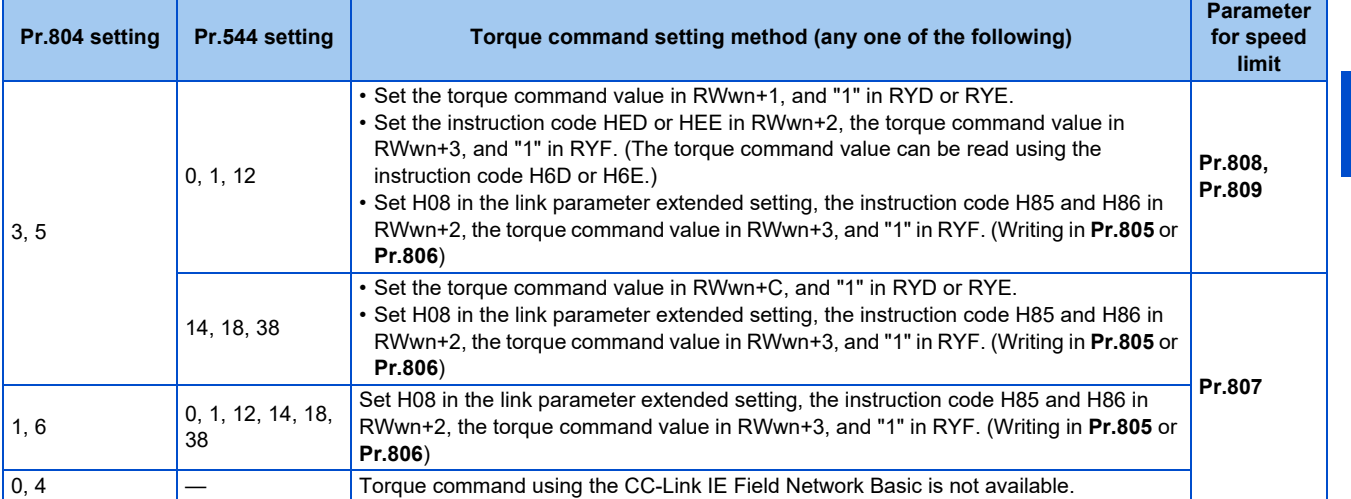

## ■ **Torque limit setting method**

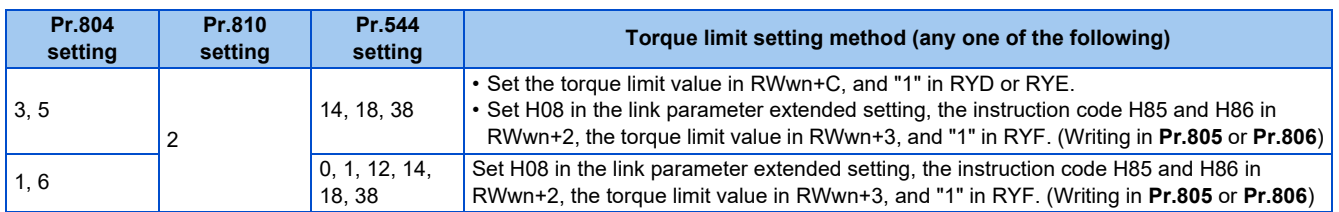

## **Relationship between the Pr.804 setting, the setting range, and the actual torque command / torque limit (when setting is made from CC-Link IE Field Network Basic communication)**

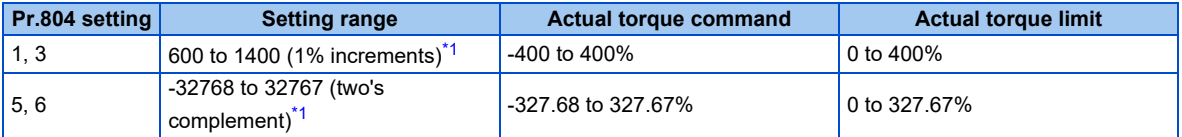

\*1 The torque limit setting is defined as an absolute value.

## <span id="page-79-0"></span>**Programming examples**

The following explains the programming examples for controlling the inverter with sequence programs.

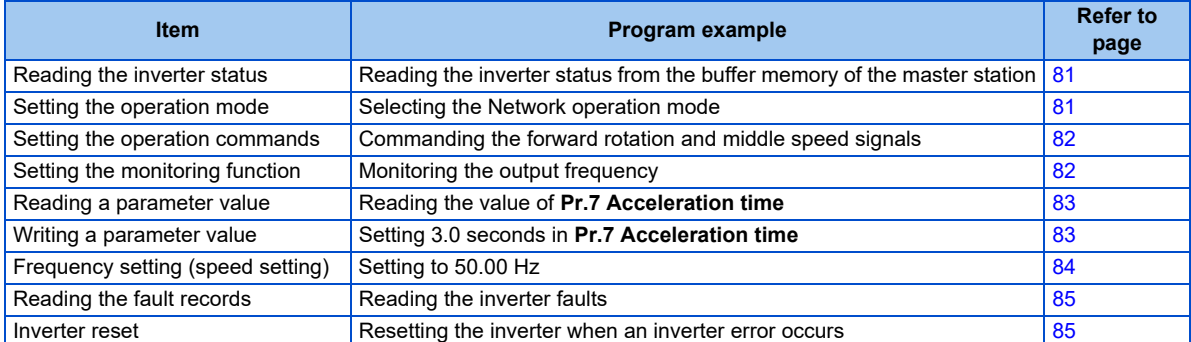

• System configuration example (when the MELSEC iQ-R series programmable controller is used)

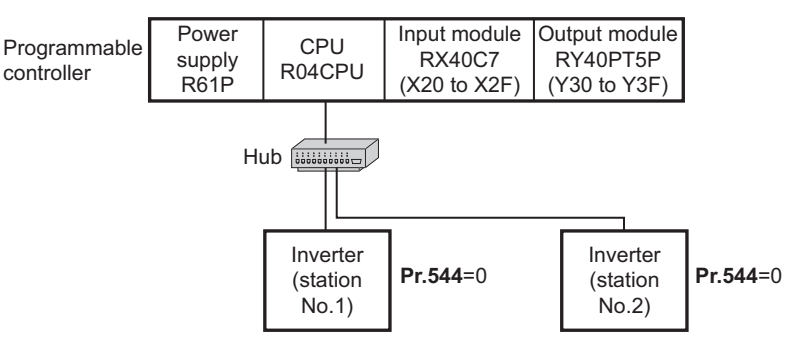

• Setting network parameters of the master station In the programming example, network parameters are set as follows.

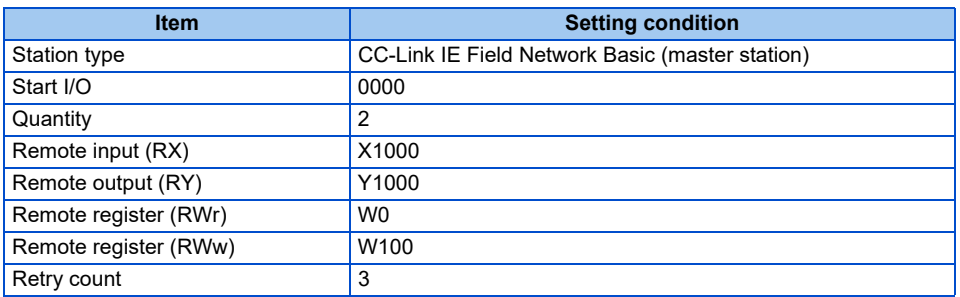

## ■ Schematic diagrams of remote I/O and remote register devices

• The following diagram shows the remote I/O (RX and RY) transmitted between the programmable controller CPU and remote stations. Shaded areas show the devices actually used.

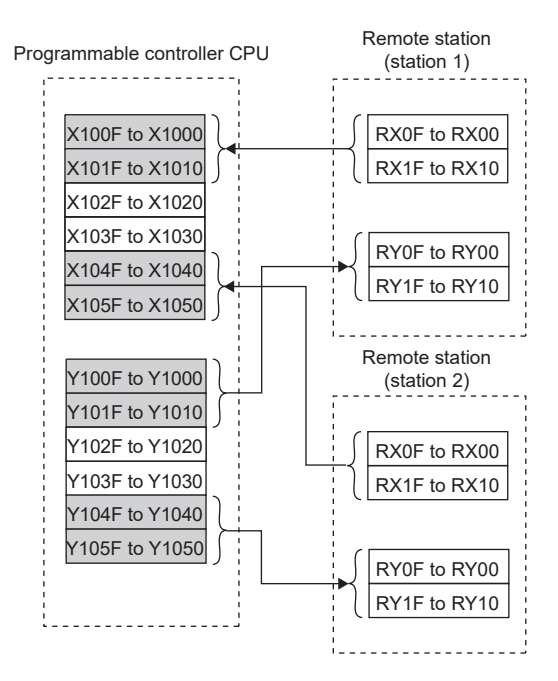

• The following diagram shows the remote register areas (RWw and RWr) transmitted between the programmable controller CPU and remote stations. Shaded areas show the devices actually used.

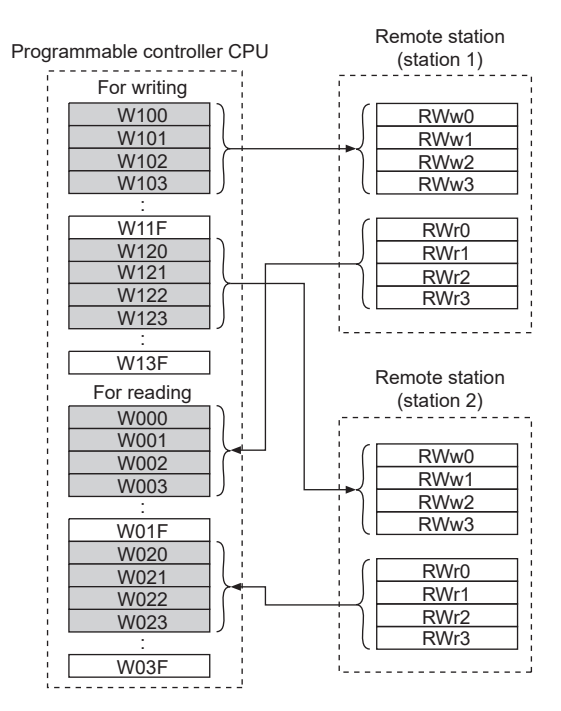

## <span id="page-81-0"></span>**Programming example for reading the inverter status**

The following program turns ON the signal Y00 of the output unit when the station 1 inverter starts running.

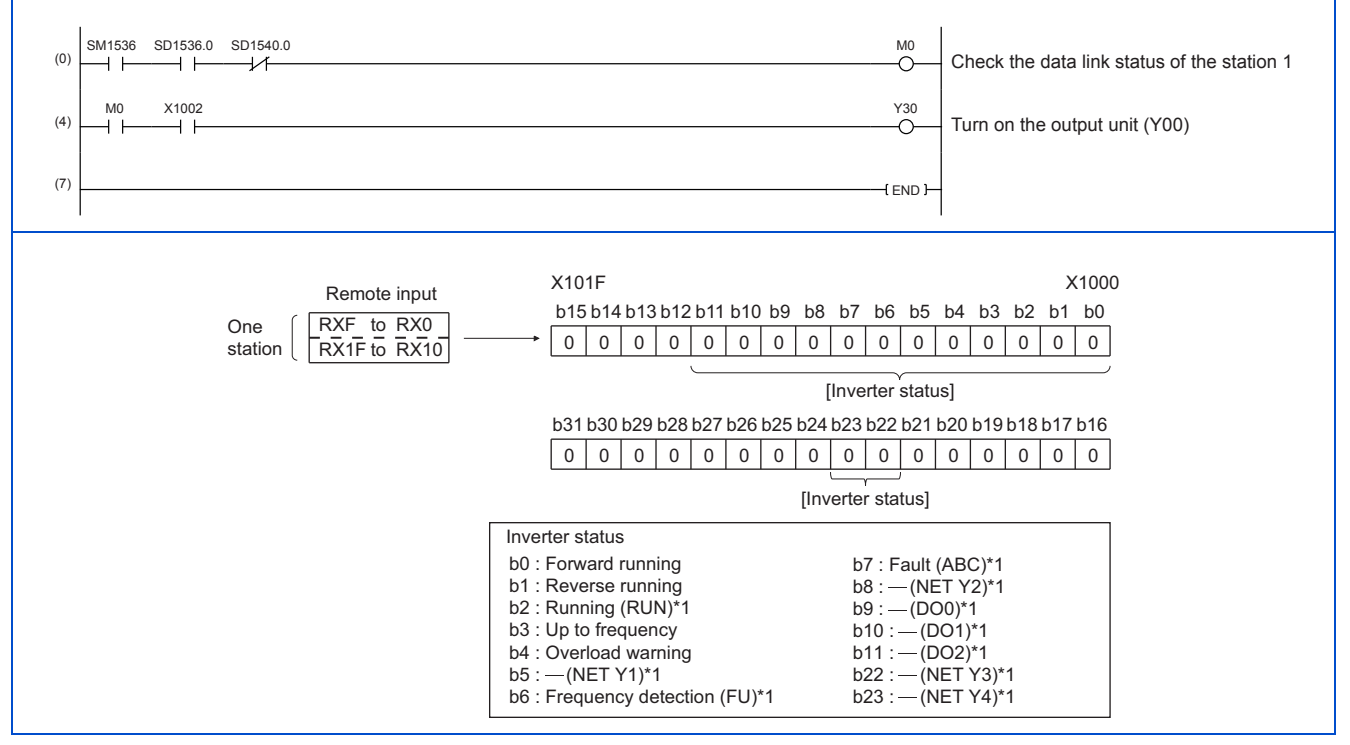

\*1 These signals are assigned in the initial status. Use **Pr.190 to Pr.196 and Pr.313 to Pr.315 (Output terminal function selection)** to change the output signals.

#### <span id="page-81-1"></span>**Programming example for setting the operation mode**

The following explains a program to write various data to the inverter.

The following program changes the operation mode of the station 1 inverter to network operation.

- Operation mode write code: HFB (hexadecimal)
- Network operation set data: H0000 (hexadecimal) (Refer to [page 74.](#page-74-0))

#### • The reply code to the instruction code execution is set in D2. (Refer to [page 73](#page-73-2).)

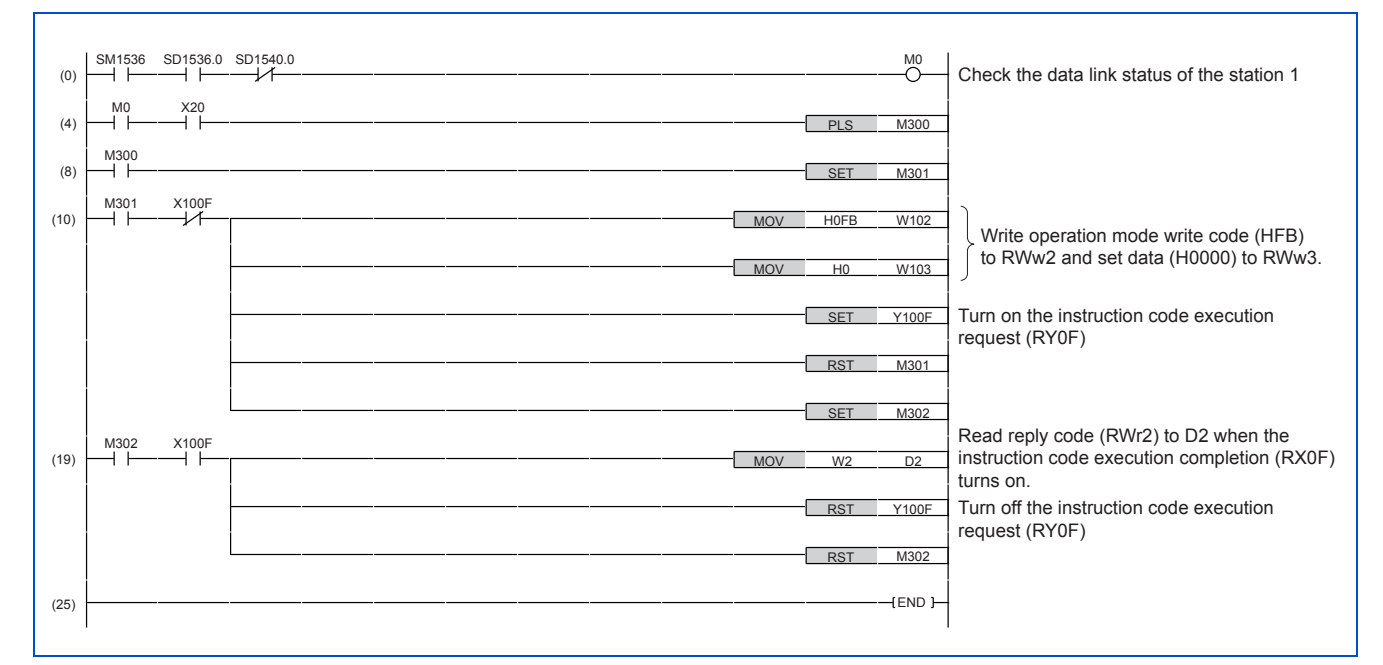

#### <span id="page-82-0"></span>**Programming example for setting the operation commands**

The following program gives a forward rotation command and middle-speed operation command to the station 1 inverter.

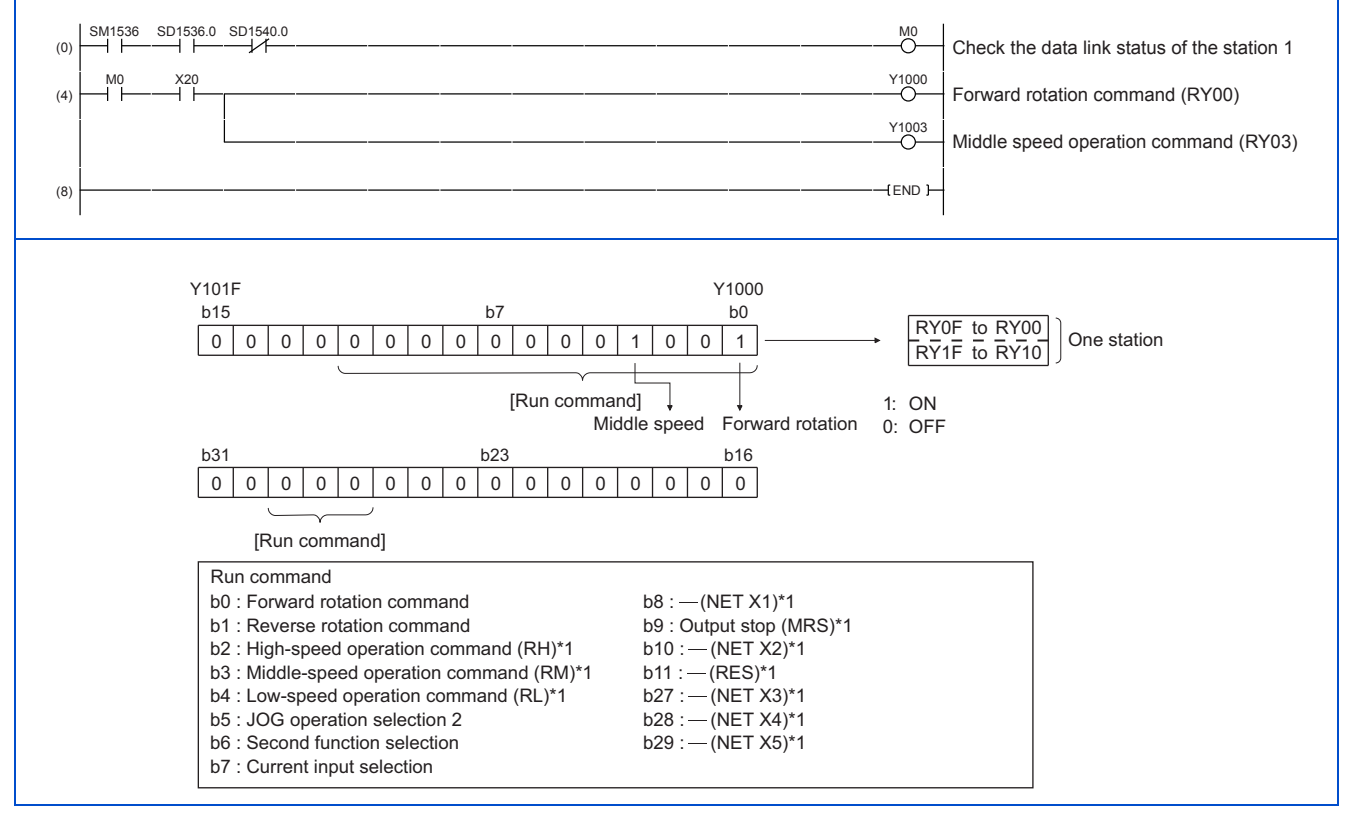

\*1 These signals are assigned in the initial status. Use **Pr.180 to Pr.189 (Input terminal function selection)** to change the input signals. Some signals are not controllable by a command from the programmable controller depending on the setting. (For details, refer to the Instruction Manual (Function).)

#### <span id="page-82-1"></span>**Programming example for monitoring the output frequency**

The following explains a program to read monitor functions of the inverter.

The following program reads the output frequency of the station 1 inverter to output to D1. Output frequency read code: H0001 (hexadecimal) For the monitor codes, refer to [page 76](#page-76-2).

82 2. Ethernet Communication 2.6 CC-Link IE Field Network Basic Example) The output frequency of 60 Hz is indicated as "H1770 (6000)".

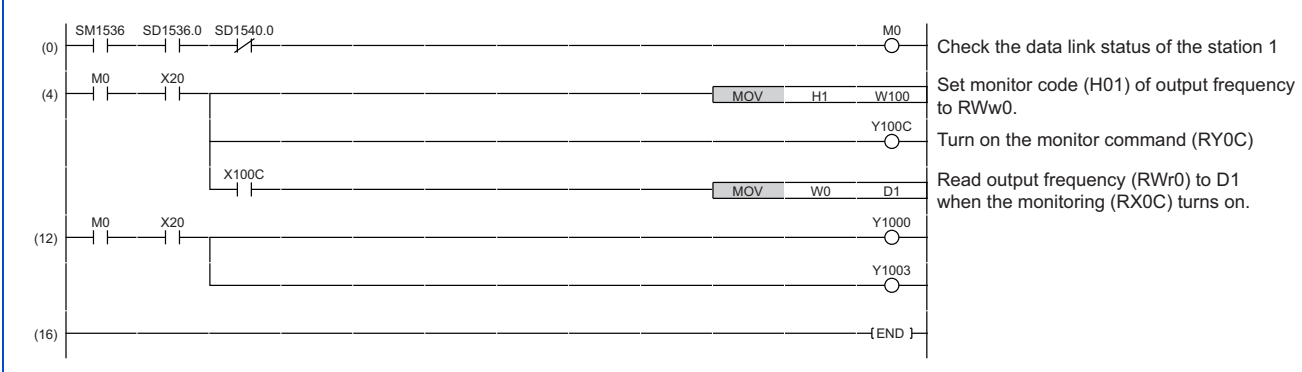

#### <span id="page-83-0"></span>**Programming example for the parameter reading**

The following program reads **Pr.7 Acceleration time** of the station 1 inverter to output to D1.

- **Pr.7 Acceleration time** reading instruction code: H07 (hexadecimal)
- For the instruction codes of parameters, refer to the Instruction Manual (Function).
- The reply code to the instruction code execution is set in D2. (Refer to [page 73](#page-73-2).)

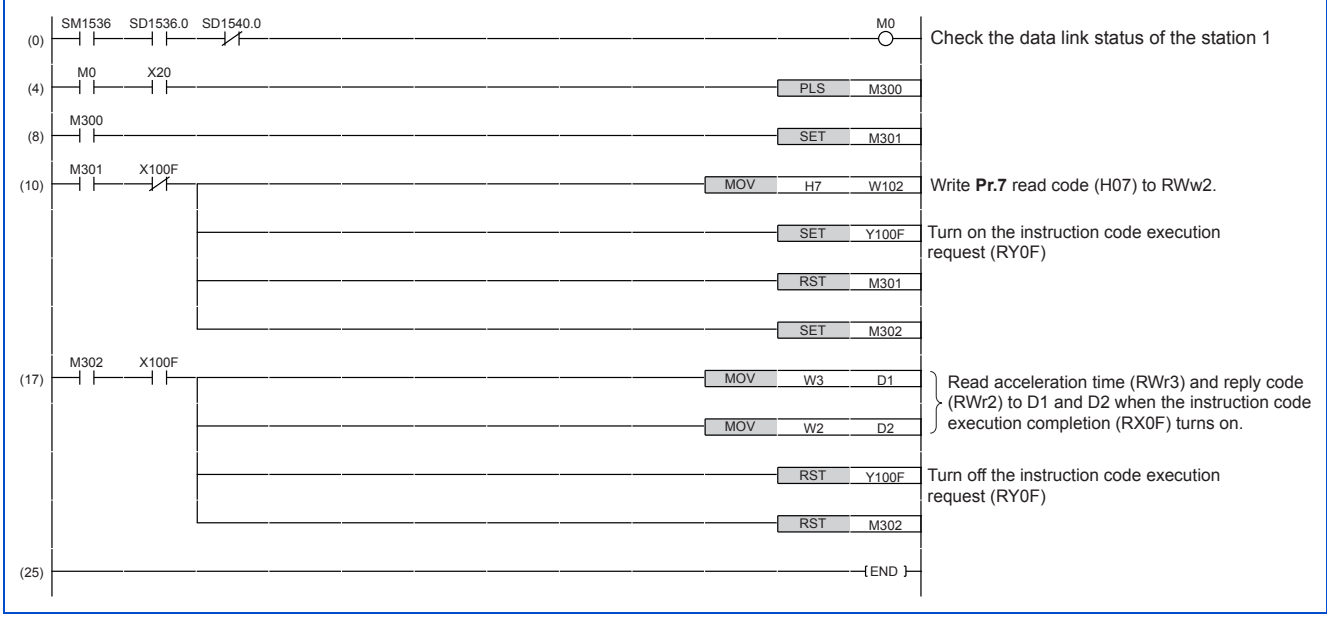

#### **NOTE**

ľ

• For the parameter assigned the number of 100 or higher, change the link parameter extended setting (set it to the one other than H00). For the setting values, refer to the instruction code list of the Instruction Manual (Function).

## <span id="page-83-1"></span>**Programming example for the parameter writing**

The following program changes the setting value in **Pr.7 Acceleration time** of the station 1 inverter to 3.0 seconds.

- Acceleration time writing instruction code: H87 (hexadecimal)
- Acceleration time setting data: K30 (decimal)

For the instruction codes of parameters, refer to the Instruction Manual (Function).

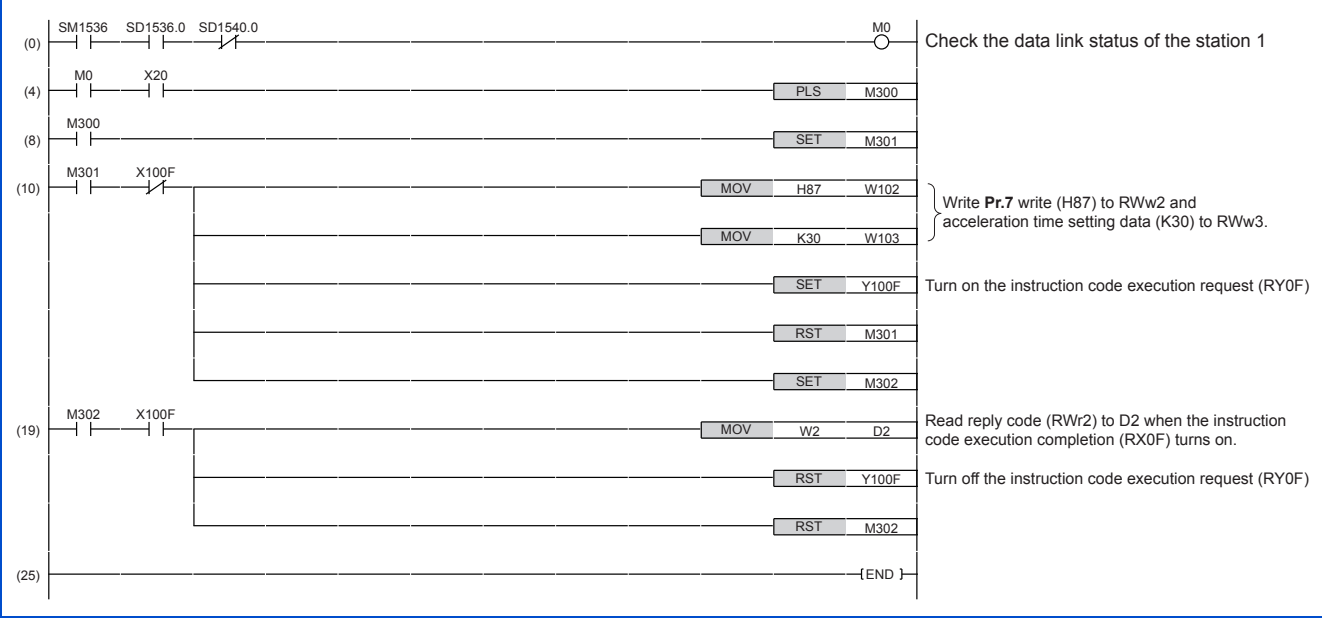

**NOTE**

f

ľ

- For the parameter assigned the number of 100 or higher, change the link parameter extended setting (set it to the one other than H00). For the setting values, refer to the instruction code list of the Instruction Manual (Function).
- For other functions, refer to the instruction codes (refer to [page 74\)](#page-74-0).

#### <span id="page-84-0"></span>**Programming example for frequency setting**

The following program changes the frequency setting of the station 1 inverter to 50.00 Hz.

- Set frequency: K5000 (decimal)
- The reply code to the instruction code execution is set in D2. (Refer to [page 73](#page-73-2).)

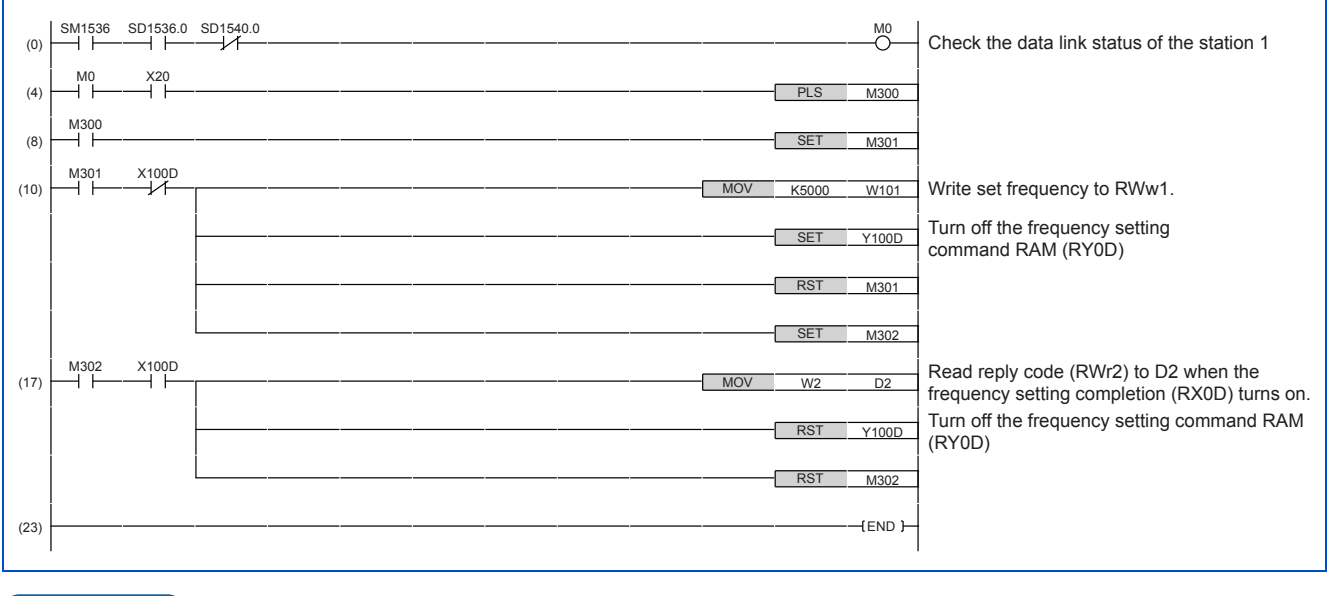

#### **NOTE**

- To change the set frequency continuously from a programmable controller, check that the frequency setting complete (for example, X100D) turns ON, and the reply code from the remote register is H0000. Then change the setting data (for example, W101) continuously.
- To write the set frequency to the EEPROM, change the following points in the program shown above.
	- Frequency setting command (from Y100D to Y100E)
	- Frequency setting completion (from X100D to X100E)

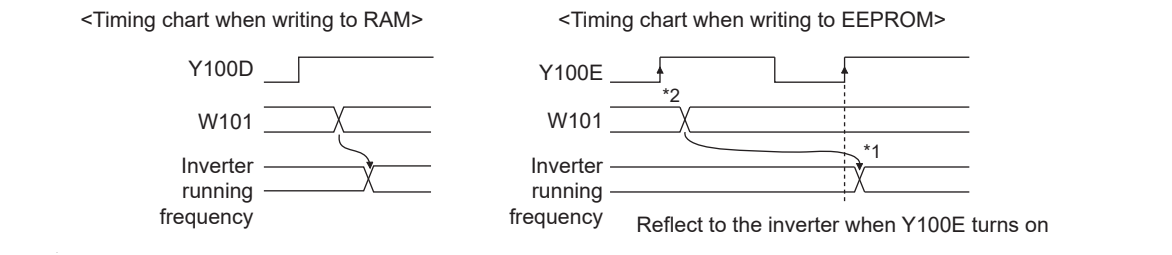

\*1 To the EEPROM, a writing is performed only once after the command Y100E turns ON.

\*2 If the set data is changed at the command Y100E ON, the change is not applied to the inverter.

#### <span id="page-85-0"></span>**Programming example for the fault record reading**

The following program reads the fault records of the station 1 inverter to output to D1.

• Fault history No. 1 and 2 reading instruction code: H74 (hexadecimal)

For the error codes, refer to the Instruction Manual (Maintenance).

The reply code to the instruction code execution is set in D2. (Refer to [page 73](#page-73-2).)

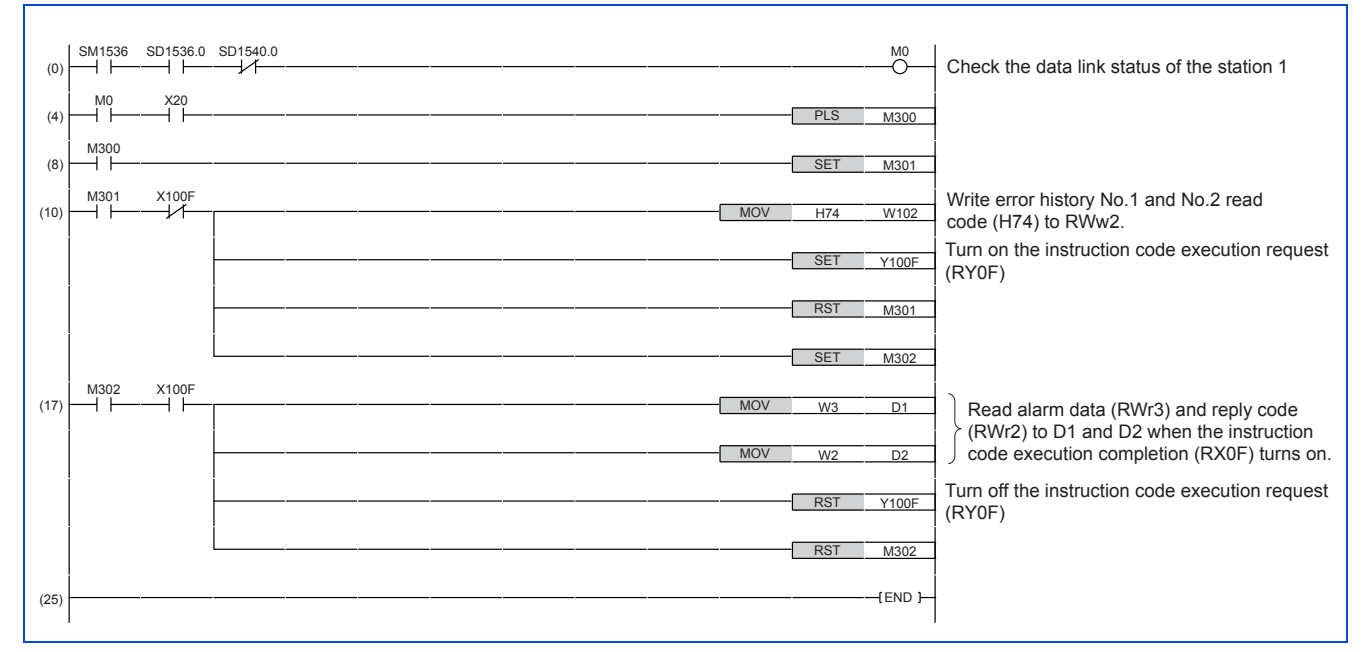

## <span id="page-85-1"></span>**Programming example for resetting the inverter at an inverter fault**

The following program resets the station 1 inverter at an inverter fault.

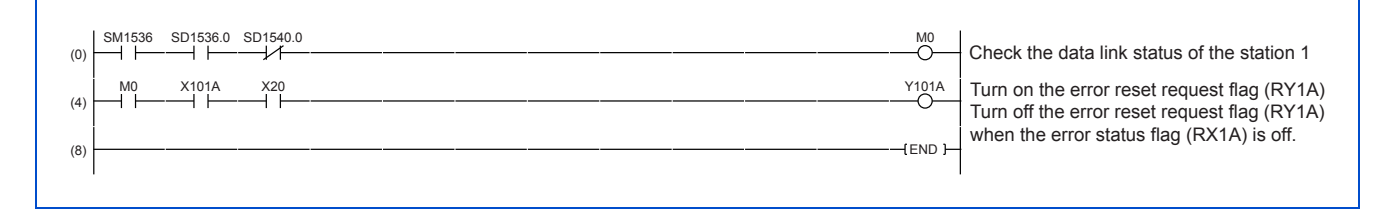

#### $\overline{\cdot}$ **NOTE**

• The inverter reset with the flag RY1A shown above is enabled at an inverter fault only.

- When **Pr.349 Communication reset selection** = "0", inverter reset is available independently of the operation mode.
- When using the instruction code execution request (RY0F) with the instruction code (HFD) and data (H9696) to reset the inverter, set a value other than "0" in **Pr.340 Communication startup mode selection** or change the operation mode to the Network operation mode. (For the program example, refer to [page 81](#page-81-1).)
- Refer to [page 287](#page-287-0) for operation conditions of inverter reset.

**2**

## **Instructions**

## **Operating and handling instructions**

- The inverter only accepts the commands from the programmable controller during operation using the CC-Link IE Field Network Basic. Operation commands input from external devices are ignored.
- If multiple inverters have the same station number, the communication cannot be performed properly.
- The inverter protective function (E.EHR) is activated if data communication stops for more than the time set in **Pr.1432 Ethernet communication check time interval** due to a programmable controller fault, an open Ethernet cable etc. during CC-Link IE Field Network Basic operation.
- If the programmable controller (master station) is reset during operation through the CC-Link IE Field Network Basic or if the programmable controller is powered off, data communication stops and the inverter protective function (E.EHR) is activated. To reset the programmable controller (master station), switch the operation mode to the External operation once, then reset the programmable controller.
- When **Pr.340** = "0", any inverter whose main power is restored is reset to return to the External operation mode. To resume the Network operation, therefore, set the operation mode to the Network operation using the sequence program. Set a value other than "0" in **Pr.340** to start in the Network operation mode after inverter reset. (For details of **Pr.340**, refer to the FR-E800 Instruction Manual (Function).)

## ■ **Troubleshooting**

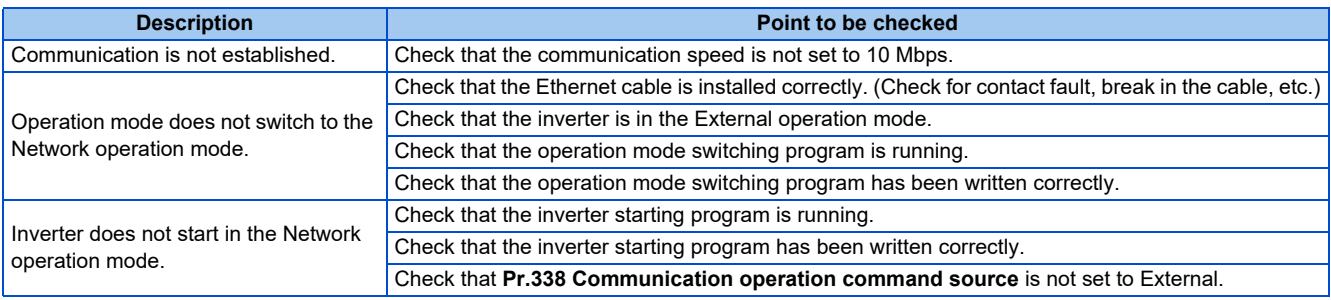

# **2.6.5 Group number setting**

Set a group number to each remote station to divide remote stations into groups and perform cyclic transmission by the group. By grouping the remote stations by their reference response times, cyclic transmission can be performed smoothly regardless of the differences of the reference response times. (Refer to the CC-Link IE Field Network Basic Reference Manual (SH-081684ENG) for the details.)

• Star topology

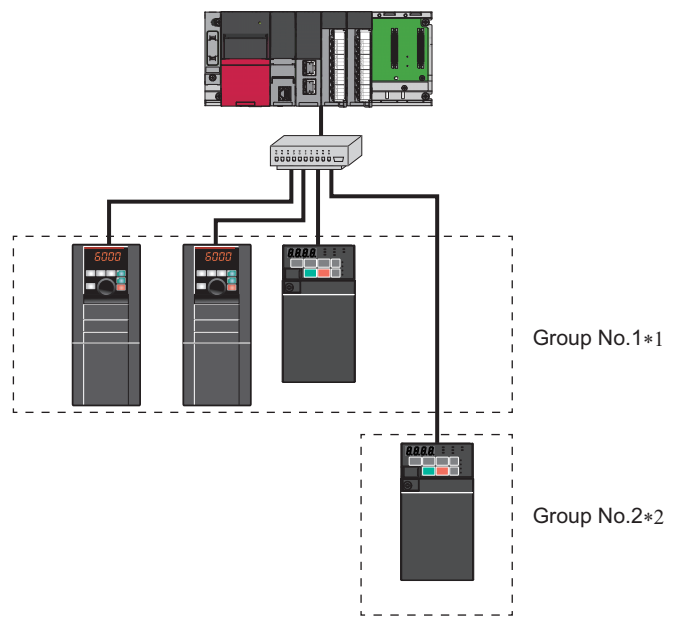

• Line topology

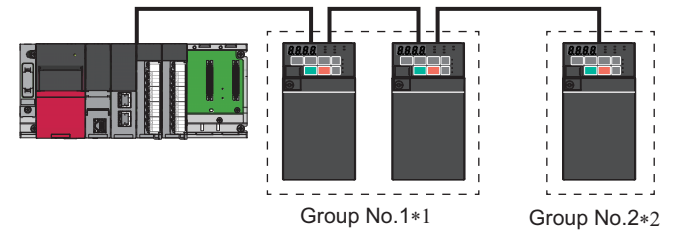

- \*1 The number of occupied stations for one group is up to 16.
- \*2 Up to four groups can be organized.

# **2.7 MODBUS/TCP**

# **2.7.1 Outline**

The MODBUS/TCP protocol allows transmission of MODBUS messages via Ethernet communication.

Some functions are not supported depending on the date of manufacture of the inverter. For details of specification changes, refer to [page 290.](#page-290-0)

## **Communication specifications**

The communication specifications are shown in the following table.

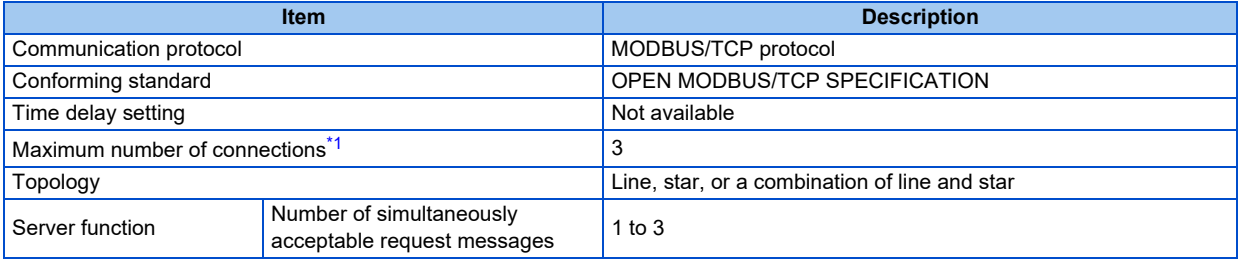

<span id="page-88-0"></span>\*1 This indicates the number of connections which can be simultaneously established by the inverter. The maximum number of connected units depends on the maximum number of connections of the client and the number of connections per inverter. For example, when the maximum number of connections of the client is 64 and one connection is used per inverter, up to 64 units can be connected. For details, refer to the User's Manual of the client.

# **2.7.2 Initial setting for MODBUS/TCP**

Use the following parameters to perform required settings for Ethernet communication between the inverter and other devices. To make communication between other devices and the inverter, perform the initial settings of the inverter parameters to match the communication specifications of the devices. Data communication cannot be made if the initial settings are not made or if there is any setting error.

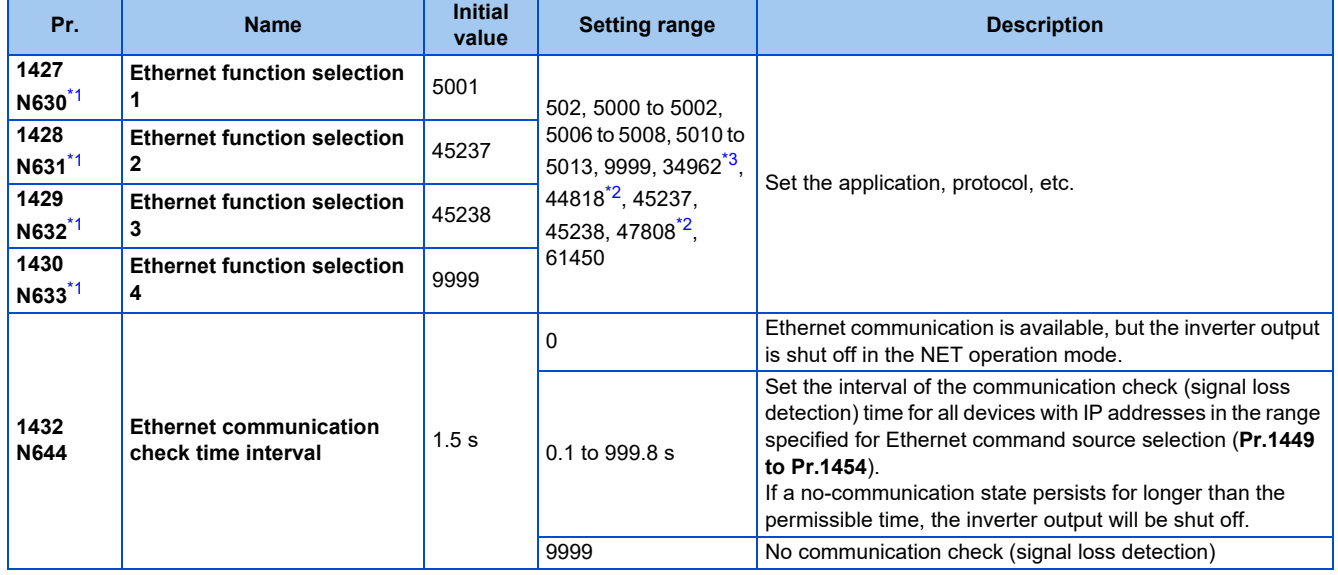

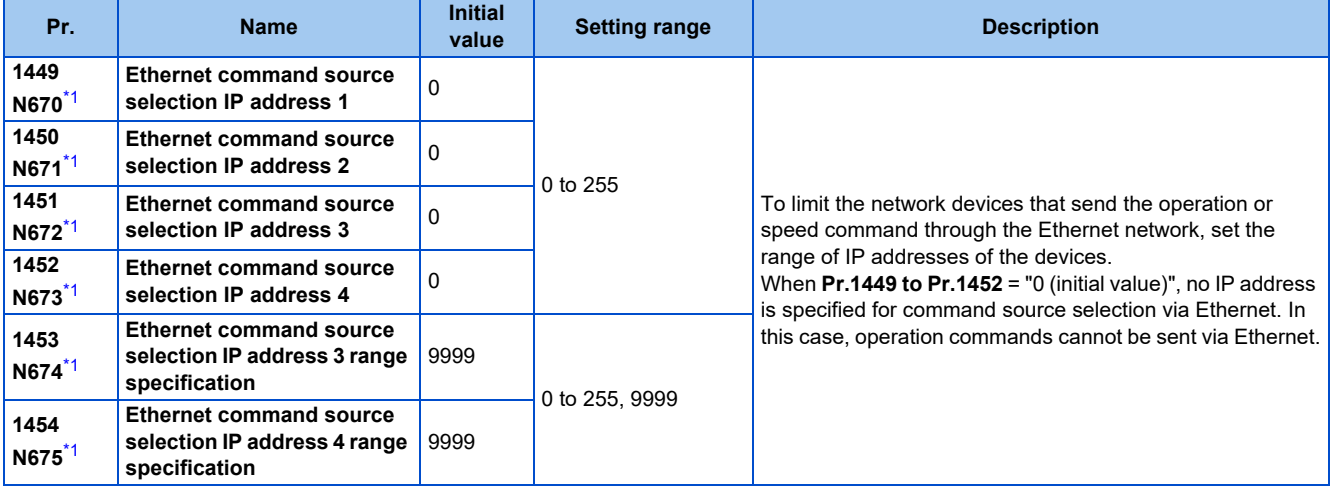

- \*1 The setting is applied after an inverter reset or next power-ON.
- \*2 The setting is available for the FR-E800-(SC)EPA and FR-E806-SCEPA.
- \*3 The setting is available for the FR-E800-(SC)EPB and FR-E806-SCEPB.

## <span id="page-89-2"></span><span id="page-89-1"></span><span id="page-89-0"></span>**NOTE**

• The monitor items and parameter settings can be read during communication with the **Pr.1432 Ethernet communication check time interval** = "0 (initial value)" setting, but such operation will become faulty once the operation mode is changed to the NET operation mode. When the NET operation mode is selected as the start-up operation mode, communication is performed once, then an Ethernet communication fault (E.EHR) occurs.

To perform operation or parameter writing via communication, set **Pr.1432** to "9999" or a value larger than the communication cycle or retry time setting. (Refer to [page 90.](#page-90-0))

## **Ethernet function selection (Pr.1427 to Pr.1430)**

To select MODBUS/TCP for the application, set "502" (MODBUS/TCP) in any of **Pr.1427 to Pr.1430 Ethernet function selection 1 to 4**. (Refer to [page 226.](#page-226-0))

## **Ethernet IP address for command source selection (Pr.1449 to Pr.1454)**

- To limit the network devices that send the operation or speed command through the Ethernet network, set the range of IP addresses of the devices.
- When **Pr.1449 to Pr.1452** = "0 (initial value)", no IP address is specified for command source selection via Ethernet. In this case, operation commands cannot be sent via Ethernet.

• The setting range for command source selection depends on the settings in **Pr.1451** and **Pr.1453**, and **Pr.1452** and **Pr.1454**. (Either of the settings can be larger than the other in **Pr.1451** and **Pr.1453**, and **Pr.1452** and **Pr.1454**.)

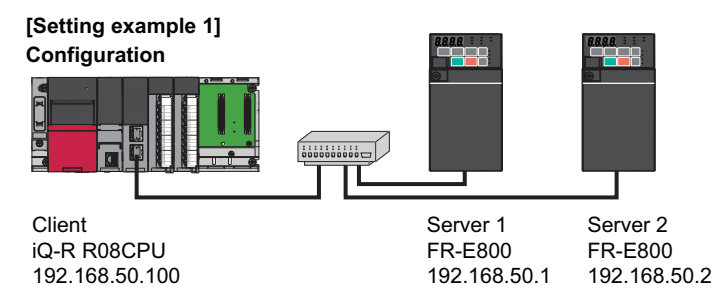

To allow the client to control the servers, set the parameters in servers 1 and 2 as follows to specify the IP address range for Ethernet command source selection.

Set the IP address of the client in the engineering software (GX Works3) within the range from 192.168.50.100 to 192.168.50.110.

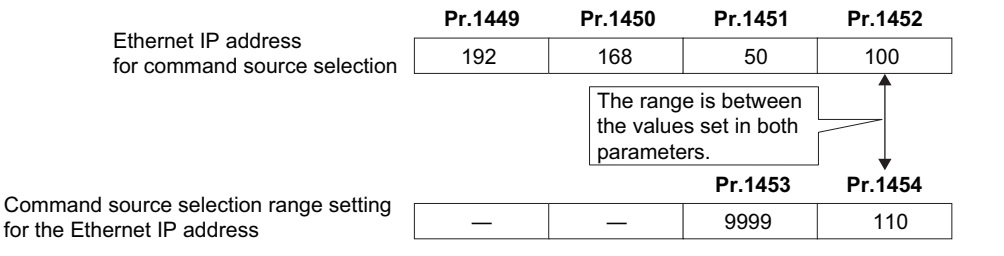

In this case, the IP address range in which Ethernet communication is permitted is "192.168.50.xxx (100 to 110)".

#### **[Setting example 2]** Ethernet IP address for command source selection The range is between the values set in both parameters. **Pr.1449 Pr.1450 Pr.1451 Pr.1452** 192 | 168 | 1 | 100 Command source selection range setting for the Ethernet IP address **Pr.1453 Pr.1454** ― ― 3 150 The range is between the values set in both parameters.

In this case, the IP address range for command source selection via Ethernet communication is "192.168.x (1 to 3).xxx (100 to 150)".

• When "9999 (initial value)" is set in **Pr.1453 or Pr.1454**, the range is invalid.

#### **NOTE**

• When four or more clients attempt a connection to the inverter, the connection attempted from outside of the IP address range set for Ethernet command source selection will be forced to be closed in order from the oldest.

## <span id="page-90-0"></span>**Ethernet communication check time interval (Pr.1432)**

- If a signal loss (communication stop) is detected between the inverter and all the devices with IP addresses in the range for Ethernet command source selection (**Pr.1449 to Pr.1454**) as a result of a signal loss detection, a communication error (E.EHR) occurs and the inverter output will be shut off.
- When "9999" is set in **Pr.1432**, the communication check (signal loss detection) will not be performed.
- The monitor items and parameter settings can be read via Ethernet when "0" is set in **Pr.1432**, but a communication error (E.EHR) occurs instantly when the operation mode is switched to the Network operation.
- A signal loss detection is made when any of 0.1 s to 999.8 s is set in **Pr.1432**. In order to enable the signal loss detection, data must be sent by connected devices at an interval equal to or less than the time set for the communication check. (The inverter makes a communication check (clearing of communication check counter) regardless of the station number setting of the data sent from the client.)

• Communication check is started at the first communication when the inverter operates in the Network operation mode and the command source is specified as communication via the Ethernet connector.

Example) When **Pr.1432** = 0.1 to 999.8 s

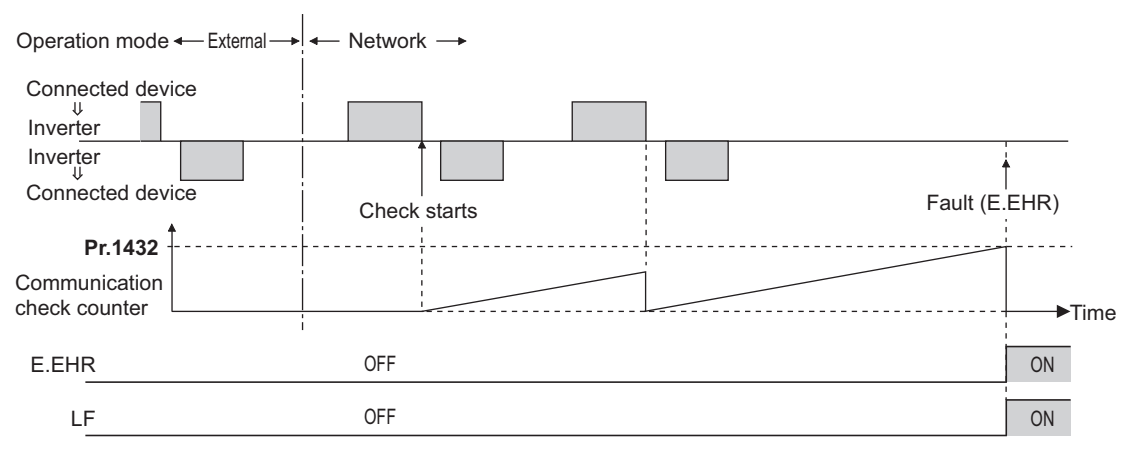

# **2.7.3 Parameters related to MODBUS/TCP**

The following parameters are used for MODBUS/TCP communication. Set the parameters as required.

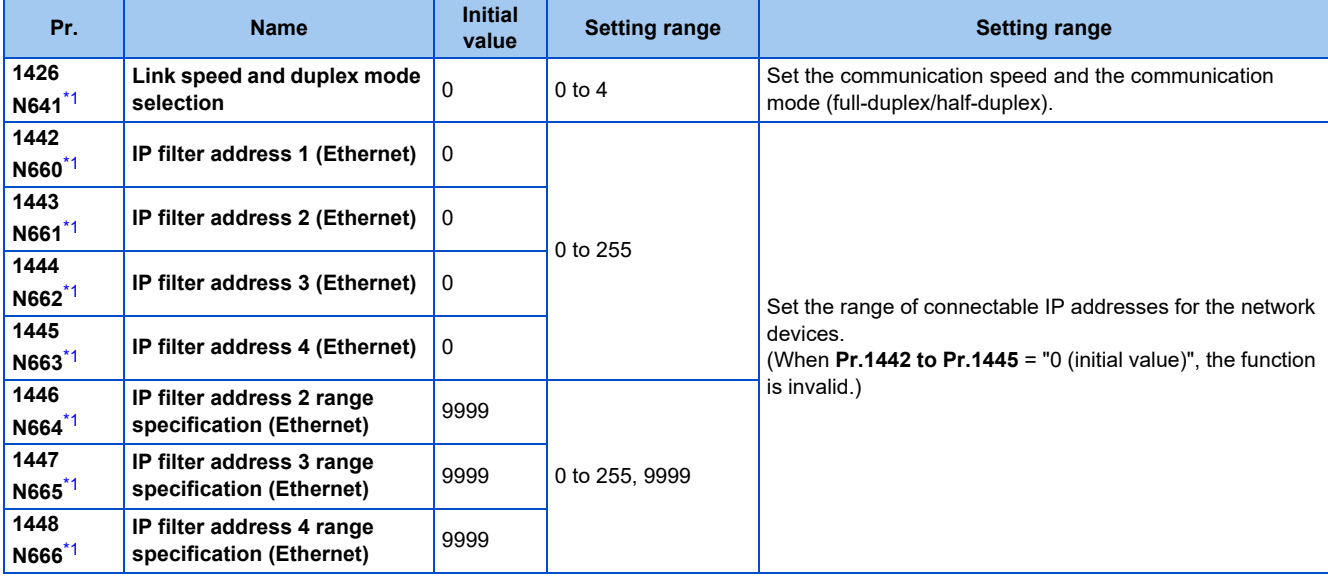

\*1 The setting is applied after an inverter reset or next power-ON.

## <span id="page-91-0"></span>**Communication speed and full-duplex/half-duplex selection (Pr.1426)**

Use **Pr.1426 Link speed and duplex mode selection** to set the communication speed and the full-duplex or half-duplex system. If the operation is not performed properly in the initial setting (Pr.1426 = "0"), set Pr.1426 according to the specifications of the connected device.

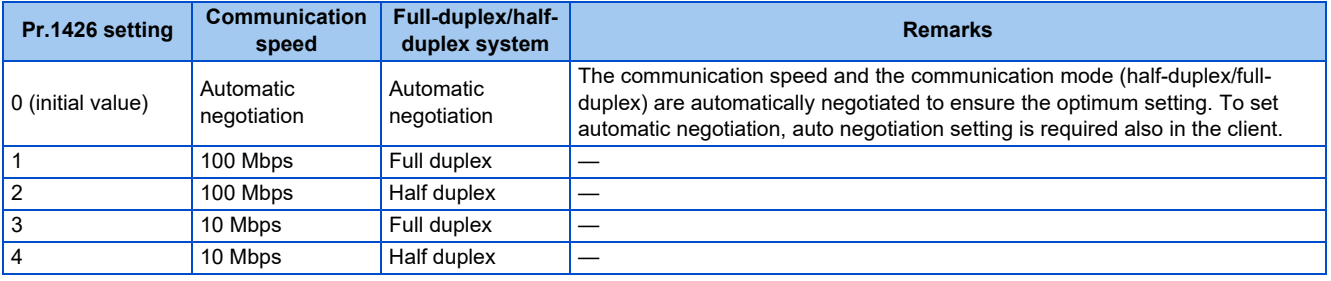

## **IP filtering function (Ethernet) (Pr.1442 to Pr.1448)**

• Set the IP address range for connectable network devices (**Pr.1442 to Pr.1448**) to limit the connectable devices. The setting range for IP address of connectable network devices depends on the settings in **Pr.1443** and **Pr.1446**, **Pr.1444** and **Pr.1447**, and **Pr.1445** and **Pr.1448**. (Either of the settings can be larger than the other in **Pr.1443** and **Pr.1446**, **Pr.1444** and **Pr.1447**, and **Pr.1445** and **Pr.1448**.)

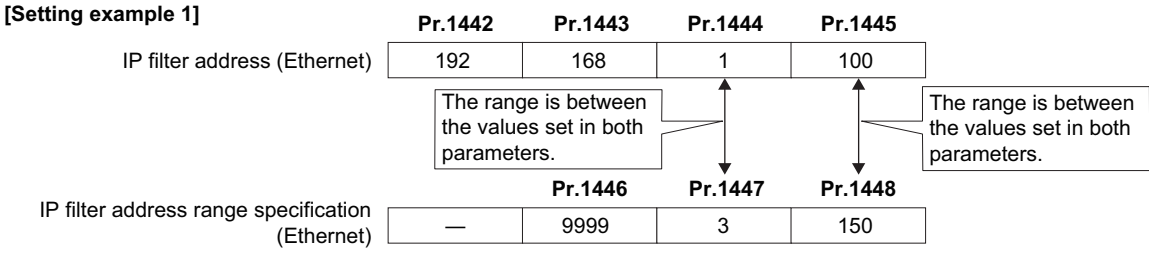

In this case, the IP address range in which Ethernet communication is permitted is "192.168.x (1 to 3).xxx (100 to 150)".

#### **[Setting example 2] Properties Properties Properties**

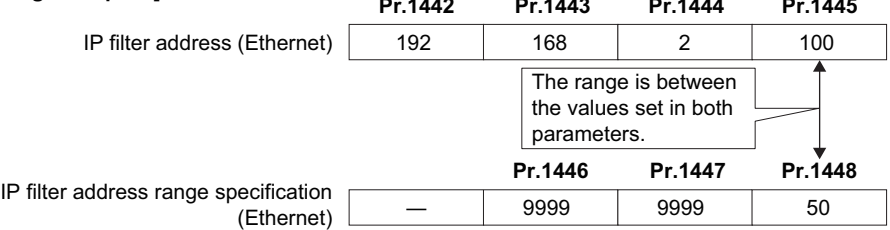

In this case, the IP address range in which Ethernet communication is permitted is "192.168.2.xxx (50 to 100)".

- When **Pr.1442 to Pr.1445** = "0 (initial value)", the function is invalid.
- When "9999 (initial value)" is set in **Pr.1446 to Pr.1448**, the range is invalid.

#### ∕N CAUTION

- The IP filtering function (Ethernet) (**Pr.1442 to Pr.1448**) is provided as a means to prevent unauthorized access, DoS attacks, computer viruses, or other cyberattacks from external devices, but the function does not prevent such access completely. In order to protect the inverter and the system against unauthorized access by external systems, take additional security measures. We shall have no responsibility or liability for any problems involving inverter trouble and system trouble by DoS attacks, unauthorized access, computer viruses, and other cyberattacks. The following are examples of measures to prevent them.
	- Install a firewall.

- Install a personal computer as a relay station, and control the relaying of transmission data using an application program.

- Install an external device as a relay station to control access rights. (For the details of external devices used to control access rights, contact the distributors of the external devices.)

## **Message format**

Request

Response Within 10 ms\*

\*1 The chart shows the performance when the inverter is connected to a client on a 1:1 basis. (It takes 10 ms or more for Parameter clear, All parameter clear, or accessing multiple registers.)

• Query

A message is sent to the server (the inverter) having the address specified by the client.

• Normal Response

After the query from the client is received, the server executes the request function, and returns the corresponding normal response to the client.

• Error Response

When an invalid function code, address or data is received by the server, the error response is returned to the client. This response is appended with an error code that indicates the reason why the request from the client could not be executed.

## **Message frame (protocol)**

## • Communication method

Basically, the client sends a query message (inquiry), and servers return a response message (response). At normal communication, the transaction identifier, protocol identifier, unit identifier, and function code are copied as they are, and at erroneous communication (illegal function code or data code), bit 7 (= H80) of the function code is turned ON, and the error code is set at data bytes.

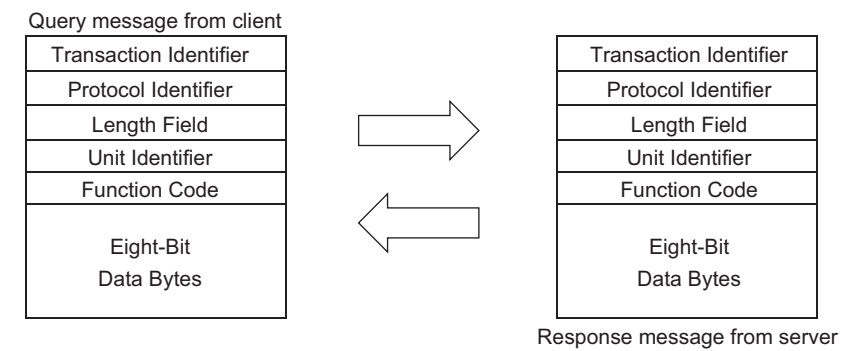

Message frames have the six message fields shown in the figures above.

• Details of protocol

The following table explains the six message fields.

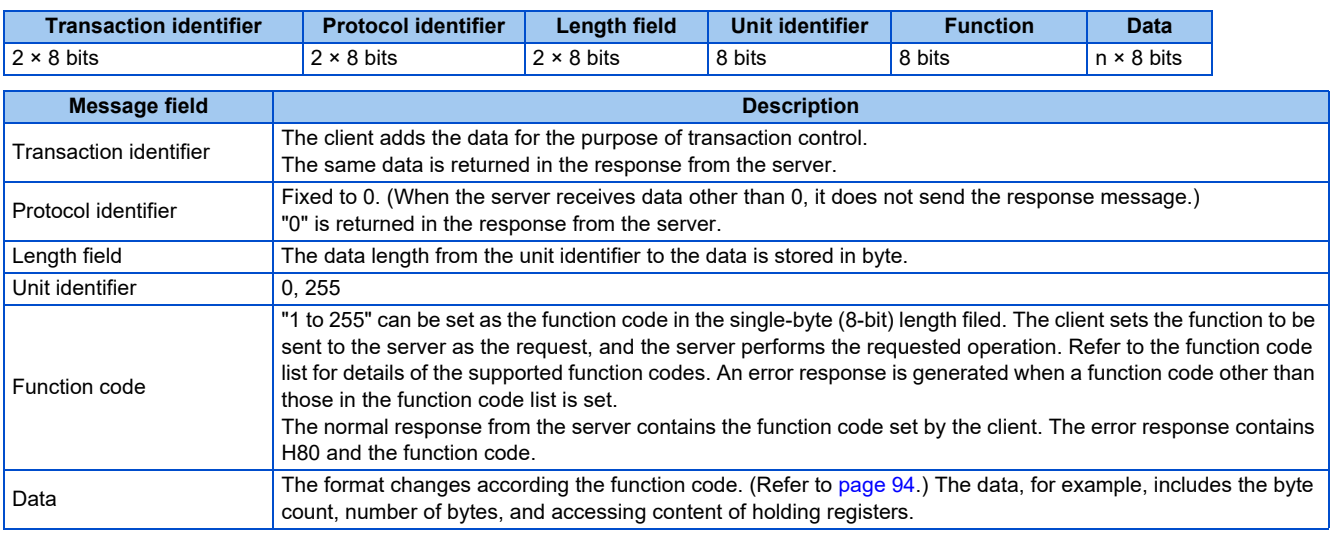

## **Function code list**

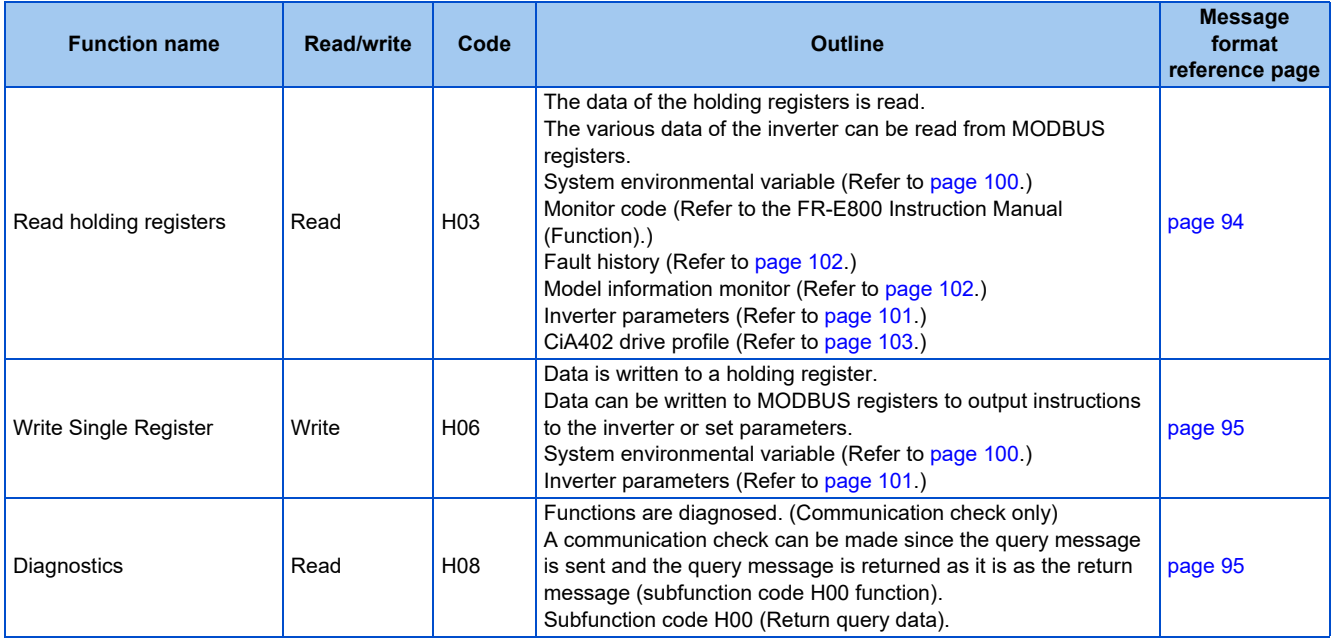

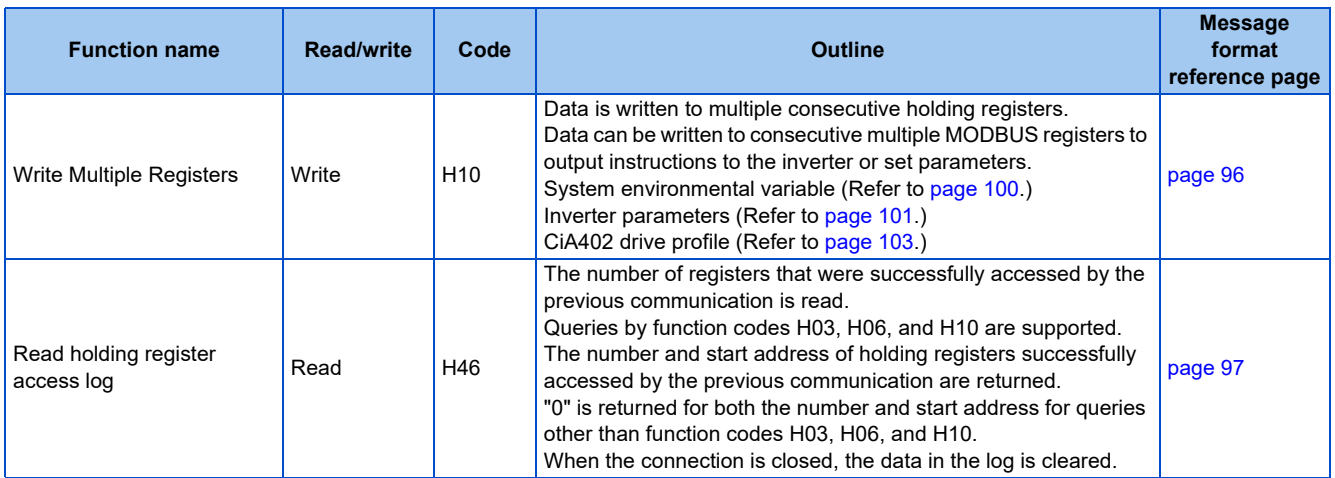

## <span id="page-94-0"></span>**Read holding registers (reading data of holding registers) (H03 or 03)**

• Query message

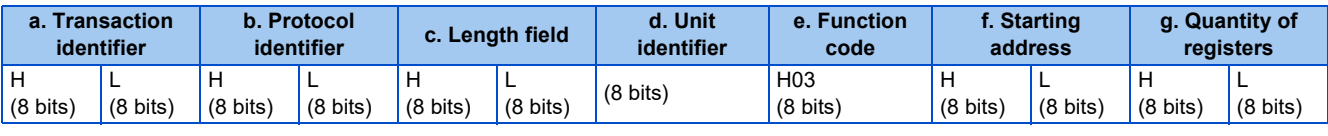

• Normal response (Response message)

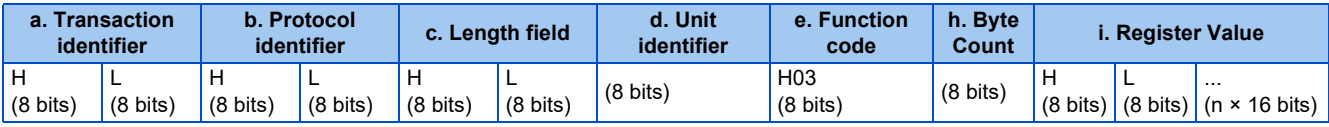

## • Query message setting

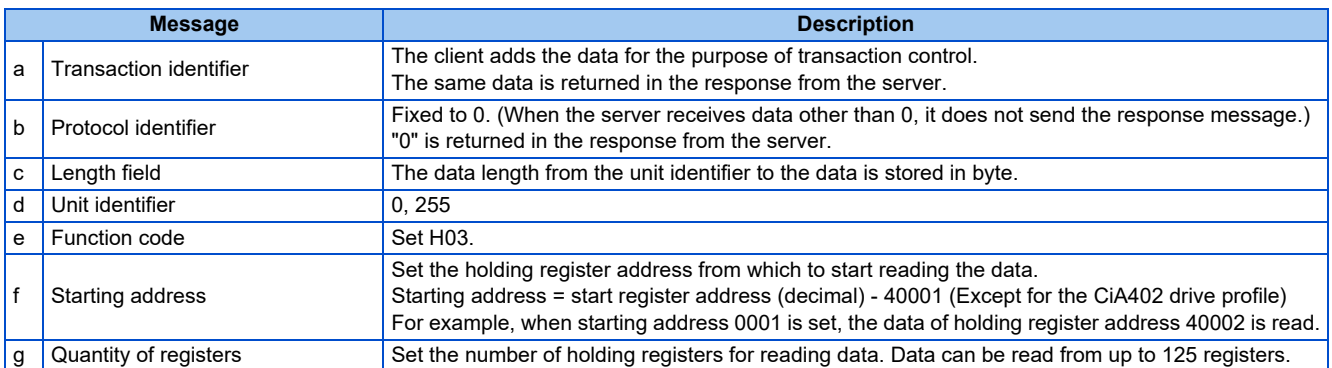

• Content of normal response

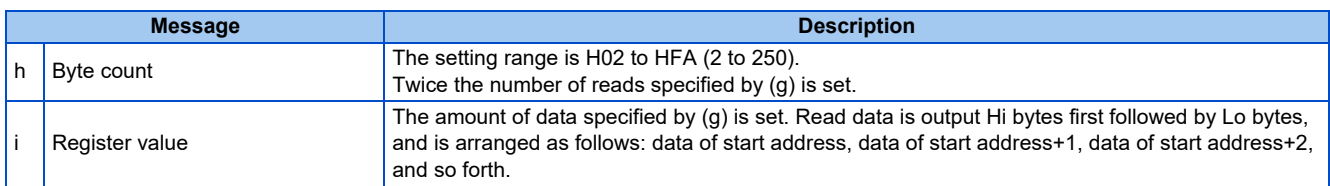

## **Example) Read the register values of 41004 (Pr.4) to 41006 (Pr.6) from the inverter.**

## Query message

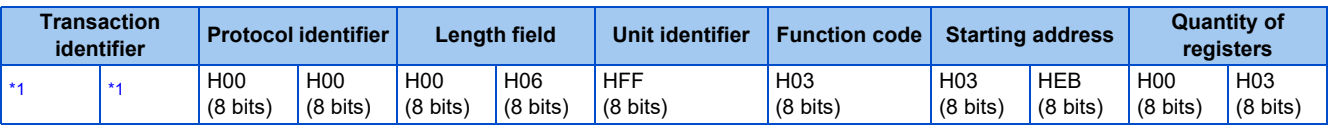

\*1 A given value is set.

<span id="page-94-1"></span>Normal response (Response message)

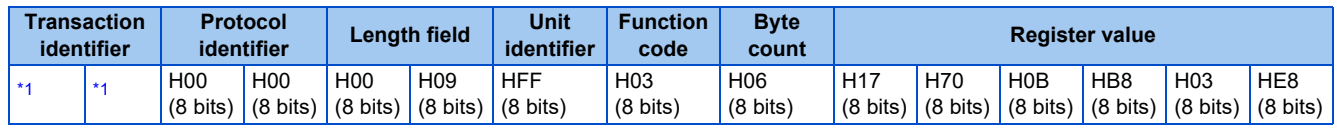

<span id="page-95-2"></span>Read value

Register 41004 **(Pr.4)**: H1770 (60.00 Hz) Register 41005 **(Pr.5)**: H0BB8 (30.00 Hz) Register 41006 **(Pr.6)**: H03E8 (10.00 Hz)

## <span id="page-95-0"></span>**Write single register (writing data to holding registers) (H06 or 06)**

- The content of the system environmental variables and inverter parameters (refer to [page 100\)](#page-100-1) assigned to the holding register area can be written.
- Query message

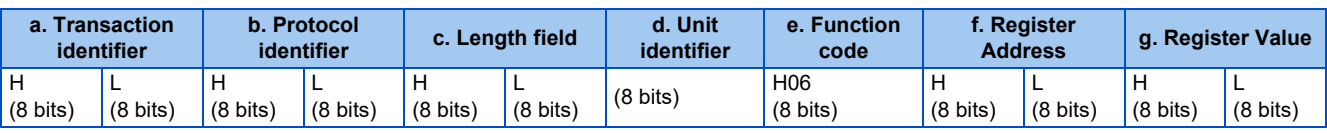

• Normal response (Response message)

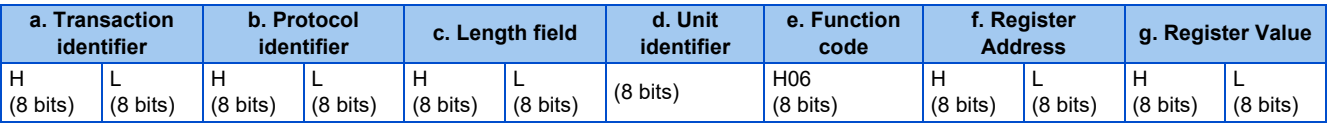

#### • Query message setting

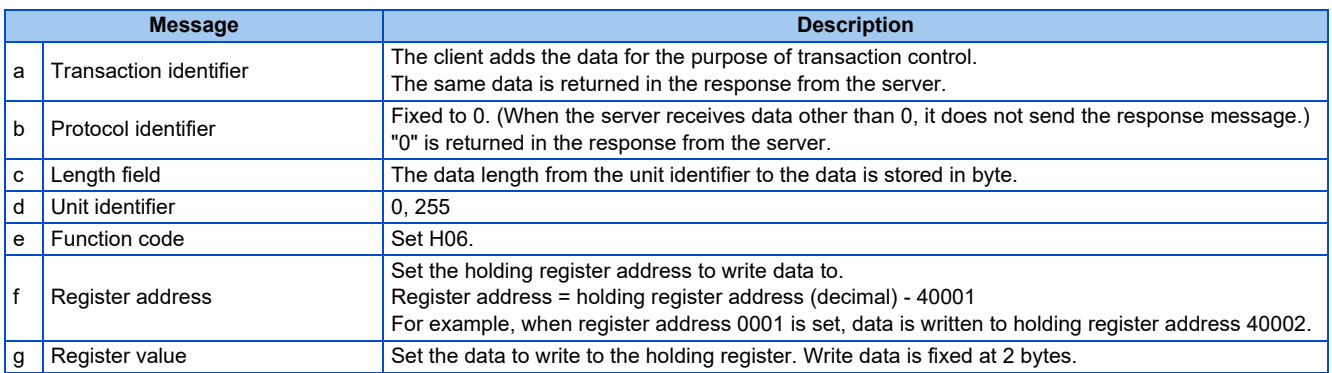

## • Content of normal response

With a normal response, the contents in the response are the same as those in (a) to (g) of the query message.

## **Example) Write 60 Hz (H1770) to register 40014 (running frequency RAM) in the inverter.**

Query message

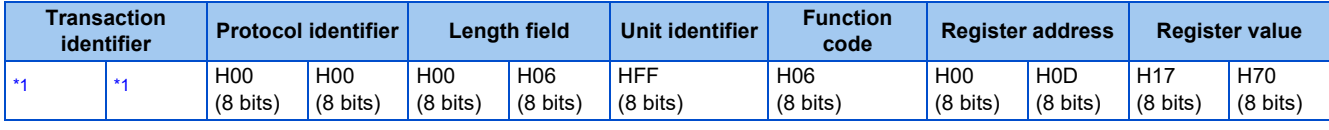

\*1 A given value is set.

<span id="page-95-3"></span>Normal response (Response message)

The same data as those in the query message

## <span id="page-95-1"></span>**Diagnostics (diagnosis of functions) (H08 or 08)**

• A communication check can be made since the query message is sent and the query message is returned as it is as the return message (subfunction code H00 function). Subfunction code H00 (Return query data)

• Query message

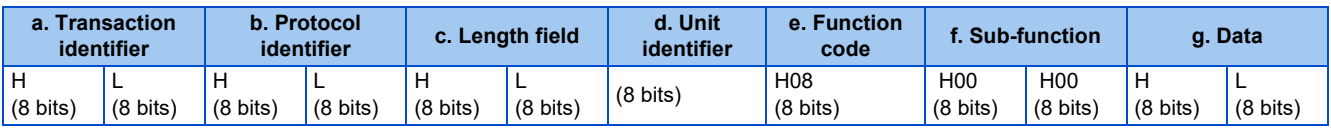

#### • Normal response (Response message)

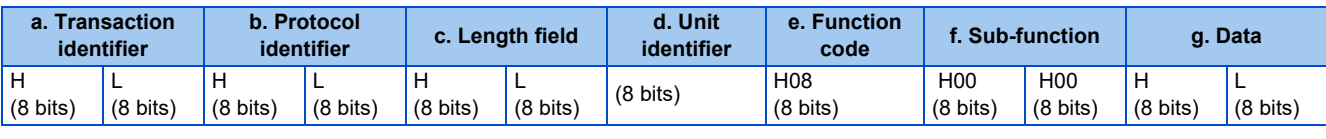

#### • Query message setting

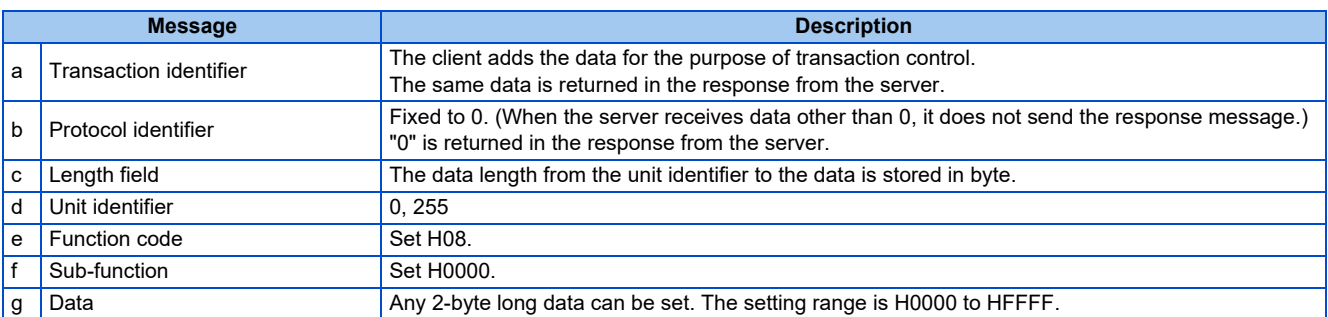

• Content of normal response

With a normal response, the contents in the response are the same as those in (a) to (g) of the query message.

## <span id="page-96-0"></span>**Write multiple registers (writing data to multiple holding registers) (H10 or 16)**

- Data can be written to multiple holding registers.
- Query message

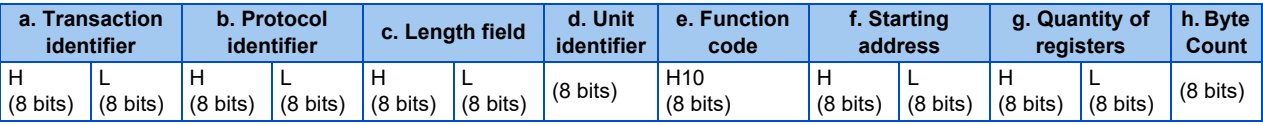

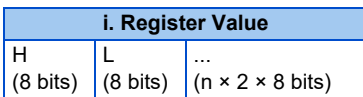

#### • Normal response (Response message)

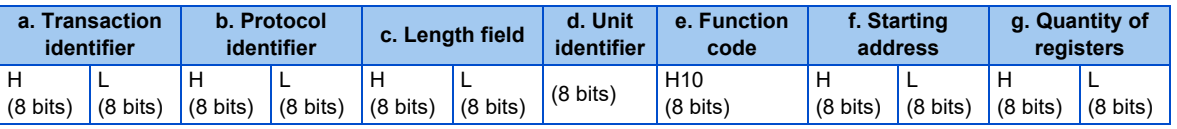

• Query message setting

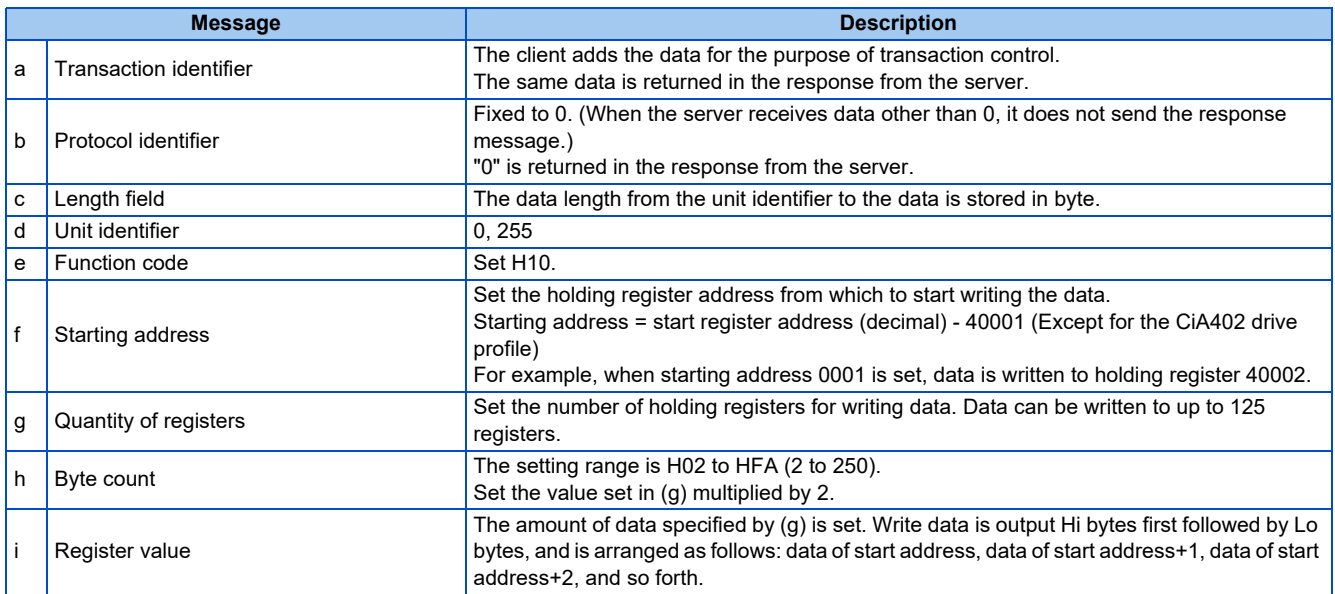

• Content of normal response

With a normal response, the contents in the response are the same as those in (a) to (g) of the query message.

# **2**

## **Example) Write 0.5 s (H05) to register 41007 (Pr.7) and 1 s (H0A) to register 41008 (Pr.8) in the inverter.**

Query message

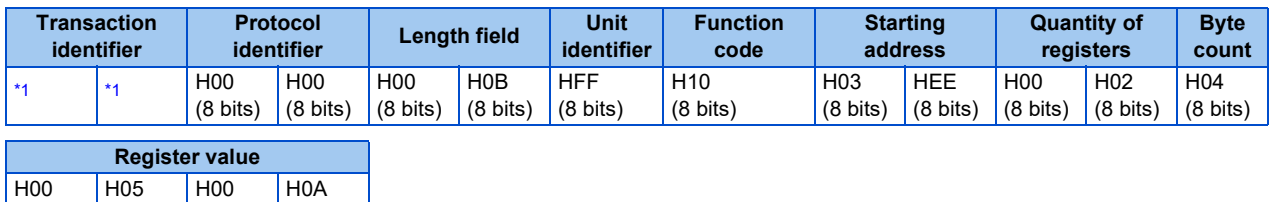

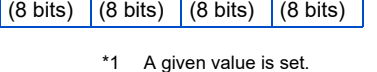

<span id="page-97-1"></span>Normal response (Response message)

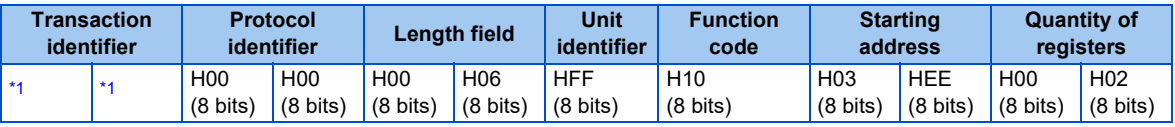

\*1 The values are the same as those in the query message.

## <span id="page-97-2"></span><span id="page-97-0"></span>◆ Read holding register access log (H46 or 70)

- Queries by function codes H03, H06, and H10 are supported. The number and start address of holding registers successfully accessed by the previous communication are returned. "0" is returned for both the number and start address for queries other than the function codes above.
- Query message

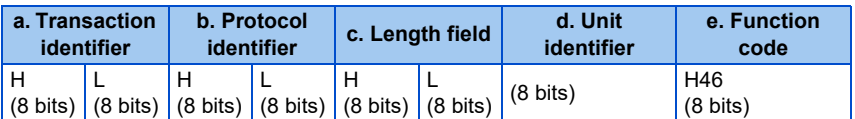

• Normal response (Response message)

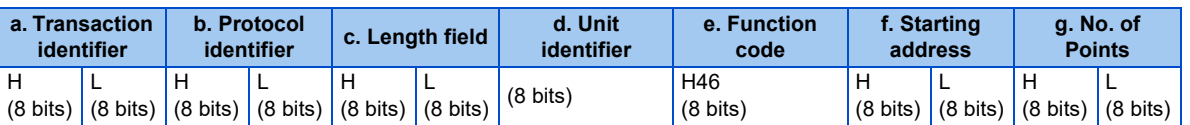

• Query message setting

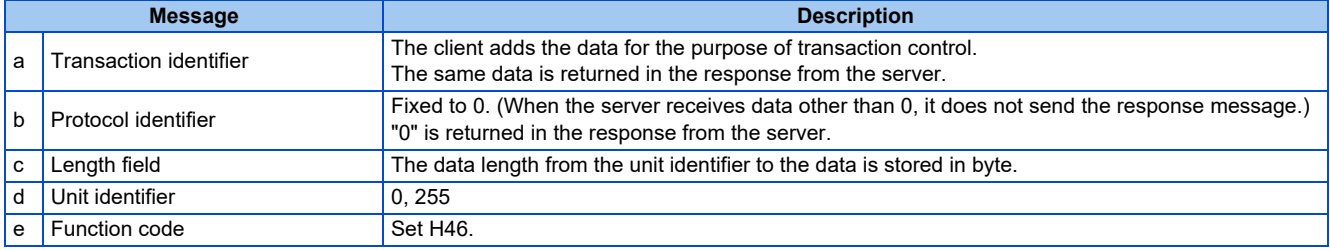

• Content of normal response

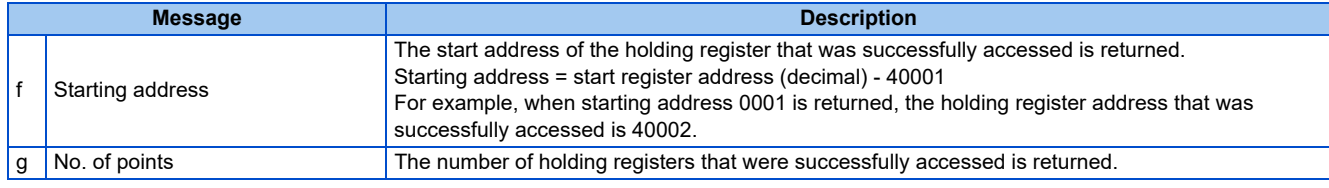

## **Example) Read the successful register start address and the number of successful accesses from the inverter.**

Query message

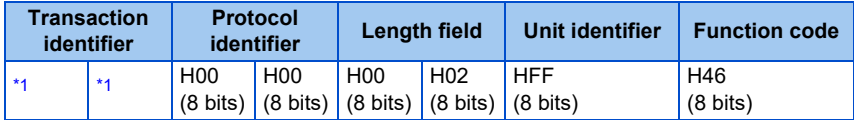

<span id="page-98-0"></span>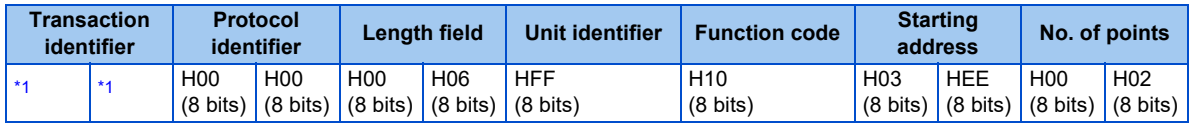

\*1 The values are the same as those in the query message.

<span id="page-98-1"></span>The number of holding registers that were successfully accessed was returned as two with the start address 41007 **(Pr.7)**.

## **CiA402 drive profile**

- Reading and writing according to the CiA402 drive profile are available.
- Use the function code H03 ([page 94](#page-94-0)) for reading and the function code H10 ([page 96](#page-96-0)) for writing.

## **Example) Read the register values of vl velocity acceleration (index 24648, sub index 0 to 2)** Query message

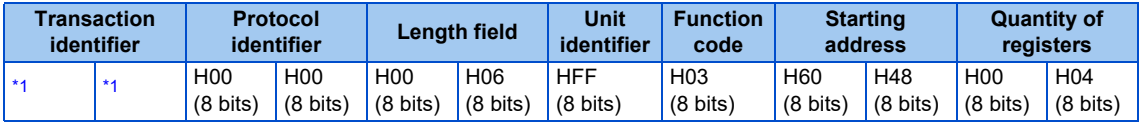

<span id="page-98-2"></span>\*1 A given value is set.

Normal response (Response message)

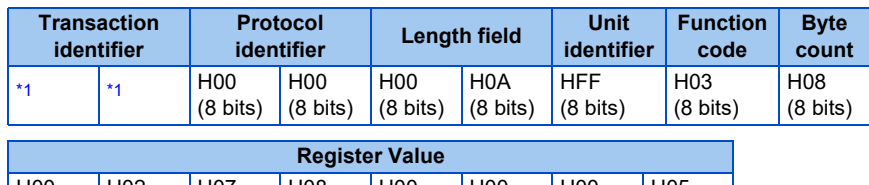

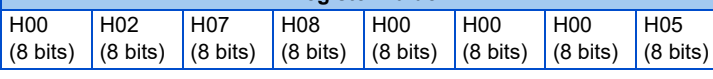

\*1 The values are the same as those in the query message.

<span id="page-98-3"></span>Read value

Sub index 0 (Highest sub-index supported): H0002 (2)

Sub index 1 (Delta speed): H07080000 (1800 r/min)

Sub index 2 (Delta time): H0005 (0.5 s)

## **Example) Write the register values to vl velocity acceleration (index 24648, sub index 0 to 2)**

Query message

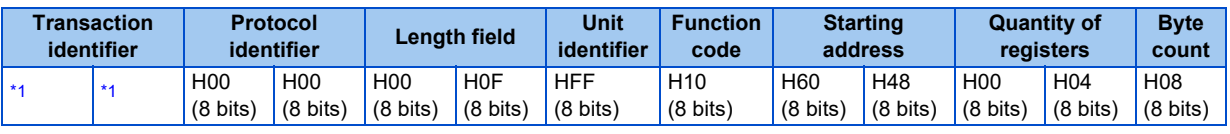

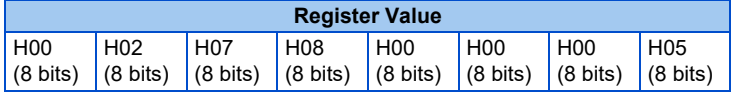

\*1 A given value is set.

<span id="page-98-4"></span>Normal response (Response message)

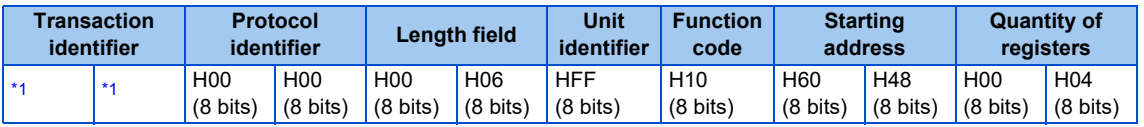

\*1 The values are the same as those in the query message.

## <span id="page-98-5"></span>**Error response**

• An error response is returned if the query message received from the client contains an illegal function, address or data.

• Error response (Response message)

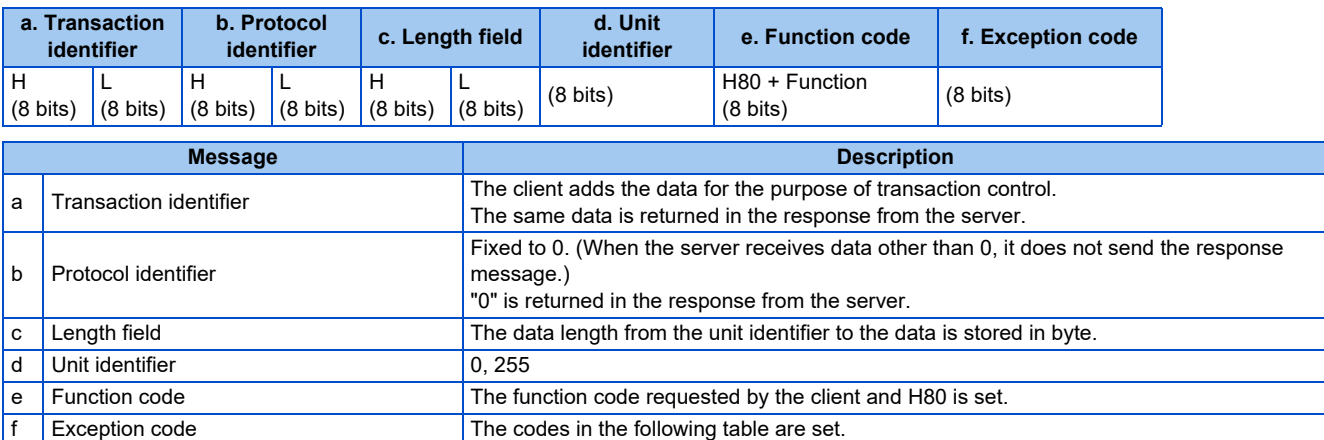

#### • Error code list

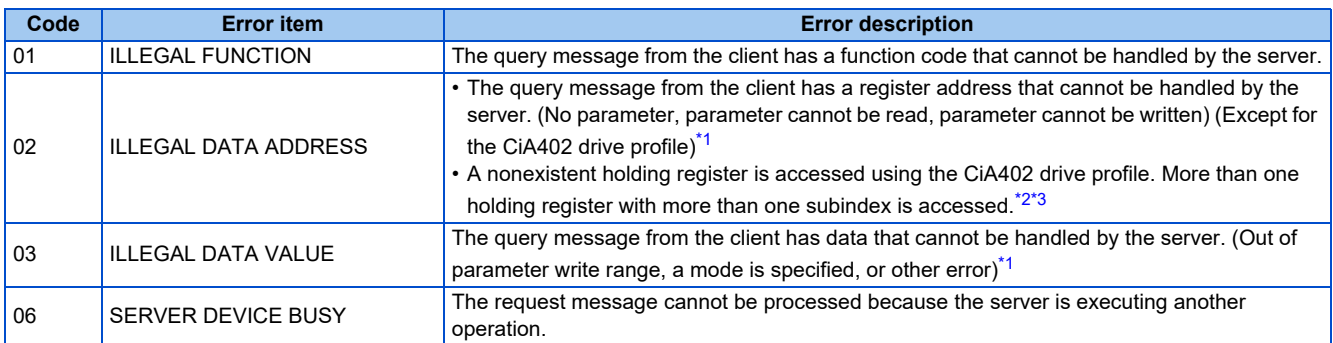

<span id="page-99-0"></span>\*1 An error response is not returned in the following cases.

In other words, when function code H03 or H10 is used and multiple holding registers are accessed, an error response is not returned even if a nonexistent holding register or holding register that cannot be read or written from/to is accessed.

An error response is returned if none of the accessed holding registers exist. When an accessed holding register does not exist, the read value is 0 and the written data is invalid.

(a) Function code H03 (reading data of holding registers)

When the quantity of registers is specified as one or more and there are one or more holding registers from which data can be read.

(b) Function code H10 (writing data to multiple holding registers)

When the quantity of registers is specified as one or more and there are one or more holding registers to which data can be written.

\*2 An error response is returned in the following cases.

<span id="page-99-1"></span>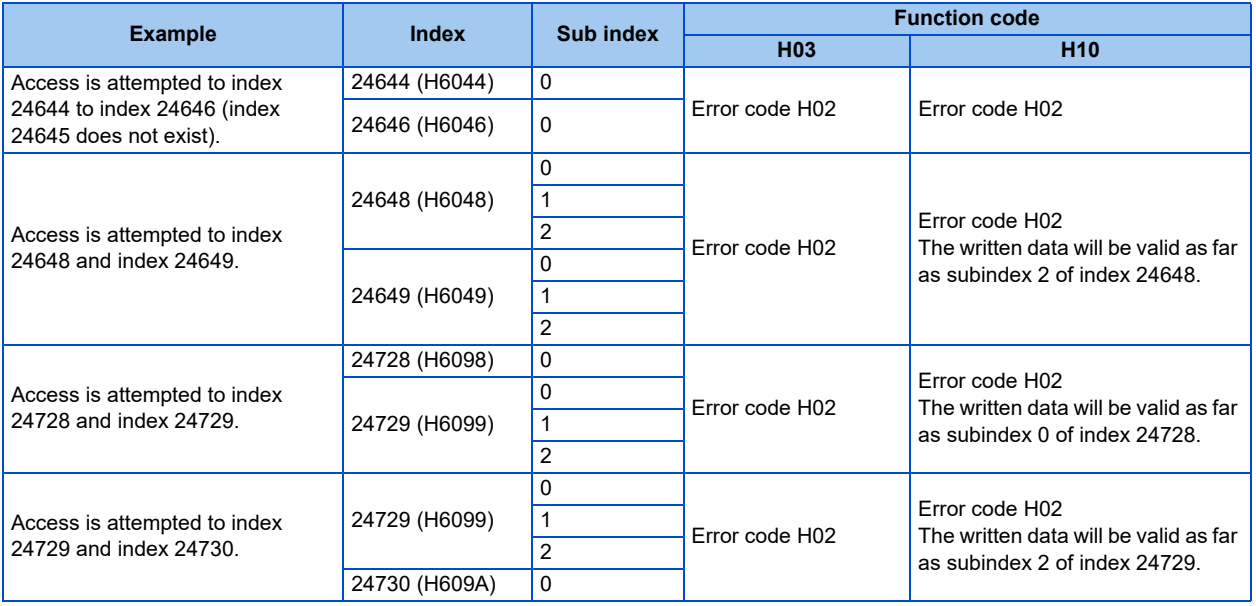

<span id="page-99-2"></span>\*3 An error response is not returned in the following cases.

Function code H10 (writing data to multiple holding registers)

Access is attempted to a writing-disabled subindex of a holding register with multiple subindices and data writing is enabled for at least one of the subindices.

## <span id="page-100-1"></span>**MODBUS register**

- The following shows the MODBUS registers for system environment variables (read/write), monitor codes (read), parameters (read/write), fault history data (read/write), model information monitor items (read), and CiA402 drive profile data (read/write).
- <span id="page-100-0"></span>• System environment variables

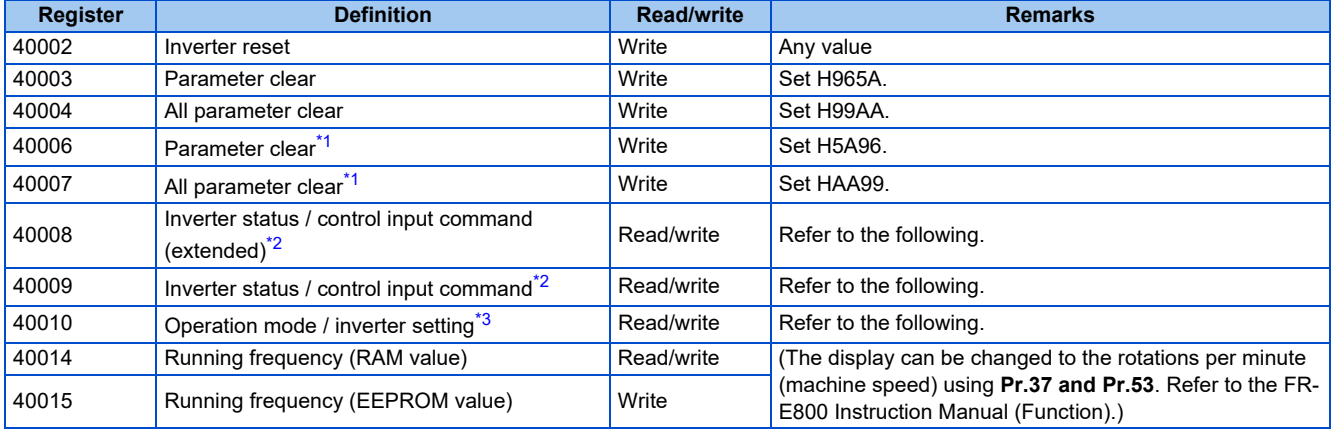

<span id="page-100-2"></span>\*1 Settings in the communication parameters are not cleared.

<span id="page-100-3"></span>\*2 The data is written as a control input command for writing.

The data is read as the inverter status for reading.

\*3 The data is written as an operation mode setting for writing. The data is read as the operation mode status for reading.

<span id="page-100-4"></span>• Inverter status / control input command, and inverter status / control input command (extended)

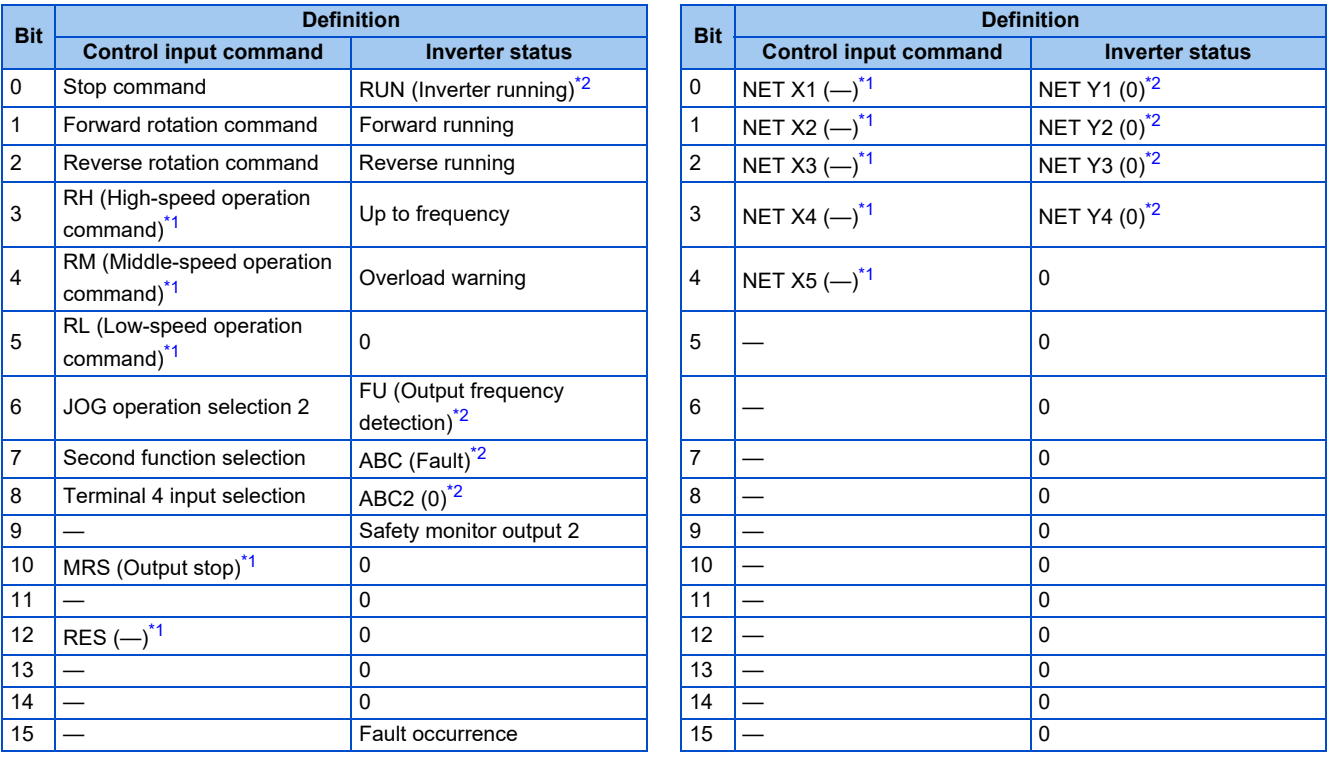

<span id="page-100-6"></span>\*1 The signal within parentheses ( ) is the initial status. The function changes depending on the setting of **Pr.180 to Pr.189 (Input terminal function selection)**.

For details, refer to the description of **Pr.180 to Pr.189 (Input terminal function selection)** in the FR-E800 Instruction Manual (Function). The signals assigned to the input terminals may be valid or invalid in the NET operation mode. (Refer to the FR-E800 Instruction Manual (Function).)

<span id="page-100-5"></span>\*2 The signal within parentheses ( ) is the initial status. The function changes depending on the setting of **Pr.190 to Pr.197 (Output terminal function selection)**.

For details, refer to the description of **Pr.190 to Pr.197 (Output terminal function selection)** in the FR-E800 Instruction Manual (Function).

#### • Operation mode / inverter setting

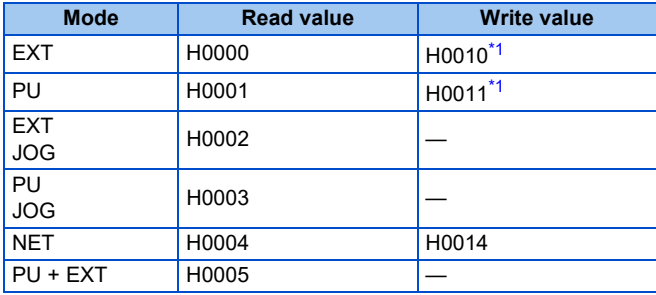

\*1 Writing is available depending on the **Pr.79 and Pr.340** settings. For details, refer to the FR-E800 Instruction Manual (Function). Restrictions in each operation mode conform with the computer link specification.

<span id="page-101-1"></span>• Monitor code

For details of the register numbers and the monitor items, refer to the description of **Pr.52** in the FR-E800 Instruction Manual (Function).

<span id="page-101-0"></span>• Parameter

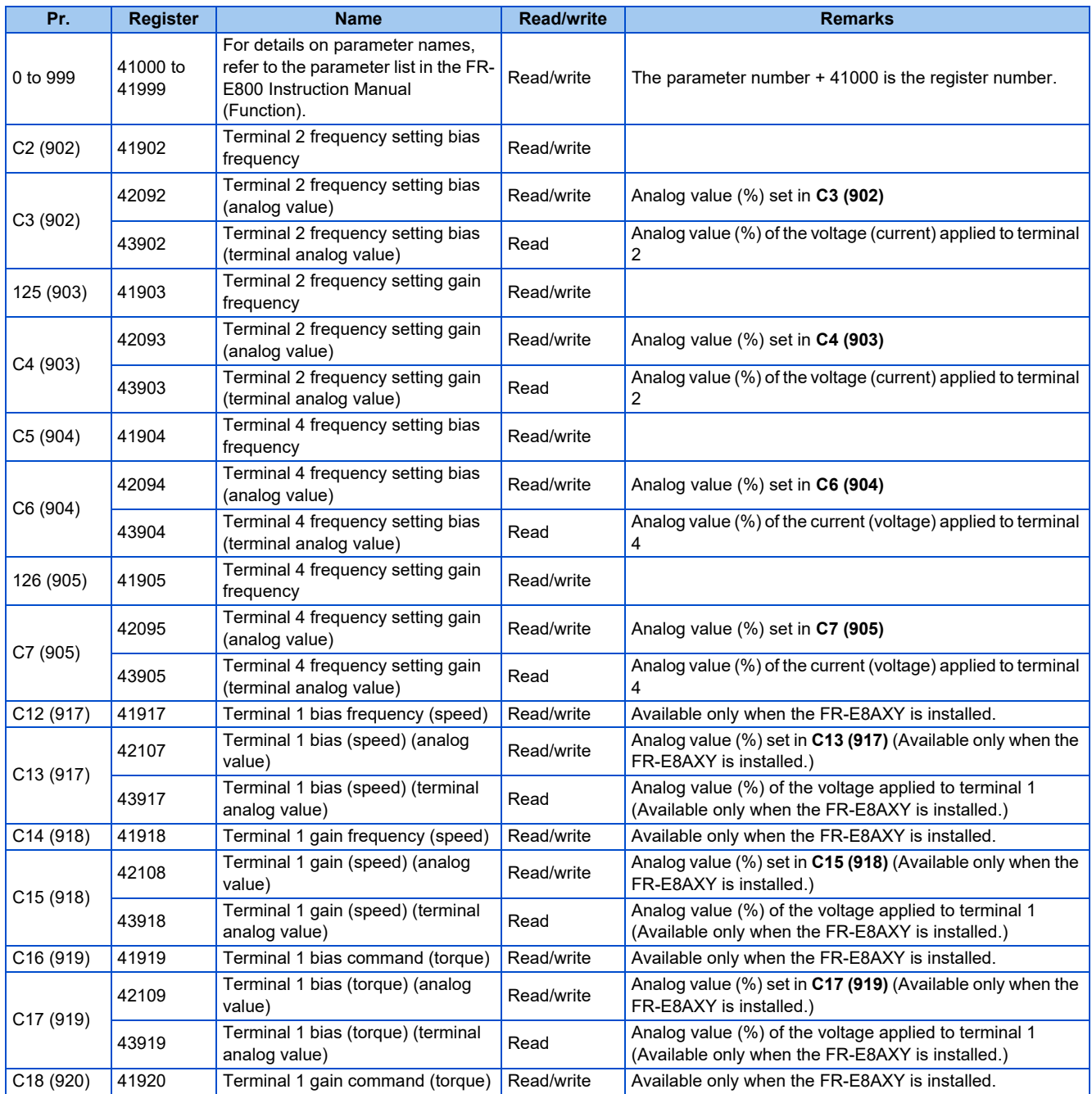

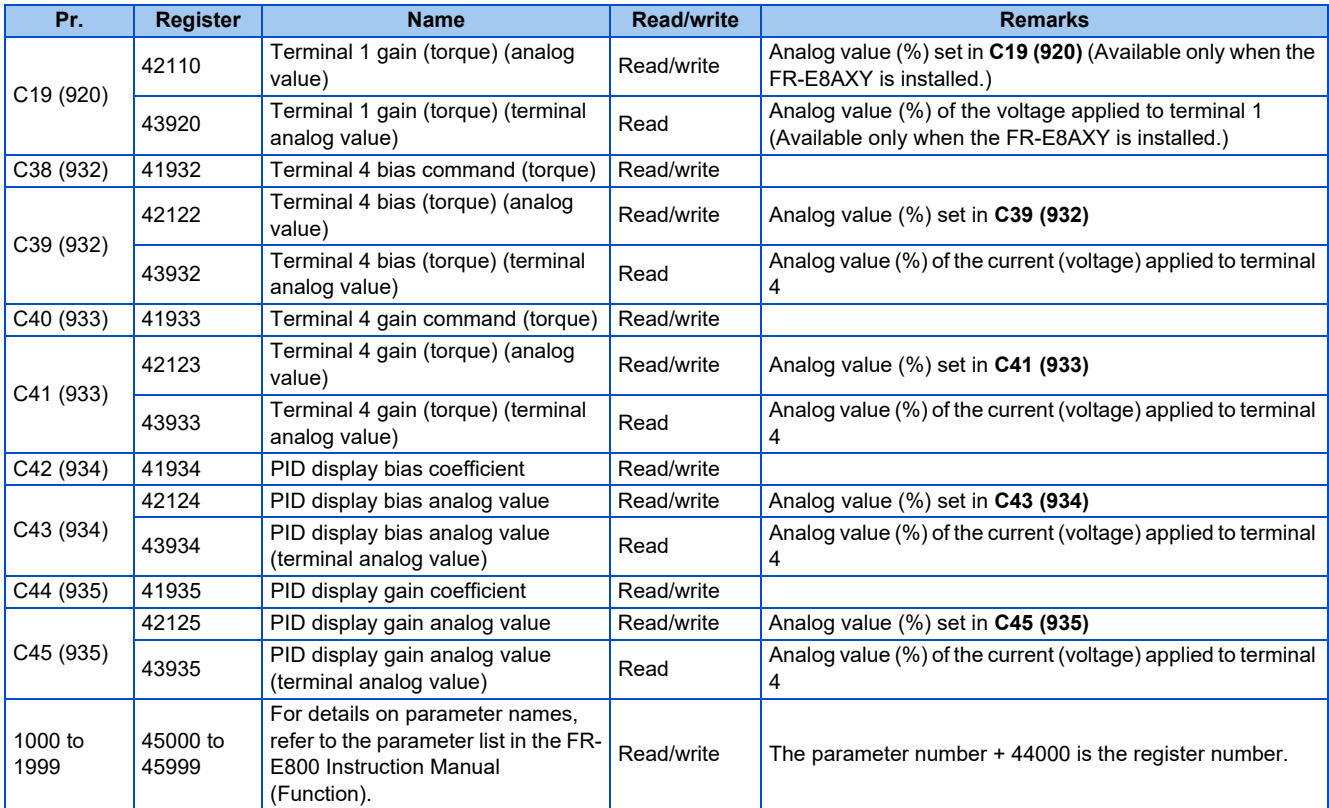

#### <span id="page-102-0"></span>• Fault history

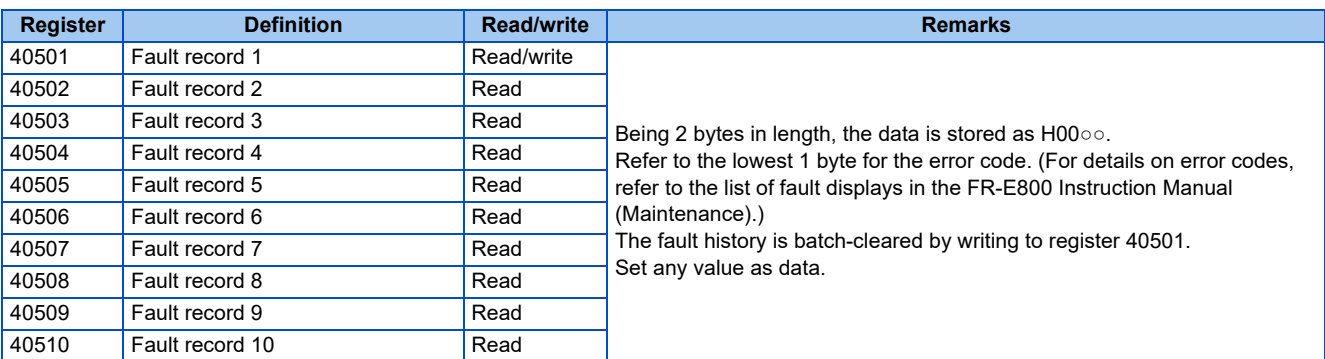

## <span id="page-102-1"></span>• Product profile

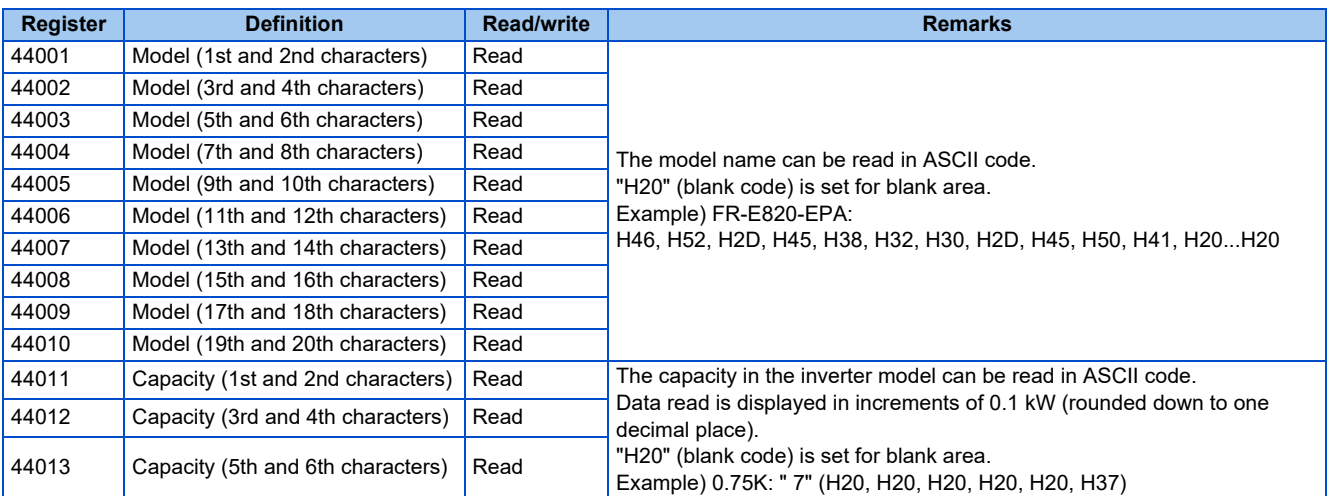

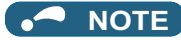

- When a 32-bit parameter setting or monitor item is read and the value to be read exceeds HFFFF, HFFFF is returned.
- The display can be changed from the frequency to rotations per minute (machine speed) using **Pr.53**. When the machine speed is displayed, the value is incremented by one.

#### <span id="page-103-0"></span>• CiA402 drive profile

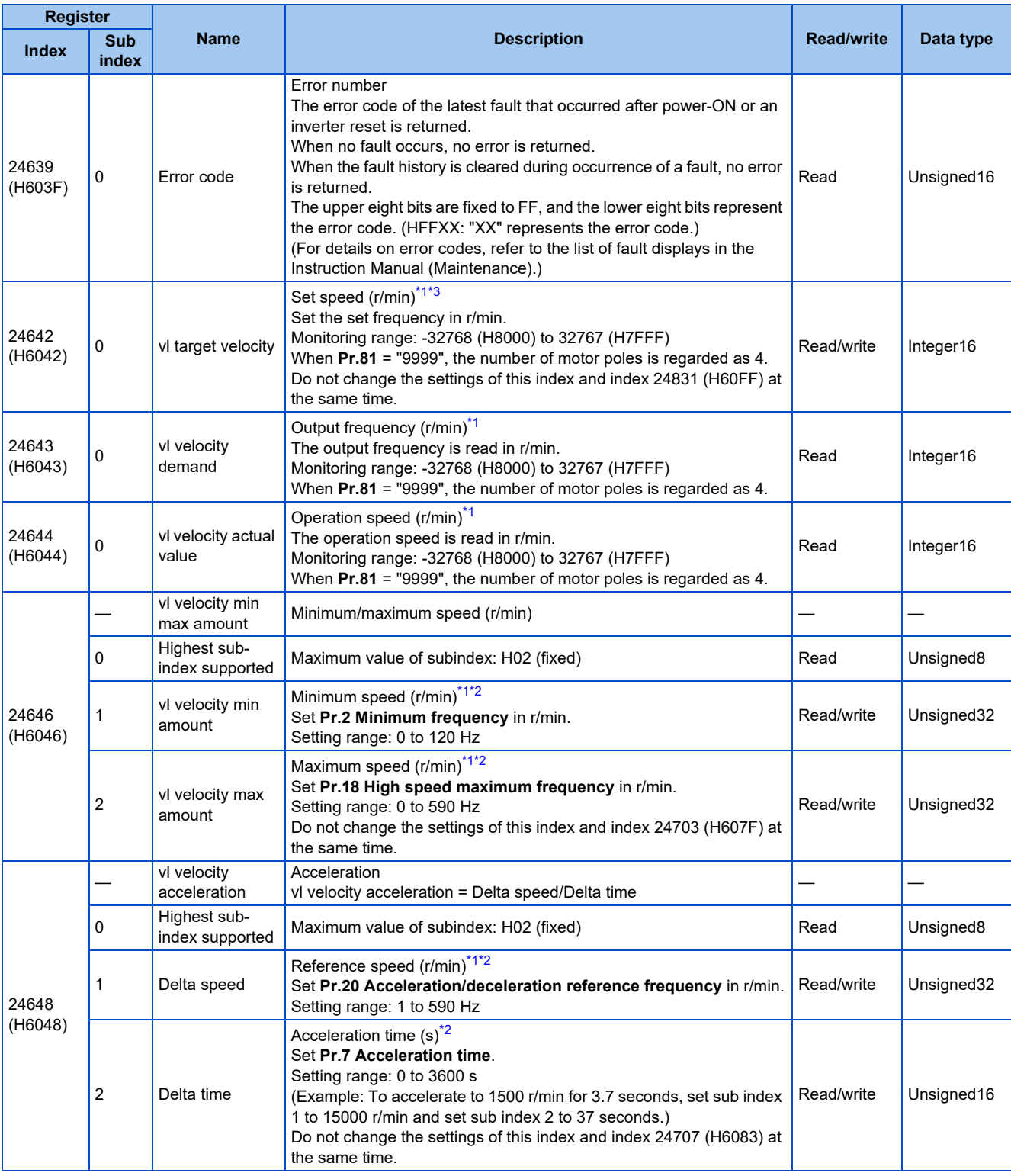

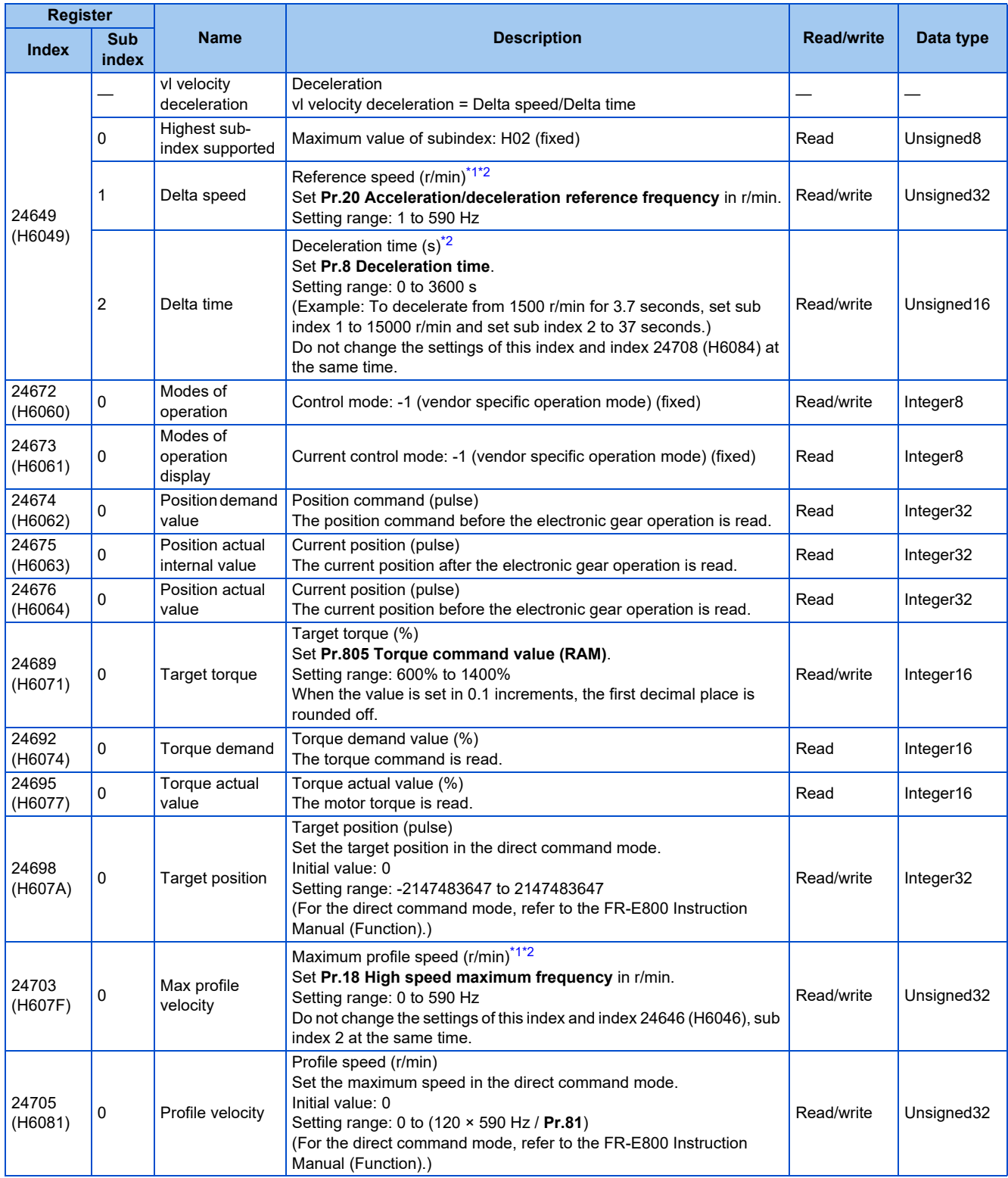

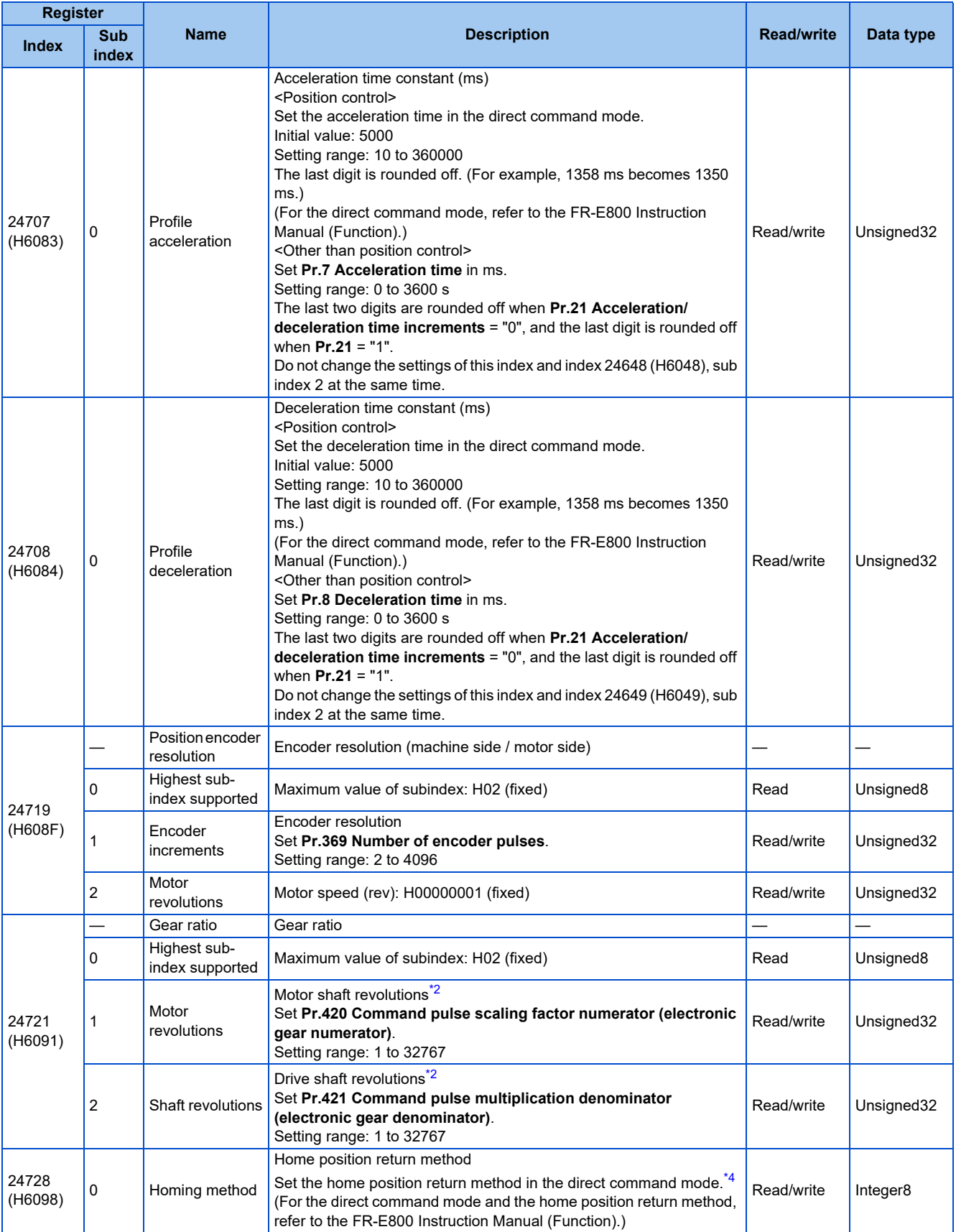

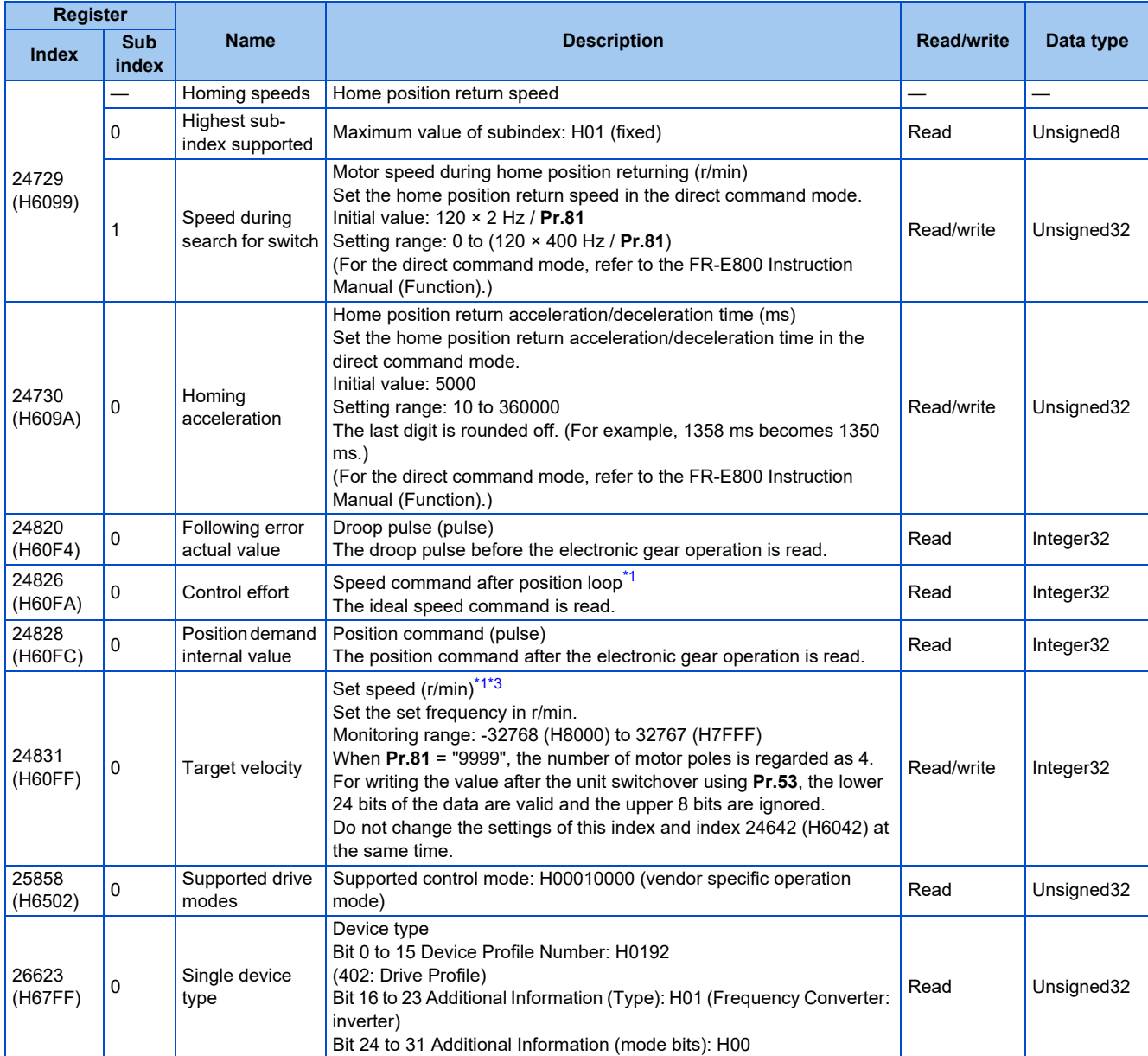

<span id="page-106-0"></span>\*1 The value is displayed and set in r/min regardless of the settings in **Pr.53**.

The frequency is converted to the rotation speed for reading, and the setting value is converted to the frequency for writing.

\*2 Writing to EEPROM or RAM is selected according to the setting in **Pr.342 Communication EEPROM write selection**.

\*3 Writing is not restricted by the **Pr.18 and Pr.2** settings.

<span id="page-106-3"></span><span id="page-106-2"></span><span id="page-106-1"></span>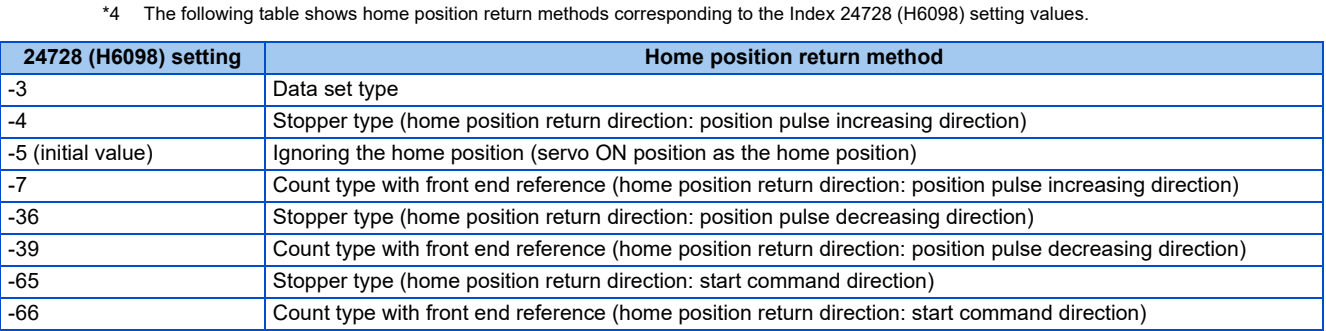

## **NOTE**

• The command interface in the Network operation mode is determined by the **Pr.550 NET mode operation command source selection** setting. (Refer to the FR-E800 Instruction Manual (Function).)

• When the data is read, the value is displayed with a sign regardless of the **Pr.290 Monitor negative output selection** setting.

# **2.8.1 Outline**

BACnet/IP is available for the FR-E800-(SC)EPA and FR-E806-SCEPA.

Operation or parameter setting via communication is possible using the BACnet/IP through the Ethernet connector on the inverter.

## **Communication specifications**

The specifications conform to the BACnet standard of the Ethernet physical medium.

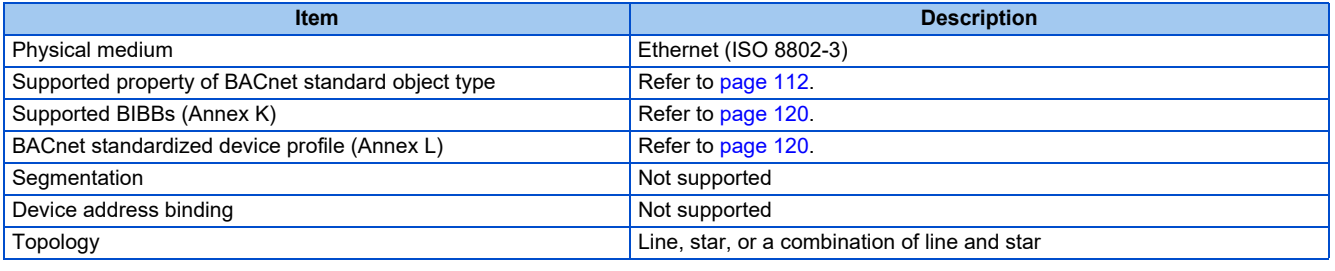

**NOTE** 

• This product is classified as a BACnet Application Specific Controller (B-ASC).

# **2.8.2 Initial setting for BACnet/IP**

Use the following parameters to perform required settings for Ethernet communication between the inverter and other devices. To make communication between other devices and the inverter, perform the initial settings of the inverter parameters to match the communication specifications of the devices. Data communication cannot be made if the initial settings are not made or if there is any setting error.

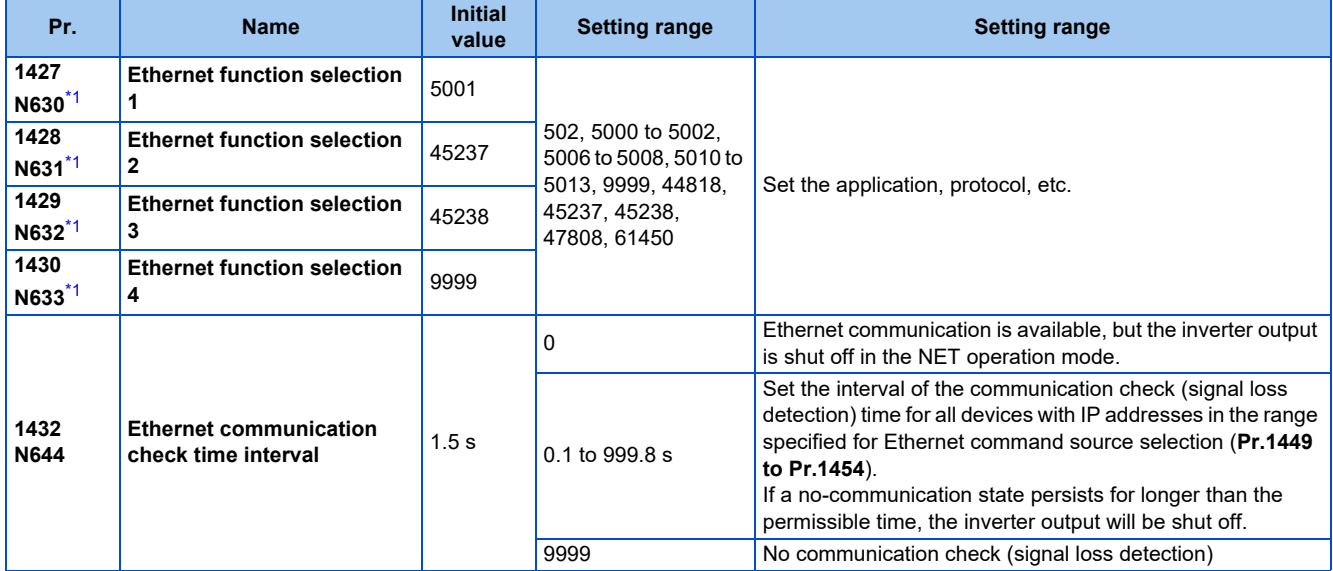
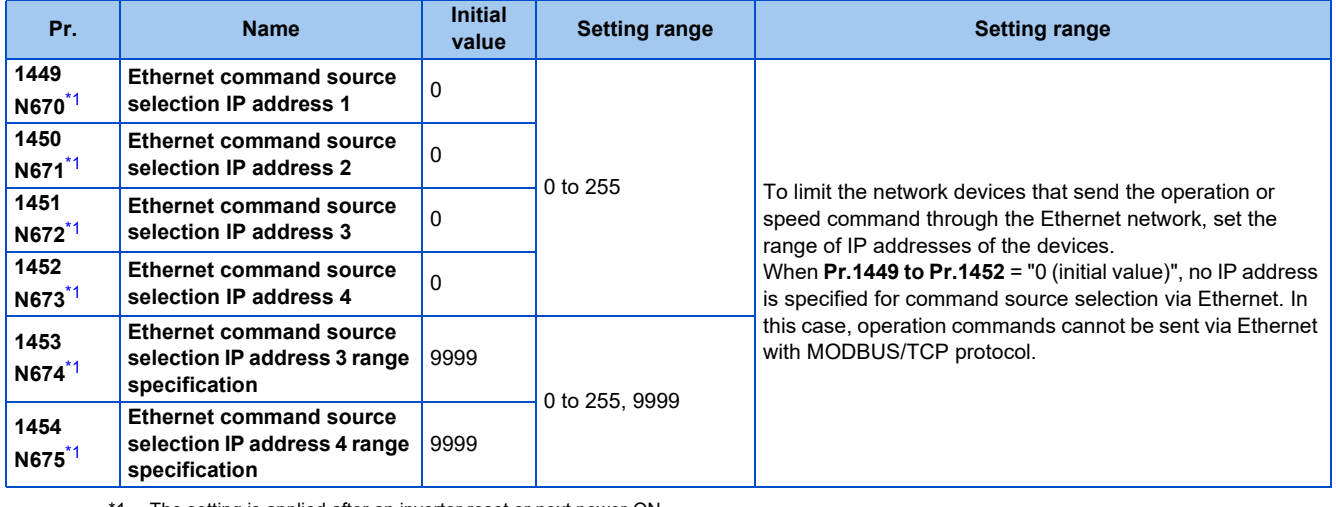

\*1 The setting is applied after an inverter reset or next power-ON.

#### <span id="page-108-0"></span>**NOTE**

• The monitor items and parameter settings can be read during communication with the **Pr.1432 Ethernet communication check time interval** = "0 (initial value)" setting, but such operation will become faulty once the operation mode is changed to the NET operation mode. When the NET operation mode is selected as the start-up operation mode, communication is performed once, then an Ethernet communication fault (E.EHR) occurs.

To perform operation or parameter writing via communication, set **Pr.1432** to "9999" or a value larger than the communication cycle or retry time setting. (Refer to [page 109](#page-109-0).)

### **Ethernet function selection (Pr.1427 to Pr.1430)**

To select BACnet/IP for the application, set "47808" (BACnet/IP) in any of **Pr.1427 to Pr.1430 Ethernet function selection 1 to 4**.

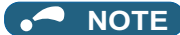

• Change the setting if selected communication protocols cannot be used together. (Refer to [page 7](#page-7-0) and [page 226.](#page-226-0))

### **Ethernet IP address for command source selection (Pr.1449 to Pr.1454)**

- To limit the network devices that send the operation or speed command through the Ethernet network, set the range of IP addresses of the devices.
- When **Pr.1449 to Pr.1452** = "0 (initial value)", no IP address is specified for command source selection via Ethernet. In this case, operation commands cannot be sent via Ethernet.

• The setting range for command source selection depends on the settings in **Pr.1451** and **Pr.1453**, and **Pr.1452** and **Pr.1454**. (Either of the settings can be larger than the other in **Pr.1451** and **Pr.1453**, and **Pr.1452** and **Pr.1454**.)

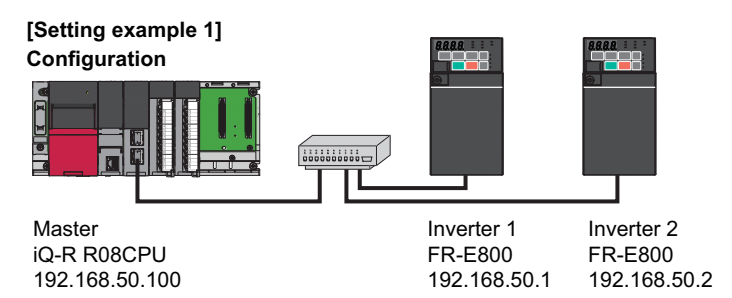

To allow the master to control the inverters, set the parameters in inverters 1 and 2 as follows to specify the IP address range for Ethernet command source selection.

Set the IP address of the master in the engineering software (GX Works3) within the range from 192.168.50.100 to 192.168.50.110.

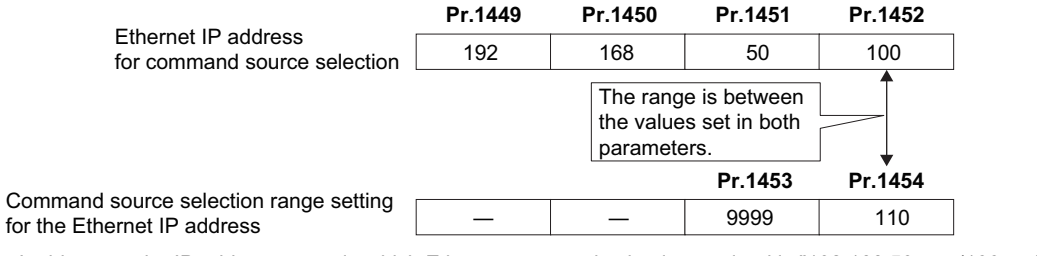

In this case, the IP address range in which Ethernet communication is permitted is "192.168.50.xxx (100 to 110)".

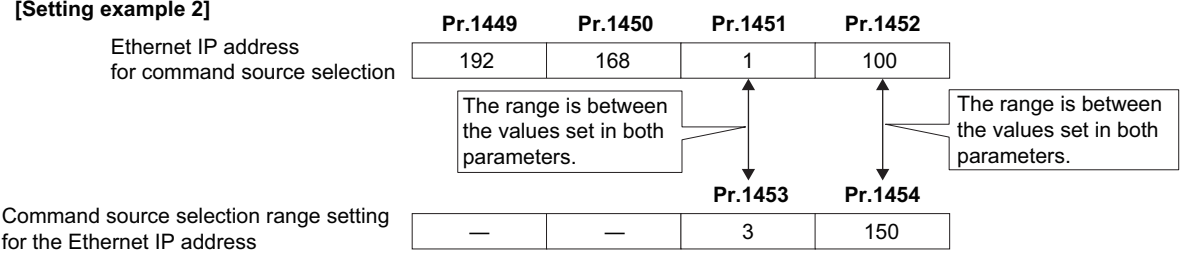

In this case, the IP address range for command source selection via Ethernet communication is "192.168.x (1 to 3).xxx (100 to 150)".

• When "9999 (initial value)" is set in **Pr.1453 or Pr.1454**, the range is invalid.

#### **NOTE**

• When BACnet/IP is used, do not include IP addresses of other inverters in the Ethernet IP address range set for command source selection. If an IP address of any other inverter falls within the range, the protective function (E.EHR) will be activated after the time period set in **Pr.1432** after power is supplied to the inverter.

### <span id="page-109-0"></span>**Ethernet communication check time interval (Pr.1432)**

- If a signal loss (communication stop) is detected between the inverter and all the devices with IP addresses in the range for Ethernet command source selection (**Pr.1449 to Pr.1454**) as a result of a signal loss detection, a communication error (E.EHR) occurs and the inverter output will be shut off.
- When "9999" is set in **Pr.1432**, the communication check (signal loss detection) will not be performed.
- The monitor items and parameter settings can be read via Ethernet when "0" is set in **Pr.1432**, but a communication error (E.EHR) occurs instantly when the operation mode is switched to the Network operation.
- A signal loss detection is made when any of 0.1 s to 999.8 s is set in **Pr.1432**. In order to enable the signal loss detection, data must be sent by connected devices at an interval equal to or less than the time set for the communication check. (The inverter makes a communication check (clearing of communication check counter) regardless of the station number setting of the data sent from the master).

• Communication check is started at the first communication when the inverter operates in the Network operation mode and the command source is specified as communication via the Ethernet connector.

Example) When **Pr.1432** = 0.1 to 999.8 s

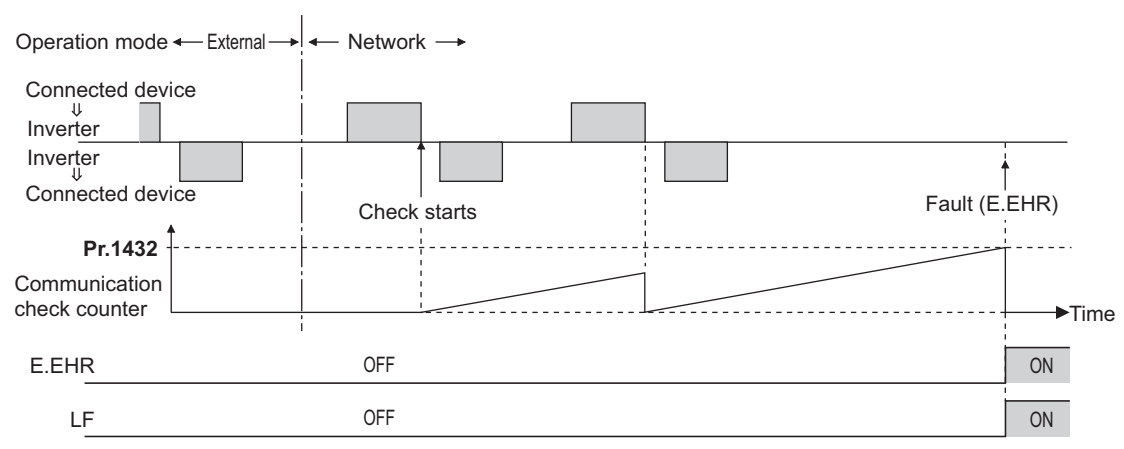

## **2.8.3 Parameters related to BACnet/IP**

The following parameters are used for BACnet/IP communication. Set the parameters as required.

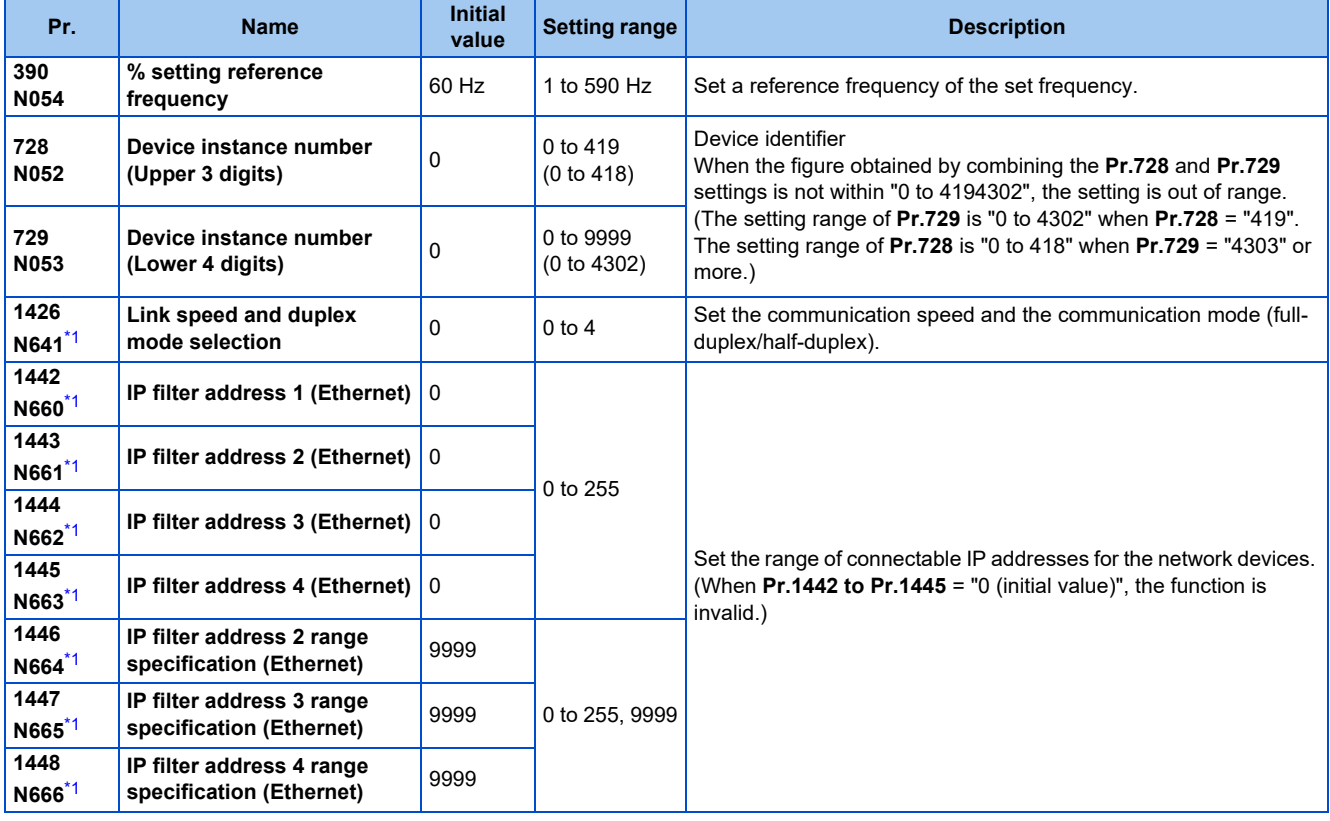

\*1 The setting is applied after an inverter reset or next power-ON.

### <span id="page-110-0"></span>**Parameters for monitoring (Pr.52, Pr.774 to Pr.776, Pr.992, and Pr.1027 to Pr.1034)**

• The following item related to BACnet/IP can be monitored.

<span id="page-110-1"></span>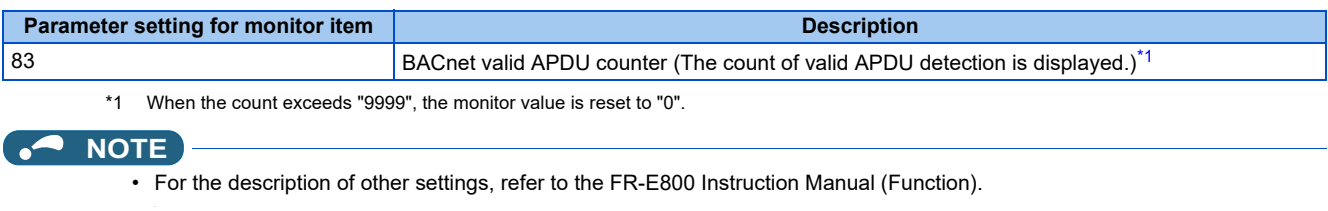

### <span id="page-111-0"></span>**% setting reference frequency (Pr.390)**

• Set a reference frequency of the set frequency. The setting value of **Pr.390 % setting reference frequency** is 100% reference. The reference to the frequency command is converted to the set frequency in the following formula. Set frequency = **% setting reference frequency** × Speed scale (Refer to [page 114.](#page-114-0))

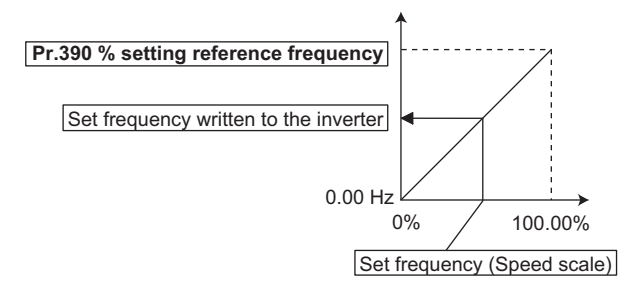

### **NOTE**

- The % setting reference frequency cannot be set at less than the minimum frequency resolution of the inverter.
- The set frequency is written to RAM.
- The set frequency is applied at the writing of Speed scale. (The set frequency is not applied at the setting of **Pr.390**.)

### **Communication speed and full-duplex/half-duplex selection (Pr.1426)**

Use **Pr.1426 Link speed and duplex mode selection** to set the communication speed and the full-duplex or half-duplex system. If the operation is not performed properly in the initial setting (Pr.1426 = "0"), set Pr.1426 according to the specifications of the connected device.

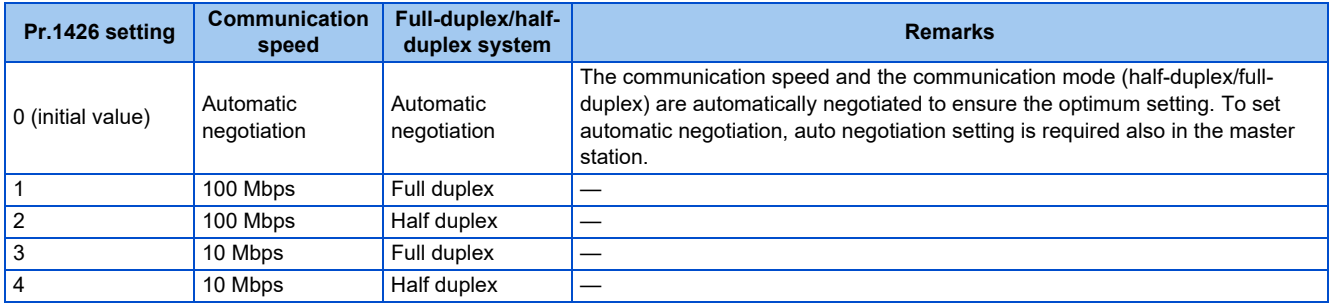

### ◆ IP filtering function (Ethernet) (Pr.1442 to Pr.1448)

• Set the IP address range for connectable network devices (**Pr.1442 to Pr.1448**) to limit the connectable devices. The setting range for IP address of connectable network devices depends on the settings in **Pr.1443** and **Pr.1446**, **Pr.1444** and **Pr.1447**, and **Pr.1445** and **Pr.1448**. (Either of the settings can be larger than the other in **Pr.1443** and **Pr.1446**, **Pr.1444** and **Pr.1447**, and **Pr.1445** and **Pr.1448**.)

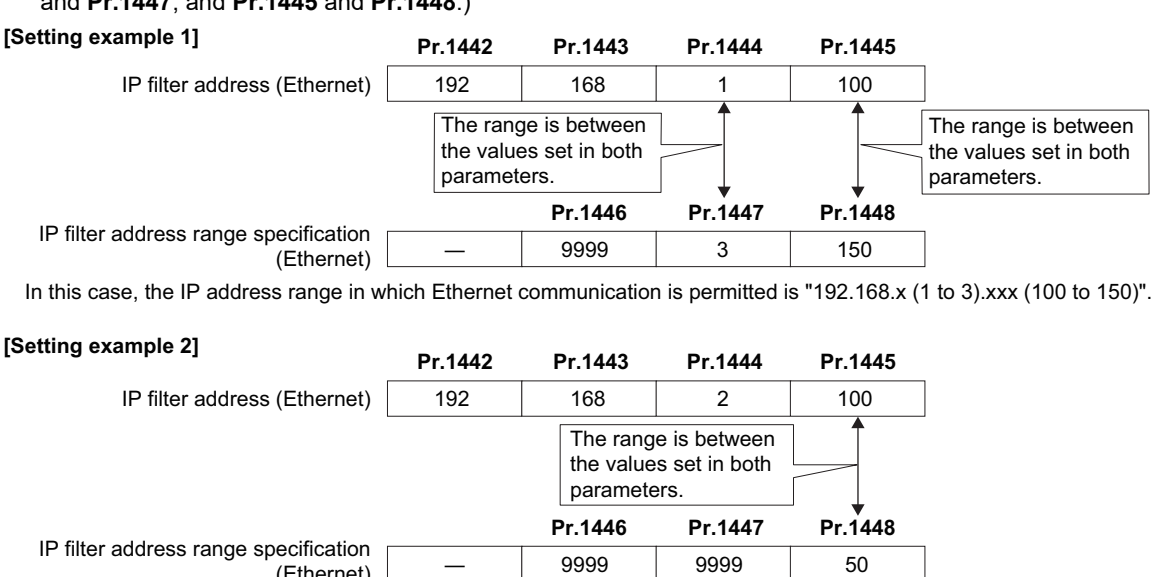

In this case, the IP address range in which Ethernet communication is permitted is "192.168.2.xxx (50 to 100)".

(Ethernet)

- When **Pr.1442 to Pr.1445** = "0 (initial value)", the function is invalid.
- When "9999 (initial value)" is set in **Pr.1446 to Pr.1448**, the range is invalid.

### A CAUTION

- The IP filtering function (Ethernet) (**Pr.1442 to Pr.1448**) is provided as a means to prevent unauthorized access, DoS attacks, computer viruses, or other cyberattacks from external devices, but the function does not prevent such access completely. In order to protect the inverter and the system against unauthorized access by external systems, take additional security measures. We shall have no responsibility or liability for any problems involving inverter trouble and system trouble by DoS attacks, unauthorized access, computer viruses, and other cyberattacks. The following are examples of measures to prevent them.
	- Install a firewall.

- Install a personal computer as a relay station, and control the relaying of transmission data using an application program.

- Install an external device as a relay station to control access rights. (For the details of external devices used to control access rights, contact the distributors of the external devices.)

### ◆ Supported property of BACnet standard object type

R: Read only, W: Read/Write (Commandable values not supported), C: Read/Write (Commandable values supported)

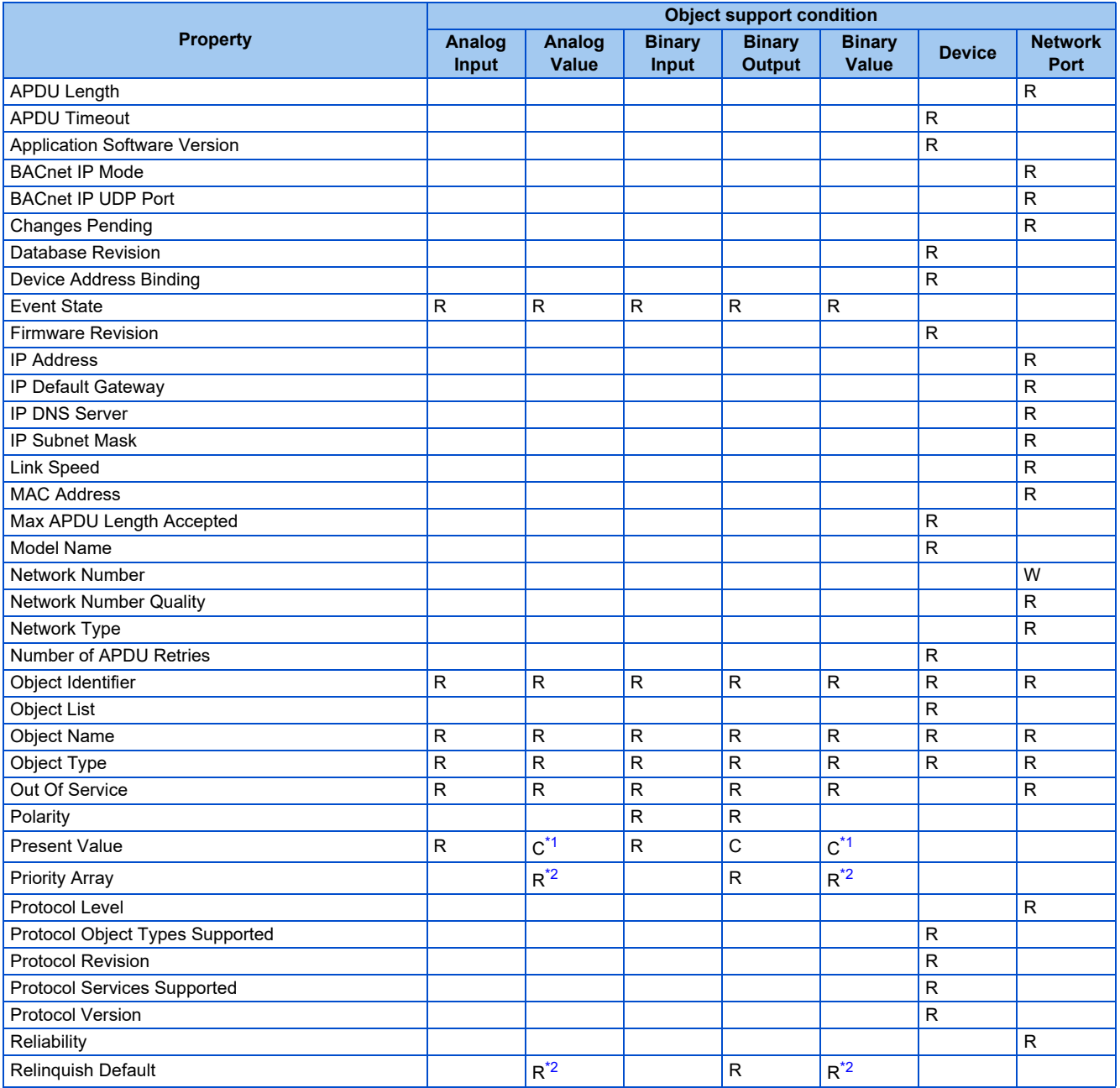

**112** 2. Ethernet Communication

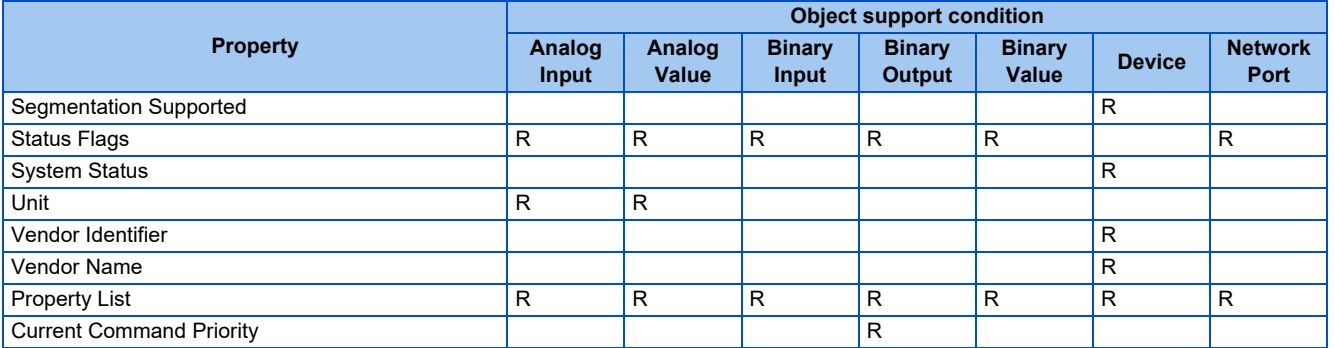

\*1 This property is commandable for some instances of this object. Otherwise it is read/write.

\*2 This property is supported only for instances of this object where the Present Value property is commandable.

### <span id="page-113-1"></span><span id="page-113-0"></span>**Details of the supported properties**

• The details of the supported properties are as follows.

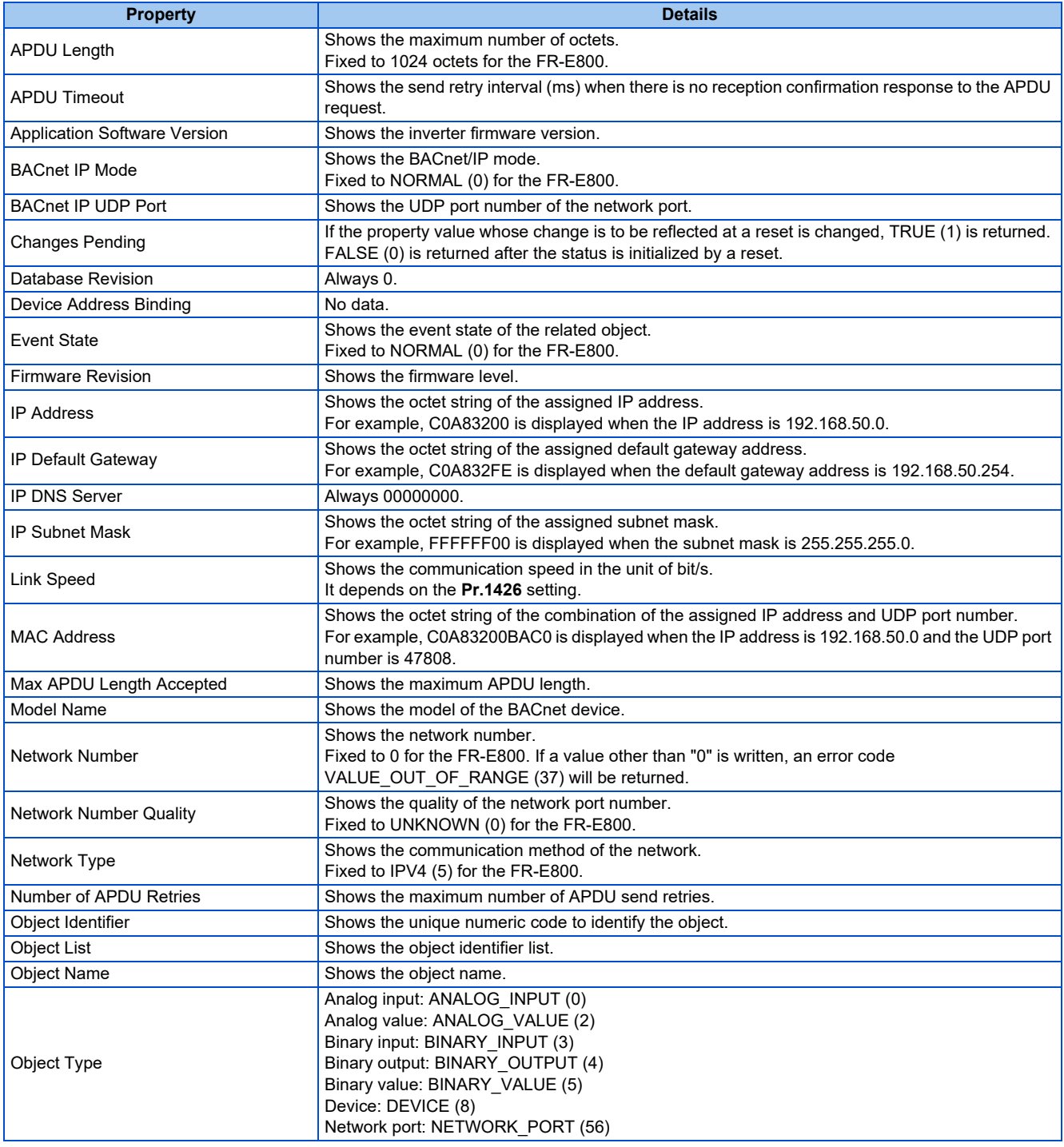

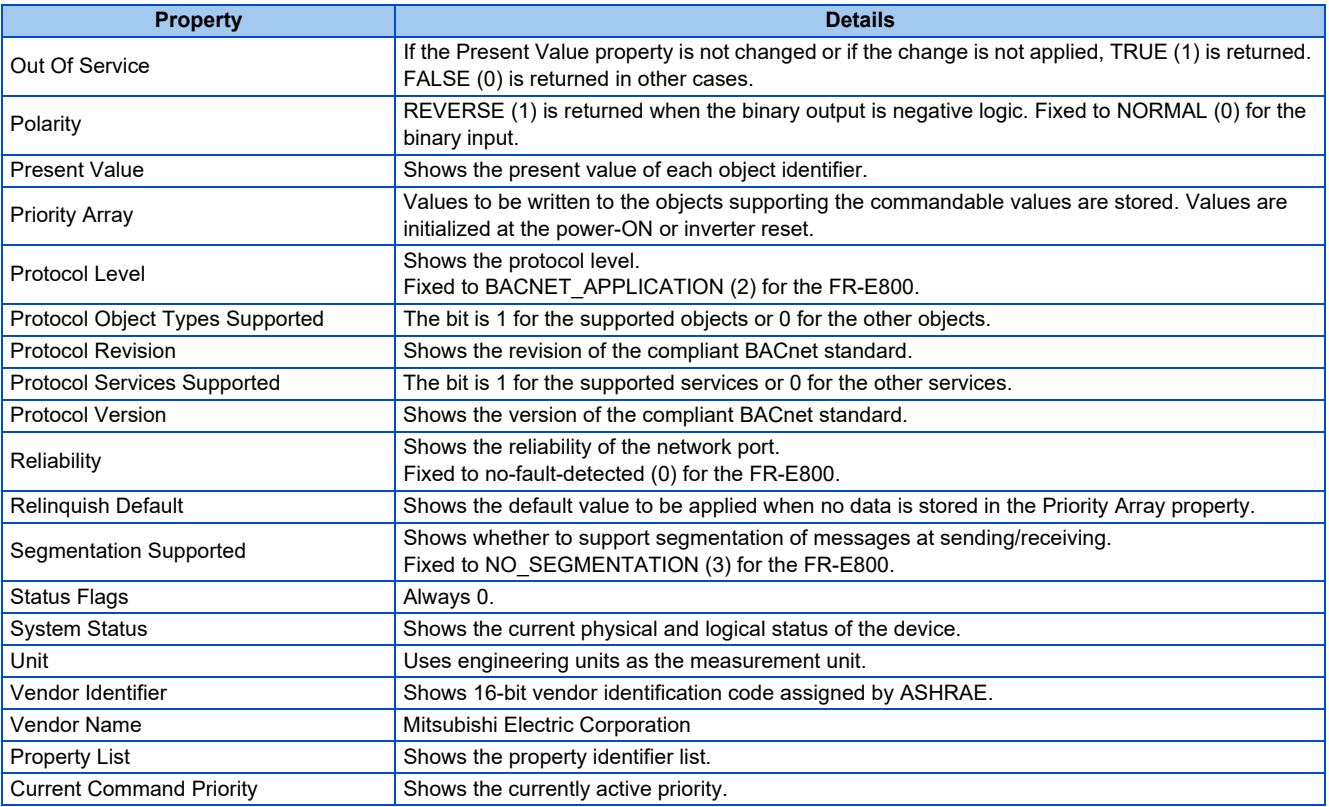

## <span id="page-114-2"></span>**Supported BACnet object**

• ANALOG INPUT

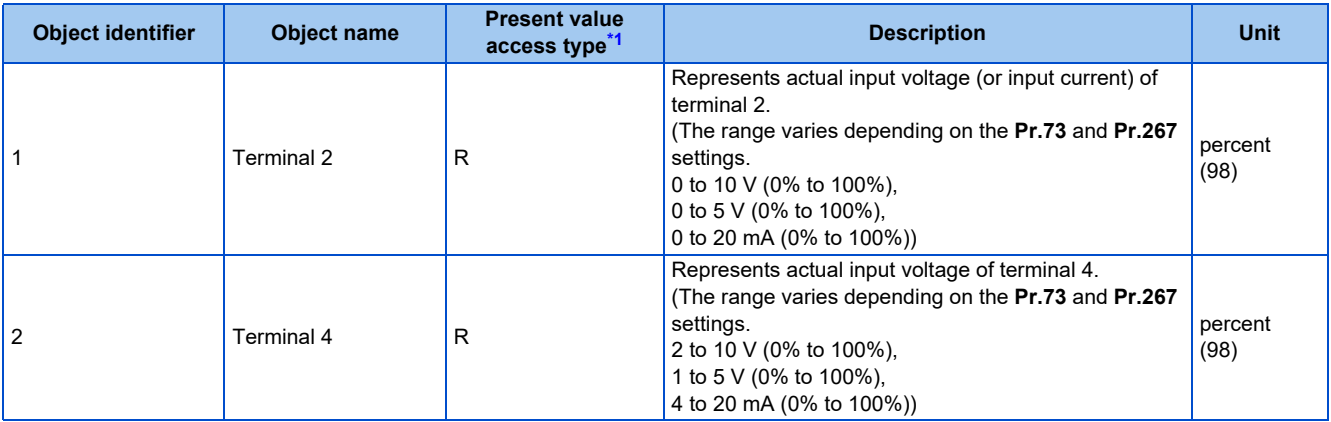

\*1 R: Read only, W: Read/Write (Commandable values not supported), C: Read/Write (Commandable values supported)

### <span id="page-114-1"></span><span id="page-114-0"></span>• ANALOG VALUE

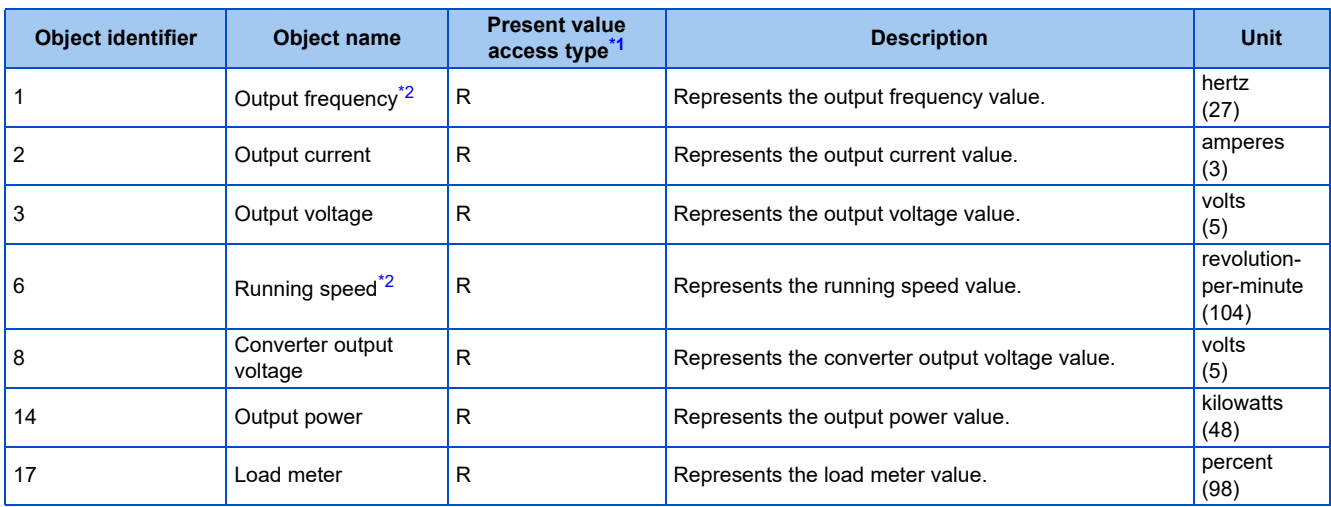

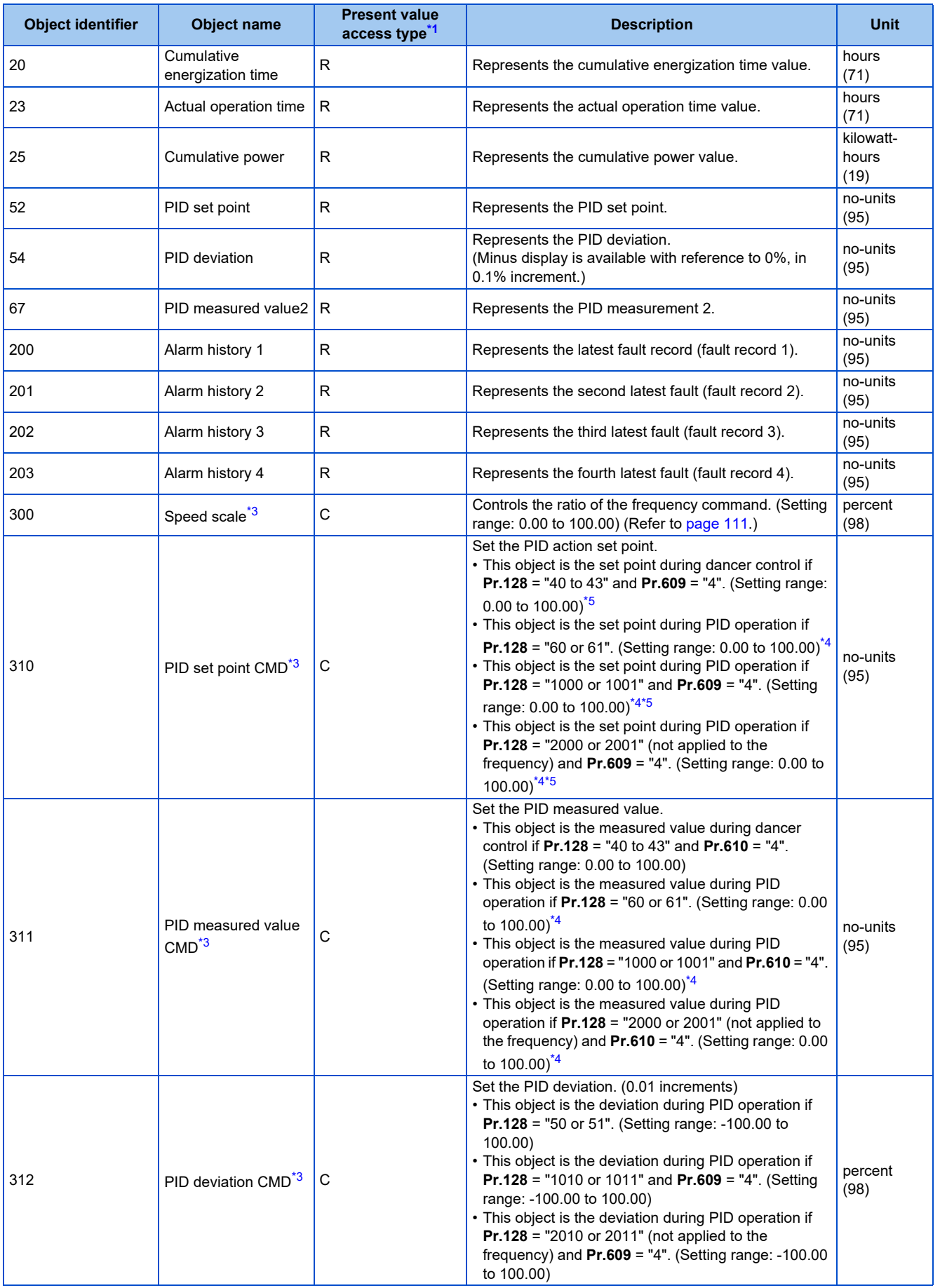

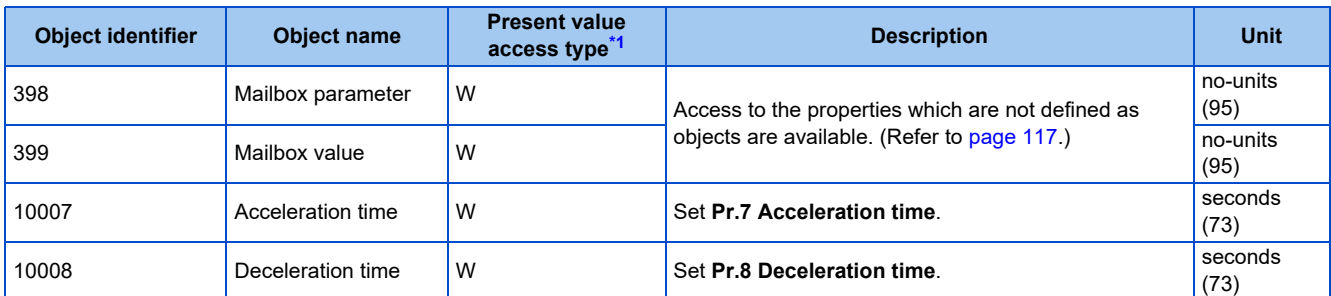

<span id="page-116-0"></span>\*1 R: Read only, W: Read/Write (Commandable values not supported), C: Read/Write (Commandable values supported)

Values written to the objects that support the commandable values are stored in the Priority Array, even when "Write Access Denied" is returned due to inconsistency of the writing requirements such as the operating mode, on condition that the values are written within the setting range.

<span id="page-116-1"></span>\*2 The **Pr.37 and Pr.53** settings are invalid.

\*3 If communication speed command source is other than NET, the setting value can be written, but not to be applied.

<span id="page-116-4"></span><span id="page-116-2"></span>\*4 When both **C42 and C44** ≠ "9999", the setting range is from the smaller coefficient to the larger coefficient of **C42 and C44**. Depending on the setting, the writing value and the reading value may not be the same at the minimum digit.

\*5 When **Pr.133** ≠ "9999", the **Pr.133** setting is valid.

#### <span id="page-116-3"></span>• BINARY INPUT

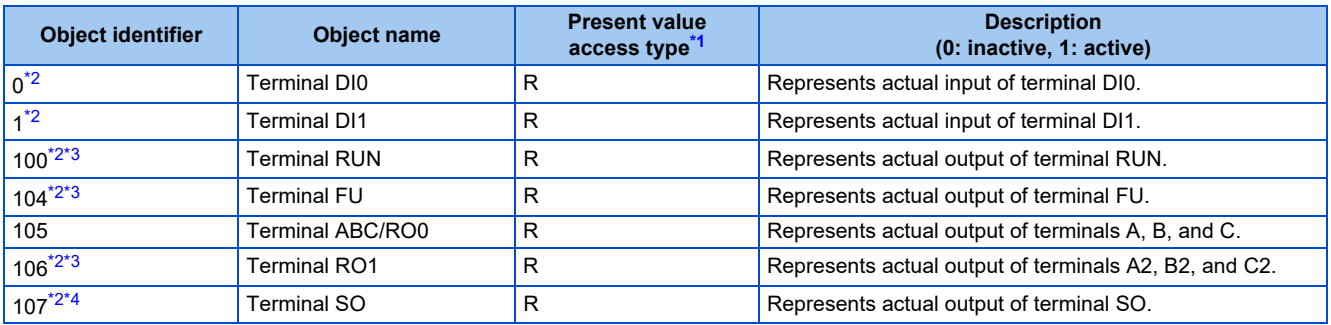

<span id="page-116-5"></span>\*1 R: Read only, W: Read/Write (Commandable values not supported), C: Read/Write (Commandable values supported)

<span id="page-116-6"></span>\*2 For the safety communication model, no function is assigned.

\*3 For the Ethernet model, no function is assigned.

\*4 For the IP67 model, no function is assigned.

#### <span id="page-116-8"></span><span id="page-116-7"></span>• BINARY OUTPUT

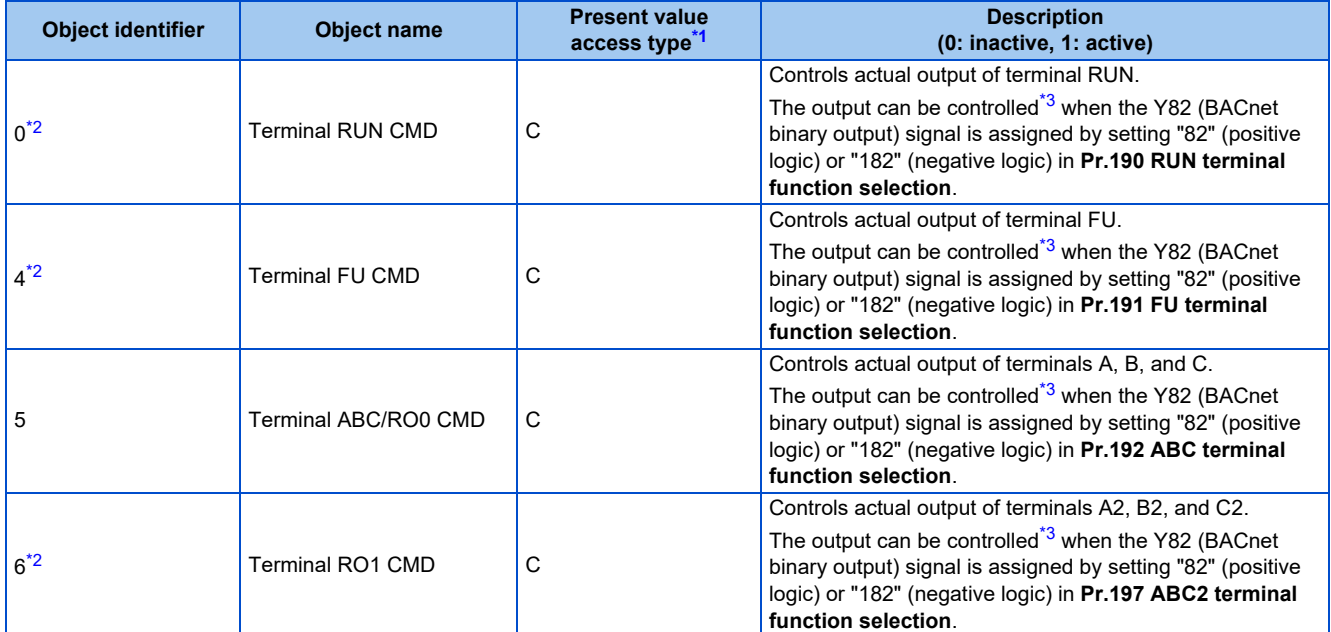

<span id="page-116-9"></span>\*1 R: Read only, W: Read/Write (Commandable values not supported), C: Read/Write (Commandable values supported)

Values written to the objects that support the commandable values are stored in the Priority Array, even when "Write Access Denied" is returned due to inconsistency of the writing requirements such as the operating mode, on condition that the values are written within the setting range.

<span id="page-116-10"></span>\*2 For the Ethernet model and the safety communication model, no function is assigned.

<span id="page-116-11"></span>\*3 Available regardless of the operation mode, operation command source, and speed command source.

#### • BINARY VALUE

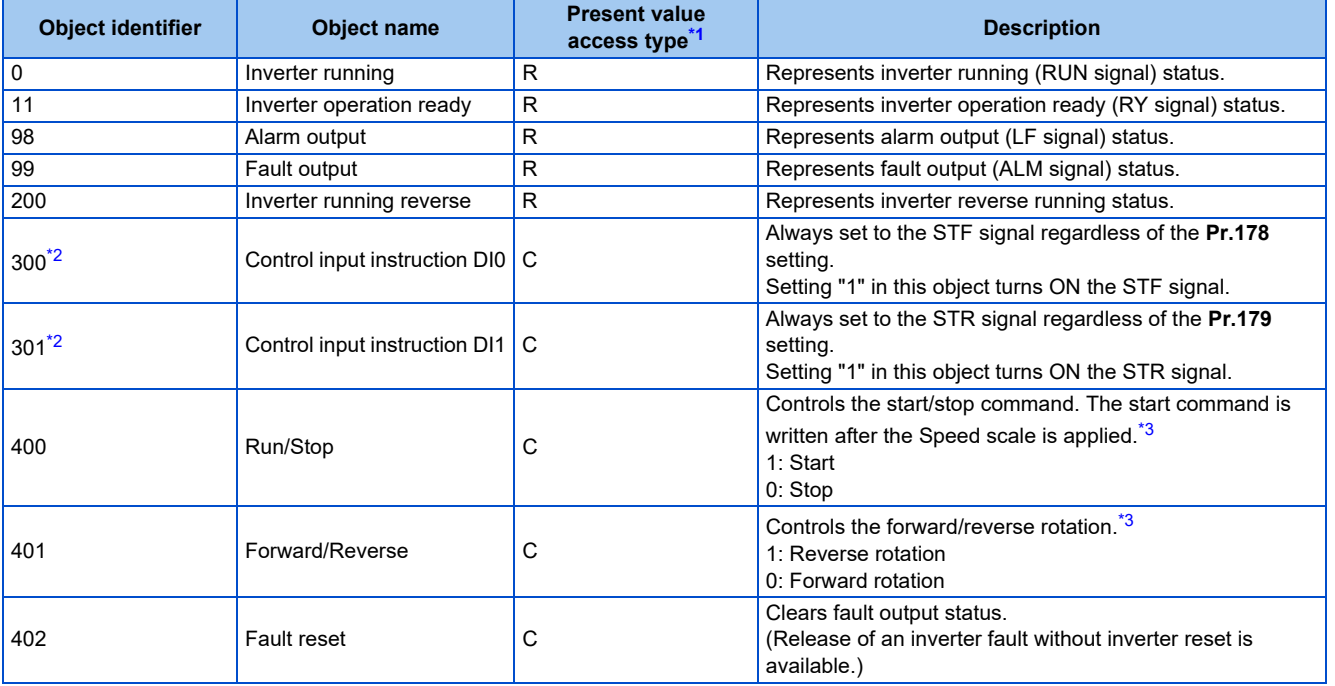

<span id="page-117-1"></span>\*1 R: Read only, W: Read/Write (Commandable values not supported), C: Read/Write (Commandable values supported) Values written to the objects that support the commandable values are stored in the Priority Array, even when "Write Access Denied" is returned due to inconsistency of the writing requirements such as the operating mode, on condition that the values are written within the setting range.

\*2 For the safety communication model, no function is assigned.

\*3 If communication operation command source is other than NET, the setting value can be written, but not to be applied.

### <span id="page-117-3"></span><span id="page-117-2"></span>• DEVICE

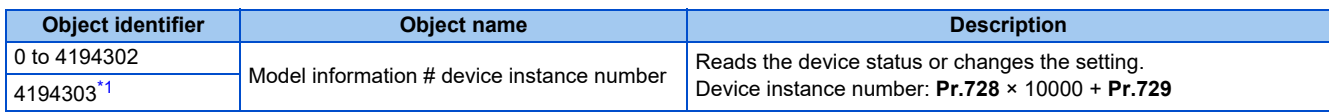

\*1 Available only for Read Property Service.

#### <span id="page-117-4"></span>• NETWORK PORT

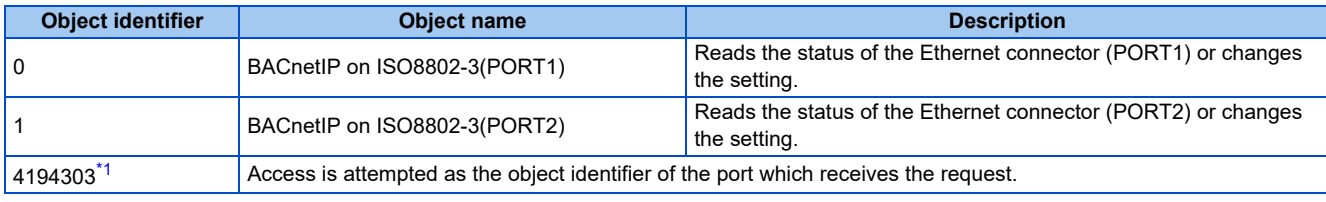

\*1 Available only for Read Property Service.

### <span id="page-117-5"></span><span id="page-117-0"></span>**Mailbox parameter / Mailbox value (BACnet registers)**

• Access to the properties which are not defined as objects are available by using "Mailbox parameter" and "Mailbox value".

• To read a property, write the register of the intended property to "Mailbox parameter", and then read "Mailbox value". To write a property, write the register of the intended property to "Mailbox parameter", and then write a value to "Mailbox value".

• System environment variables

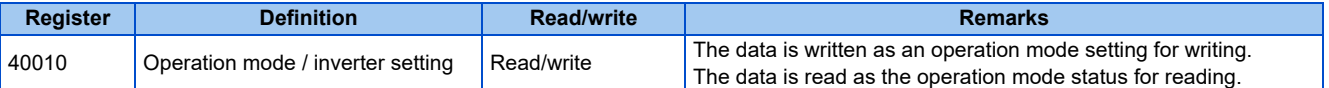

#### [Operation mode / inverter setting]

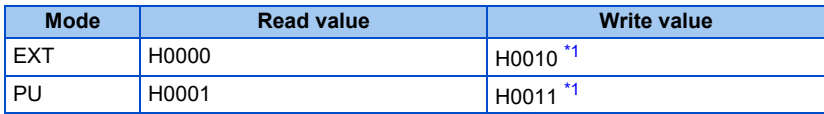

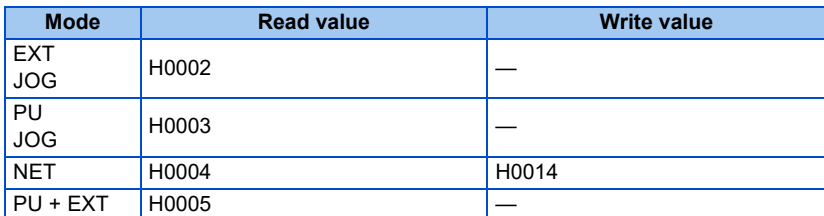

\*1 Writing is available depending on the **Pr.79 and Pr.340** settings. For details, refer to the FR-E800 Instruction Manual (Function).

Restrictions in each operation mode conform with the computer link specification.

#### <span id="page-118-0"></span>• Monitor code

For details of the register numbers and the monitor items, refer to the description of **Pr.52** in the FR-E800 Instruction Manual (Function).

#### • Parameter

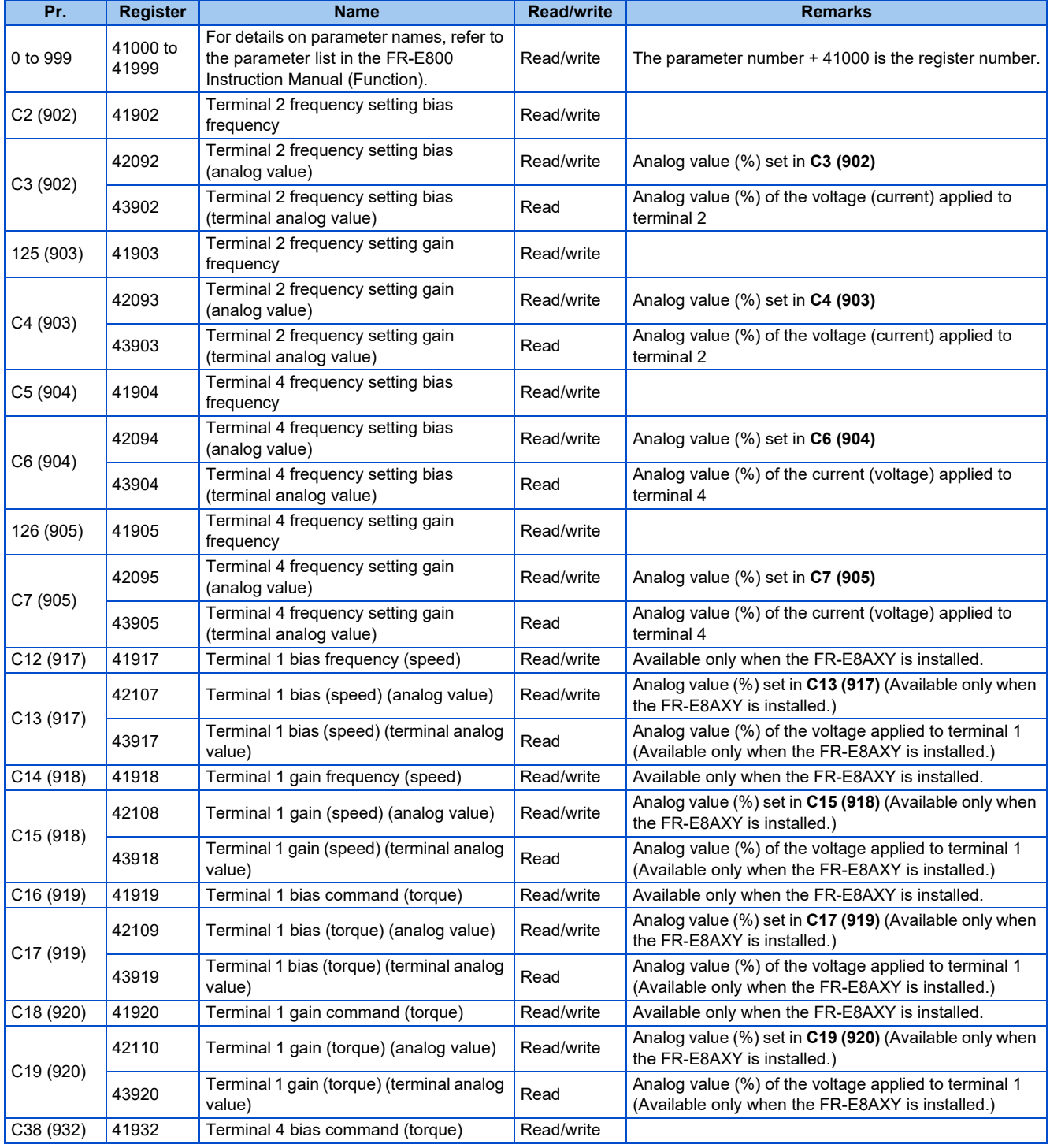

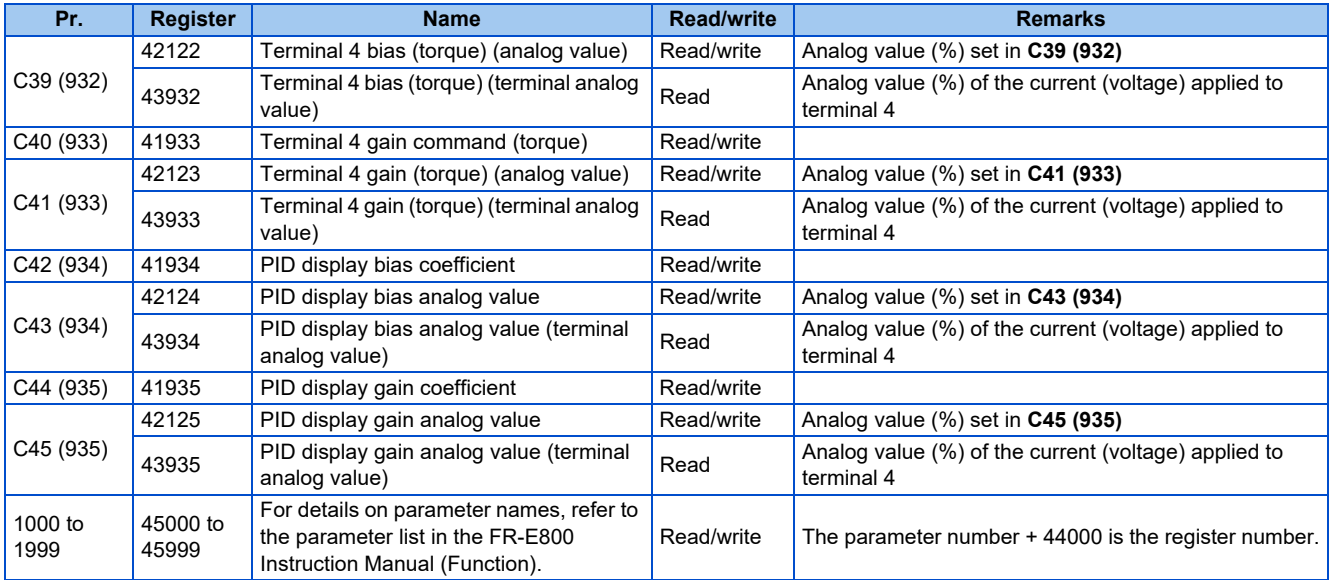

### • Fault history

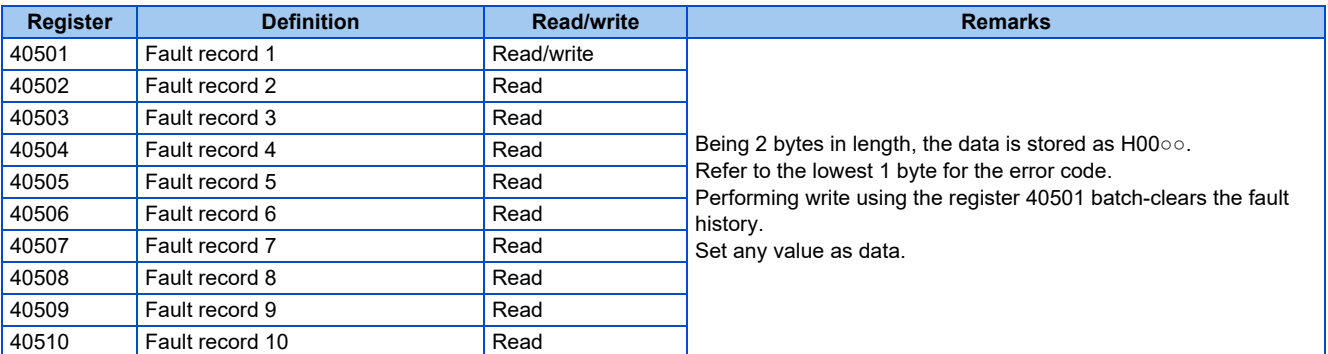

### • Product profile

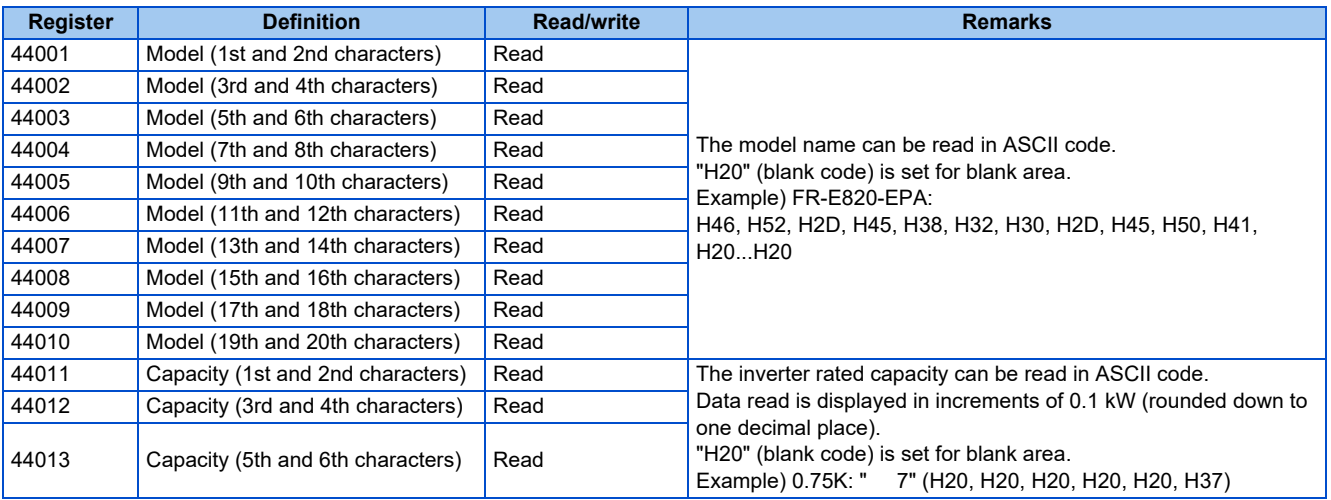

**NOTE** 

• When a 32-bit parameter setting or monitor item is read and the value to be read exceeds HFFFF, HFFFF is returned.

### **ANNEX A - PROTOCOL IMPLEMENTATION CONFORMANCE STATEMENT (NORMATIVE)**

(This annex is part of this Standard and is required for its use.)

#### **BACnet Protocol Implementation Conformance Statement**

Date: 9th December 2019 Vendor Name: Mitsubishi Electric Corporation Product Name: Inverter Product Model Number: (FR-E800 series) Application Software Version: 8650\* Firmware Revision: 1.00 BACnet Protocol Revision: 19

#### **Product Description:**

#### **BACnet Standardized Device Profile (Annex L):**

- BACnet Cross-Domain Advanced Operator Workstation (B-XAWS)
- □ BACnet Advanced Operator Workstation (B-AWS)
- □ BACnet Operator Workstation (B-OWS)
- □ BACnet Operator Display (B-OD)
- □ BACnet Advanced Life Safety Workstation (B-ALSWS)
- □ BACnet Life Safety Workstation (B-LSWS)
- □ BACnet Life Safety Annunciator Panel (B-LSAP)
- BACnet Advanced Access Control Workstation (B-AACWS)
- □ BACnet Access Control Workstation (B-ACWS)
- □ BACnet Access Control Security Display (B-ACSD)
- □ BACnet Building Controller (B-BC)
- □ BACnet Advanced Application Controller (B-AAC)
- BACnet Application Specific Controller (B-ASC)
- □ BACnet Smart Sensor (B-SS)
- □ BACnet Smart Actuator (B-SA)
- □ BACnet Advanced Life Safety Controller (B-ALSC)
- □ BACnet Life Safety Controller (B-LSC)
- BACnet Advanced Access Control Controller (B-AACC)
- □ BACnet Access Control Controller (B-ACC)
- □ BACnet Router (B-RTR)
- □ BACnet Gateway (B-GW)
- □ BACnet Broadcast Management Device (B-BBMD)
- □ BACnet Access Control Door Controller (B-ACDC)
- □ BACnet Access Control Credential Reader (B-ACCR)
- □ BACnet General (B-GENERAL)

**List all BACnet Interoperability Building Blocks Supported (Annex K):** DS-RP-B, DS-WP-B, DM-DDB-B, DM-DOB-B, DM-DCC-B, DM-RD-B

#### **Segmentation Capability:**

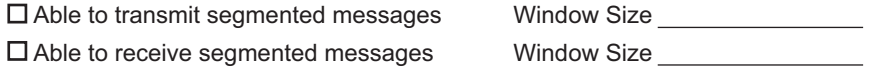

#### **Standard Object Types Supported:**

An object type is supported if it may be present in the device. For each standard Object Type supported provide the following data:

- *1.* Whether objects of this type are dynamically creatable using the CreateObject service
- *2.* Whether objects of this type are dynamically deletable using the DeleteObject service
- *3.* List of the optional properties supported
- *4.* List of all properties that are writable where not otherwise required by this standard
- *5.* List of all properties that are conditionally writable where not otherwise required by this standard
- *6.* List of proprietary properties and for each its property identifier, datatype, and meaning
- *7.* List of any property range restrictions

Dynamic object creation and deletion is not supported. To check the object types supported by the FR-E800-(SC)EPA and FR-E806-SCEPA, refer to [page 114.](#page-114-2)

### **Data Link Layer Options:**

□ ARCNET (ATA 878.1), 2.5 Mb. (Clause 8)

 $\Box$  ARCNET (ATA 878.1), EIA-485 (Clause 8), baud rate(s)

- BACnet IP, (Annex J)
- BACnet IP, (Annex J), BACnet Broadcast Management Device (BBMD)
- BACnet IP, (Annex J), Network Address Translation (NAT Traversal)
- □ BACnet IPv6, (Annex U)
- BACnet IPv6, (Annex U), BACnet Broadcast Management Device (BBMD)
- □ BACnet/ZigBee (Annex O)
- ISO 8802-3, Ethernet (Clause 7)
- □ MS/TP master (Clause 9), baud rate(s):
- $\Box$  MS/TP slave (Clause 9), baud rate(s):
- □ Point-To-Point, EIA 232 (Clause 10), baud rate(s):
- □ Point-To-Point, modem, (Clause 10), baud rate(s):
- □ Other:

#### **Device Address Binding:**

Is static device binding supported? (This is currently necessary for two-way communication with MS/TP slaves and certain other devices.)  $\Box$  Yes  $\boxtimes$  No

#### **Networking Options:**

- Router, Clause 6 List all routing configurations, e.g., ARCNET-Ethernet, Ethernet-MS/TP, etc.
- □ Annex H, BACnet Tunneling Router over IP

#### **Character Sets Supported:**

Indicating support for multiple character sets does not imply that they can all be supported simultaneously.

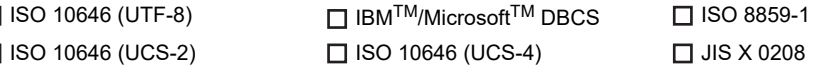

### **Gateway Options:**

If this product is a communication gateway, describe the types of non-BACnet equipment/networks(s) that the gateway supports:

If this product is a communication gateway which presents a network of virtual BACnet devices, a separate PICS shall be provided that describes the functionality of the virtual BACnet devices. That PICS shall describe a superset of the functionality of all types of virtual BACnet devices that can be presented by the gateway.

### **Network Security Options:**

□ Non-secure Device - is capable of operating without BACnet Network Security

- □ Secure Device is capable of using BACnet Network Security (NS-SD BIBB)
- □ Multiple Application-Specific Keys
- □ Supports encryption (NS-ED BIBB)
- □ Key Server (NS-KS BIBB)

## **2.9.1 Outline**

A computer (FR Configurator2), GOT, or a relay station (programmable controller) can be connected via Ethernet.

### ◆ System configuration

• Direct connection with a computer (FR Configurator2)

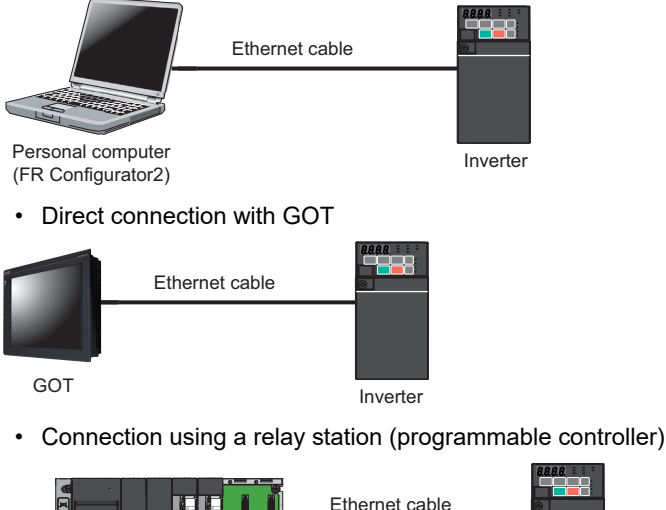

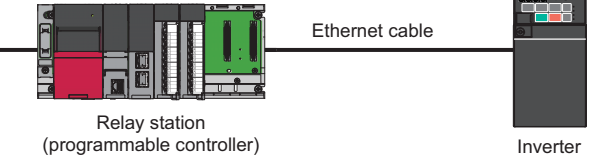

## **2.9.2 Initial setting for MELSOFT / FA product connection**

Use the following parameters to perform required settings for Ethernet communication between the inverter and other devices. To make communication between other devices and the inverter, perform the initial settings of the inverter parameters to match the communication specifications of the devices. Data communication cannot be made if the initial settings are not made or if there is any setting error.

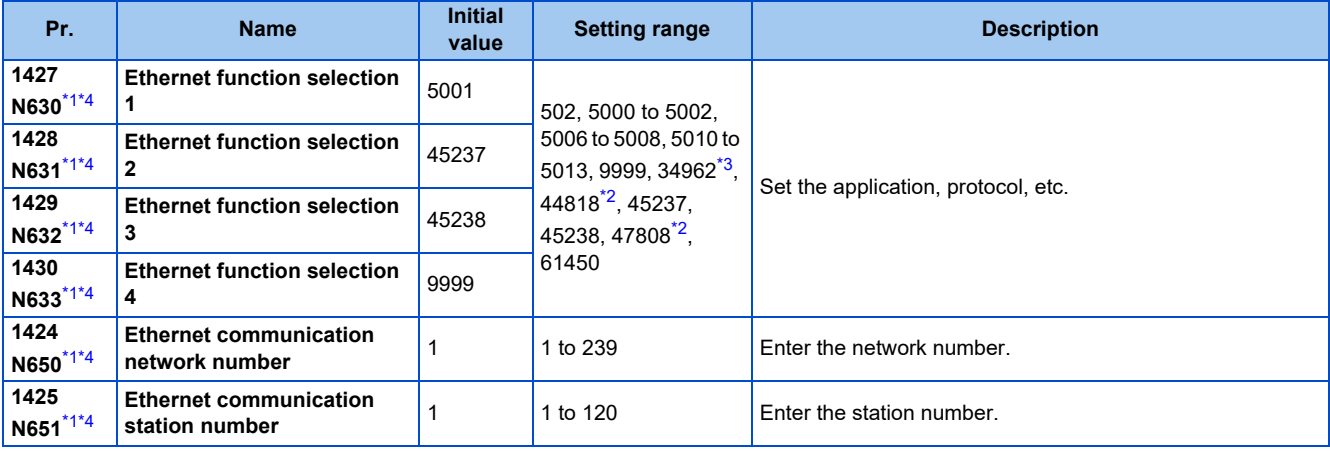

<span id="page-123-0"></span>\*1 The setting is applied after an inverter reset or next power-ON.

<span id="page-123-3"></span>\*2 The setting is available for the FR-E800-(SC)EPA and FR-E806-SCEPA.

<span id="page-123-2"></span>\*3 The setting is available for the FR-E800-(SC)EPB and FR-E806-SCEPB.

<span id="page-123-1"></span>\*4 The setting is not available for the FR-E800-EPC.

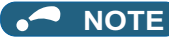

• Enable the PLC function (**Pr.414 PLC function operation selection** ≠ "0 (initial value)") to use FR Configurator2 (Developer). (For details of **Pr.414**, refer to the FR-E800 Instruction Manual (Function).) When the FR-E800-EPC is used, connect the devices with a USB cable. (Refer to [page 278.](#page-278-0))

### **Ethernet function selection (Pr.1427 to Pr.1430)**

To select MELSOFT / FA product connection for the application, set any value from "5000 to 5002" or "5006 to 5008" (MELSOFT / FA product connection) in any of **Pr.1427 to Pr.1430 Ethernet function selection 1 to 4**. (For how to set the application value, refer to the Instruction Manual of the device connected via Ethernet.) (Refer to [page 226.](#page-226-0))

### **Ethernet communication network number (Pr.1424), Ethernet communication station number (Pr.1425)**

• When the MELSOFT / FA product connection, SLMP, or iQSS is selected for Ethernet communication, enter the Ethernet communication network number in **Pr.1424** and the Ethernet communication station number in **Pr.1425**.

## **2.9.3 Parameters related to MELSOFT / FA product connection**

The following parameters are used for communication via MELSOFT / FA product. Set the parameters as required.

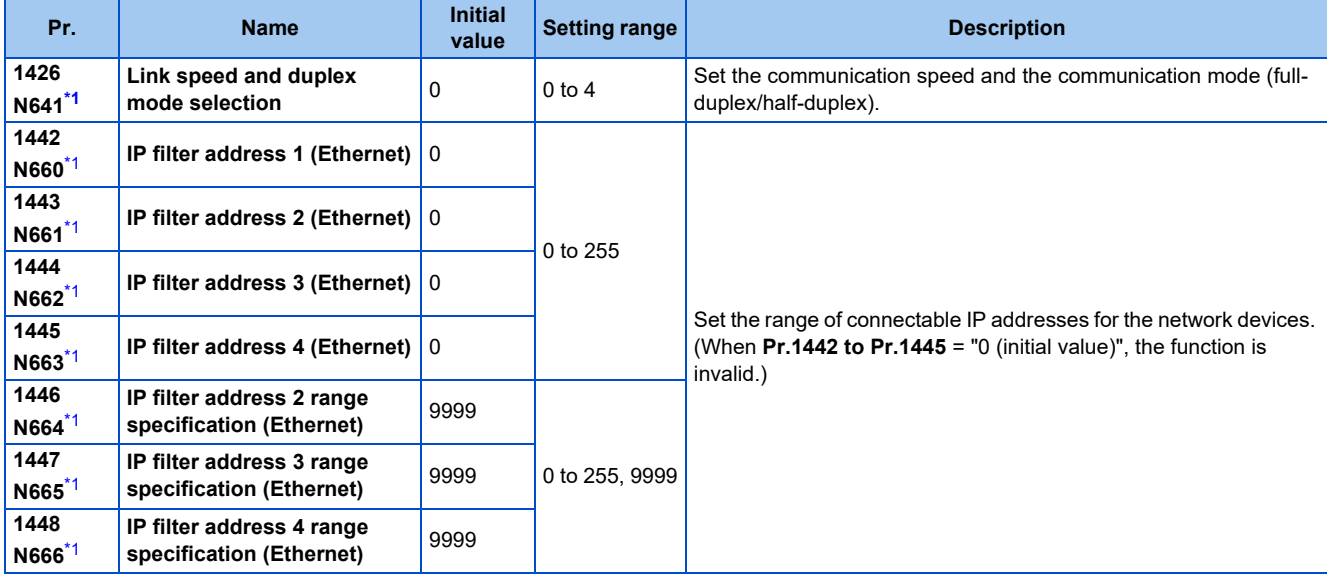

\*1 The setting is applied after an inverter reset or next power-ON.

### <span id="page-124-0"></span>**Communication speed and full-duplex/half-duplex selection (Pr.1426)**

Use **Pr.1426 Link speed and duplex mode selection** to set the communication speed and the full-duplex or half-duplex system. If the operation is not performed properly in the initial setting (Pr.1426 = "0"), set Pr.1426 according to the specifications of the connected device.

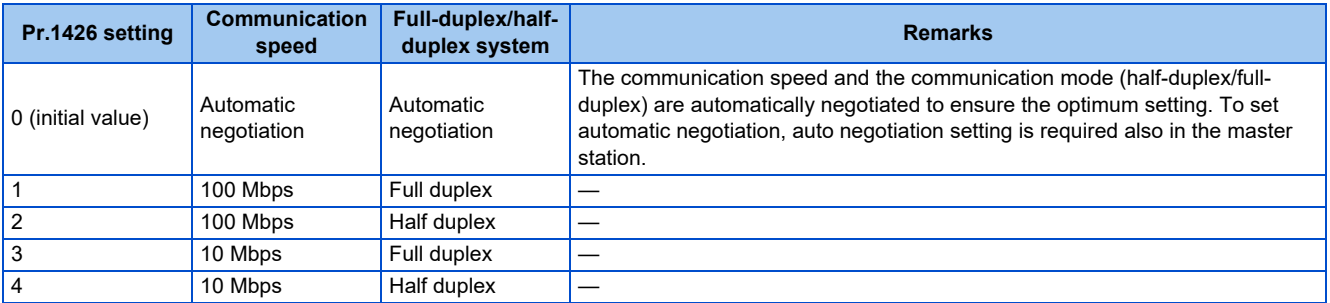

### **IP filtering function (Ethernet) (Pr.1442 to Pr.1448)**

• Set the IP address range for connectable network devices (**Pr.1442 to Pr.1448**) to limit the connectable devices. The setting range for IP address of connectable network devices depends on the settings in **Pr.1443** and **Pr.1446**, **Pr.1444** and **Pr.1447**, and **Pr.1445** and **Pr.1448**. (Either of the settings can be larger than the other in **Pr.1443** and **Pr.1446**, **Pr.1444** and **Pr.1447**, and **Pr.1445** and **Pr.1448**.)

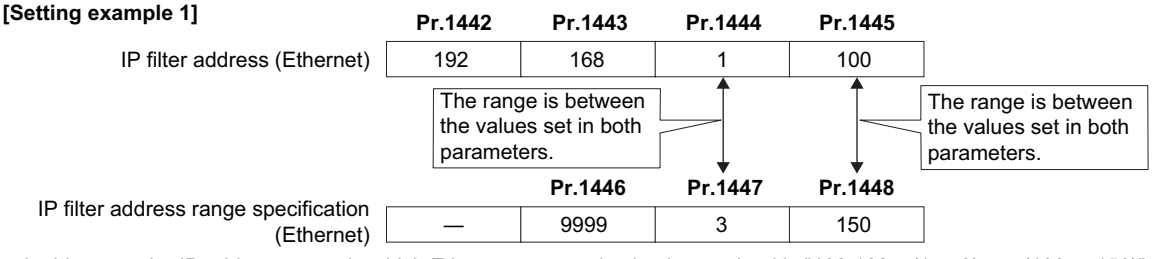

In this case, the IP address range in which Ethernet communication is permitted is "192.168.x (1 to 3).xxx (100 to 150)".

#### **[Setting example 2] Properties Associated Properties Associated Properties Associated Properties Associated Properties**

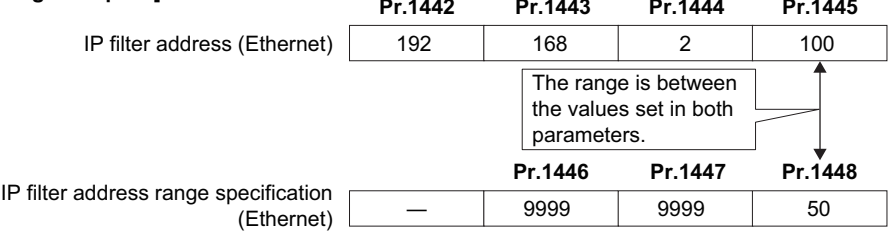

In this case, the IP address range in which Ethernet communication is permitted is "192.168.2.xxx (50 to 100)".

- When **Pr.1442 to Pr.1445** = "0 (initial value)", the function is invalid.
- When "9999 (initial value)" is set in **Pr.1446 to Pr.1448**, the range is invalid.

### A CAUTION

- The IP filtering function (Ethernet) (**Pr.1442 to Pr.1448**) is provided as a means to prevent unauthorized access, DoS attacks, computer viruses, or other cyberattacks from external devices, but the function does not prevent such access completely. In order to protect the inverter and the system against unauthorized access by external systems, take additional security measures. We shall have no responsibility or liability for any problems involving inverter trouble and system trouble by DoS attacks, unauthorized access, computer viruses, and other cyberattacks. The following are examples of measures to prevent them.
	- Install a firewall.

- Install a personal computer as a relay station, and control the relaying of transmission data using an application program.

- Install an external device as a relay station to control access rights. (For the details of external devices used to control access rights, contact the distributors of the external devices.)

# **2.10 SLMP**

## **2.10.1 Outline**

SLMP is a common protocol for seamless communication between applications. Users do not have to be concerned with network layers or boundaries. SLMP communications are available among devices that can transfer messages by SLMP (programmable controllers, personal computers, HMIs and others). (For the details of the SLMP compatibility of external devices, refer to the Instruction Manual of external devices.)

## **2.10.2 Initial setting for SLMP**

Use the following parameters to perform required settings for Ethernet communication between the inverter and other devices. To make communication between other devices and the inverter, perform the initial settings of the inverter parameters to match the communication specifications of the devices. Data communication cannot be made if the initial settings are not made or if there is any setting error.

SLMP can be used only when the PLC function is enabled. Set **Pr.414 PLC function operation selection** ≠ "0 (initial value)". (For details of **Pr.414**, refer to the FR-E800 Instruction Manual (Function).)

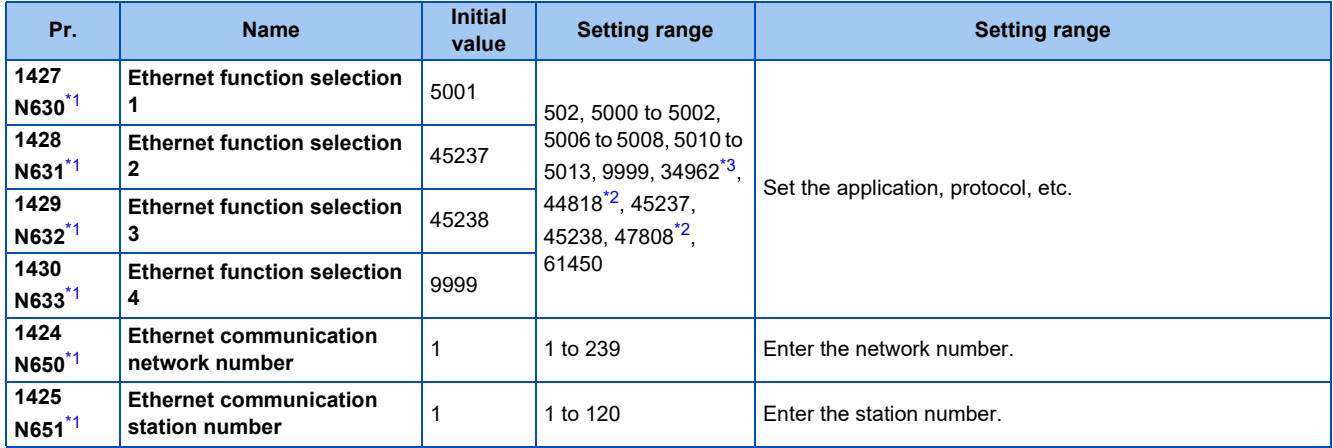

\*1 The setting is applied after an inverter reset or next power-ON.

\*2 The setting is available for the FR-E800-(SC)EPA and FR-E806-SCEPA.

\*3 The setting is available for the FR-E800-(SC)EPB and FR-E806-SCEPB.

### <span id="page-126-2"></span><span id="page-126-1"></span><span id="page-126-0"></span>**NOTE**

• The Ethernet model, the safety communication model, and the IP67 model only supports binary code. (ASCII code is not supported.)

### **Ethernet function selection (Pr.1427 to Pr.1430)**

To select SLMP for the application, set any value from "5010 to 5013" (SLMP) in any of **Pr.1427 to Pr.1430 Ethernet function selection 1 to 4**. (Refer to [page 226](#page-226-0).)

### **Ethernet communication network number (Pr.1424), Ethernet communication station number (Pr.1425)**

• When the MELSOFT / FA product connection, SLMP, or iQSS is selected for Ethernet communication, enter the Ethernet communication network number in **Pr.1424** and the Ethernet communication station number in **Pr.1425**.

## **2.10.3 Parameters related to SLMP**

The following parameters are used for SLMP communication. Set the parameters as required.

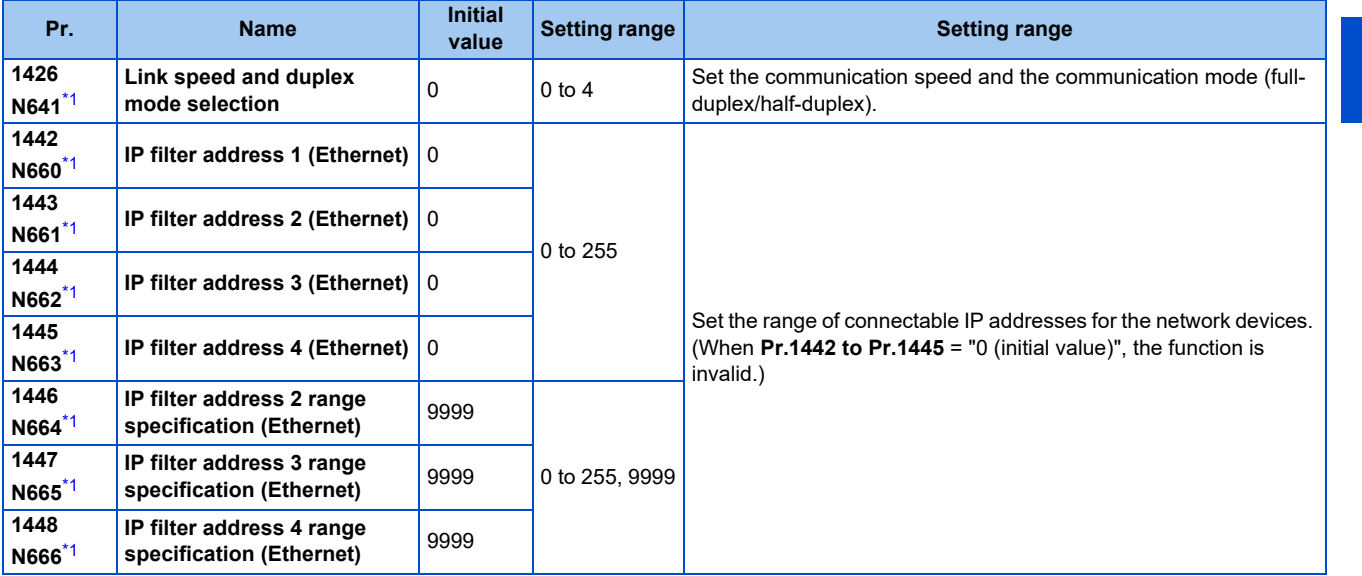

\*1 The setting is applied after an inverter reset or next power-ON.

### <span id="page-127-0"></span>**Communication speed and full-duplex/half-duplex selection (Pr.1426)**

Use **Pr.1426 Link speed and duplex mode selection** to set the communication speed and the full-duplex or half-duplex system. If the operation is not performed properly in the initial setting (Pr.1426 = "0"), set Pr.1426 according to the specifications of the connected device.

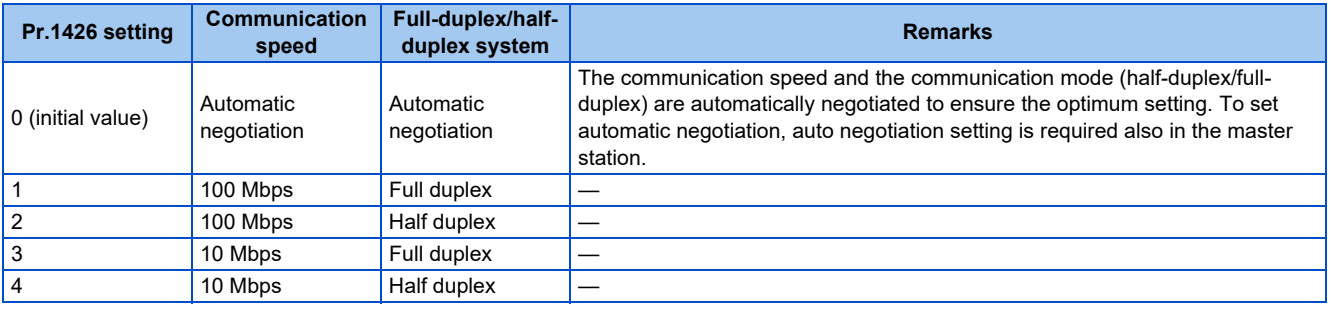

### **IP filtering function (Ethernet) (Pr.1442 to Pr.1448)**

• Set the IP address range for connectable network devices (**Pr.1442 to Pr.1448**) to limit the connectable devices. The setting range for IP address of connectable network devices depends on the settings in **Pr.1443** and **Pr.1446**, **Pr.1444** and **Pr.1447**, and **Pr.1445** and **Pr.1448**. (Either of the settings can be larger than the other in **Pr.1443** and **Pr.1446**, **Pr.1444** and **Pr.1447**, and **Pr.1445** and **Pr.1448**.)

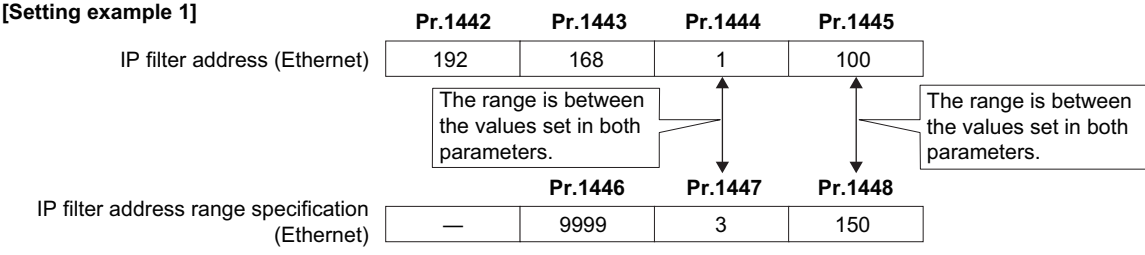

In this case, the IP address range in which Ethernet communication is permitted is "192.168.x (1 to 3).xxx (100 to 150)".

#### IP filter address (Ethernet) **[Setting example 2] Pr.1442 Pr.1443 Pr.1444 Pr.1445** 192 | 168 | 2 | 100 IP filter address range specification (Ethernet) **Pr.1446 Pr.1447 Pr.1448** ― | 9999 | 9999 | 50 The range is between the values set in both parameters.

In this case, the IP address range in which Ethernet communication is permitted is "192.168.2.xxx (50 to 100)".

• When **Pr.1442 to Pr.1445** = "0 (initial value)", the function is invalid.

• When "9999 (initial value)" is set in **Pr.1446 to Pr.1448**, the range is invalid.

### CAUTION

• The IP filtering function (Ethernet) (**Pr.1442 to Pr.1448**) is provided as a means to prevent unauthorized access, DoS attacks, computer viruses, or other cyberattacks from external devices, but the function does not prevent such access completely. In order to protect the inverter and the system against unauthorized access by external systems, take additional security measures. We shall have no responsibility or liability for any problems involving inverter trouble and system trouble by DoS attacks, unauthorized access, computer viruses, and other cyberattacks. The following are examples of measures to prevent them.

- Install a firewall.

- Install a personal computer as a relay station, and control the relaying of transmission data using an application program.

- Install an external device as a relay station to control access rights. (For the details of external devices used to control access rights, contact the distributors of the external devices.)

### **Communication procedure**

### • Using TCP/IP

The following is the communication procedure when executing SLMP communication with TCP/IP.

With TCP/IP, connections are established when communication is executed, and whether data is received normally or not is checked to ensure reliability of data. However, the line load is higher as compared to UDP.

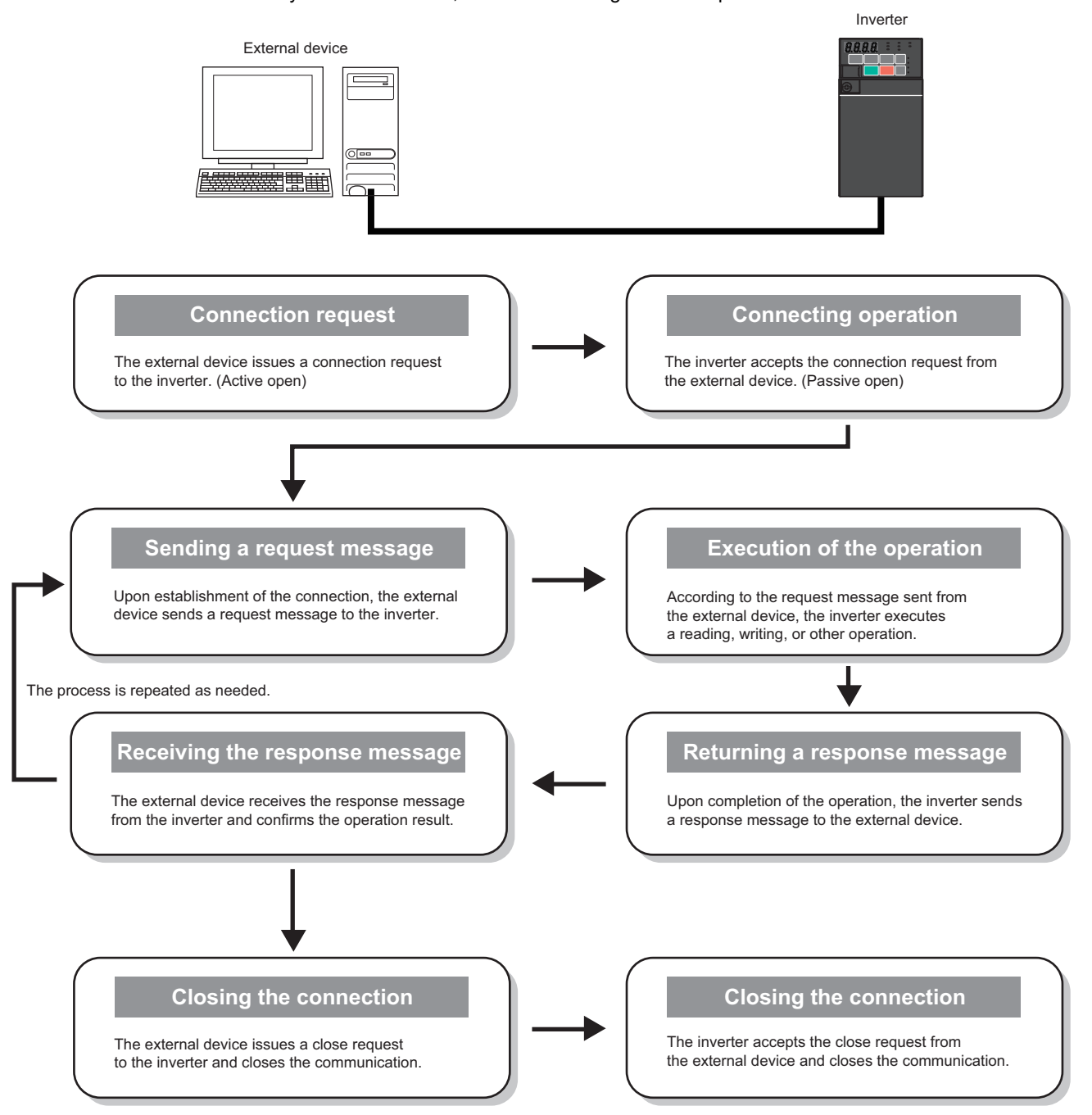

### • Using UDP

The following is the communication procedure when executing SLMP communication with UDP.

With UDP, connections are not established when communication is executed, and whether data is received normally or not is not checked. Therefore, the line load is low. However, data is less reliable as compared to TCP/IP.

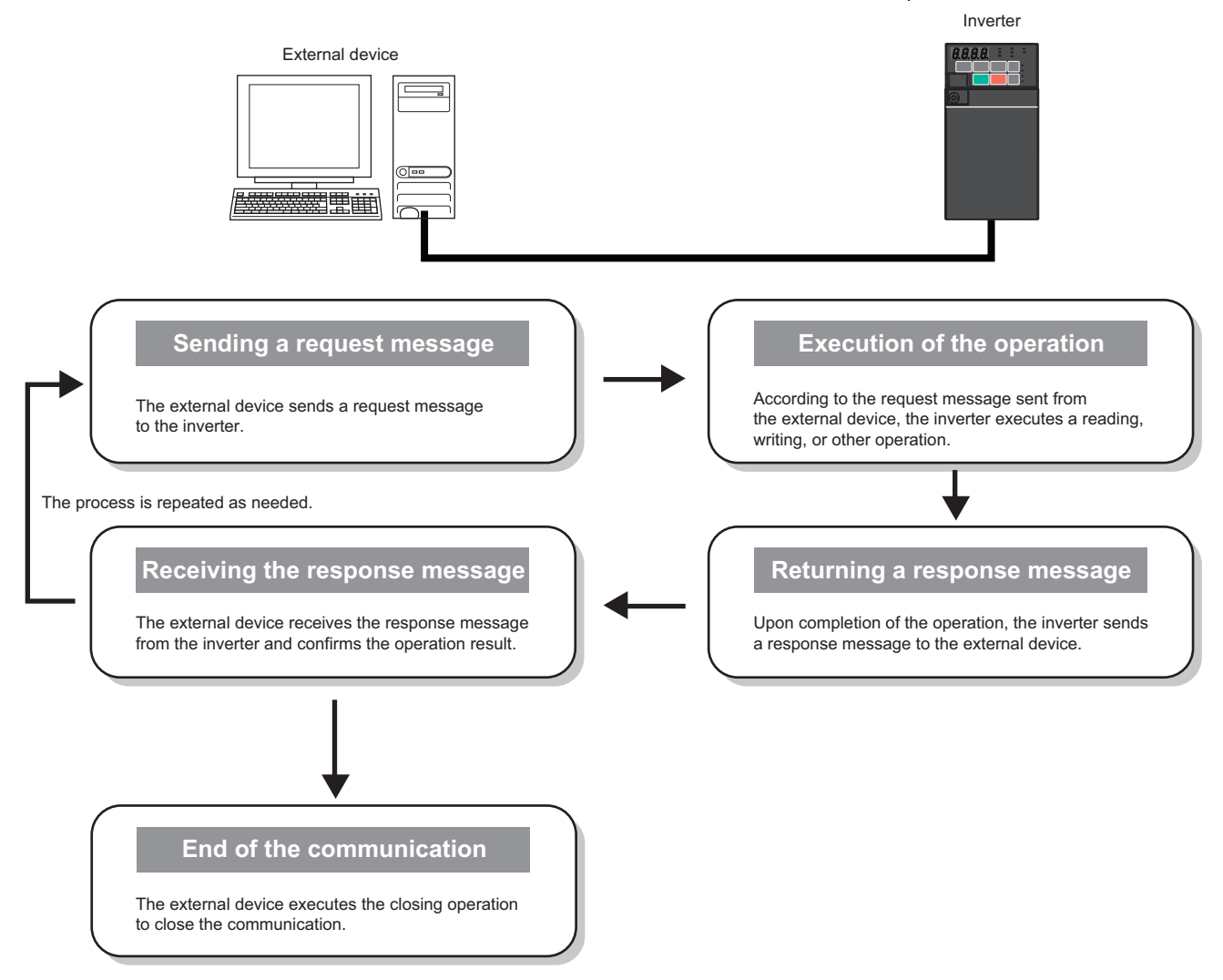

### **Message format**

• Request message format

The following is the format of a request message sent from the external device to the inverter. The request message data length is 2047 bytes at the maximum.

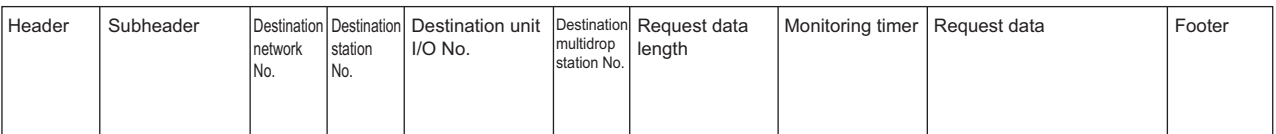

### • Response message format

### The following is the format of a response message sent from the inverter to the external device. The response message data length is 2048 bytes at the maximum.

• Normal completion

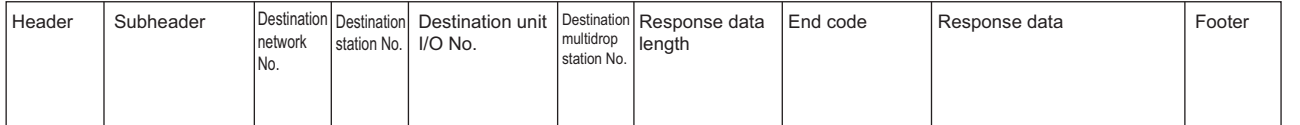

#### • Failed completion

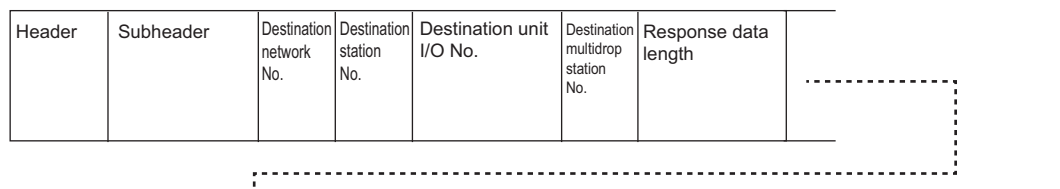

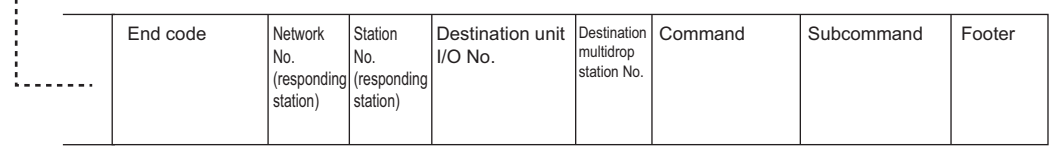

#### Error information

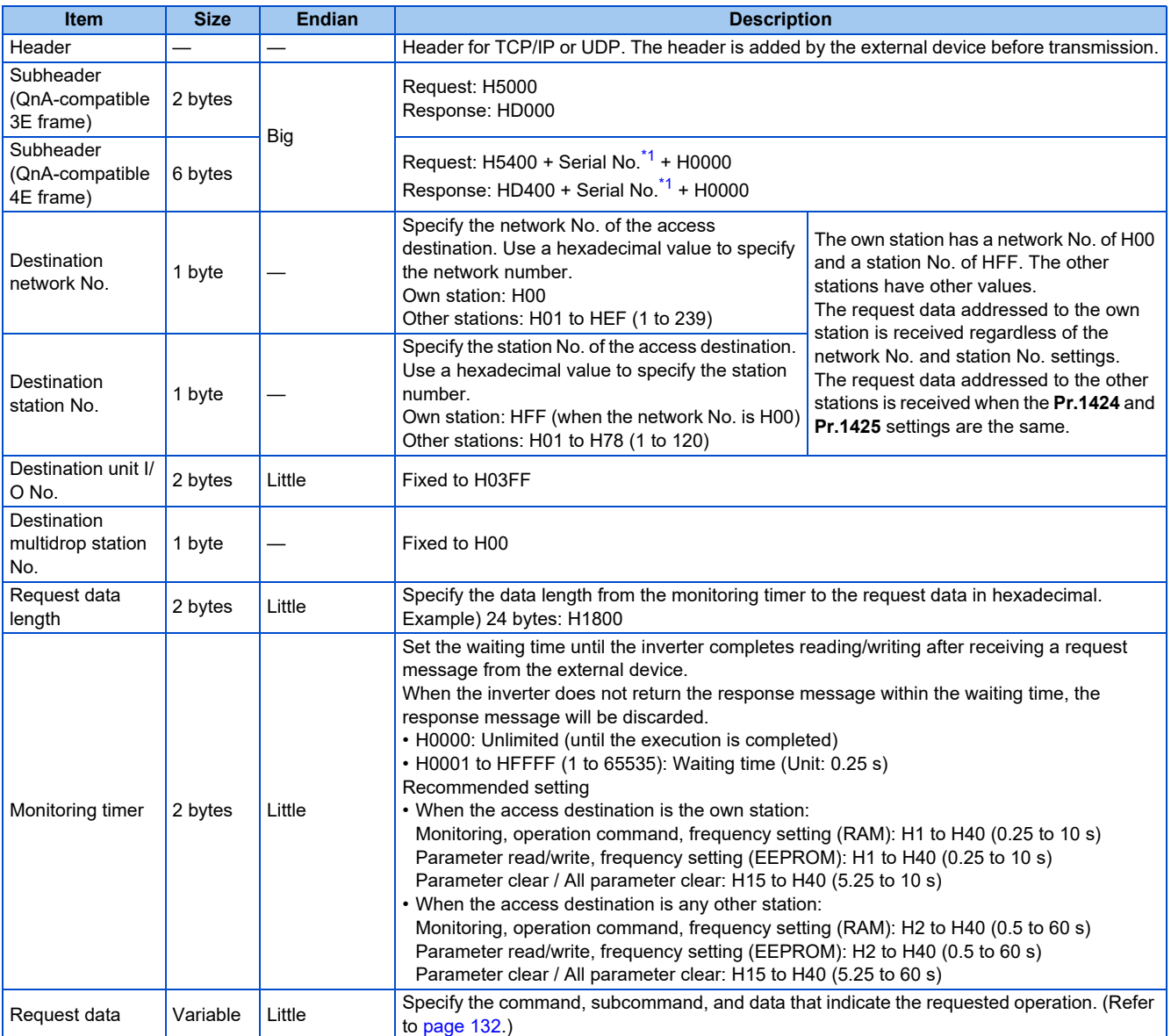

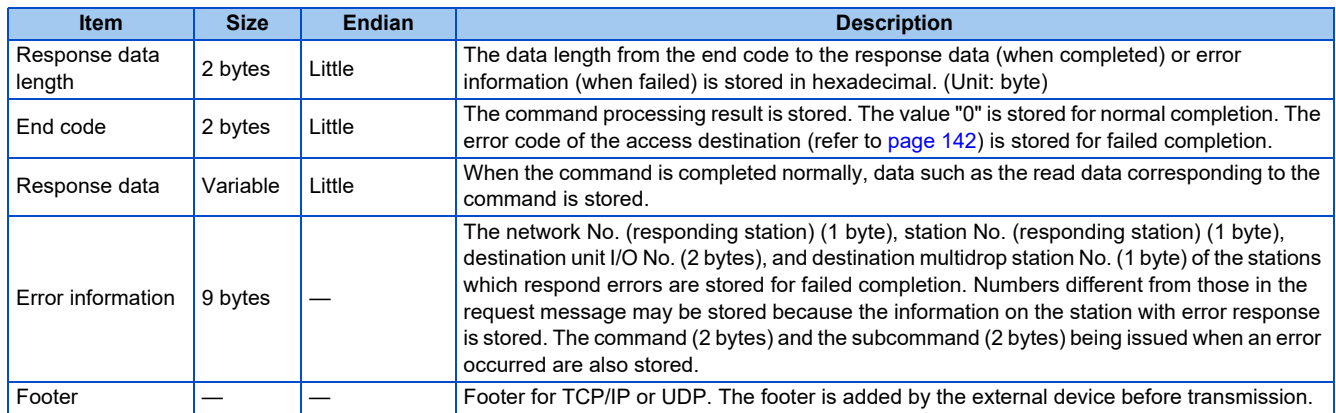

\*1 The serial No. is given by the external device for message recognition. If a request message with a serial No. is sent, the same serial No. will also be added on the response message. The serial No. is used when multiple request messages are sent from an external device to the same inverter.

### <span id="page-132-1"></span><span id="page-132-0"></span>**Command**

• The following table lists the commands and subcommands. (When the inverter receives a command other than listed in the following table, it returns an error code (HC059).)

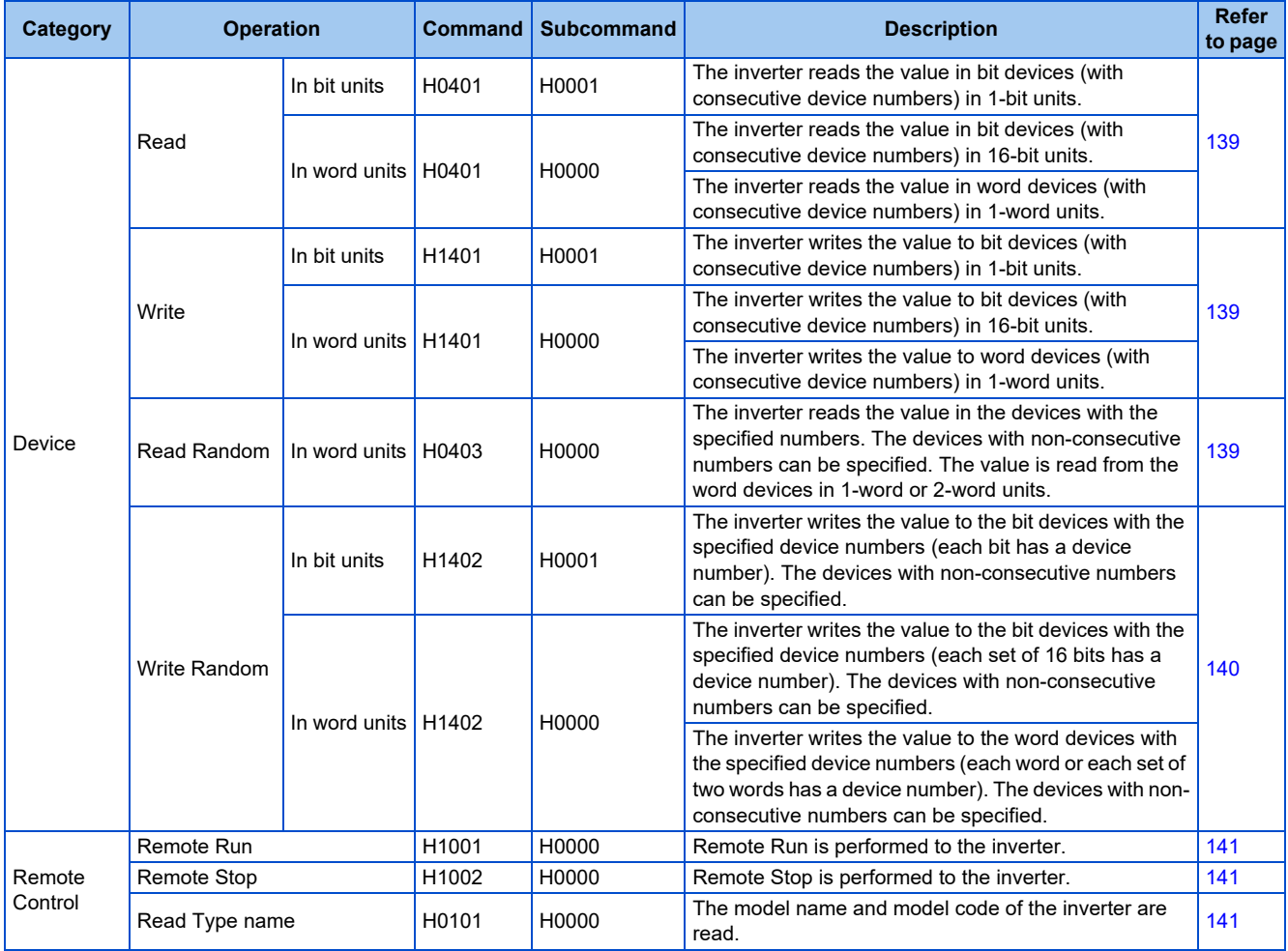

### <span id="page-132-2"></span>**◆ Device**

• The following table lists the device codes and the range available for each command.

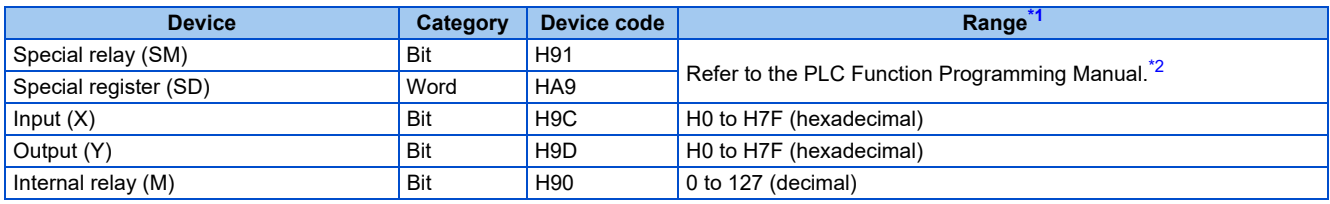

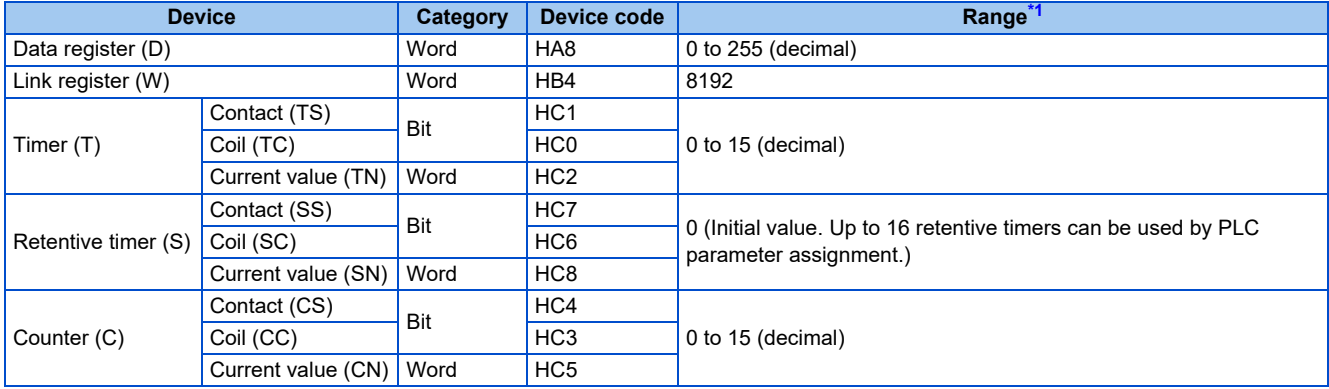

\*1 If write/read is requested from/to any devices outside the range, the error code H4031 is returned. (Refer to [page 142.](#page-142-0))

\*2 When setting the word unit of the special relay device, specify the device No. in the list of special relay as the first device No. For details of the special relay, refer to the PLC function programming manual. Otherwise, the data is not read/written correctly.

### <span id="page-133-1"></span><span id="page-133-0"></span>**Link register**

The following shows the link registers for parameters (read/write), inverter status monitor items (read), fault history (read), preventive maintenance data (read), model information monitor items (read), and serial numbers (read).

• Parameter

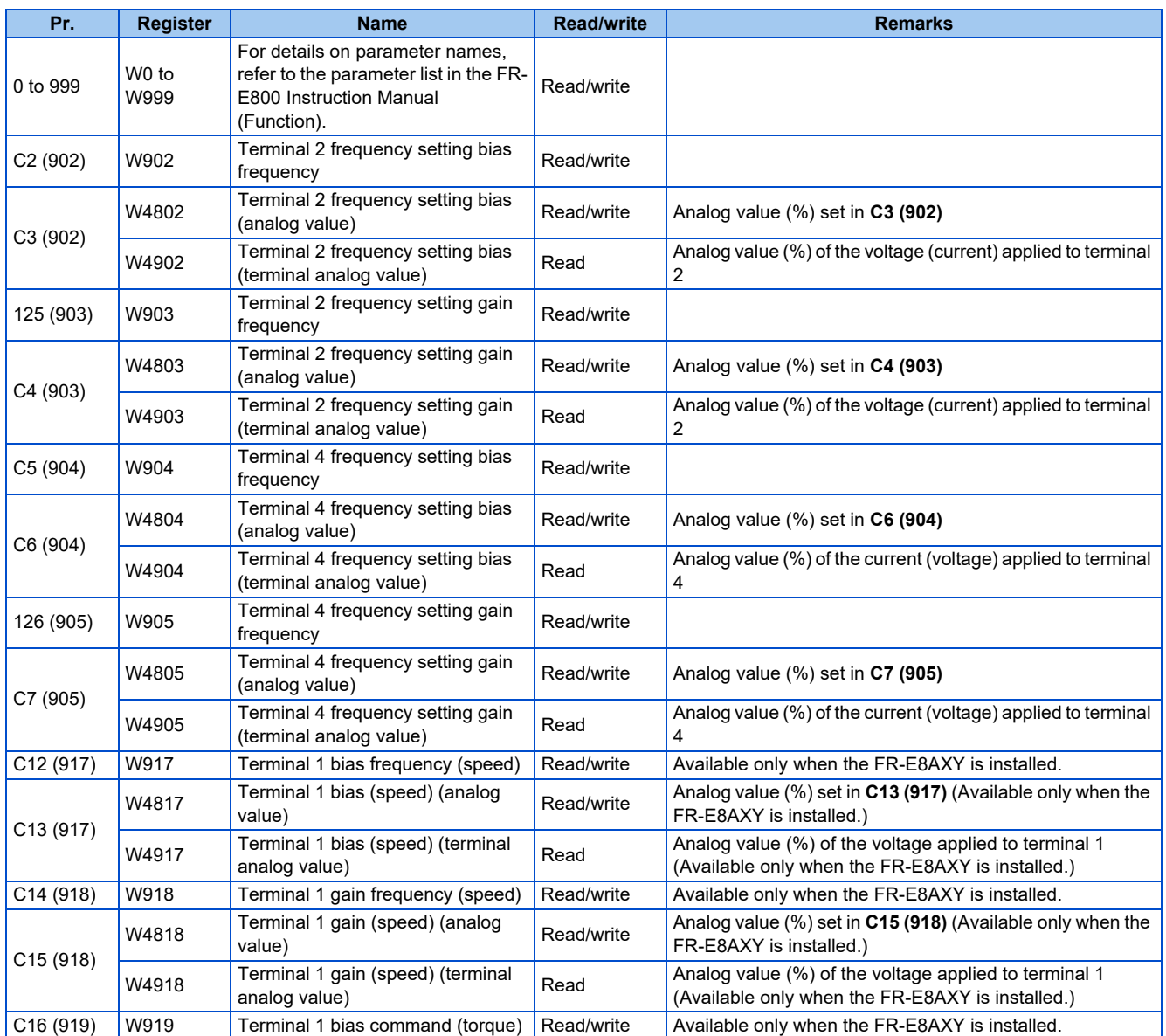

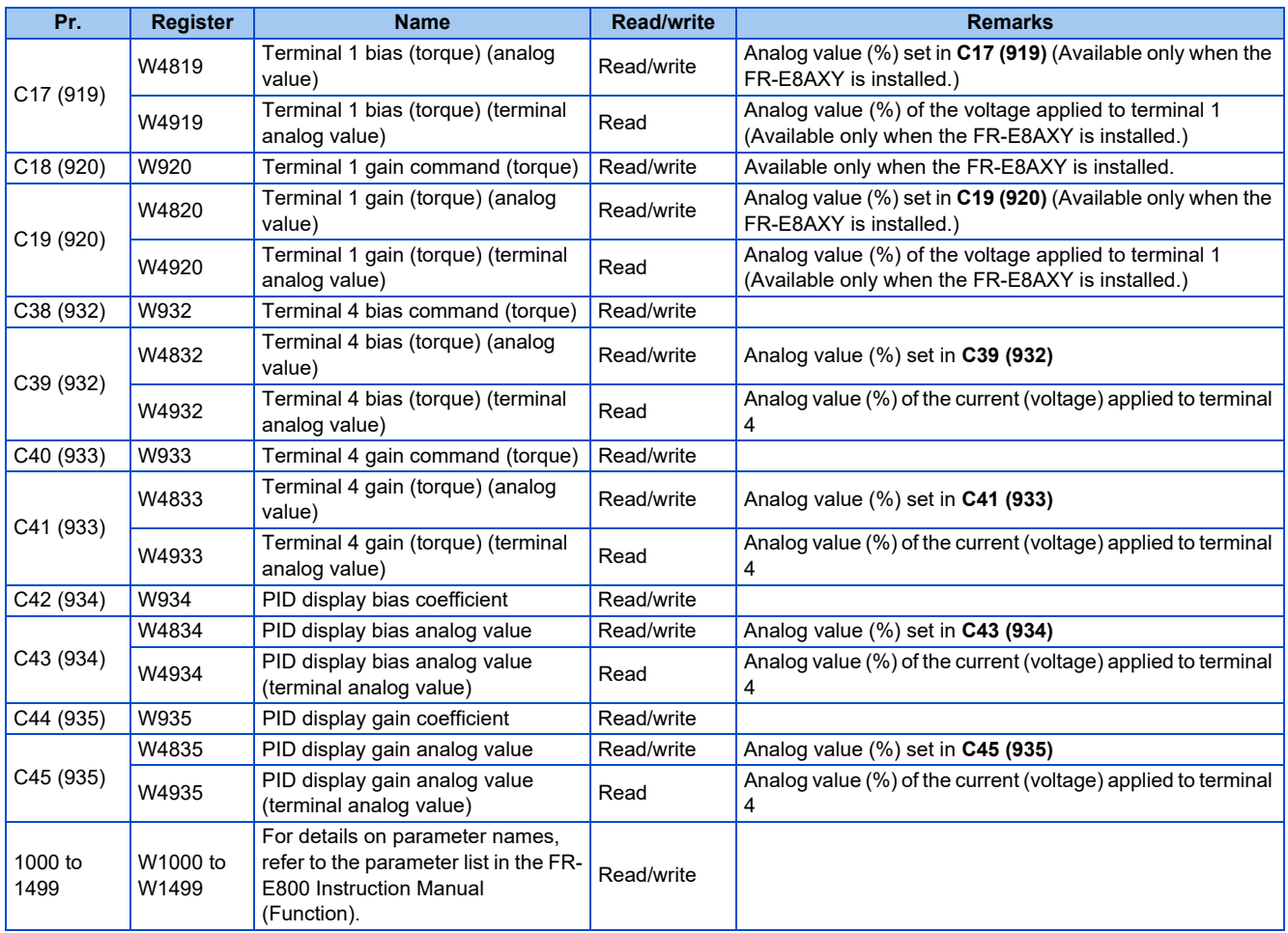

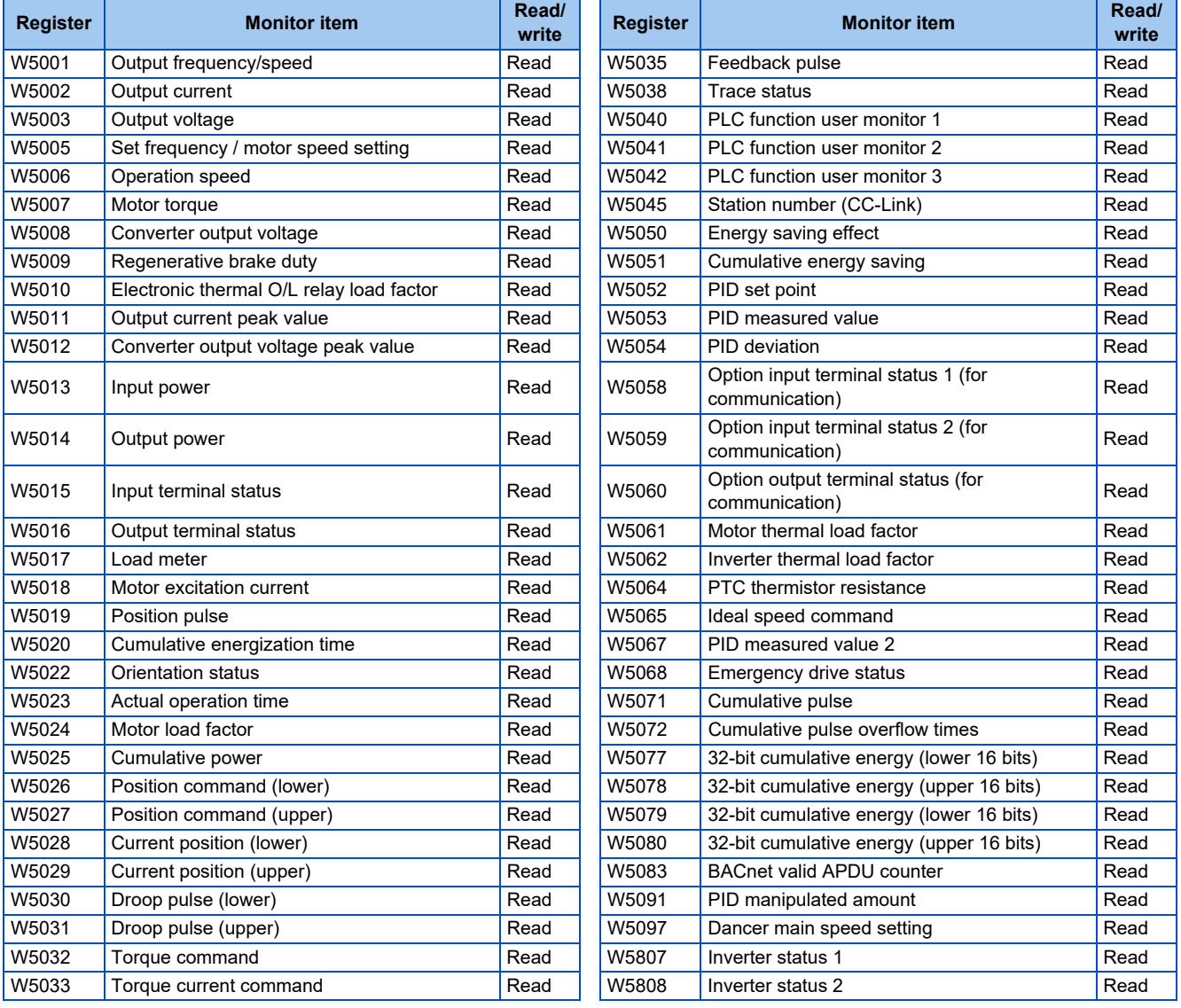

• Inverter status 1, inverter status 2

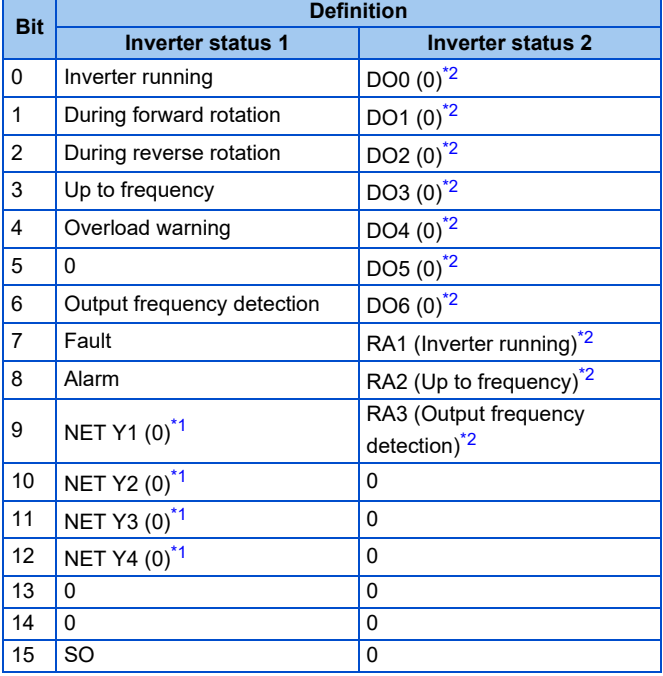

- <span id="page-136-1"></span>\*1 The signal within parentheses ( ) is assigned in the initial status. The function changes depending on the setting of **Pr.193 to Pr.196 (Output terminal function selection)**.
- <span id="page-136-0"></span>For details, refer to the description of **Pr.193 to Pr.196 (Output terminal function selection)** in the FR-E800 Instruction Manual (Function). \*2 The signal within parentheses ( ) is assigned in the initial status. The function changes depending on the setting of **Pr.313 to Pr.322 (Output terminal function selection)**.

For details, refer to the description of **Pr.313 to Pr.322 (Output terminal function selection)** in the FR-E800 Instruction Manual (Function).

#### • Fault history

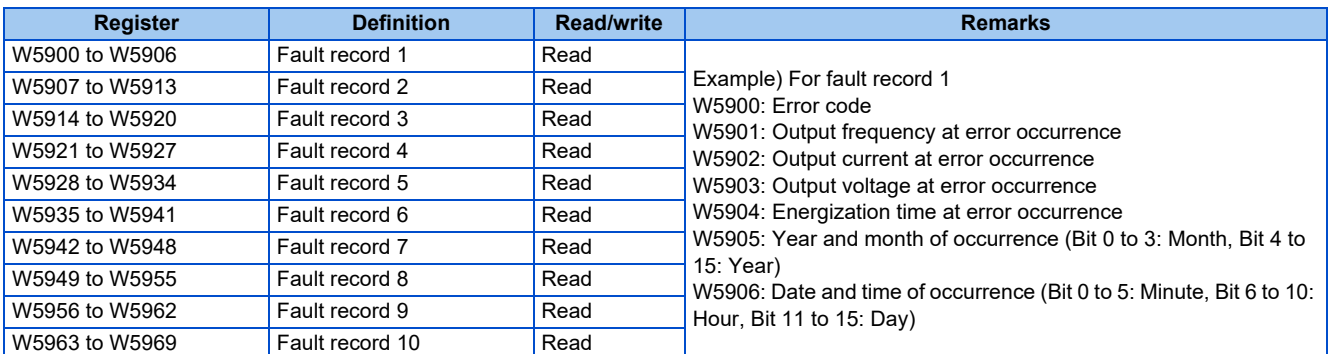

#### • Preventive maintenance data

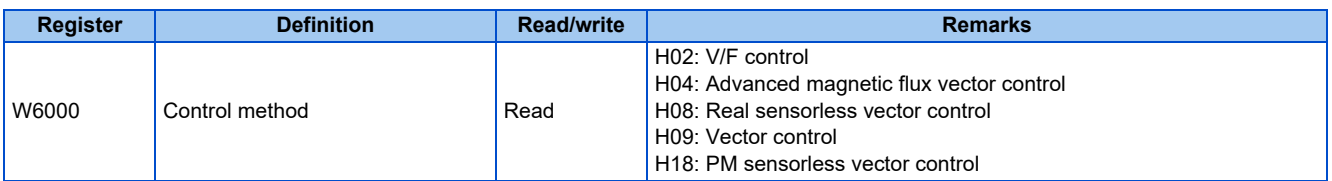

#### • Model information monitor

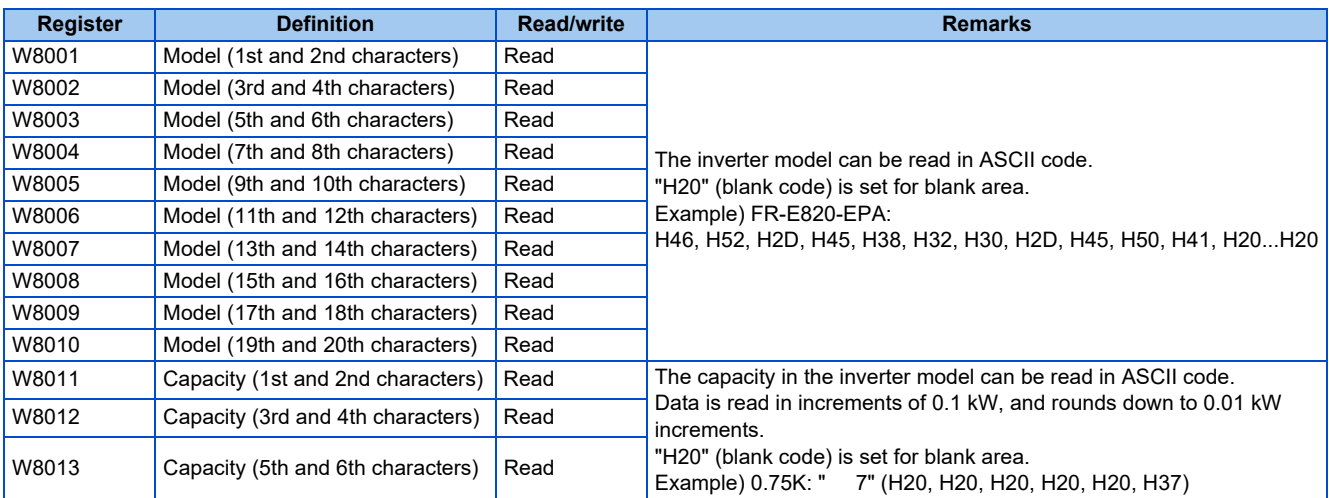

#### • Serial number

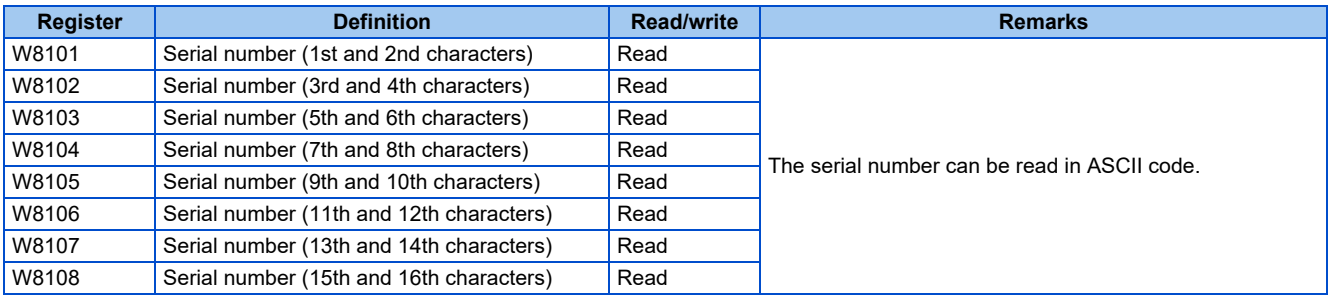

### **NOTE**

• When a 32-bit parameter setting or monitor item is read and the value to be read exceeds HFFFF, HFFFF is returned.

### **Data specified in the command**

- Device code A one byte numerical value is sent.
- <span id="page-137-0"></span>• Device No. (first device No.) specification

The device No. is specified for reading/writing data.

When consecutive devices are specified, the first device No. is specified. The device No. is specified in decimal or hexadecimal depending on the device type.

A three byte numerical value is sent from the lower byte to the upper byte. If the device No. is a decimal value, convert it to a hexadecimal value.

(Example) Device No. of Internal relay M63 / Input X20

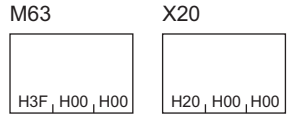

Internal relay M63 has a decimal device No. Convert the decimal value to a hexadecimal value H00003F. The value is sent in the order 3F, 00, and 00. The device No. of Input X20 is regarded as H000020 and sent in the order 20, 00, and 00.

• Specification of the number of devices

The number of devices is specified for reading/writing data.

A two byte numerical value is sent from the lower byte to the upper byte.

(Example) Number of devices: 5 / 20

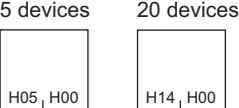

• Specification of the number of devices for bit access

The number of devices is specified for reading/writing data in bit units. The number is used in the Write Random command (refer to [page 140](#page-140-0)).

(Example) Number of devices: 5 / 20 5 devices 20 devices

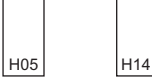

• Read data / write data

The value read from the device is stored for reading. The value to be written to the device is stored for writing. The data is arranged differently between reading/writing in bit units (subcommand: H0001) and reading/writing in word units (subcommand: H0000).

• In bit units (subcommand: H0001)

Each device is specified in 4 bits. The data is sent from the upper bit for the device with the first device No. and the subsequent devices in order. The ON state is denoted as 1 and the OFF state is denoted as 0. (Example) ON/OFF state of five devices starting from M10

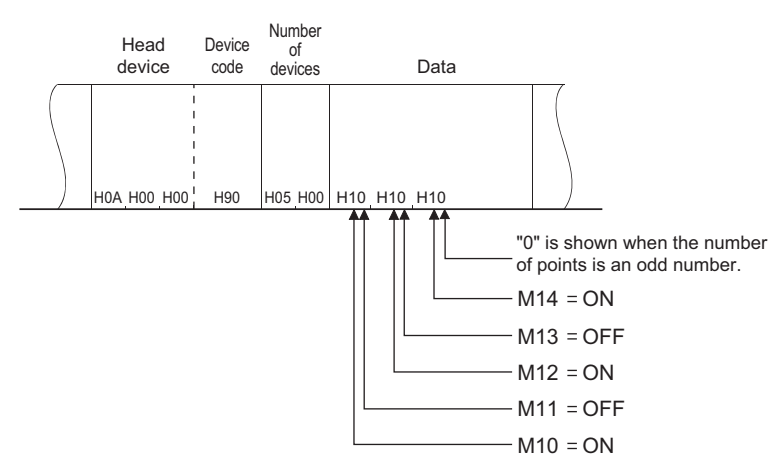

• In word units (subcommand: H0000)

When bit devices are used as word data, each device is specified in one bit. The data is stored from the lower byte (bit 0 to bit 7) to the upper byte (bit 8 to bit 15).

(Example) ON/OFF state of 32 devices starting from M16

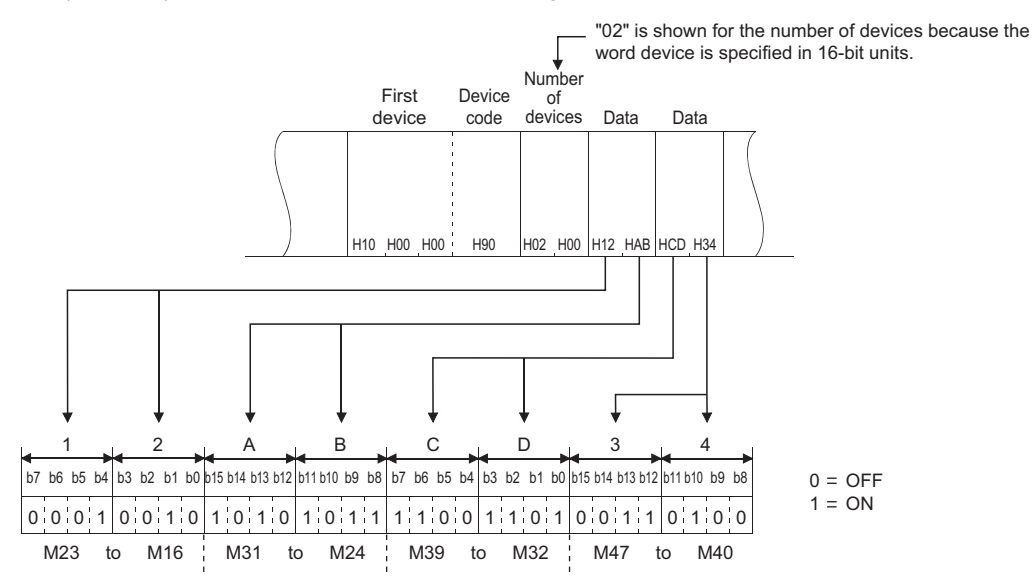

When word devices are used, one word is specified in 16 bits as follows. The data is stored from the lower byte (bit 0 to bit 7) to the upper byte (bit 8 to bit 15).

The user should switch the values in the upper and lower bytes in the response data for reading.

The user should switch the write values in the upper and lower bytes to store them in the request data for writing. (Example) Data stored in D50/D51

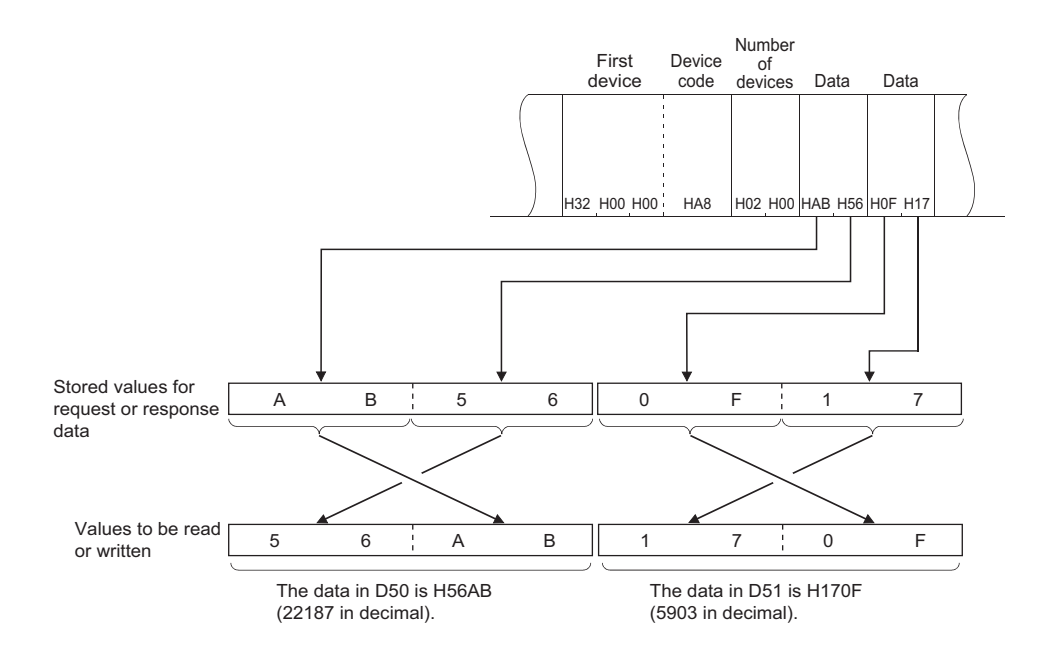

### **Details of commands**

<span id="page-139-0"></span>• Read

The inverter reads the value in the specified devices.

• Request data

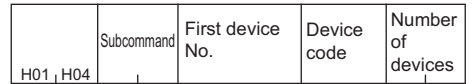

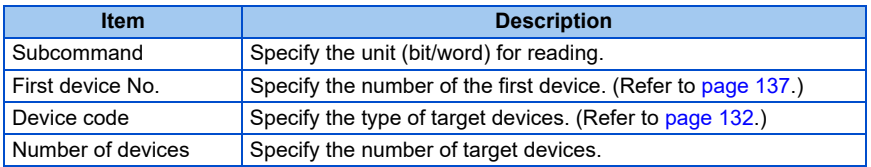

• Response data

The value read from the device is stored in hexadecimal.

- <span id="page-139-1"></span>• Write
	- The inverter writes the value to the specified devices.
	- Request data

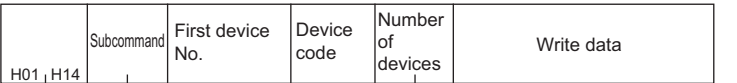

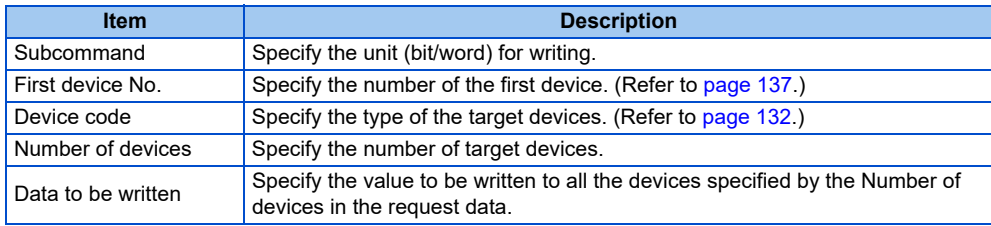

• Response data

None

<span id="page-139-2"></span>• Read Random

The inverter reads the value in the devices with the specified numbers. The devices with non-consecutive numbers can be specified.

• Request data

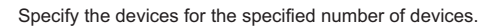

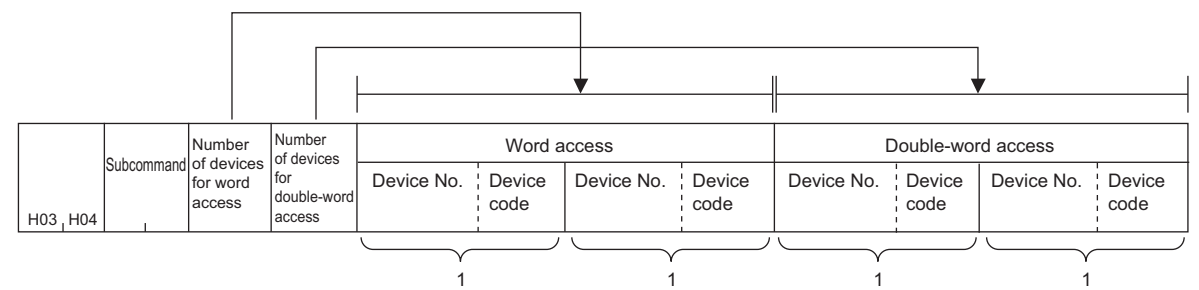

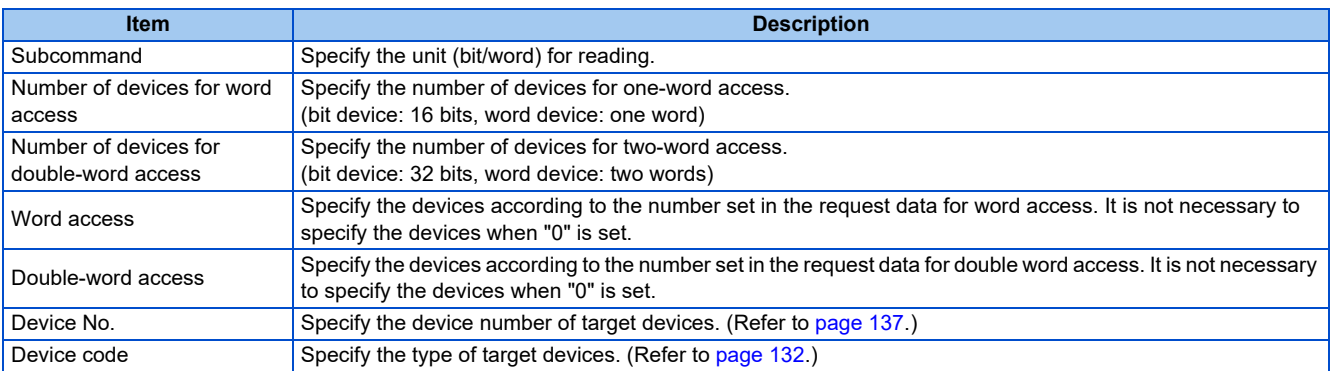

#### • Response data

The value read from the device is stored in hexadecimal.

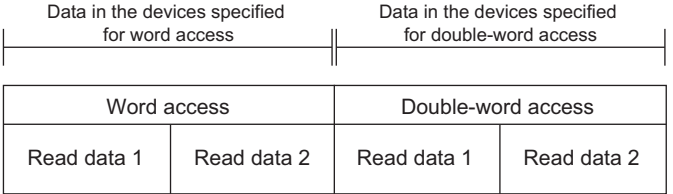

#### <span id="page-140-0"></span>• Write Random

The inverter writes the value in the devices with the specified numbers. The devices with non-consecutive numbers can be specified.

### • Request data

Writing data in bit units

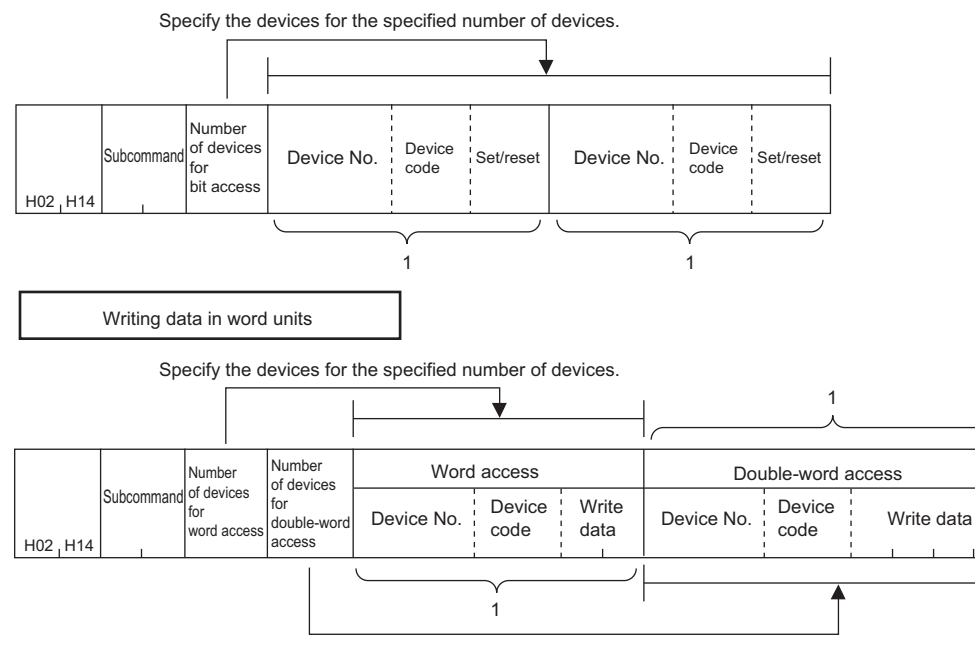

Specify the devices for the specified number of devices.

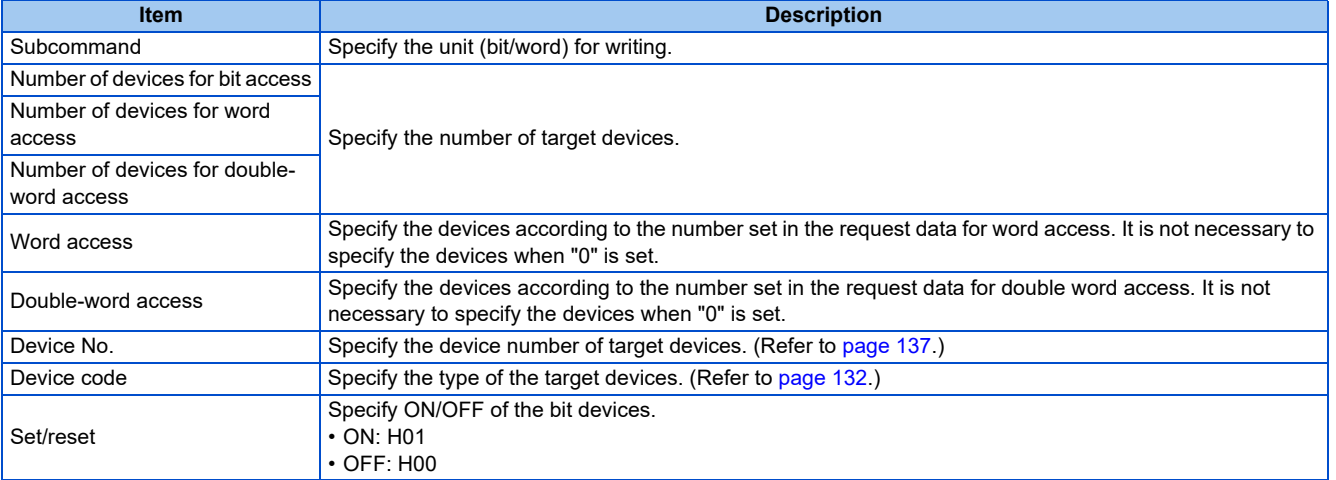

• Response data

None

<span id="page-141-0"></span>• Remote Run

Remote Run is performed to the inverter.

• Request data

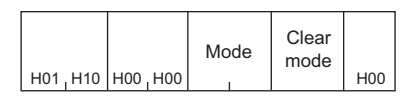

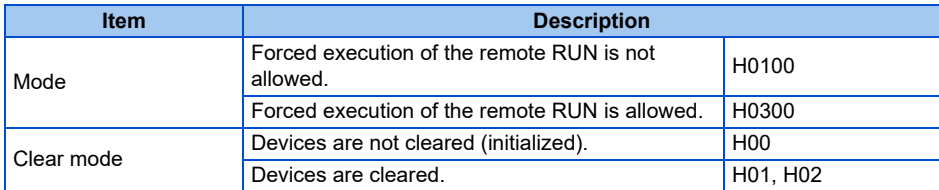

- Response data None
- <span id="page-141-1"></span>• Remote Stop

Remote Stop is performed to the inverter.

• Request data

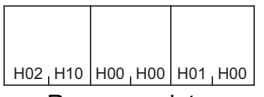

- Response data None
- <span id="page-141-2"></span>• Read Type Name

The model name and model code of the inverter are read.

• Request data

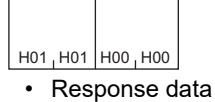

Model

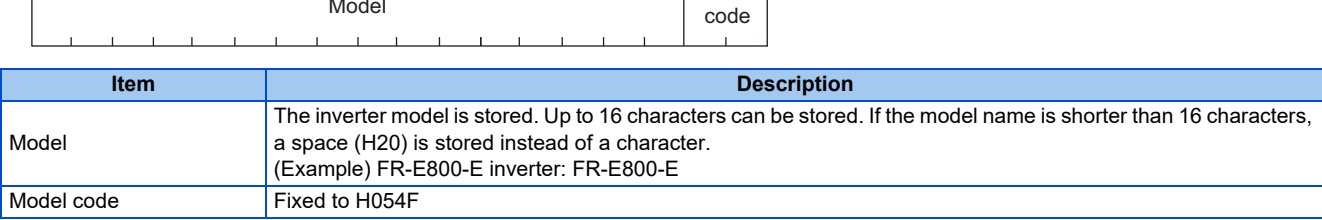

Model

## <span id="page-142-0"></span>**Error code**

When the end code is other than "0" (failed completion), one of the error codes shown in the following table will be stored.

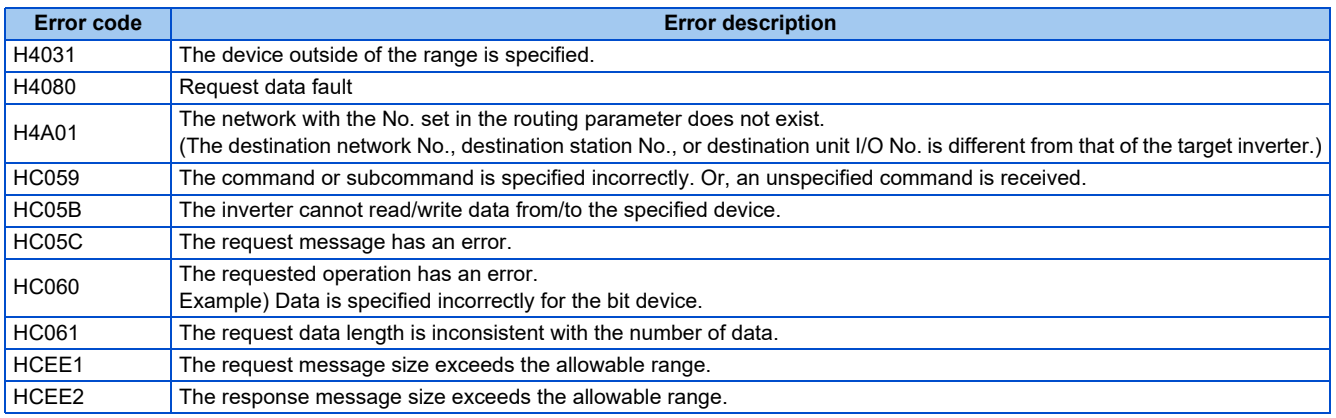

# **2.11.1 Outline** EtherNet/IP®

EtherNet/IP is available for the FR-E800-(SC)EPA and FR-E806-SCEPA.

When the EtherNet/IP communication operation is performed through the Ethernet connector on the inverter, data such as parameters, command values, and feedback values are regarded as objects used for data communication between a master and inverters. Objects consist of the Class ID, object name, data type, access rule, etc. I/O message communication (cyclic) and explicit message communication (message) are available.

Some functions are not supported depending on the date of manufacture of the inverter. For details of specification changes, refer to [page 290](#page-290-0).

### **Communication specifications**

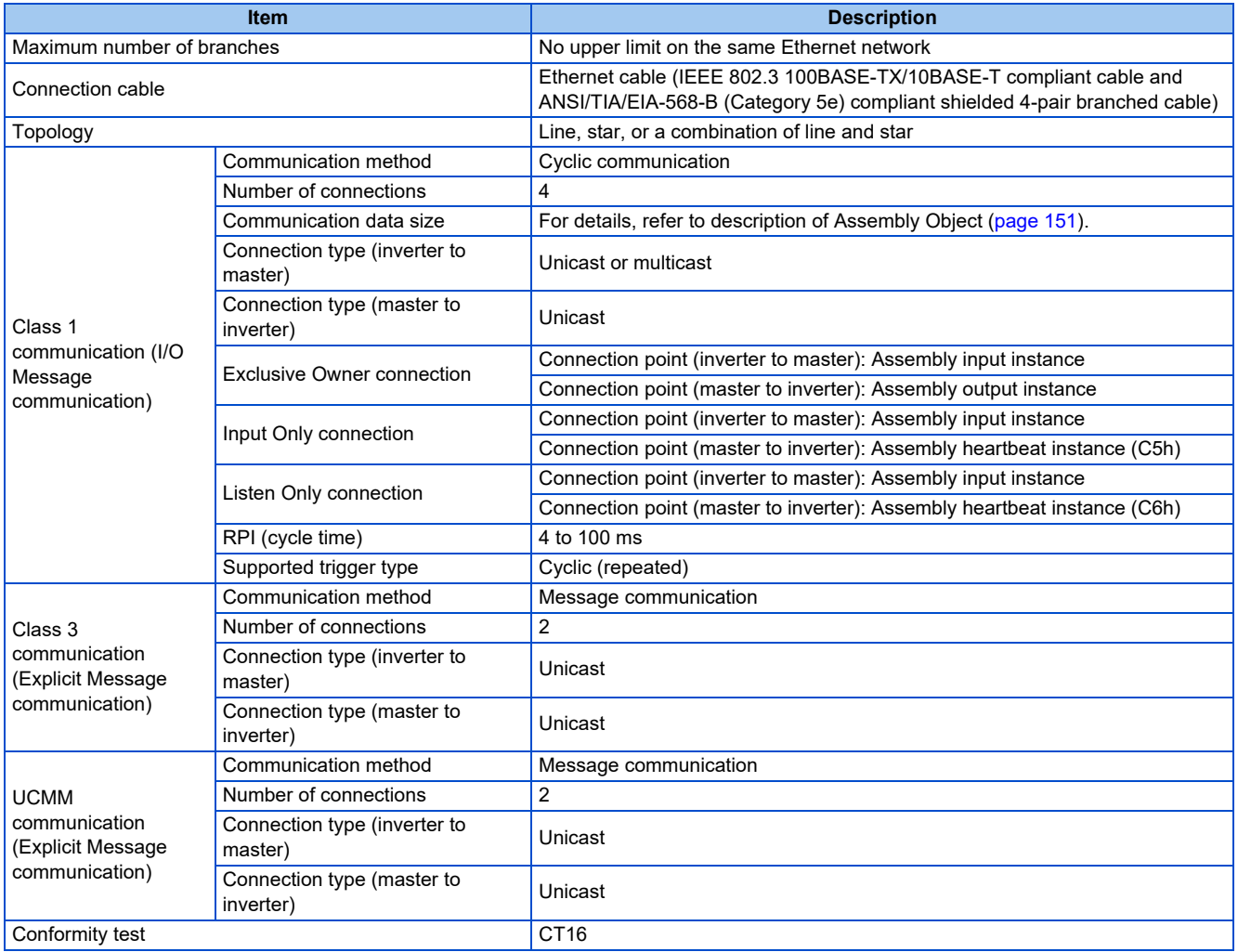
# **Operation status LEDs**

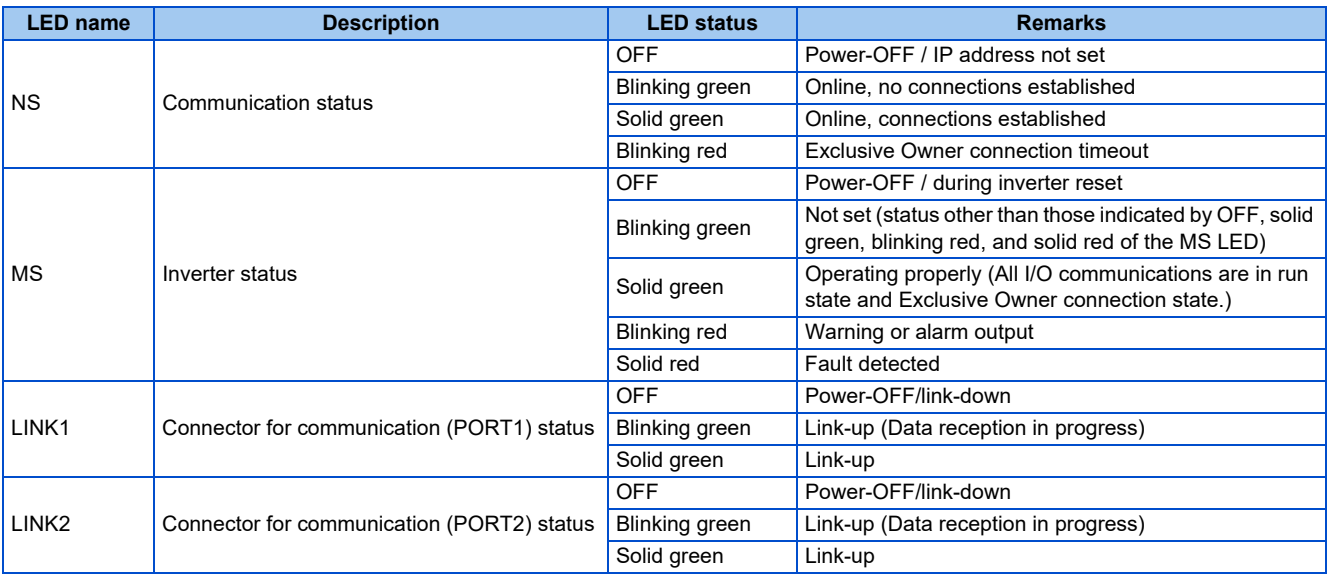

# ◆ EDS file

An EDS file is available for download.

Mitsubishi Electric FA Global Website:

www.mitsubishielectric.com/fa/products/drv/inv/support/e800/network.html

The download is free at the website above. For details, contact your sales representative.

Use an appropriate EDS file for the inverter as specified in the following table. Errors may occur due to engineering software operation.

#### **NOTE**

• The EDS file is used in engineering software. To install the EDS file properly, refer to the instruction manual of the applicable engineering software.

# **2.11.2 EtherNet/IP configuration**

# ◆ Procedure

The procedure differs depending on the master device and the engineering software used. For details, refer to the Instruction Manual of the master device and the engineering software.

## **Before communication**

- *1.* Connect each unit with an Ethernet cable. (Refer to [page 15.](#page-15-0))
- *2.* Set "44818" (EtherNet/IP) in any of **Pr.1427 to Pr.1430 Ethernet function selection 1 to 4**. (Refer to [page 145](#page-145-0).) (Example: **Pr.1429** = "45238" (CC-Link IE TSN) (initial value) → "44818" (EtherNet/IP)) When **Pr.1429** = "45238 (initial value)" (CC-Link IE TSN), change the value to "44818" (EtherNet/IP). When "45238" is set in any of **Pr.1427 to Pr.1430**, the priority is given to CC-Link IE TSN, disabling EtherNet/IP.
- *3.* Reset the inverter, or turn OFF and then ON the power.

## **Network configuration**

- *1.* Add the downloaded EDS file to the engineering software.
- *2.* Detect the inverters on the network using the engineering software.
- *3.* Add the detected inverters to the network configuration settings.
- *4.* Configure the module settings for the inverters. Set the device name for each inverter when two or more inverters are connected.

## **Checking communication**

The following table shows the status of the LEDs when communication is established between the programmable controller and the inverter.

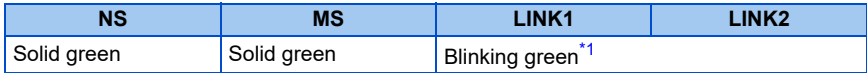

\*1 The LED on either LINK1 or LINK2 will blink depending on the port (port 1 or 2) the Ethernet cable is connected to.

# <span id="page-145-1"></span><span id="page-145-0"></span>**2.11.3 Initial setting for EtherNet/IP**

Use the following parameters to perform required settings for Ethernet communication between the inverter and other devices. To make communication between other devices and the inverter, perform the initial settings of the inverter parameters to match the communication specifications of the devices. Data communication cannot be made if the initial settings are not made or if there is any setting error.

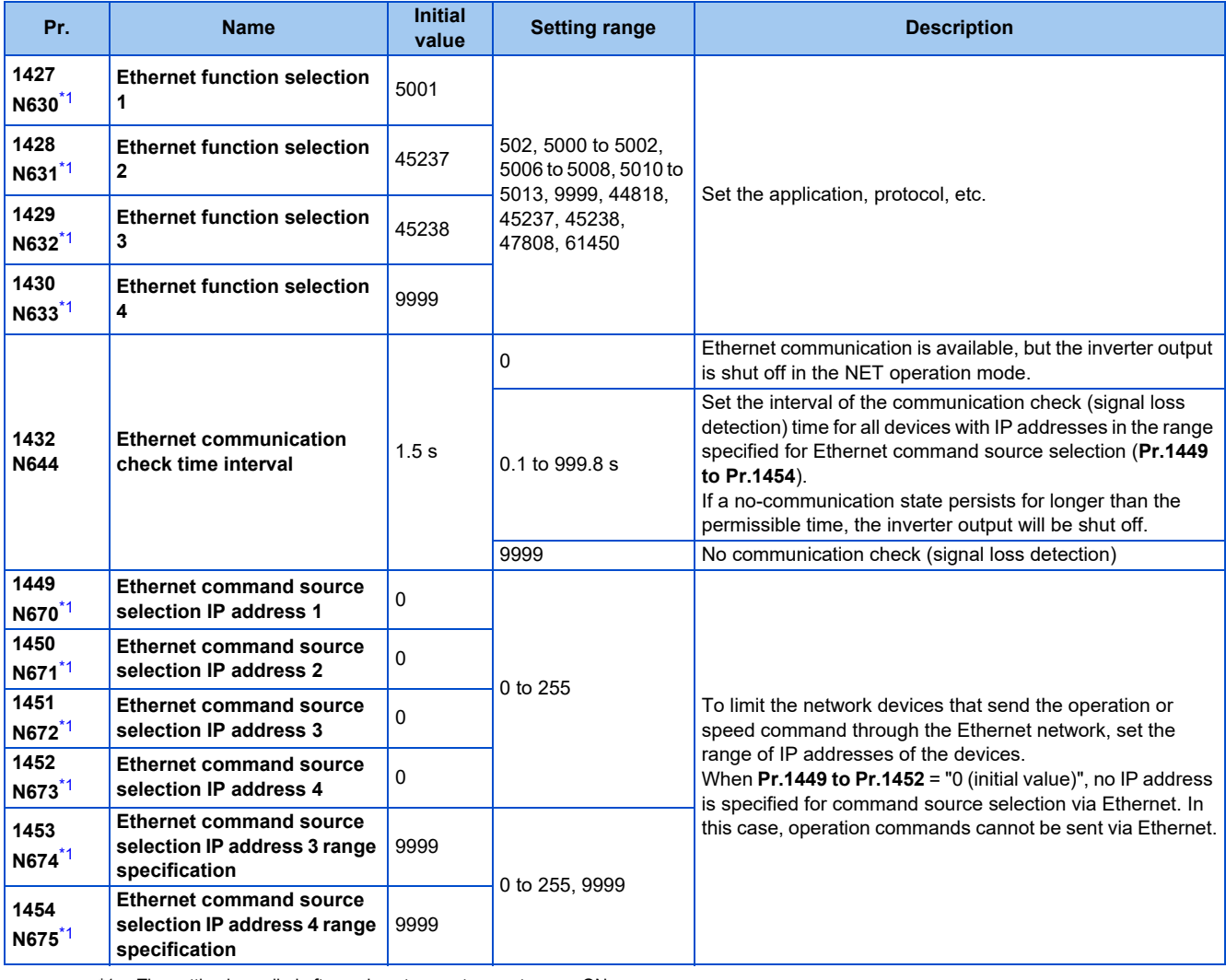

\*1 The setting is applied after an inverter reset or next power-ON.

<span id="page-145-2"></span>**NOTE** 

- The monitor items and parameter settings can be read during communication with the **Pr.1432 Ethernet communication check time interval** = "0 (initial value)" setting, but such operation will become faulty once the operation mode is changed to the NET operation mode. When the NET operation mode is selected as the start-up operation mode, communication is performed once, then an Ethernet communication fault (E.EHR) occurs.
- To perform operation or parameter writing via communication, set **Pr.1432** to "9999" or a value larger than the communication cycle or retry time setting. (Refer to [page 146](#page-146-0).)

# **Ethernet function selection (Pr.1427 to Pr.1430)**

To select EtherNet/IP for the application, set "44818" (EtherNet/IP) in any of **Pr.1427 to Pr.1430 Ethernet function selection 1 to 4**. When **Pr.1429** = "45238 (initial value)" (CC-Link IE TSN), change the value to "44818" (EtherNet/IP). When "45238" is set in any of **Pr.1427 to Pr.1430**, the priority is given to CC-Link IE TSN, disabling EtherNet/IP.

#### **NOTE**

• Change the setting if selected communication protocols cannot be used together. (Refer to [page 7](#page-7-0) and [page 226.](#page-226-0))

## **Ethernet IP address for command source selection (Pr.1449 to Pr.1454)**

- To limit the network devices that send the operation or speed command through the Ethernet network, set the range of IP addresses of the devices.
- When **Pr.1449 to Pr.1452** = "0 (initial value)", no IP address is specified for command source selection via Ethernet. In this case, operation commands cannot be sent via Ethernet.
- The setting range for command source selection depends on the settings in **Pr.1451** and **Pr.1453**, and **Pr.1452** and **Pr.1454**. (Either of the settings can be larger than the other in **Pr.1451** and **Pr.1453**, and **Pr.1452** and **Pr.1454**.)

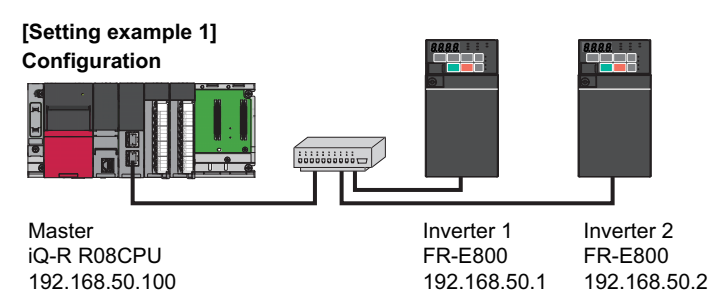

To allow the master to control the inverters, set the parameters in inverters 1 and 2 as follows to specify the IP address range for Ethernet command source selection.

Set the IP address of the master in the engineering software (GX Works3) within the range from 192.168.50.100 to 192.168.50.110.

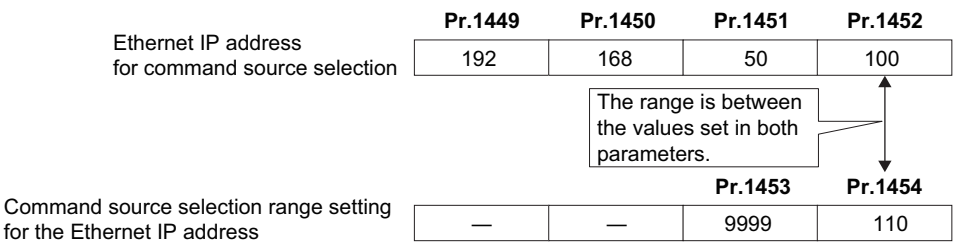

In this case, the IP address range in which Ethernet communication is permitted is "192.168.50.xxx (100 to 110)".

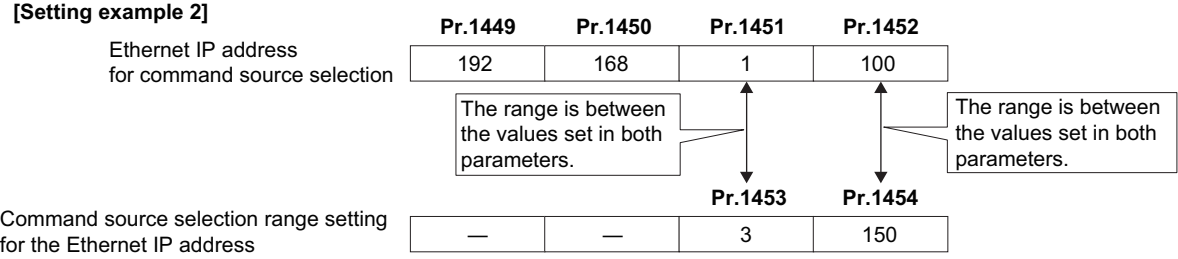

In this case, the IP address range for command source selection via Ethernet communication is "192.168.x (1 to 3).xxx (100 to 150)".

• When "9999 (initial value)" is set in **Pr.1453 or Pr.1454**, the range is invalid.

# <span id="page-146-0"></span>**Ethernet communication check time interval (Pr.1432)**

- If a signal loss (communication stop) is detected between the inverter and all the devices with IP addresses in the range for Ethernet command source selection (**Pr.1449 to Pr.1454**) as a result of a signal loss detection, a communication error (E.EHR) occurs and the inverter output will be shut off.
- When "9999" is set in **Pr.1432**, the communication check (signal loss detection) will not be performed.

2. Ethernet Communication **147** 2.11 EtherNet/IP

- The monitor items and parameter settings can be read via Ethernet when "0" is set in **Pr.1432**, but a communication error (E.EHR) occurs instantly when the operation mode is switched to the Network operation.
- A signal loss detection is made when any of 0.1 s to 999.8 s is set in **Pr.1432**. In order to enable the signal loss detection, data must be sent by connected devices at an interval equal to or less than the time set for the communication check. (The inverter makes a communication check (clearing of communication check counter) regardless of the station number setting of the data sent from the master).
- Communication check is started at the first communication when the inverter operates in the Network operation mode and the command source is specified as communication via the Ethernet connector.

Example) When **Pr.1432** = 0.1 to 999.8 s

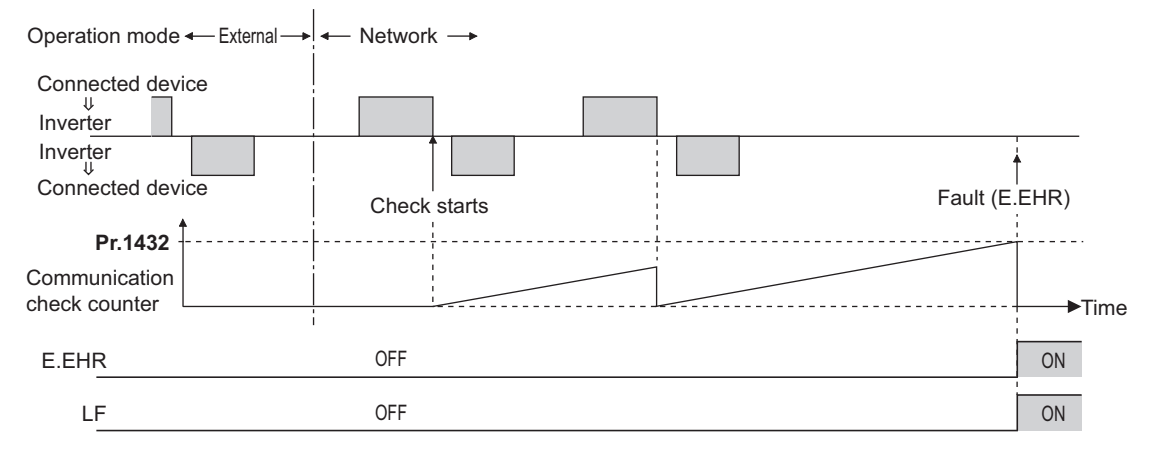

# **2.11.4 Parameters related to EtherNet/IP**

The following parameters are used for EtherNet/IP communication. Set the parameters as required.

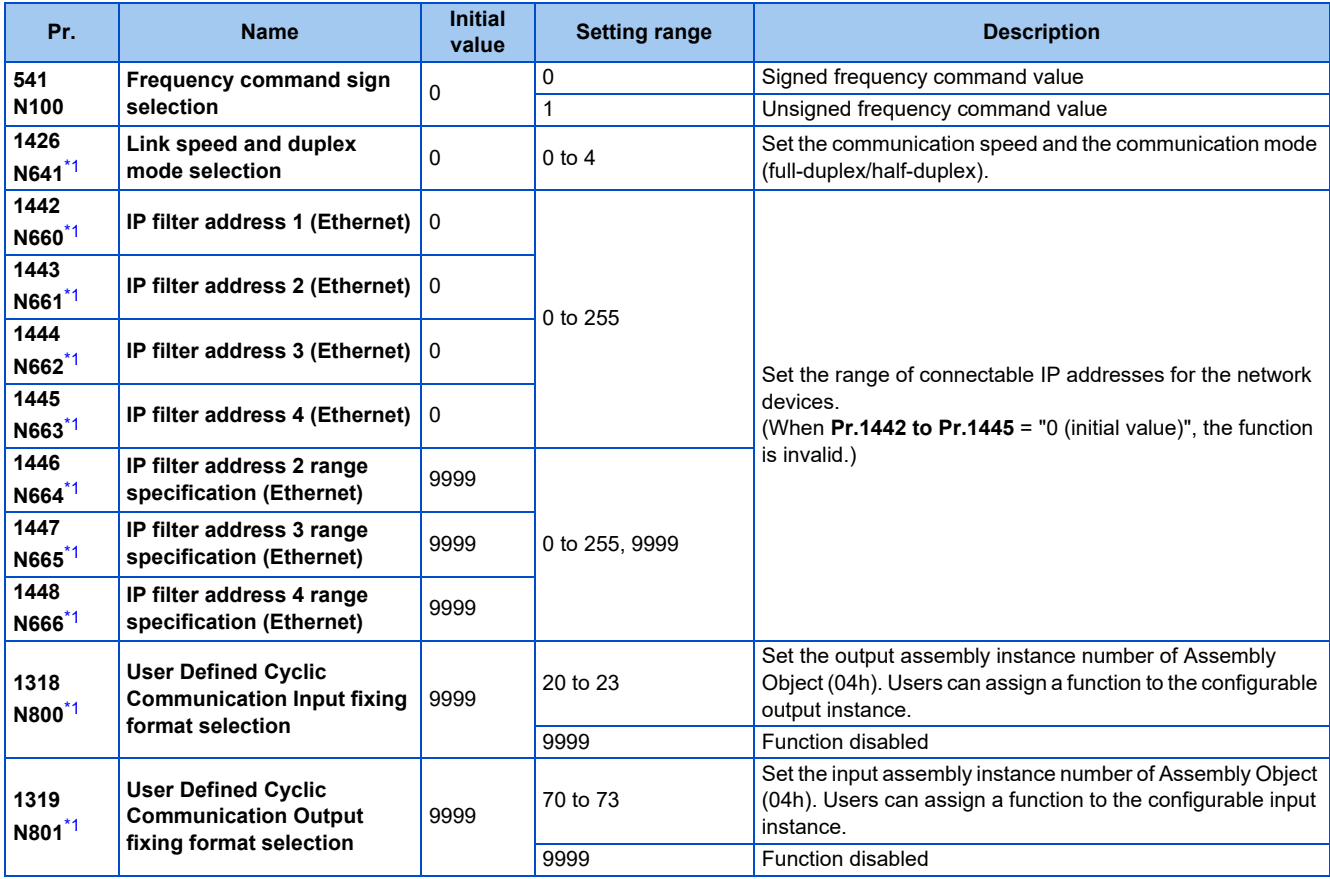

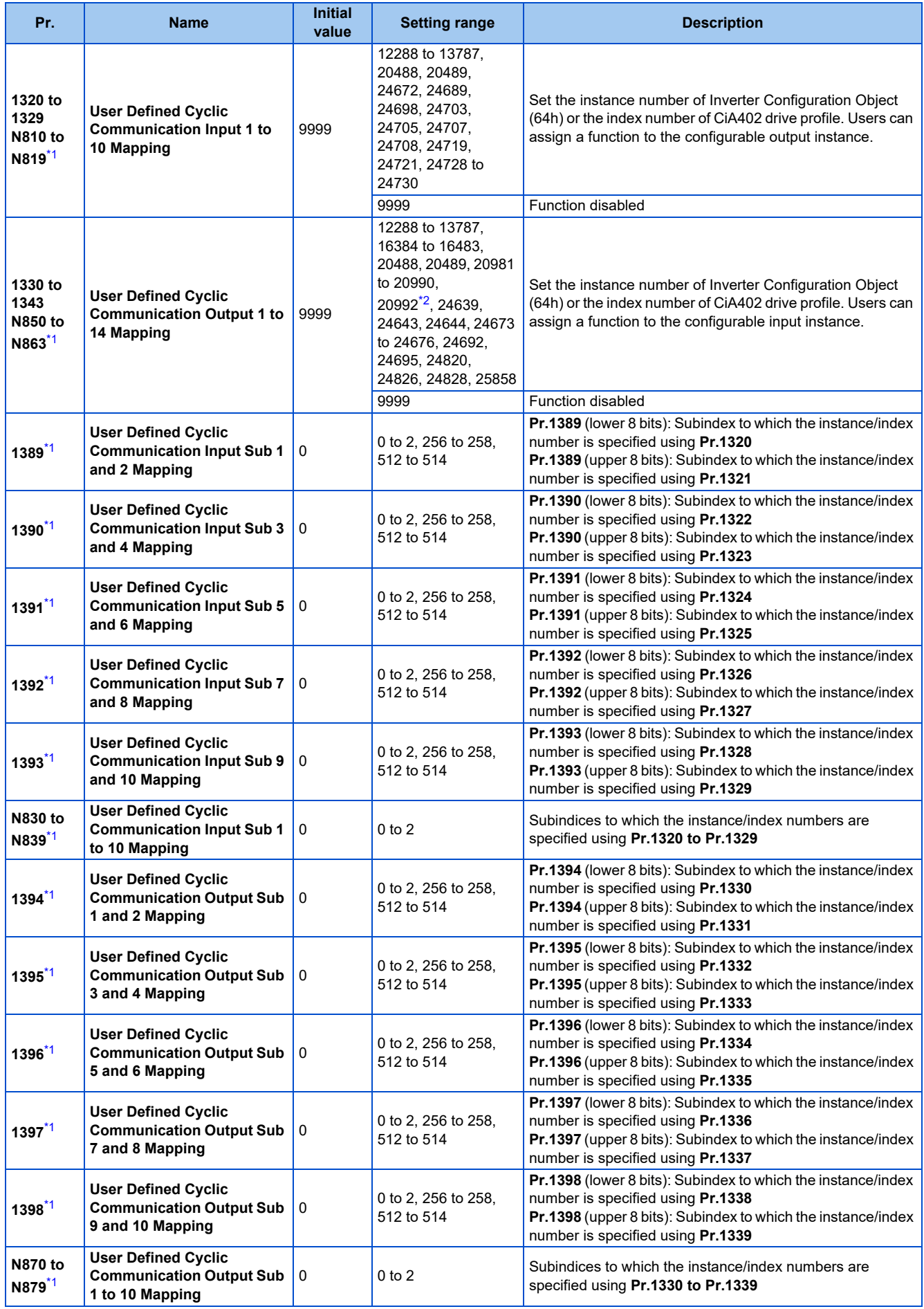

<span id="page-148-0"></span>\*1 The setting is applied after an inverter reset or next power-ON.

## <span id="page-149-1"></span><span id="page-149-0"></span>**Frequency command with sign (Pr.541)**

- The start command (forward/reverse rotation) can be inverted by adding a plus or minus sign to the value of the frequency command sent through the EtherNet/IP.
- The **Pr.541 Frequency command sign selection** setting is applied to SpeedRef (attribute 8) of AC/DC Drive Object (2Ah). (Refer to [page 157.](#page-157-0))

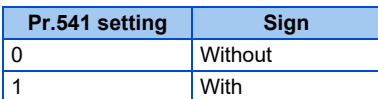

• Relationship between the start command and sign (**Pr.541** = "1")

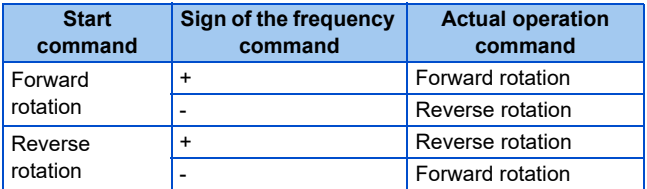

## **Communication speed and full-duplex/half-duplex selection (Pr.1426)**

Use **Pr.1426 Link speed and duplex mode selection** to set the communication speed and the full-duplex or half-duplex system. If the operation is not performed properly in the initial setting (Pr.1426 = "0"), set Pr.1426 according to the specifications of the connected device.

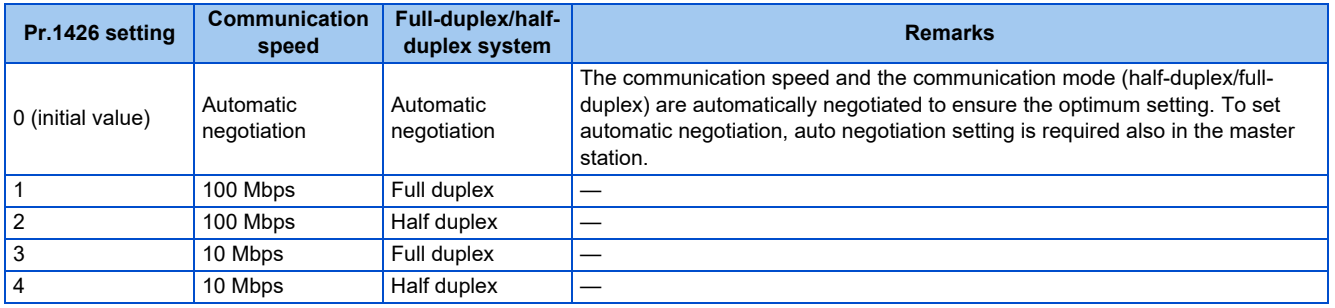

## ◆ IP filtering function (Ethernet) (Pr.1442 to Pr.1448)

• Set the IP address range for connectable network devices (**Pr.1442 to Pr.1448**) to limit the connectable devices. The setting range for IP address of connectable network devices depends on the settings in **Pr.1443** and **Pr.1446**, **Pr.1444** and **Pr.1447**, and **Pr.1445** and **Pr.1448**. (Either of the settings can be larger than the other in **Pr.1443** and **Pr.1446**, **Pr.1444** and **Pr.1447**, and **Pr.1445** and **Pr.1448**.)

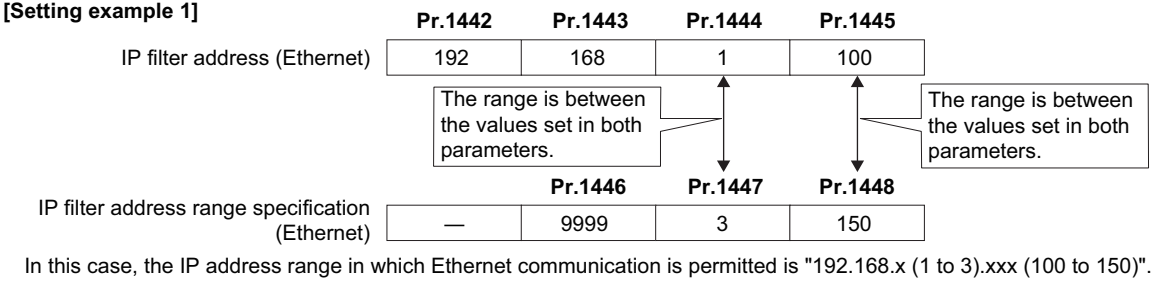

#### **[Setting example 2] Properties Associated Properties Associated Properties Associated Properties Associated Properties**

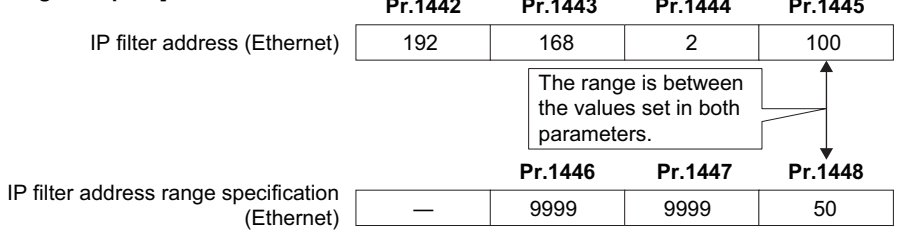

In this case, the IP address range in which Ethernet communication is permitted is "192.168.2.xxx (50 to 100)".

- When **Pr.1442 to Pr.1445** = "0 (initial value)", the function is invalid.
- When "9999 (initial value)" is set in **Pr.1446 to Pr.1448**, the range is invalid.

## $\land$  CAUTION

- The IP filtering function (Ethernet) (**Pr.1442 to Pr.1448**) is provided as a means to prevent unauthorized access, DoS attacks, computer viruses, or other cyberattacks from external devices, but the function does not prevent such access completely. In order to protect the inverter and the system against unauthorized access by external systems, take additional security measures. We shall have no responsibility or liability for any problems involving inverter trouble and system trouble by DoS attacks, unauthorized access, computer viruses, and other cyberattacks. The following are examples of measures to prevent them.
	- Install a firewall.
	- Install a personal computer as a relay station, and control the relaying of transmission data using an application program.

- Install an external device as a relay station to control access rights. (For the details of external devices used to control access rights, contact the distributors of the external devices.)

# **2.11.5 Object map definitions**

# **Object model of EtherNet/IP communication**

For EtherNet/IP communication, each node is modeled as collections of objects (abstraction of particular functions of the products). The following four terms are used to describe object.

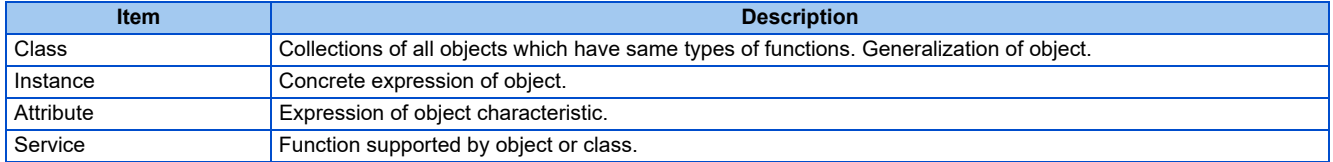

# **2.11.6 Object map**

# ◆ Identity-Object (01h)

This object shows general information of the device.

## ■ Service

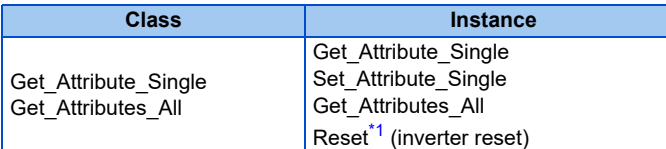

\*1 Writing is restricted by the settings of Ethernet IP address for command source selection (**Pr.1449 to Pr.1454**).

## <span id="page-150-0"></span>**Class attribute**

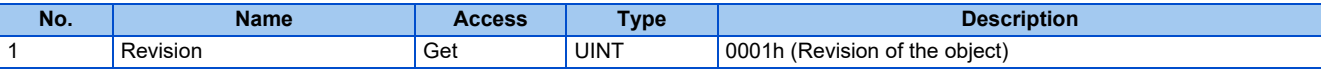

#### **Instance 1 attributes**

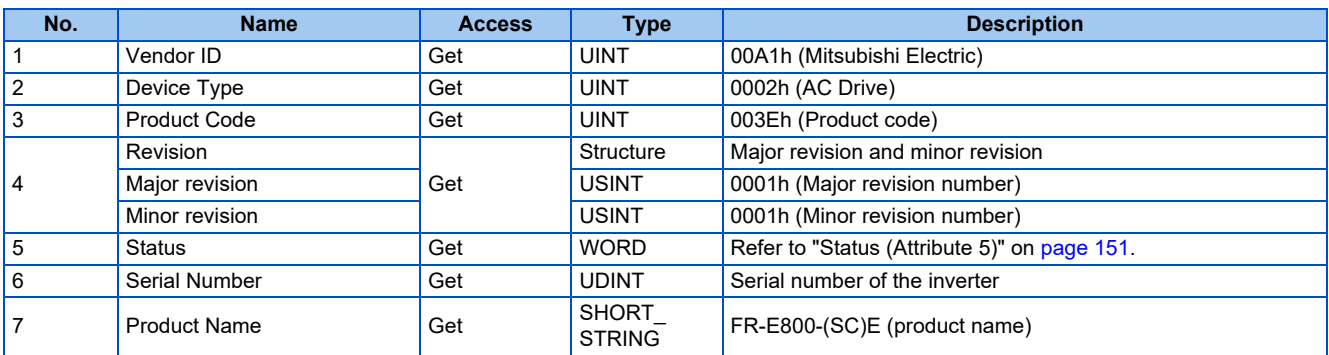

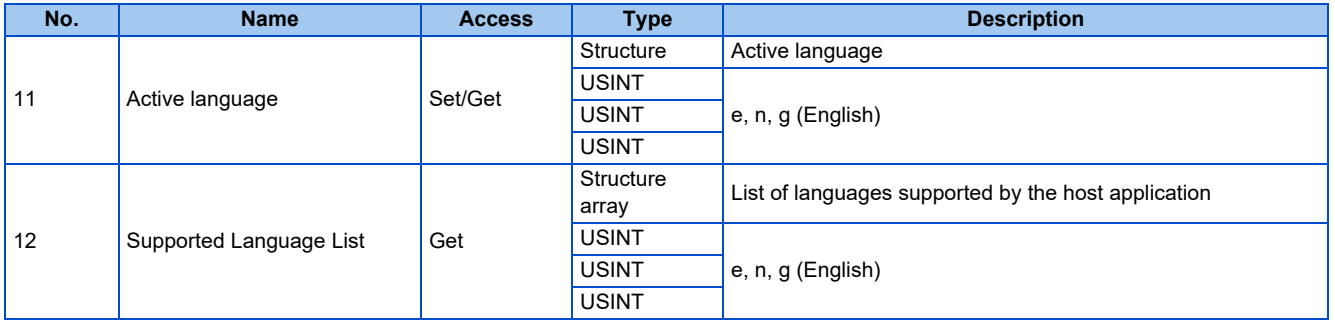

<span id="page-151-0"></span>• Status (Attribute 5)

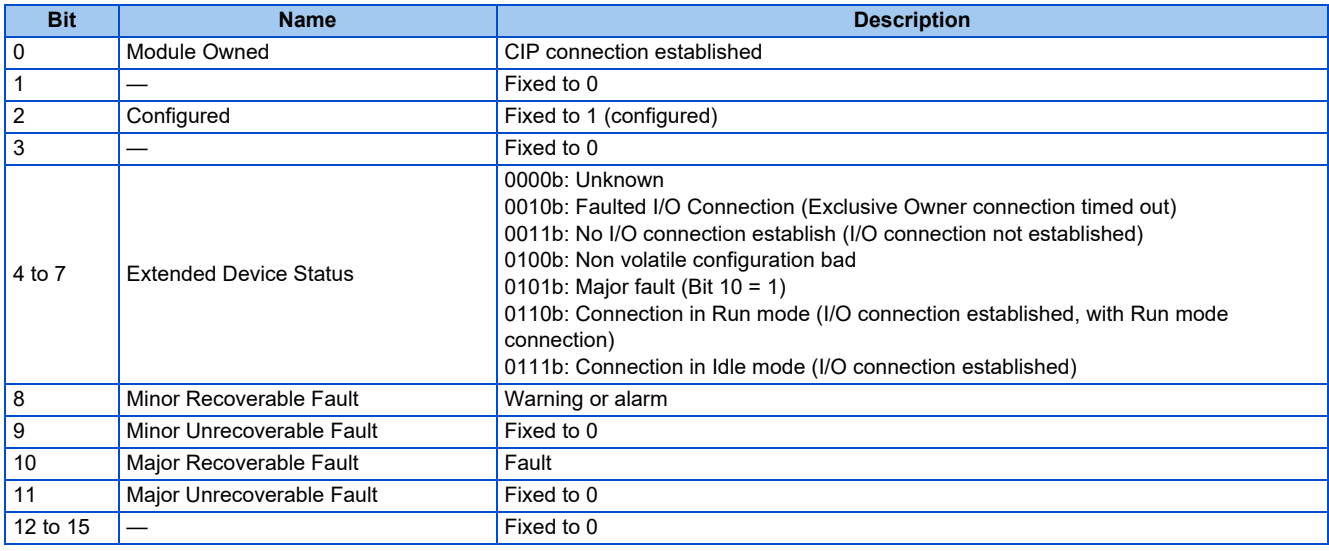

# **Assembly Object (04h)**

The Assembly object uses static assemblies and holds the Process Data sent/received by the inverter. Instance 20 to 23 and 70 to 73 are predefined for specific drive profile parameters. Users can select communication data using Instance 100 and 150.

#### ■ Service

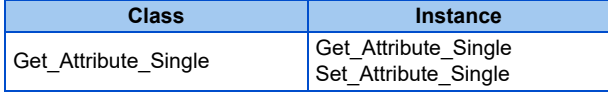

## **Class attribute**

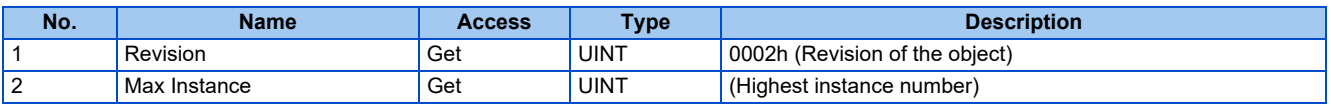

## **Instance attribute**

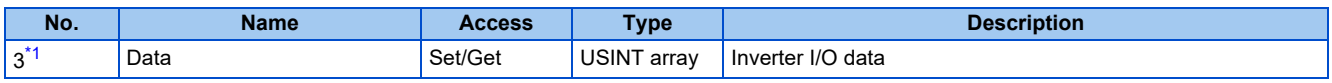

\*1 The number corresponds to the instance number described in the output/input assembly.

## <span id="page-151-1"></span>■ Output assemblies (Consuming instances)

For definitions and mapping of data in this instance, refer to the data definitions of output assemblies on [page 153](#page-153-0). Writing is restricted by the settings of Ethernet IP address for command source selection (**Pr.1449 to Pr.1454**).

• Instance 20 (14h) - Basic Speed Control Output

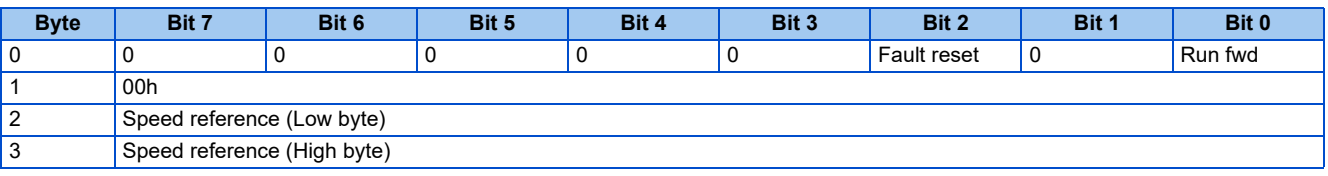

#### • Instance 21 (15h) - Extended Speed Control Output

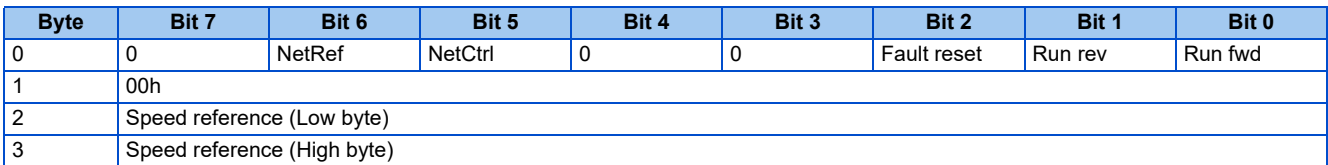

• Instance 22 (16h) - Speed and Torque Control Output

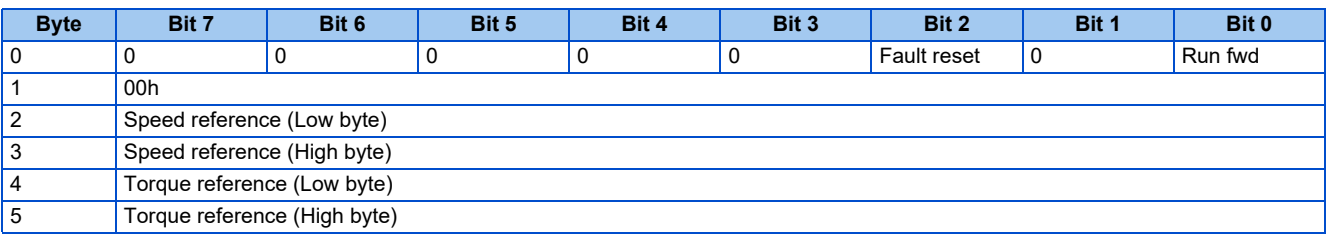

#### • Instance 23 (17h) - Extended Speed and Torque Control Output

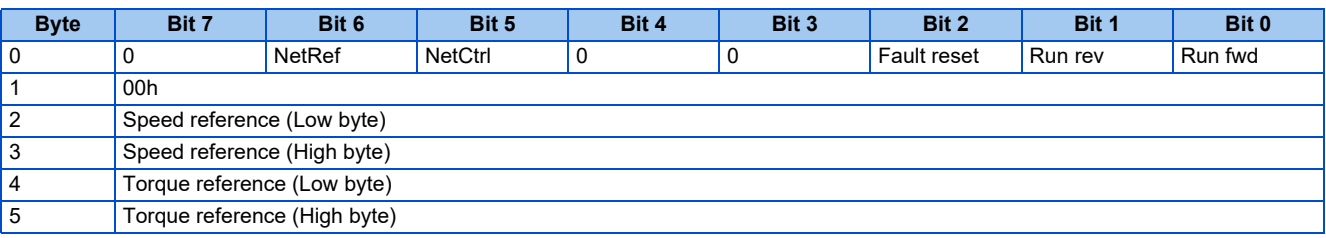

• Instance 100 (64h): Configurable Output

The data length depends on the settings in **Pr.1318, Pr.1320 to Pr.1329, and Pr.1389 to Pr.1393**. (For user defined cyclic communication input data, the data size ranges from 1 to 4 bytes depending on the data type specified in **Pr.1320 to Pr.1329 and Pr.1389 to Pr.1393**.) When "9999" is set in any of **Pr.1318 and Pr.1320 to Pr.1329**, the length of the corresponding data is treated as 0 bytes. (When "9999" is set in all of them, communication cannot be established.)

If the same instance/index number is specified in two or more of **Pr.1320 to Pr.1329**, the number set in the parameter with the smallest parameter number is valid. The same number set in the other parameters is regarded as "9999". When a nonexistent instance/index number is set in **Pr.1320 to Pr.1329**, data is not written.

The following format is an example when the data size is 2 bytes for all of the user defined cyclic communication input data.

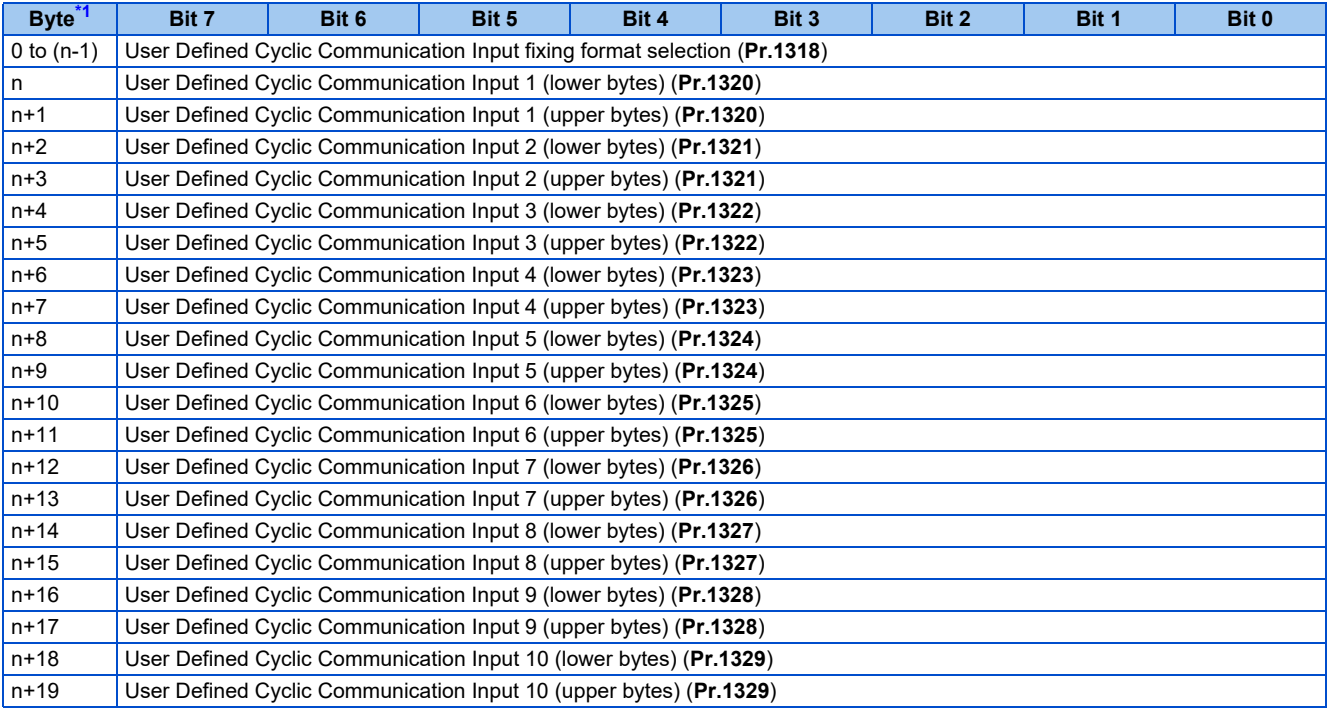

<span id="page-152-0"></span>\*1 "n" indicates the data length of the instance specified in **Pr.1318** (4 or 6 bytes).

In **Pr.1389 to Pr.1393**, specify the subindices to which the instance/index numbers are specified using **Pr.1320 to Pr.1329**.

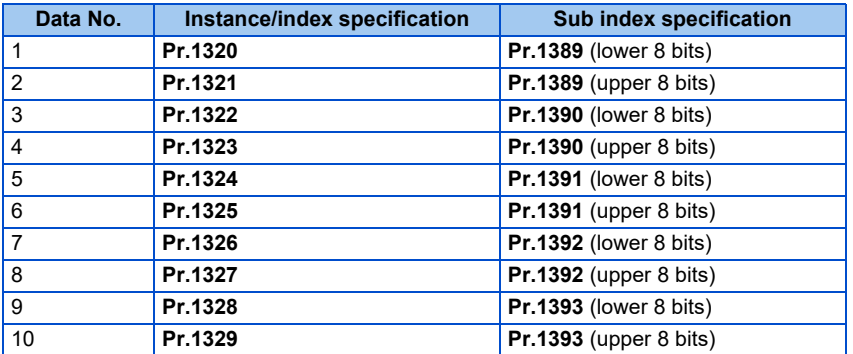

<span id="page-153-0"></span>• Data definitions, output assemblies

The following table indicates the mapping of the data in the consuming instances of the Assembly Object. For details, refer to the Control Supervisor Object (29h) on [page 156,](#page-156-0) and AC/DC Drive Object (2Ah) on [page 157.](#page-157-0)

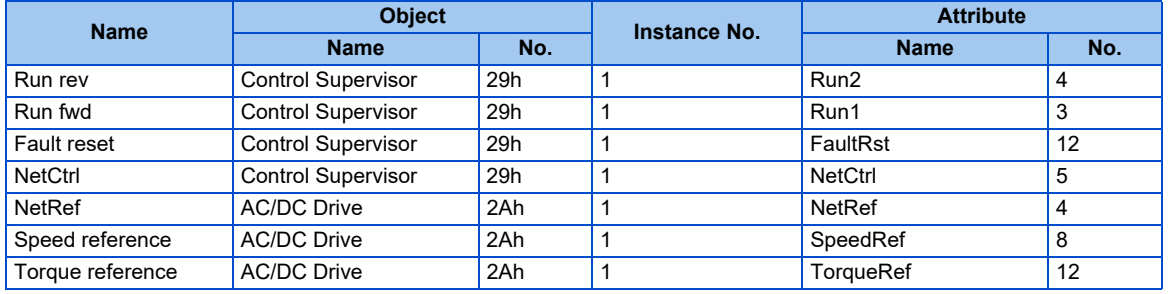

## **Input assemblies (Producing instances)**

For definitions and mapping of data in this instance, refer to the data definitions of input assemblies on [page 155.](#page-155-0)

• Instance 70 (46h) - Basic Speed Control Input

| <b>Byte</b> | Bit 7                    | Bit 6 | Bit 5 | Bit 4 | Bit 3 | Bit 2    | Bit 1 | Bit 0   |
|-------------|--------------------------|-------|-------|-------|-------|----------|-------|---------|
| 0           |                          |       |       | τ.    |       | Running1 | U     | Faulted |
|             | 00h                      |       |       |       |       |          |       |         |
| 2           | Speed actual (Low byte)  |       |       |       |       |          |       |         |
| -3          | Speed actual (High byte) |       |       |       |       |          |       |         |

• Instance 71 (47h) - Extended Speed Control Input

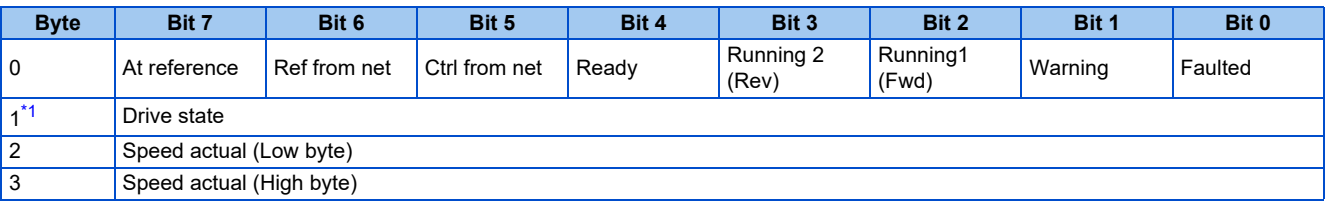

\*1 For drive states and behavior, refer to the Control Supervisor Object (29h) or the instance attribute on [page 156.](#page-156-0)

#### <span id="page-153-1"></span>• Instance 72 (48h) - Speed and Torque Control Input

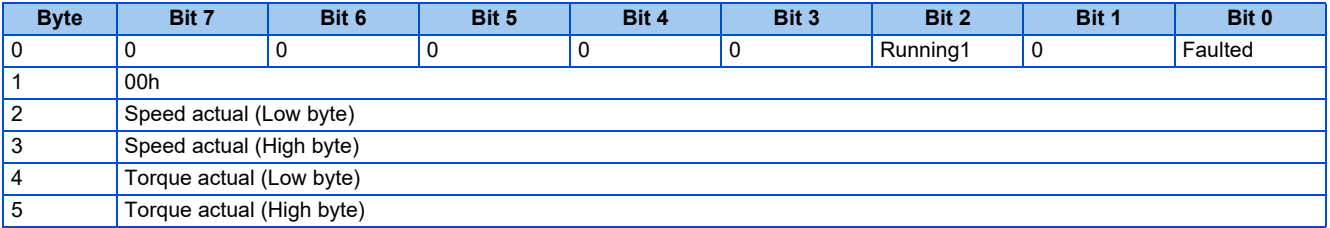

• Instance 73 (49h) - Extended Speed and Torque Control Input

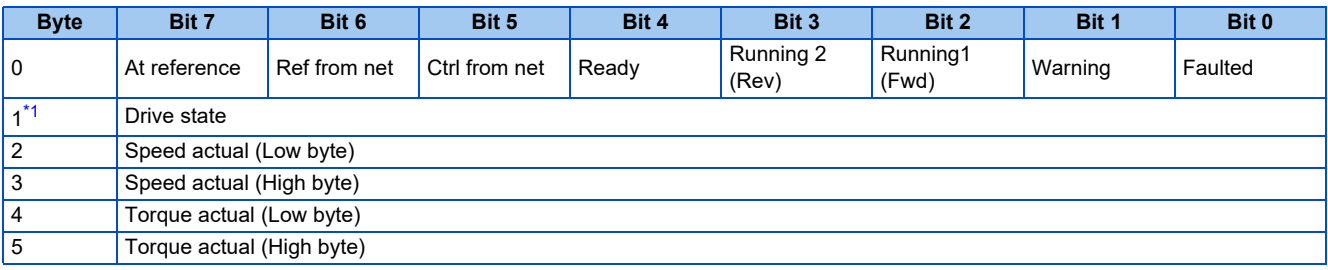

\*1 For drive states and behavior, refer to the Control Supervisor Object (29h) or the instance attribute on [page 156.](#page-156-0)

<span id="page-154-0"></span>• Instance 150 (96h): Configurable Input

The data length depends on the settings in **Pr.1319, Pr.1330 to Pr.1343, and Pr.1394 to Pr.1398**. (For user defined cyclic communication output data, the data size ranges from 1 to 4 bytes depending on the data type specified in **Pr.1330 to Pr.1343 and Pr.1394 to Pr.1398**.) When "9999" is set in any of **Pr.1319 and Pr.1330 to Pr.1343**, the length of the corresponding data is treated as 0 bytes.

When a nonexistent instance/index number is set in **Pr.1330 to Pr.1343**, "0" is read.

The following format is an example when the data size is 2 bytes for all of the user defined cyclic communication output data.

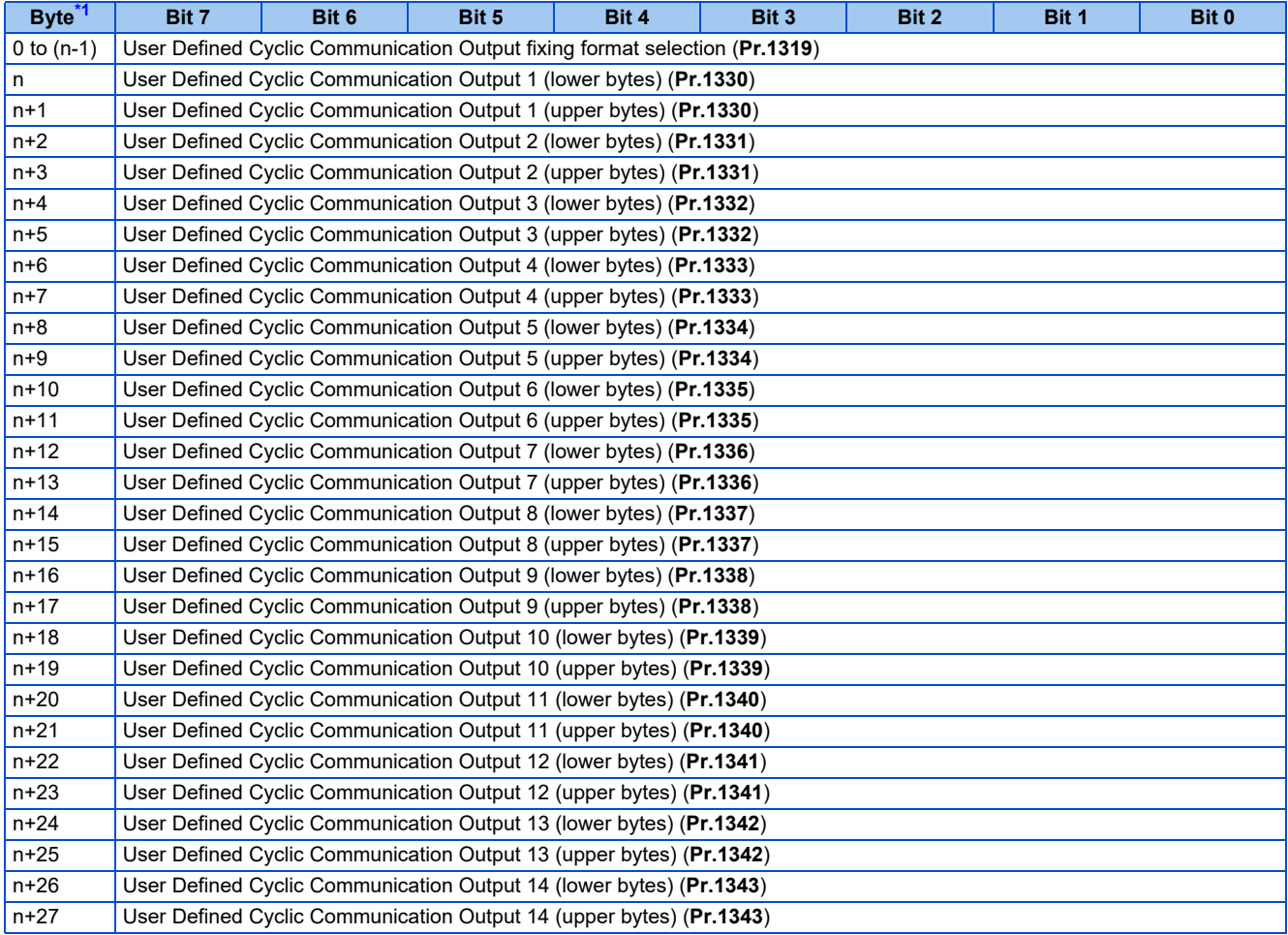

<span id="page-154-1"></span>\*1 "n" indicates the data length of the instance specified in **Pr.1319** (4 or 6 bytes).

In **Pr.1394 to Pr.1398**, specify the subindices to which the instance/index numbers are specified using **Pr.1330 to Pr.1339**.

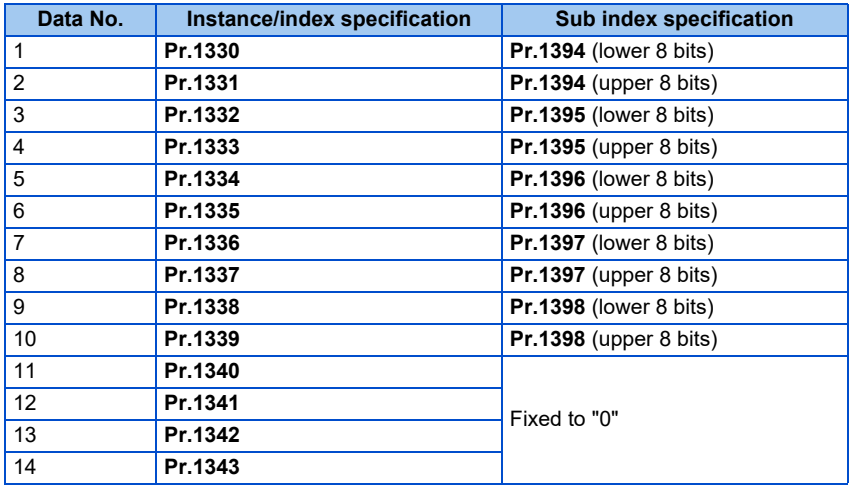

<span id="page-155-0"></span>• Data definitions, input assemblies

The following table indicates the mapping of the data in the producing instances of the Assembly Object. For details, refer to the Control Supervisor Object (29h) on [page 156,](#page-156-0) and AC/DC Drive Object (2Ah) on [page 157.](#page-157-0)

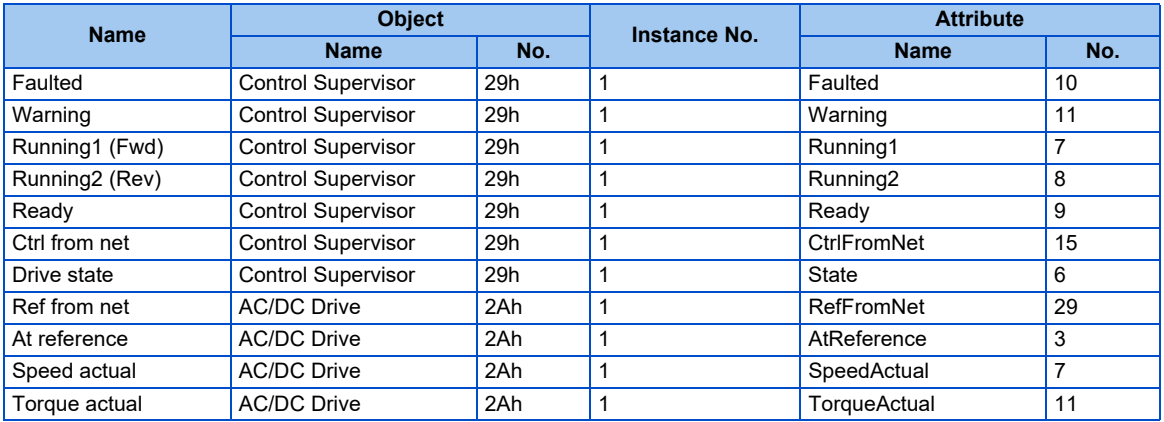

# **Connection Management Object (06h)**

This object is used to manage the characteristics of a communication connection.

### **Service**

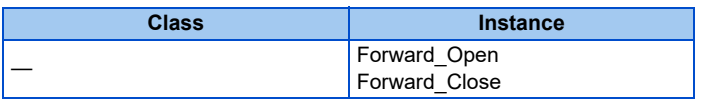

# **Motor Data Object (28h)**

This object serves as a database for motor parameters.

### ■ Service

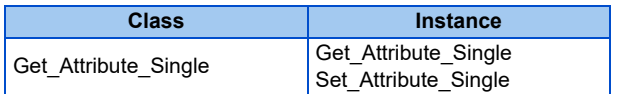

#### **Class attribute**

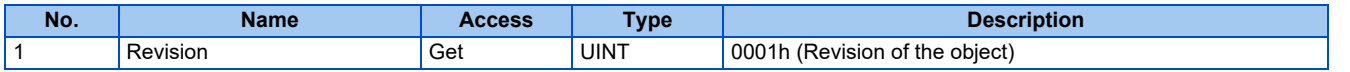

#### **Instance attribute**

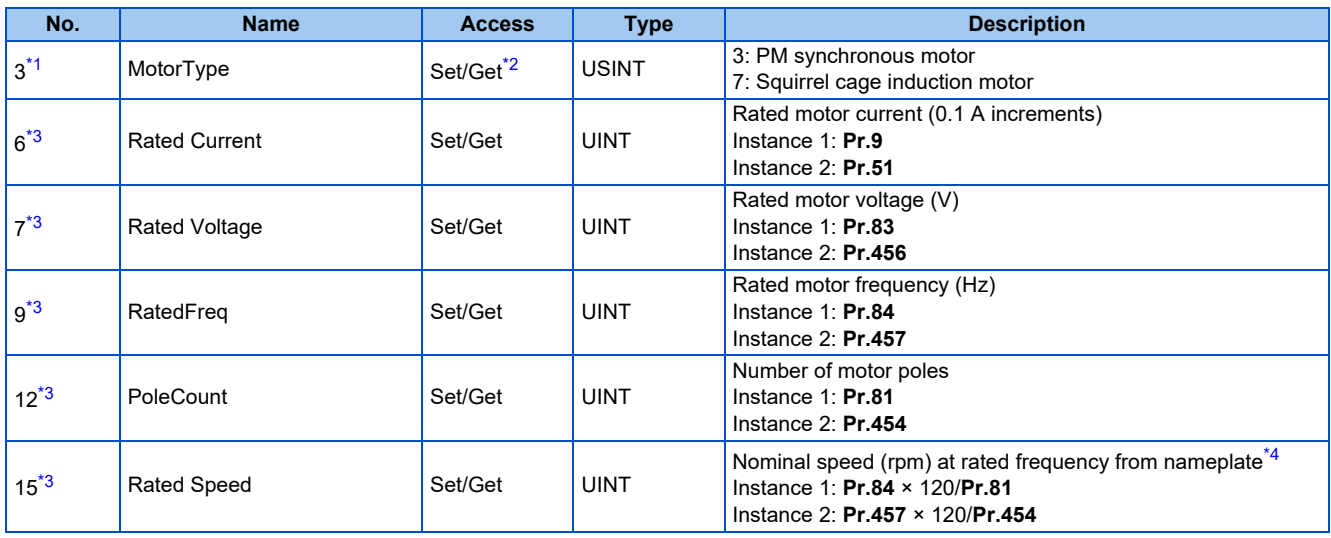

<span id="page-156-1"></span>\*1 Instances 1 and 2 are supported.

\*2 Writing is enabled only when the setting is the same as that of the inverter.

<span id="page-156-3"></span><span id="page-156-2"></span>\*3 When **Pr.77 Parameter write selection** ≠ "2", writing is restricted by the settings of Ethernet IP address for command source selection (**Pr.1449 to Pr.1454**).

\*4 When **Pr.81 (Pr.454)** = "9999", the formula is calculated with 4 poles.

# <span id="page-156-4"></span><span id="page-156-0"></span>**Control Supervisor Object (29h)**

This object has the management functions for devices "Hierarchy of Motor Control Devices".

## ■ Service

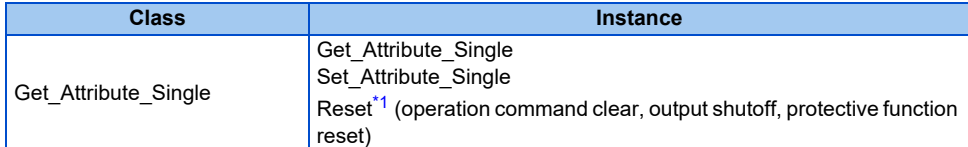

<span id="page-156-5"></span>\*1 Disabled during emergency drive operation.

Writing is restricted by the settings of Ethernet IP address for command source selection (**Pr.1449 to Pr.1454**).

E.16 to E.20, E.PE6, E.PE2, E.CPU, E.SAF, E.CMB, E.1, E.5 to E.7, and E.13 are not reset. In this case, take an appropriate corrective action first, and reset them by power reset or inverter reset.

#### **Class attribute**

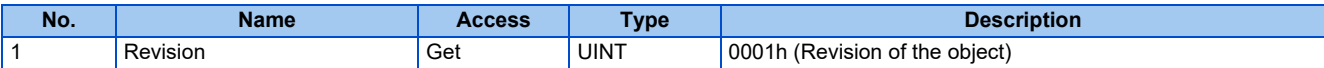

#### **Instance 1 attributes**

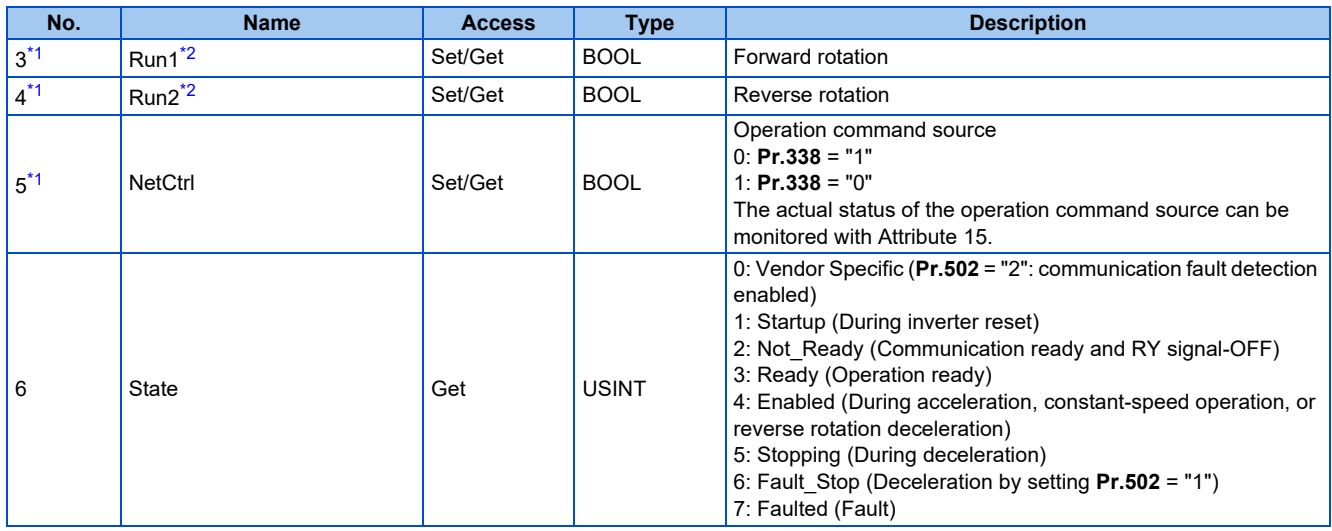

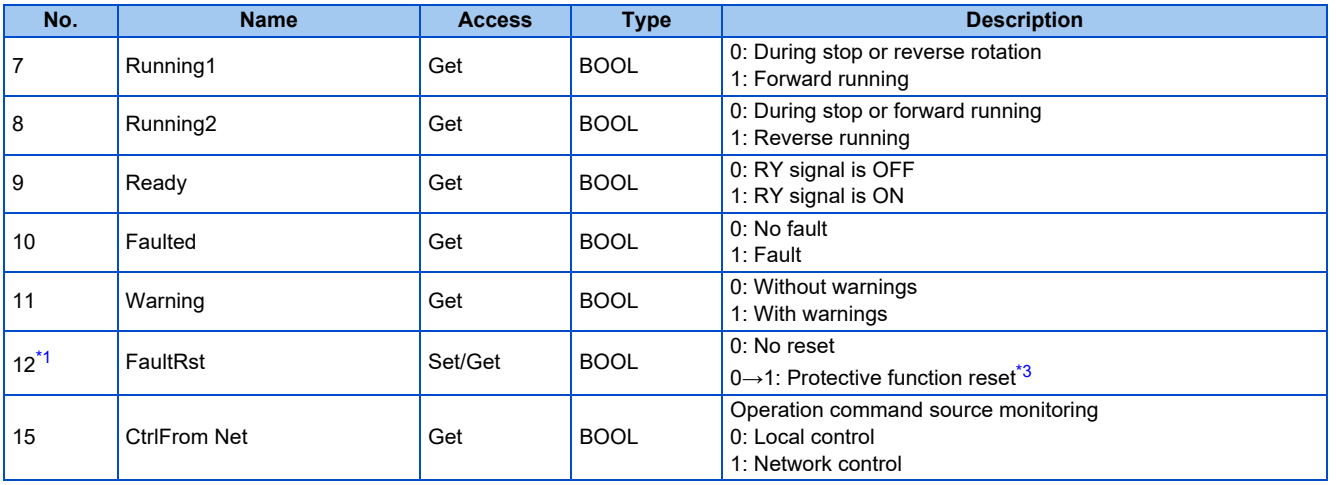

<span id="page-157-1"></span>\*1 Writing is restricted by the settings of Ethernet IP address for command source selection (**Pr.1449 to Pr.1454**).

<span id="page-157-2"></span>\*2 If both Run1 and Run2 are turned ON, the start signal is not changed. (The previous status remains unchanged.) If both Run1 and Run2 are turned ON in the Assembly Object (04h), the direction of rotation is not changed. That is because the start signal is not changed by giving a speed command to reverse the direction.

\*3 E.16 to E.20, E.PE6, E.PE2, E.CPU, E.SAF, E.CMB, E.1, E.5 to E.7, and E.13 are not reset. In this case, take an appropriate corrective action first, and reset them by power reset or inverter reset.

# <span id="page-157-3"></span><span id="page-157-0"></span>**AC/DC Drive Object (2Ah)**

This object models the functions specific to an AC or DC Drive, for example speed, torque, and position control.

#### ■ Service

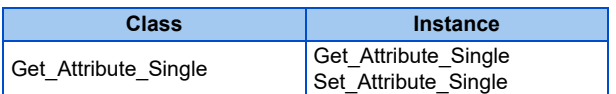

#### **Class attribute**

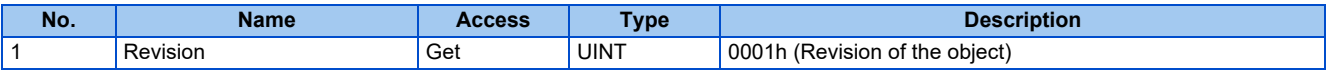

## **Instance 1 attributes**

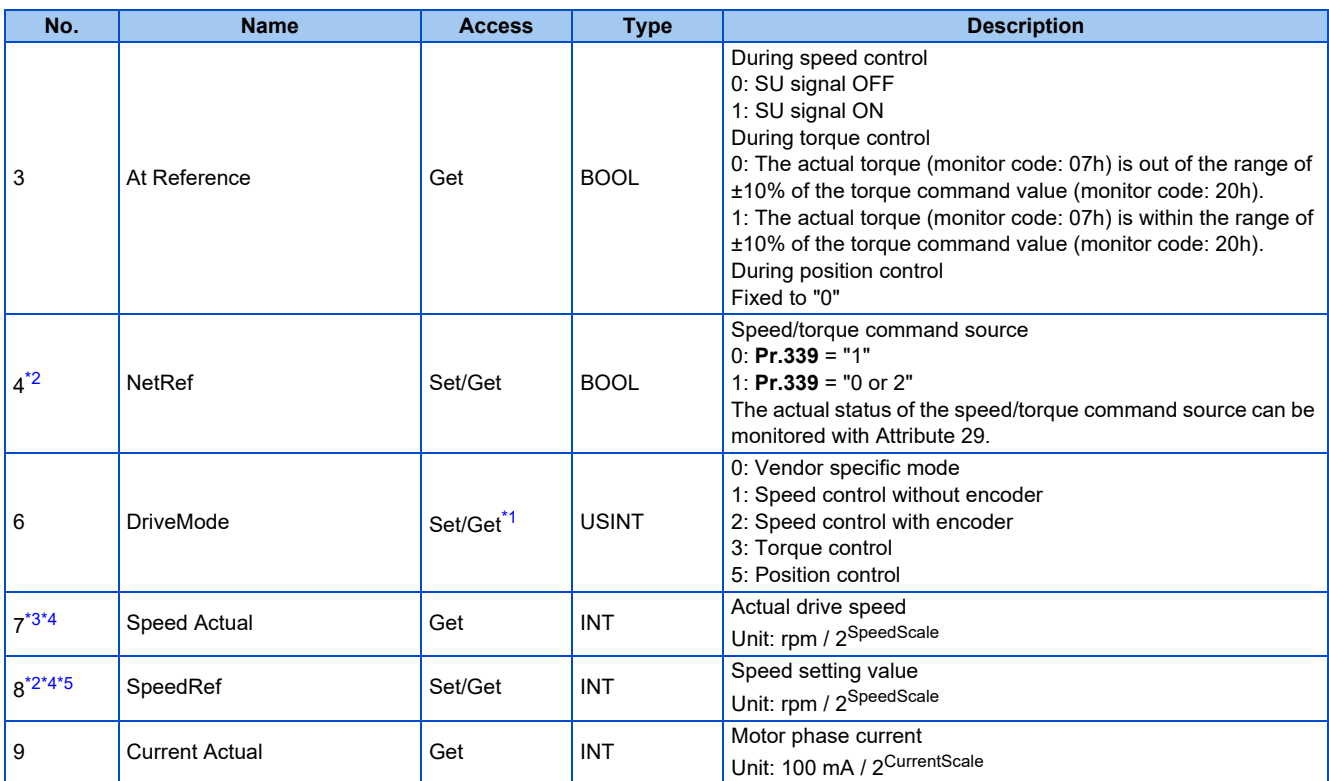

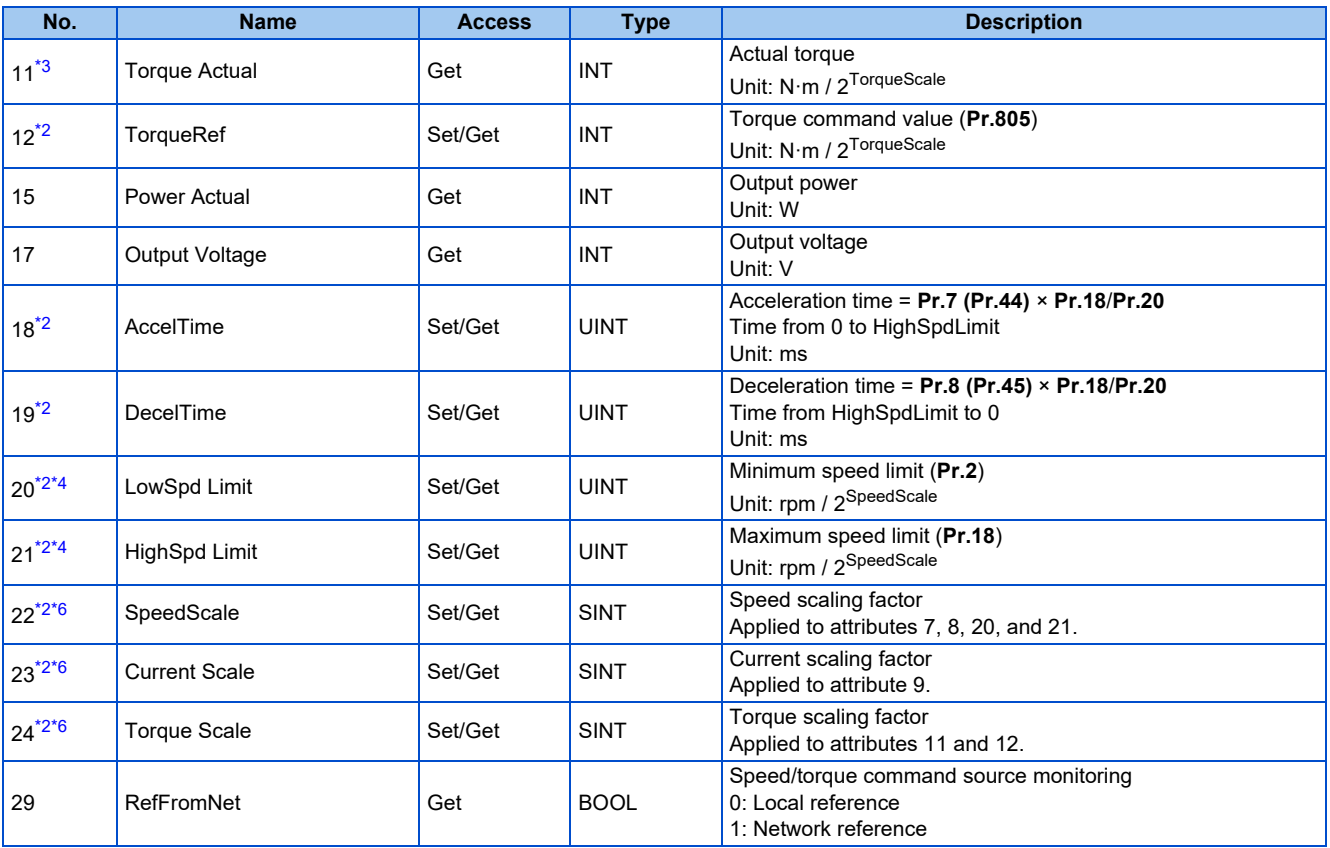

<span id="page-158-1"></span>\*1 Writing is enabled only when the setting is the same as that of the inverter.

<span id="page-158-0"></span>\*2 Writing is restricted by the settings of Ethernet IP address for command source selection (**Pr.1449 to Pr.1454**). However, the restriction is not applied to attributes 18, 19, 20, and 21 when **Pr.77 Parameter write selection** = "2".

<span id="page-158-3"></span><span id="page-158-2"></span>\*3 Use **Pr.290** to enable display of negative numbers during monitoring. For details, refer to the FR-E800 Instruction Manual (Function).

\*4 Use the speed scale of Inverter Configuration Object (64h) to set a scaling factor. (Refer to [page 160](#page-160-0).)

\*5 When **Pr.541 Frequency command sign selection** = "1", the set frequency is a signed value. When the setting value is negative, the command is the inverse from the start command. (Refer to [page 149](#page-149-1).)

\*6 At power-ON or inverter reset, executing the reset service of the Identity Object (01h) resets the value to "0" (initial value).

#### <span id="page-158-5"></span><span id="page-158-4"></span>**NOTE**

• When the data in attributes of AC/DC Drive Object (2Ah) is larger than the size of data type, the data is limited to the size of data size.

# **Inverter Configuration Object (64h)**

This object is used to read and write inverter parameters, monitor data, and inverter control parameters.

#### ■ Service

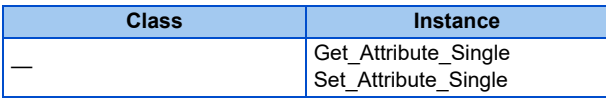

## **Instance**

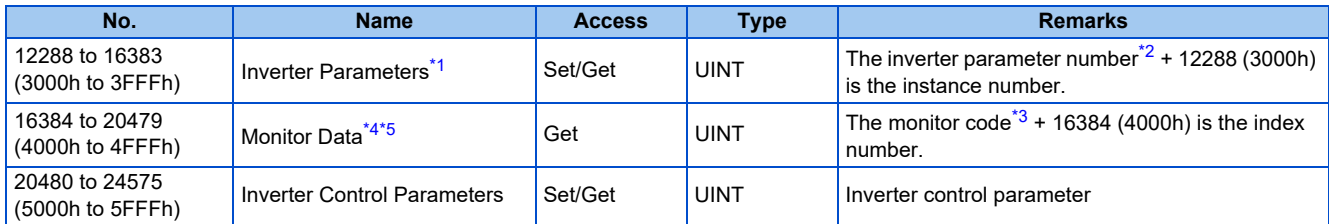

<span id="page-158-6"></span>\*1 When parameter write is performed, data are written to RAM for I/O message communication. Writing to EEPROM or RAM is selected according to the setting in **Pr.342 Communication EEPROM write selection** for explicit message communication.

<span id="page-158-7"></span>\*2 For the numbers and names of inverter parameters, refer to the parameter list of the Instruction Manual (Function).

<span id="page-158-8"></span>\*3 For details of the monitor codes and monitor items, refer to the description of **Pr.52** in the Instruction Manual (Function).

- <span id="page-159-0"></span>\*4 Display of negative numbers during monitoring set in **Pr.290 Monitor negative output selection** is disabled.
- \*5 The display can be changed from the frequency to rotations per minute (machine speed) using **Pr.53**. When the machine speed is displayed, the value is incremented by one.

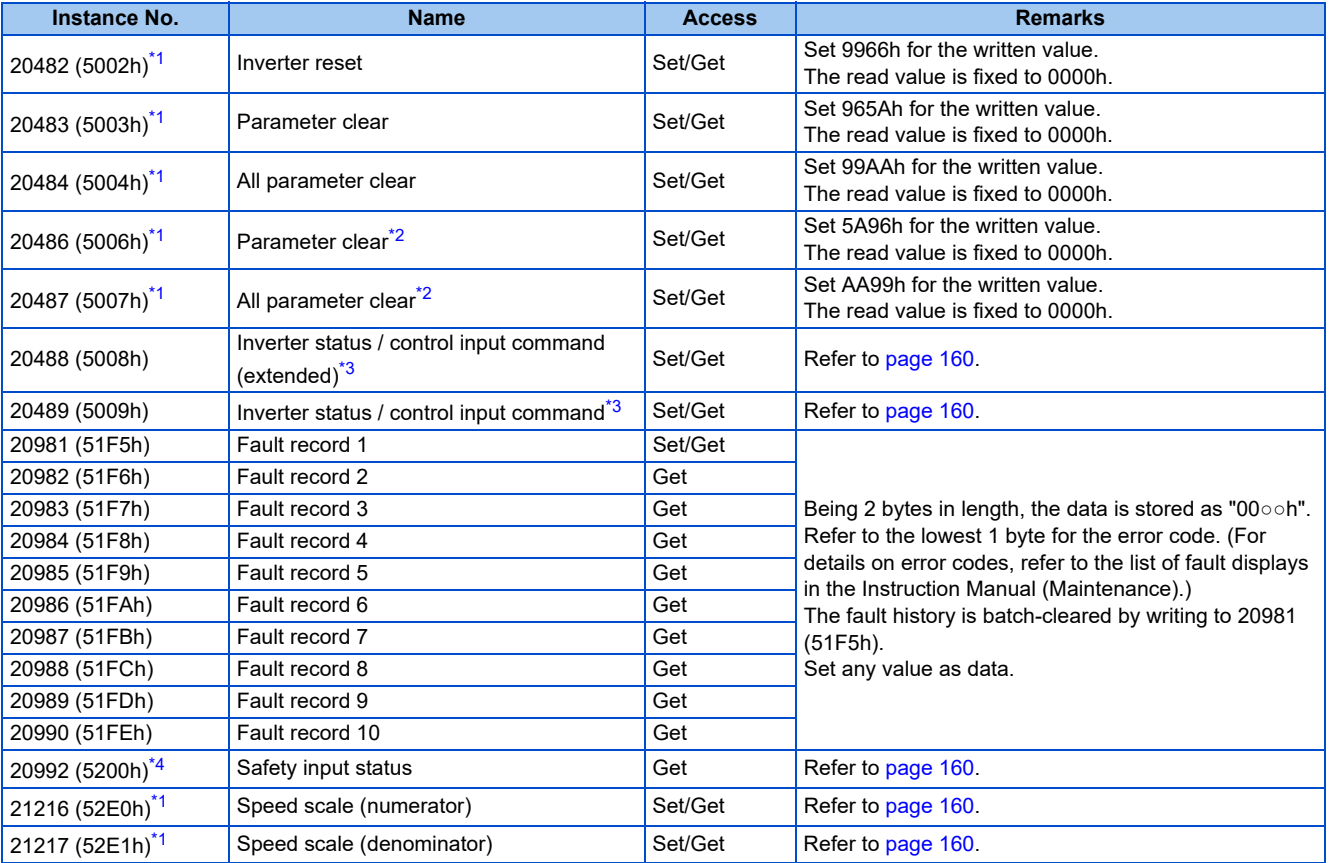

#### <span id="page-159-1"></span>• Inverter control parameter

<span id="page-159-2"></span>\*1 Not available for I/O message communication.

<span id="page-159-3"></span>\*2 Settings in the communication parameters are not cleared.

<span id="page-159-4"></span>\*3 The data is written as a control input command for writing.

The data is read as the inverter status for reading.

<span id="page-159-5"></span>\*4 Parameter setting is available for the Ethernet model only. Access to the parameter using explicit message communication is allowed for the safety communication model and the IP67 model, but the function is disabled.

<span id="page-160-1"></span>• Inverter status / control input command, and inverter status / control input command (extended)

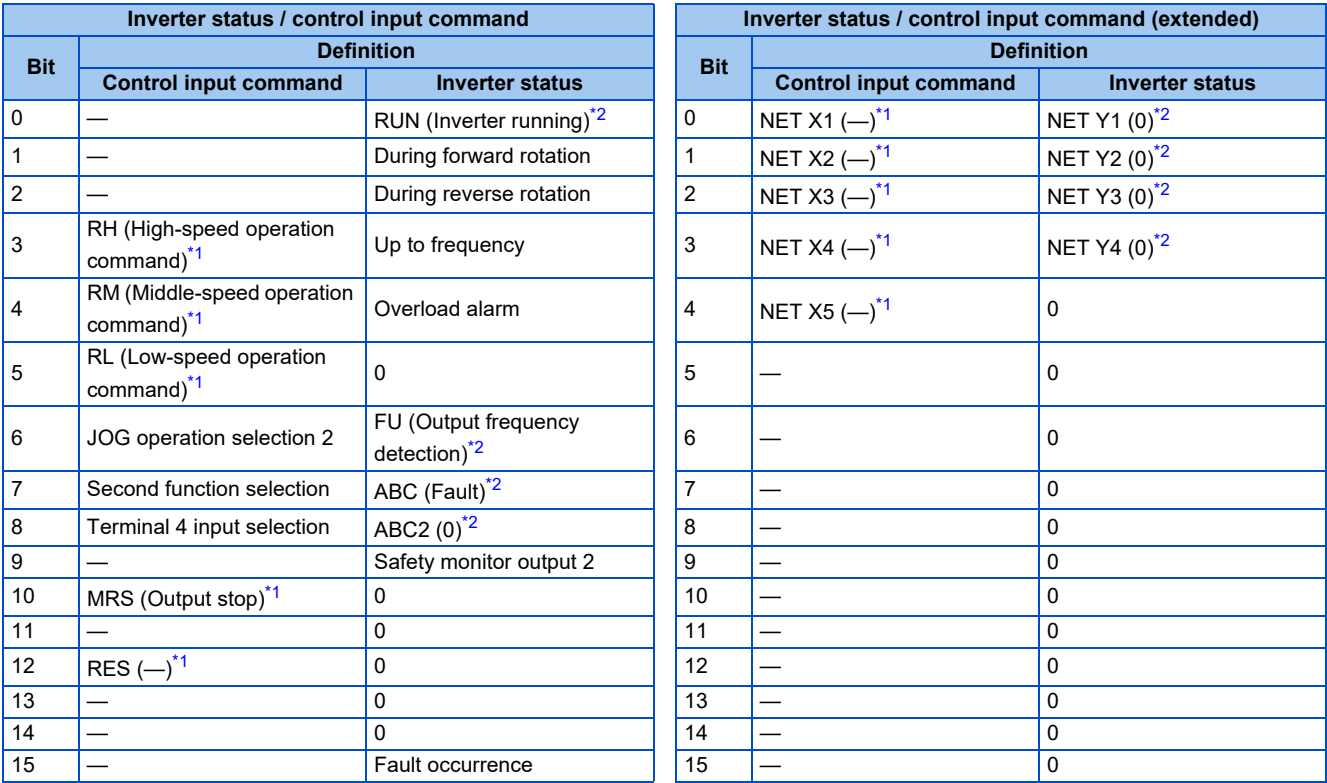

<span id="page-160-4"></span>\*1 The signal within parentheses ( ) is assigned in the initial status. The function changes depending on the setting of **Pr.180 to Pr.189 (Input terminal function selection)**.

For details, refer to the description of **Pr.180 to Pr.189 (Input terminal function selection)** in the Instruction Manual (Function).

<span id="page-160-3"></span>The signals assigned to the input terminals may be valid or invalid in the NET operation mode. (Refer to the Instruction Manual (Function).) \*2 The signal within parentheses ( ) is assigned in the initial status. The function changes depending on the setting of **Pr.190 to Pr.197 (Output terminal function selection)**.

For details, refer to the description of **Pr.190 to Pr.197 (Output terminal function selection)** in the Instruction Manual (Function).

#### <span id="page-160-2"></span>• Safety input status

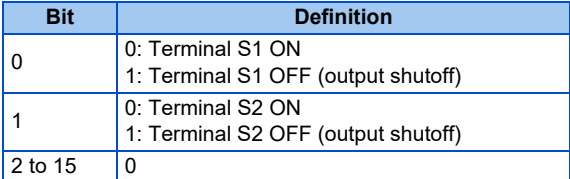

#### <span id="page-160-0"></span>• Speed scale

A scaling factor can be set for attributes 7, 8, 20, and 21 of AC/DC Drive Object (2Ah). (Refer to [page 157](#page-157-0).)

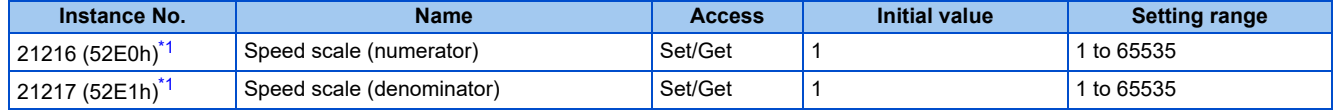

\*1 The setting value is applied immediately. At power-ON or inverter reset, executing the reset service of the Identity Object (01h) resets the value to the initial value.

<span id="page-160-5"></span>Relationship between the set speeds of the master and the inverter

Set speed (inverter) = Set speed to be scaled (master) × (Speed scale (numerator) / Speed scale (denominator))

#### **Instance attribute**

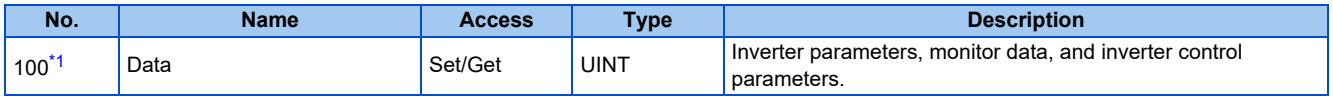

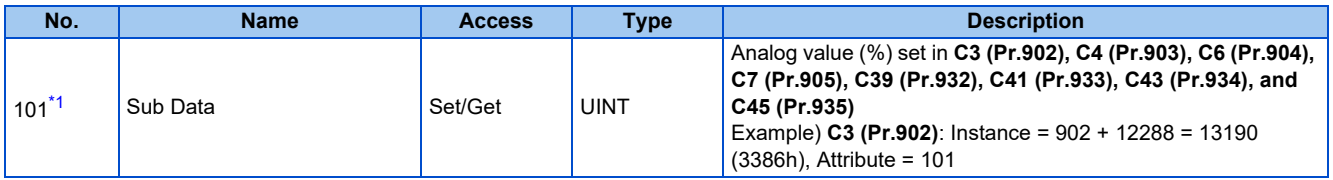

\*1 When **Pr.77 Parameter write selection** ≠ "2", writing is restricted by the settings of Ethernet IP address for command source selection (**Pr.1449 to Pr.1454**).

#### <span id="page-161-0"></span>• Calibration parameter

| <b>Instance No.</b>         | <b>Attribute</b> | <b>Name</b> | <b>Description</b> |
|-----------------------------|------------------|-------------|--------------------|
| 13188 (3384h)               | 100              | Data        | C0 (Pr.900)        |
|                             | 101              | Sub Data    |                    |
| 13189 (3385h)               | 100              | Data        | C1 (Pr.901)        |
|                             | 101              | Sub Data    |                    |
| 13190 (3386h)               | 100              | Data        | C2 (Pr.902)        |
|                             | 101              | Sub Data    | C3 (Pr.902)        |
| 13191 (3387h)               | 100              | Data        | 125 (Pr.903)       |
|                             | 101              | Sub Data    | C4 (Pr.903)        |
| 13192 (3388h)               | 100              | Data        | C5 (Pr.904)        |
|                             | 101              | Sub Data    | C6 (Pr.904)        |
| 13193 (3389h)               | 100              | Data        | 126 (Pr.905)       |
|                             | 101              | Sub Data    | C7 (Pr.905)        |
|                             | 100              | Data        | C12 (Pr.917)       |
| 13205 (3395h) <sup>*1</sup> | 101              | Sub Data    | C13 (Pr.917)       |
|                             | 100              | Data        | C14 (Pr.918)       |
| 13206 (3396h) <sup>*1</sup> | 101              | Sub Data    | C15 (Pr.918)       |
|                             | 100              | Data        | C16 (Pr.919)       |
| 13207 (3397h) <sup>*1</sup> | 101              | Sub Data    | C17 (Pr.919)       |
| 13208 (3398h) <sup>*1</sup> | 100              | Data        | C18 (Pr.920)       |
|                             | 101              | Sub Data    | C19 (Pr.920)       |
| 13220 (33A4h)               | 100              | Data        | C38 (Pr.932)       |
|                             | 101              | Sub Data    | C39 (Pr.932)       |
| 13221 (33A5h)               | 100              | Data        | C40 (Pr.933)       |
|                             | 101              | Sub Data    | C41 (Pr.933)       |
| 13222 (33A6h)               | 100              | Data        | C42 (Pr.934)       |
|                             | 101              | Sub Data    | C43 (Pr.934)       |
| 13223 (33A7h)               | 100              | Data        | C44 (Pr.935)       |
|                             | 101              | Sub Data    | C45 (Pr.935)       |

\*1 Available only when the FR-E8AXY is installed.

#### <span id="page-161-1"></span>**NOTE**

- Set 65520 (FFF0h) as a parameter value "8888" and 65535 (FFFFh) as "9999".
- To specify subindices in **Pr.1389 to Pr.1398**, set "0" in attribute 100 and set "1" in attribute 101.

# **TCP/IP Interface Object (F5h)**

The object groups TCP/IP-related settings.

#### ■ Service

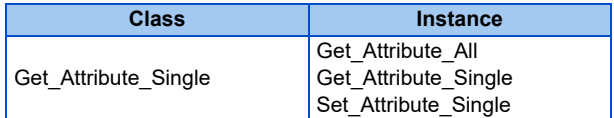

### **Class attribute**

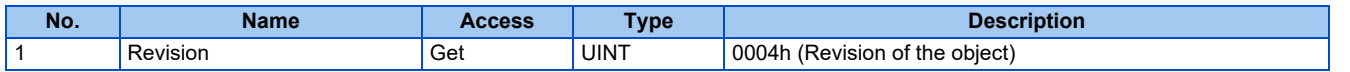

## **Instance 1 attributes**

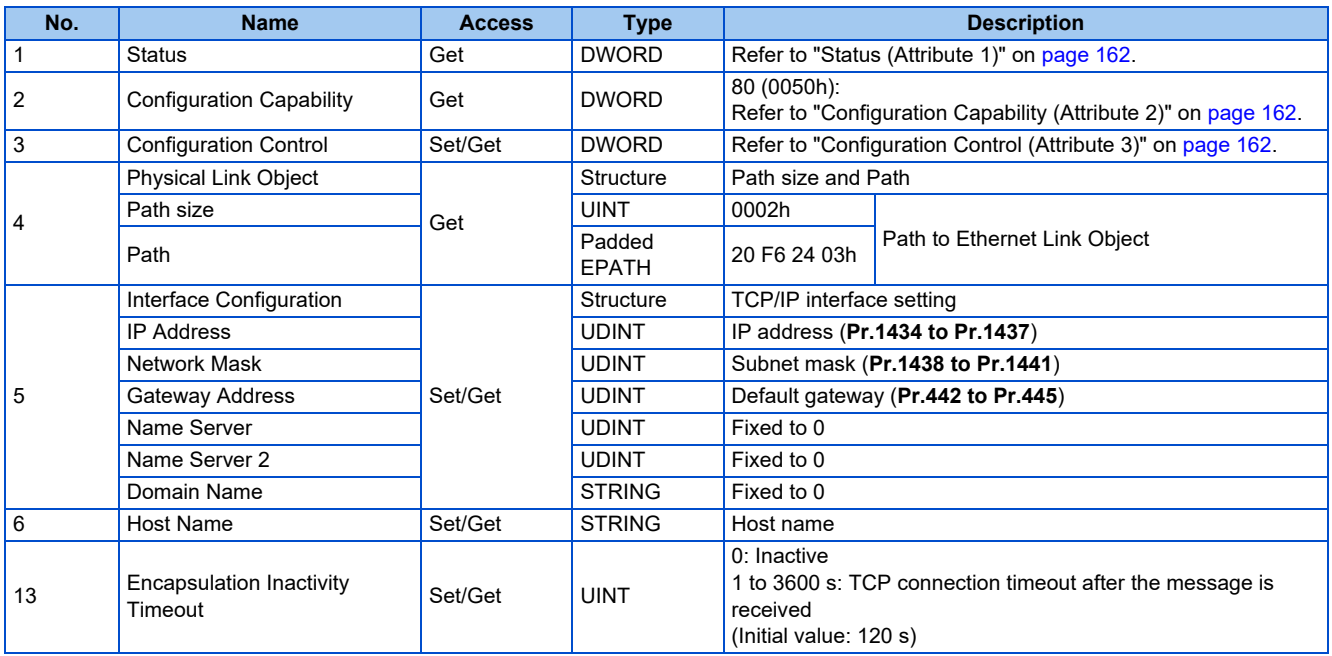

<span id="page-162-0"></span>• Status (Attribute 1)

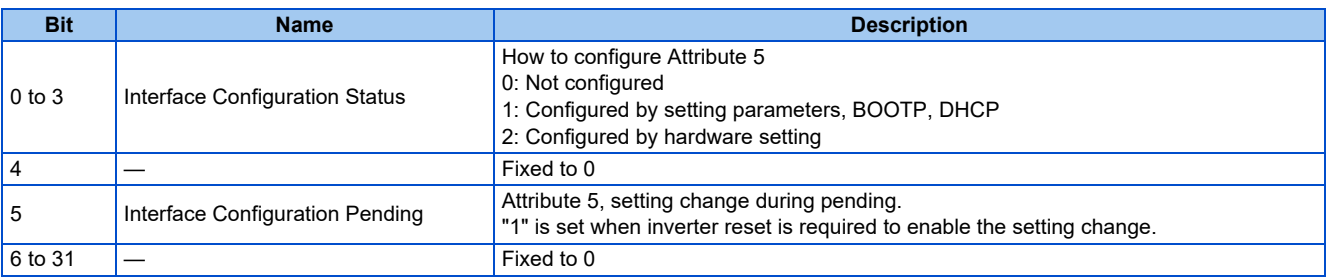

#### <span id="page-162-1"></span>• Configuration Capability (Attribute 2)

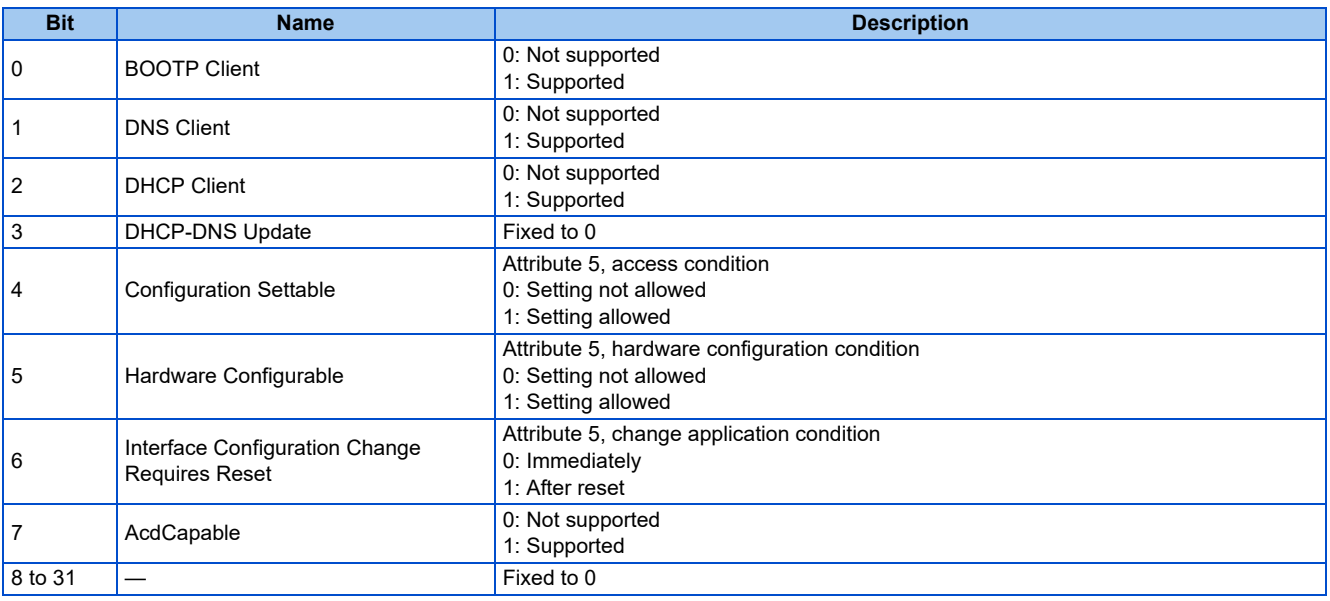

### <span id="page-162-2"></span>• Configuration Control (Attribute 3)

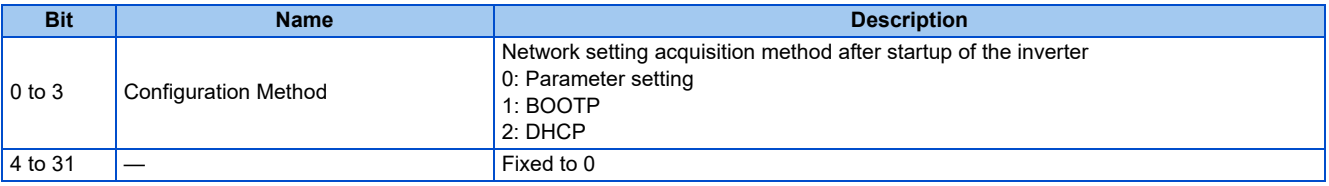

# **Ethernet Link Object (F6h)**

This object groups diagnostic information for the Ethernet interface.

## ■ Service

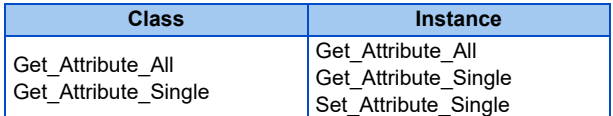

#### **Class attribute**

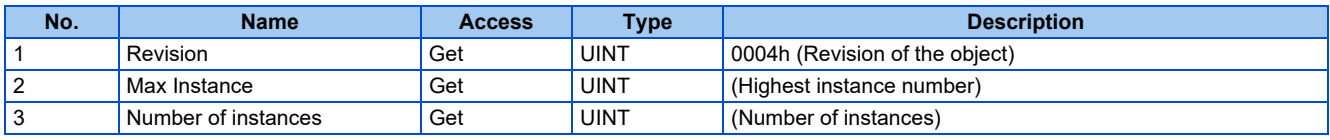

#### **Instance attribute**

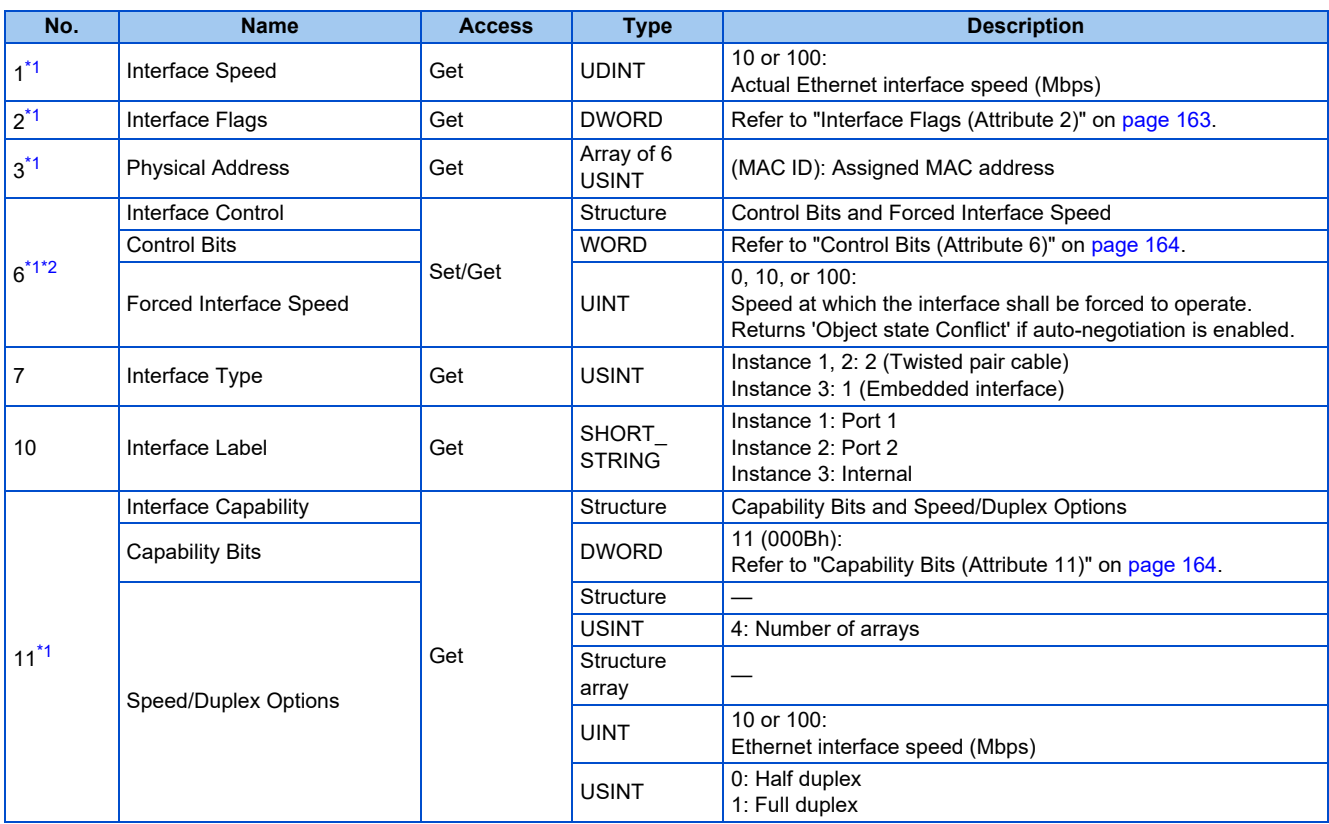

<span id="page-163-0"></span>\*1 Instances 1, 2, and 3 are supported.

\*2 When **Pr.77 Parameter write selection** ≠ "2", writing is restricted by the settings of Ethernet IP address for command source selection (**Pr.1449 to Pr.1454**).

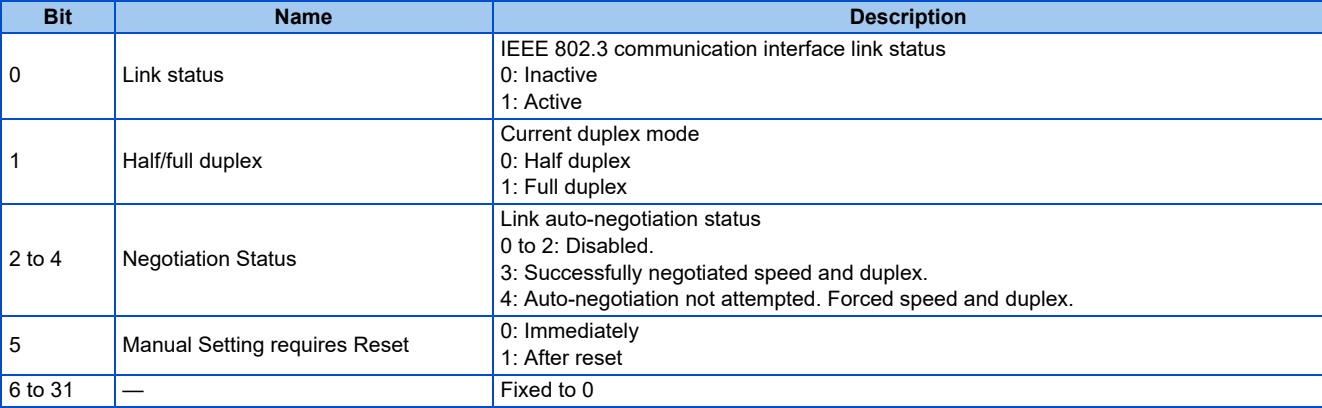

<span id="page-163-2"></span><span id="page-163-1"></span>• Interface Flags (Attribute 2)

#### <span id="page-164-0"></span>• Control Bits (Attribute 6)

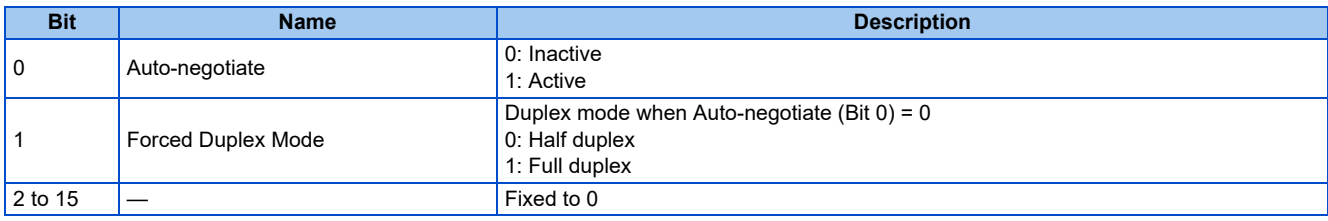

<span id="page-164-1"></span>• Capability Bits (Attribute 11)

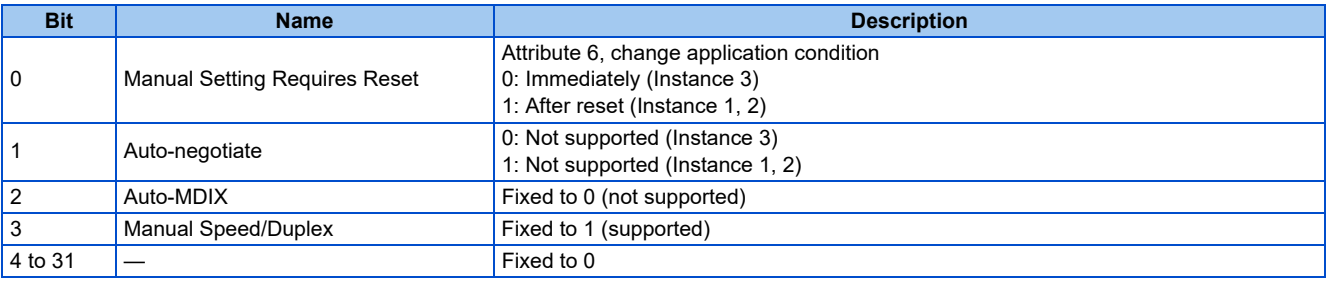

# **CiA402 drive profile**

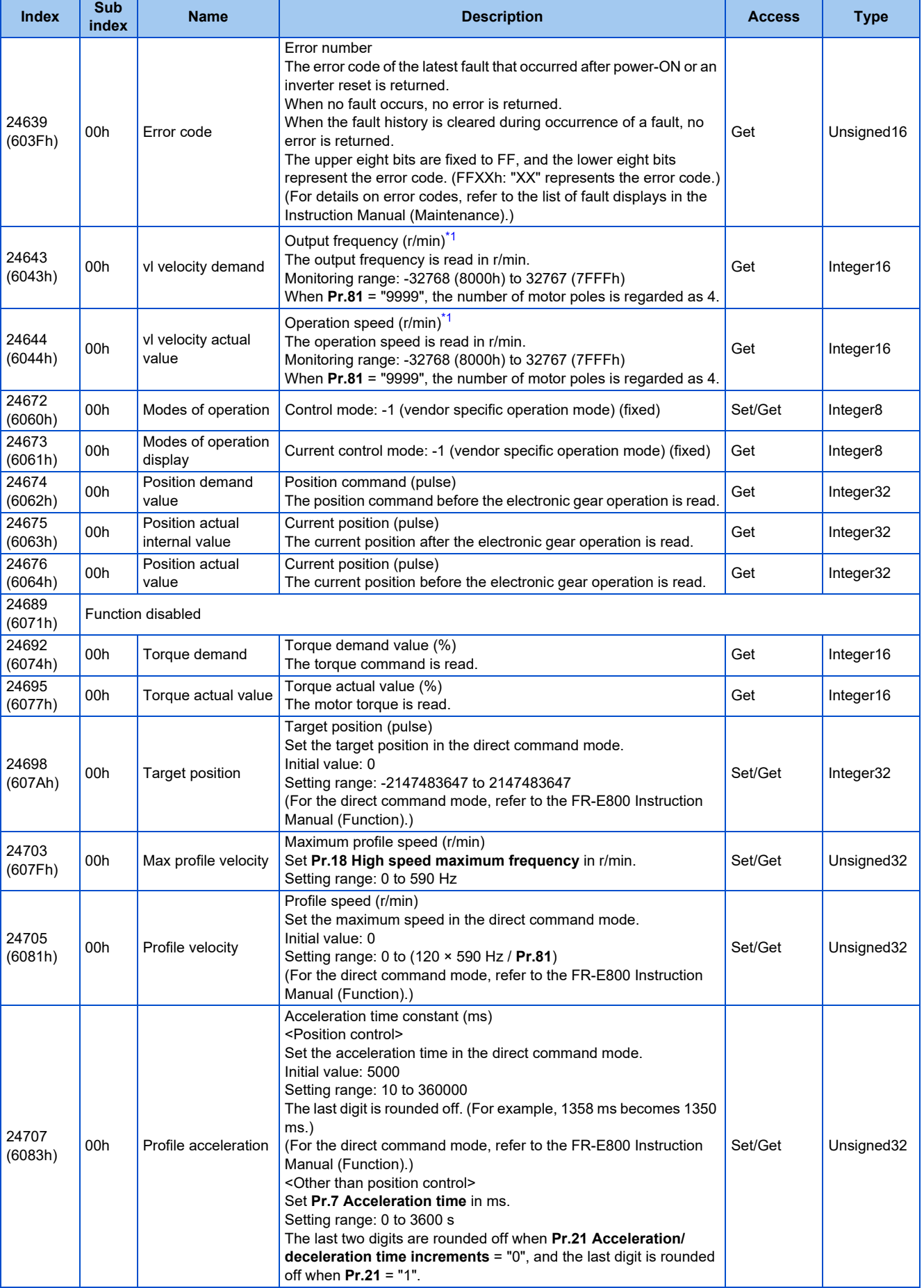

2.11 EtherNet/IP

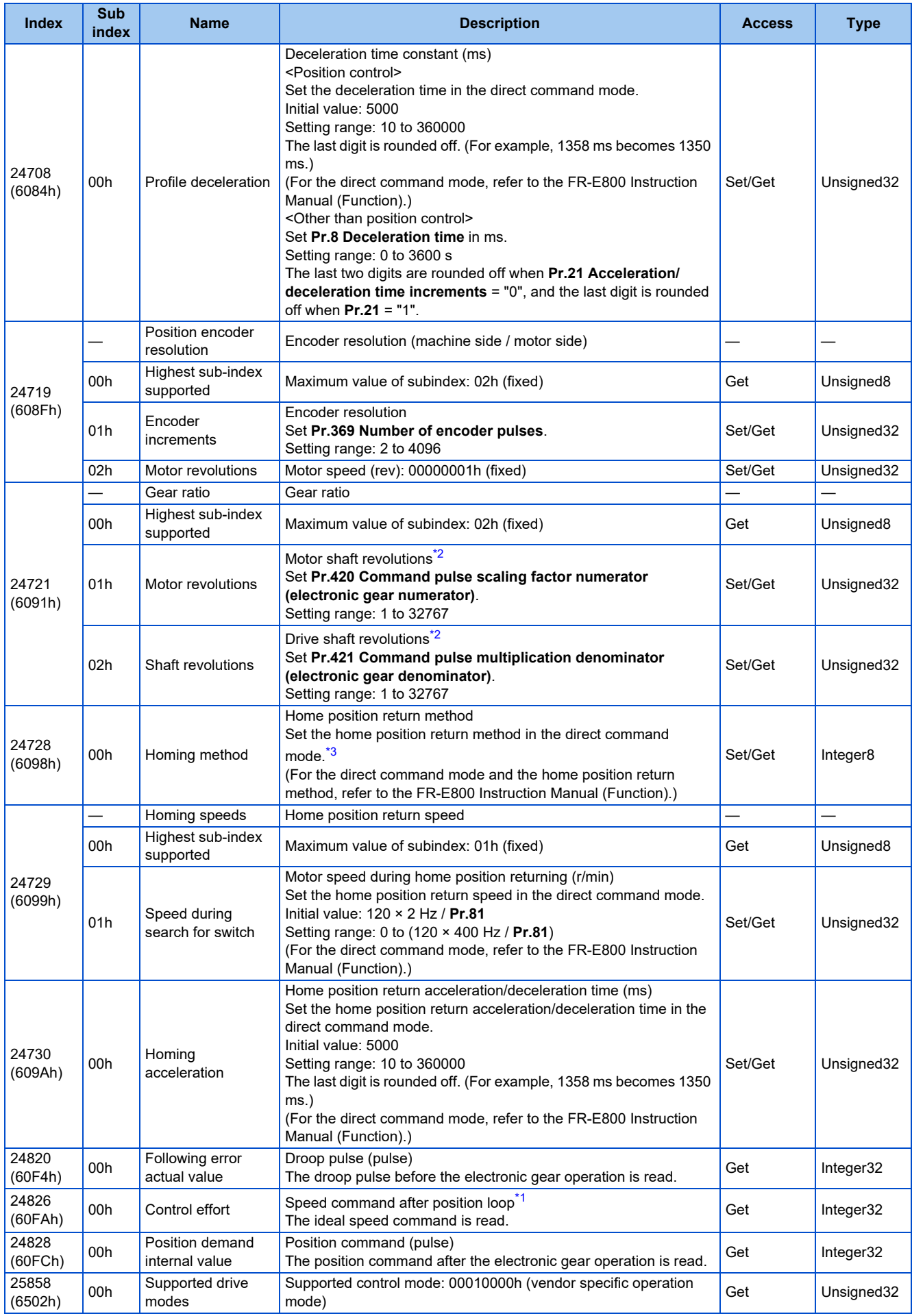

- <span id="page-167-0"></span>\*1 The value is displayed and set in r/min regardless of the settings in **Pr.53**.
- The frequency is converted to the rotation speed for reading, and the setting value is converted to the frequency for writing.
- \*2 When parameter write is performed, data are written to RAM for I/O message communication. Writing to EEPROM or RAM is selected according to the setting in **Pr.342 Communication EEPROM write selection** for explicit message communication.
- \*3 The following table shows home position return methods corresponding to the Index 6098h setting values.

<span id="page-167-2"></span><span id="page-167-1"></span>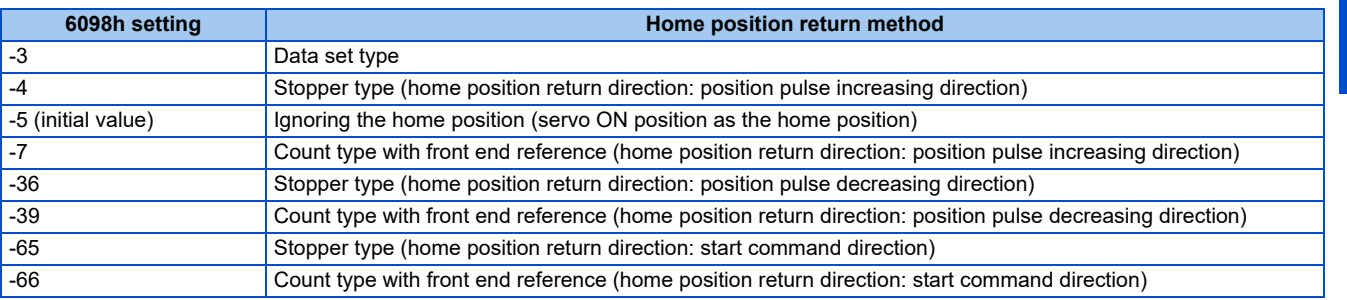

#### **NOTE**

- The command interface in the Network operation mode is determined by the **Pr.550 NET mode operation command source selection** setting. (Refer to the FR-E800 Instruction Manual (Function).)
- When the data is read, the value is displayed with a sign regardless of the **Pr.290 Monitor negative output selection** setting.

# **Data format**

## **Explicit Message communication (request format)**

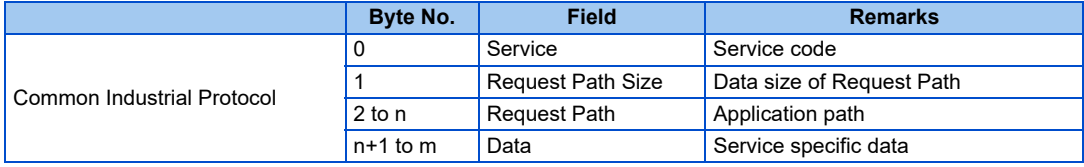

#### **Explicit Message communication (response format)**

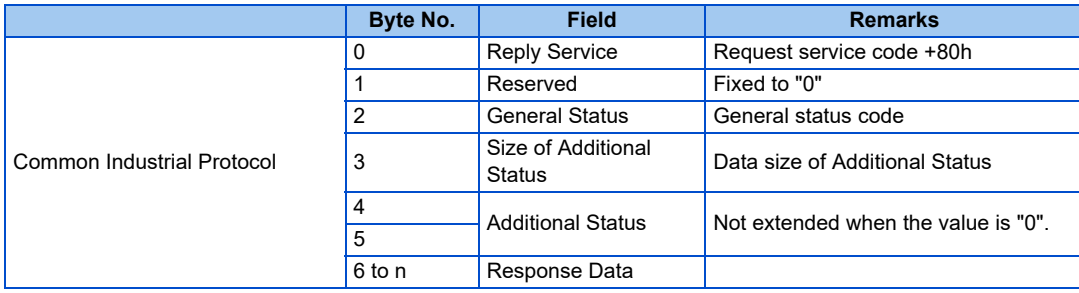

#### ■I/O Message communication (master to inverter)

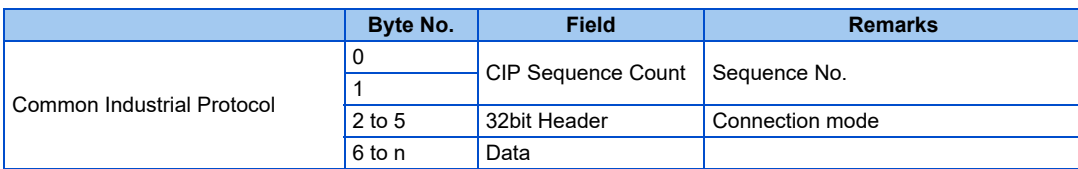

#### ■I/O Message communication (inverter to master)

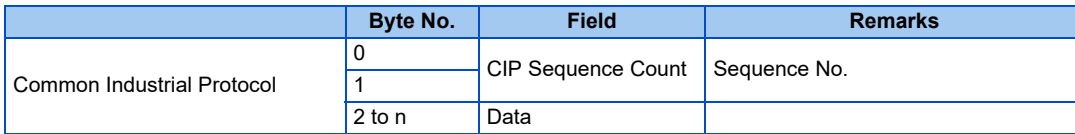

## **Error number**

The error information for request command is stored in General Status of the response format for the Explicit Message communication.

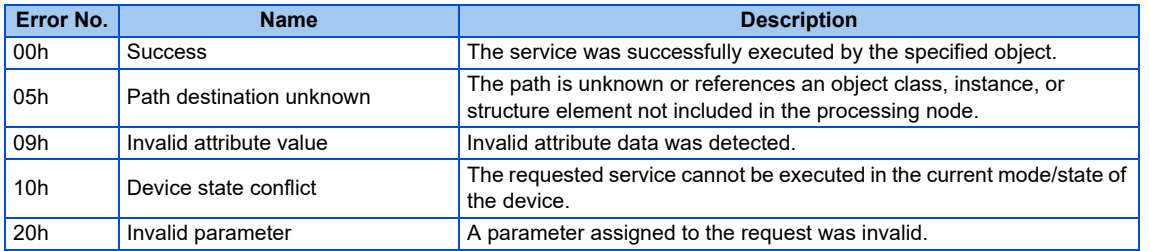

## **Programming examples**

The following explains the programming examples for controlling the inverter with sequence programs. Check that "44818" (EtherNet/IP) is set in any of **Pr.1427 to Pr.1430** (Ethernet function selection).

## **Programming example for forward rotation operation at 1500 r/min**

• Connection settings in the engineering software

Select "Extended Speed Control" for the "Connections" setting of the inverter.

Names of setting items may differ depending of the engineering software used.

• Network setting and device examples

Data in D101 to D102 reflect the data for cyclic communication with inverters, either by data transmission to the buffer memory or using function blocks, according to the specification of the master module.

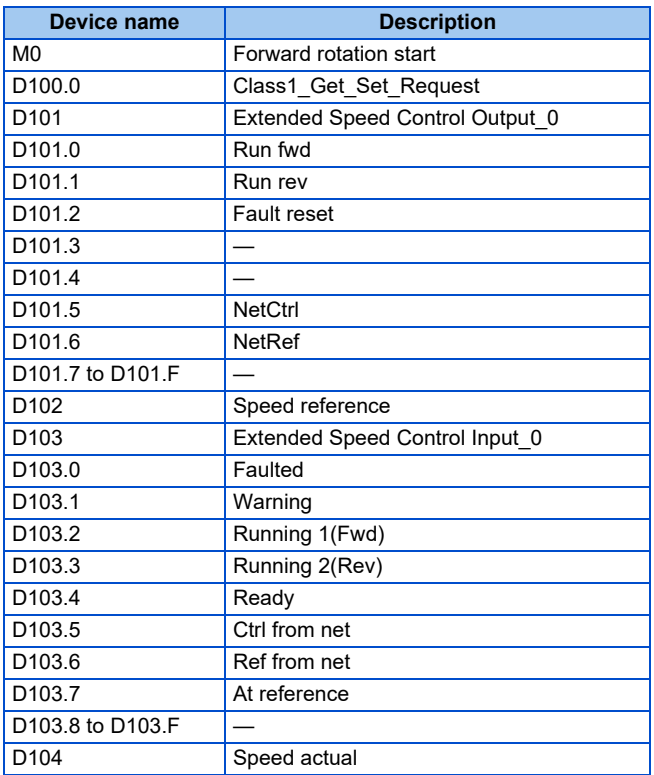

Turning ON D100.0 (Class1\_Get\_Set\_Request) turns ON D101.5 (NetCtrl) and D101.6 (NetRef), enabling the control by the master via network.

• Rotation speed setting: Speed reference = 1500 r/min

Turning ON M0 (Forward rotation start) turns ON D101.0 (Run fwd) to start forward rotation operation at 1500 r/min. Turning OFF M0 stops operation.

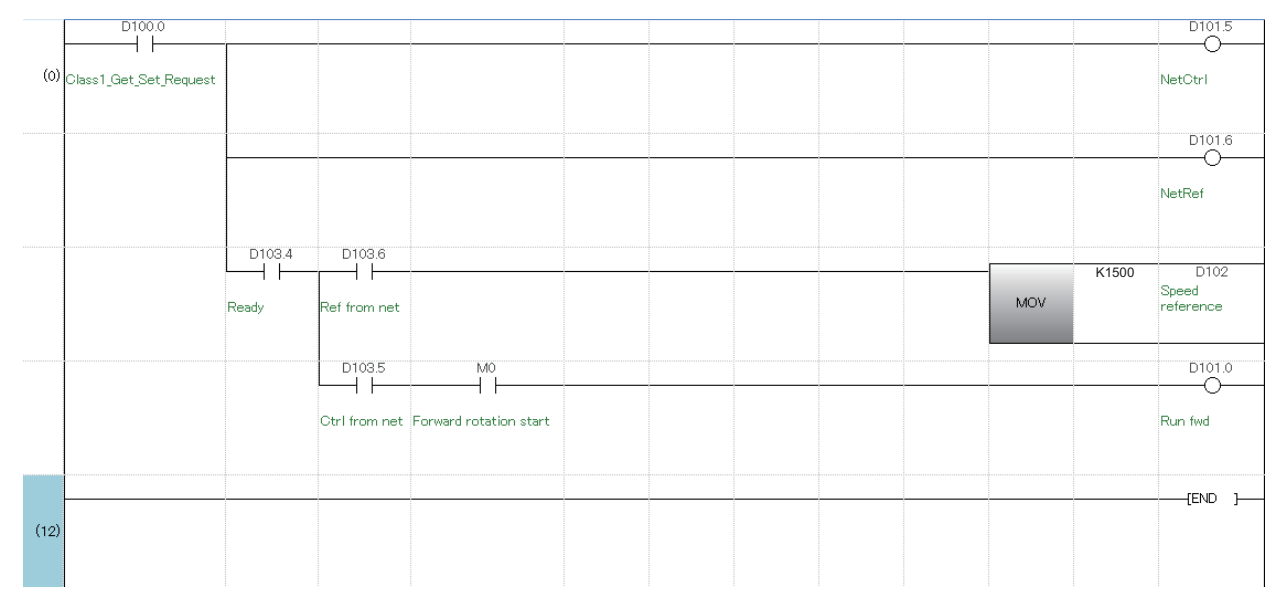

## **Setting example**

• The following tables show example settings when user defined cyclic communication data are selected (Assembly Object (04h)). Data are written to the inverter when I/O communications are in run state and the data are updated by the master. (The response time to write the data is 100 ms at the most.)

#### • Instance 100 (64h): Configurable Output

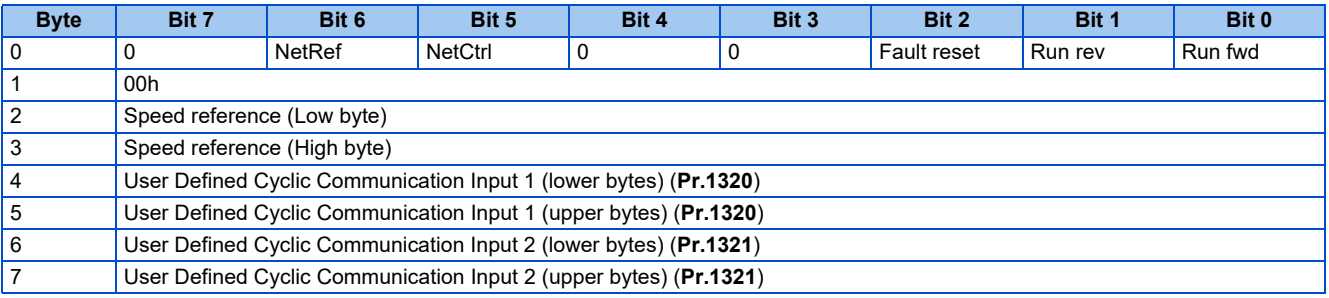

#### • Instance 150 (96h): Configurable Input

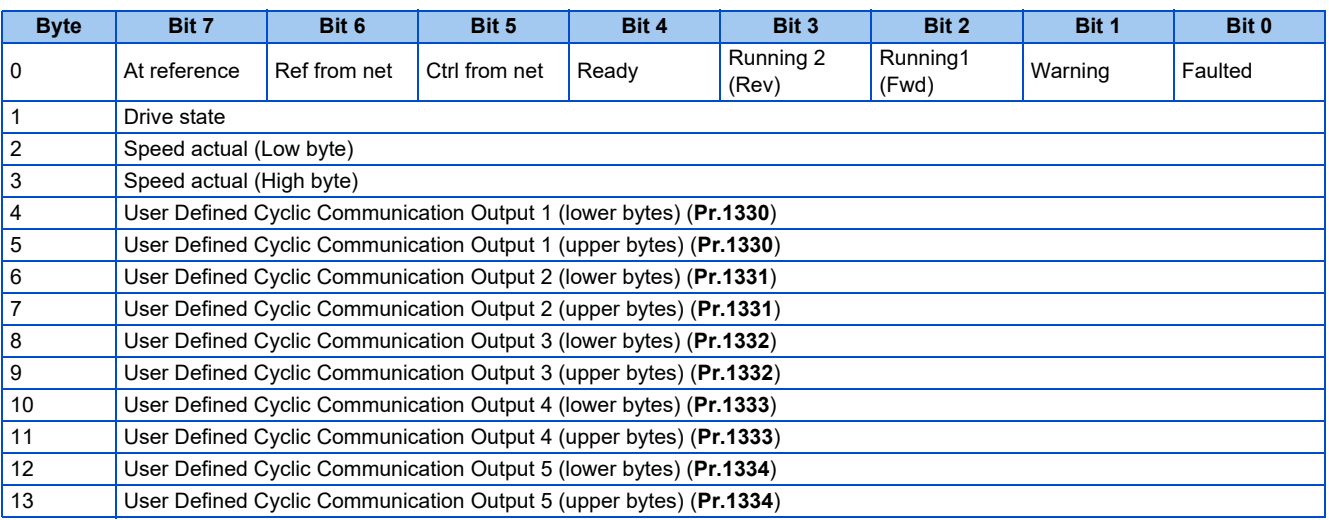

#### • Parameters

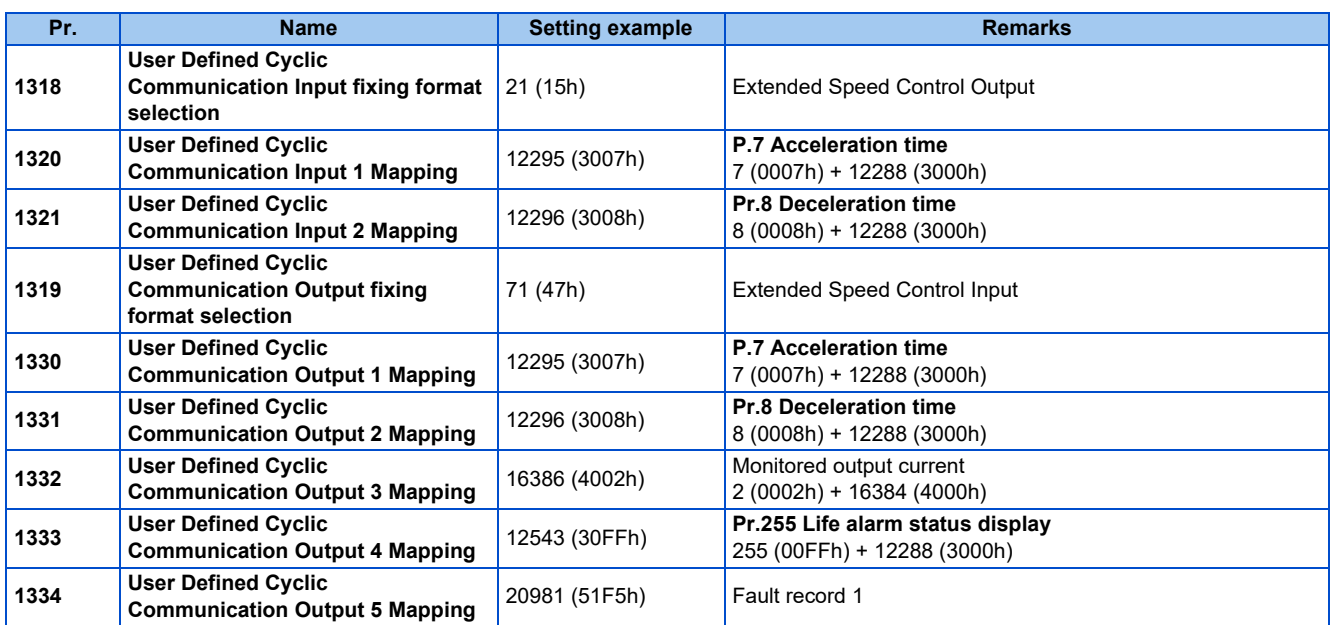

• Connection settings in the engineering software

Set "Configurable" for the "Connections" setting of the inverter. Change the setting according to the data length set in instance 100/150. (When the settings are inconsistent, communication is not established.)

Change the "Input Size" setting to "14bytes".

Change the "Output Size" setting to "8bytes".

Names of setting items may differ depending of the engineering software used.

# **2.12.1 Outline**

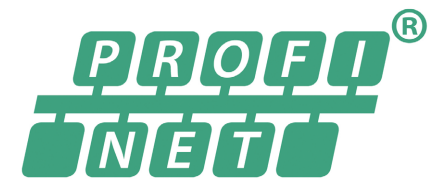

PROFINET is available for the FR-E800-(SC)EPB and FR-E806-SCEPB.

When the PROFINET communication operation is performed through the Ethernet connector on the inverter, data transmission is enabled for parameters, command data, and feedback data between a master and inverters.

Some functions are not supported depending on the date of manufacture of the inverter. For details of specification changes, refer to [page 290](#page-290-0).

## **Communication specifications**

The communication specification varies depending on the specification of the master.

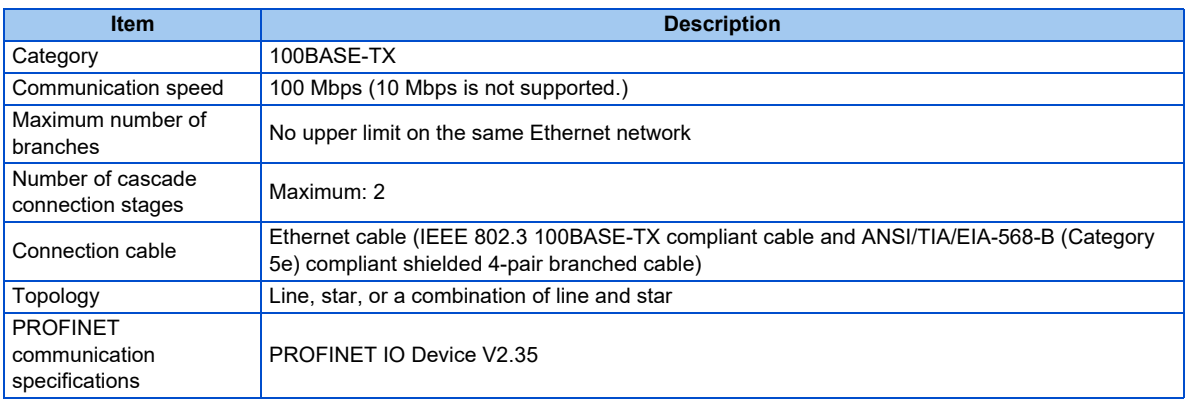

## **Wiring method**

- When only one connector is used in star topology, use PORT 1.
- When two connectors are used in line topology, use PORT1 for connection with the master, and use PORT2 for connection with PORT1 of the adiacent inverter.

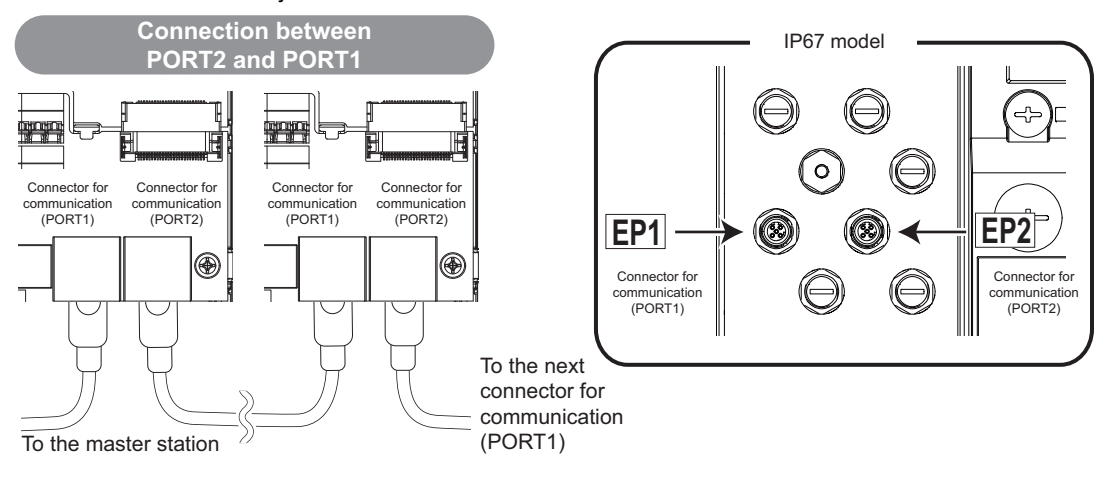

# **Operation status LEDs**

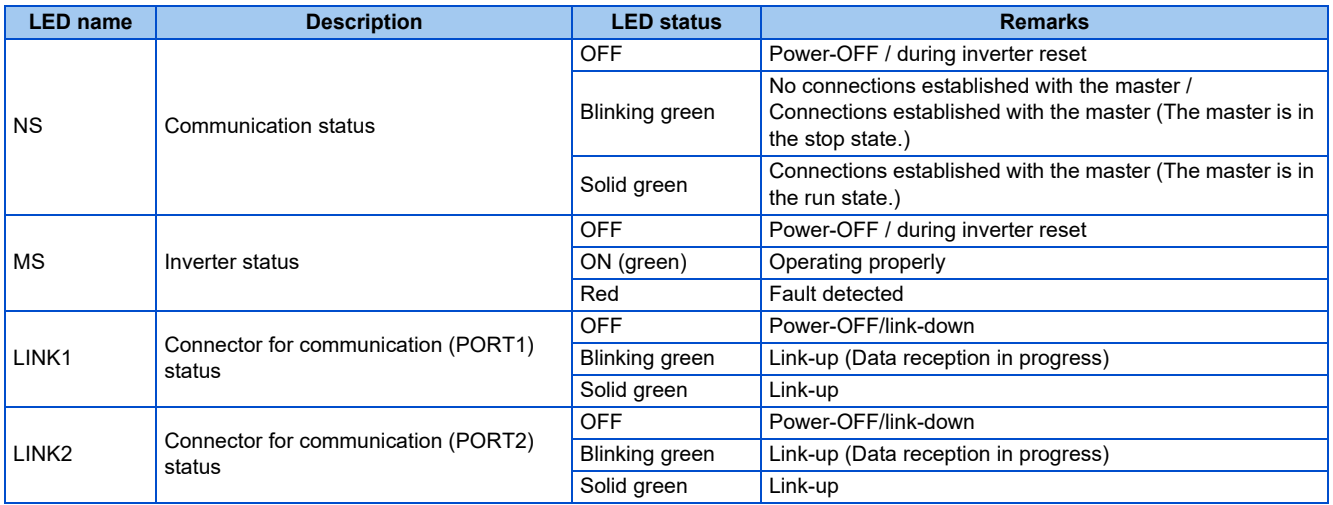

## **NOTE**

• Depending on packets sent to the inverter while the master is in the stop state, the NS LED may not turn blinking green. The run/stop state is determined by IOCS of the packet sent from the master to the inverter (Good (80h): run, Bad (60h): stop). When the following master is used, the above-mentioned operation is performed in the stop state.

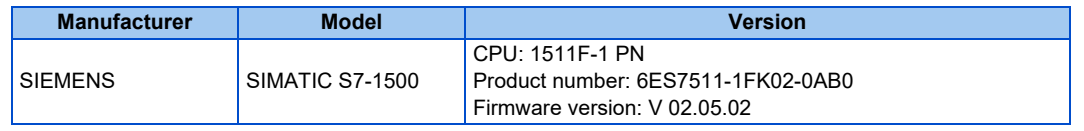

# **GSDML file**

A GSDML file is available for download.

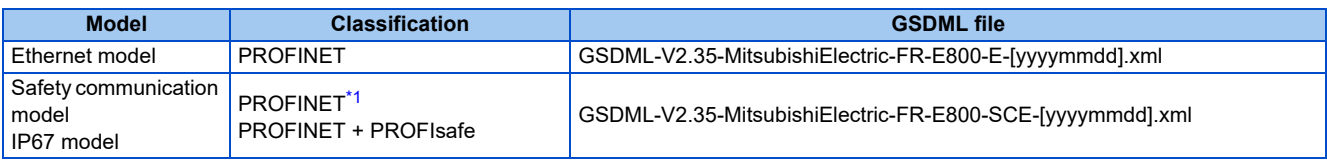

<span id="page-172-0"></span>([yyyymmdd]: revision date)

\*1 The file with a revision date of 20221014 or later is compatible.

Mitsubishi Electric FA Global Website:

www.mitsubishielectric.com/fa/products/drv/inv/support/e800/network.html

The download is free at the website above. For details, contact your sales representative.

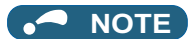

- The GSDML file is used in engineering software. To install the GSDML file properly, refer to the instruction manual of the applicable engineering software.
- When only PROFINET is used for the safety communication model or the IP67 model, an error occurs if PROFIsafe Telegram is set. Delete the PROFIsafe Telegram setting, and set **Pr.S002 Safety communication function selection** to "0 (initial value)" (safety communication functions disabled).

# **2.12.2 PROFINET configuration**

# **◆ Procedure**

The procedure differs depending on the master device and the engineering software used. For details, refer to the Instruction Manual of the master device and the engineering software.

## ■ Before communication

- *1.* Connect each unit with an Ethernet cable. (Refer to [page 15.](#page-15-0))
- *2.* Set "34962" (PROFINET) in any of **Pr.1427 to Pr.1430 Ethernet function selection 1 to 4**. (Refer to [page 173](#page-173-0).) (Example: **Pr.1429** = "45238" (CC-Link IE TSN) (initial value) → "34962" (PROFINET)) When **Pr.1429** = "45238 (initial value)" (CC-Link IE TSN), change the value to "34962" (PROFINET). When "45238" is set in any of **Pr.1427 to Pr.1430**, the priority is given to CC-Link IE TSN, disabling PROFINET.
- *3.* Reset the inverter, or turn OFF and then ON the power.

## **Network configuration**

- *1.* Add the downloaded GSDML file to the engineering software.
- *2.* Detect the inverters on the network using the engineering software.
- *3.* Add the detected inverters to the network configuration settings.
- *4.* Configure the module settings for the inverters. Set the device name for each inverter when two or more inverters are connected.

## **Checking communication**

The following table shows the status of the LEDs when communication is established between the programmable controller and the inverter.

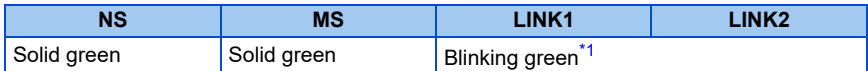

\*1 The LED on either LINK1 or LINK2 will blink depending on the port (port 1 or 2) the Ethernet cable is connected to.

# <span id="page-173-1"></span><span id="page-173-0"></span>**2.12.3 Initial setting for PROFINET**

Use the following parameters to perform required settings for Ethernet communication between the inverter and other devices. To make communication between other devices and the inverter, perform the initial settings of the inverter parameters to match the communication specifications of the devices. Data communication cannot be made if the initial settings are not made or if there is any setting error.

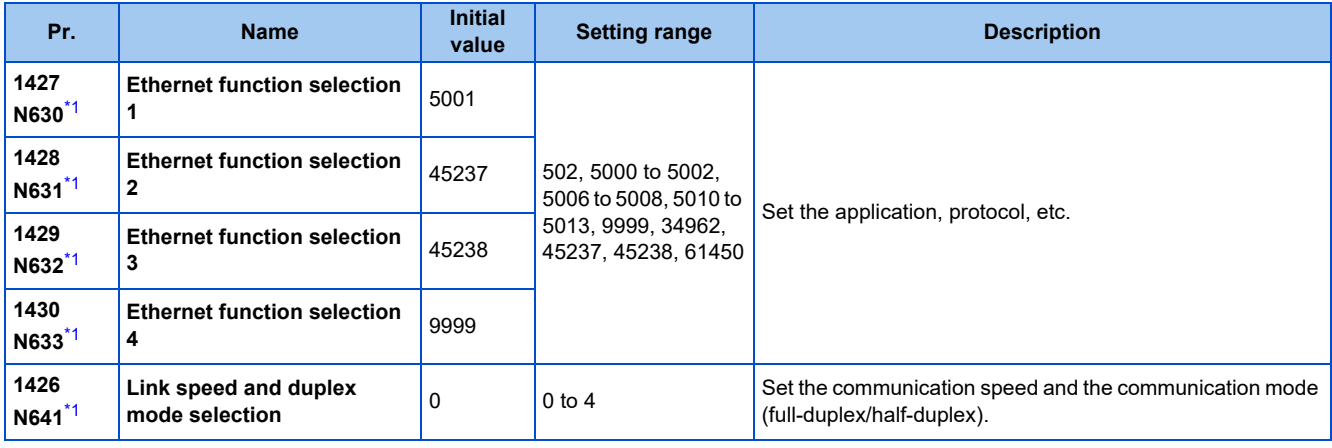

\*1 The setting is applied after an inverter reset or next power-ON.

<span id="page-173-2"></span>**NOTE**

• For PROFINET, the IP filtering function (Ethernet) (**Pr.1442 to Pr.1448**) settings are invalid.

# **Precautions for PROFINET communication**

- For PROFINET, do not change initial values of **Pr.1449 to Pr.1454** used to specify the Ethernet IP address range for command source selection as the IP address is not used. Setting a value other than the initial value in any of the above parameters may cause an Ethernet communication fault (E.EHR). If the fault occurs, reset the setting of the relevant parameter to the initial value, or set "9999" in **Pr.1432 Ethernet communication check time interval**.
- When the device settings (IP address, subnet mask, and default gateway address settings) are inconsistent between the engineering tool and the connected inverter, "0" is set in **Pr.442 to Pr.445, Pr.1434 to Pr.1441** (EEPROM).

# **Ethernet function selection (Pr.1427 to Pr.1430)**

To select PROFINET for the application, set "34962" (PROFINET) in any of **Pr.1427 to Pr.1430 Ethernet function selection 1 to 4**. When **Pr.1429** = "45238 (initial value)" (CC-Link IE TSN), change the value to "34962" (PROFINET). When "45238" is set in any of **Pr.1427 to Pr.1430**, the priority is given to CC-Link IE TSN, disabling PROFINET.

## **NOTE**

• Change the setting if selected communication protocols cannot be used together. (Refer to [page 7](#page-7-0) and [page 226.](#page-226-0))

# **Communication speed and full-duplex/half-duplex selection (Pr.1426)**

Use **Pr.1426 Link speed and duplex mode selection** to set the communication speed and the full-duplex or half-duplex system. If the operation is not performed properly in the initial setting (Pr.1426 = "0"), set Pr.1426 according to the specifications of the connected device.

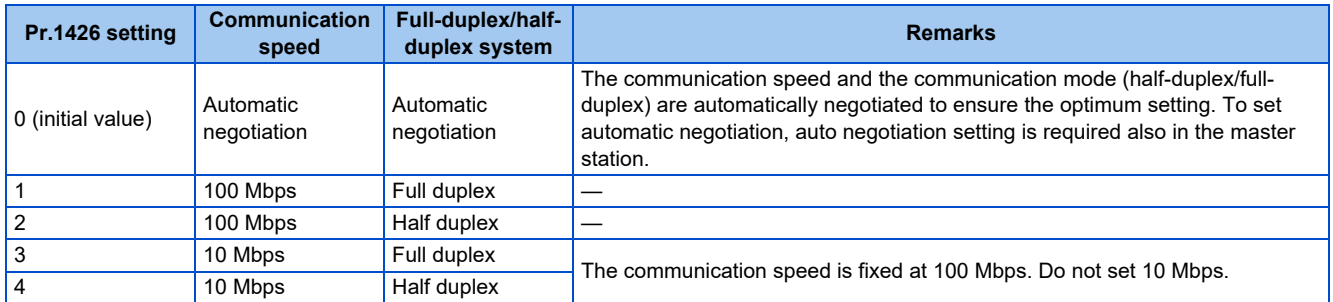

# **2.12.4 Parameters related to PROFINET**

The following parameters are used for PROFINET communication. Set the parameters as required.

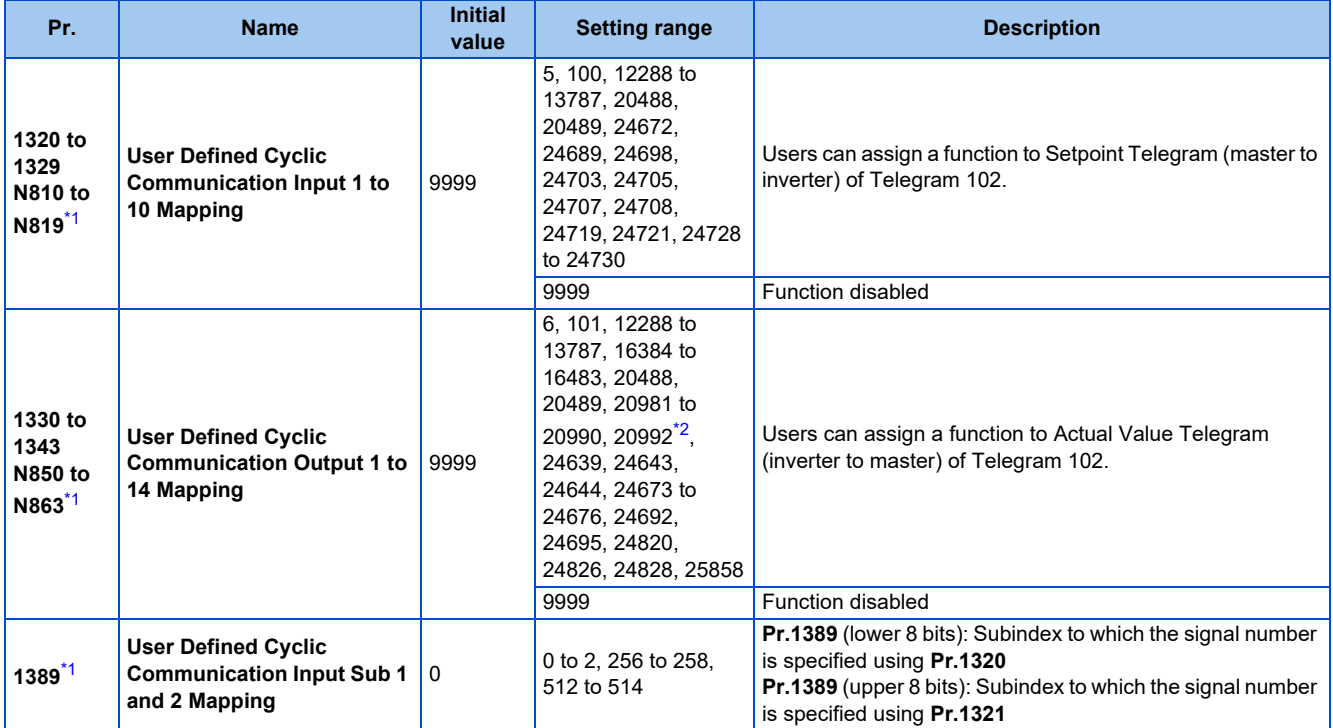

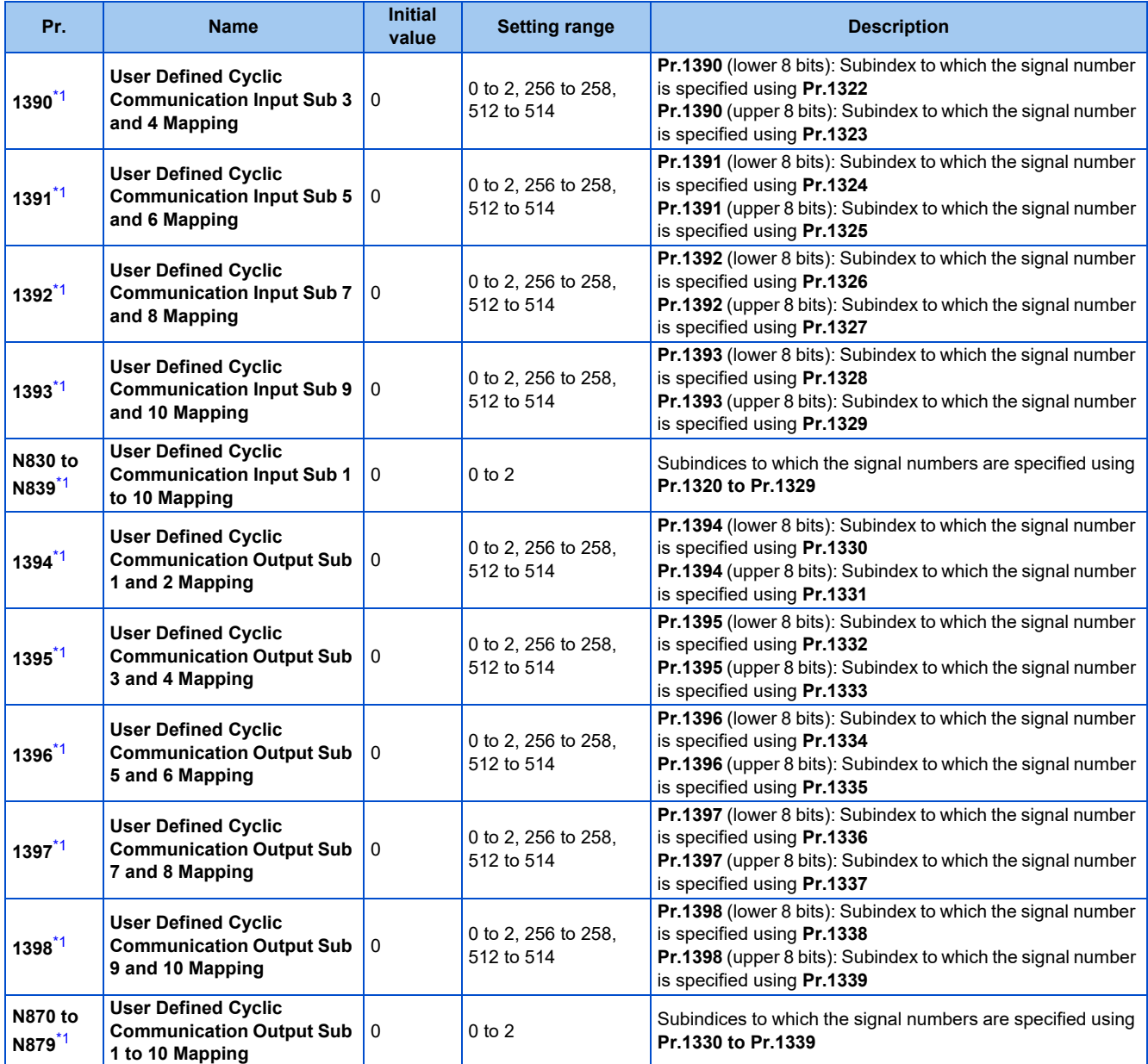

\*1 The setting is applied after an inverter reset or next power-ON.

\*2 Available for the Ethernet model only.

# <span id="page-175-1"></span><span id="page-175-0"></span>**2.12.5 Data Exchange**

# **Process Data (Cyclic Data Exchange)**

Cyclic data transmission is enabled between the master and the inverter for the command data sent from the master and the feedback data sent from the inverter.

#### ■ Telegram types

Select a telegram type according to the control mode. Users can select communication data using Telegram 102.

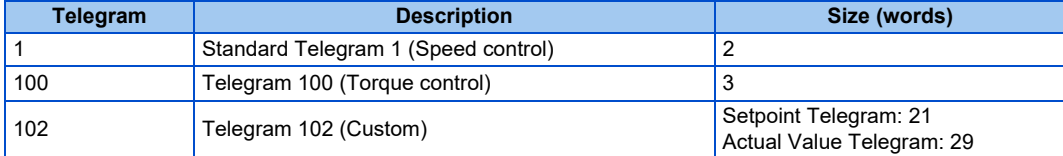

Which telegram type is used, can be read using PROFIdrive parameter P922

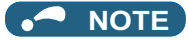

• Only one telegram module can be used at a time.

## **Data mapping**

• Standard Telegram 1

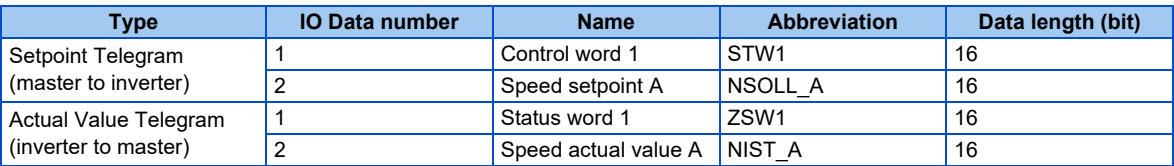

#### • Telegram 100

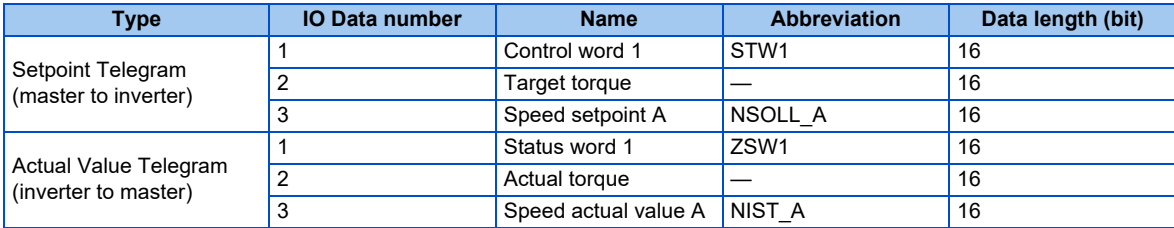

#### • Telegram 102

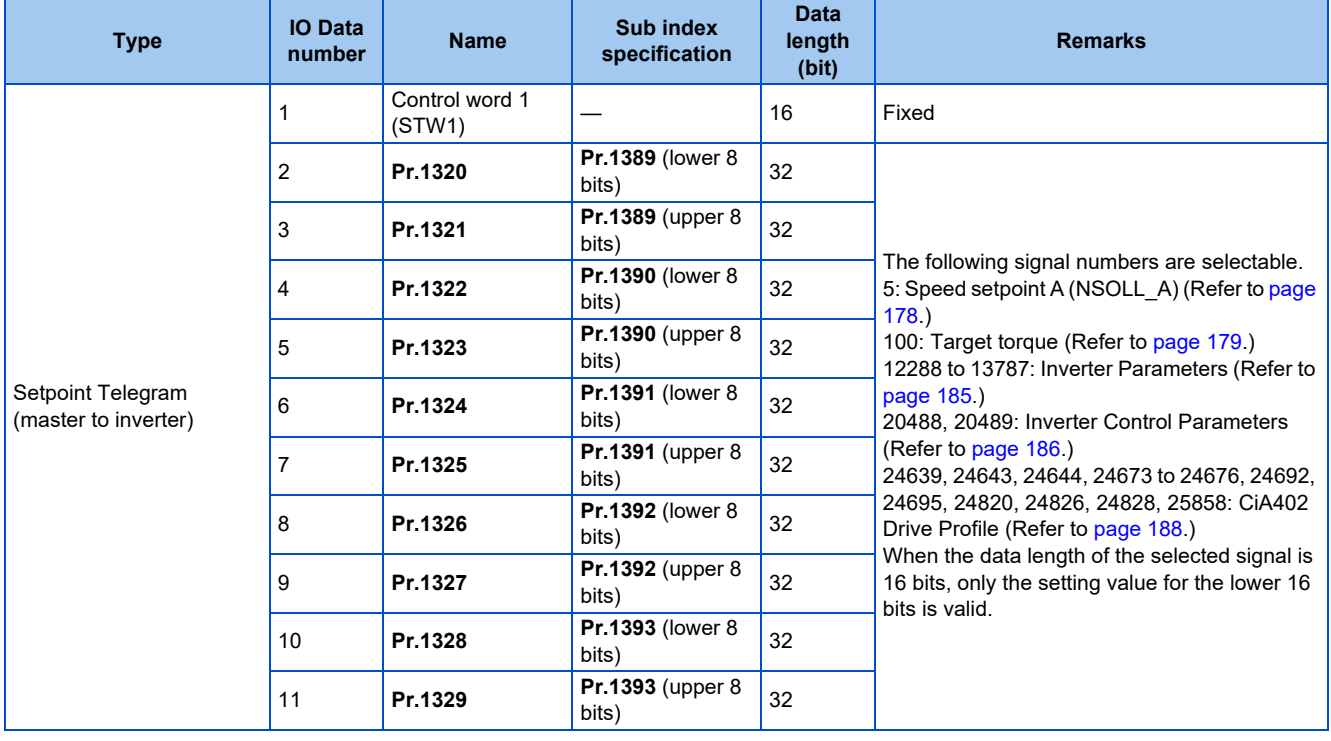

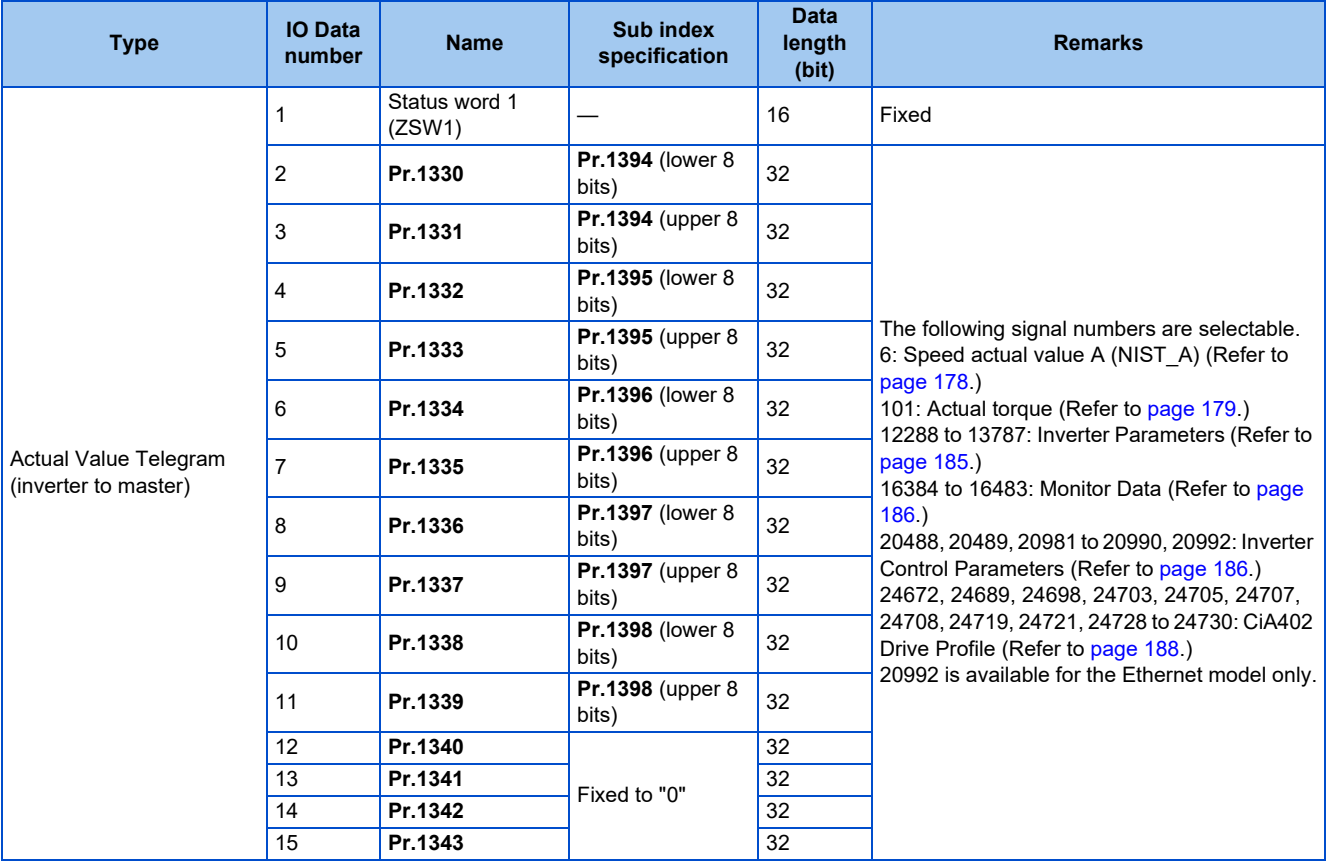

## **NOTE**

• If the same signal number is specified in two or more of **Pr.1320 to Pr.1329**, the number set in the parameter with the smallest parameter number is valid. The same number set in the other parameters is regarded as "9999".

• When a nonexistent signal number or "9999" is set in **Pr.1320 to Pr.1329**, the data is not written.

• When a nonexistent signal number or "9999" is set in **Pr.1330 to Pr.1343**, "0" is read.

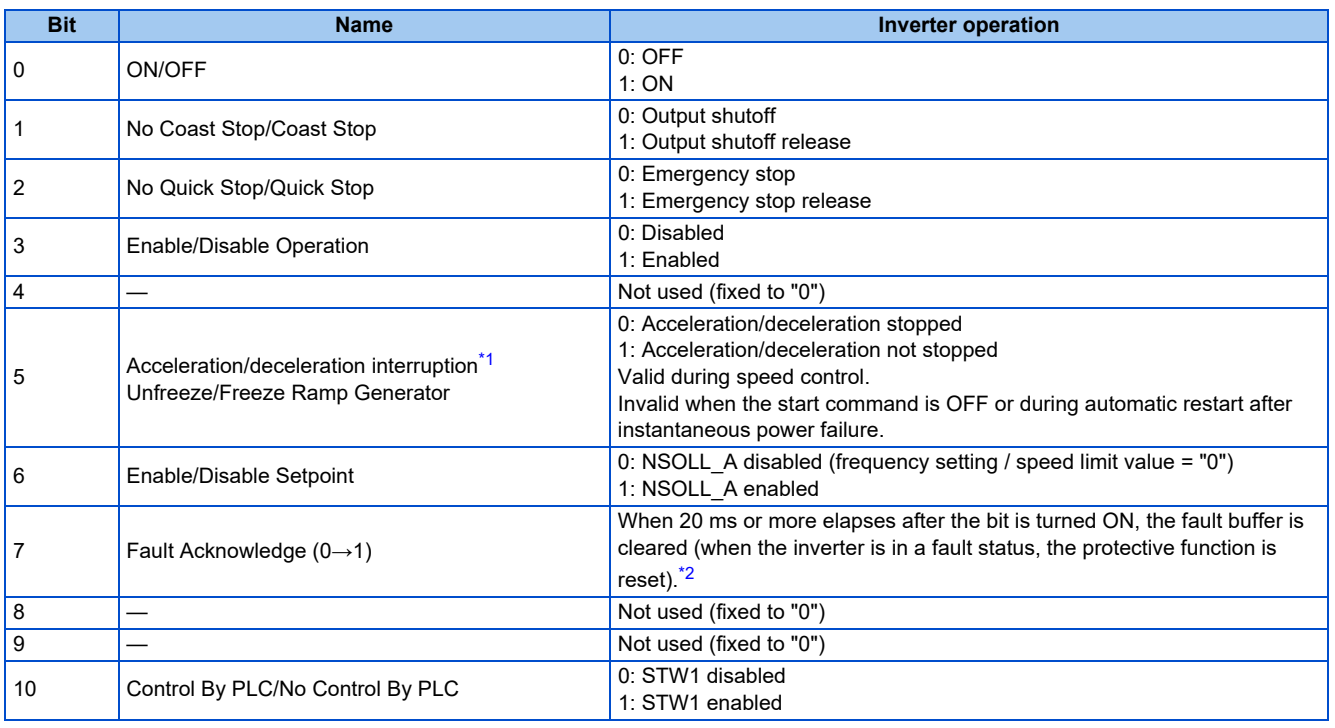

#### • Control word 1 (STW1) details

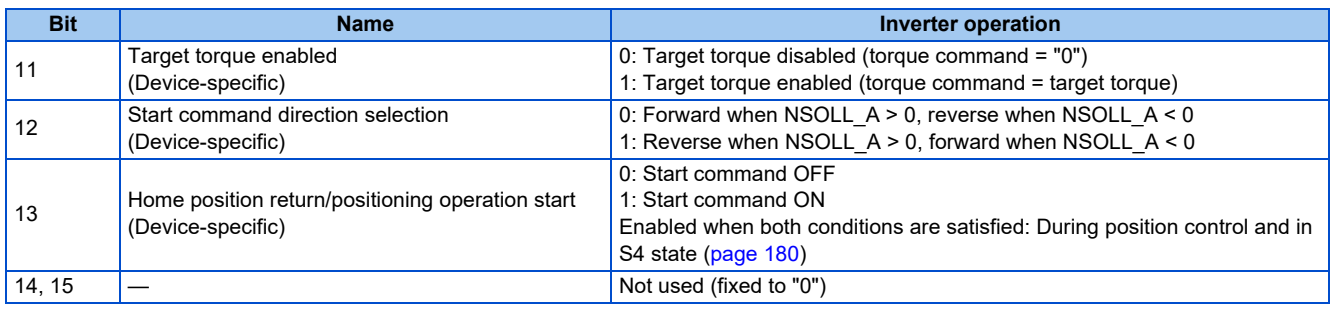

\*1 Specifications differ depending on the date of manufacture of the inverter.

<span id="page-178-1"></span>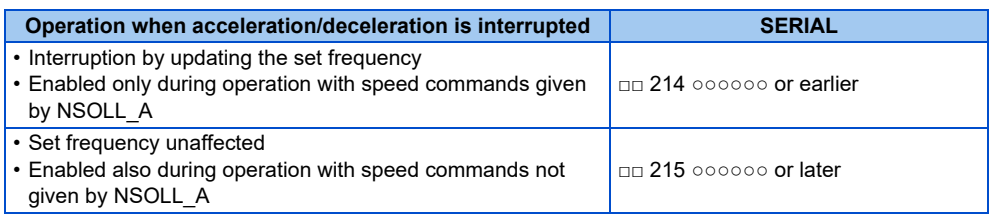

\*2 E.16 to E.20, E.PE6, E.PE2, E.CPU, E.CMB, E.1, E.5 to E.7, and E.13 are not reset. In this case, take an appropriate corrective action first, and reset them by power reset or inverter reset.

#### <span id="page-178-2"></span>• Status word 1 (ZSW1) details

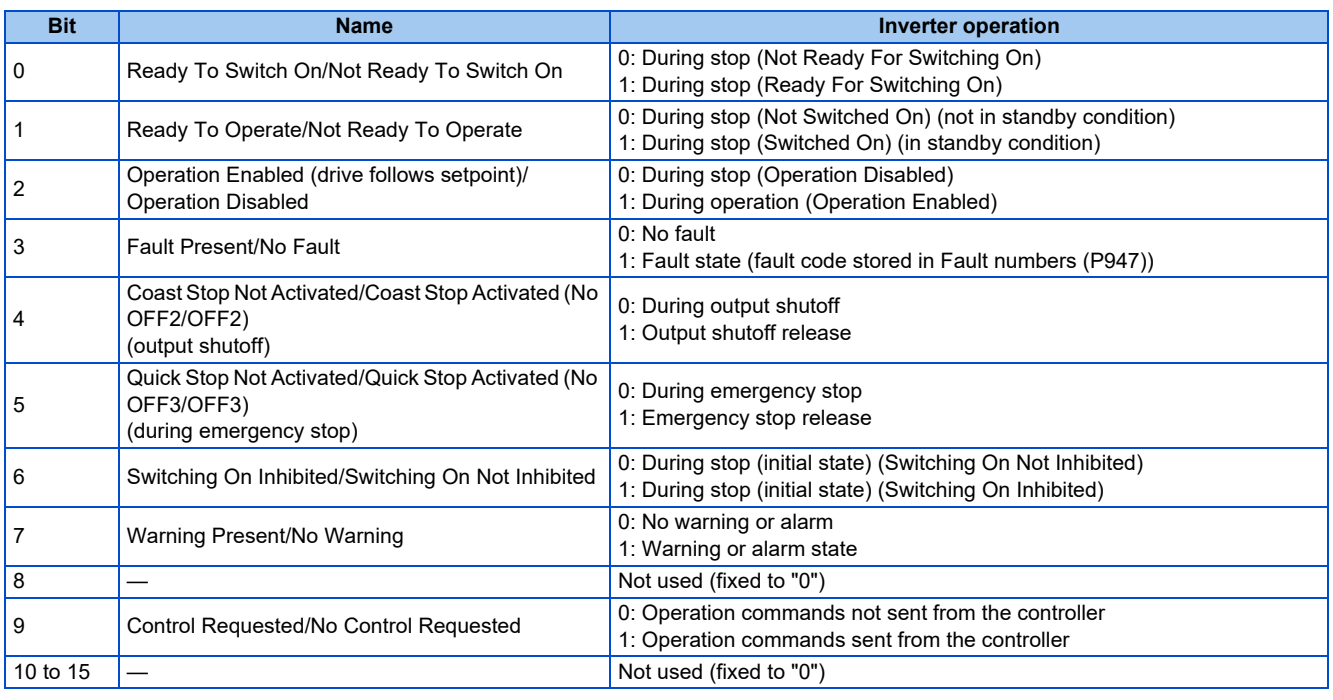

<span id="page-178-0"></span>• Speed setpoint A (NSOLL\_A), Speed actual value A (NIST\_A)

Setting the set frequency (speed limit value) and monitoring the output frequency are available. The set frequency and the output frequency are calculated with the following formula relative to the inverter maximum frequency setting (**Pr.1 or Pr.18**). Calculated values are rounded down according to the effective number of digits.

Set frequency (speed limit value) (Hz) = (NSOLL\_A / 4000h) × inverter maximum frequency (**Pr.1 or Pr.18**)

Output frequency (Hz) = (NIST\_A / 4000h) × inverter maximum frequency (**Pr.1 or Pr.18**)

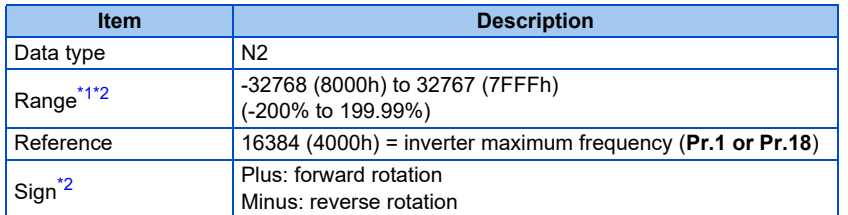

<span id="page-178-3"></span>\*1 When the calculation result is larger than 590 Hz, the value is applied to the set frequency.

\*2 Use **Pr.290** to enable display of negative numbers during monitoring. For details, refer to the FR-E800 Instruction Manual (Function).

<span id="page-179-1"></span>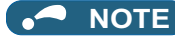

- When the target torque is assigned to Telegram 100 or Telegram 102, use bit 12 of STW1 to select the start command direction. The input to NSOLL\_A is treated as an absolute value.
- When the HMS PROFINET network option A8NPRT is installed in the FR-A800 or FR-F800 inverter, **Pr.3 Base frequency** is used as reference. In the network configuration that includes the above, consider the difference of the reference value.
- <span id="page-179-0"></span>• Target torque, Actual torque

The rated torque is regarded as 100%. Setting is available in 1% increments and monitoring is available in 0.1% increments.

Target torque is clamped at -400% and 400%. The value is set in **Pr.805** (1000% reference) (RAM).

The motor torque (monitor code: 07h) is read for Actual torque.

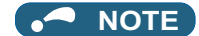

• To use the torque command in Telegram 102, select 100 (Target torque) instead of 13093 (**Pr.805**).
## <span id="page-180-1"></span>■ State transition diagram of the inverter

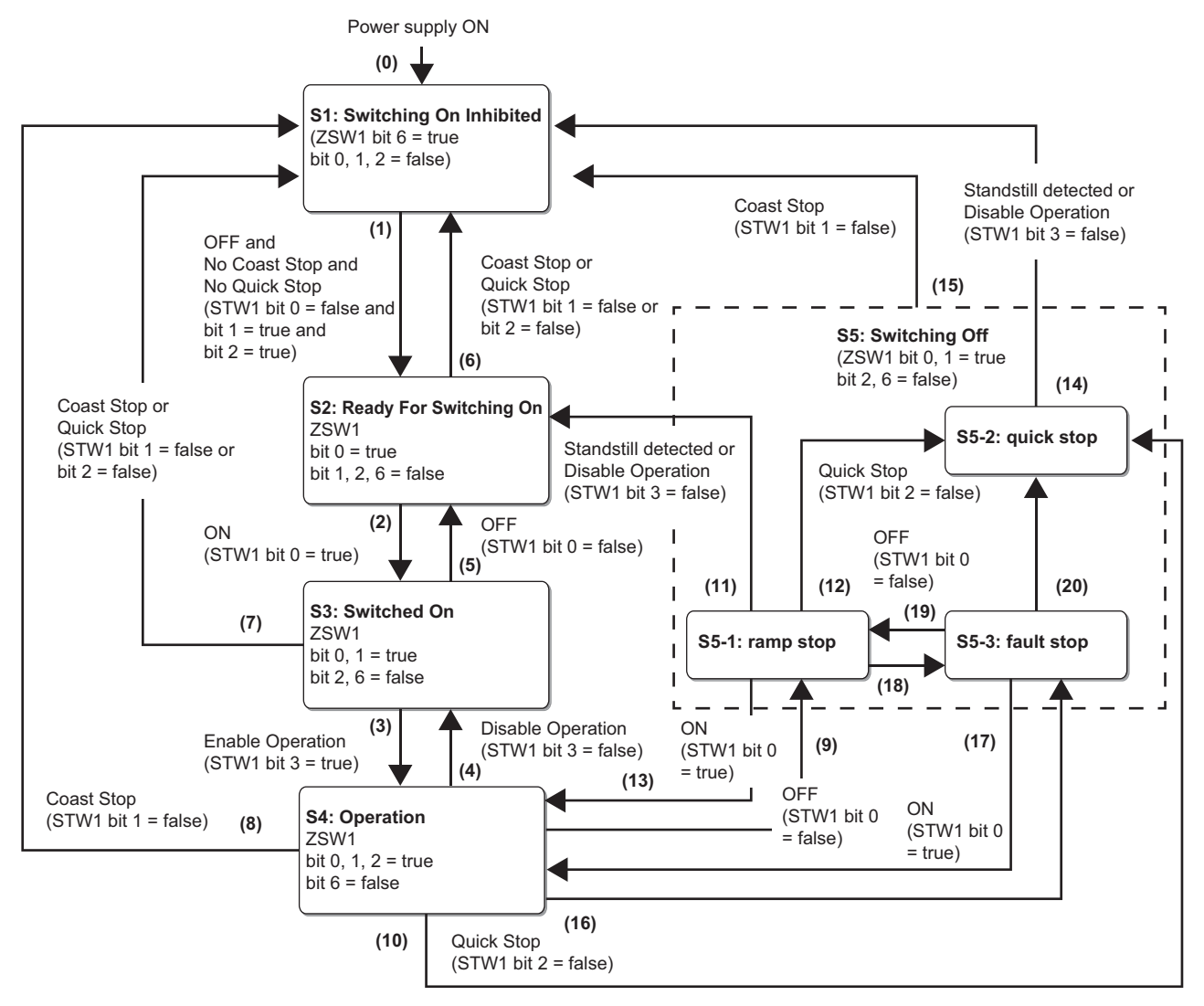

### • Definition

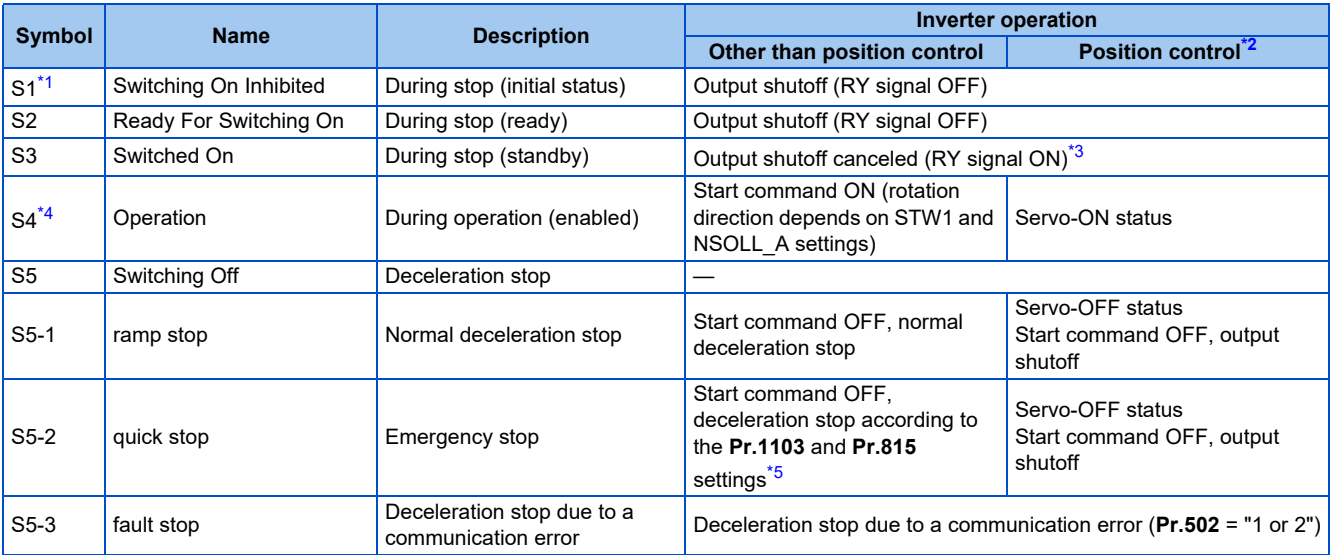

<span id="page-180-0"></span>\*1 The inverter state is forcefully changed to S1 when any of the following conditions is met:

When an inverter fault occurs

Mode other than Network operation mode

During commercial power supply operation during emergency drive

Master is in the stop state while the inverter is running.

- <span id="page-181-0"></span>\*2 During position control, the servo ON/OFF status is switched along with state transition. The LX signal input using Inverter Control Parameters (P20488 and P20489) [\(page 186](#page-186-0)) is disabled.
- <span id="page-181-1"></span>\*3 When the output is shut off by the MRS signal or other signal, the RY signal remains OFF.
- \*4 The inverter state is forcefully changed to S4 during emergency drive operation.
- \*5 For details of **Pr.1103** and **Pr.815**, refer to the Instruction Manual (Function).

#### <span id="page-181-3"></span><span id="page-181-2"></span>• Transition No.

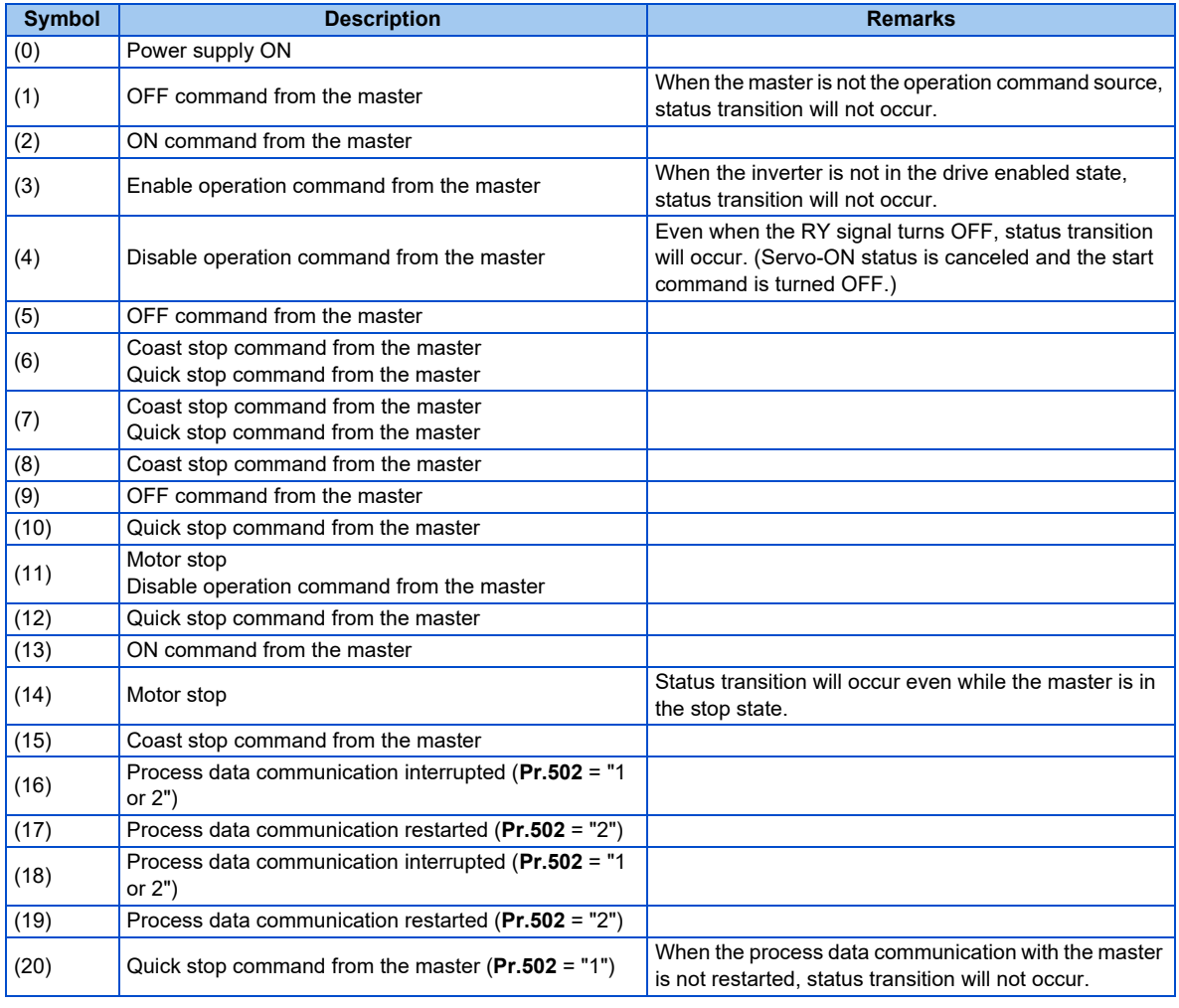

## **NOTE**

• Depending on packets sent to the inverter while the master is in the stop state, the inverter state may not be changed to S1. The run/stop state is determined by IOCS of the packet sent from the master to the inverter (Good (80h): run, Bad (60h): stop). When the following master is used, the above-mentioned operation is performed in the stop state.

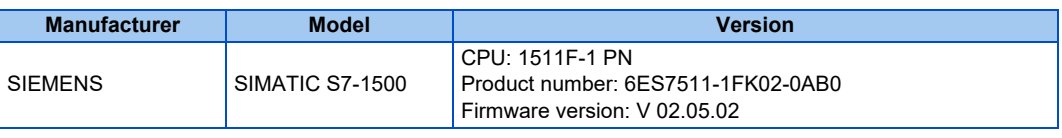

#### • Command and control word 1 (STW1) combinations

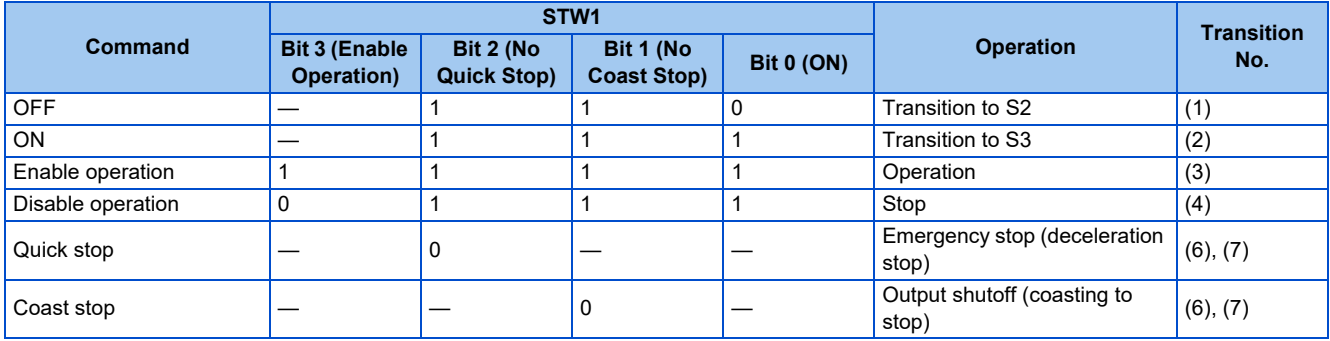

Example) 50 Hz forward rotation command from the master to the inverter

STW1 = 1135 (046Fh)  $\overline{15}$  A  $\overline{17}$ 

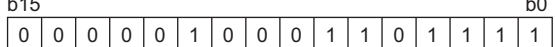

NSOLL\_A = (5000 (50 Hz) × 16384 (4000h)) / 12000 (**Pr.1** = 120 Hz) = 6827 (1AABh)

## **Drive Profile Parameters (Acyclic Data Exchange)**

PNU numbers 0 to 65535 are assigned to parameters used for PROFINET: PROFIdrive parameters, PROFINET parameters,

inverter parameters, monitor data, inverter control parameters, and CiA402 drive profile.

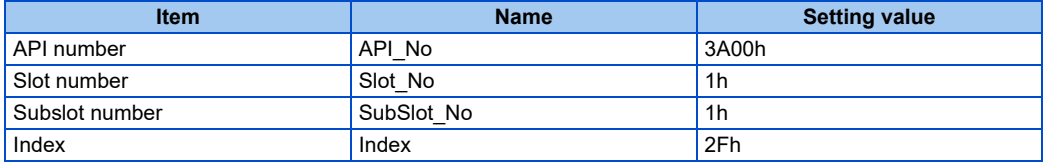

 $\ddot{\phantom{0}}$ 

## <span id="page-183-0"></span>**PROFIdrive Parameters**

The following parameters are implemented.

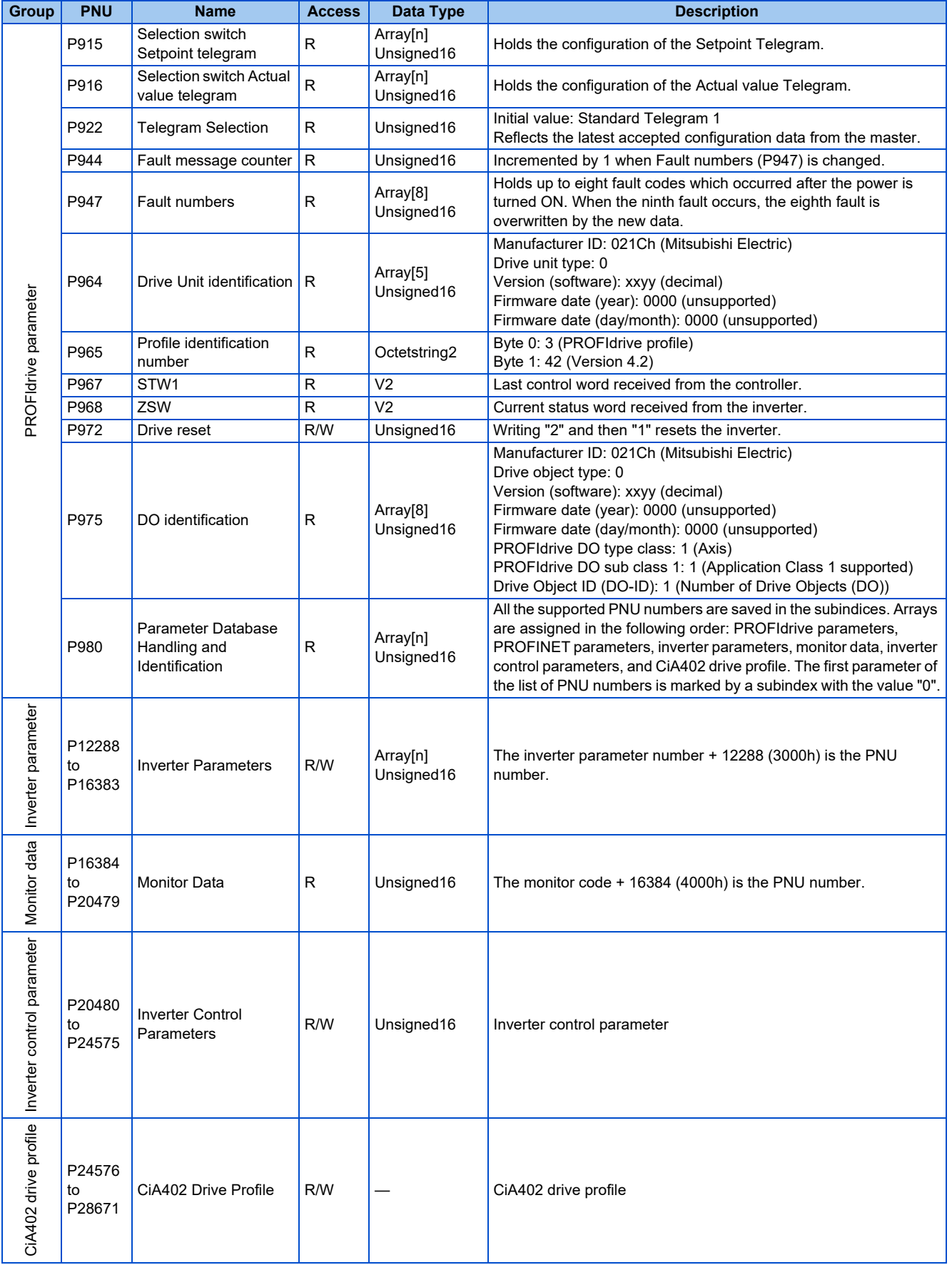

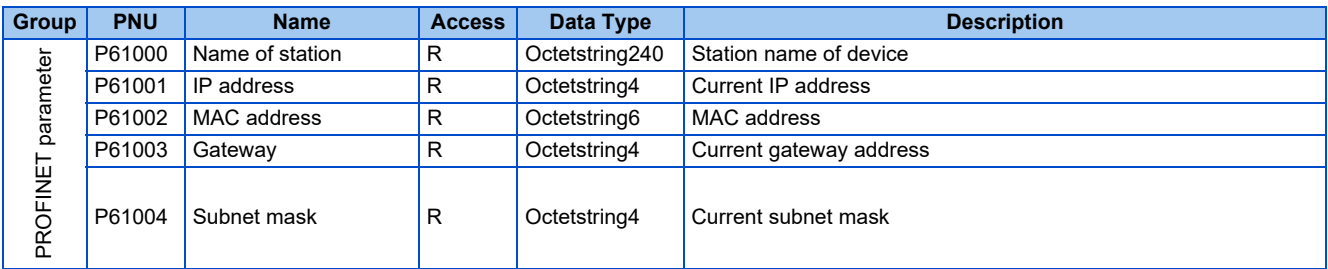

• Selection switch Setpoint telegram, Selection switch Actual value telegram (P915/P916)

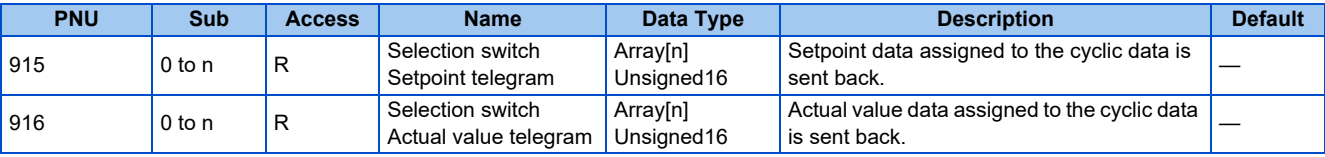

Details of the read values are as follows.

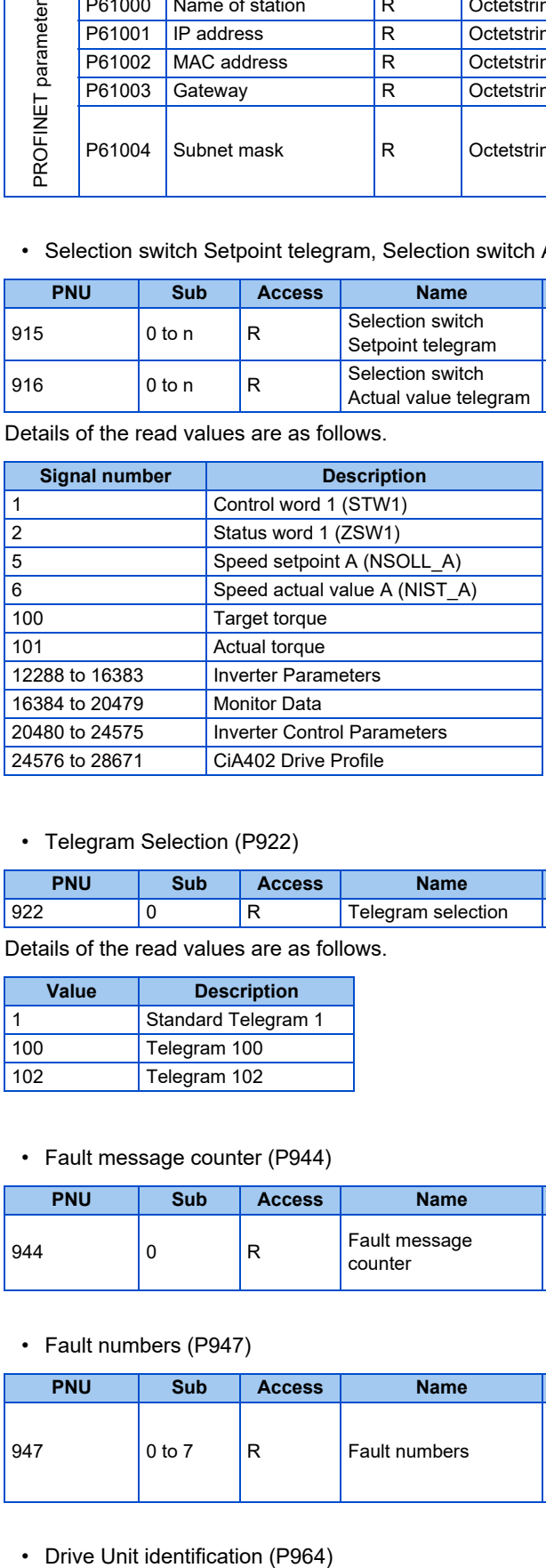

## • Telegram Selection (P922)

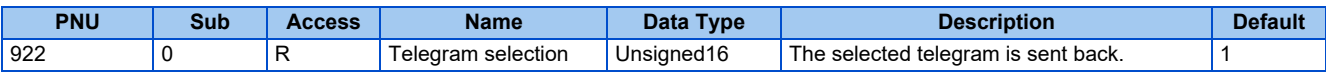

Details of the read values are as follows.

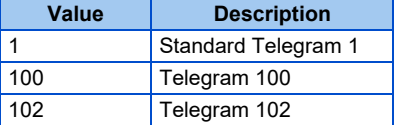

## • Fault message counter (P944)

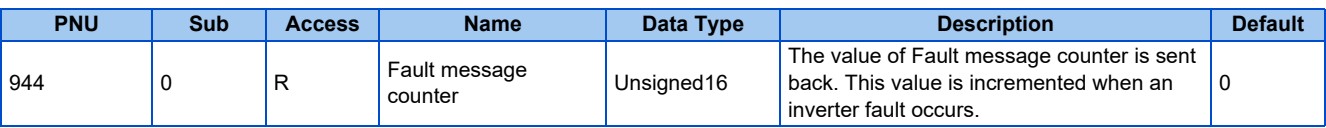

• Fault numbers (P947)

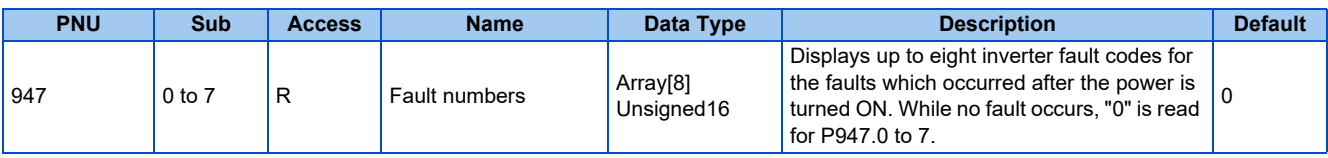

• Drive Unit identification (P964)

The inverter identification information is sent back.

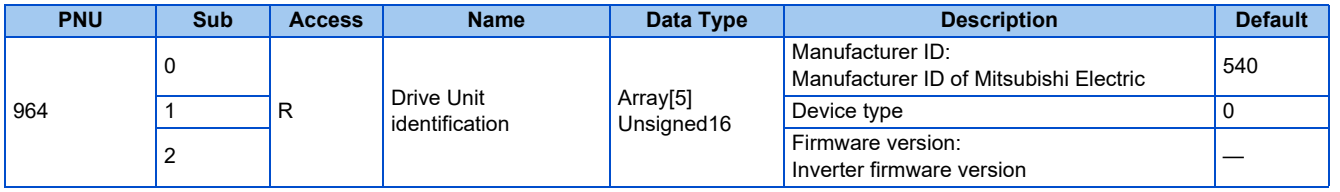

• Profile identification number (P965)

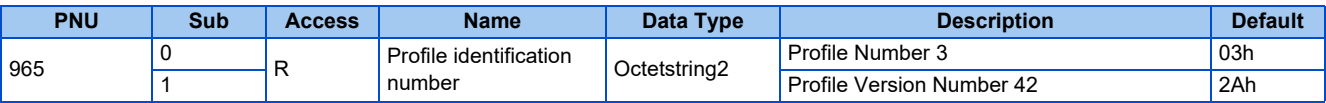

## • STW1, ZSW1 (P967/P968)

Refer to details on the control word 1 (STW1) [\(page 177\)](#page-177-0) and the status word 1 (ZSW1) [\(page 178\)](#page-178-0).

• Drive reset (P972)

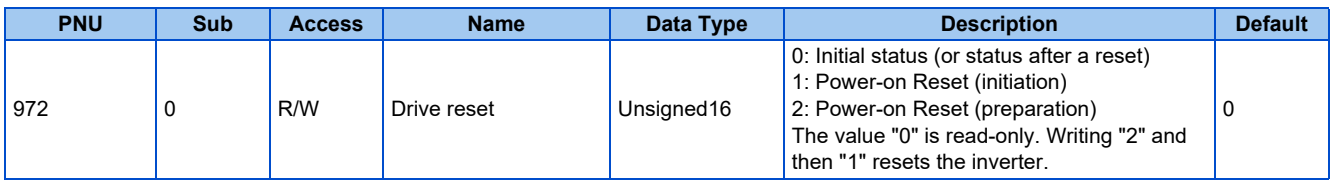

## • DO identification (P975)

The drive object identification information is sent back.

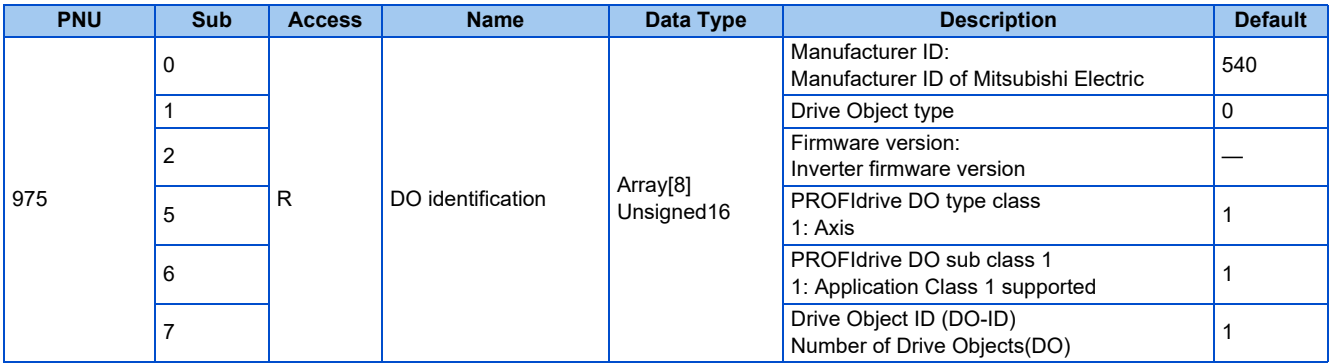

#### • Parameter Database Handling and Identification (P980)

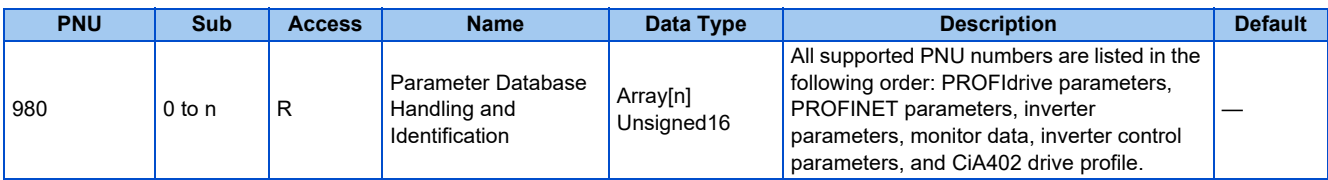

Among the PNU numbers specified in the subindices, up to 117 numbers are shown. (Number of elements (234 max.) / Unsigned16 (2 bytes))

When "1" is set in the subindex and "3" is set for the number of elements, P916, P922, and P944 are displayed.

#### • Inverter Parameters (P12288 to P16383)

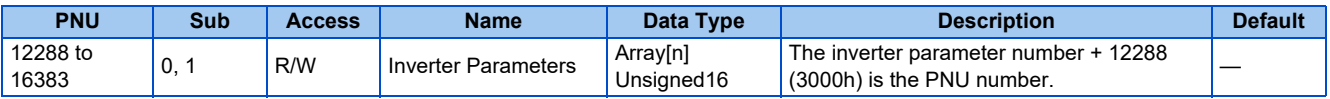

#### Calibration parameters

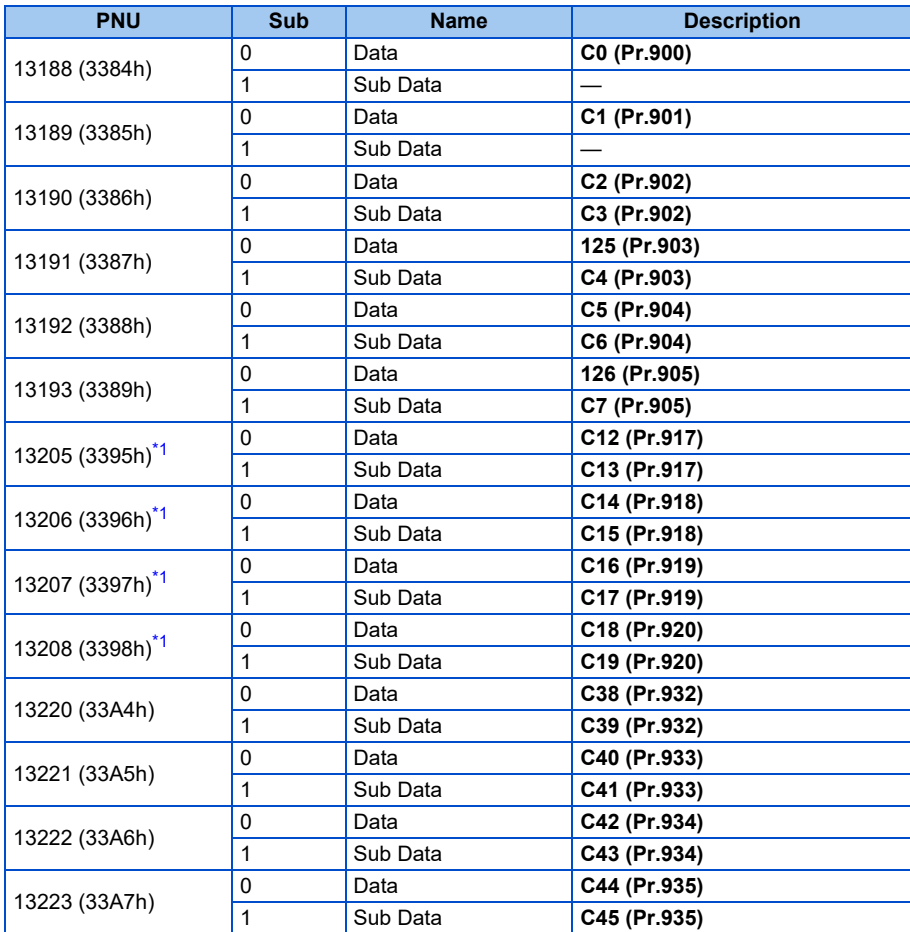

\*1 Available only when the FR-E8AXY is installed.

<span id="page-186-1"></span>For the numbers and names of inverter parameters, refer to the parameter list of the Instruction Manual (Function).

## **A** NOTE

- Set 65520 (FFF0h) as a parameter value "8888" and 65535 (FFFFh) as "9999".
- When parameter write is performed, data are written to RAM for Cyclic Data Exchange. Writing to EEPROM or RAM is selected according to the setting in **Pr.342 Communication EEPROM write selection** for Acyclic Data Exchange.

#### • Monitor Data (P16384 to P20479)

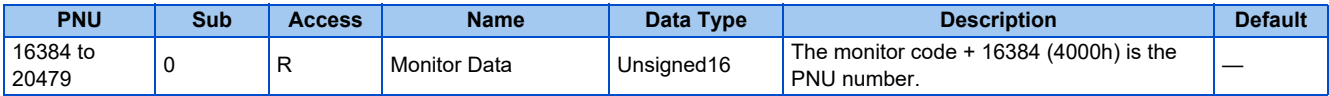

For details of the monitor codes and monitor items, refer to the description of **Pr.52** in the Instruction Manual (Function).

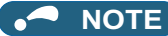

- Display of negative numbers during monitoring set in **Pr.290 Monitor negative output selection** is disabled.
- The display can be changed from the frequency to rotations per minute (machine speed) using **Pr.53**. When the machine speed is displayed, the value is incremented by one.

#### <span id="page-186-0"></span>• Inverter Control Parameters (P20480 to P24575)

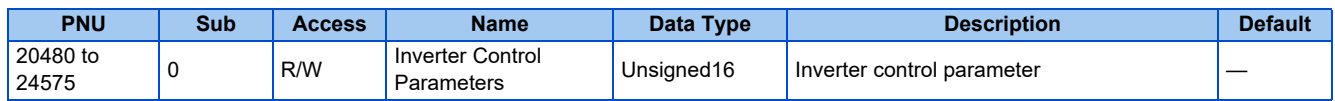

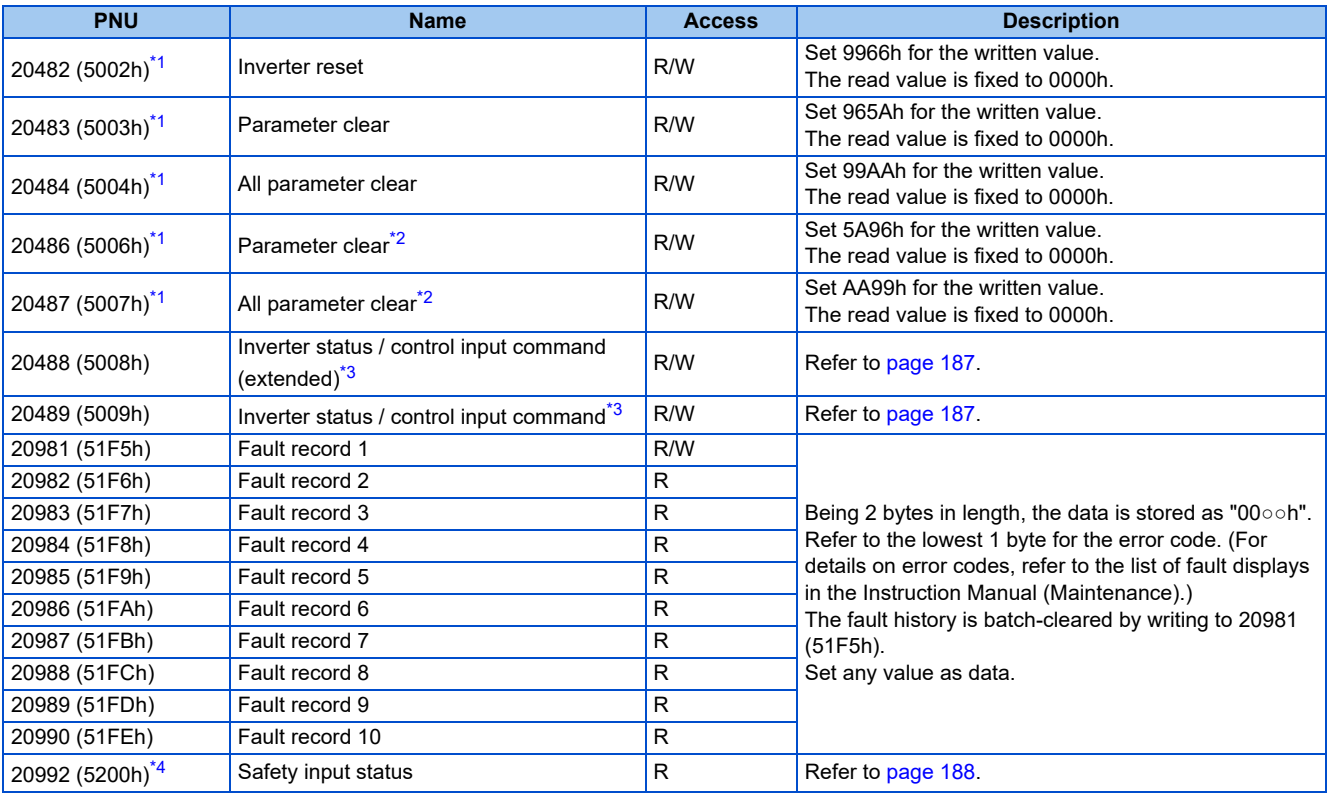

<span id="page-187-0"></span>\*1 Not available for Cyclic Data Exchange.

<span id="page-187-1"></span>\*2 Settings in the communication parameters are not cleared.

<span id="page-187-2"></span>\*3 The data is written as a control input command for writing.

The data is read as the inverter status for reading.

\*4 Parameter setting is available for the Ethernet model only. Access to the parameter using Acyclic Data Exchange is allowed for the safety communication model and the IP67 model, but the function is disabled.

#### <span id="page-187-4"></span><span id="page-187-3"></span>Inverter status / control input command, and inverter status / control input command (extended)

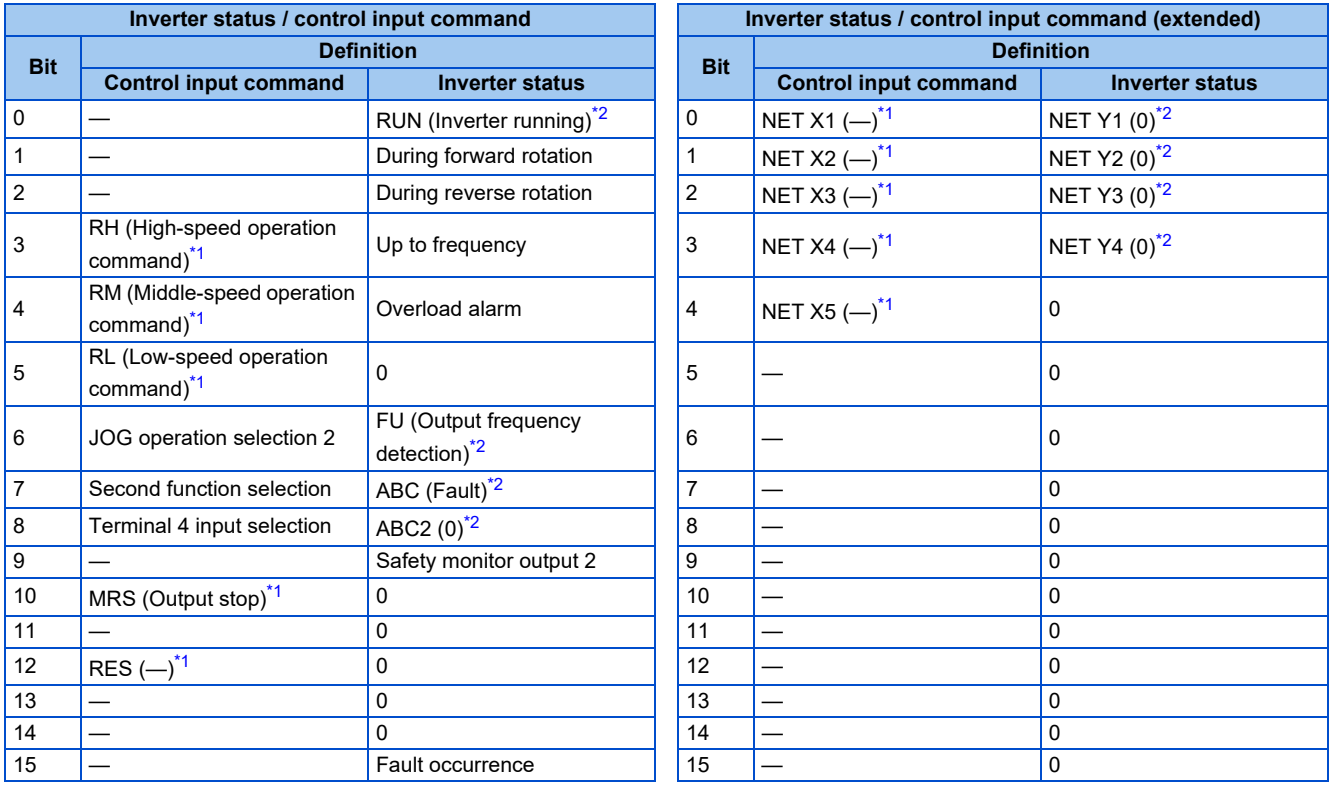

<span id="page-187-5"></span>\*1 The signal within parentheses ( ) is assigned in the initial status. The function changes depending on the setting of **Pr.180 to Pr.189 (Input terminal function selection)**.

For details, refer to the description of **Pr.180 to Pr.189 (Input terminal function selection)** in the Instruction Manual (Function). The signals assigned to the input terminals may be valid or invalid in the NET operation mode. (Refer to the Instruction Manual (Function).) <span id="page-188-1"></span>\*2 The signal within parentheses ( ) is assigned in the initial status. The function changes depending on the setting of **Pr.190 to Pr.197 (Output terminal function selection)**.

For details, refer to the description of **Pr.190 to Pr.197 (Output terminal function selection)** in the Instruction Manual (Function).

<span id="page-188-0"></span>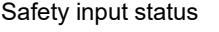

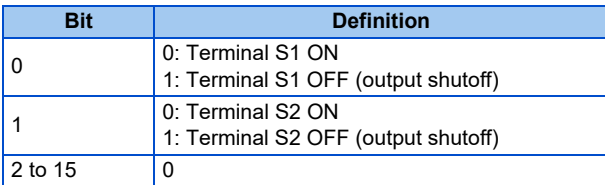

## • CiA402 Drive Profile (P24576 to P28671)

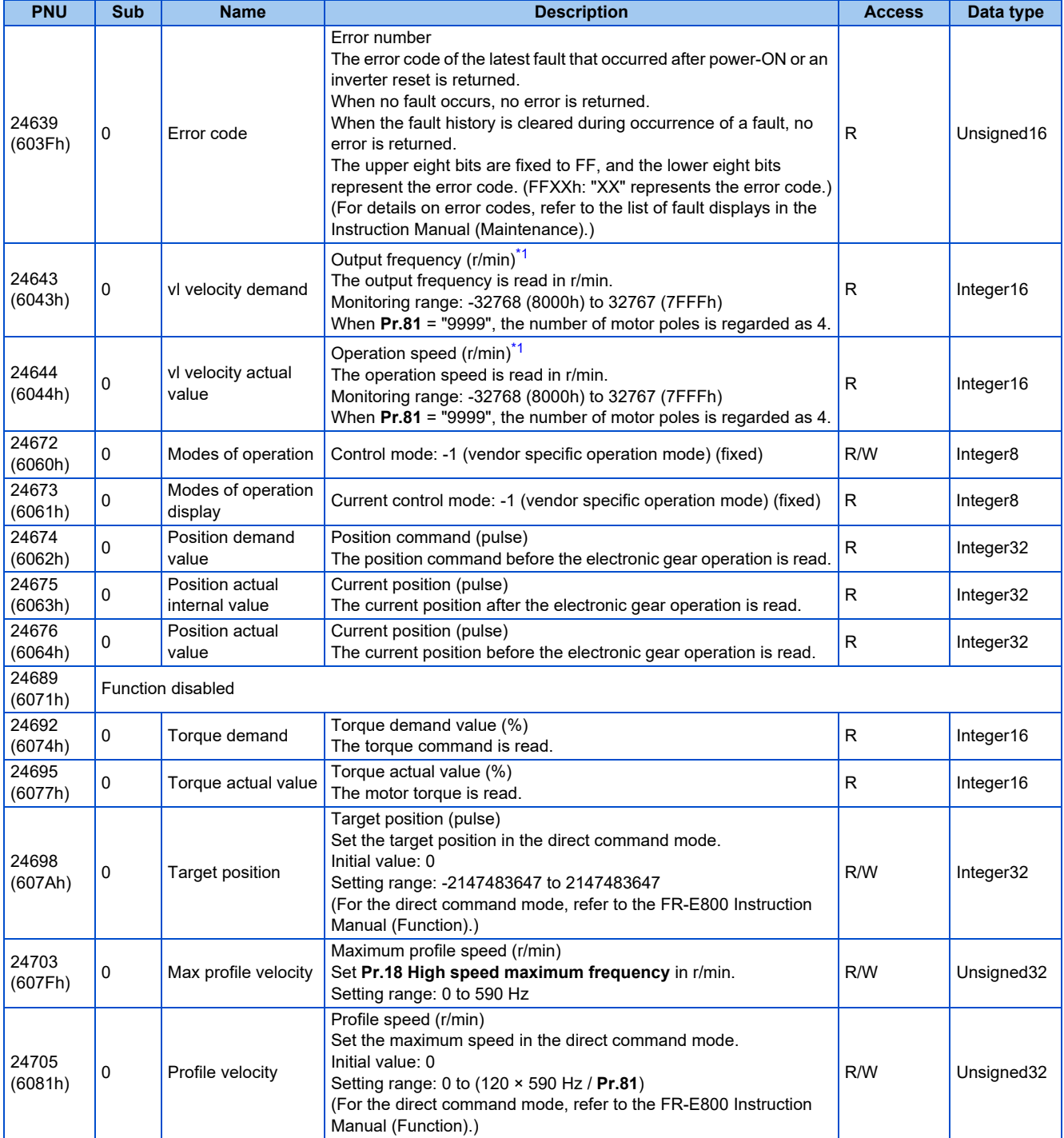

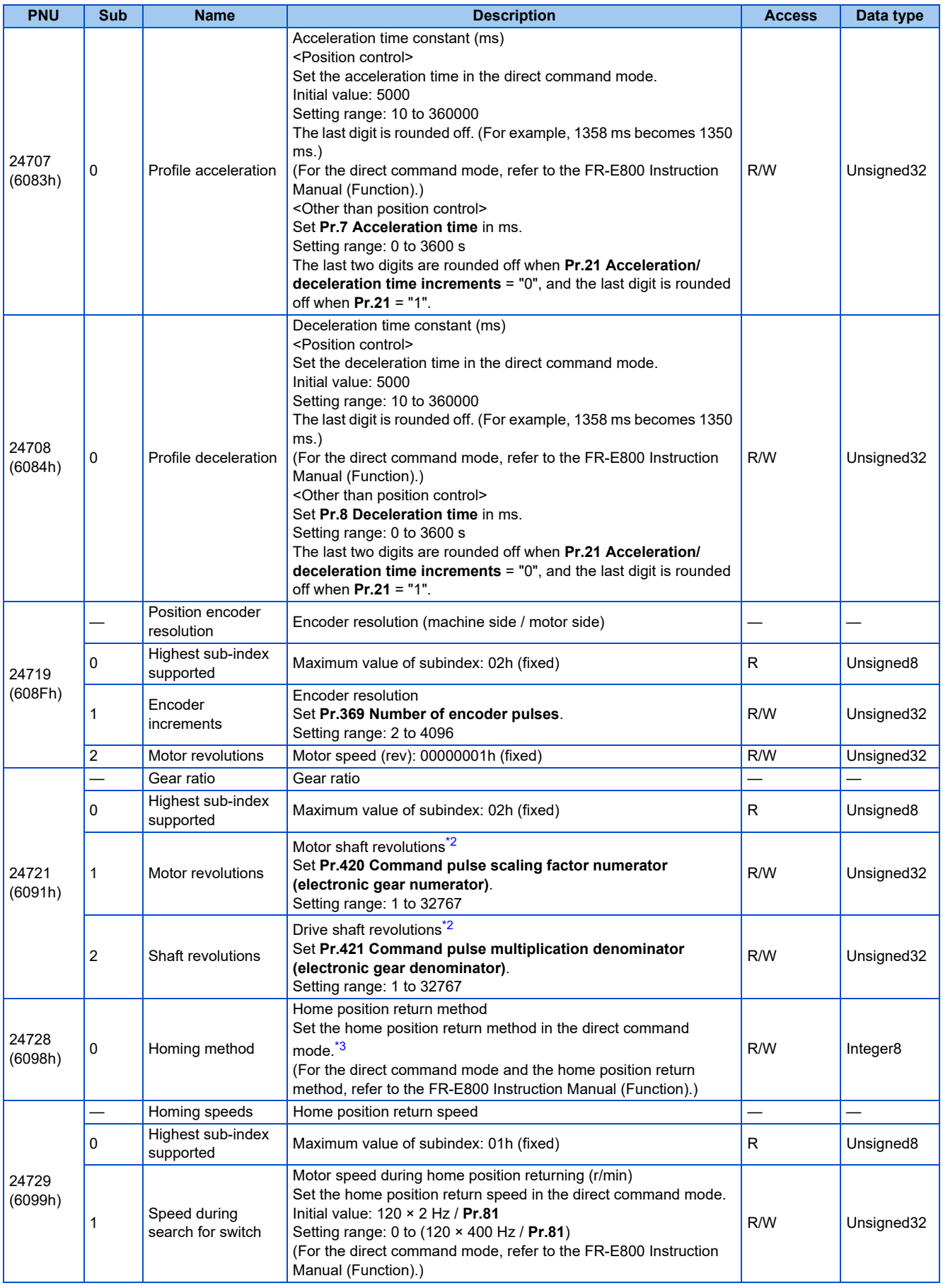

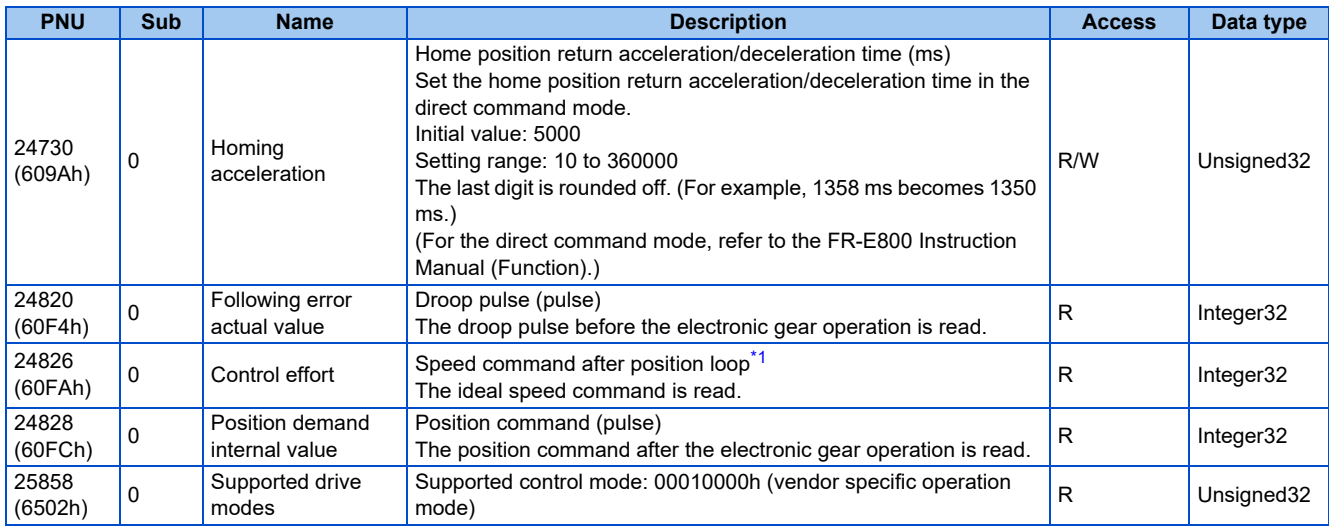

<span id="page-190-0"></span>\*1 The value is displayed and set in r/min regardless of the settings in **Pr.53**.

The frequency is converted to the rotation speed for reading, and the setting value is converted to the frequency for writing.

\*2 When parameter write is performed, data are written to RAM for Cyclic Data Exchange. Writing to EEPROM or RAM is selected according to the setting in **Pr.342 Communication EEPROM write selection** for Acyclic Data Exchange.

\*3 The following table shows home position return methods corresponding to P24728 (6098h) setting values.

<span id="page-190-2"></span><span id="page-190-1"></span>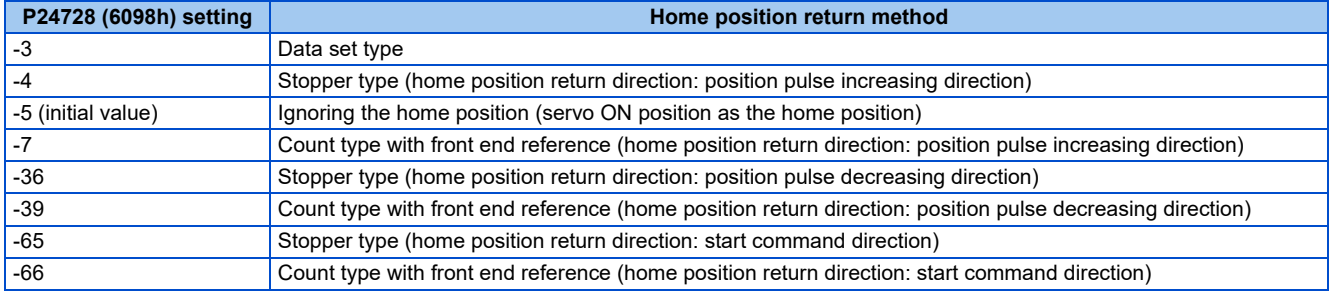

**NOTE** 

• The command interface in the Network operation mode is determined by the **Pr.550 NET mode operation command source selection** setting. (Refer to the FR-E800 Instruction Manual (Function).)

- When the data is read, the value is displayed with a sign regardless of the **Pr.290 Monitor negative output selection** setting.
- Name of station (P61000)

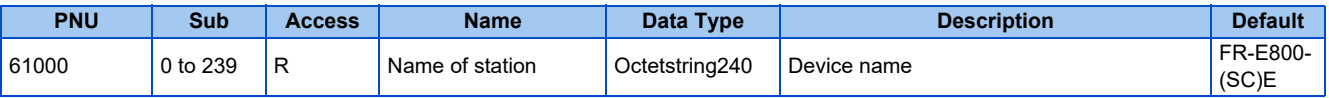

• IP address (P61001)

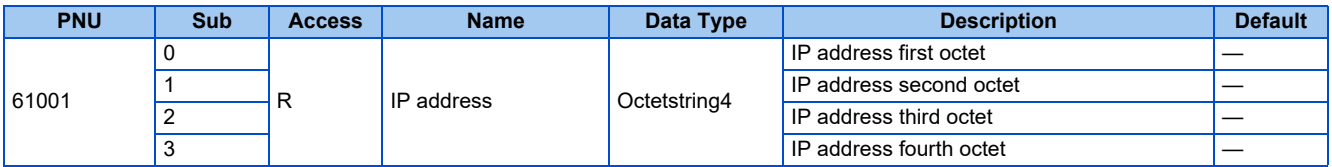

• MAC address (P61002)

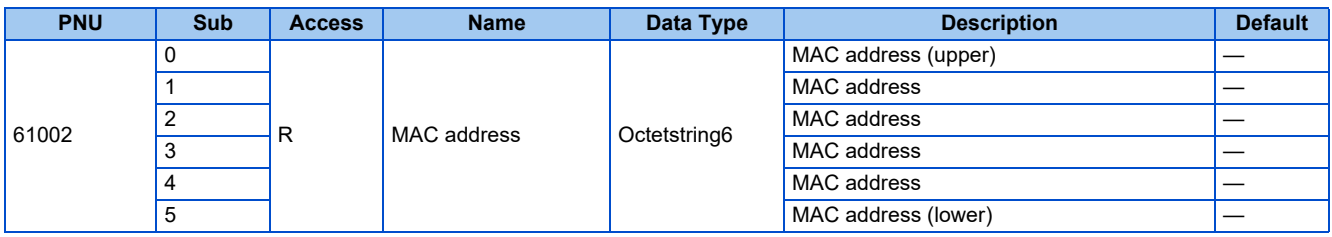

## • Gateway (P61003)

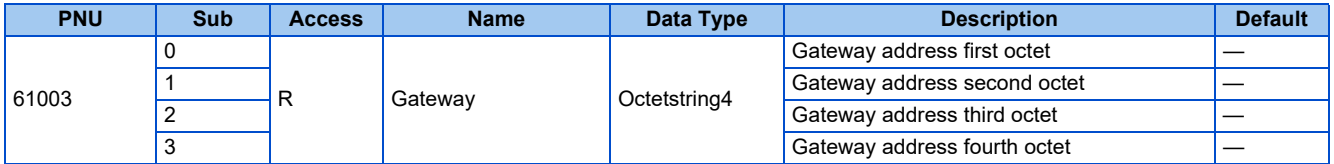

## • Subnet mask (P61004)

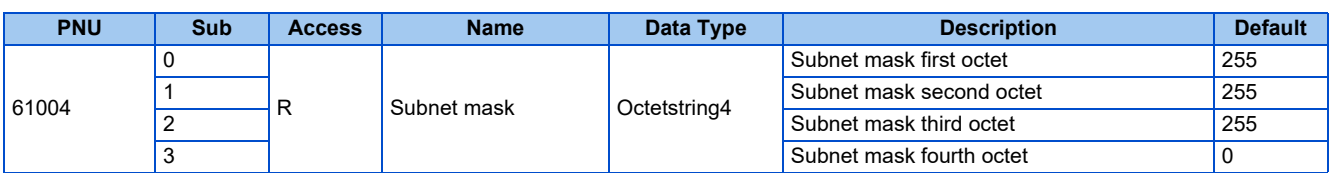

## **PROFIdrive parameter request format (master to inverter)**

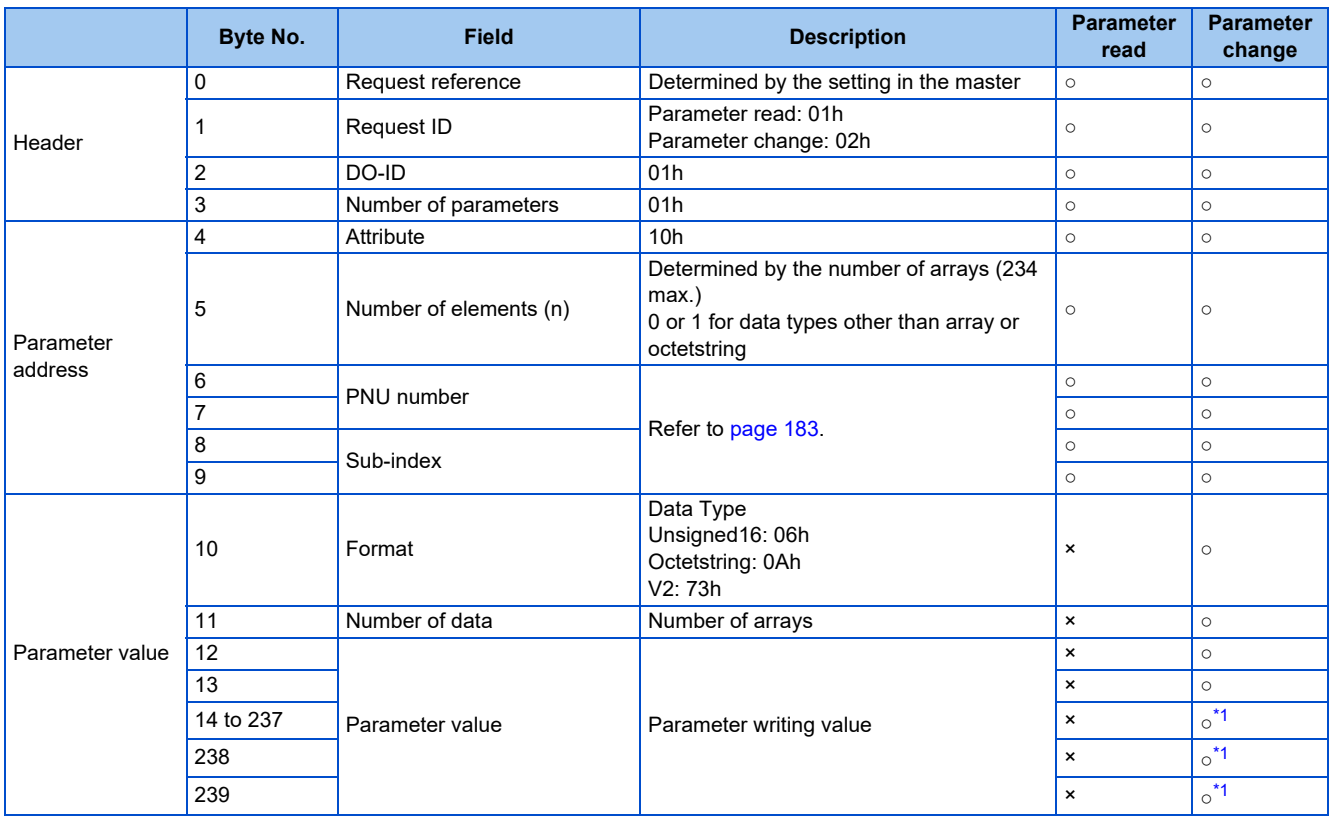

\*1 Availability depends on the format or data size.

## <span id="page-191-0"></span>**PROFIdrive parameter response format (inverter to master)**

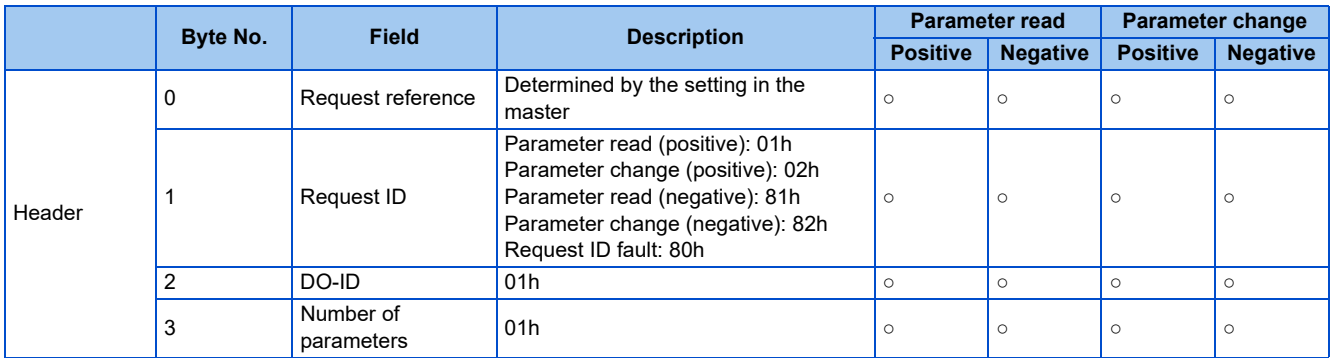

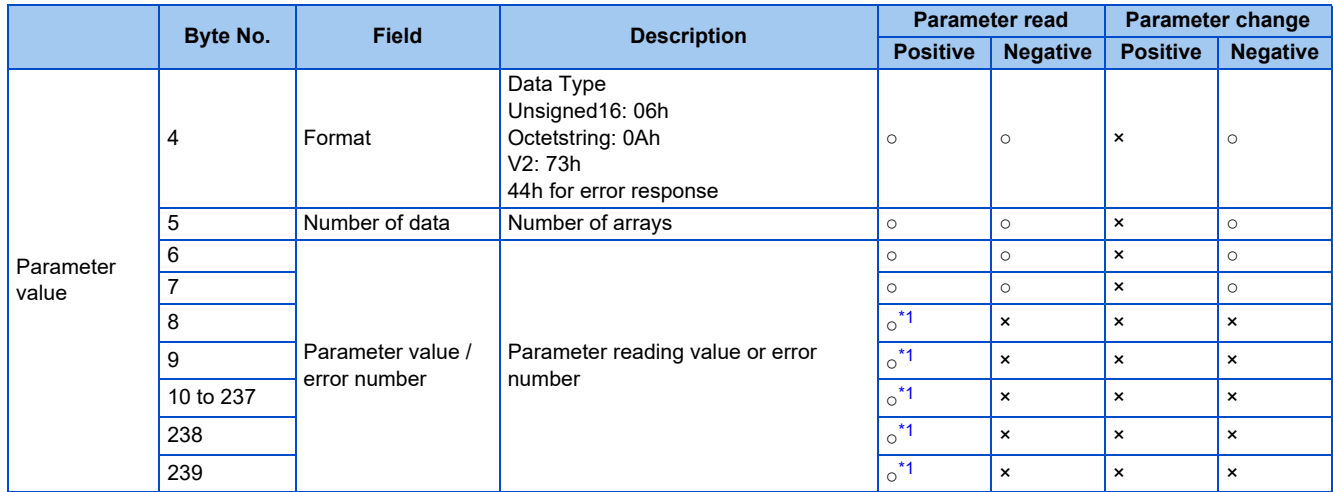

\*1 Availability depends on the format or data size.

## <span id="page-192-0"></span>**Error number**

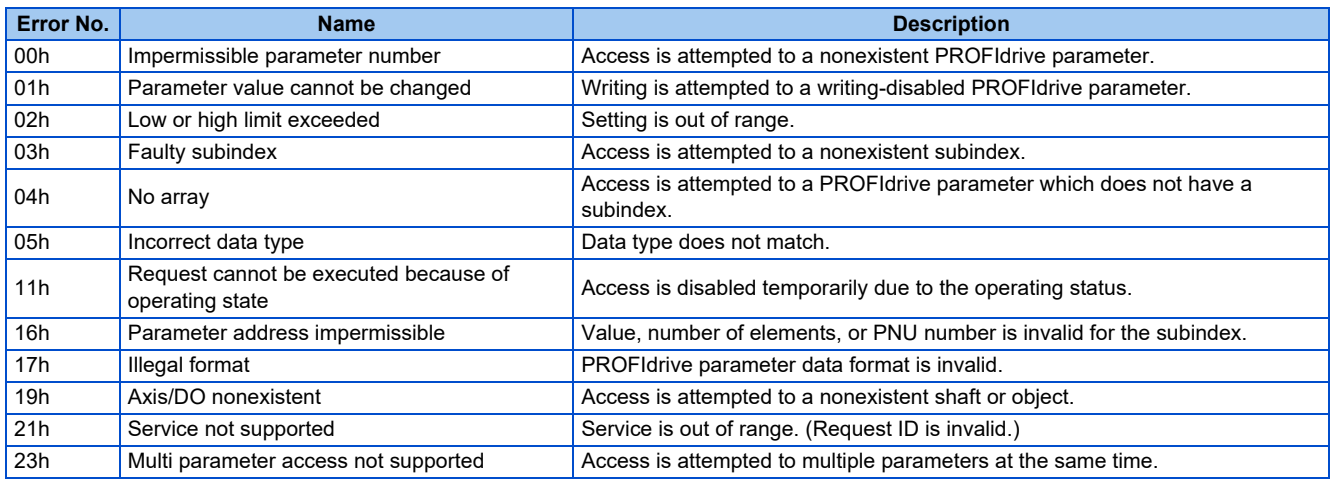

## **Programming examples**

The following explains the programming examples for controlling the inverter with sequence programs when Standard Telegram 1 is selected.

Check that "34962" (PROFINET) is set in any of **Pr.1427 to Pr.1430** (Ethernet function selection).

## **Programming example for forward rotation operation at 50 Hz**

• Network setting and device examples

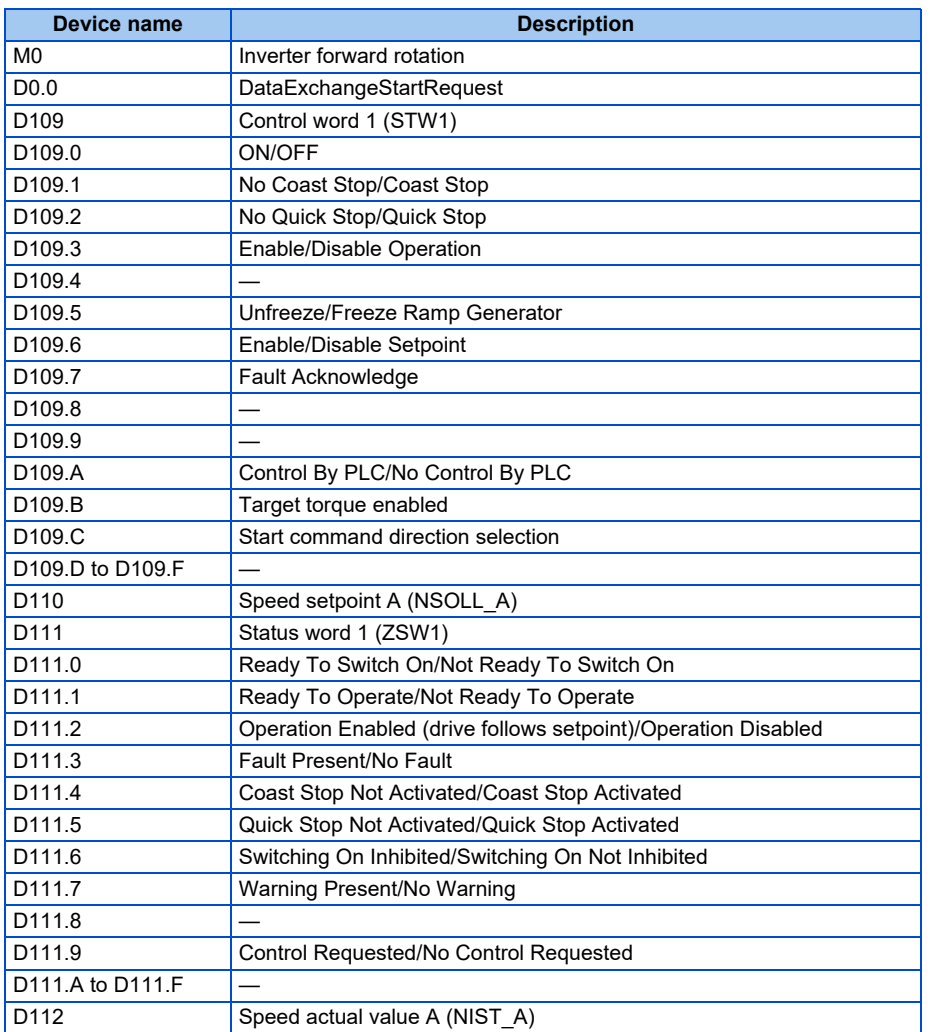

Programming example for state transition from S1 (Switching On Inhibited) to S3 (Switched On) (For the state transition diagram, refer to [page 180.](#page-180-1))

• Set frequency: Speed setpoint A (NSOLL\_A) NSOLL\_A = (5000 (50 Hz) × 16384 (4000h)) / 12000 (**Pr.1** = 120 Hz) = 6826 (1AAAh)

Turning ON M0 starts operation at 50 Hz.

### Turning OFF M0 stops operation.

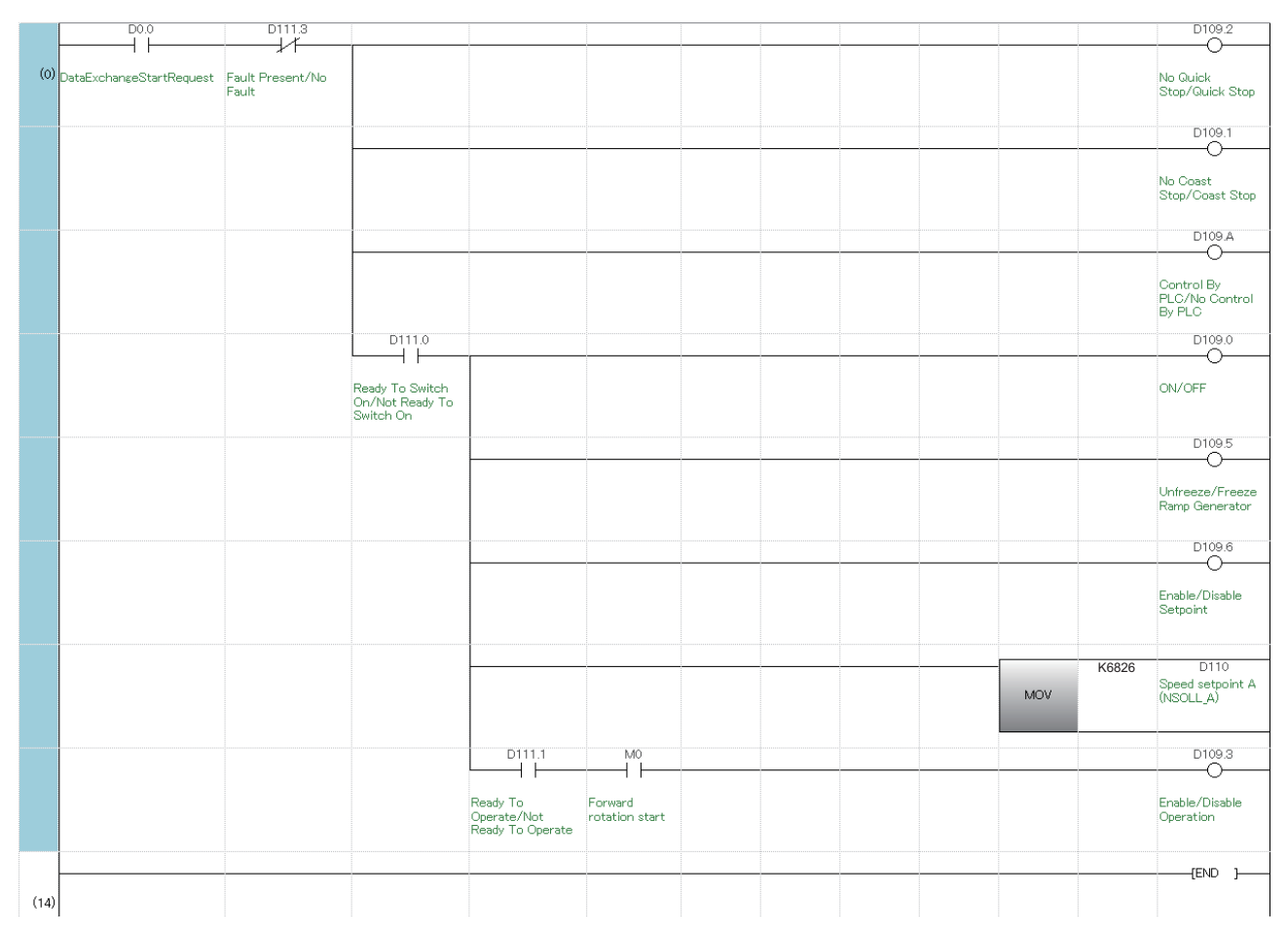

## **Setting example**

- The following tables show example settings when user defined cyclic communication data are selected (Telegram 102). When bit 10 of Control word 1 (STW1) is turned ON, data are written to the inverter. While bit 10 of Control word 1 (STW1) is ON, the data is always updated. (The response time to write the data is 100 ms at the most.)
- Telegram 102

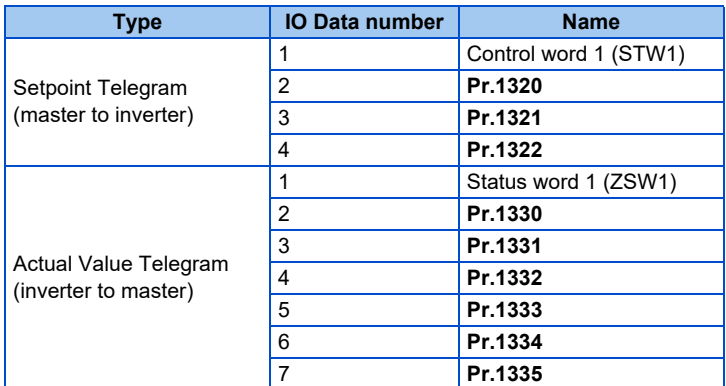

## • Parameters

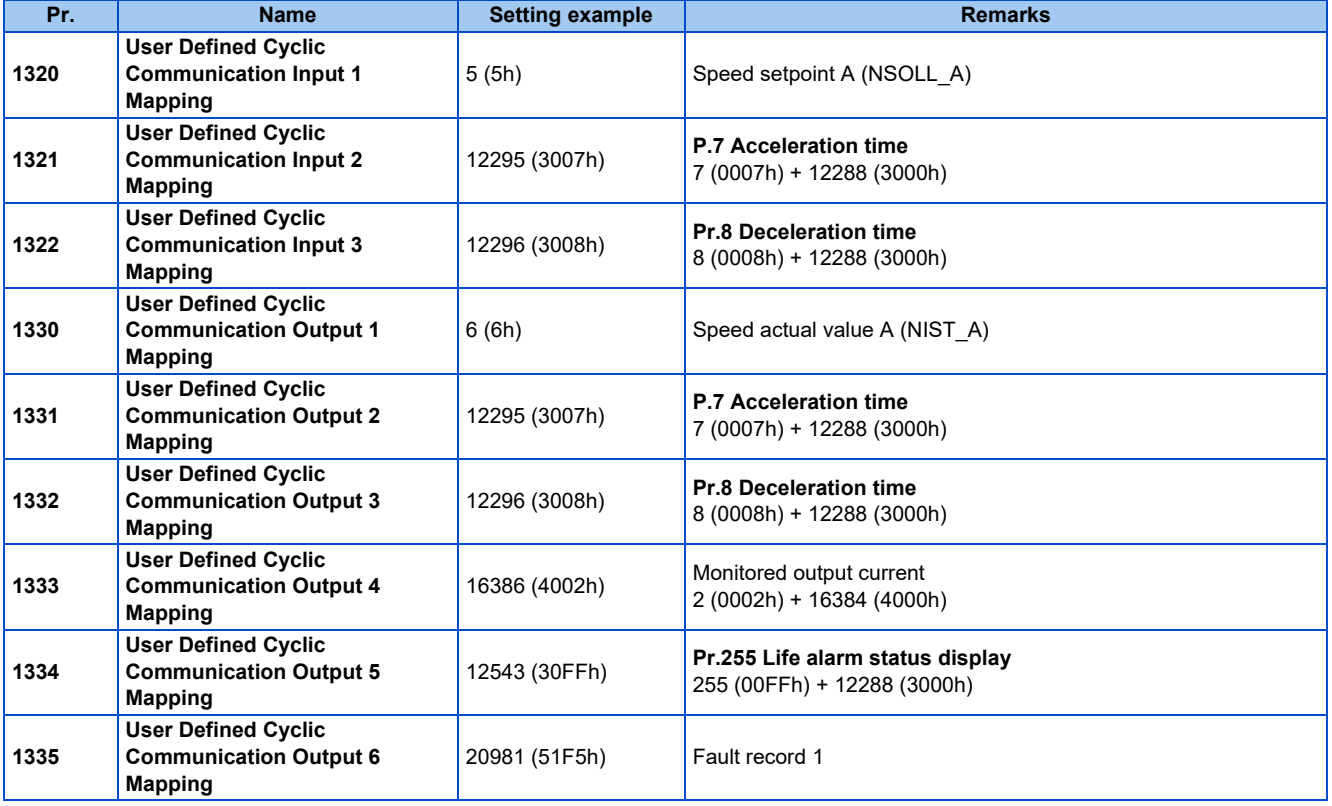

• Connection settings in the engineering software

Set "Telegram 102" for the "Module Configuration" setting of the inverter.

Names of setting items may differ depending of the engineering software used.

# **2.13 EtherCAT**

## **2.13.1 Outline**

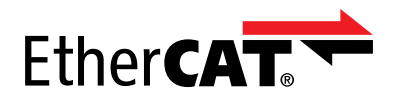

EtherCAT is available only for the FR-E800-EPC.

Operation or parameter setting via communication is possible using the EtherCAT through the Ethernet connector on the inverter.

This function is not supported depending on the date of manufacture of the inverter. For details of specification changes, refer to [page 290.](#page-290-0)

## **Communication specifications**

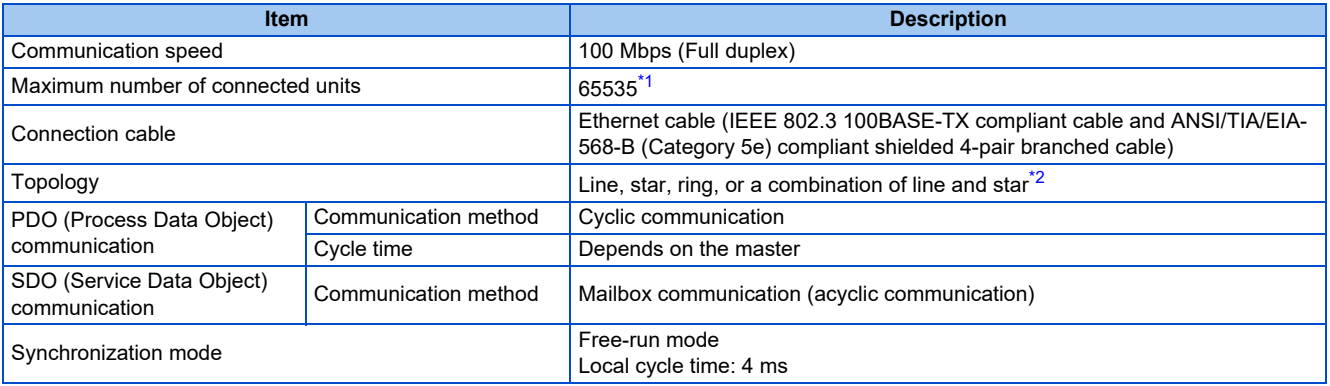

\*1 The number varies depending on the specification of the master.

\*2 For star or ring topology, a general-purpose switching hub cannot be used. Use an EtherCAT branch slave.

## <span id="page-196-1"></span><span id="page-196-0"></span>**Wiring method**

• For the FR-E800-EPC, PORT1 is the IN connector and PORT2 is the OUT connector. Use PORT1 for connection with the master or the upstream station, and use PORT2 for connection with the downstream station.

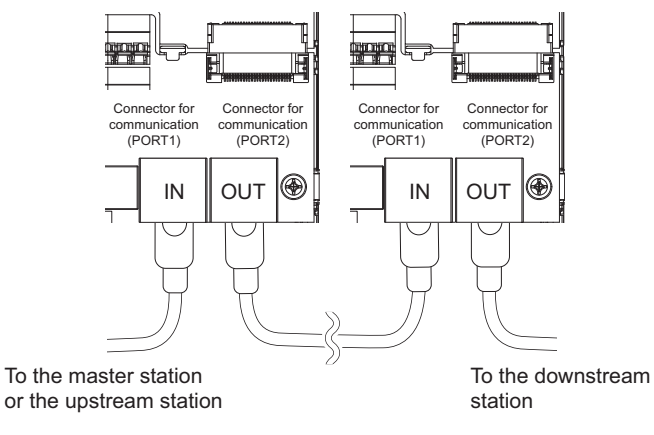

## **Operation status LEDs**

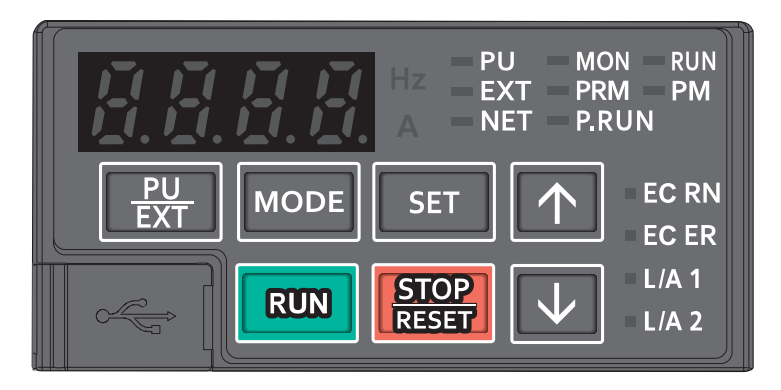

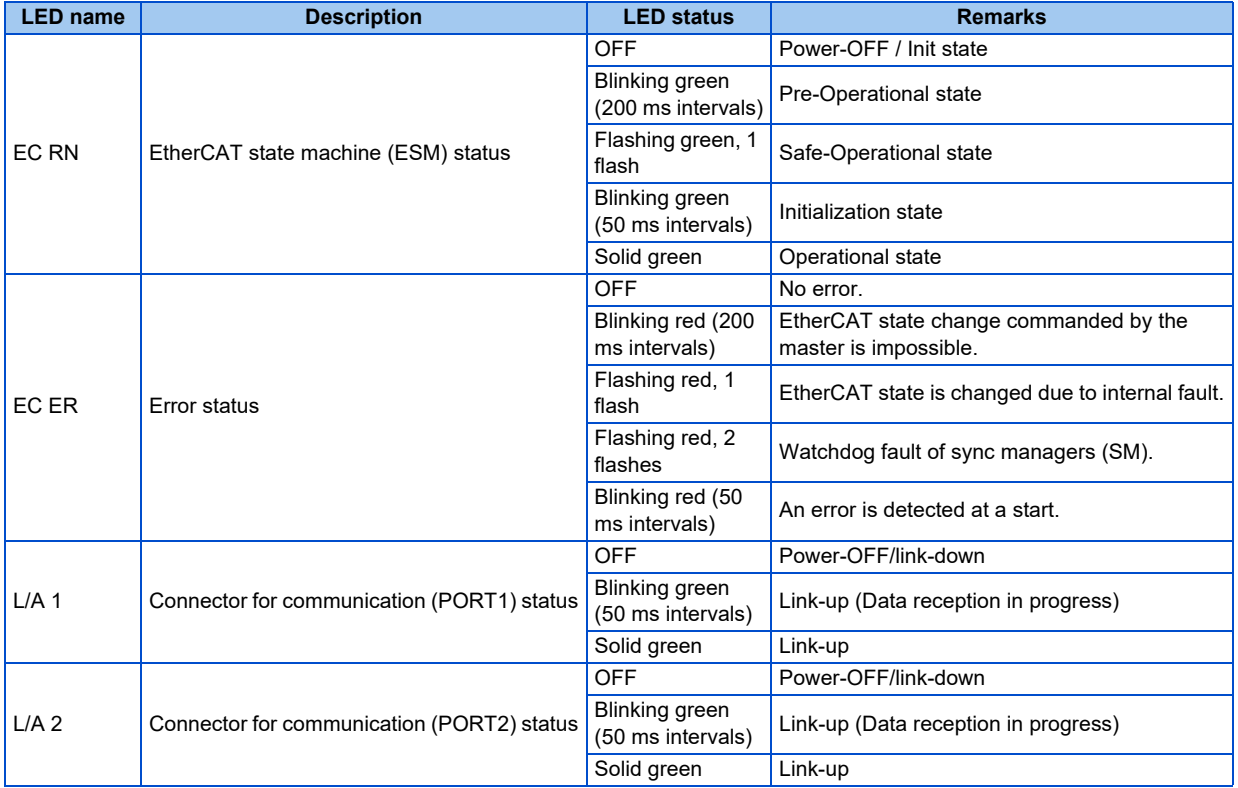

## **ESI file**

An ESI file is available for download.

Mitsubishi Electric FA Global Website:

www.mitsubishielectric.com/fa/products/drv/inv/support/e800/network.html

The download is free at the website above. For details, contact your sales representative.

## **NOTE**

• The ESI file is used in engineering software. To install the ESI file properly, refer to the instruction manual of the applicable engineering software.

## **2.13.2 Parameters related to EtherCAT**

The following parameters are used for EtherCAT communication. Set the parameters as required.

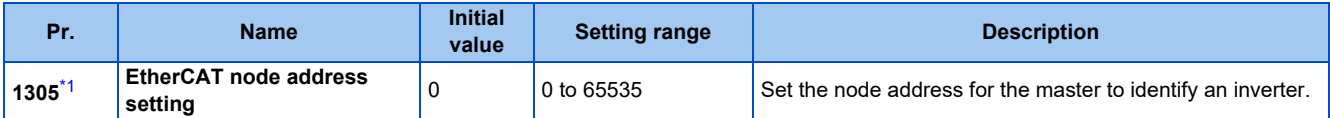

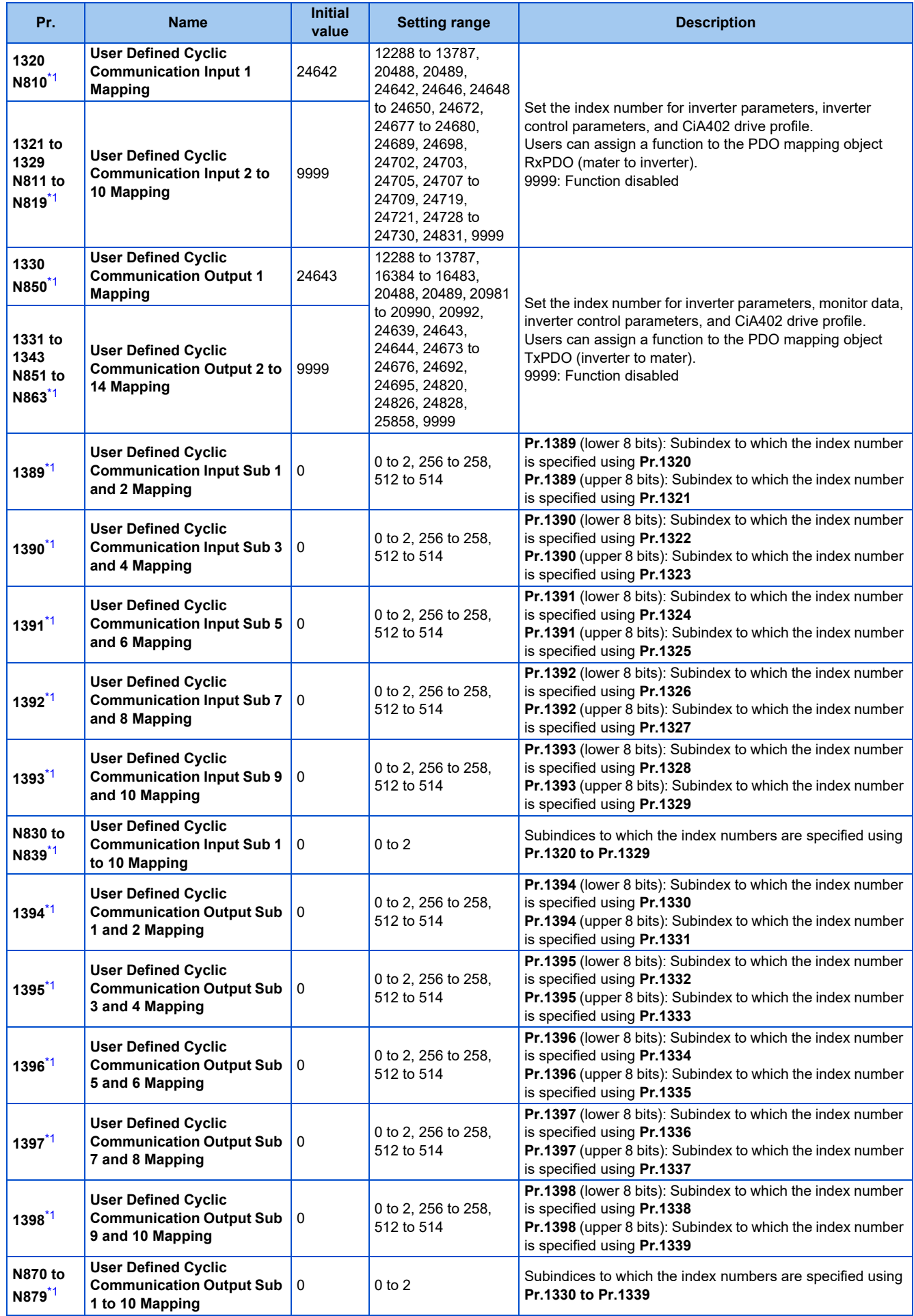

### <span id="page-199-0"></span>**NOTE**

- The FR-E800-EPC does not support the following parameters.
	- Default gateway address (**Pr.442 to Pr.445**)
	- Inverter-to-inverter link function (**Pr.1124 and Pr.1125**)
	- Ethernet relay operation at reset selection (**Pr.1386**)
	- Inverter identification enable/disable selection (**Pr.1399**)
	- Ethernet communication network number (**Pr.1424**), Ethernet communication station number (**Pr.1425**)
	- Link speed and duplex mode selection (**Pr.1426**)
	- Ethernet function selection (**Pr.1427 to Pr.1430**)
	- Ethernet communication check time interval (**Pr.1432**)
	- IP address (**Pr.1434 to Pr.1437**)
	- Subnet mask (**Pr.1438 to Pr.1441**)
	- IP filtering function (Ethernet) (**Pr.1442 to Pr.1448**)
	- Ethernet IP address for command source selection (**Pr.1449 to Pr.1454**)
	- Keepalive time (**Pr.1455**)
	- Network diagnosis selection (**Pr.1456**)
	- Extended setting for Ethernet signal loss detection function selection (**Pr.1457**)

## ◆ Node address setting

The node address is either automatically set by the master using the engineering software or set in the inverter parameter.

• Configured Station Alias (Setting by the master via EtherCAT communication, which is to be set in SII (Slave Information Interface) of the inverter)

Set Configured Station Alias using the engineering software. The setting becomes valid after next power ON of the inverter.

• Requesting ID (ID-Selector set in the inverter parameter) Set Device ID to be used as Requesting ID in **Pr.1305 EtherCAT node address setting**.

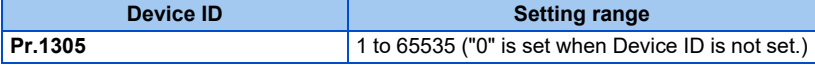

## **2.13.3 EtherCAT state machine (ESM)**

• Definition

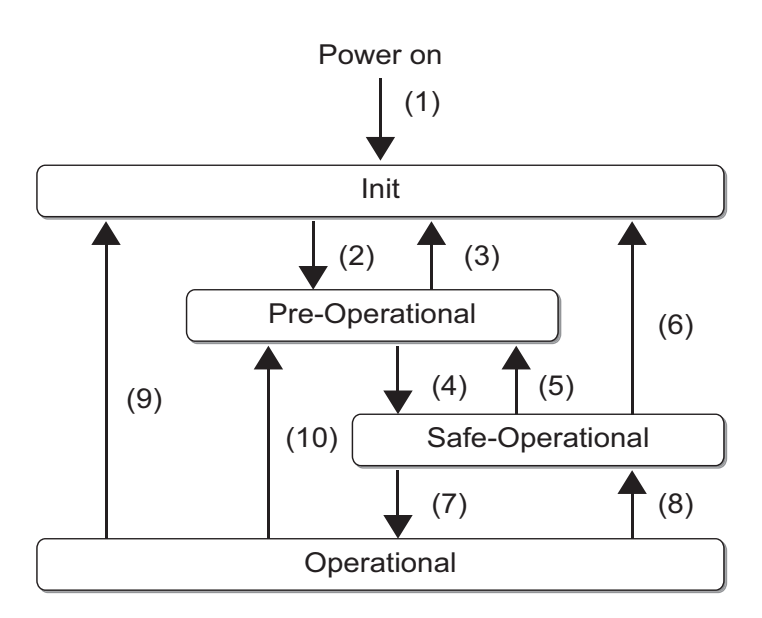

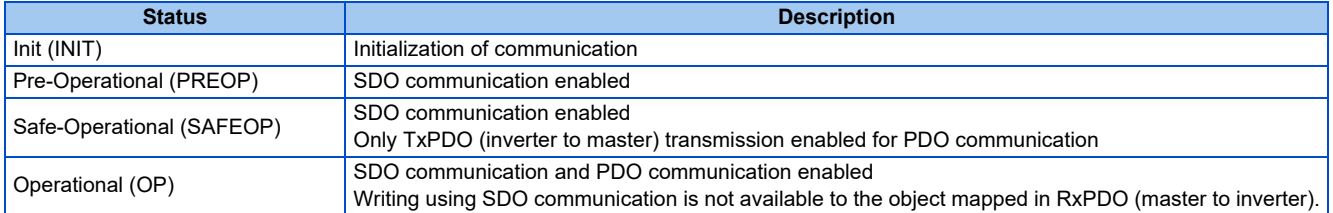

### • Transition No.

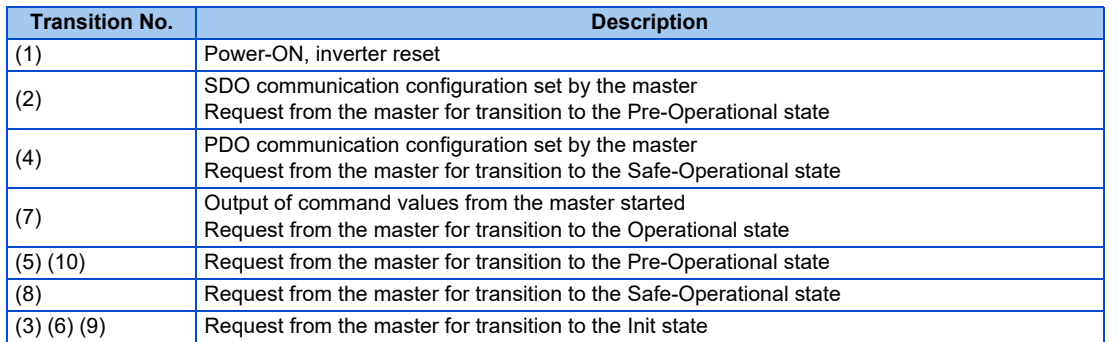

## **2.13.4 PDO (Process Data Object) communication**

PDO communication enables cyclic data transmission between the master and the inverter for the command data sent from the master (RxPDO) and the status data sent from the inverter (TxPDO). Users can select communication data.

## ◆ PDO assign object

- Set the PDO mapping object to be used in the PDO assign object (Index H1C12 or H1C13).
- To change the PDO assign object settings, follow the following procedure in the Pre-Operational state.
	- *1.* Write "0" in Sub index H00.
	- *2.* Write the index number of the PDO mapping object to be used in Sub index H01.
	- *3.* Write "1" in Sub index H00.

## **PDO mapping object**

- The content of the data to be sent or received is set in a PDO mapping object. Index H1600 and H1620 are used for RxPDO and Index H1A00 and H1A20 are used for TxPDO.
- The mapping content of Index H1600 and H1A00 can be changed using inverter parameters.
- The mapping content of Index H1620 and H1A20 can be changed using SDO communication. To change the settings, follow the following procedure in the Pre-Operational state.
	- *1.* Write "0" in Sub index H00.
	- *2.* Write the setting values in Sub index H01 to H0n (n: number of data).
	- *3.* Write the number of data (n) in Sub index H00.

## **Index H1600 (1st receive PDO mapping)**

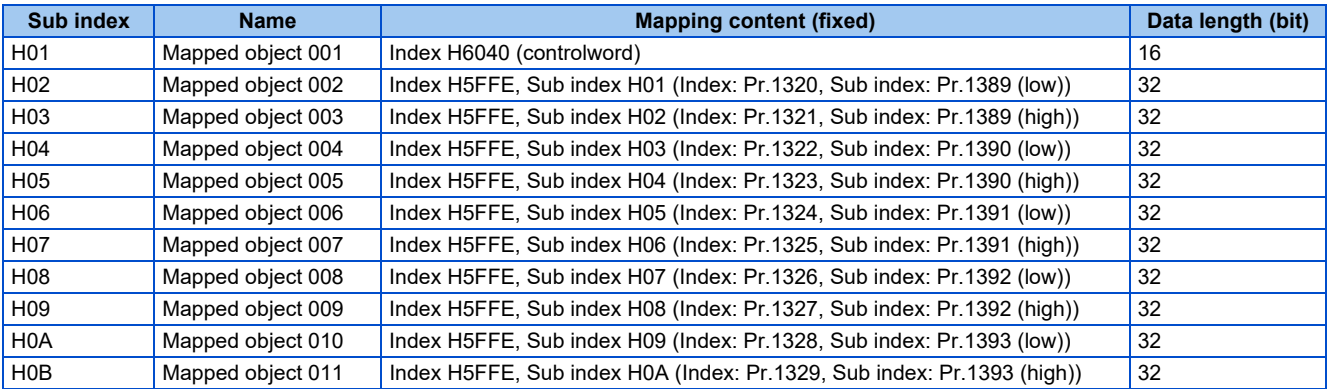

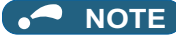

- If the same index number is specified in two or more of **Pr.1320 to Pr.1329**, the number set in the parameter with the smallest parameter number is valid. The same number set in the other parameters is regarded as "9999".
- When a nonexistent index number or "9999" is set in **Pr.1320 to Pr.1329**, the data is regarded as H0.

#### **Sub index Name Mapping content**<br> **Mapping content**<br> **Mapping content**<br> **Mapping content Data length (bit) Remarks** H01 Mapped object 001 Index H6040 (controlword) (fixed) 16 Unchangeable H02 Mapped object 002 Index H6042  $\begin{array}{c|c}\n\text{true} & \text{true} \\
\text{value} & \text{true}\n\end{array}$ The number of data sets is changeable. (Specify the number in Sub index H00.) H03 Mapped object 003 No function **Determined by the** mapping content H04 Mapped object 004 H05 Mapped object 005 H06 Mapped object 006 H07 Mapped object 007 H08 Mapped object 008 H09 Mapped object 009 H0A Mapped object 010 H0B Mapped object 011

## **Index H1620 (33rd receive PDO mapping)**

## **Index H1A00 (1st transmit PDO mapping)**

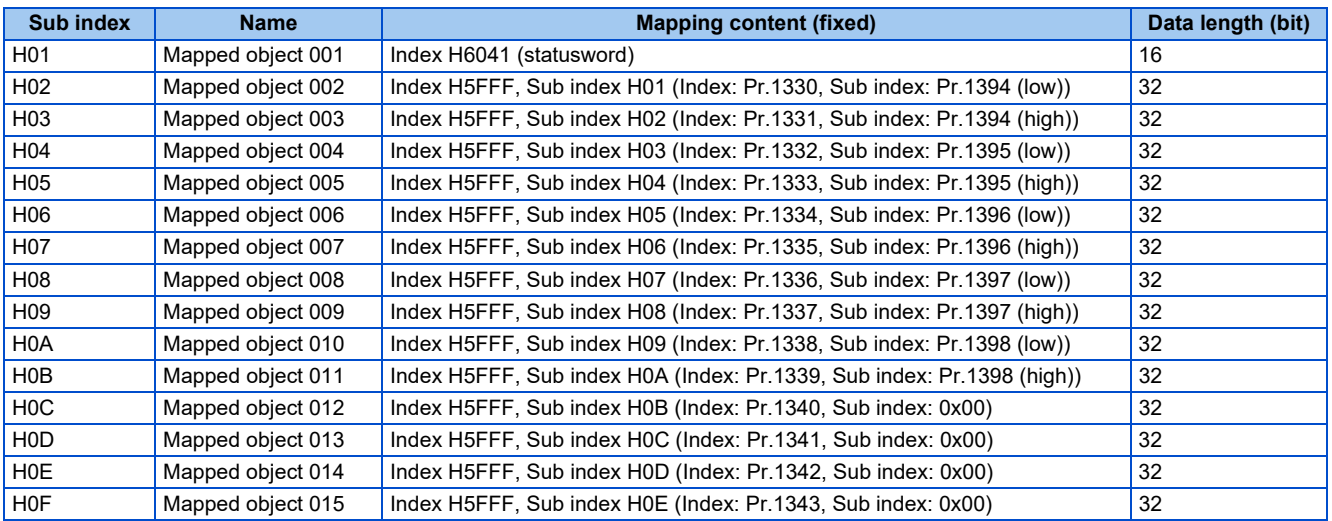

#### **NOTE**

• When a nonexistent index number or "9999" is set in **Pr.1330 to Pr.1343**, the data is regarded as H0.

## **Index H1A20 (33rd transmit PDO mapping)**

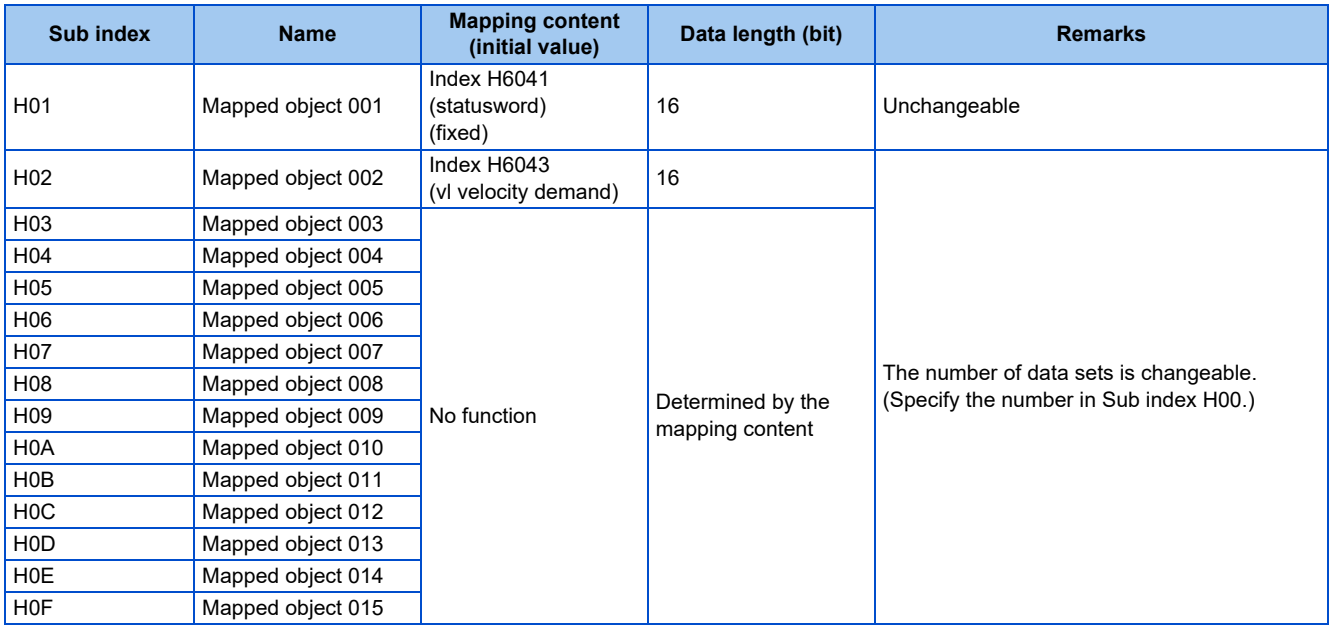

## **2.13.5 CoE object dictionary**

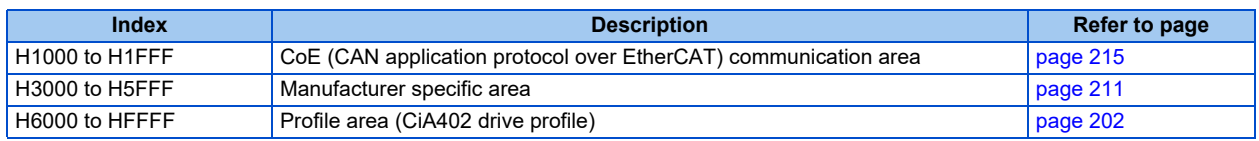

## <span id="page-202-0"></span>**Profile area (CiA402 drive profile)**

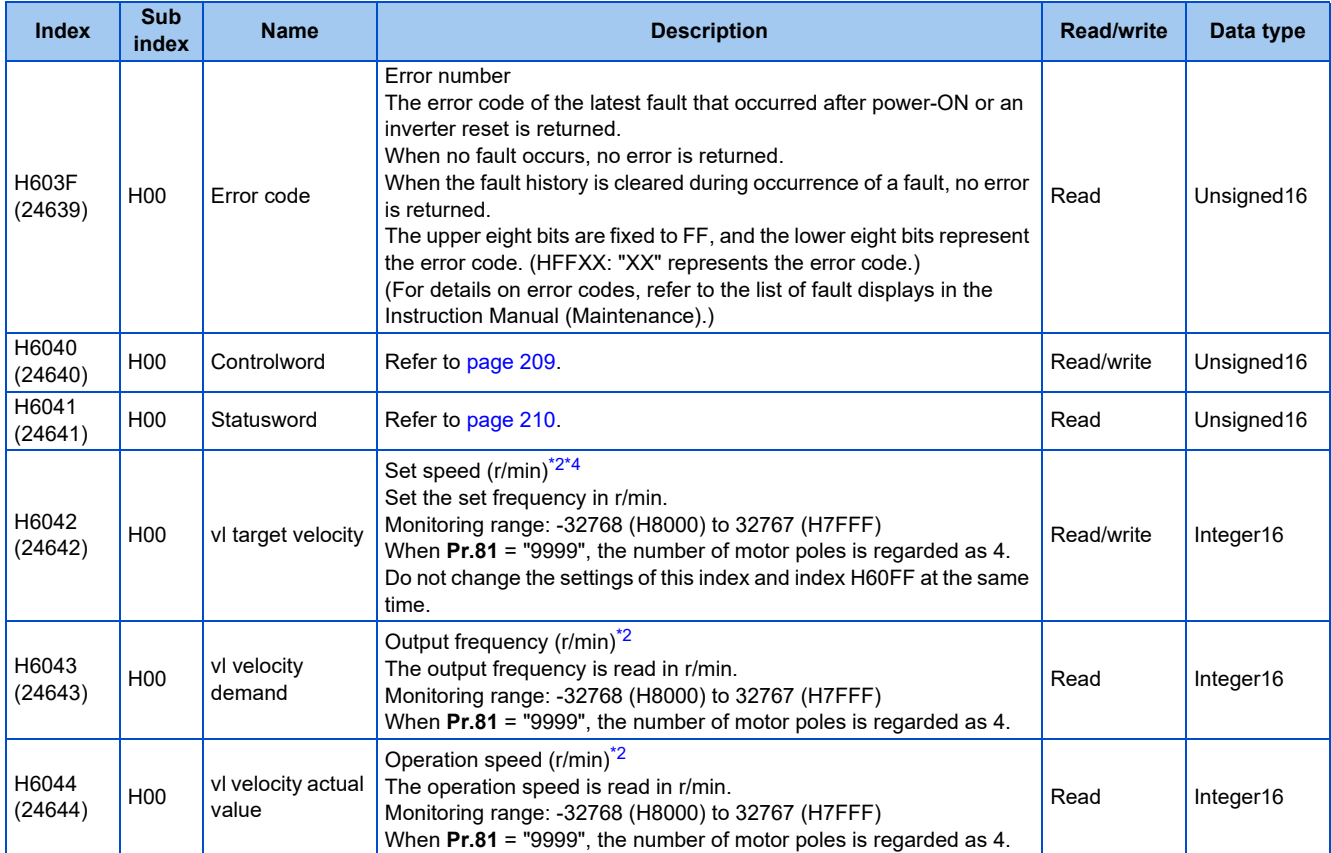

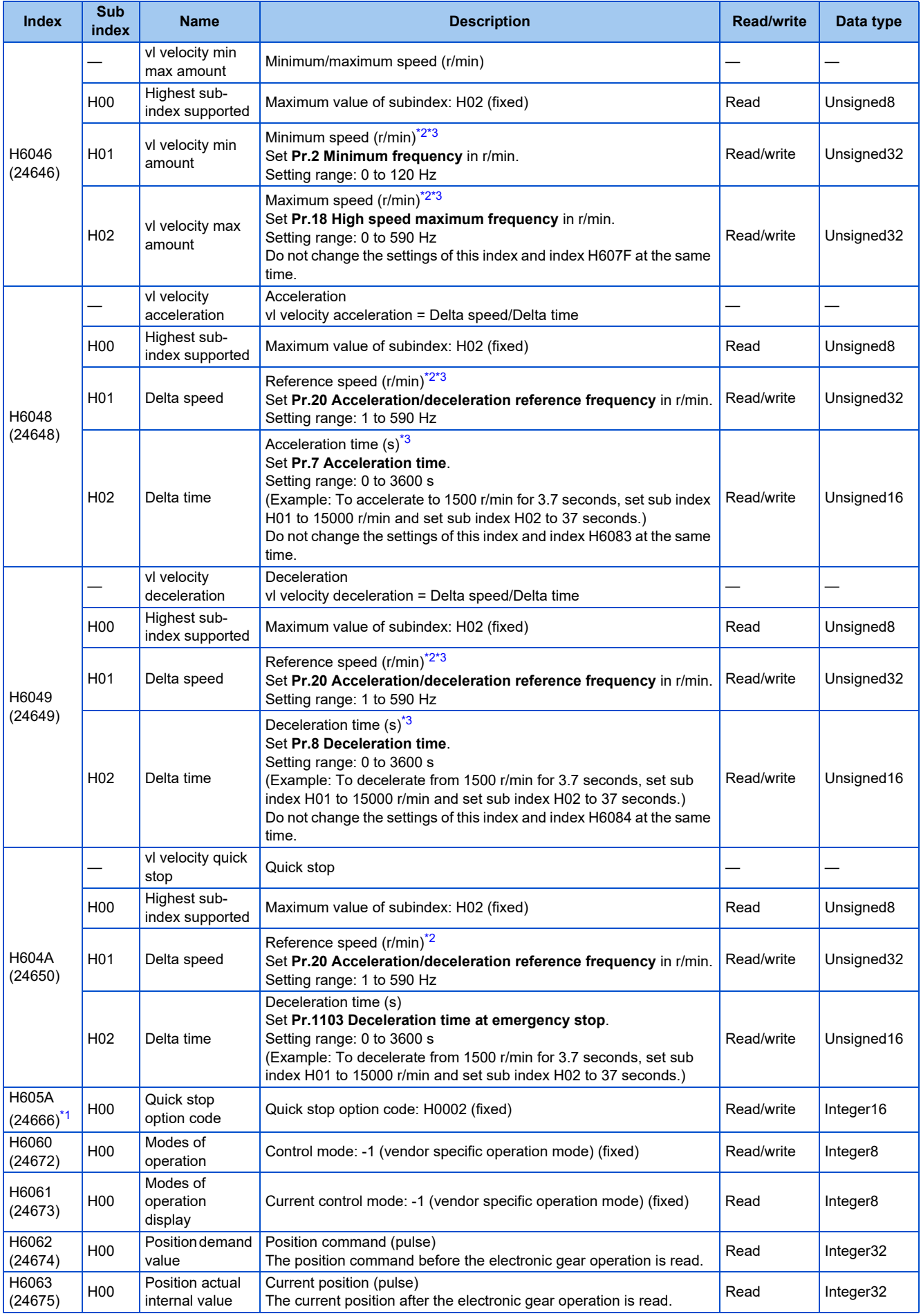

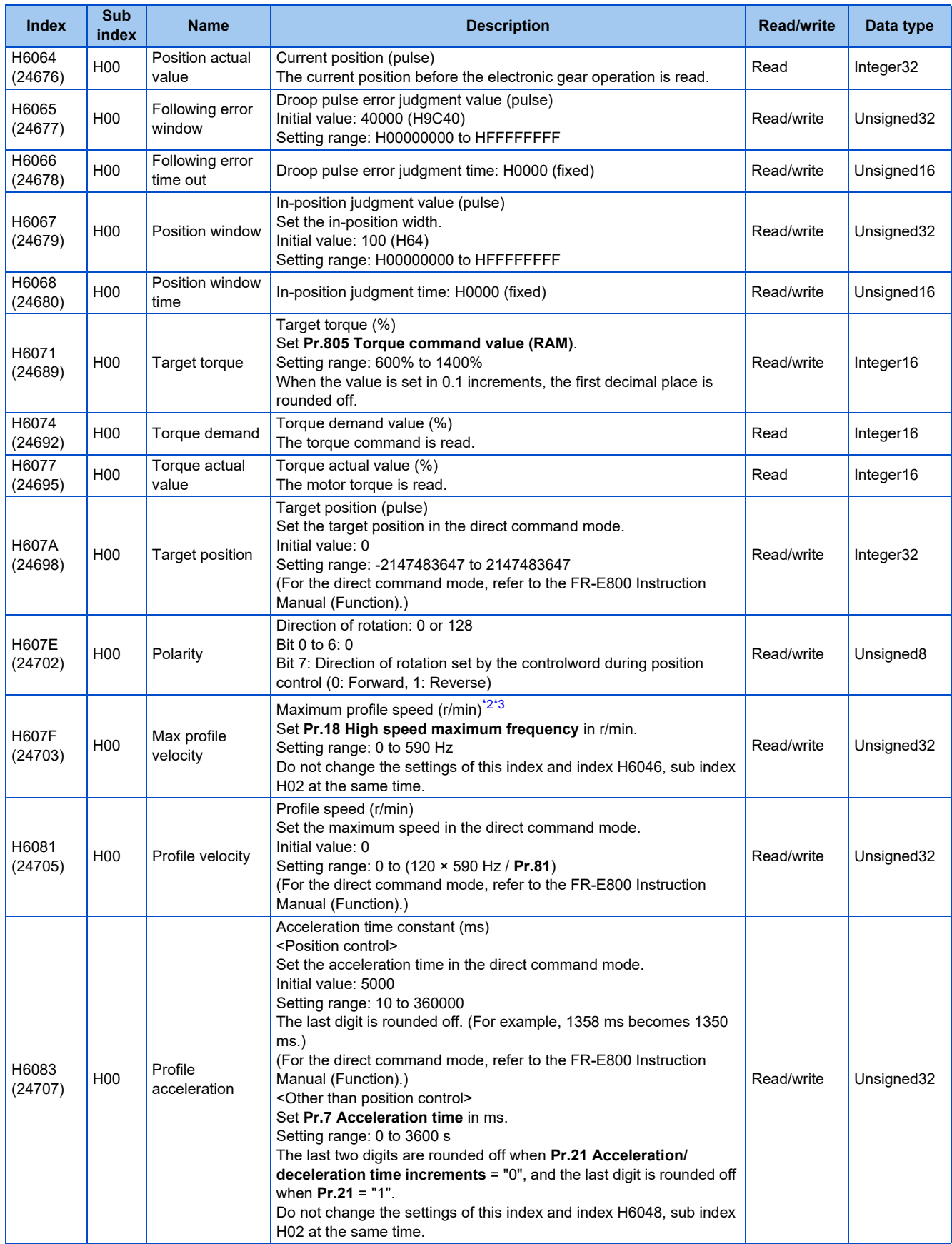

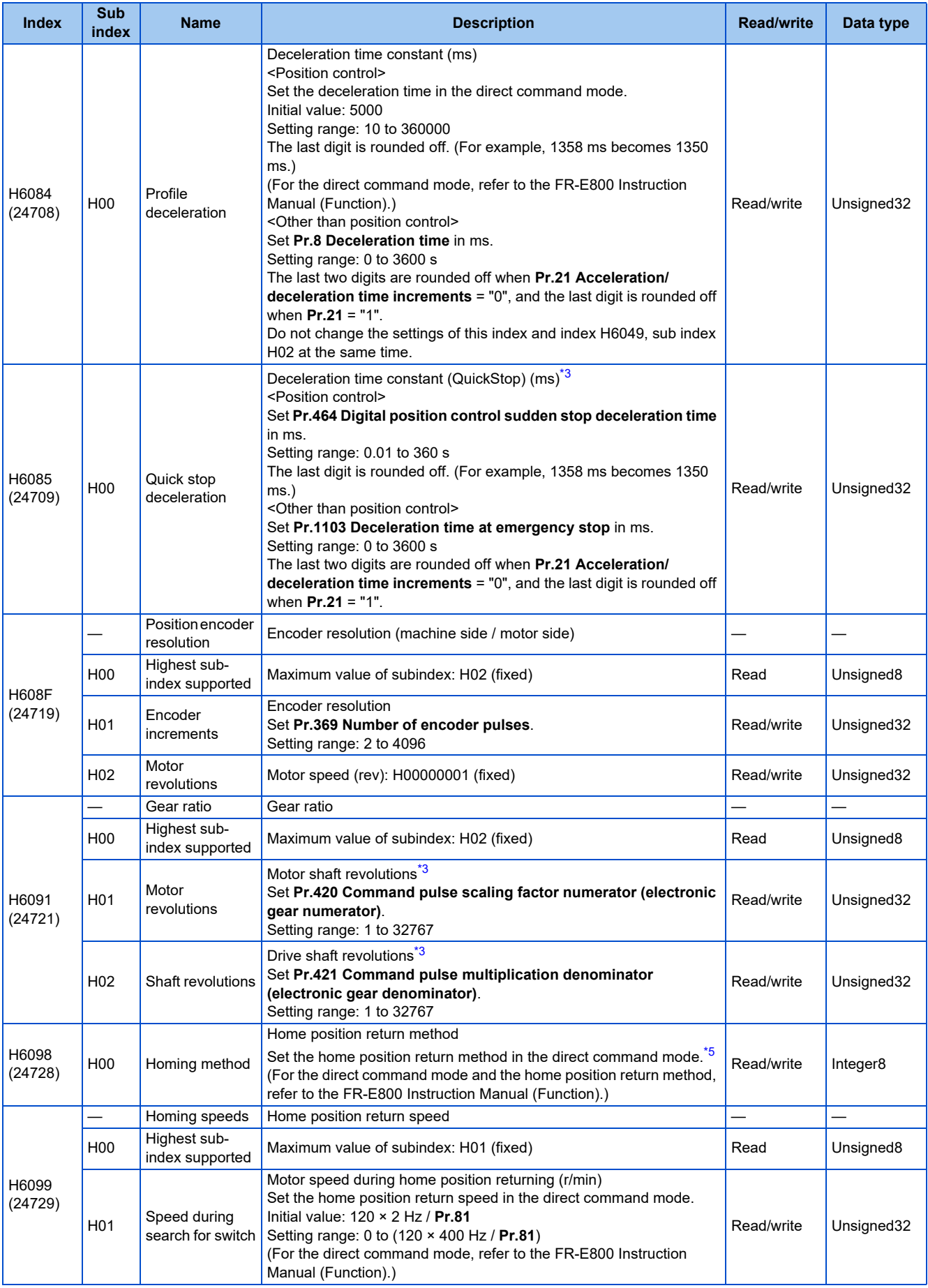

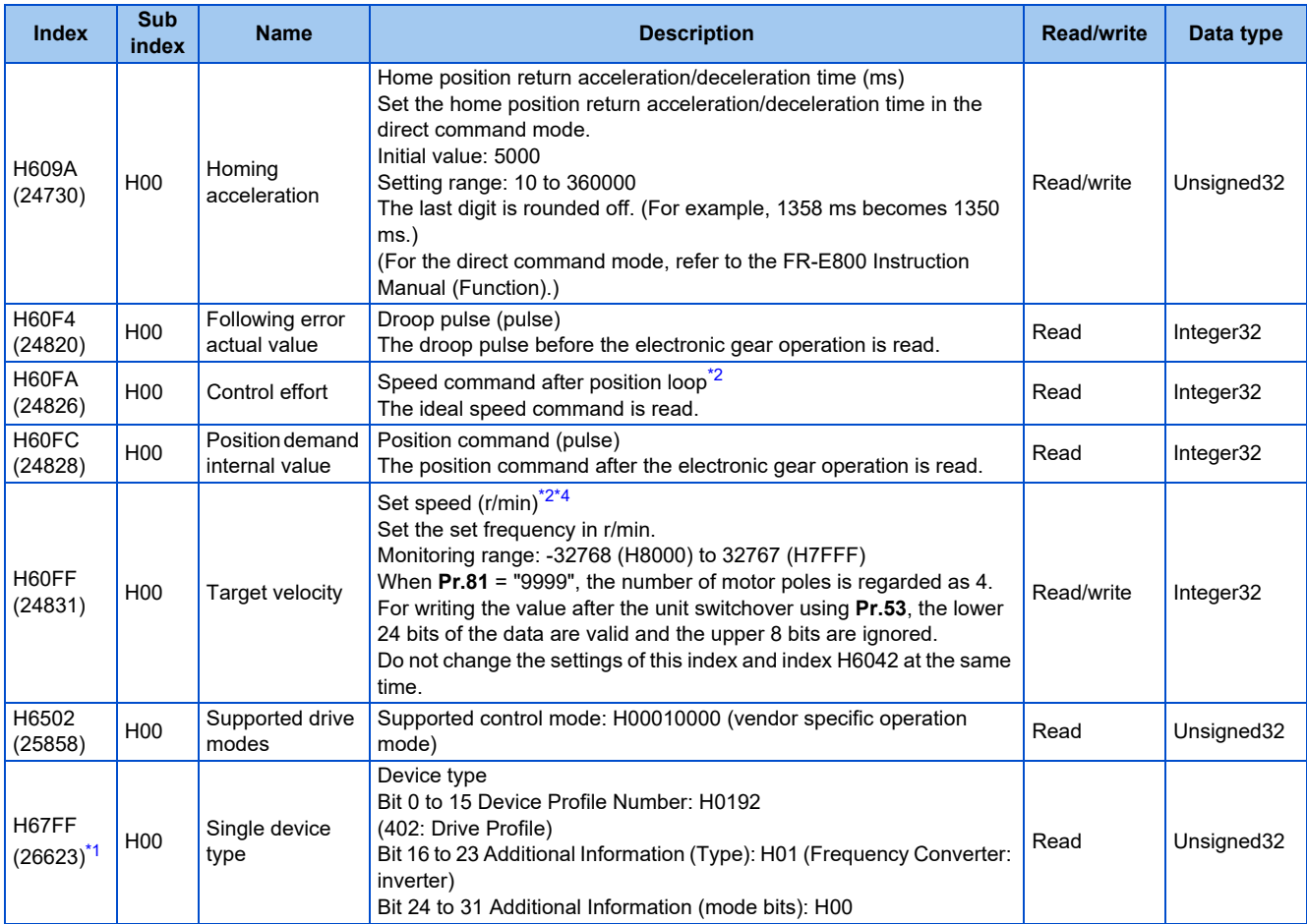

<span id="page-206-3"></span>\*1 Not available for PDO communication.

<span id="page-206-0"></span>\*2 The value is displayed and set in r/min regardless of the settings in **Pr.53**.

The frequency is converted to the rotation speed for reading, and the setting value is converted to the frequency for writing.

<span id="page-206-2"></span>\*3 When parameter write is performed, data are written to RAM for PDO communication. Writing to EEPROM or RAM is selected according to the setting in **Pr.342 Communication EEPROM write selection** for SDO communication.

\*4 Writing is not restricted by the **Pr.18 and Pr.2** settings.

\*5 The following table shows home position return methods corresponding to the Index H6098 setting values.

<span id="page-206-4"></span><span id="page-206-1"></span>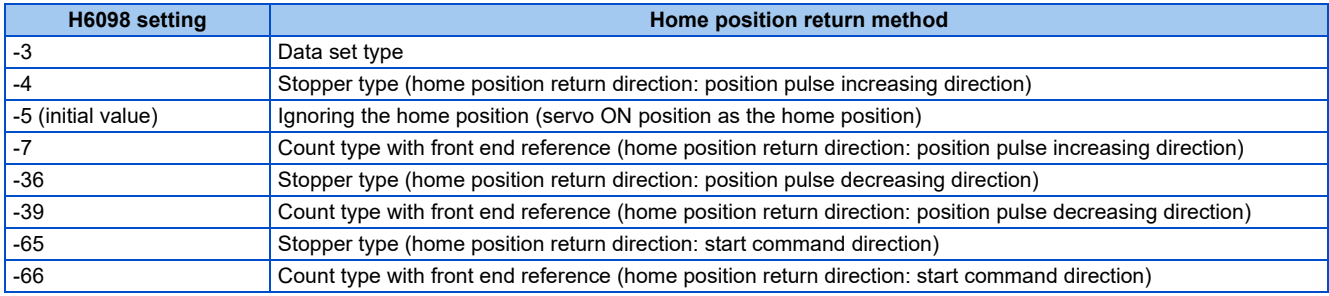

### **NOTE**

• The command interface in the Network operation mode is determined by the **Pr.550 NET mode operation command source selection** setting. (Refer to the FR-E800 Instruction Manual (Function).)

• When the data is read, the value is displayed with a sign regardless of the **Pr.290 Monitor negative output selection** setting.

## ■ Power drive system (PDS) state transition

After PDO communication is established (ESM: Operational state), the master controls the operating status by sending a command using the controlword. When the "Not ready to switch on" state immediately after a power-ON or inverter reset transits to the "Operation enabled" state, the inverter is ready for operation. Writing to controlword using SDO communication will not be reflected.

• Definition

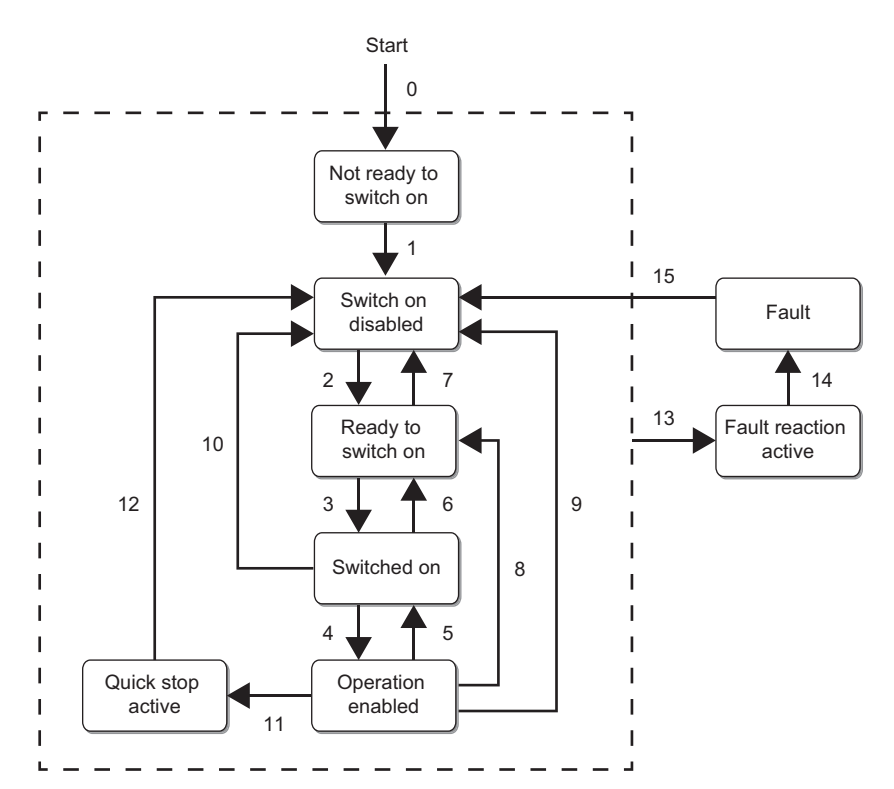

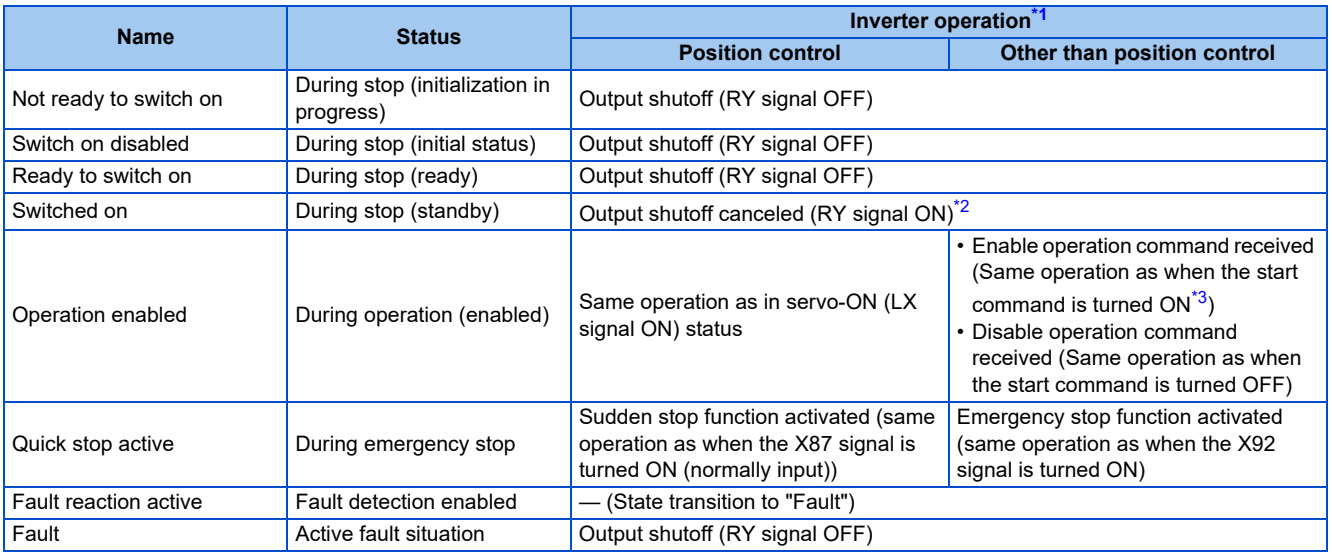

- \*1 During EtherCAT communication, the servo ON/OFF status or the start command is controlled by the PDS state transition.
- \*2 When the output is shut off by the MRS signal or other signal, the RY signal remains OFF.
- \*3 The start command direction depends on the sign of the value of vl target velocity (H6042) or Target velocity (H60FF).

#### <span id="page-207-2"></span><span id="page-207-1"></span><span id="page-207-0"></span> $\overline{\phantom{a}}$ **NOTE**

- When all the following conditions are satisfied, the control using the controlword and the state transition is enabled.
	- NET operation mode
	- The Ethernet connector is the command interface enabled in the NET operation mode (**Pr.550**).
	- **Pr.338 Communication operation command source** = "0"
- The main circuit capacitor's life cannot be measured when the control using the controlword is enabled. (For the measurement of the main circuit capacitor's life, refer to the Instruction Manual (Function).)

#### • Transition No.

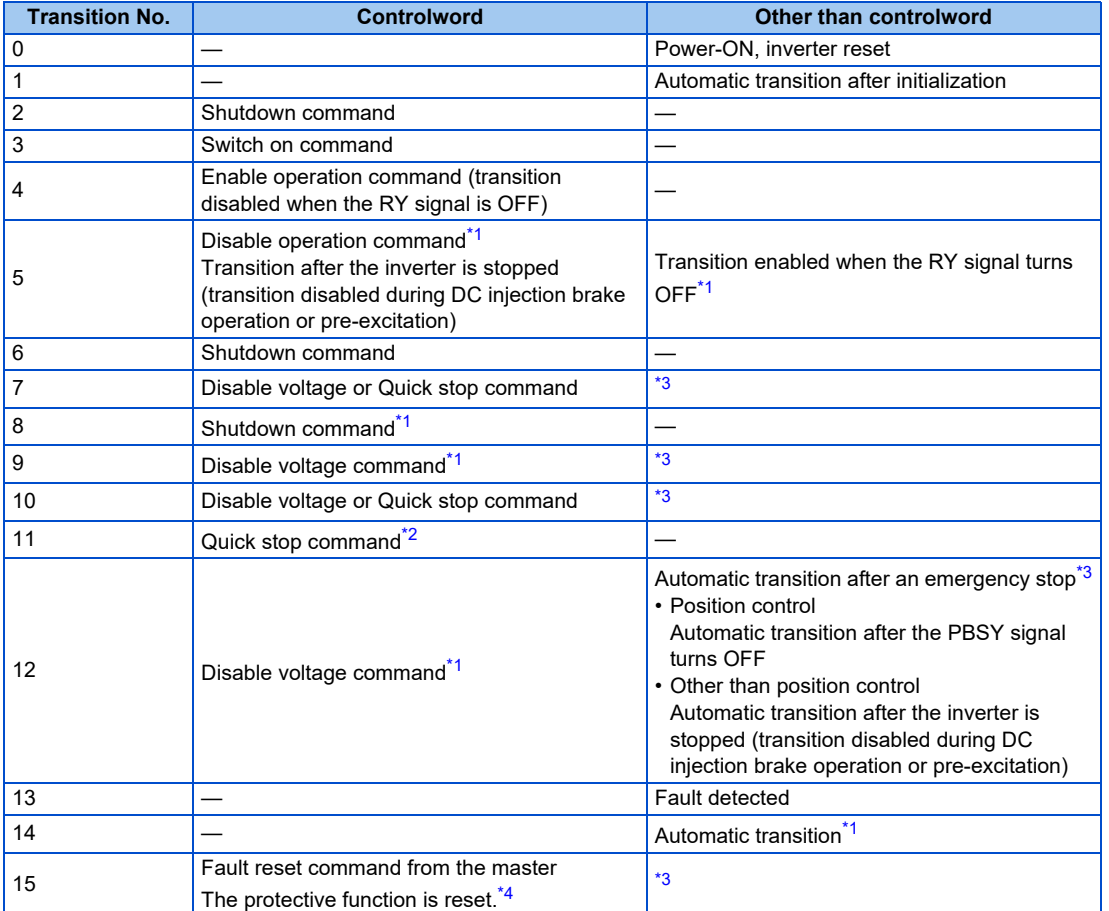

<span id="page-208-0"></span>\*1 The servo ON (LX signal ON) state (during position control) or the start command ON state (during control other than position control) that is activated by inputting the command will be canceled.

<span id="page-208-2"></span><span id="page-208-1"></span>\*2 When the command is not used and the X87 or X92 signal is assigned for an emergency stop, transition to the "Quick stop active" state is disabled. \*3 When any one of the following conditions is not satisfied, transition to the "Switch on disabled" state will occur.

NET operation mode

The Ethernet connector is the command interface enabled in the NET operation mode (**Pr.550**). **Pr.338 Communication operation command source** = "0"

<span id="page-208-3"></span>\*4 E.16 to E.20, E.PE6, E.PE2, E.CPU, E.SAF, E.CMB, E.1, E.5 to E.7, and E.13 are not reset. In this case, take an appropriate corrective action first, and reset them by power reset or inverter reset.

## <span id="page-209-0"></span>**Controlword (H6040)**

• Position control

After home position return is completed and bit 4 is changed from 1 to 0, positioning operation starts. However, bit 4 operation is not required when the home position return method is ignoring the home position (servo ON position as the home position), or the roll feed mode, current position retention function, or JOG operation is used.

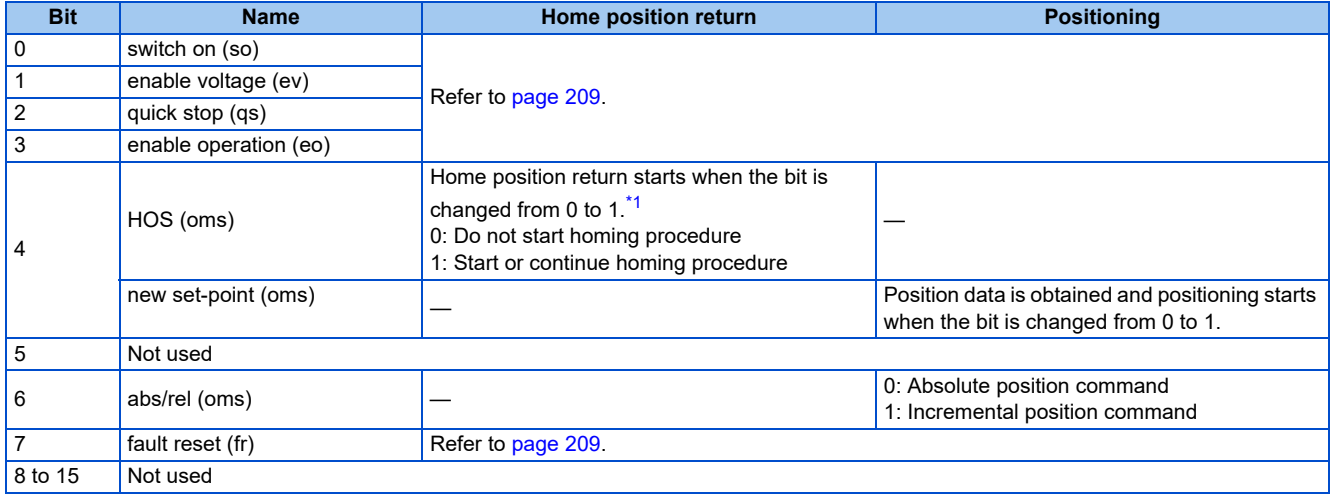

\*1 To perform home position return again, change the "Switched on" state to the "Operation enabled" state once. (Refer to [page 211](#page-211-1).)

### <span id="page-209-2"></span>• Other than position control

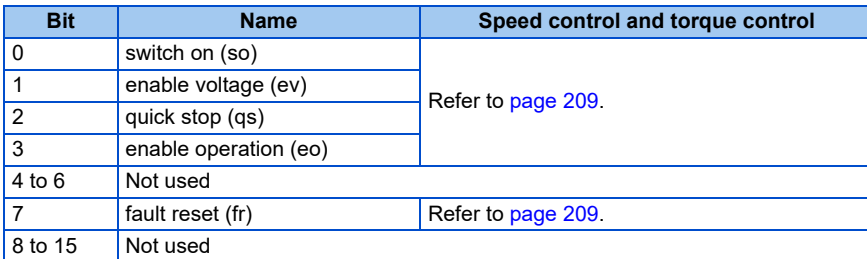

#### <span id="page-209-1"></span>• Transition command

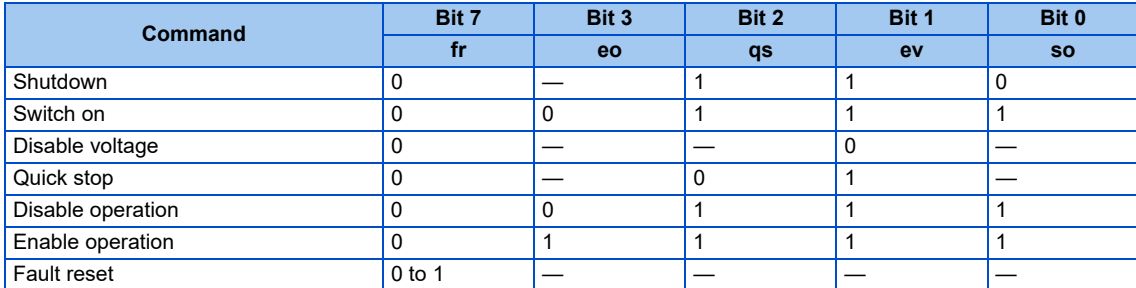

—: Not used

State transition shown in the following table is also available.

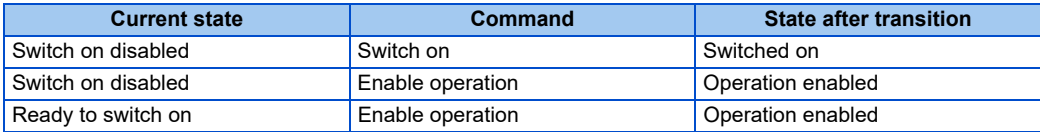

• Status during emergency drive operation

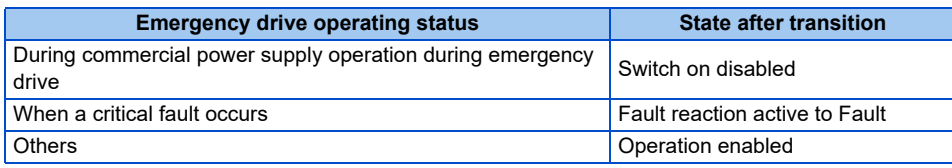

## <span id="page-210-0"></span>**Statusword (H6041)**

## • Position control

After home position return is completed and bit 4 of controlword is changed from 1 to 0, positioning operation starts. However, bit 4 operation is not required when the home position return method is ignoring the home position (servo ON position as the home position), or the roll feed mode, current position retention function, or JOG operation is used.

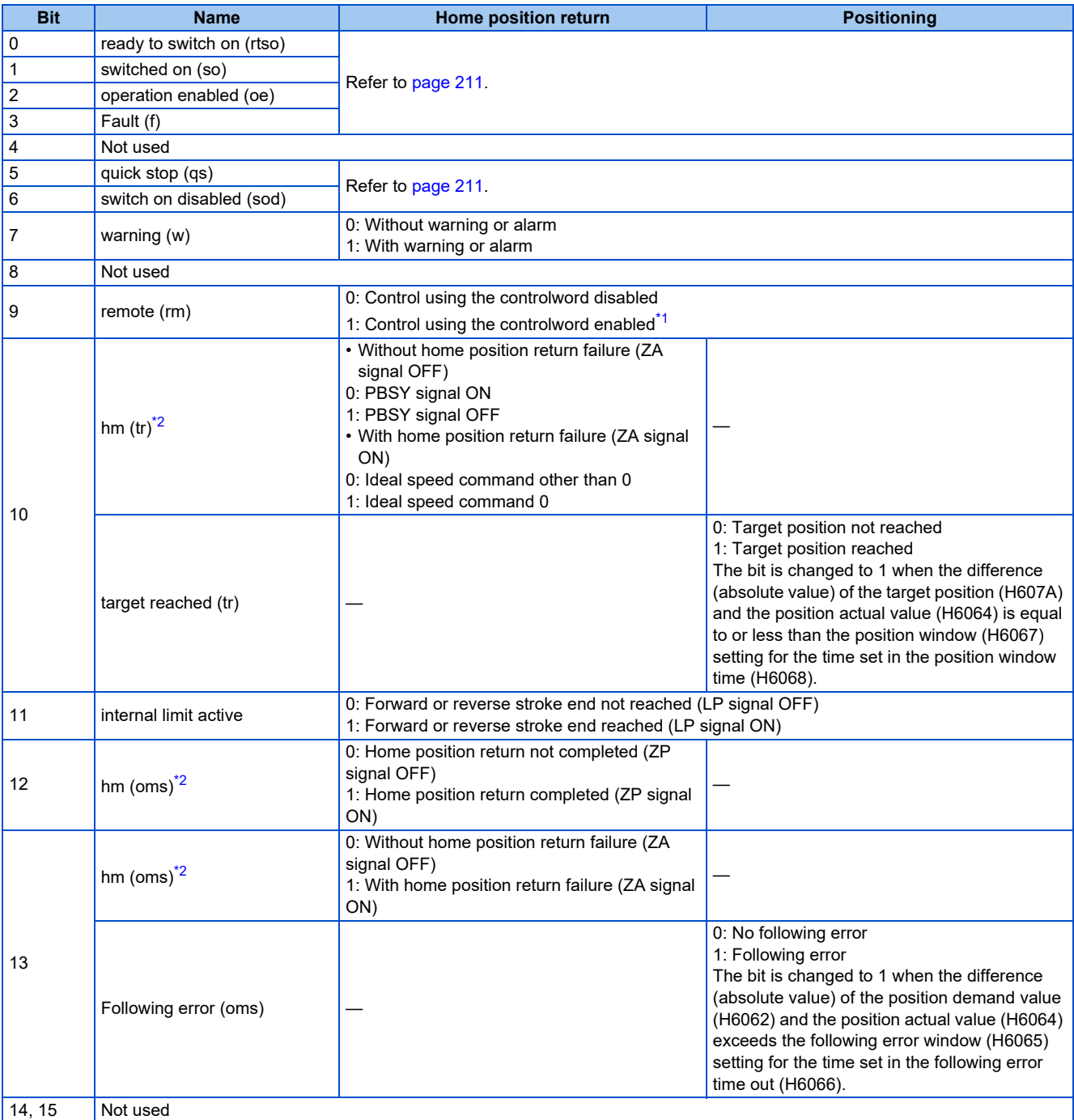

<span id="page-211-2"></span>\*1 When all the following conditions are satisfied, the control using the controlword and the state transition is enabled. NET operation mode

The Ethernet connector is the command interface enabled in the NET operation mode (**Pr.550**).

- **Pr.338 Communication operation command source** = "0"
- \*2 Combination of hm (bit 10, 12, and 13)

<span id="page-211-3"></span>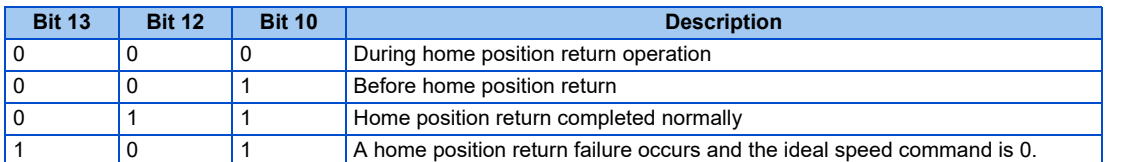

#### • Other than position control

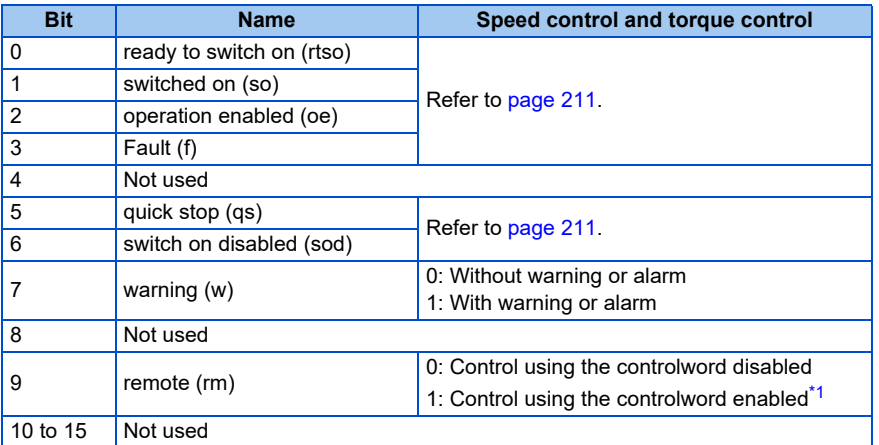

<span id="page-211-4"></span>\*1 When all the following conditions are satisfied, the control using the controlword and the state transition is enabled. NET operation mode

The Ethernet connector is the command interface enabled in the NET operation mode (**Pr.550**). **Pr.338 Communication operation command source** = "0"

## <span id="page-211-1"></span>• Transition status

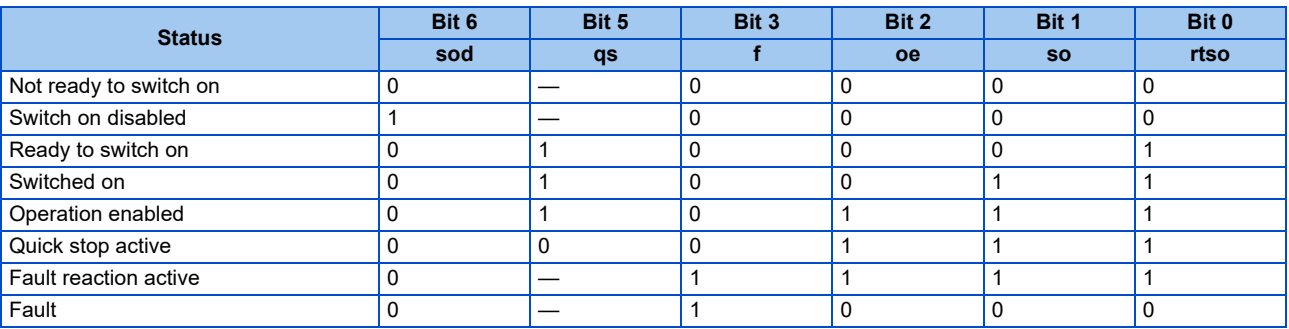

—: Not used

## <span id="page-211-0"></span>**Manufacturer specific area**

## **Inverter parameters**

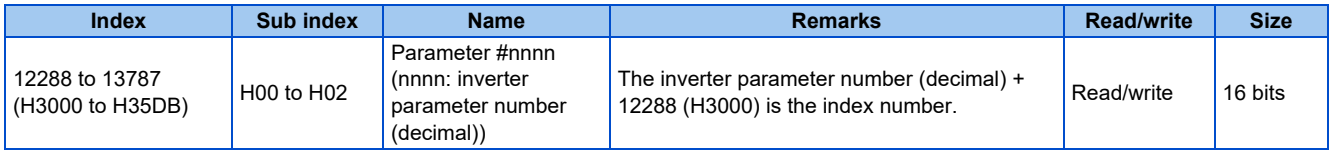

### • Calibration parameter

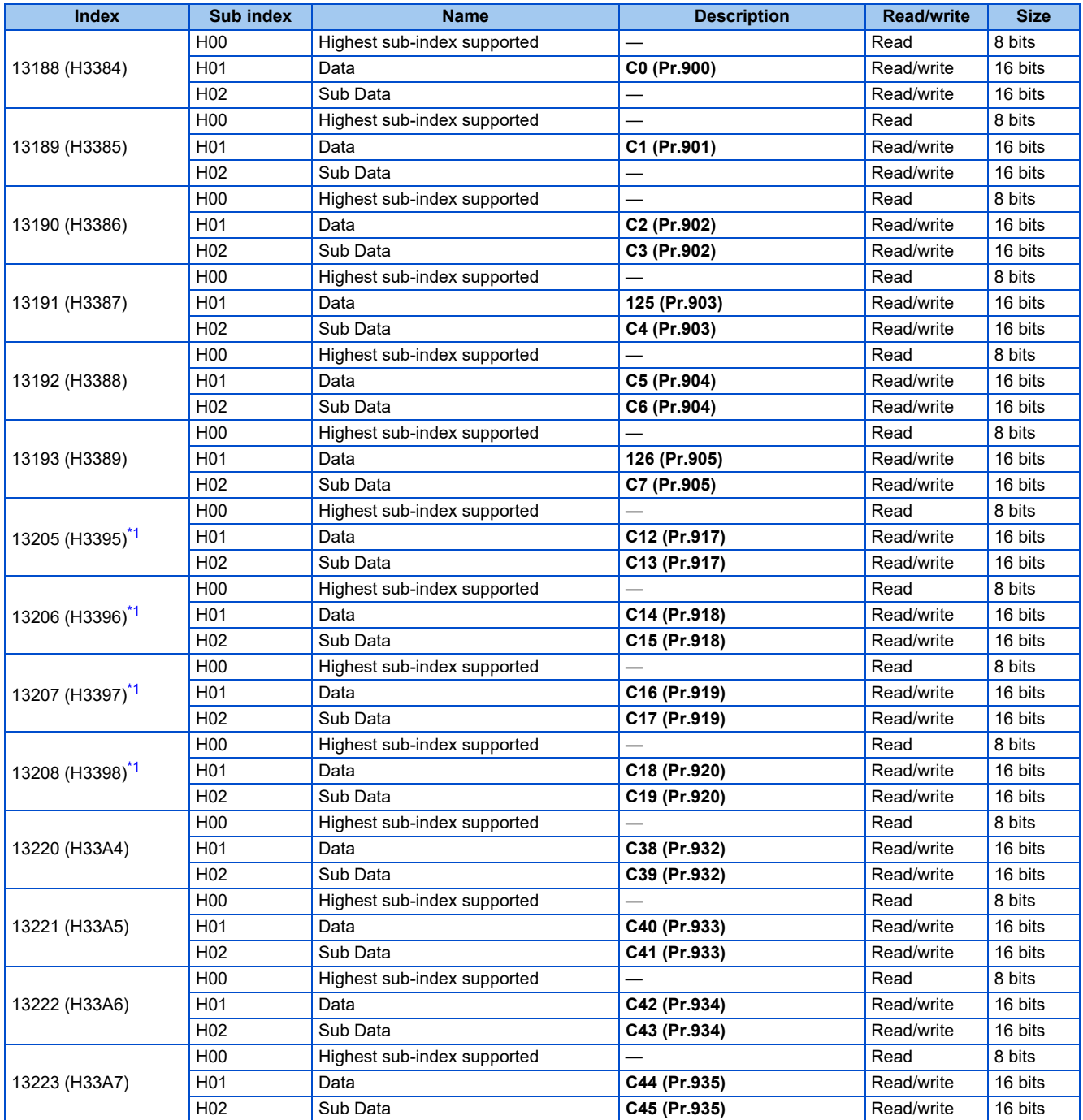

\*1 Available only when the FR-E8AXY is installed.

<span id="page-212-0"></span>For the numbers and names of inverter parameters, refer to the parameter list of the Instruction Manual (Function).

**NOTE** 

- Set 65520 (HFFF0) as a parameter value "8888" and 65535 (HFFFF) as "9999".
- When parameter write is performed, data are written to RAM for PDO communication. Writing to EEPROM or RAM is selected according to the setting in **Pr.342 Communication EEPROM write selection** for SDO communication.

## **Monitor data**

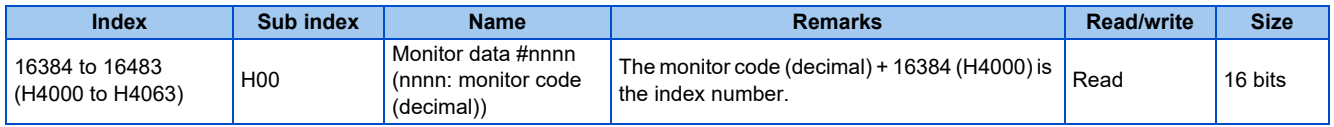

For details of the monitor codes and monitor items, refer to the description of **Pr.52** in the Instruction Manual (Function).

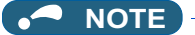

- Display of negative numbers during monitoring set in **Pr.290 Monitor negative output selection** is disabled.
- The display can be changed from the frequency to rotations per minute (machine speed) using **Pr.53**. When the machine speed is displayed, the value is incremented by one.

## **Inverter control parameter**

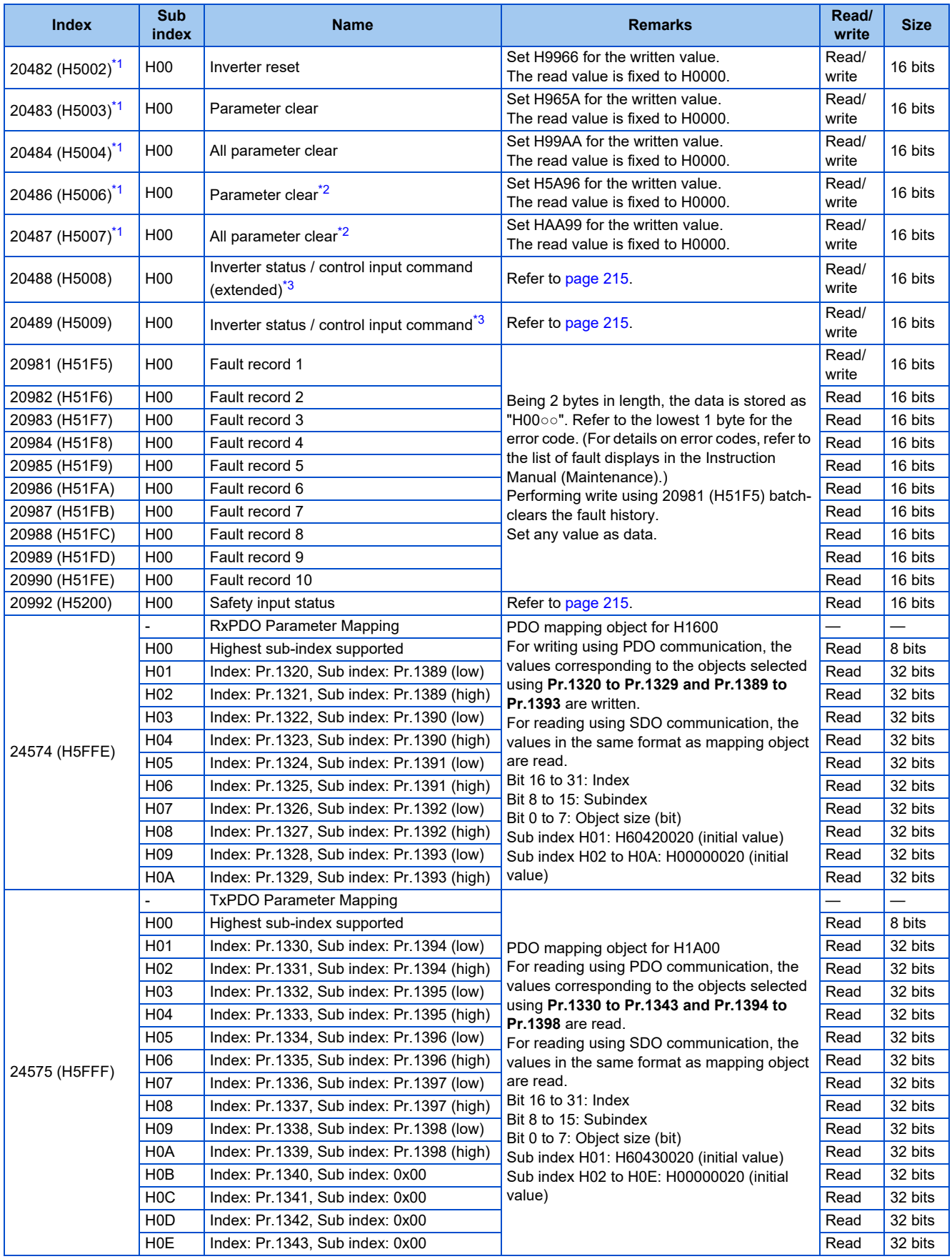

<span id="page-214-0"></span>\*1 Not available for PDO communication.

<span id="page-214-1"></span>\*2 Settings in the communication parameters are not cleared.

<span id="page-214-2"></span>\*3 The data is written as a control input command for writing.

The data is read as the inverter status for reading.

<span id="page-215-1"></span>• Inverter status / control input command, and inverter status / control input command (extended)

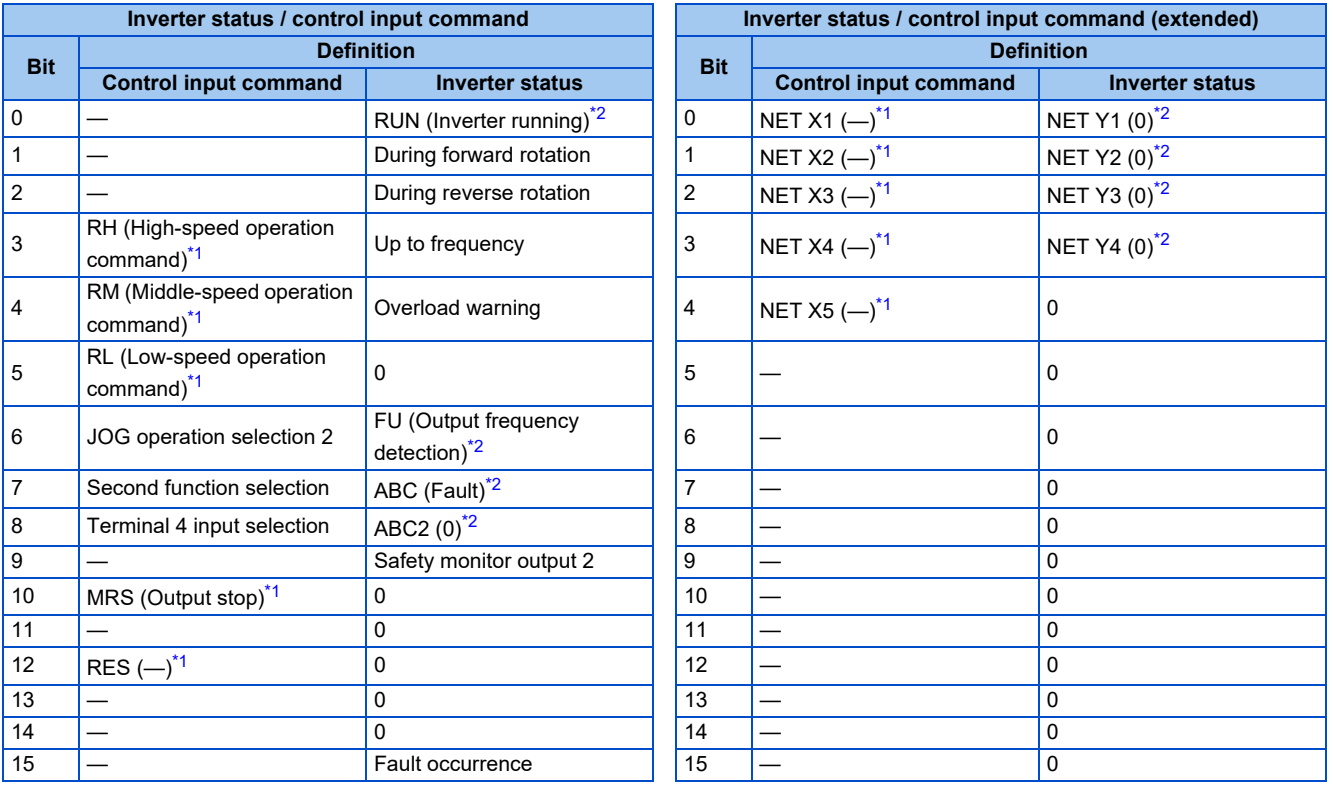

<span id="page-215-4"></span>\*1 The signal within parentheses ( ) is the initial status. The function changes depending on the setting of **Pr.180 to Pr.189 (Input terminal function selection)**.

For details, refer to the description of **Pr.180 to Pr.189 (Input terminal function selection)** in the Instruction Manual (Function).

<span id="page-215-3"></span>The signals assigned to the input terminals may be valid or invalid in the NET operation mode. (Refer to the Instruction Manual (Function).) \*2 The signal within parentheses ( ) is assigned in the initial status. The function changes depending on the setting of **Pr.190 to Pr.197 (Output terminal function selection)**.

For details, refer to the description of **Pr.190 to Pr.197 (Output terminal function selection)** in the Instruction Manual (Function).

## <span id="page-215-2"></span>• Safety input status

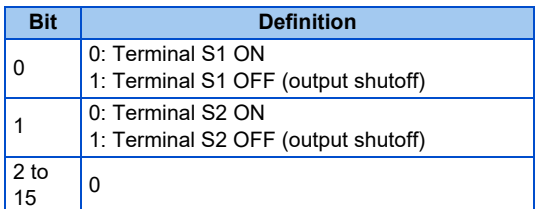

## <span id="page-215-0"></span>**CoE communication area**

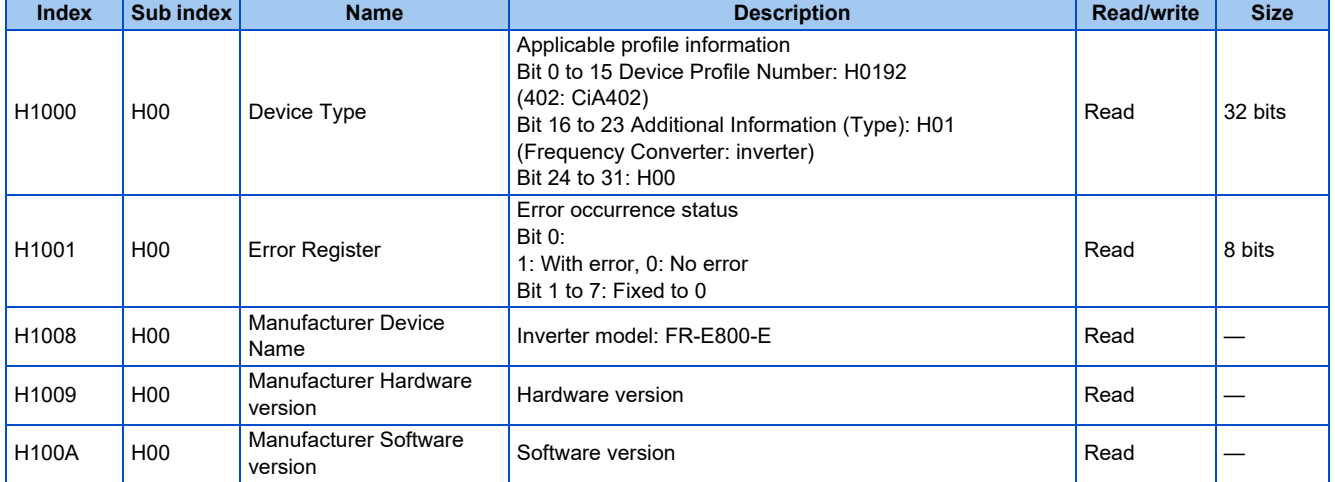
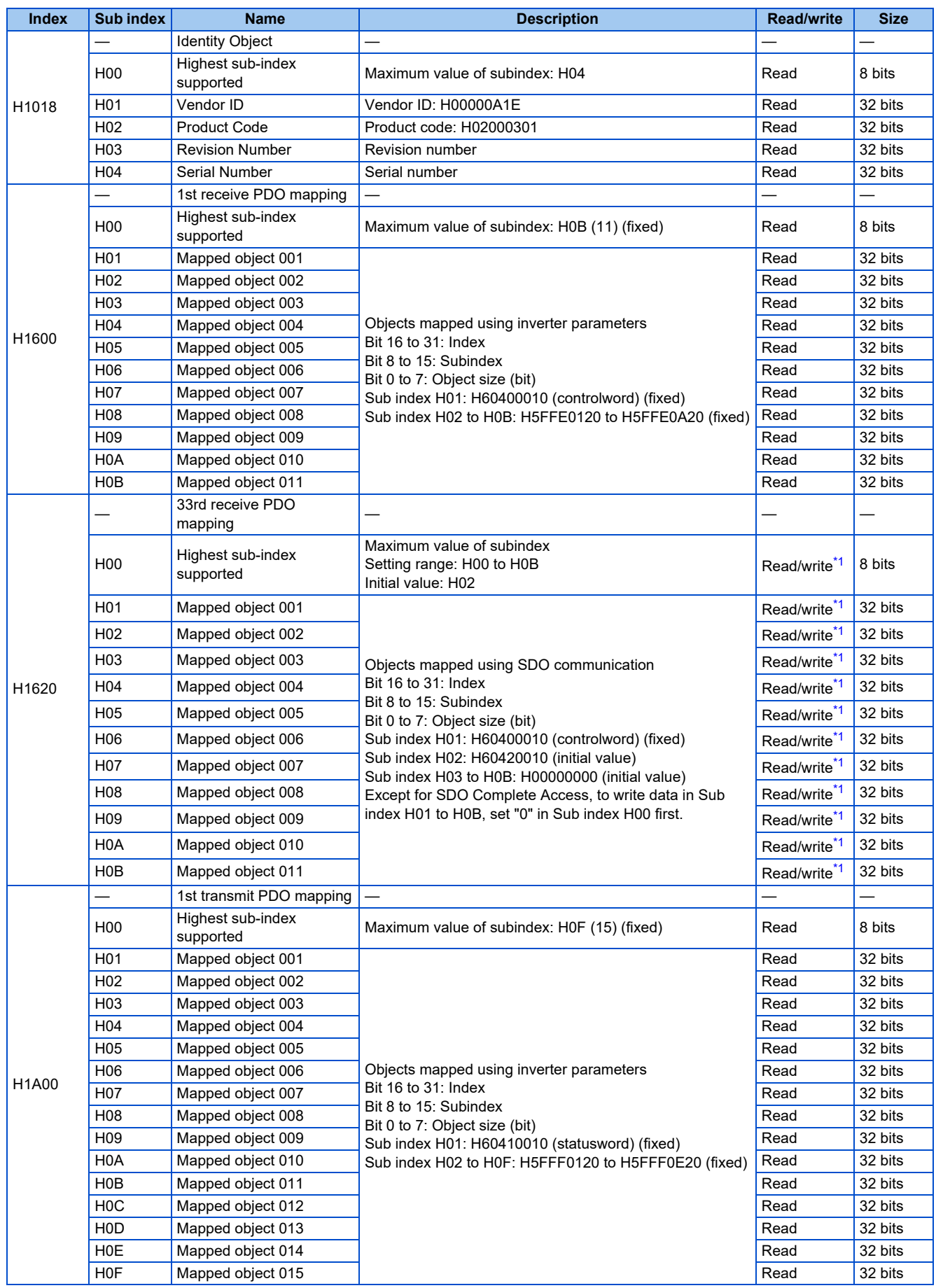

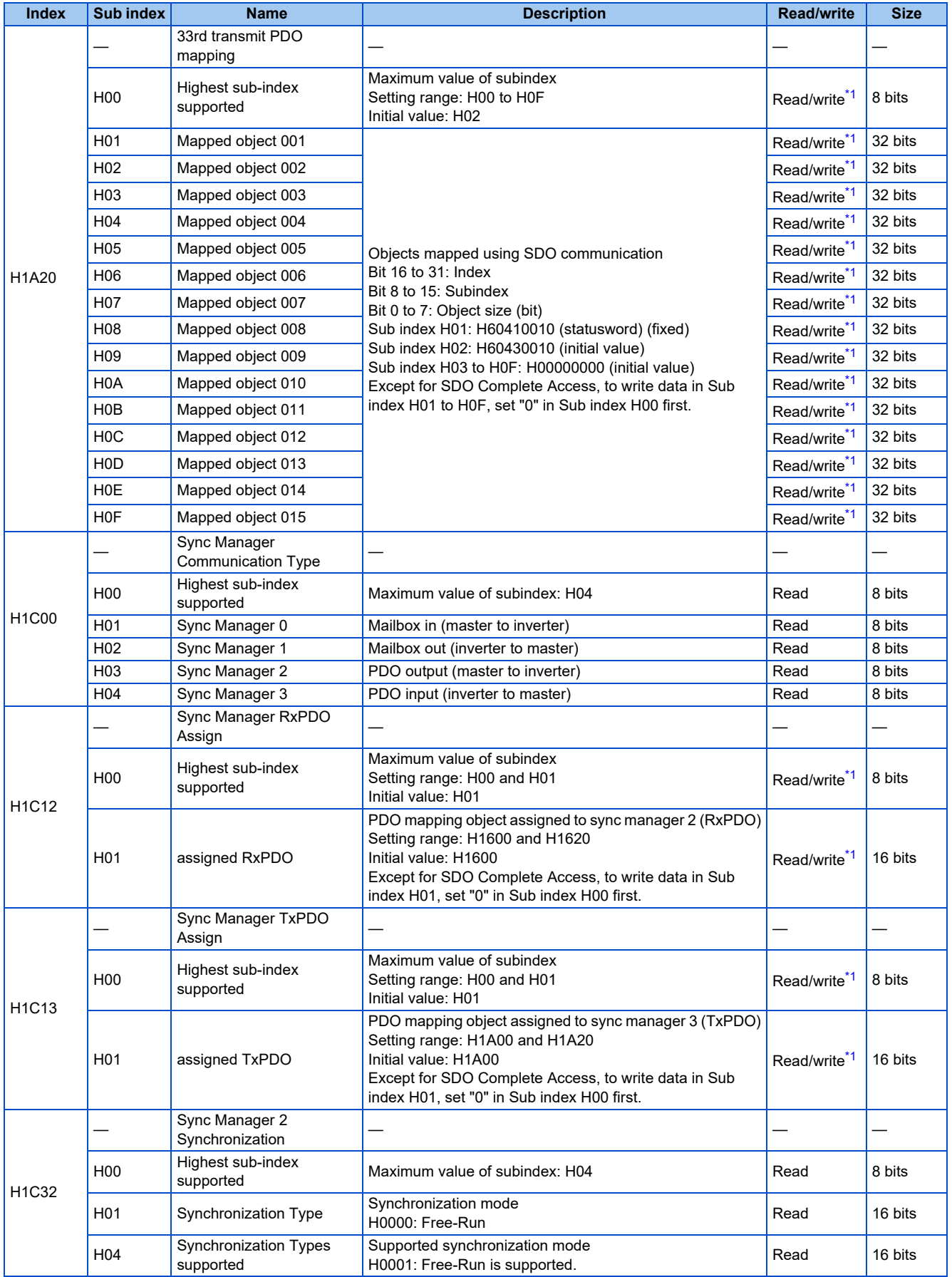

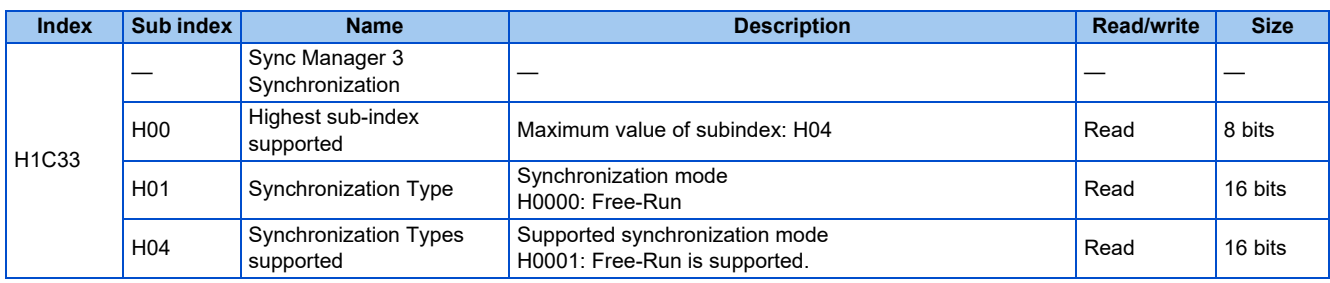

\*1 Writing is enabled only in the Pre-Operational state.

## <span id="page-218-0"></span>**2.13.6 Operation when a communication error occurs**

### ◆ Signal loss detection function

• Signal loss detection is enabled according to the setting in **Pr.1431 Ethernet signal loss detection function selection**. The FR-E800-EPC does not support **Pr.1457 Extended setting for Ethernet signal loss detection function selection**. The operation is the same as the one performed when **Pr.1457** = "9999". (Refer to [page 227](#page-227-0).)

### **EtherCAT communication fault**

• The following table shows operations when a fault is detected during EtherCAT communication.

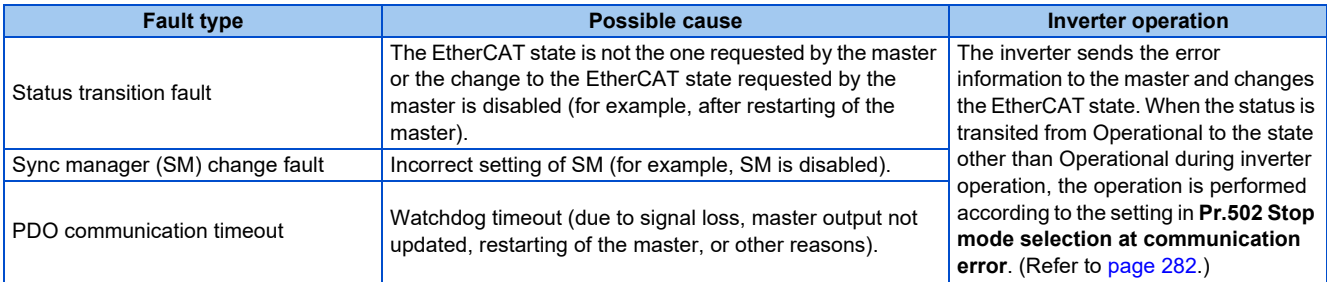

• Watchdog timer

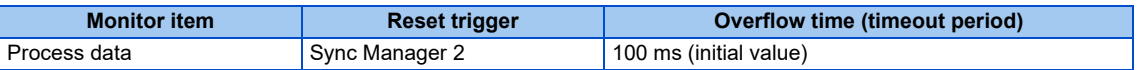

## **2.13.7 Programming example**

The following explains a programming example using engineering software.

## **Forward rotation at 1500 r/min using PDO communication**

• Network setting and device examples

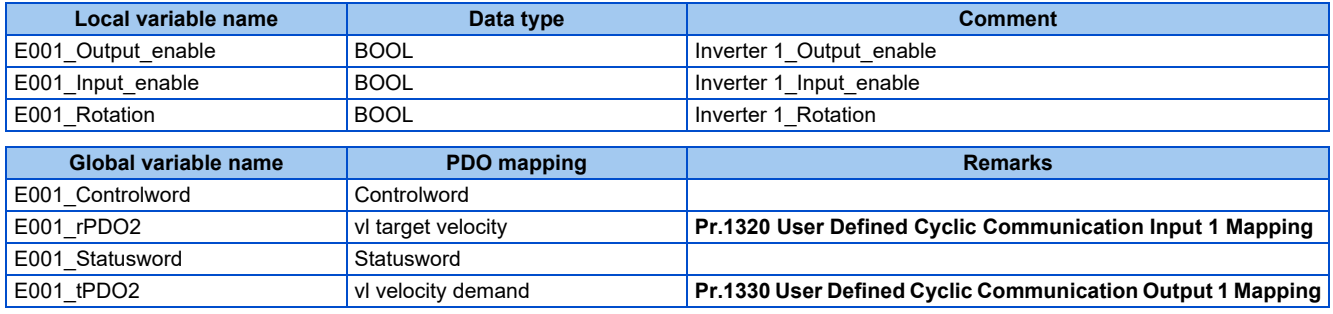

• Setting the start command and the speed command

When the PDO communication is established, E001\_Output\_enable and E001\_Input\_enable turn ON. The inverter transfers to "Switched on" state by the PDS state transition.

Set the speed command to 1500 r/min (when **Pr.81 Number of motor poles** is set to 4 poles (initial value)). Speed command: vl target velocity (H6042) = 1500 r/min

Turning ON E001\_Rotation turns ON Enable operation to start forward rotation at 1500 r/min. Turning OFF E001\_Rotation stops operation.

Set a negative value for vl target velocity for reverse rotation.

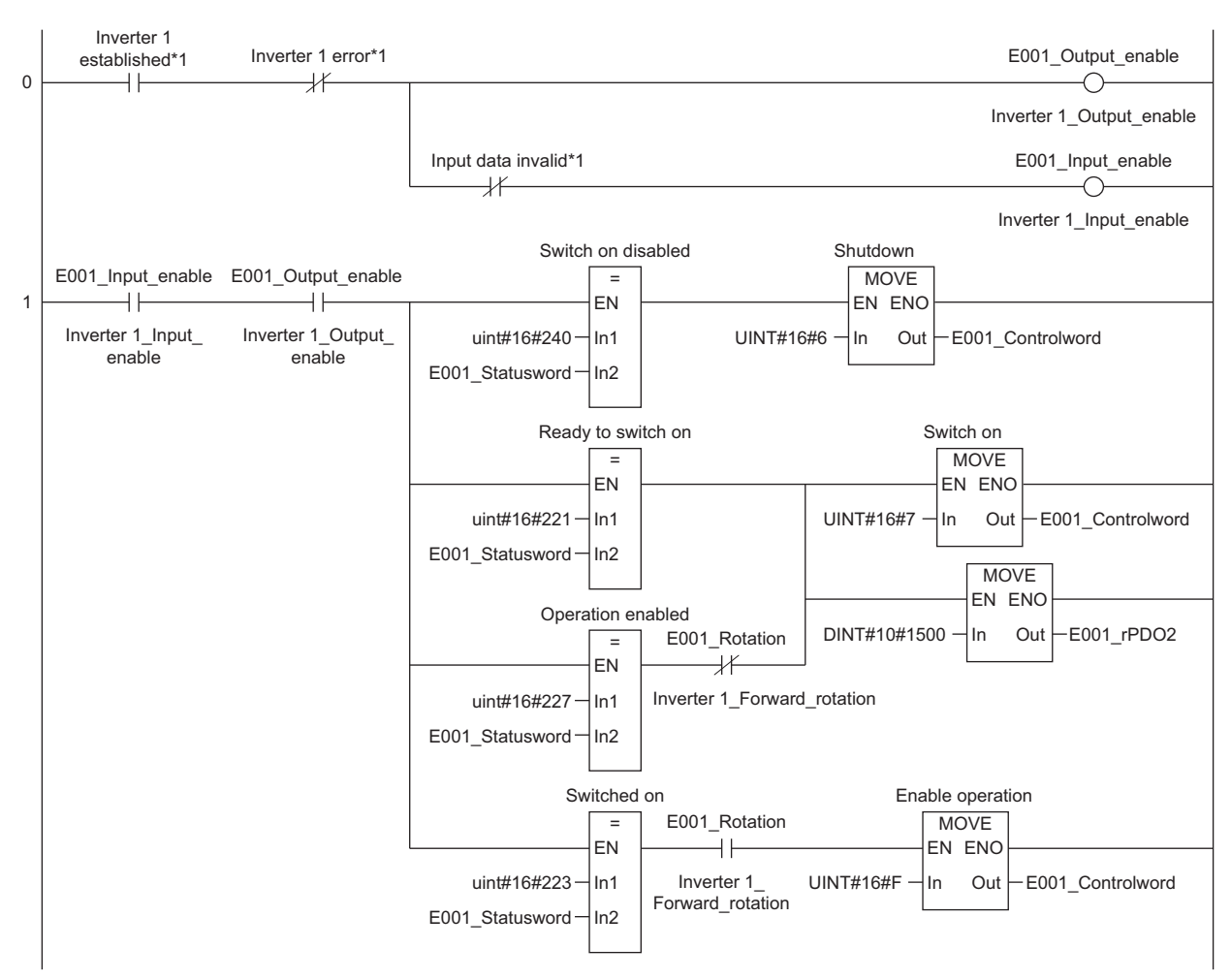

\*1 Differs depending on the master used. Refer to the Master Module User's Manual.

## **2.14 Backup/restore**

## **2.14.1 Outline**

A backup/restore tool is available for backing up inverter parameters and the data used in the PLC function of inverter. The backup data can be used to restore the data in the inverter. (Not compatible with safety parameters of the safety communication model and the IP67 model)

This function is not supported depending on the date of manufacture of the inverter. For details of specification changes, refer to [page 290.](#page-290-0)

### ◆ System configuration

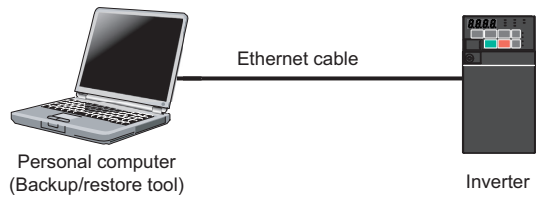

## **2.14.2 Initial setting for the backup/restore function**

Use the following parameters to perform required settings for Ethernet communication between the inverter and other devices. To make communication between other devices and the inverter, perform the initial settings of the inverter parameters to match the communication specifications of the devices. Data communication cannot be made if the initial settings are not made or if there is any setting error.

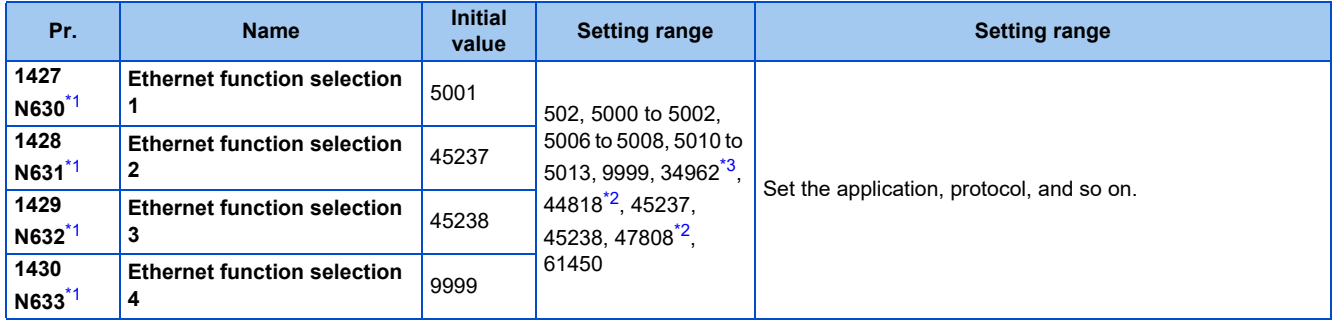

\*1 The setting is applied after an inverter reset or next power-ON.

- \*2 The setting is available for the FR-E800-(SC)EPA and FR-E806-SCEPA.
- \*3 The setting is available for the FR-E800-(SC)EPB and FR-E806-SCEPB.

#### <span id="page-220-2"></span><span id="page-220-1"></span><span id="page-220-0"></span>**Ethernet function selection (Pr.1427 to Pr.1430)**

To use the backup/restore function, set "45237" (iQSS) in any of **Pr.1427 to Pr.1430 Ethernet function selection 1 to 4**. In the initial status, **Pr.1428** = "45237" (iQSS) and setting is not required. (Refer to [page 226](#page-226-0).)

#### ◆ Data to be backed up and restored

• The following data can be backed up and restored. The data other than those listed in the following table cannot be backed up or restored.

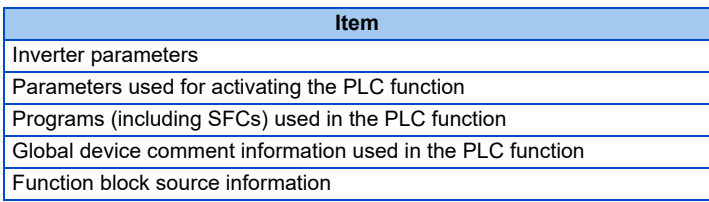

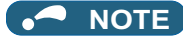

• When files used in the PLC function are backed up while password protection is enabled for the files (read protection) and then the backed-up files are restored, password protection will be disabled.

#### ◆ Backup/restore operation

- All inverter parameters and all data used in the PLC function of inverter can be backed up and restored.
- After restore operation, check the parameter setting values before starting operation.
- The backup/restore cannot be performed in the following cases.

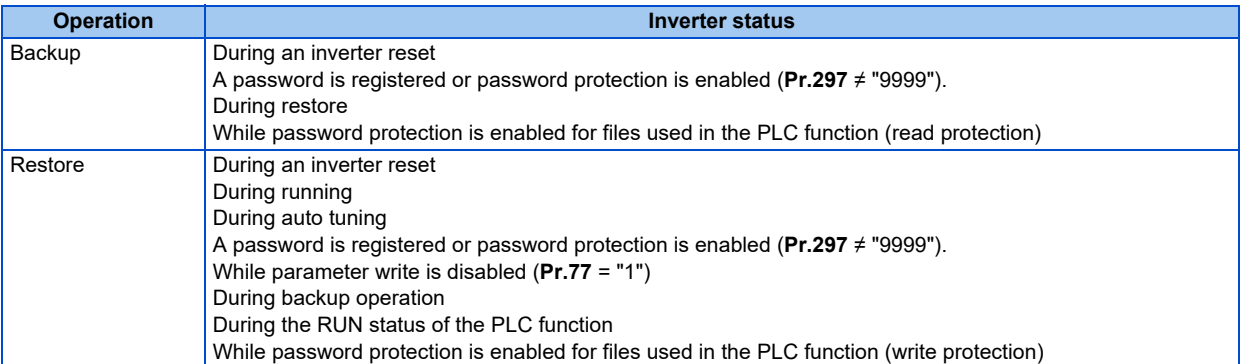

• "RD" is displayed during backup and "WR" is displayed during restore on the operation panel, and the MS LED blinks in red.

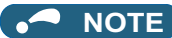

• Restore operation is not available between different models (such as between the FR-E800 series and the FR-A800 series, the FR-E800-EPA inverter and the FR-E800-EPB inverter, and the Ethernet model and the safety communication model). An error occurs in the backup/restore tool.

## **2.15 Inverter-to-inverter link function**

The inverter-to-inverter link function enables communication between multiple inverters connected by Ethernet in a small-scale system by using the I/O devices and special registers of the PLC function.

The inverter-to-inverter link function is enabled by simply setting **Pr.1124 Station number in inverter-to-inverter link** and **Pr.1125 Number of inverters in inverter-to-inverter link system**.

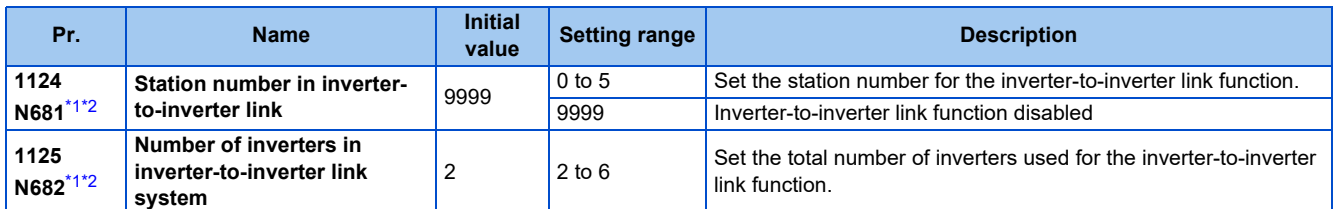

\*1 The setting is applied after an inverter reset or next power-ON.

\*2 The setting is not available for the FR-E800-EPC.

### <span id="page-222-1"></span><span id="page-222-0"></span>**Communication specifications**

The communication specification varies depending on the specification of the master.

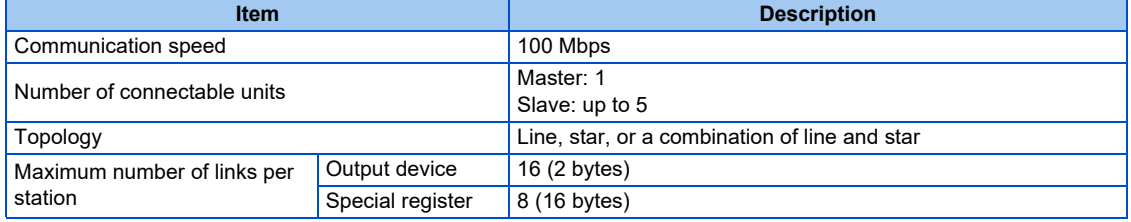

#### ◆ Setting procedure

- *1.* Set a value other than "0" in **Pr.414 PLC function operation selection** to enable the PLC function.
- *2.* To set the inverter as the master, set "0" in **Pr.1124 Station number in inverter-to-inverter link**, and to set the inverter as a slave, select a station number from 1 to 5 and set the number in **Pr.1124**.
- *3.* Set the total number of inverters used for the inverter-to-inverter link function in **Pr.1125 Number of inverters in inverter-to-inverter link system**. For example, set "3" in **Pr.1125** when two slave inverters and the master inverter are used.
- *4.* Use FR Configurator2 to write sequence programs to the master inverter.

#### **NOTE**

- Use different station numbers for different devices. (If different devices have the same station number, the communication cannot be performed properly.)
- Set consecutive numbers for the station numbers. (Do not skip any numbers like 1, 2, then 4.)
- When **Pr.1124** is set to a value equal to or greater than the value set in **Pr.1125**, normal communication is not available.
- Use the Inverter-to-inverter linkup (LNK) signal to check that the master-slave communication is established. (For details of the LNK signal, refer to the FR-E800 Instruction Manual (Function).)
- To detect the interruption of the inverter-to-inverter link communication and activate the protective function, set **Pr.997 Fault initiation** in advance, and create and execute a sequence program to activate the protective function by the input of the signal loss detection signal from the external sensor.
- For the details of the PLC function, refer to the PLC Function Programming Manual and the Instruction Manual of FR Configurator2. For the details of FR Configurator2, refer to the Instruction Manual of FR Configurator2.

## ◆ System configuration

The following shows the system configuration for using the inverter-to-inverter link function. The master inverter can communicate with the slave inverters through one or two hubs (refer to the description of **Pr.1124** for the master/slave setting).

(Communication using the inverter-to-inverter function is not available for the inverters directly connected to the router.)

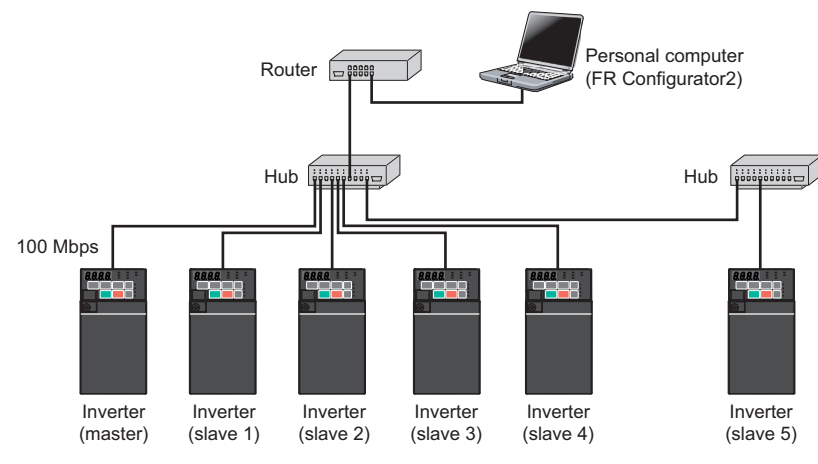

#### ◆ Device map

The following shows the I/O devices and special registers used for the inverter-to-inverter link function. (For the details of the other I/O devices and special registers, refer to the PLC Function Programming Manual.)

#### **I/O device map (master)**

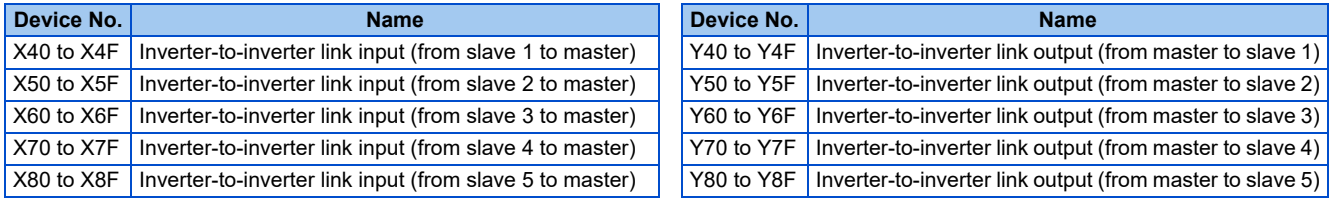

#### ■I/O device map (slave)

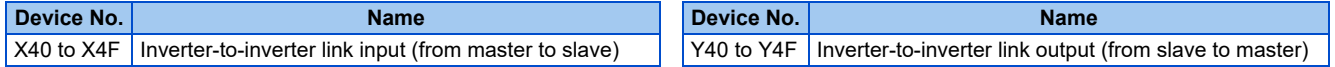

### **Special register (common)**

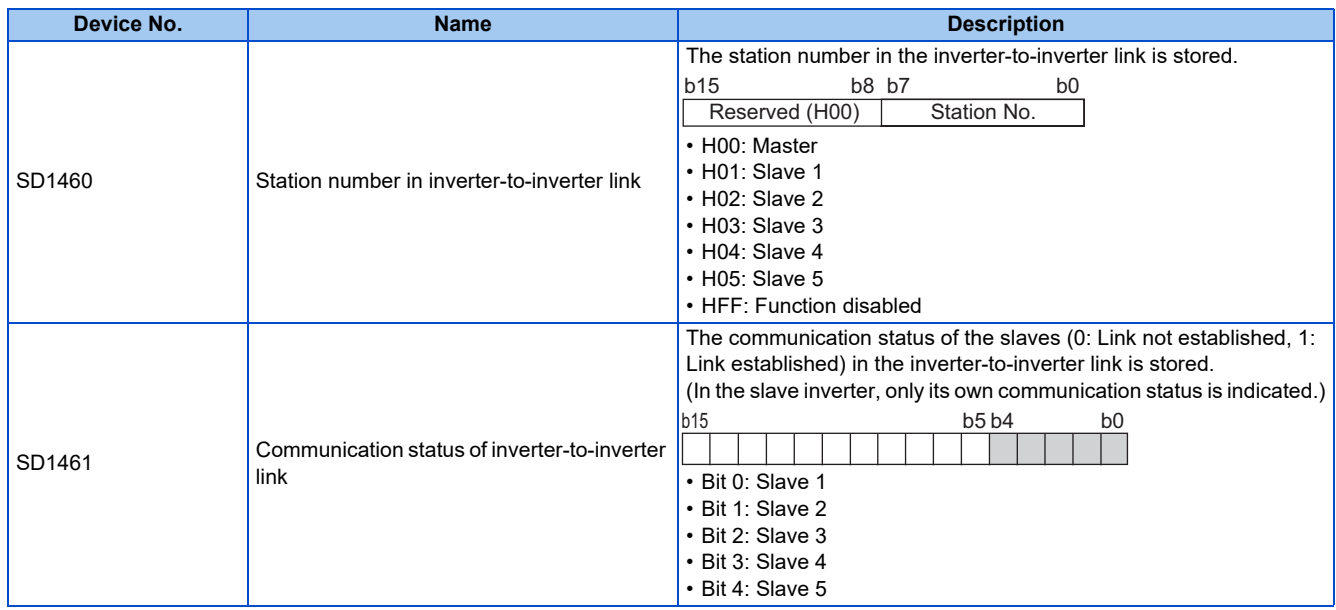

#### **Special register (master)**

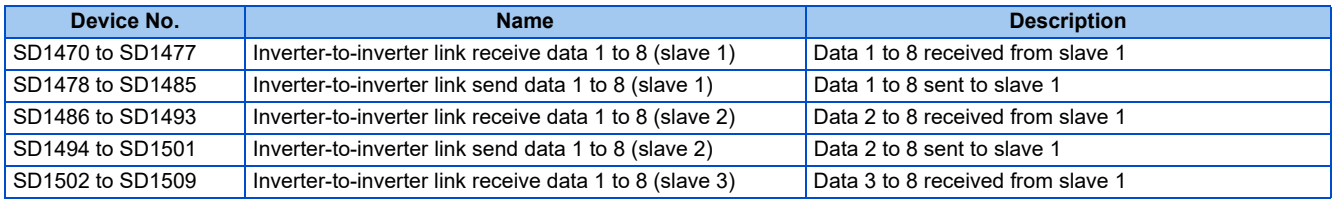

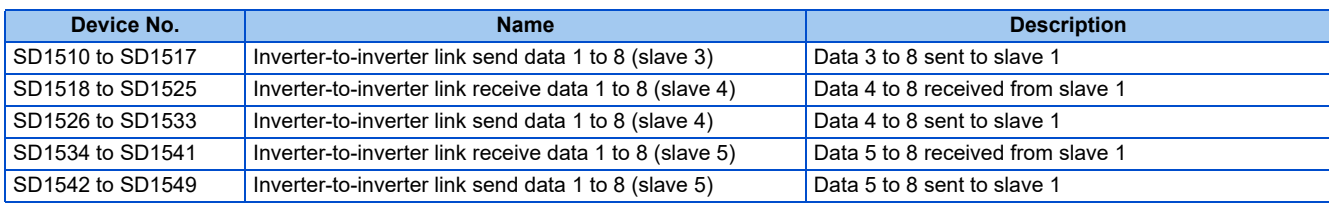

#### **Special register (slave)**

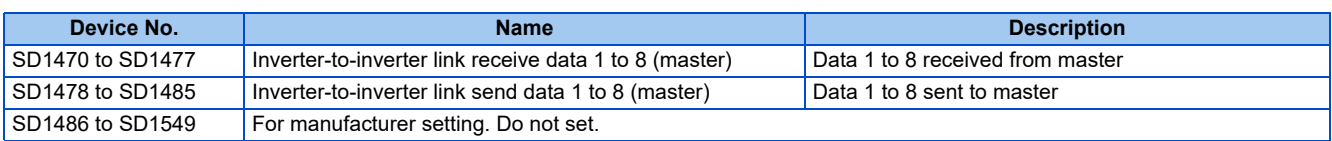

## **Troubleshooting**

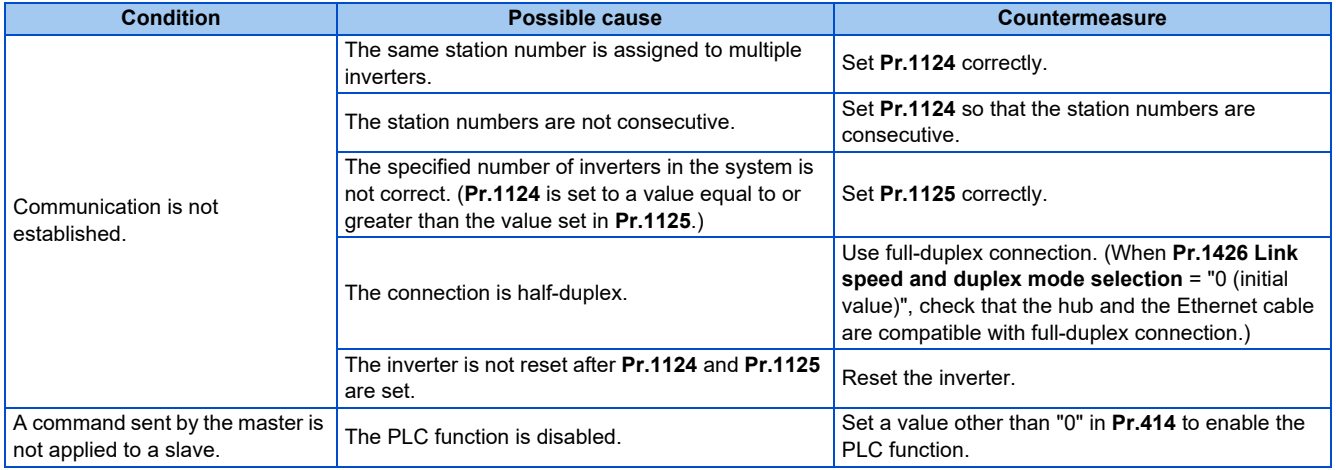

## **2.16 Ethernet communication parameters**

The following table shows parameters used in common for Ethernet communication protocols. Set the parameters as required.

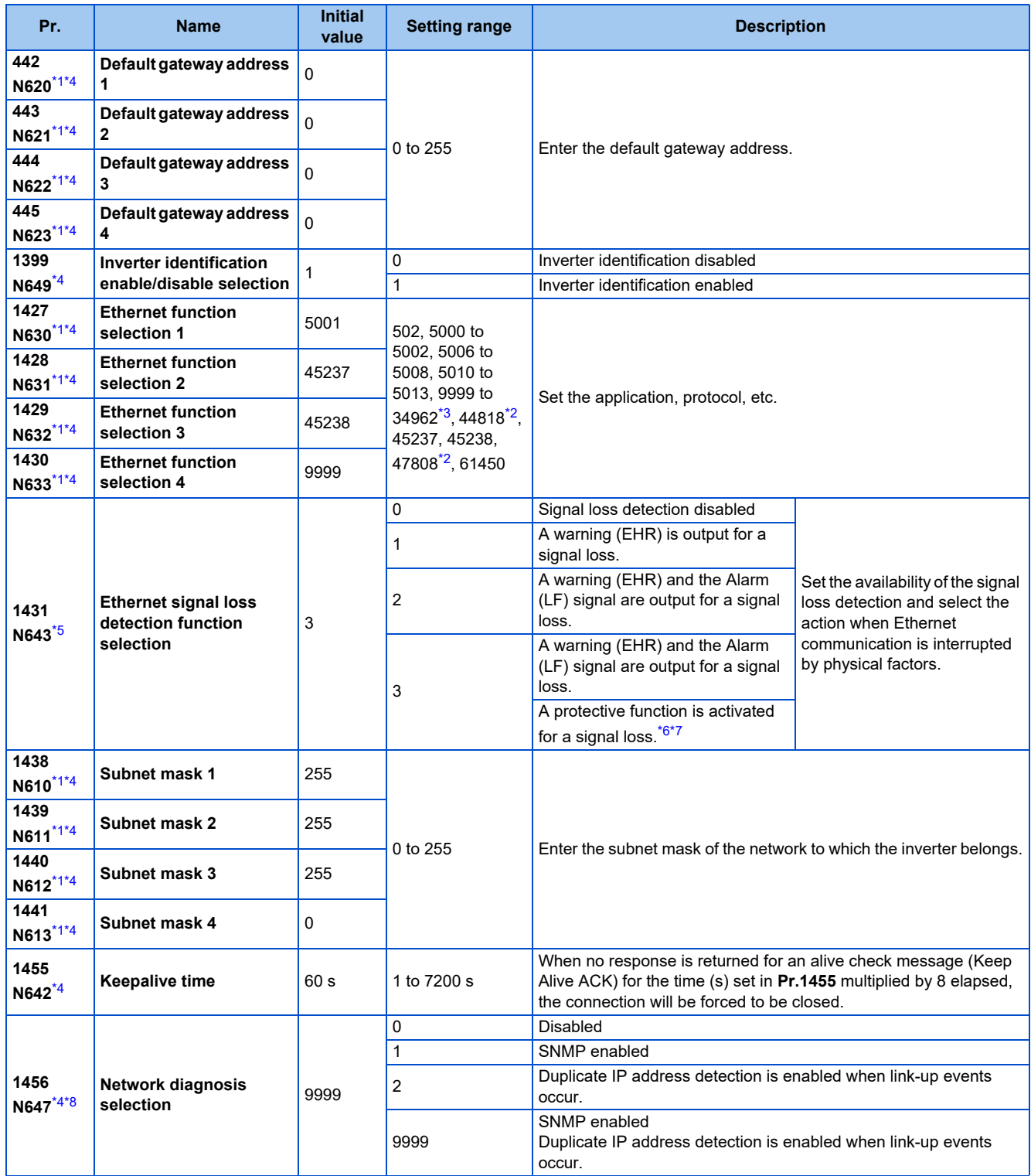

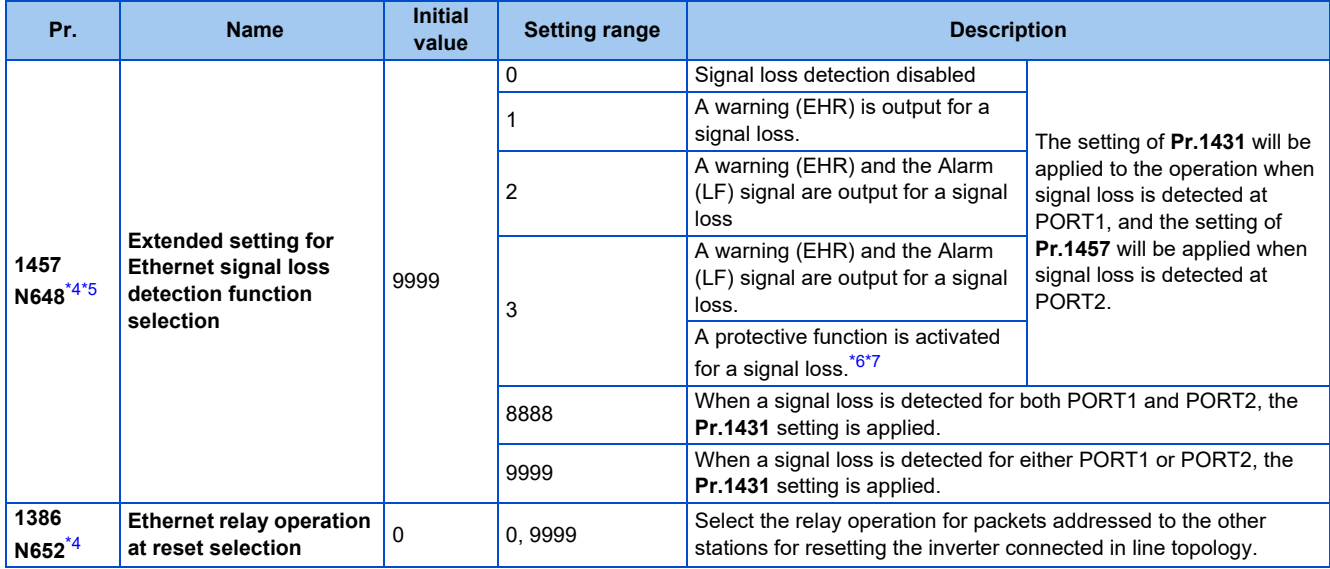

<span id="page-226-1"></span>\*1 The setting is applied after an inverter reset or next power-ON.

<span id="page-226-4"></span>\*2 The setting is available for the FR-E800-(SC)EPA and FR-E806-SCEPA.

<span id="page-226-3"></span>\*3 The setting is available for the FR-E800-(SC)EPB and FR-E806-SCEPB.

\*4 The setting is not available for the FR-E800-EPC.

- <span id="page-226-5"></span><span id="page-226-2"></span>\*5 For CC-Link IE TSN communication, a protective function (E.EHR) is activated regardless of the **Pr.1431 and Pr.1457** settings when a signal loss is detected during cyclic communication.
- \*6 The protective function is not activated while the inverter stops.
- \*7 The operation follows the **Pr.502 Stop mode selection at communication error** setting. (Refer to [page 282](#page-282-0).)
- \*8 When "34962" is set in any of **Pr.1427 to Pr.1430**, SNMP is disabled regardless of the **Pr.1456** setting.

#### <span id="page-226-8"></span><span id="page-226-7"></span><span id="page-226-6"></span>**Default gateway address (Pr.442 to Pr.445)**

Set the default gateway address in **Pr.442 to Pr.445** to establish a communication with the devices on a different network.

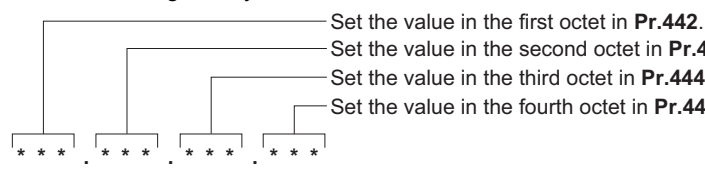

Set the value in the second octet in **Pr.443**. Set the value in the third octet in **Pr.444**.

Set the value in the fourth octet in **Pr.445**.

**NOTE** 

• The setting is not available for the FR-E800-EPC.

### <span id="page-226-0"></span>**Ethernet function selection (Pr.1427 to Pr.1430)**

Refer to the Instruction Manual of the device connected via Ethernet, and set **Pr.1427 to Pr.1430 Ethernet function selection 1 to 4** according to the application and protocol.

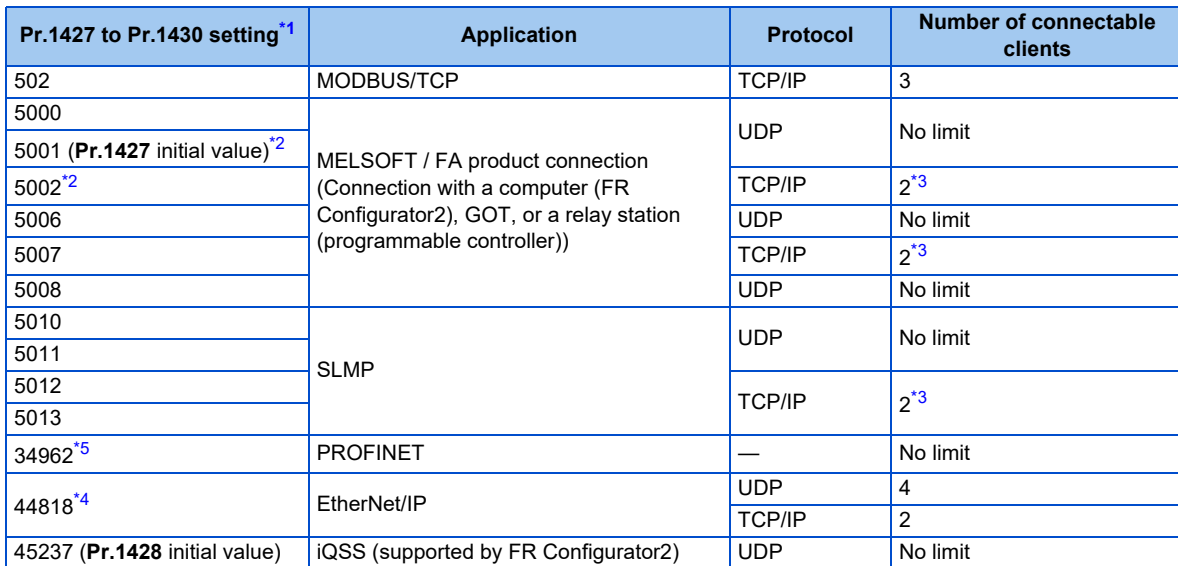

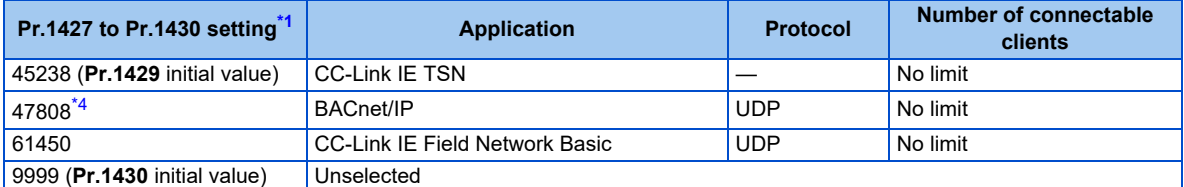

<span id="page-227-1"></span>\*1 If both application and protocol settings are identical in **Pr.1427 to Pr.1430**, the priority of the setting is defined as follows: **Pr.1427**> **Pr.1428**> **Pr.1429**> **Pr.1430**.

(Example) When **Pr.1427** = "5001", **Pr.1428** = "5006", **Pr.1429** = "5010", and **Pr.1430** = "5012", "5001", "5010" and "5012" are valid.

<span id="page-227-2"></span>\*2 To connect the inverter and FR Configurator2 via the MELSOFT / FA product for Ethernet communication, set "5001 (initial value)" or "5002" according to the protocol type (UDP or TCP/IP) in any of **Pr.1427 to Pr.1430**.

<span id="page-227-3"></span>\*3 When the inverter is connected with other equipment via a hub, and if the communication between the other equipment and the hub is interrupted and resumed, the communication between the inverter and the other equipment may not be established depending on the specifications of the hub. To re-establish communication with the other equipment, reset the inverter to forcefully close the connection. (Setting a shorter time in **Pr.1455 Keepalive time** is also effective as a preventive measure (refer to [page 228\)](#page-228-0).)

- \*4 The setting is available for the FR-E800-(SC)EPA and FR-E806-SCEPA.
- \*5 The setting is available for the FR-E800-(SC)EPB and FR-E806-SCEPB.

<span id="page-227-5"></span><span id="page-227-4"></span>**NOTE** 

- The setting is not available for the FR-E800-EPC.
- For details of communication protocols that cannot be used together, refer to [page 7.](#page-7-0)

#### <span id="page-227-0"></span>**Ethernet signal loss detection (Pr.1431, Pr.1457)**

Use **Pr.1431** and **Pr.1457** to set the operation when Ethernet communication is interrupted by physical factors including disconnection of the Ethernet cable or damages on the Ethernet cable.

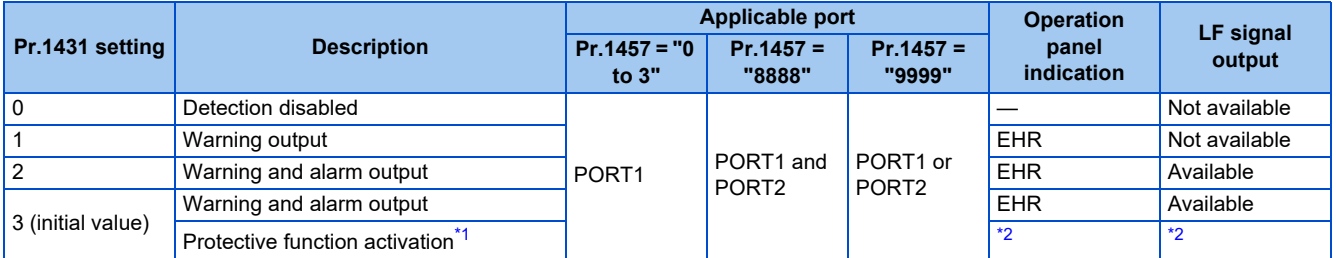

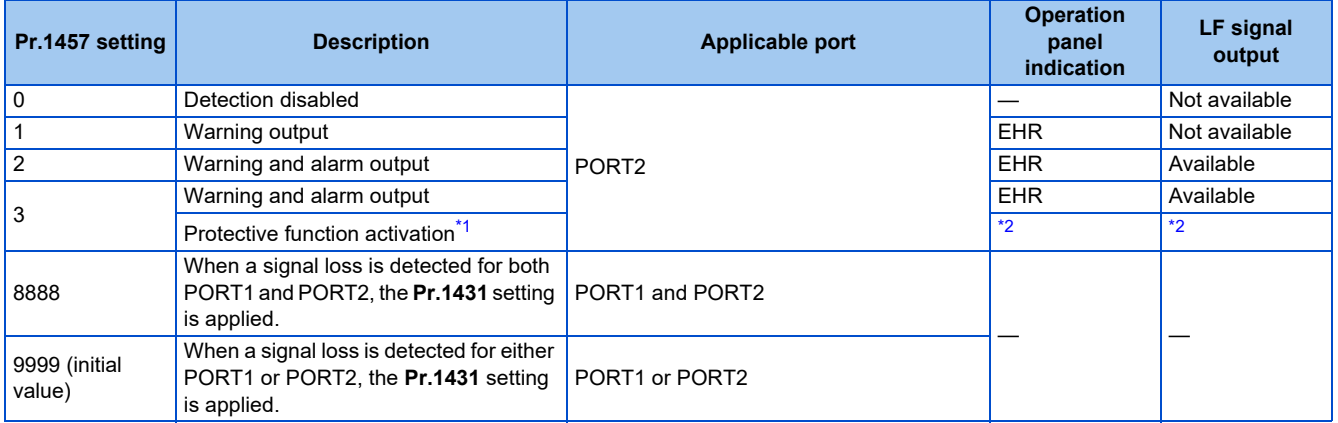

\*1 The protective function is not activated while the inverter stops or during an inverter reset.

\*2 The operation follows the **Pr.502 Stop mode selection at communication error** setting. (Refer to [page 282.](#page-282-0))

<span id="page-227-7"></span><span id="page-227-6"></span>• Precautions for connection in line topology

For connection in line topology, set **Pr.502** or configure a setting for signal loss detection for each port.

Example: Link-down of inverter 2 due to power-OFF or other reason (**Pr.1431** = "3 (initial value)", **Pr.1457** = "3")

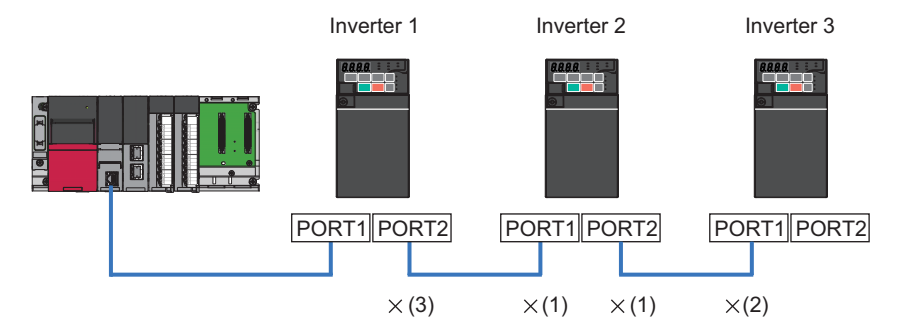

- (1) Link-down of inverter 2 due to power-OFF or other reason
- (2) "E.EHR" is displayed as the connection between PORT1 of inverter 3 and inverter 2 is interrupted.
- (3) "E.EHR" is displayed as the connection between PORT2 of inverter 1 and inverter 2 is interrupted.

#### **NOTE**

- Setting **Pr.1457** is not available for the FR-E800-EPC. The operation is the same as the one performed when **Pr.1457** = "9999".
- For CC-Link IE TSN communication, a protective function (E.EHR) is activated regardless of the **Pr.1431 and Pr.1457** settings when a signal loss is detected during cyclic communication.

#### ◆ Subnet mask (Pr.1438 to Pr.1441)

The subnet mask of the network to which the inverter belongs can be set in **Pr.1438 to Pr.1441**.

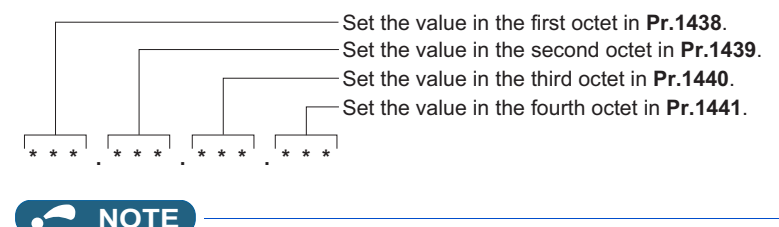

The setting is not available for the FR-E800-EPC.

#### <span id="page-228-0"></span>◆ Keepalive time (Pr.1455)

An alive check message (KeepAlive ACK) is sent to a device if the device does not return any response within the time set in **Pr.1455 Keepalive time** while a TCP connection is established. When no response is returned after the seventh transmission, the connection will be forced to be closed.

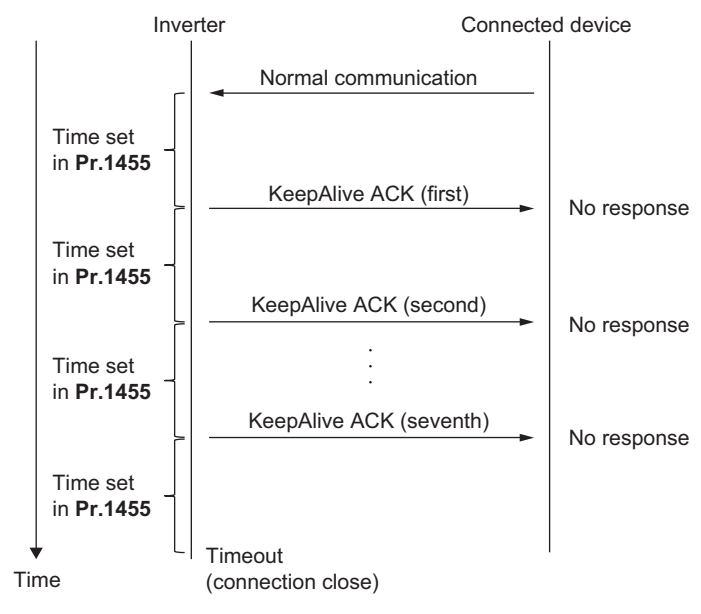

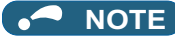

• The setting is not available for the FR-E800-EPC.

### **Network diagnosis selection (Pr.1456)**

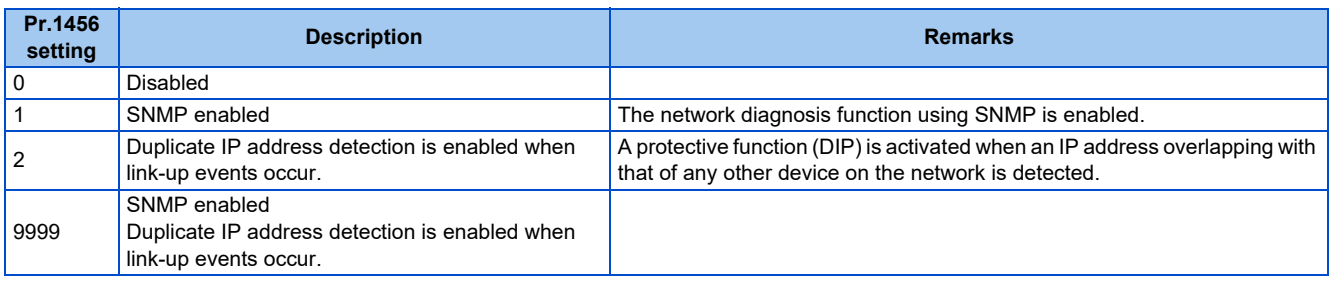

**NOTE** 

- The setting is not available for the FR-E800-EPC.
- When "34962" is set in any of **Pr.1427 to Pr.1430**, SNMP is disabled regardless of the **Pr.1456** setting.

#### **Ethernet relay operation at reset selection (Pr.1386)**

Use this parameter to select whether to continue or stop the relay operation for packets addressed to the other stations when resetting the inverter connected in line topology. Setting this parameter prevents faults of other inverters caused by interruption of the relay operation when the inverter is reset to change settings or clear faults.

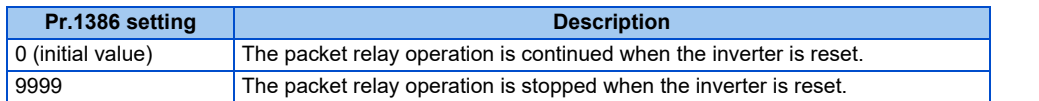

#### Example: Resetting inverter 2 (**Pr.1431 and Pr.1457** = "3")

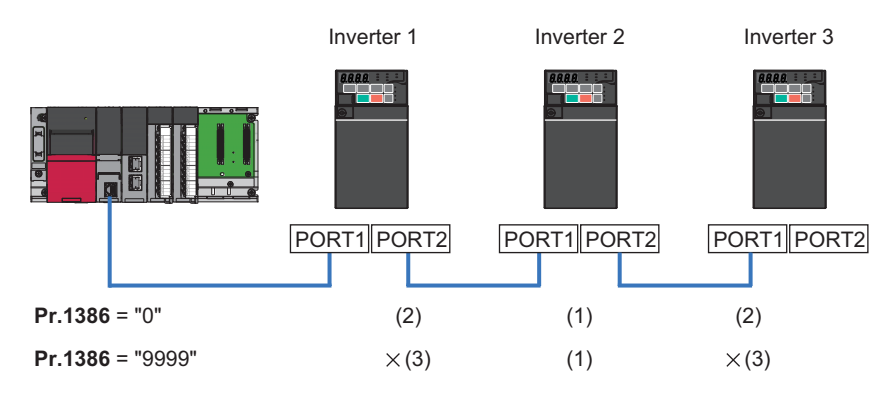

(1) Reset inverter 2.

- (2) Relay operation is continued between inverter 2 and inverter 1 / inverter 3.
- (3) "E.EHR" is displayed as the connection between inverter 2 and inverter 1 / inverter 3 is interrupted.

#### **NOTE**

- The setting is not available for the FR-E800-EPC.
- When the setting in **Pr.1426 Link speed and duplex mode selection** or **Pr.1434 to Pr.1437** (IP address) is changed, the packet relay operation is stopped even when **Pr.1386** = "0".

## MEMO

# **CHAPTER 3 RS-485 Communication**

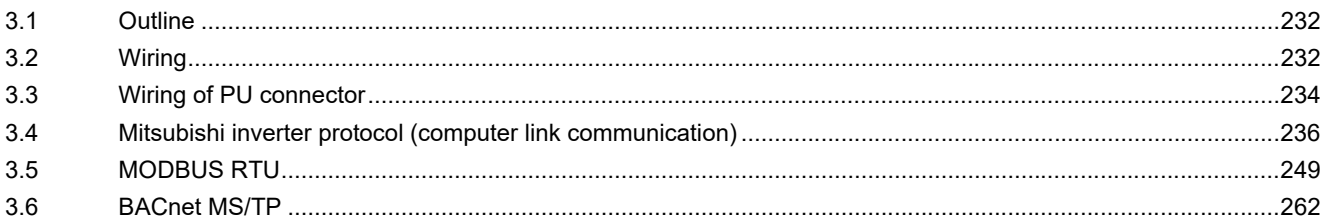

# <span id="page-232-0"></span>**3 RS-485 Communication**

## <span id="page-232-1"></span>**3.1 Outline**

RS-485 communication is available for the standard model or the standard model with the FR-E8TR or the FR-E8TE7 installed. Use the following parameters to perform required settings for RS-485 communication between the inverter and a personal computer.

- Use the PU connector on the inverter or the FR-E8TE7 and the RS-485 terminals on the FR-E8TR as communication interface.
- The Mitsubishi inverter protocol, MODBUS-RTU protocol, or BACnet MS/TP protocol is used. Parameter setting, monitoring, etc. can be performed through communication.
- To make communication between the personal computer and inverter, setting of the communication specifications must be made to the inverter in advance. Data communication cannot be made if the initial settings are not made or if there is any setting error.
- Position control using point tables is not available for RS-485 communication.
- <span id="page-232-2"></span>• For details on the FR-E8TR and the FR-E8TE7, refer to the Instruction Manual of each option.

## **3.2 Wiring**

## **3.2.1 Wiring procedure**

- *1.* Prepare the equipment required for wiring according to the connection method.
- *2.* Turn OFF the power of the programmable controller and the inverters.
- *3.* Perform wiring between communication devices.
- *4.* Connect a terminating resistor.

## **3.2.2 Connected device**

#### **Computer-inverter connection cable**

Refer to the following for the connection cable (USB to RS-485 converter) between the computer and an inverter.

Commercially available products (as of October 2020)

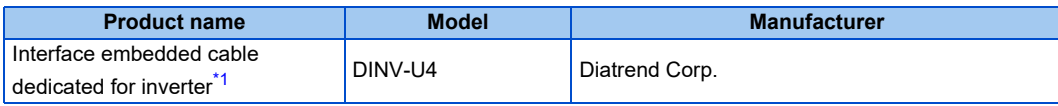

\*1 The conversion cable cannot connect multiple inverters. (The computer and inverter are connected in a 1:1 pair.) This is a USB-to-RS485 converter-embedded conversion cable. No additional cable or connector is required. For the product details, contact the manufacturer.

### <span id="page-232-3"></span>◆ Connection cable

Use Ethernet cables compliant with the following standards.

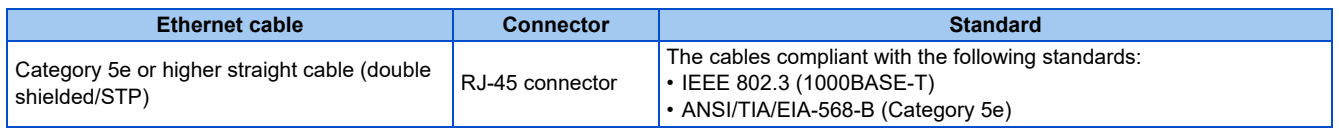

#### ◆ Distributor

Use a distributor to connect a terminating resistor to the inverter.

Commercially available products (as of October 2020)

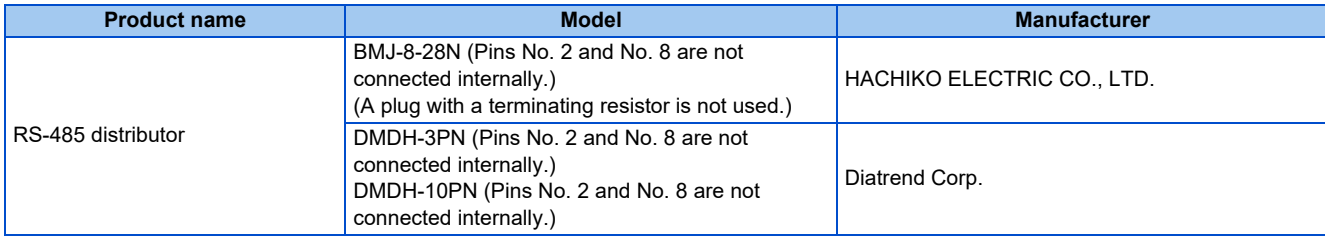

### **Terminating resistor**

Prepare a 100 Ω 1/2 W terminating resistor such as the following.

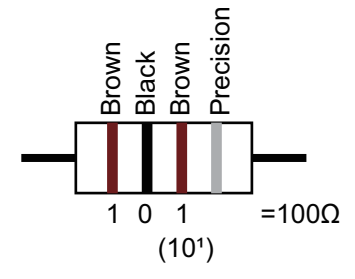

- Connect the terminating resistor between pin No. 3 (RDA) and pin No. 6 (RDB).
- Connect the terminating resistor to only the inverter remotest from the programmable controller.

## <span id="page-234-0"></span>**3.3 Wiring of PU connector**

Using the PU connector as a computer network port enables communication operation from a personal computer, etc.

When the PU connector is connected with a personal, FA, or other computer by a communication cable, a user program can run and monitor the inverter or read and write to parameters.

#### **PU connector pin-outs**

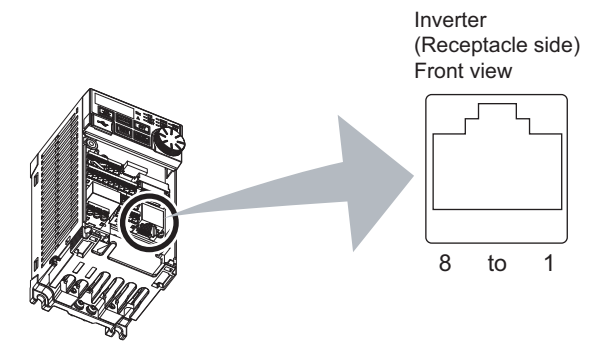

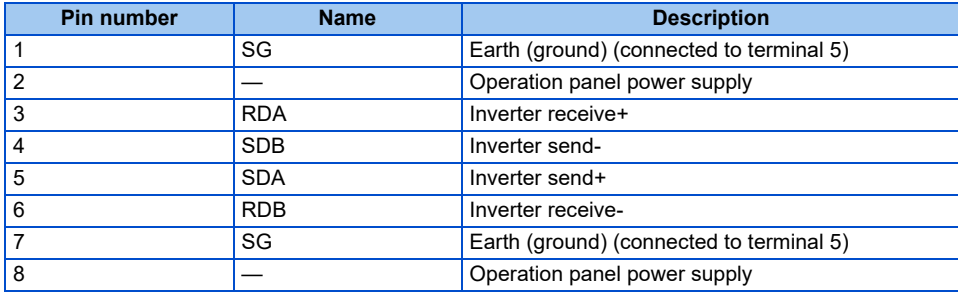

**NOTE**

- Pins No. 2 and 8 provide power to the operation panel or parameter unit. Do not use these pins for RS-485 communication.
- Do not connect the PU connector to the computer's LAN board, FAX modem socket, or telephone modular connector. The product could be damaged due to differences in electrical specifications.

## **Wiring method**

• Connecting one inverter (four-wire type)

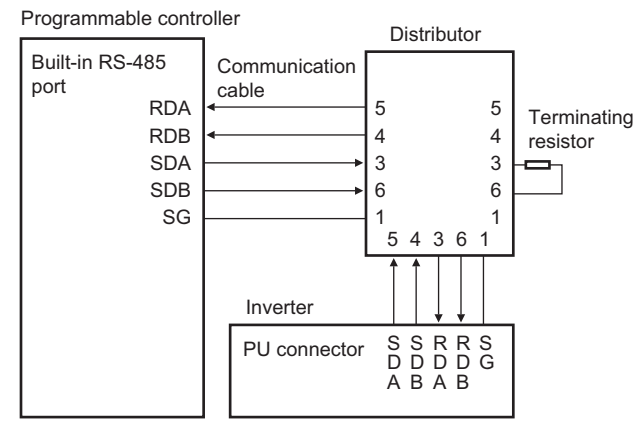

#### • Connecting multiple inverters (four-wire type)

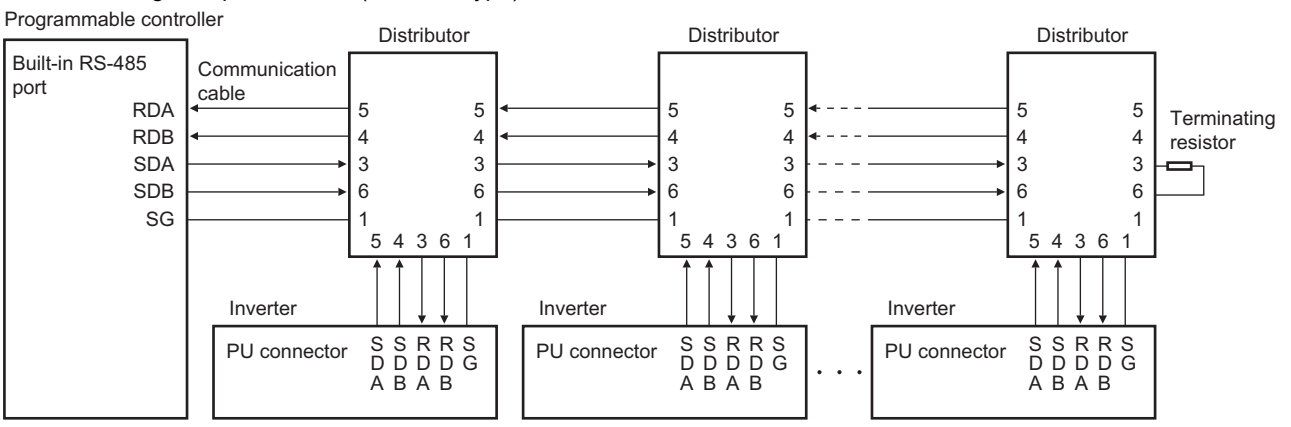

• Connecting one inverter (two-wire type)

Programmable controller

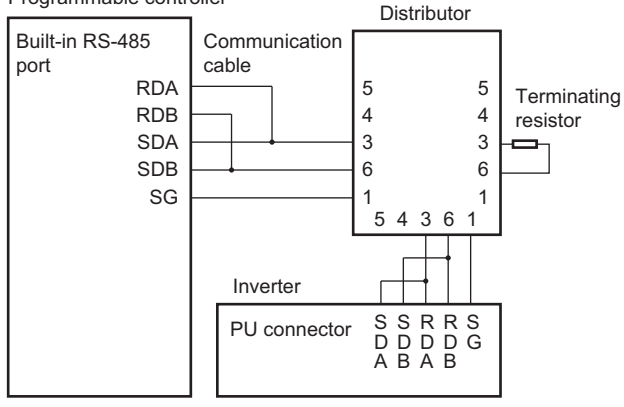

• Connecting multiple inverters (two-wire type)

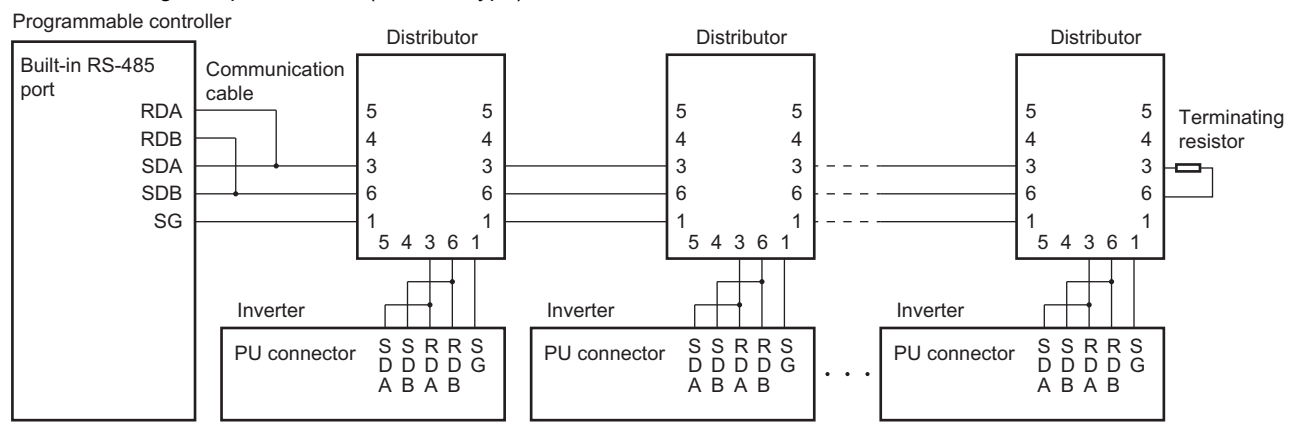

## <span id="page-236-0"></span>**3.4 Mitsubishi inverter protocol (computer link communication)**

Parameter setting and monitoring, etc. are possible by using the Mitsubishi inverter protocol (computer link communication) via the PU connector on the inverter.

To use the Mitsubishi inverter protocol (computer link communication), set "0 (initial value)" in **Pr.549 Protocol selection**.

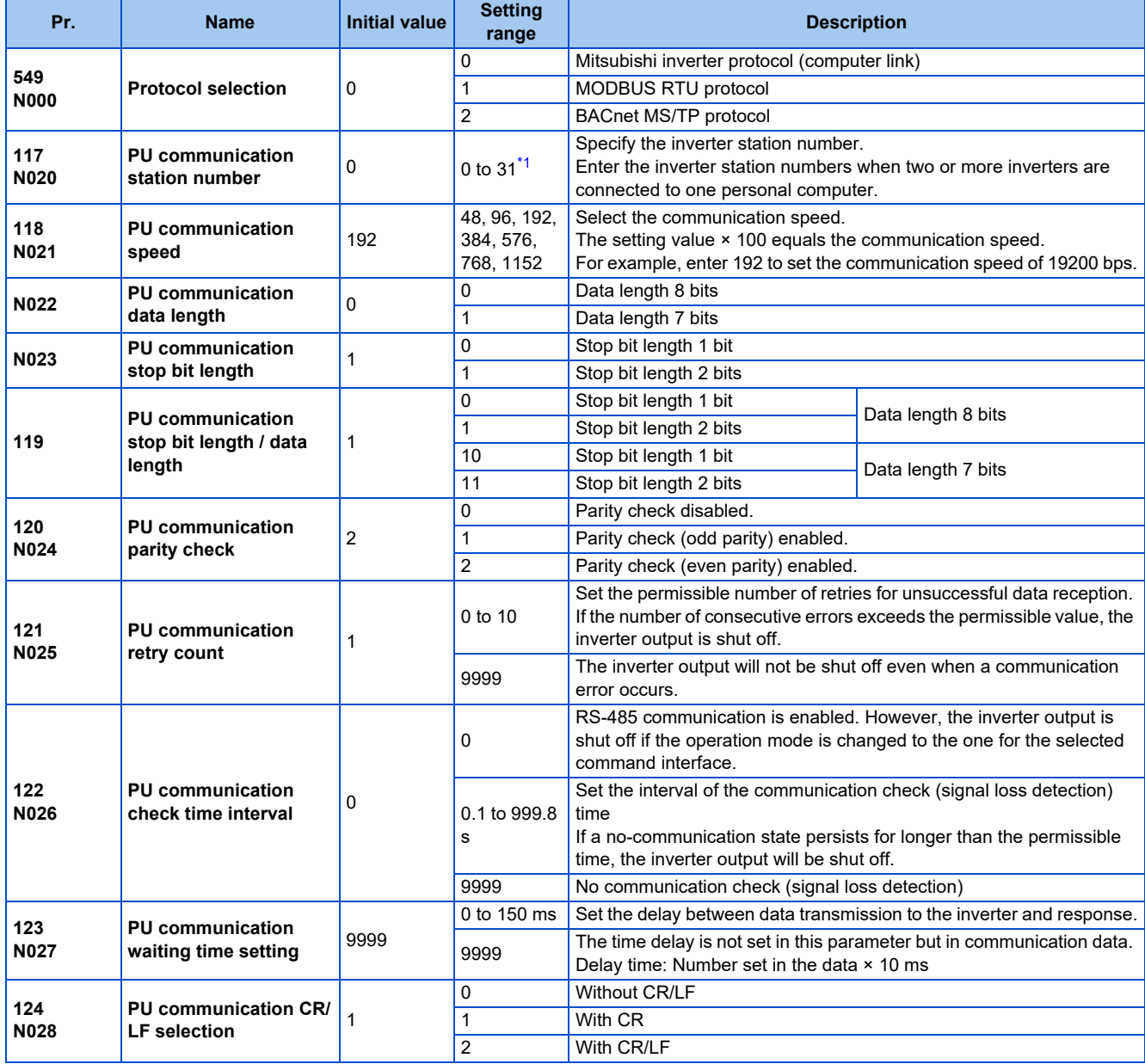

\*1 When a value outside the setting range is set, the inverter operates at the initial value.

<span id="page-236-1"></span>**NOTE** 

• Always reset the inverter after making the initial settings of the parameters. After changing the communication-related parameters, communication cannot be made until the inverter is reset.

#### **Communication specifications**

• The communication specifications are shown in the following table.

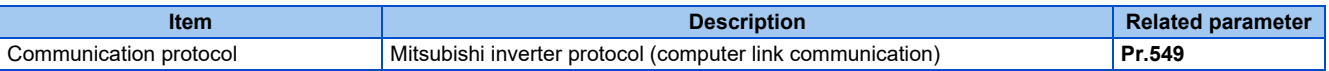

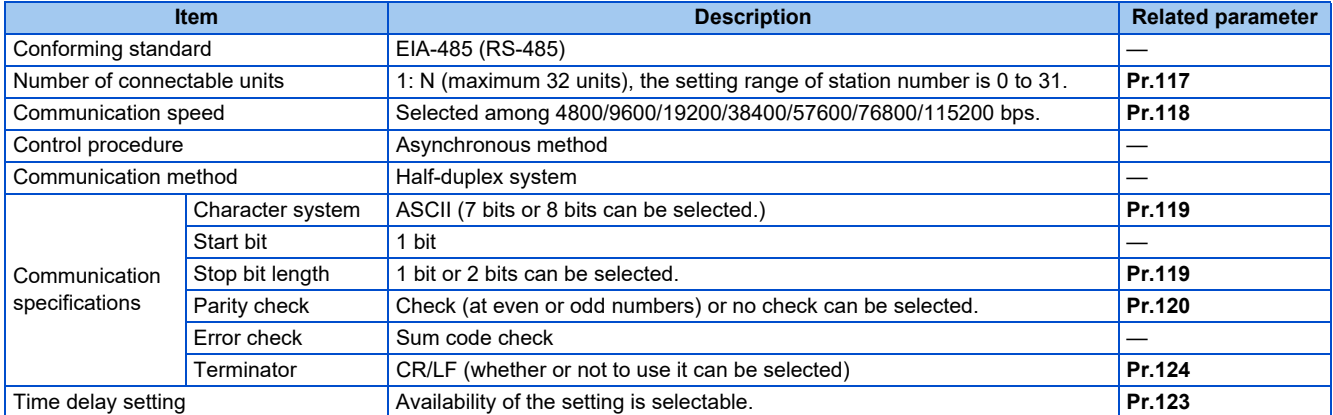

#### **Communication procedure**

• Data communication between the computer and inverter is made in the following procedure.

(a) Request data is sent from the computer to the inverter. (The inverter will not send data unless requested.)

- (b) Communication waiting time
- (c) The inverter sends reply data to the computer in response to the computer request.
- (d) Inverter data processing time

(e) An answer from the computer in response to reply data (c) of the inverter is transmitted. (Even if (e) is not sent, subsequent communication is made properly.)

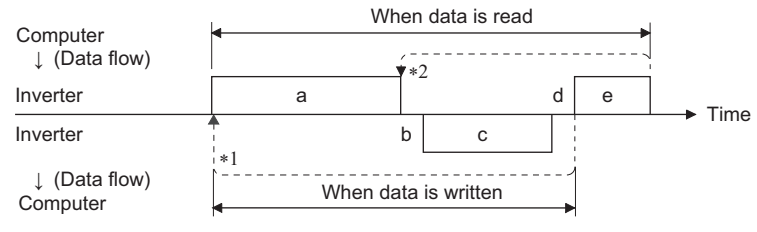

\*1 If a data error is detected and a retry must be made, perform retry operation with the user program. The inverter output is shut off if the number of consecutive retries exceeds the parameter setting.

\*2 On receipt of a data error occurrence, the inverter returns reply data (c) to the computer again. The inverter output is shut off if the number of consecutive data errors reaches or exceeds the parameter setting.

#### <span id="page-237-4"></span>**Communication operation presence/absence and data format types**

- Data communication between the computer and inverter is made in ASCII code (hexadecimal code).
- Communication operation presence/absence and data format types are as follows.

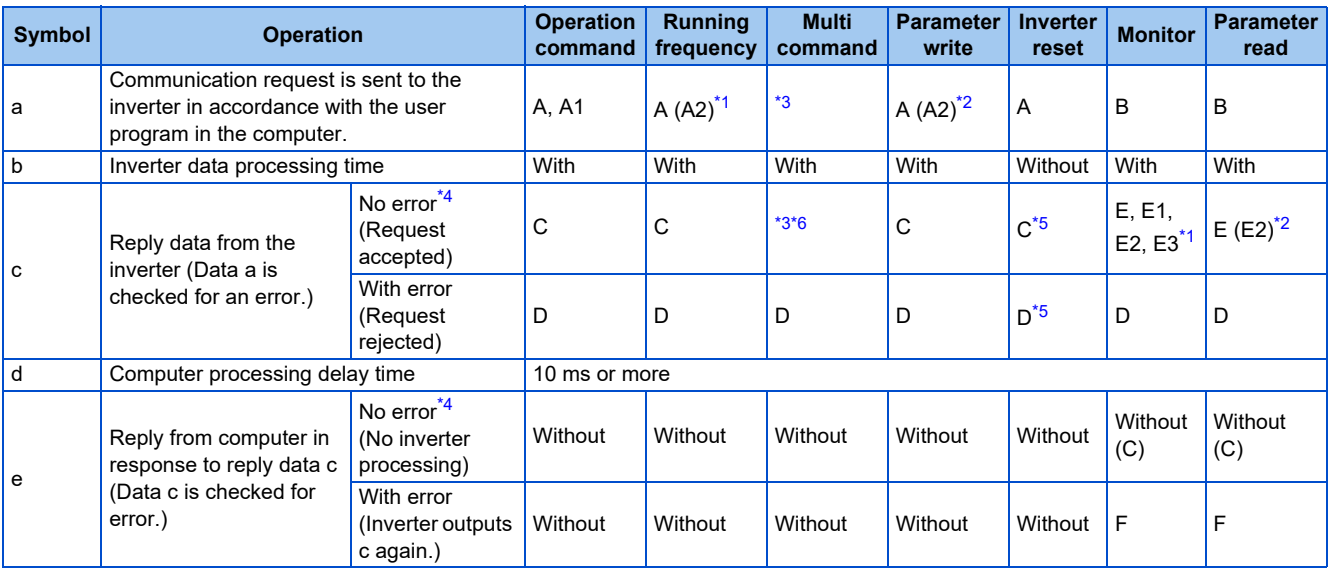

<span id="page-237-0"></span>\*1 When **Pr.53** = "4" and the data code HFF = 1, the data format is A2 or E2. (Refer to [page 243](#page-243-0).)

<span id="page-237-2"></span>\*2 The data writing format is A2 and the data reading format is E2 for **Pr.37**. (Refer to [page 243.](#page-243-0))

<span id="page-237-1"></span>\*3 Refer to [page 247](#page-247-0) for multi command data formats.

<span id="page-237-3"></span>\*4 In the communication request data from the computer to the inverter, the time of 10 ms or more is also required after an acknowledgment (ACK) signal showing "No data error detected" is sent. (Refer to [page 241](#page-241-0).)

- \*5 Reply from the inverter to the inverter reset request can be selected. (Refer to [page 243.](#page-243-0))
- \*6 At mode error and data range error, data on [page 247](#page-247-0) contains an error code. Except for those errors, the error is returned with data format D.

#### <span id="page-238-1"></span><span id="page-238-0"></span>• Data writing format

a. Communication request data from the computer to the inverter

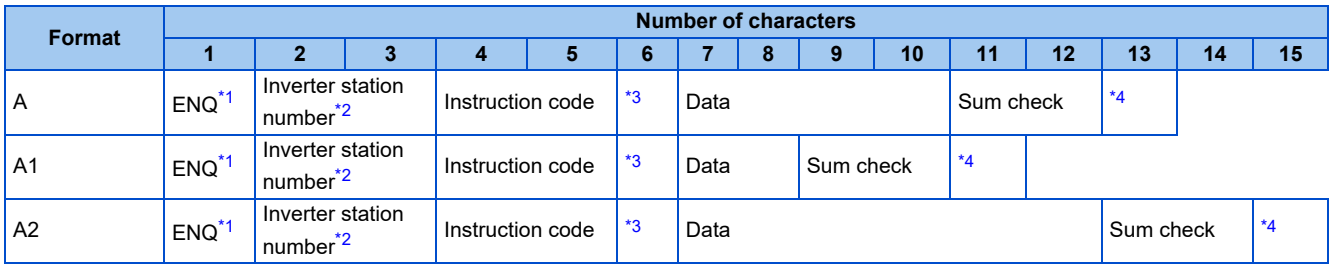

c. Reply data from the inverter to the computer (No data error detected)

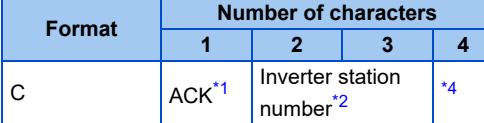

c. Reply data from the inverter to the computer (Data error detected)

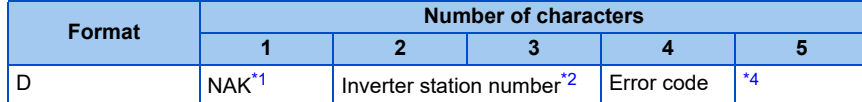

- <span id="page-238-2"></span>\*1 Indicates a control code.
- <span id="page-238-3"></span>\*2 The inverter station number is specified in hexadecimal in the range of H00 to H1F (stations No. 0 to 31).
- <span id="page-238-4"></span>\*3 Set the delay time. When **Pr.123 PU communication waiting time setting** is set to other than "9999", create the communication request data without "delay time" in the data format. (The number of characters decreases by 1.)
- <span id="page-238-5"></span>\*4 CR+LF code: When a computer transmits data to the inverter, some computers automatically provide either one or both of the codes CR (carriage return) and LF (line feed) at the end of a data group. In this case, the same setting is required for data sent from the inverter to the computer. Use **Pr.124 PU communication CR/LF selection** for the CR+LF code setting.

#### • Data reading format

a. Communication request data from the computer to the inverter

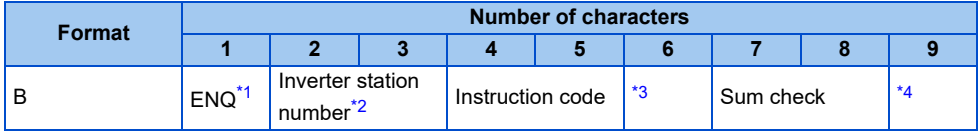

#### c. Reply data from the inverter to the computer (No data error detected)

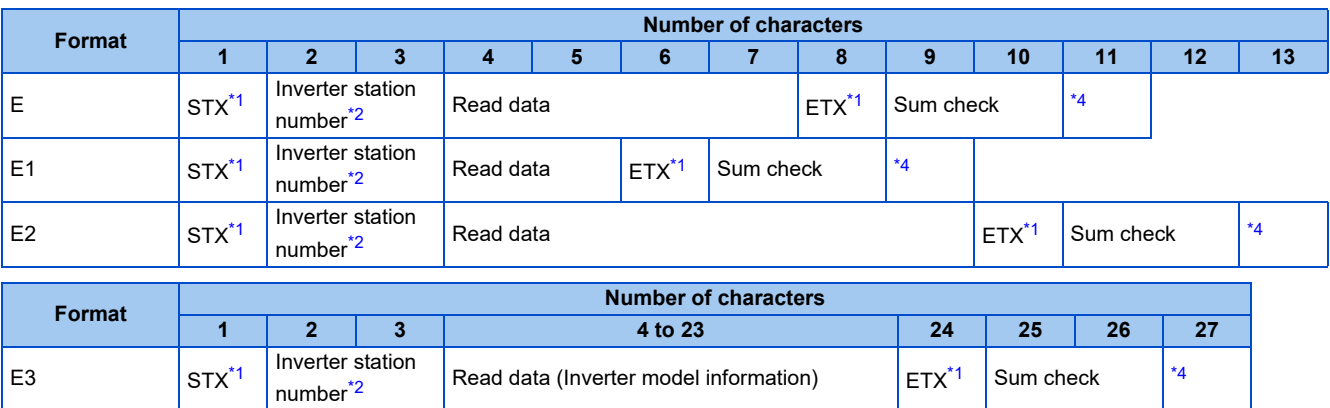

Read data (Inverter model information)  $ETX^*$ <sup>1</sup> Sum check  $*$ <sup>4</sup>

c. Reply data from the inverter to the computer (Data error detected)

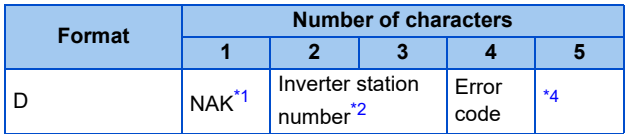

e. Transmission data from the computer to the inverter when reading data

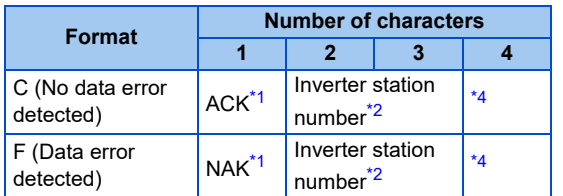

- <span id="page-239-0"></span>\*1 Indicates a control code.
- <span id="page-239-1"></span>\*2 The inverter station number is specified in hexadecimal in the range of H00 to H1F (stations No. 0 to 31).
- <span id="page-239-2"></span>\*3 Set the delay time. When **Pr.123 PU communication waiting time setting** is set to other than "9999", create the communication request data without "delay time" in the data format. (The number of characters decreases by 1.)
- \*4 CR+LF code: When a computer transmits data to the inverter, some computers automatically provide either one or both of the codes CR (carriage return) and LF (line feed) at the end of a data group. In this case, the same setting is required for data sent from the inverter to the computer. Use **Pr.124 PU communication CR/LF selection** for the CR+LF code setting.

#### <span id="page-239-3"></span>**Data definitions**

<span id="page-239-4"></span>• Control code

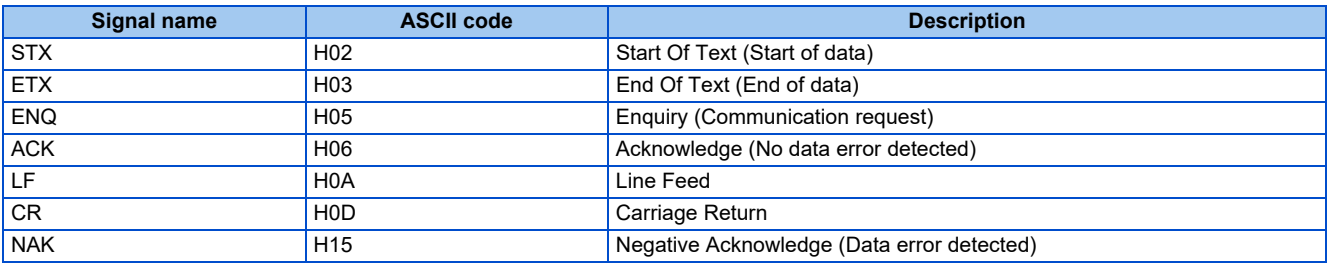

• Inverter station number

Specify the station number of the inverter which communicates with the computer.

• Instruction code

Specify the processing request, for example, operation or monitoring, given by the computer to the inverter. Therefore, the operation or monitoring an item is enabled by specifying the corresponding instruction code. (Refer to [page 243.](#page-243-0))

• Data

Indicates the data such as frequency and parameters transferred to and from the inverter. The definitions and ranges of set data are determined in accordance with the instruction codes. (Refer to [page 243](#page-243-0).)

• Time delay

Specify the delay time (time period between the time when the inverter receives data from the computer and the time when the inverter starts transmission of reply data). Set the delay time in accordance with the response time of the computer in the range of 0 to 150 ms in 10 ms increments. (For example, "1" for 10 ms or "2" for 20 ms.)

When **Pr.123 PU communication waiting time setting** is set to other than "9999", create the communication request data without "delay time" in the data format. (The number of characters decreases by 1.)

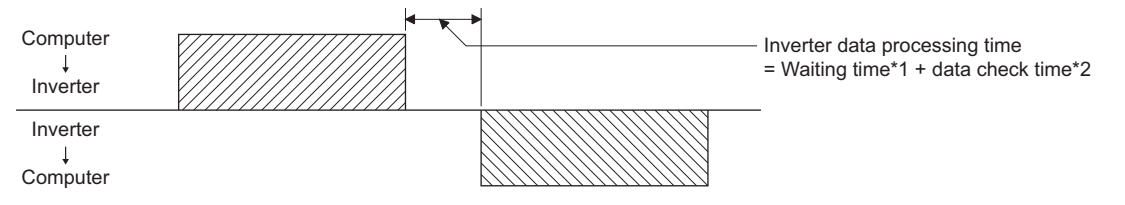

- \*1 When **Pr.123** = "9999", the waiting time is the data setting value × 10 ms. When **Pr.123** ≠ "9999", the waiting time is the value set in **Pr.123**.
- \*2 Approximately 5 to 50 ms. It varies depending on the instruction code.

#### **NOTE**

• The data check time varies depending on the instruction code. (Refer to [page 241](#page-241-0).)

#### • Sum check code

The sum check code is a 2-digit ASCII (hexadecimal) representing the lower 1 byte (8 bits) of the sum derived from the checked ASCII data.

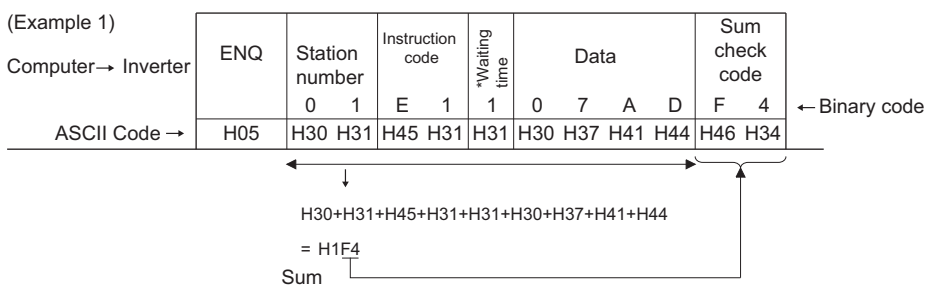

\*When Pr.123 PU communication waiting time setting  $\neq$  "9999", create the communication request data without "waiting time" in the data format. (The number of characters decreases by 1.)

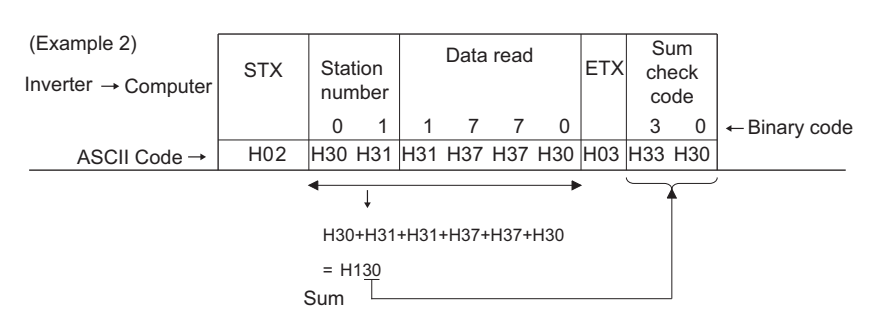

<span id="page-240-0"></span>• Error code

If any error is found in the data received by the inverter, its error definition is sent back to the computer together with the NAK code.

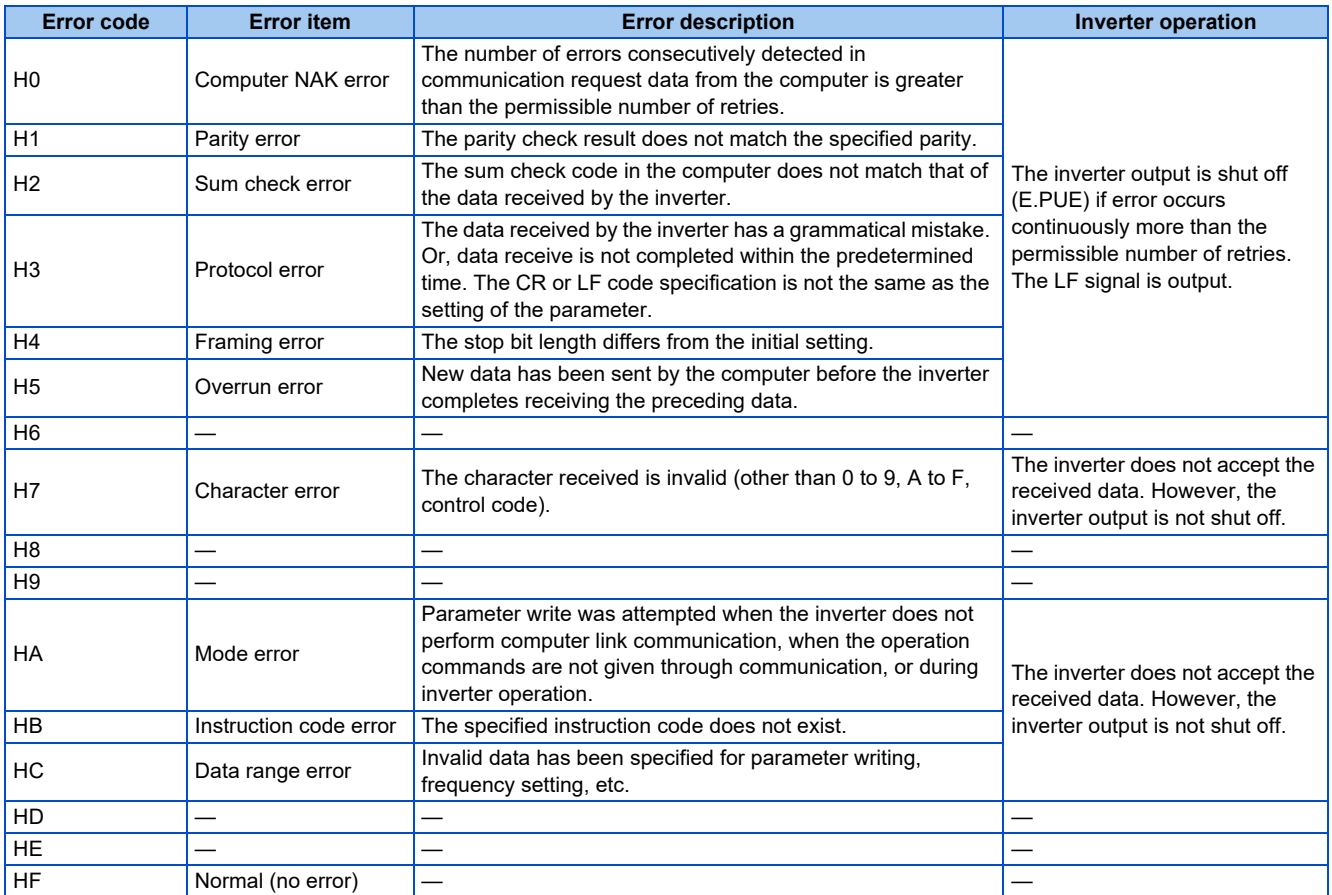

### <span id="page-241-0"></span>**Response time**

Data sending time (refer to the following formula)

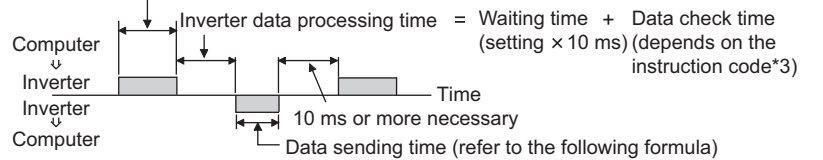

[Formula for data transmission time]

1 **Communication** Number of data characters \*1  $\,\times\,$  Communication specifications  $\,\,=\,$  data transmission time (s)

speed (bps)

- \*1 Refer to [page 237](#page-237-4).
- \*2 Communication specifications

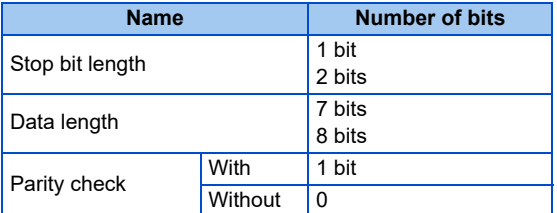

In addition to the above, 1 start bit is necessary.

Minimum number of total bits: 9 bits

Maximum number of total bits: 12 bits

\*3 Data check time

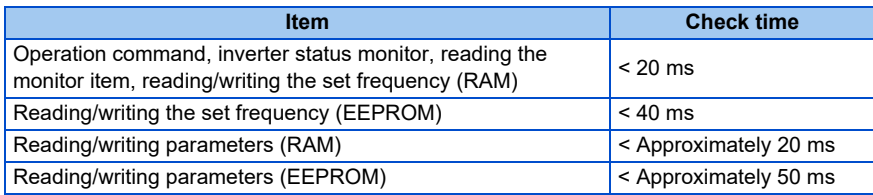

#### ◆ Retry count setting (Pr.121)

- Set the permissible number of retries at data receive error occurrence. (Refer to [page 240](#page-240-0) for data receive error for retry.)
- When the data receive errors occur consecutively and the number of retries exceeds the permissible number setting, a communication fault (E.PUE) occurs and the inverter output is shut off.
- When a data transmission error occurs while "9999" is set, the inverter does not shut off its output but outputs the Alarm (LF) signal. To use the LF signal, set "98" (positive logic) or "198" (negative logic) in any of **Pr.190 to Pr.197 (Output terminal function selection)** to assign the function to an output terminal.

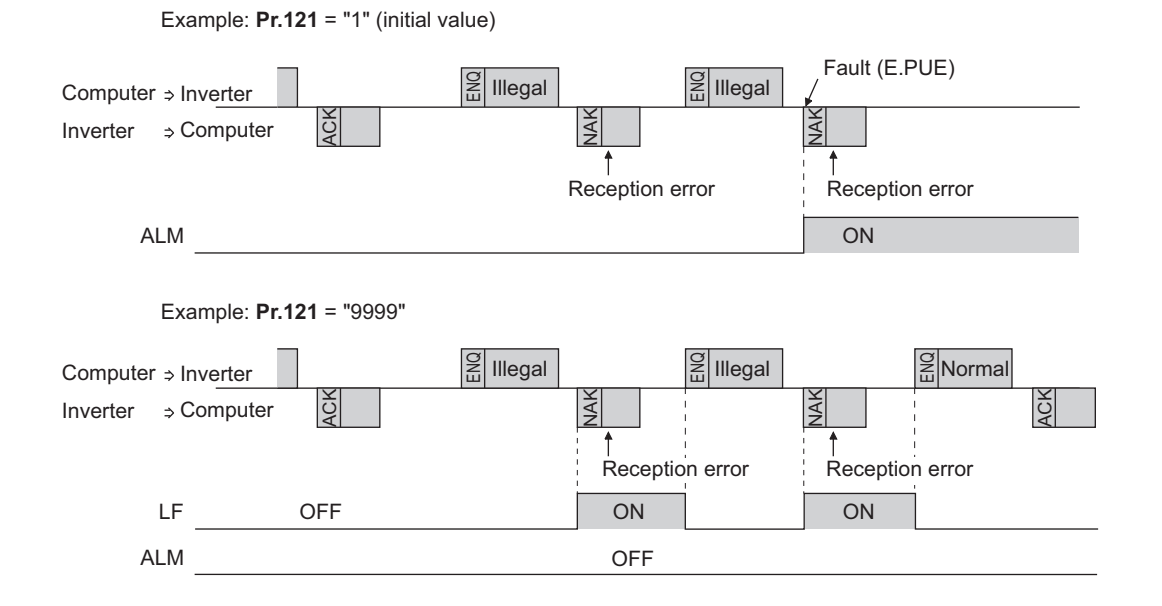

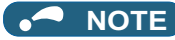

• The operation at a communication error occurrence depends on the setting of **Pr.502 Stop mode selection at communication error**. (Refer to [page 282](#page-282-1).)

### **Signal loss detection (Pr.122)**

- If signal loss is detected between the inverter and computer, the communication error "E.PUE" will occur and the inverter output will be shut off.
- When a signal loss is detected, the LF signal is output.
- When the setting is "9999", communication check (signal loss detection) is not made.
- The monitor items and parameter settings can be read via RS-485 communication when "0" is set, but a communication error (E.PUE) occurs instantly when the operation mode is switched to the one for the selected command interface (Network operation mode in the initial setting).
- Setting any value from 0.1 s to 999.8 s will enable signal loss detection. To detect signal loss, data must be sent from the computer within the communication check time interval (for further information on control codes, refer to [page 239\)](#page-239-4). The inverter makes a communication check (clearing of communication check counter) regardless of the station number setting of the data sent from the master.
- Communication check is started at the initial communication in the operation mode for the selected command interface (Network operation mode in the initial setting).

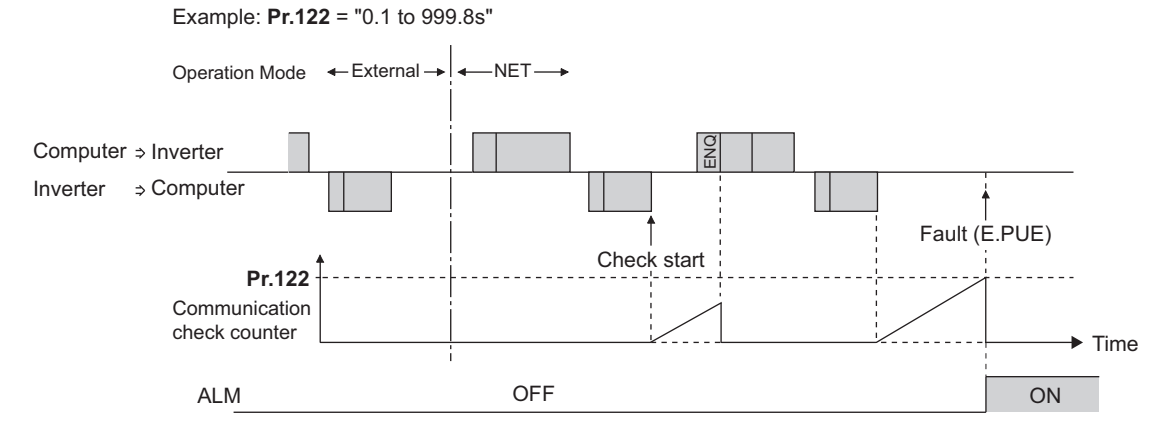

#### **Programming instructions**

- When data from the computer has any error, the inverter does not accept that data. Hence, in the user program, always insert a retry program for data error.
- All data communication, for example, run command or monitoring, are started when the computer gives a communication request. The inverter does not return any data without the computer's request. Hence, design the program so that the computer gives a data read request for monitoring, etc. as required.

#### CAUTION

- Always set the communication check time interval before starting operation to prevent hazardous conditions.
- Data communication is not started automatically but is made only once when the computer provides a communication request. If communication is disabled during operation due to signal cable breakage etc., the inverter cannot be stopped. When the communication check time interval has elapsed, the inverter output will be shut off (E.PUE). Turn the RES signal of the inverter ON or shut off the power supply to coast the motor to a stop.
- If communication is broken due to signal cable breakage, computer fault etc., the inverter does not detect such a fault. This should be fully noted.

### <span id="page-243-0"></span>**Setting items and set data**

• After completion of parameter settings, set the instruction codes and data, then start communication from the computer to allow various types of operation control and monitoring.

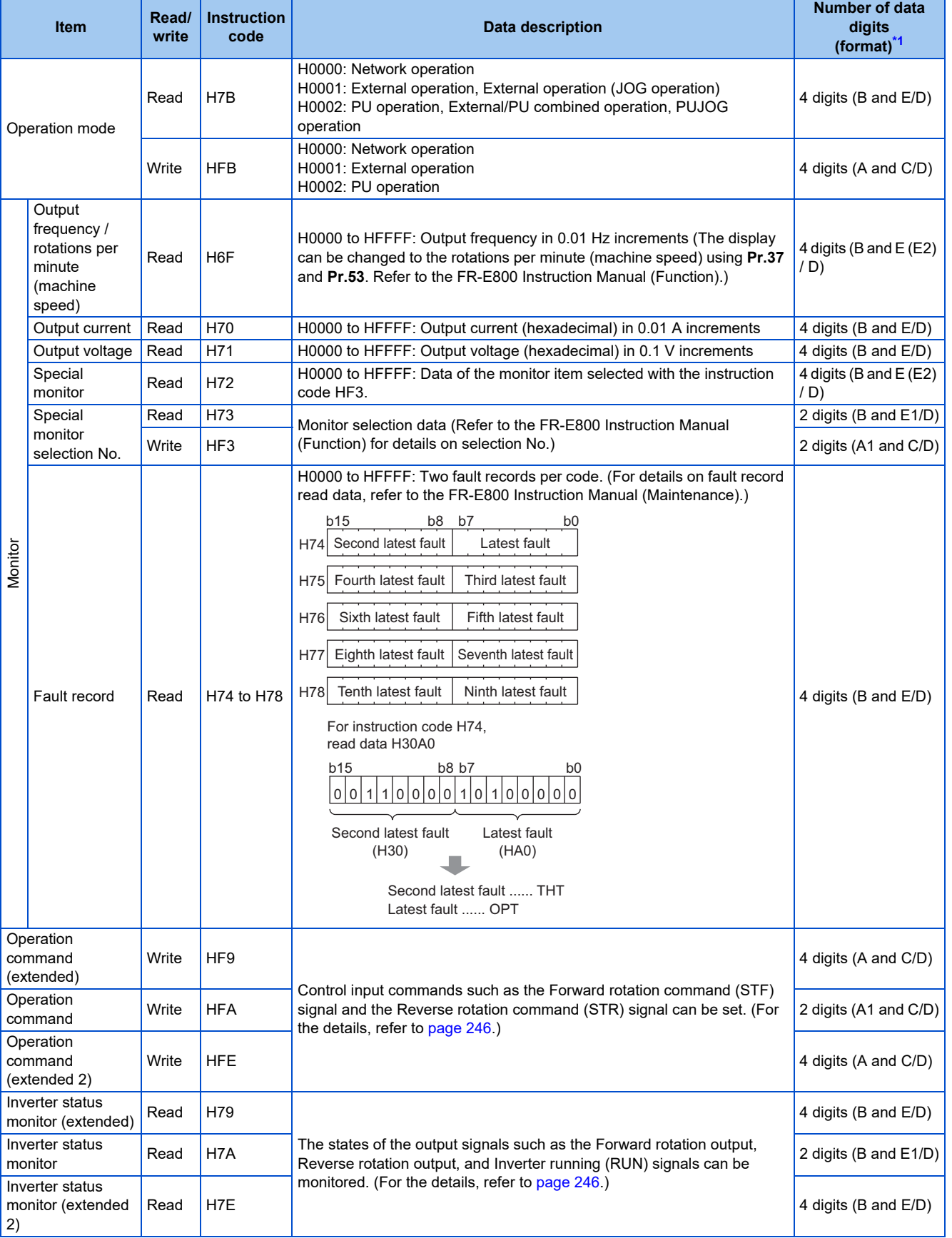

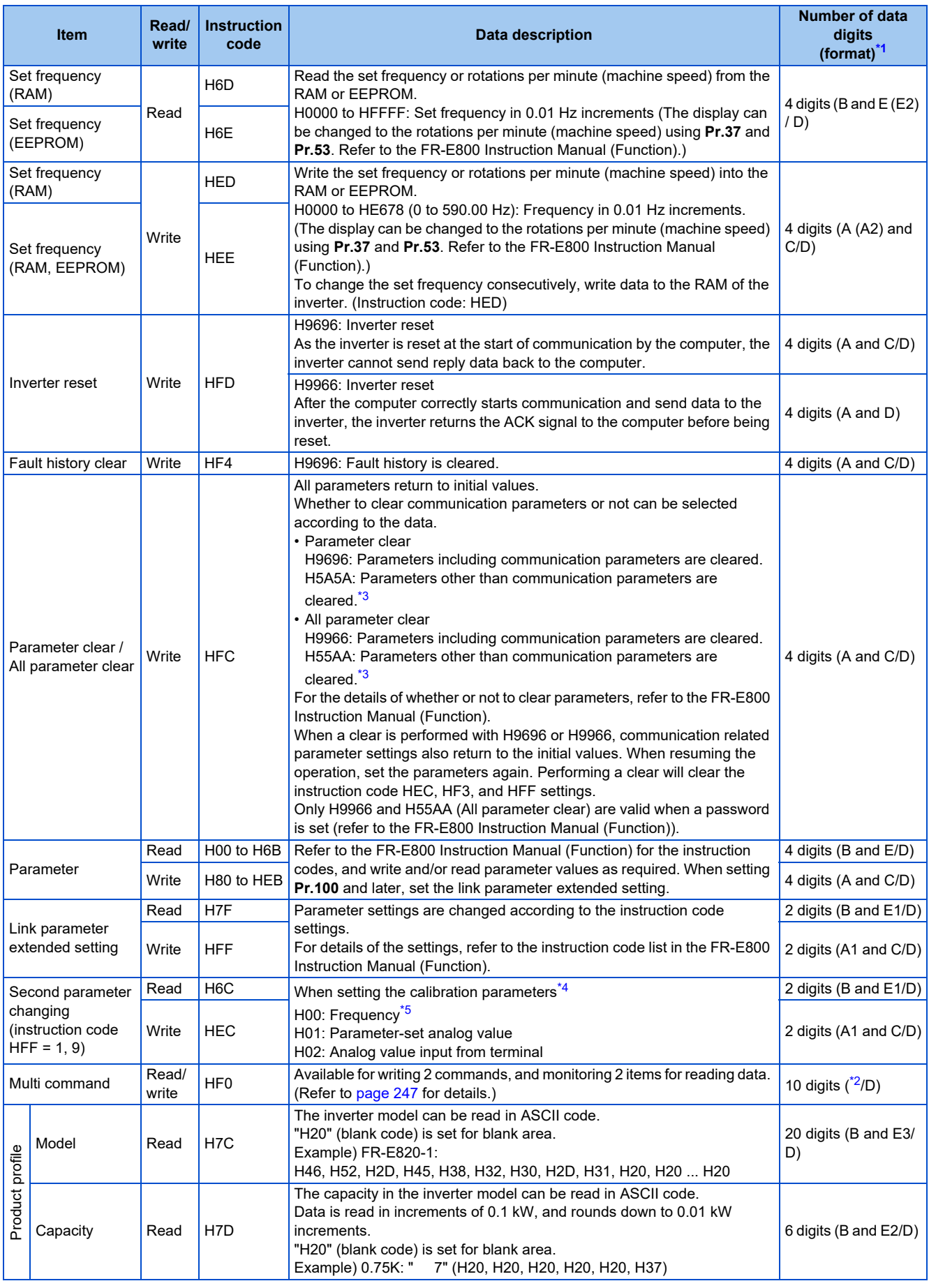

<span id="page-244-0"></span>\*1 Refer to [page 237](#page-237-4) for data formats (A, A1, A2, B, C, D, E, E1, E2, E3, F).

<span id="page-244-2"></span>\*2 Refer to [page 247](#page-247-0) for multi command data formats.

<span id="page-244-1"></span>\*3 Turning OFF the power supply while clearing parameters with H5A5A or H55AA returns the communication parameter settings to the initial settings.

- \*4 Refer to the following calibration parameter list for details on the calibration parameters.
- \*5 The gain frequency can be also written using **Pr.125** (instruction code: H99) or **Pr.126** (instruction code: H9A).

#### <span id="page-245-1"></span><span id="page-245-0"></span>**NOTE**

- Set 65520 (HFFF0) as a parameter value "8888" and 65535 (HFFFF) as "9999".
- For the instruction codes HFF, HEC, and HF3, their values once written are held, but cleared to zero when an inverter reset or all clear is performed.
- When a 32-bit parameter setting or monitor item is read and the value to be read exceeds HFFFF, HFFFF is returned.

Example) When reading the **C3 (Pr.902) and C6 (Pr.904)** settings from the inverter of station No. 0.

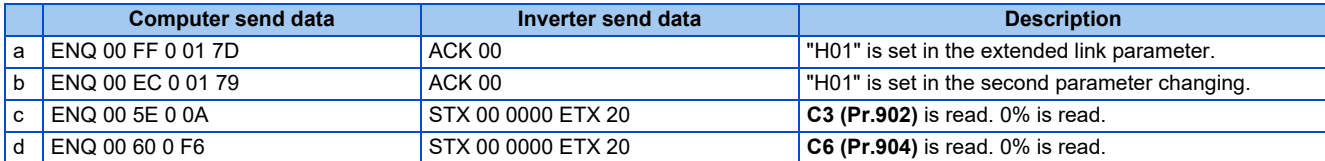

To read/write **C3 (Pr.902)** or **C6 (Pr.904)** after inverter reset or parameter clear, execute from (a) again.

#### **List of calibration parameters**

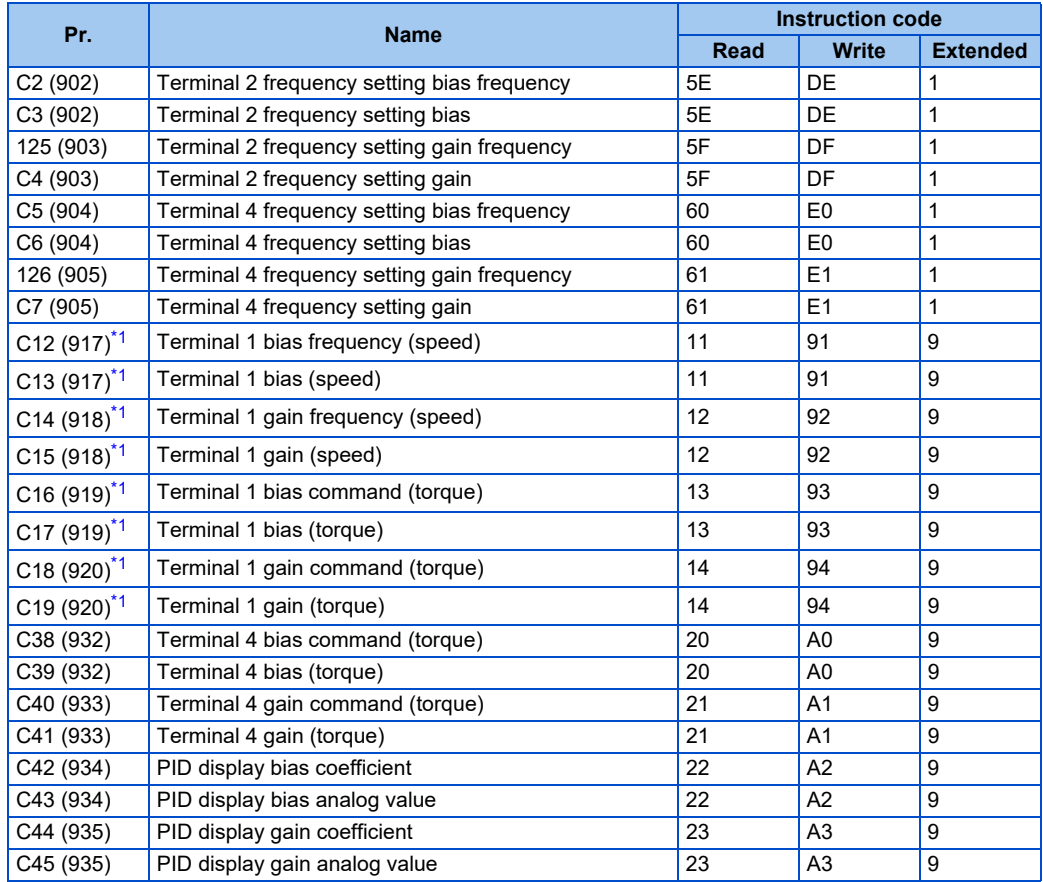

<span id="page-245-2"></span>\*1 Available only when the FR-E8AXY is installed.

## <span id="page-246-0"></span>**Operation command**

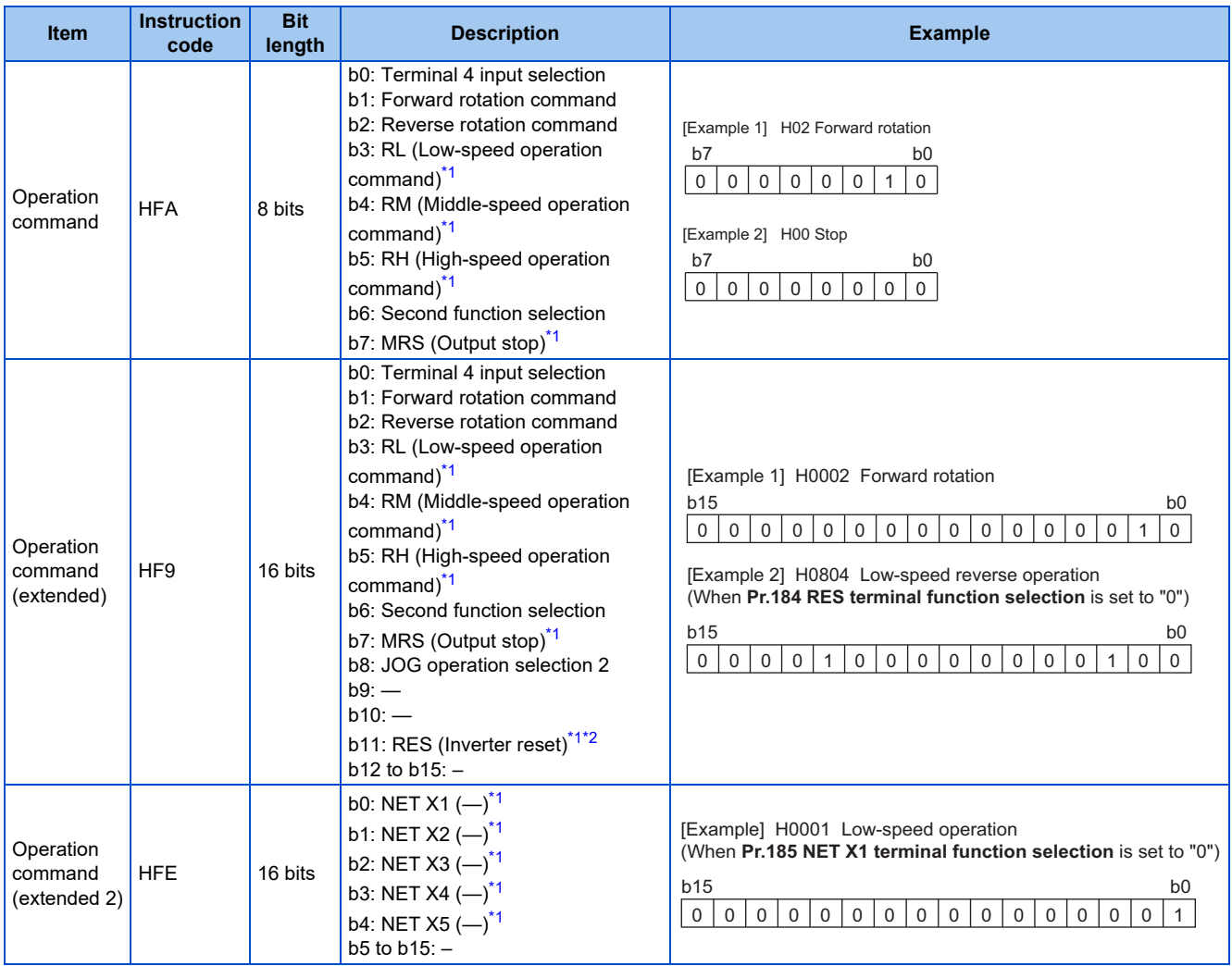

<span id="page-246-2"></span>\*1 The signal within parentheses ( ) is the initial status. The function changes depending on the setting of **Pr.180 to Pr.189 (Input terminal function selection)**. For details, refer to the description of **Pr.180 to Pr.189 (Input terminal function selection)** in the FR-E800 Instruction Manual (Function).

\*2 Resetting cannot be controlled over a network, so in the initial status bit 11 is invalid. To use bit 11, change the signal by **Pr.184 RES terminal function selection**. (A reset can be executed by the instruction code HFD.) For details of **Pr.184**, refer to the FR-E800 Instruction Manual (Function).

#### <span id="page-246-3"></span><span id="page-246-1"></span>**Inverter status monitor**

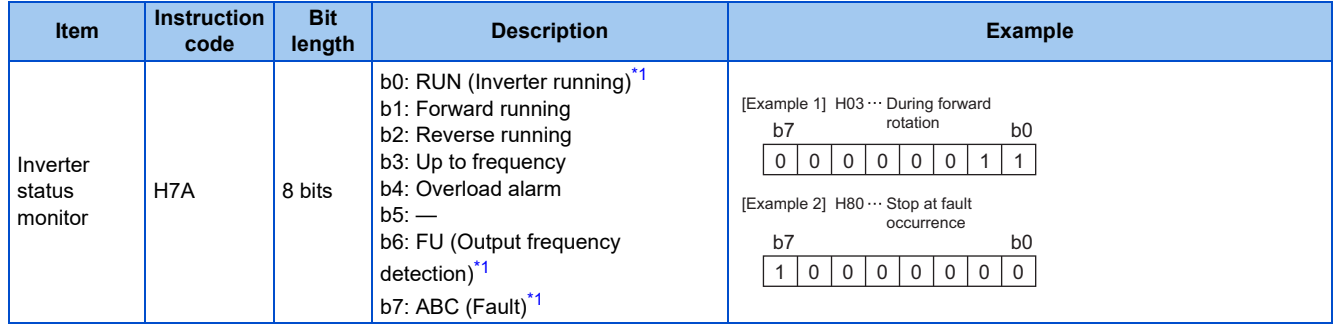

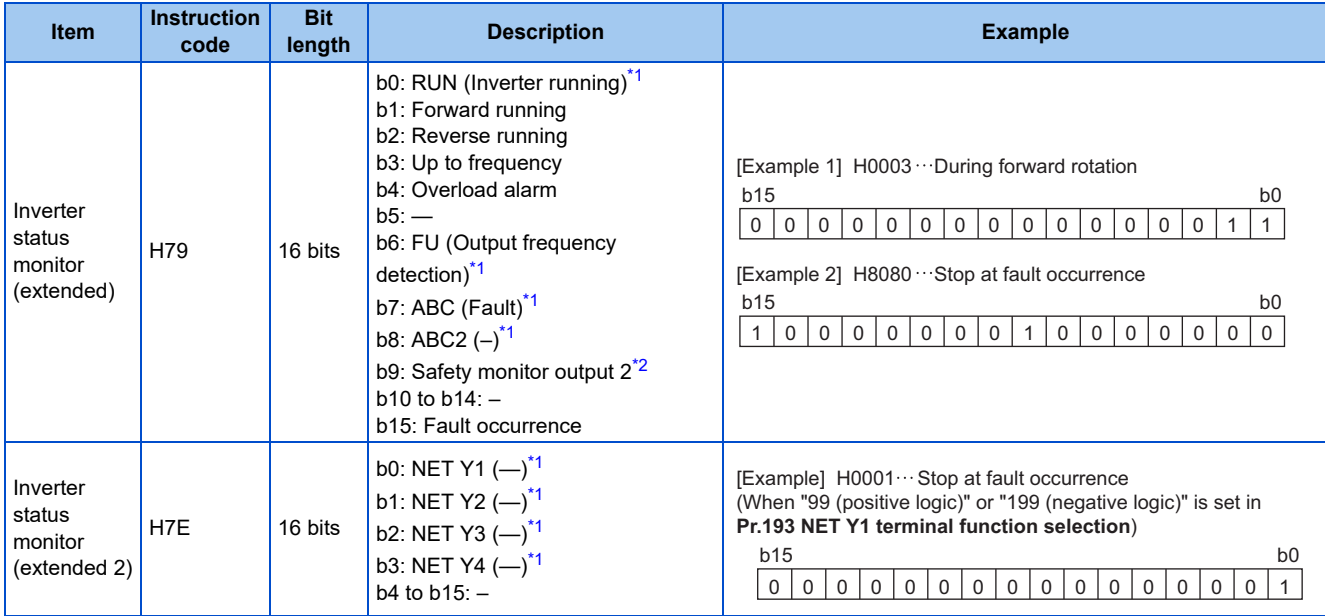

<span id="page-247-1"></span>\*1 The signal within parentheses ( ) is the initial status. The function changes depending on the setting of **Pr.190 to Pr.197 (Output terminal function selection)**. For details, refer to the description of **Pr.190 to Pr.197 (Output terminal function selection)** in the FR-E800 Instruction Manual (Function).

\*2 Fixed to 0 when the FR-E8TR or the FR-E8TE7 is installed.

### <span id="page-247-2"></span><span id="page-247-0"></span>◆ Multi command (HF0)

• Sending data format from computer to inverter

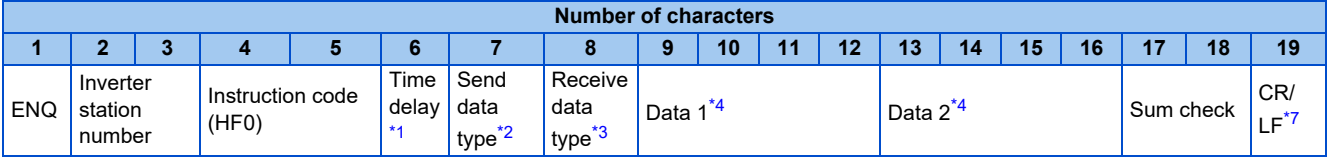

• Reply data format from inverter to computer (No data error detected)

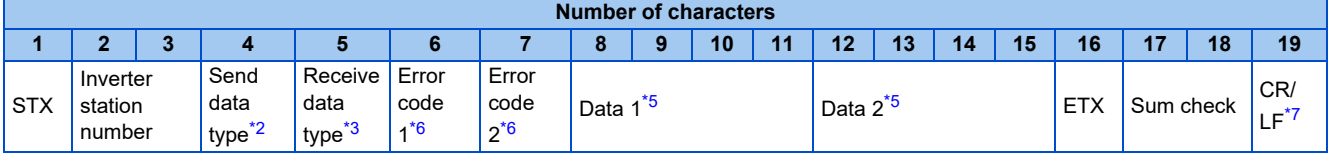

<span id="page-247-3"></span>\*1 Set the delay time. When **Pr.123 PU communication waiting time setting** is set to other than "9999", create the communication request data without "delay time" in the data format. (The number of characters decreases by 1.)

<span id="page-247-4"></span>\*2 Specify the data type of sending data (from computer to inverter). To use the data type 4, specify "4" for both the send data type and the receive data type.

\*3 Specify the data type of reply data (from inverter to computer). To use the data type 4, specify "4" for both the send data type and the receive data type.

\*4 Combination of data 1 and data 2 for sending

<span id="page-247-6"></span><span id="page-247-5"></span>

| Data type      | Data 1                            | Data 2                            | <b>Remarks</b>                                                                                                    |
|----------------|-----------------------------------|-----------------------------------|----------------------------------------------------------------------------------------------------|
| $\overline{0}$ | Operation command<br>(extended)   | Set frequency (RAM)               | Operation command (extended) is the same as instruction code HF9.<br>(Refer to page 246)                                                                                                |
|                | Operation command<br>(extended)   | Set frequency (RAM,<br>EEPROM)    |                                                                                                    |
| $\overline{4}$ | Monitor code 1                    | Monitor code 2                    | Set the special monitor selection No. in the monitor codes 1 and 2<br>(set "00" in the upper 2 digits).                                                                                 |
| 5              | Operation command<br>(extended)   | Operation command<br>(extended 2) | Operation command (extended) is the same as instruction code HF9.<br>(Refer to page 246)<br>Operation command (extended 2) is the same as instruction code<br>HFE. (Refer to page 246.) |
| 6              | Operation command<br>(extended 2) | Set frequency (RAM)               |                                                                                                    |
| $\overline{7}$ | Operation command<br>(extended 2) | Set frequency (RAM,<br>EEPROM)    |                                                                                                    |

#### \*5 Combination of data 1 and data 2 for reply

<span id="page-248-2"></span>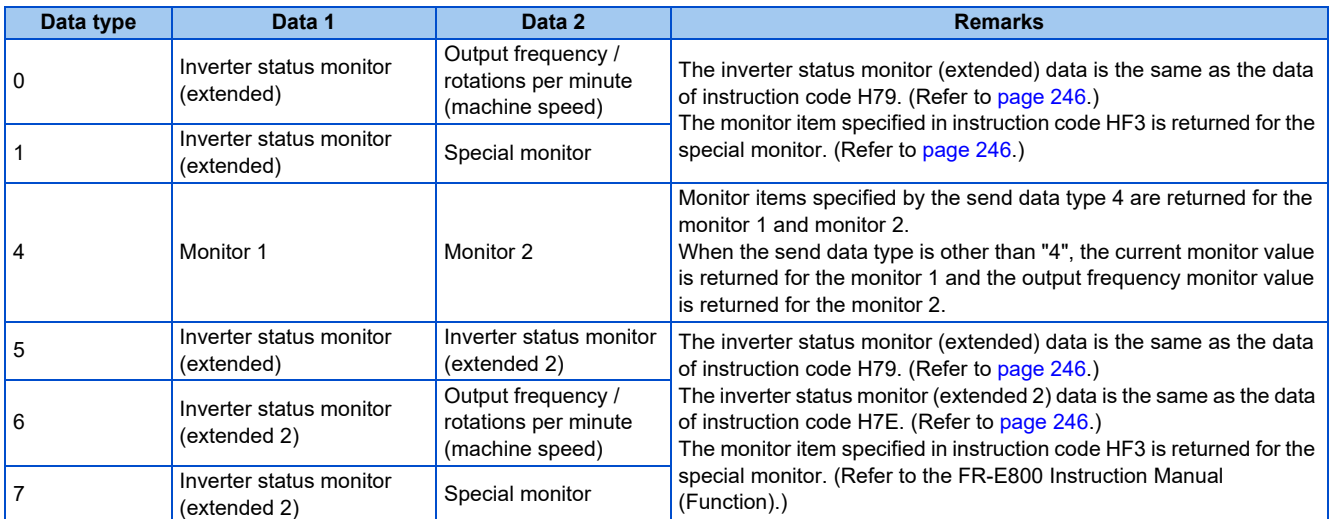

<span id="page-248-1"></span>\*6 The error code for sending data 1 is set in error code 1, and the error code for sending data 2 is set in error code 2. The mode error (HA), instruction code error (HB), data range error (HC) or no error (HF) is returned. (Refer to the FR-E800 Instruction Manual (Maintenance) for the details of the error codes.)

<span id="page-248-0"></span>\*7 CR+LF code: When a computer transmits data to the inverter, some computers automatically provide either one or both of the codes CR (carriage return) and LF (line feed) at the end of a data group. In this case, the same setting is required for data sent from the inverter to the computer. Use **Pr.124 PU communication CR/LF selection** for the CR+LF code setting.

# <span id="page-249-0"></span>**3.5 MODBUS RTU**

Operation or parameter setting via communication is possible using the MODBUS RTU communication protocol through the PU connector on the inverter.

To use MODBUS RTU, set "1" in **Pr.549 Protocol selection**.

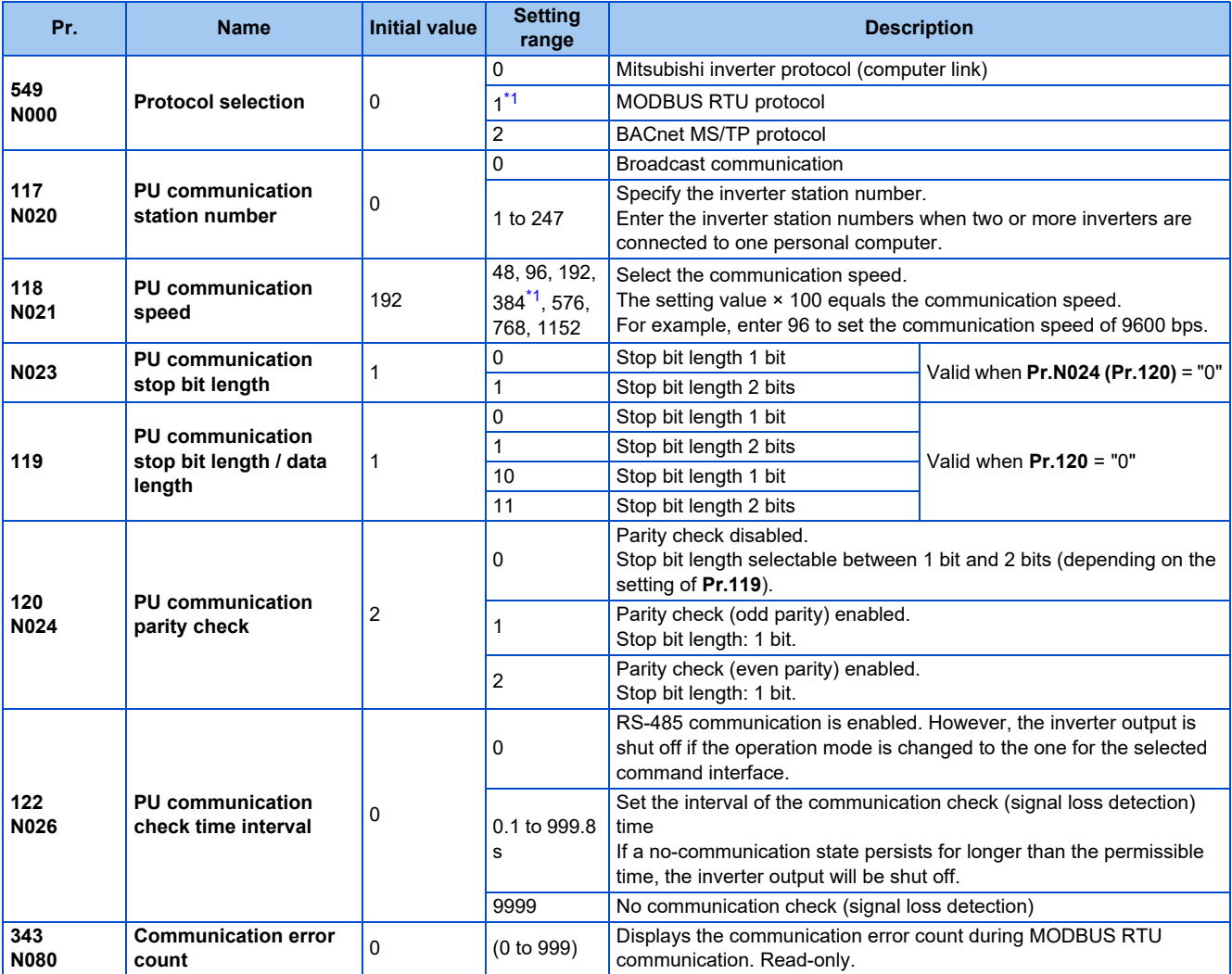

\*1 When **Pr.549** = "1 (MODBUS RTU)" and **Pr.118** = "384 (38400 bps)", the parameter unit is not available. To use the parameter unit, set a value other than "384" in **Pr.118** and perform an inverter reset.

#### <span id="page-249-1"></span>**NOTE**

- If MODBUS RTU communication is performed from the client to the address 0 (station number 0), the data is broadcasted, and the inverter does not send any reply to the client. To obtain replies from the inverter, set **Pr.117 PU communication station number** ≠ "0 (initial value)".
- Some functions are disabled in broadcast communication. (Refer to [page 251](#page-251-0).)
- If a communication option is installed with **Pr.550 NET mode operation command source selection** = "9999 (initial value)", commands (operation commands) transmitted through the PU connector become invalid. (Refer to the FR-E800 Instruction Manual (Function).)
- Always reset the inverter after making the initial settings of the parameters. After changing the communication-related parameters, communication cannot be made until the inverter is reset.

#### **Communication specifications**

• The communication specifications are shown in the following table.

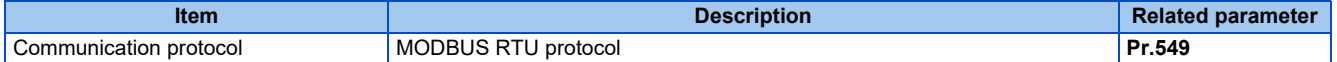

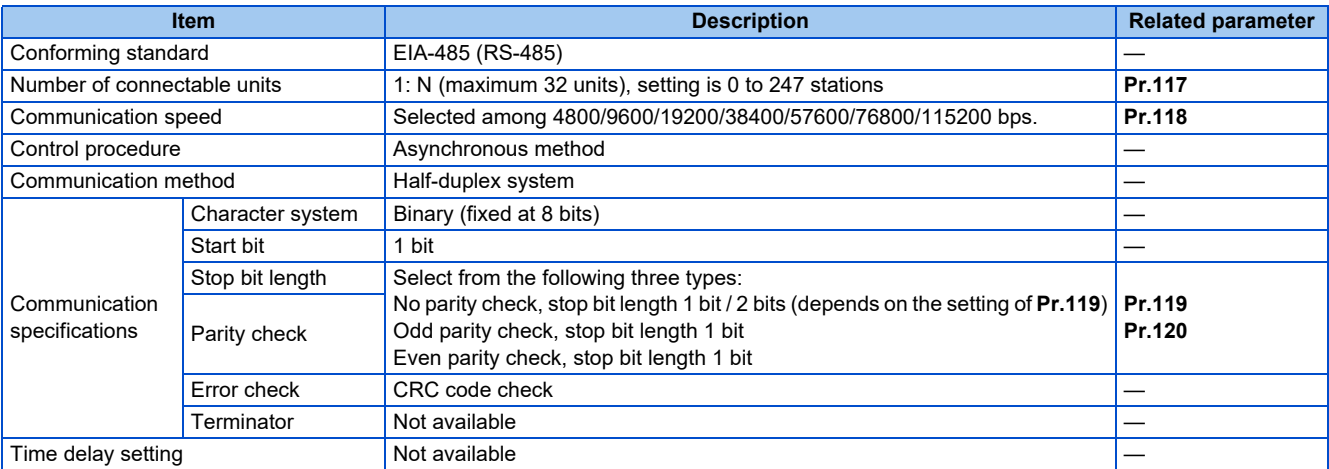

#### **◆ Outline**

- The MODBUS communication protocol was developed by Modicon for programmable controllers.
- The MODBUS protocol uses exclusive message frames to perform serial communication between a client and servers. These exclusive message frames are provided with a feature called "functions" that allows data to be read or written. These functions can be used to read or write parameters from the inverter, write input commands to the inverter or check the inverter's operating status, for example. This product classifies the data of each inverter into holding register area (register address 40001 to 49999). The client can communicate with inverters (servers) by accessing pre-assigned holding register addresses.

#### $\overline{\phantom{a}}$ **NOTE**

• There are two serial transmission modes, the ASCII (American Standard Code for Information Interchange) mode and the RTU (Remote Terminal Unit) mode. However, this product supports only the RTU mode, which transfers 1 byte data (8 bits) as it is. Also, only communication protocol is defined by the MODBUS protocol. Physical layers are not stipulated.

#### **Message format**

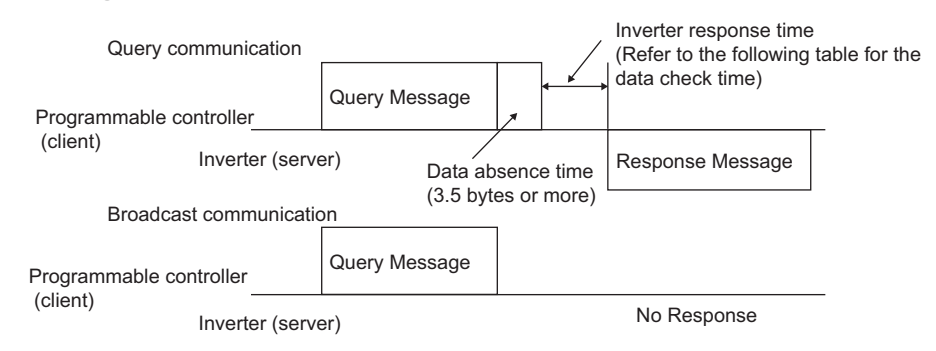

#### • Data check time

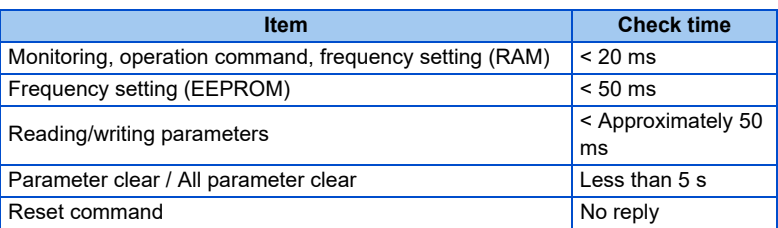

#### • Query

- A message is sent to the server (the inverter) having the address specified by the client.
- Normal Response

After the query from the client is received, the server executes the request function, and returns the corresponding normal response to the client.

• Error Response

When an invalid function code, address or data is received by the server, the error response is returned to the client. This response is appended with an error code that indicates the reason why the request from the client could not be executed.

This response cannot be returned for errors, detected by the hardware, frame error and CRC check error.

• Broadcast

The client can broadcast messages to all servers by specifying address 0. All servers that receive a message from the client execute the requested function. With this type of communication, servers do not return a response to the client.

**NOTE** 

• During broadcast communication, functions are executed regarded of the set inverter station number (**Pr.117**).

### **Message frame (protocol)**

• Communication method

Basically, the client sends a query message (inquiry), and servers return a response message (response). At normal communication, the device address and function code are copied as they are, and at erroneous communication (illegal function code or data code), bit 7 (= H80) of the function code is turned ON, and the error code is set at data bytes.

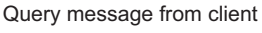

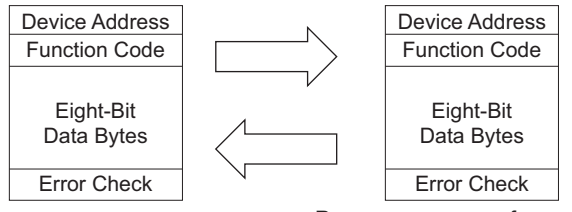

Response message from server

Message frames comprise the four message fields shown in the figures above.

A server recognizes message data as one message when a 3.5 character long no-data time (T1: start/end) is added before and after the data.

• Details of protocol

The following table explains the four message fields.

<span id="page-251-0"></span>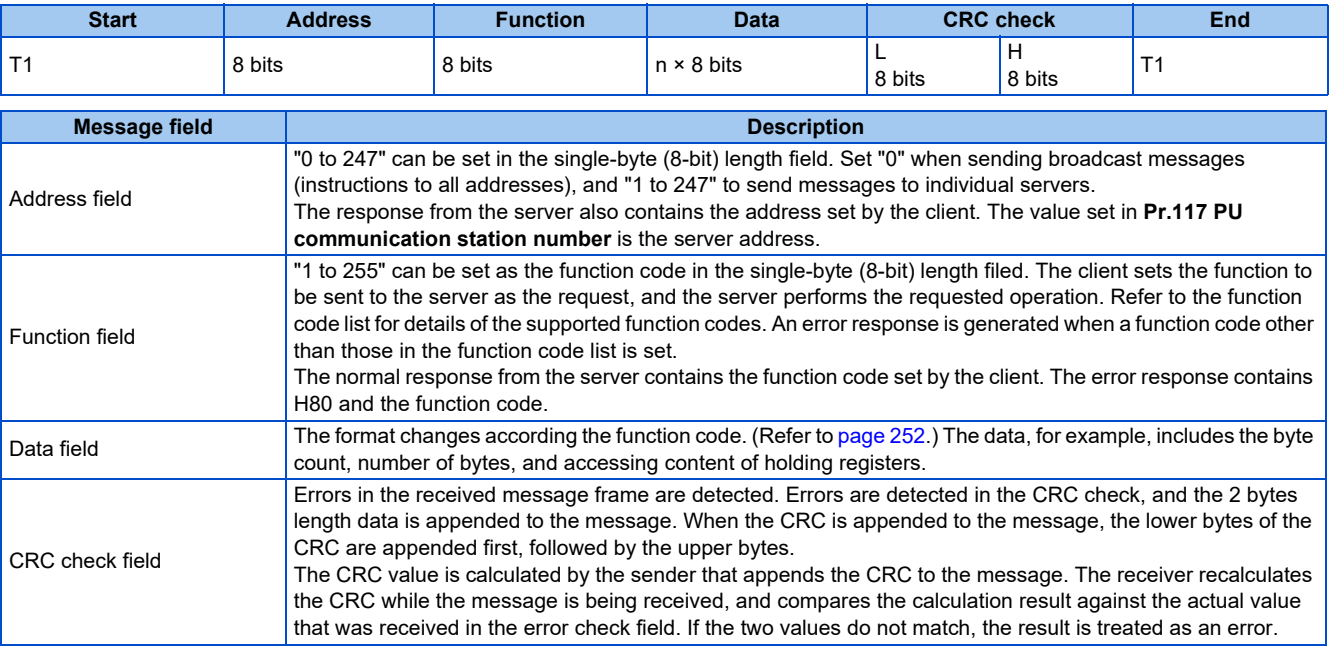
## **Function code list**

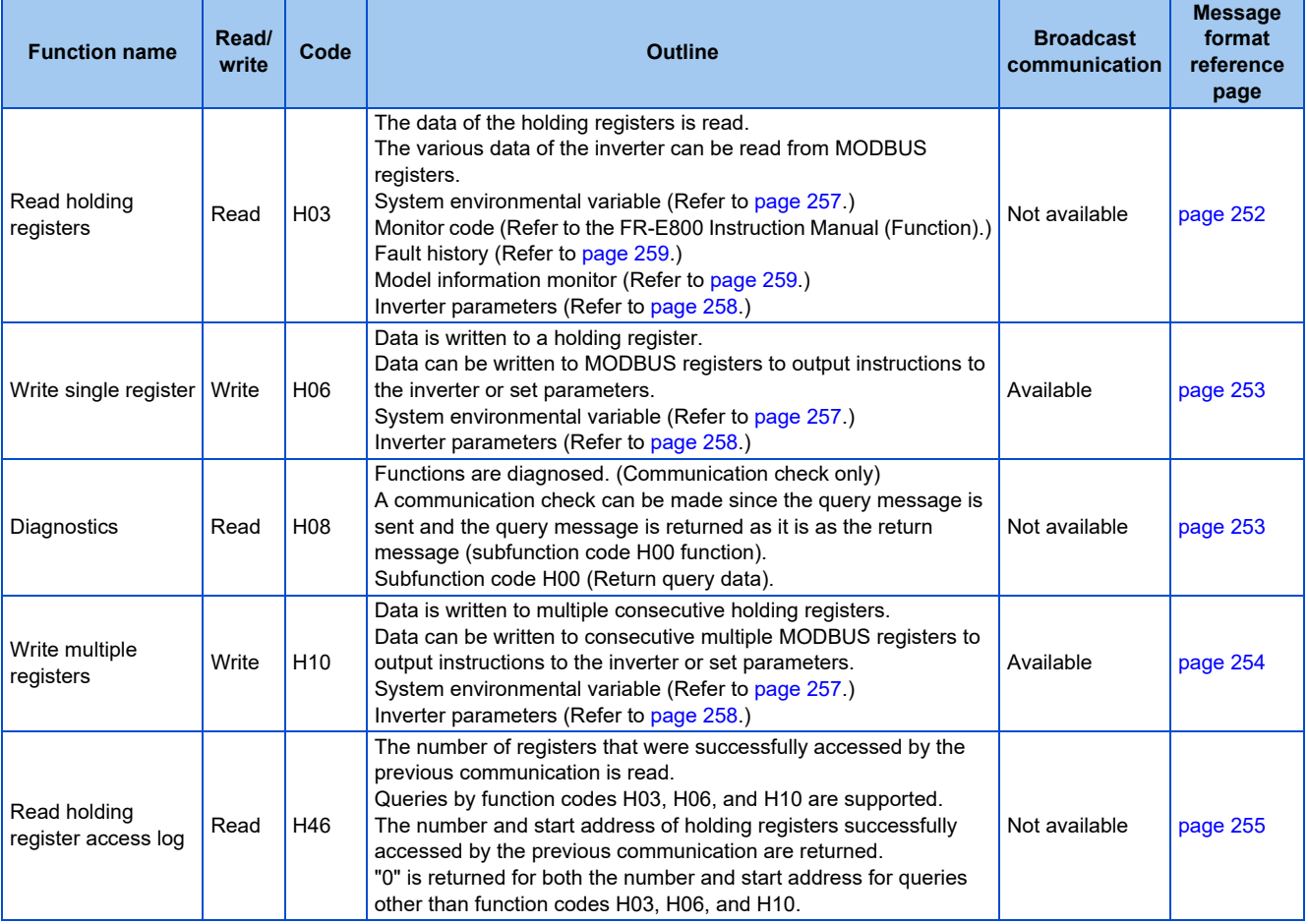

## <span id="page-252-0"></span>**Read holding registers (reading data of holding registers) (H03 or 03)**

• Query message

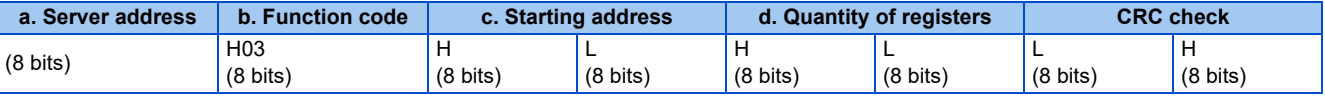

• Normal response (Response message)

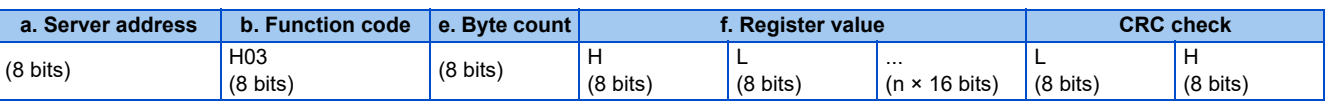

#### • Query message setting

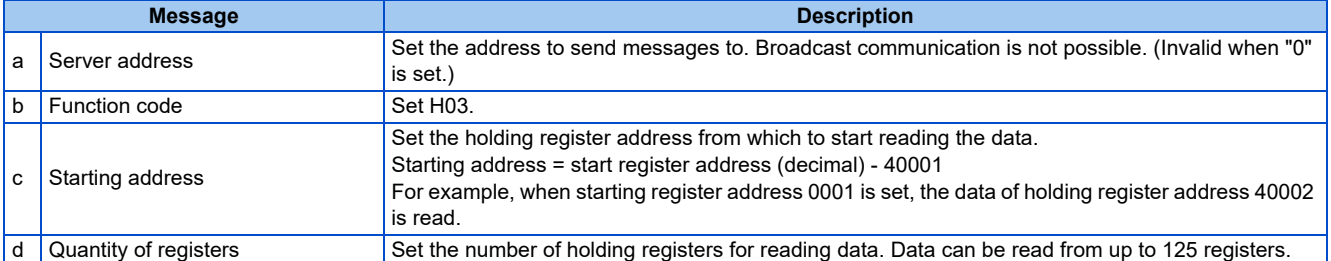

#### • Content of normal response

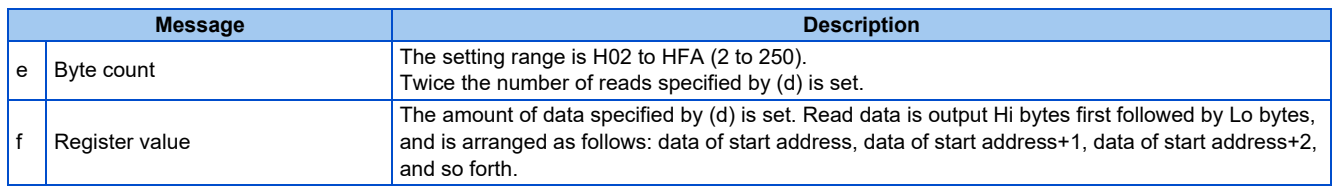

## **Example) Read the register values of 41004 (Pr.4) to 41006 (Pr.6) from server address 17 (H11).**

Query message

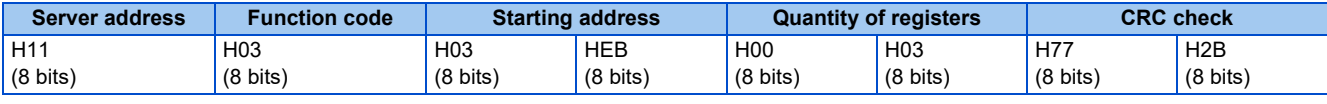

Normal response (Response message)

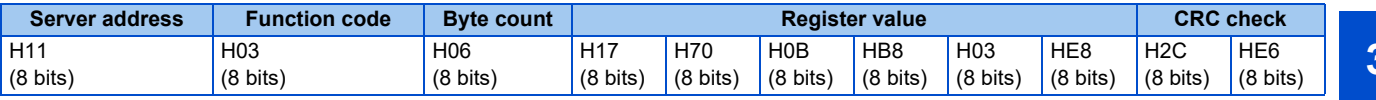

Read value

Register 41004 **(Pr.4)**: H1770 (60.00 Hz) Register 41005 **(Pr.5)**: H0BB8 (30.00 Hz)

Register 41006 **(Pr.6)**: H03E8 (10.00 Hz)

## <span id="page-253-0"></span>**Write single register (writing data to holding registers) (H06 or 06)**

- The content of the system environmental variables and inverter parameters (refer to [page 257\)](#page-257-1) assigned to the holding register area can be written.
- Query message

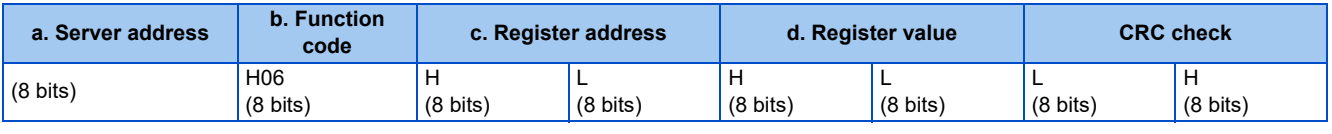

• Normal response (Response message)

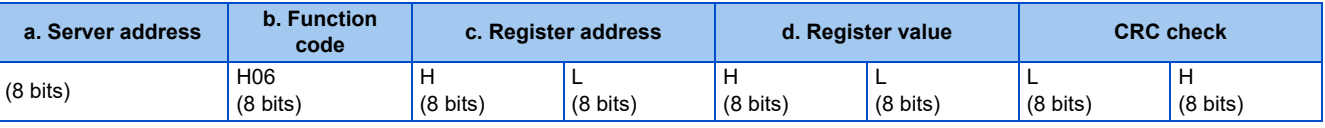

• Query message setting

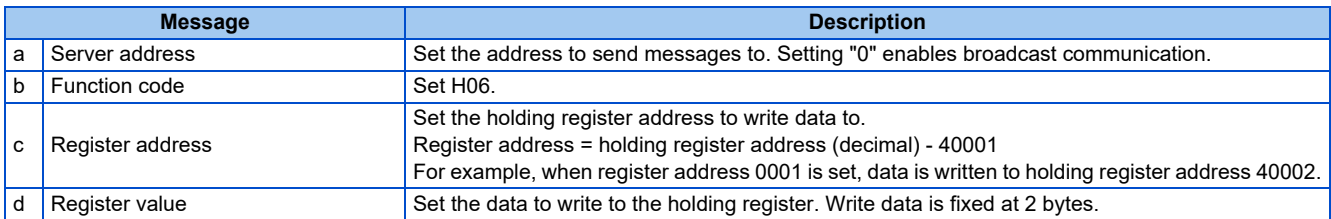

• Content of normal response

The contents in the normal response (**a to d**, including the CRC check) are the same as those in the query messages. In the case of broadcast communication, no response is returned.

#### **Example) Write 60 Hz (H1770) to 40014 (set frequency RAM) of server address 5 (H05).**

Query message

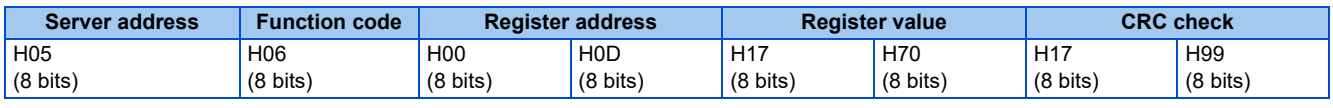

Normal response (Response message)

The same data as those in the query message

#### $\overline{\phantom{a}}$ **NOTE**

• With broadcast communication, no response is generated even if a query is executed, so when the next query is made, it must be made after waiting for the inverter data processing time after the previous query is executed.

## <span id="page-253-1"></span>**Diagnostics (diagnosis of functions) (H08 or 08)**

• A communication check can be made since the query message is sent and the query message is returned as it is as the return message (subfunction code H00 function). Subfunction code H00 (Return query data)

#### • Query message

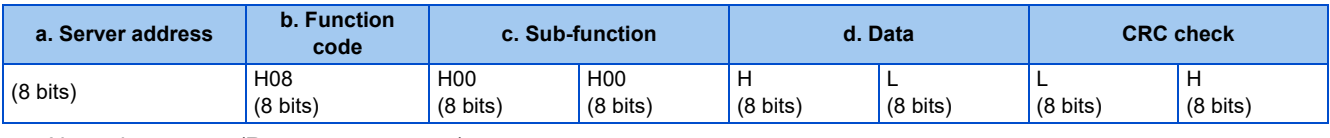

• Normal response (Response message)

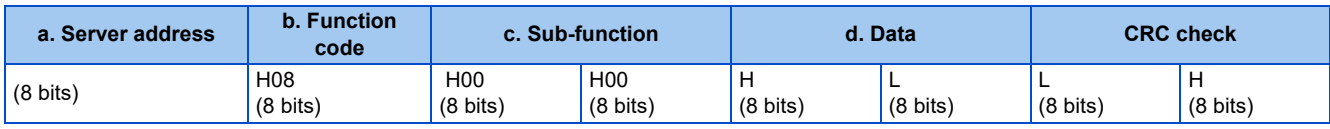

#### • Query message setting

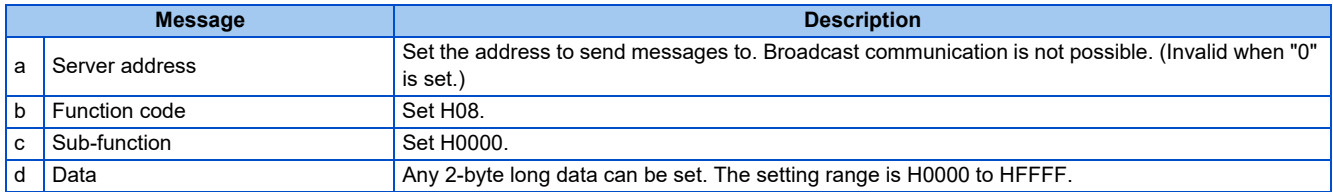

#### • Content of normal response

The contents in the normal response (**a to d**, including the CRC check) are the same as those in the query messages.

#### **NOTE**

• With broadcast communication, no response is generated even if a query is executed, so when the next query is made, it must be made after waiting for the inverter data processing time after the previous query is executed.

## <span id="page-254-0"></span>**Write multiple registers (writing data to multiple holding registers) (H10 or 16)**

- Data can be written to multiple holding registers.
- Query message

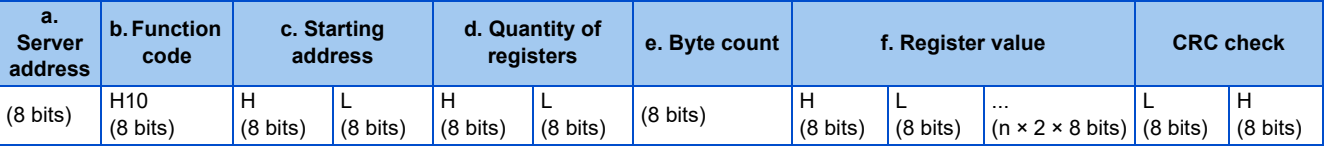

• Normal response (Response message)

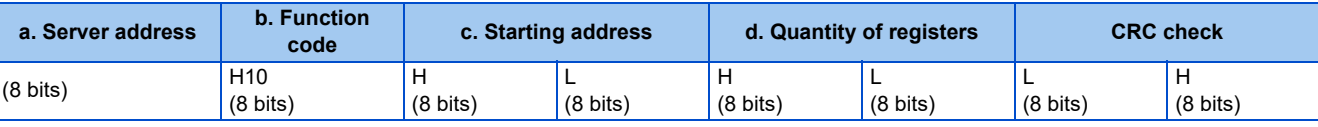

• Query message setting

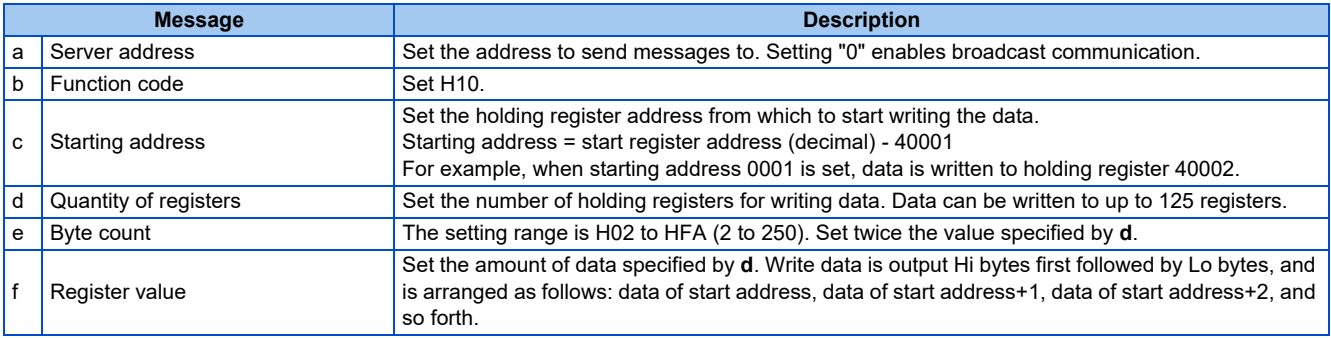

#### • Content of normal response

The contents in the normal response (**a to d**, including the CRC check) are the same as those in the query messages.

#### ■ Example) Write 0.5 s (H05) to 41007 (Pr.7) and 1 s (H0A) to 41008 (Pr.8) of server address 25 **(H19).**

Query message

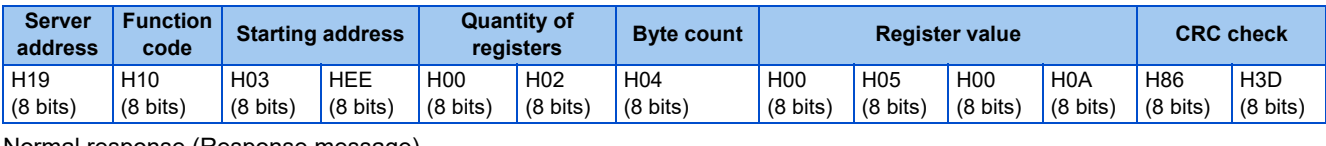

Normal response (Response message)

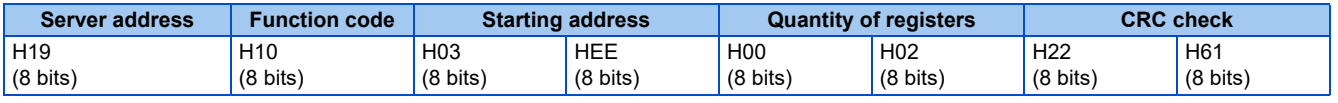

### <span id="page-255-0"></span>**Read holding register access log (H46 or 70)**

- Queries by function codes H03, H06, and H10 are supported. The number and start address of holding registers successfully accessed by the previous communication are returned. "0" is returned for both the number and start address for queries other than the function codes above.
- Query message

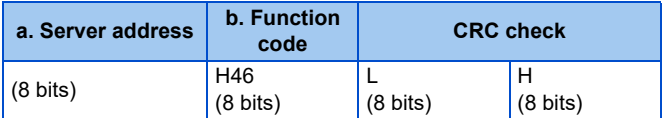

• Normal response (Response message)

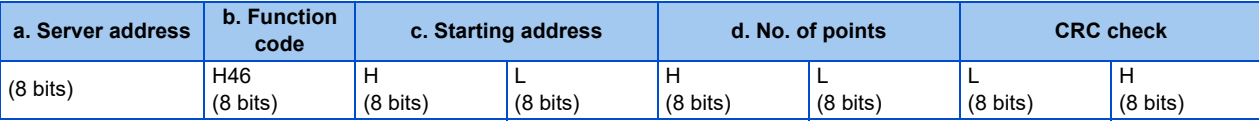

• Query message setting

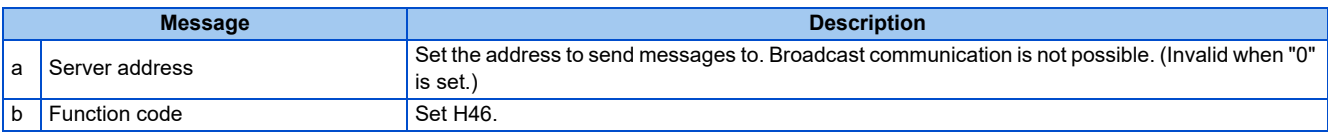

• Content of normal response

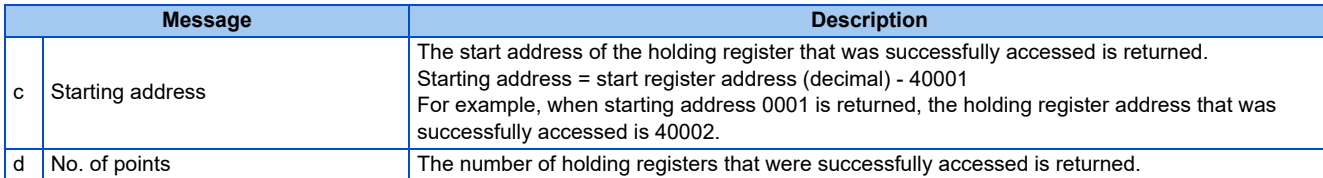

#### **Example) Read the successful register start address and number of successful accesses from server address 25 (H19).**

Query message

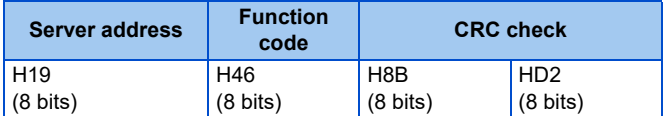

#### Normal response (Response message)

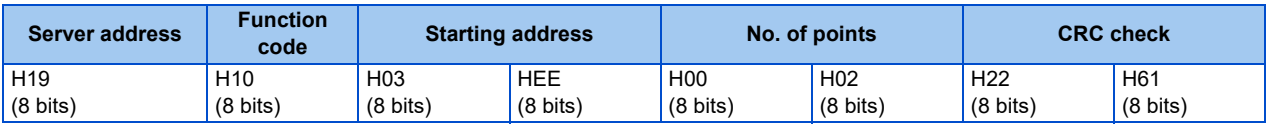

The number of holding registers that were successfully accessed was returned as two with the start address 41007 **(Pr.7)**.

## **Error response**

• An error response is returned if the query message received from the client contains an illegal function, address or data. No response is returned for parity, CRC, overrun, framing, and busy errors.

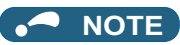

• No response is also returned in the case of broadcast communication.

#### • Error response (Response message)

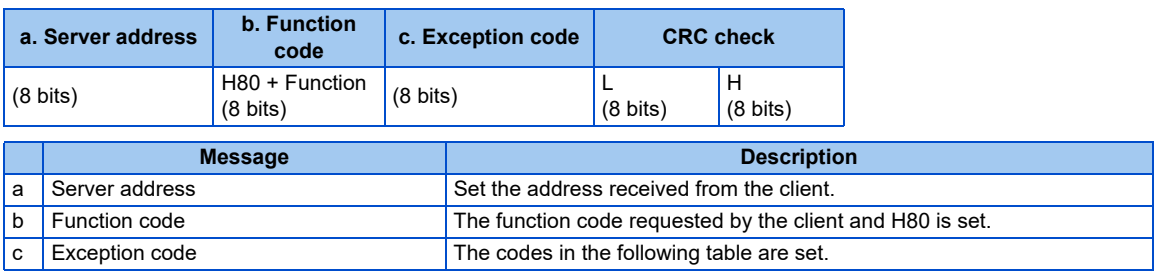

#### • Error code list

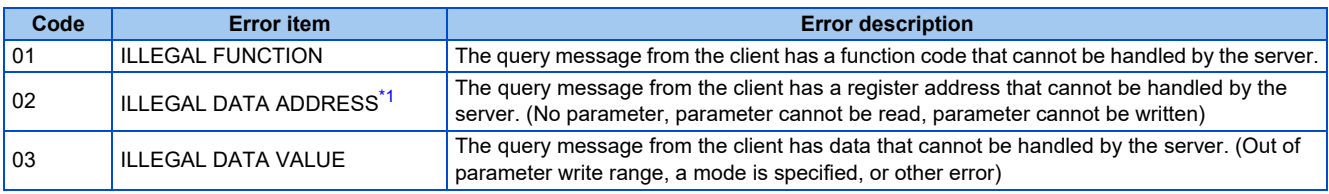

<span id="page-256-0"></span>\*1 An error response is not returned in the following cases.

(a) Function code H03 (reading data of holding registers)

When the quantity of registers is specified as one or more and there are one or more holding registers from which data can be read.

(b) Function code H10 (writing data to multiple holding registers)

When the quantity of registers is specified as one or more and there are one or more holding registers to which data can be written.

In other words, when function code H03 or H10 is used and multiple holding registers are accessed, an error response is not returned even if a<br>nonexistent holding register or holding register that cannot be read or written

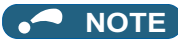

• An error response is returned if none of the accessed holding registers exist. When an accessed holding register does not exist, the read value is 0 and the written data is invalid.

#### • Error detection of message data

The following errors are detected in message data from the client. The inverter output is not shut off even if an error is detected.

#### Error check items

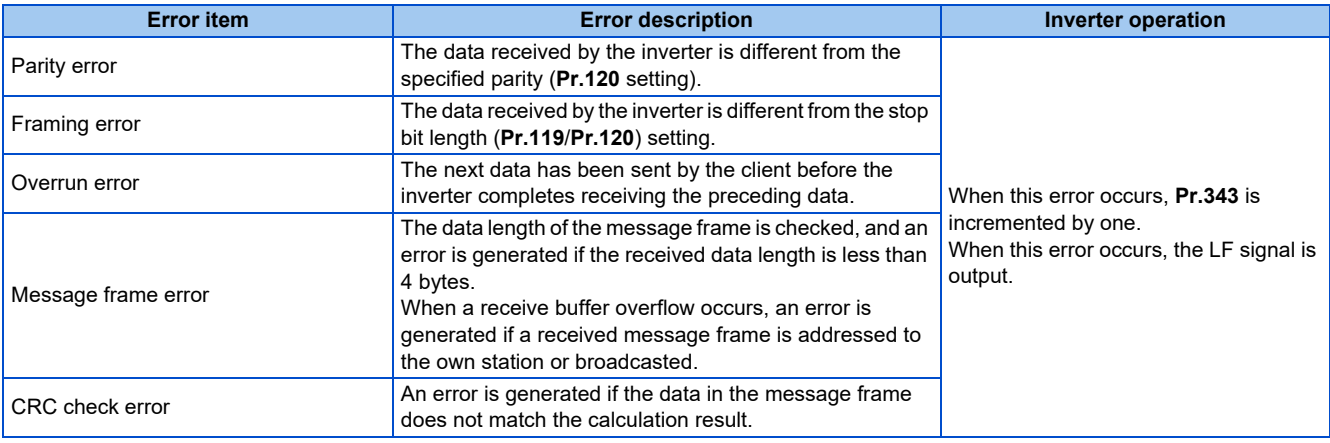

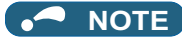

• The LF signal can be assigned to an output terminal by setting any of **Pr.190 to Pr.197 (Output terminal function selection)**. Changing the terminal assignment may affect other functions. Set parameters after confirming the function of each terminal.

## <span id="page-257-1"></span>◆ MODBUS register

- The following shows the MODBUS registers for system environment variables (read/write), monitor codes (read), parameters (read/write), fault history data (read/write), and model information monitor items (read).
- <span id="page-257-0"></span>• System environment variables

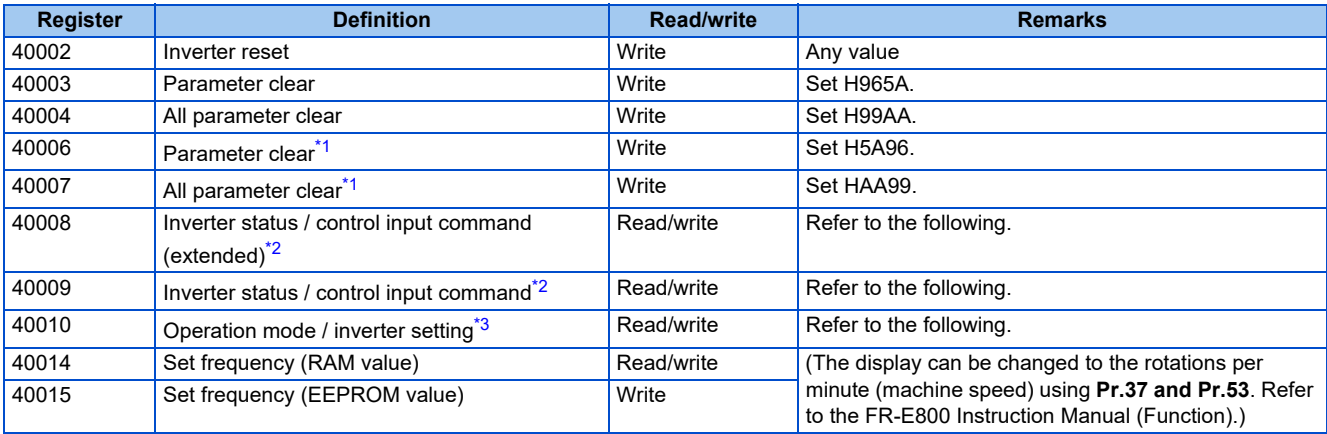

- <span id="page-257-2"></span>\*1 Settings in the communication parameters are not cleared.
- <span id="page-257-3"></span>\*2 The data is written as a control input command for writing.
- The data is read as the inverter status for reading.
- \*3 The data is written as an operation mode setting for writing. The data is read as the operation mode status for reading.

<span id="page-257-4"></span>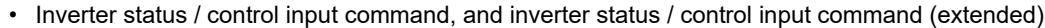

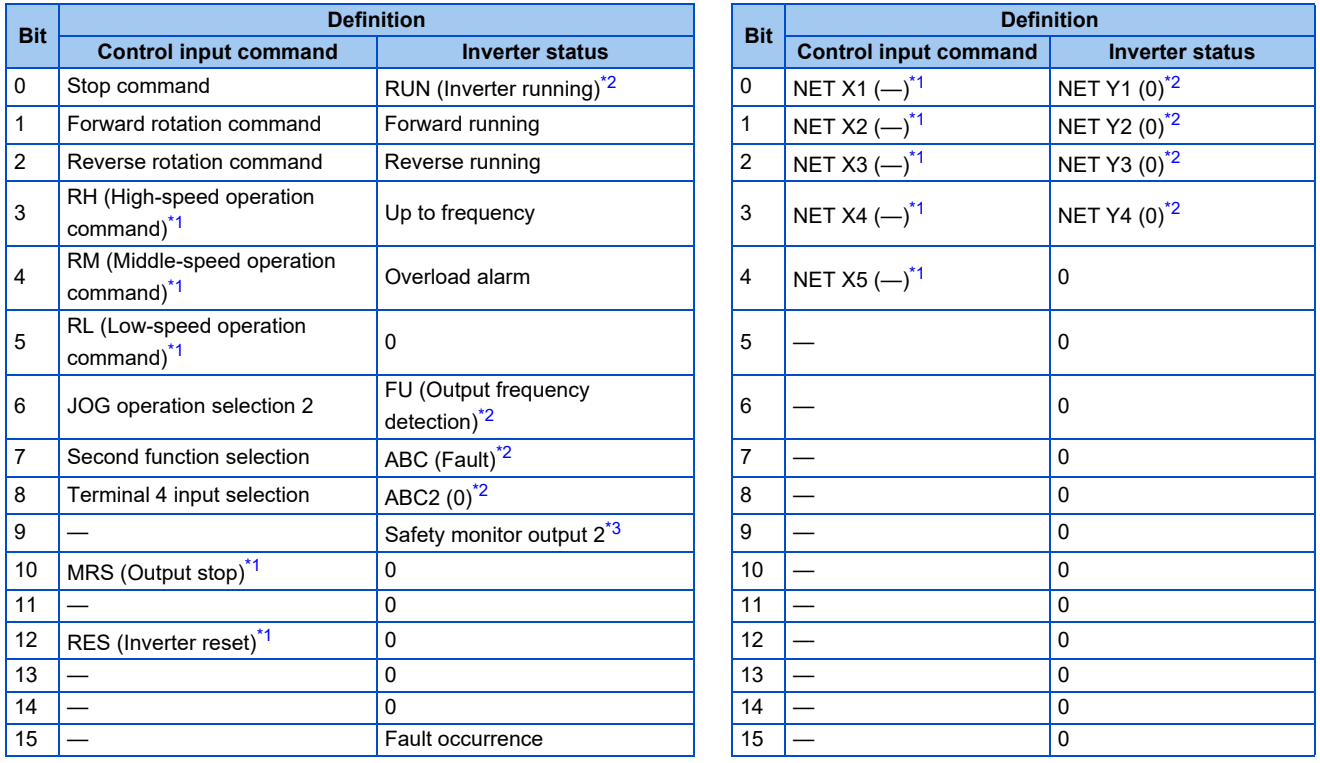

<span id="page-257-5"></span>\*1 The signal within parentheses ( ) is the initial status. The function changes depending on the setting of **Pr.180 to Pr.189 (Input terminal function selection)**.

For details, refer to the description of **Pr.180 to Pr.189 (Input terminal function selection)** in the FR-E800 Instruction Manual (Function). The signals assigned to the input terminals may be valid or invalid in the NET operation mode. (Refer to the FR-E800 Instruction Manual (Function).)

- <span id="page-258-1"></span>\*2 The signal within parentheses ( ) is the initial status. The function changes depending on the setting of **Pr.190 to Pr.197 (Output terminal function selection)**.
- For details, refer to the description of **Pr.190 to Pr.197 (Output terminal function selection)** in the FR-E800 Instruction Manual (Function).
- \*3 Fixed to 0 when the FR-E8TR or the FR-E8TE7 is installed.

#### <span id="page-258-2"></span>• Operation mode / inverter setting

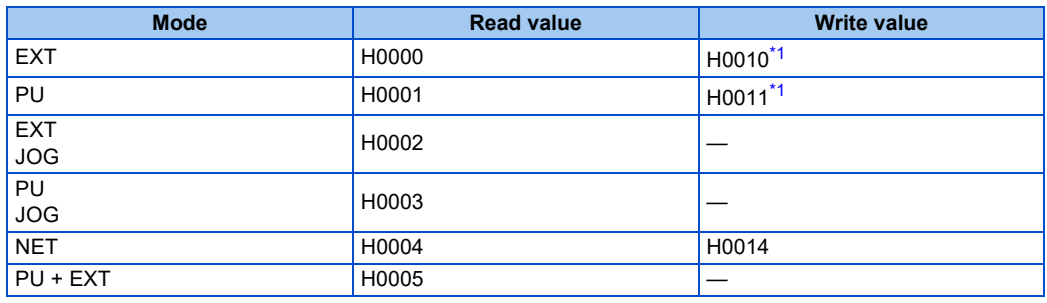

\*1 Writing is available depending on the **Pr.79 and Pr.340** settings. For details, refer to the FR-E800 Instruction Manual (Function). Restrictions in each operation mode conform with the computer link specification.

#### <span id="page-258-3"></span>• Monitor code

For details of the register numbers and the monitor items, refer to the description of **Pr.52** in the FR-E800 Instruction Manual (Function).

#### <span id="page-258-0"></span>• Parameters

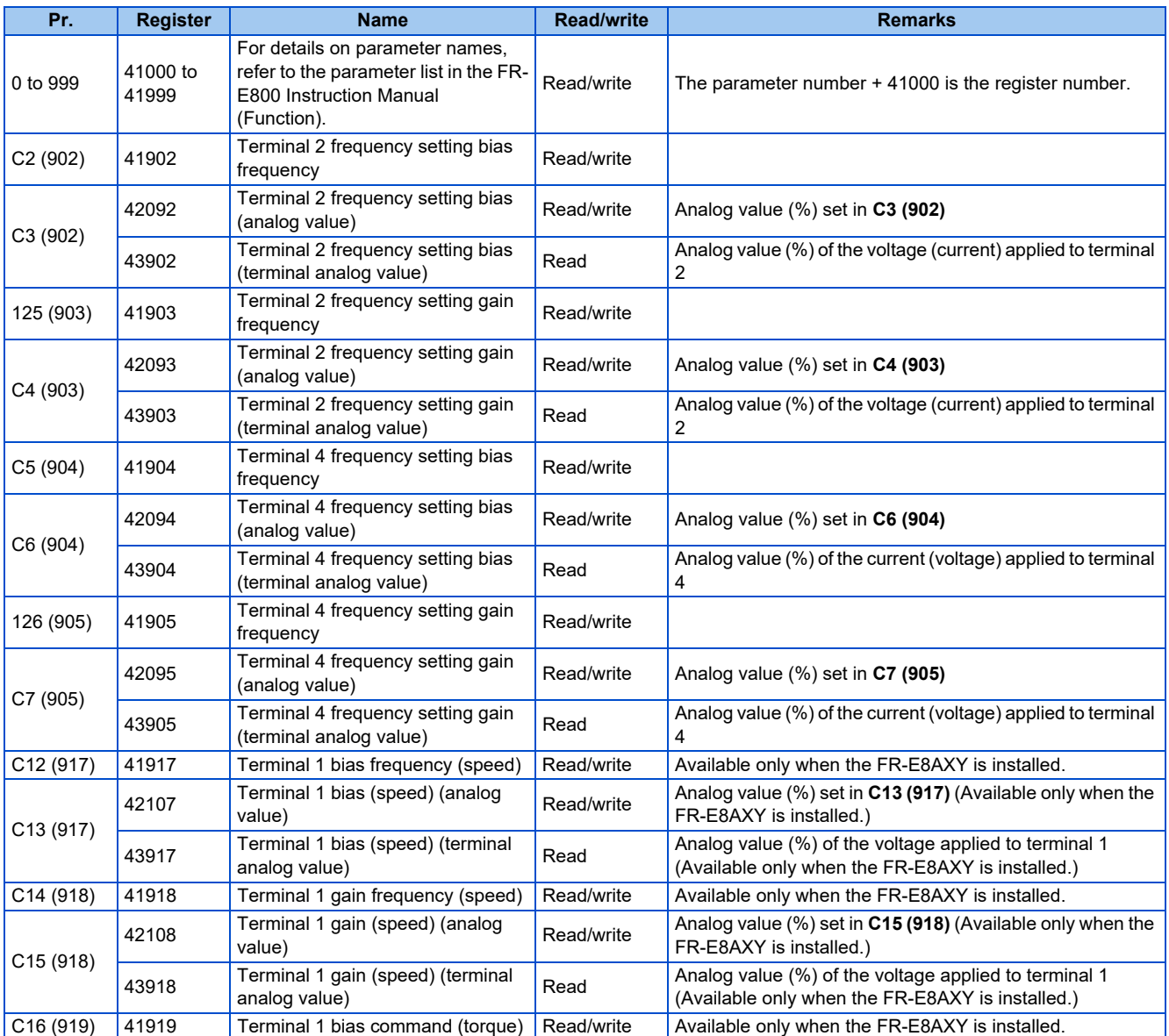

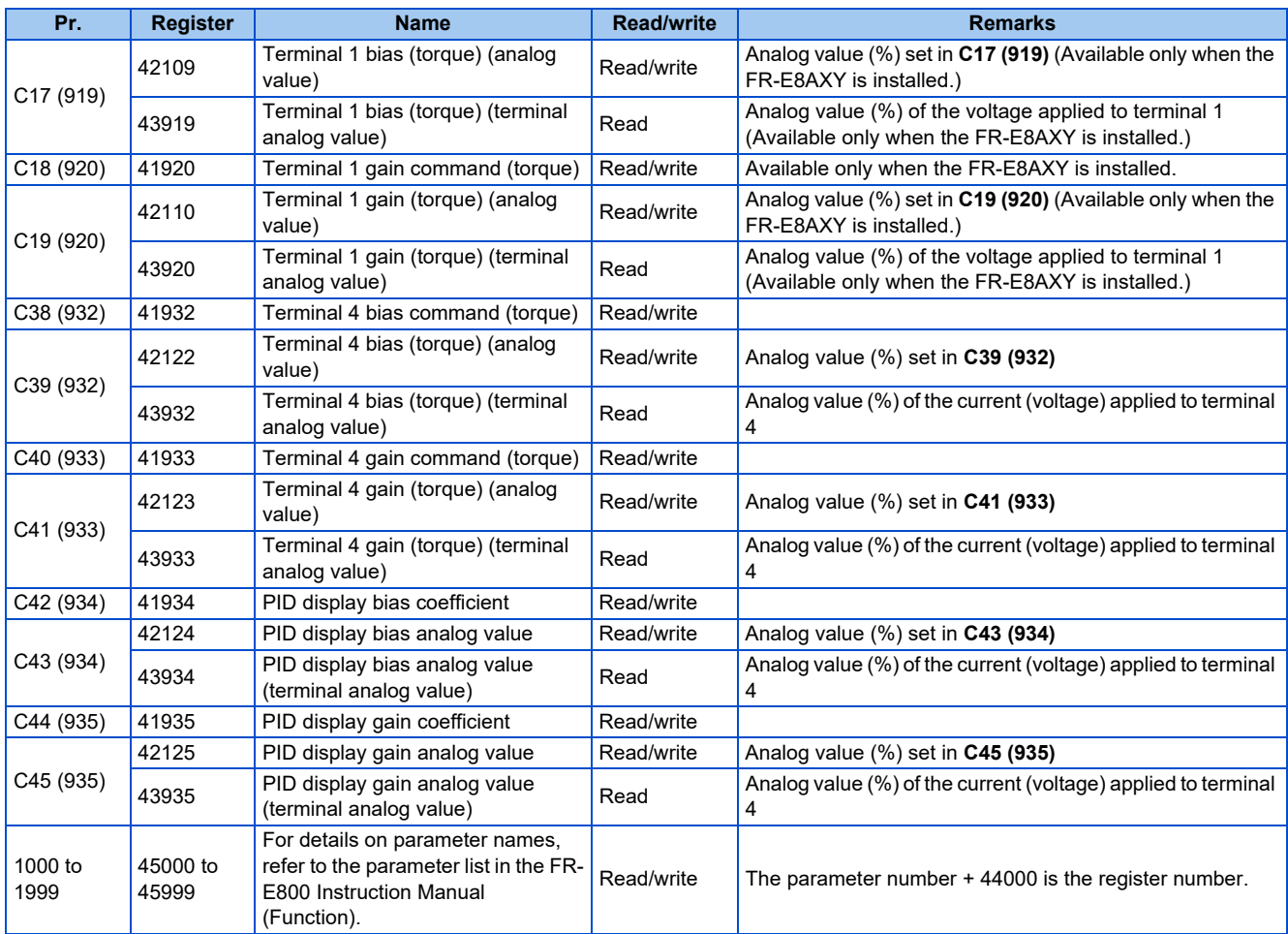

#### <span id="page-259-0"></span>• Fault history

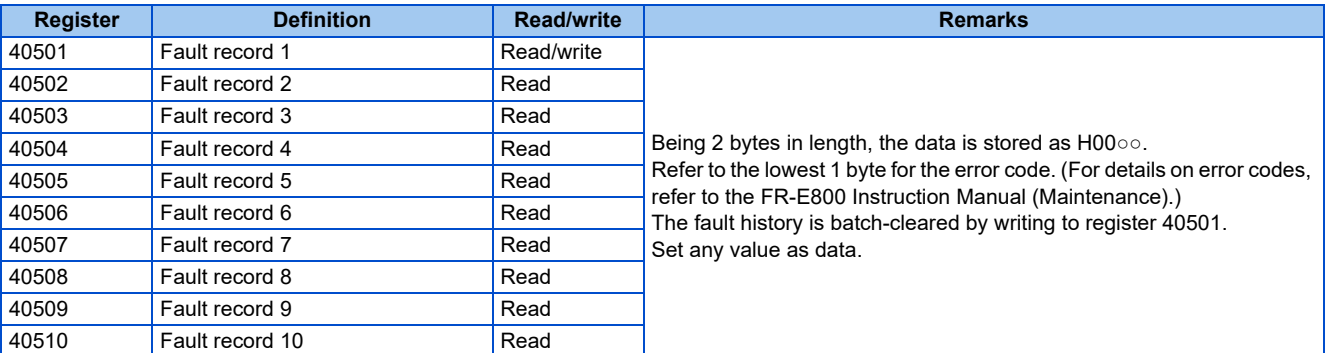

#### <span id="page-259-1"></span>• Product profile

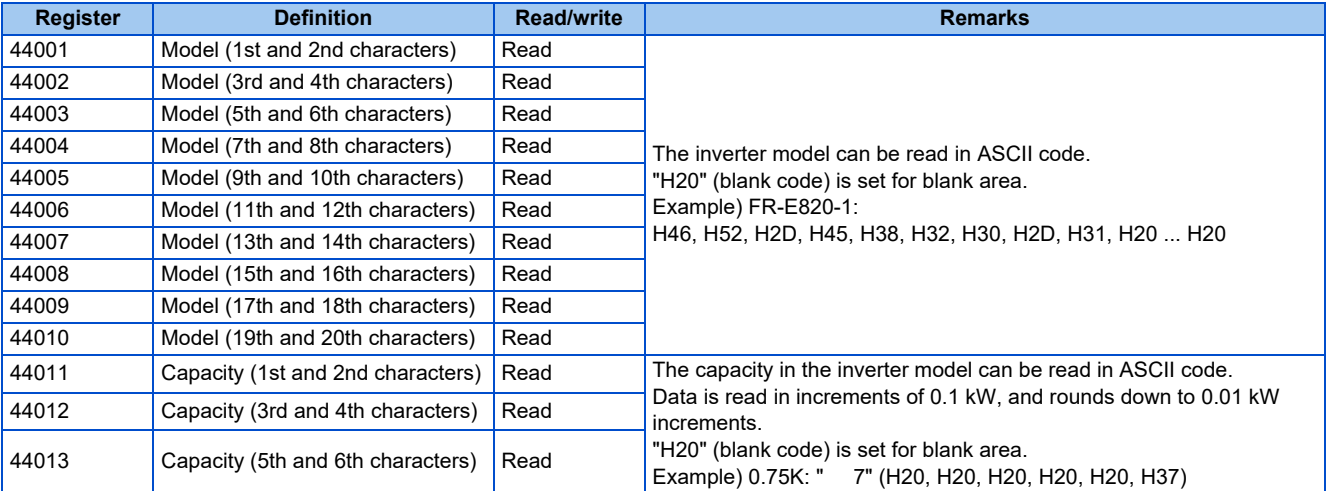

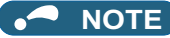

- When a 32-bit parameter setting or monitor item is read and the value to be read exceeds HFFFF, HFFFF is returned.
- The display can be changed from the frequency to rotations per minute (machine speed) using **Pr.53**. When the machine speed is displayed, the value is incremented by one.

## **Pr.343 Communication error count**

The communication error occurrence count can be checked.

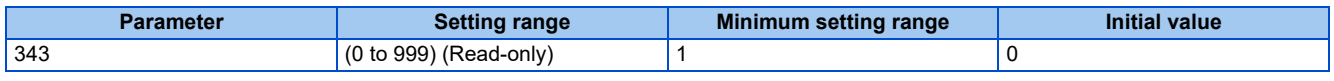

#### **NOTE**

• The communication error count is temporarily stored in the RAM memory. The value is not stored in the EEPROM, and so is cleared to 0 when power is reset and the inverter is reset.

## **Alarm (LF) signal output (communication error warning)**

• During a communication error, the Alarm (LF) signal is output by open collector output. Assign the terminal to be used using any of **Pr.190 to Pr.197 (Output terminal function selection)**.

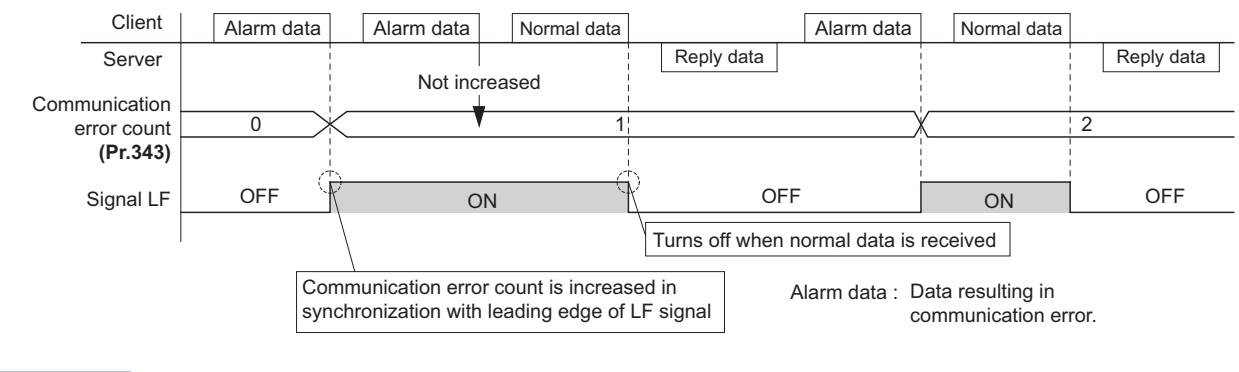

#### **NOTE**

• The LF signal can be assigned to an output terminal by setting **Pr.190 to Pr.197**. Changing the terminal assignment may affect other functions. Set parameters after confirming the function of each terminal.

## **Signal loss detection (Pr.122)**

- If a signal loss (communication stop) is detected between the inverter and computer as a result of a signal loss detection, a communication error (E.PUE) occurs and the inverter output will be shut off.
- When a signal loss is detected, the LF signal is output.
- When the setting is "9999", communication check (signal loss detection) is not made.
- The monitor items and parameter settings can be read via RS-485 communication when "0" is set, but a communication error (E.PUE) occurs instantly when the operation mode is switched to the one for the selected command interface (Network operation mode in the initial setting).
- Setting any value from 0.1 second to 999.8 seconds will enable signal loss detection. To make a signal loss detection, it is necessary to send data from the computer within the communication check time interval. (The inverter makes a communication check (clearing of communication check counter) regardless of the station number setting of the data sent from the client.)

• Communication check is started at the initial communication in the operation mode for the selected command interface (Network operation mode in the initial setting).

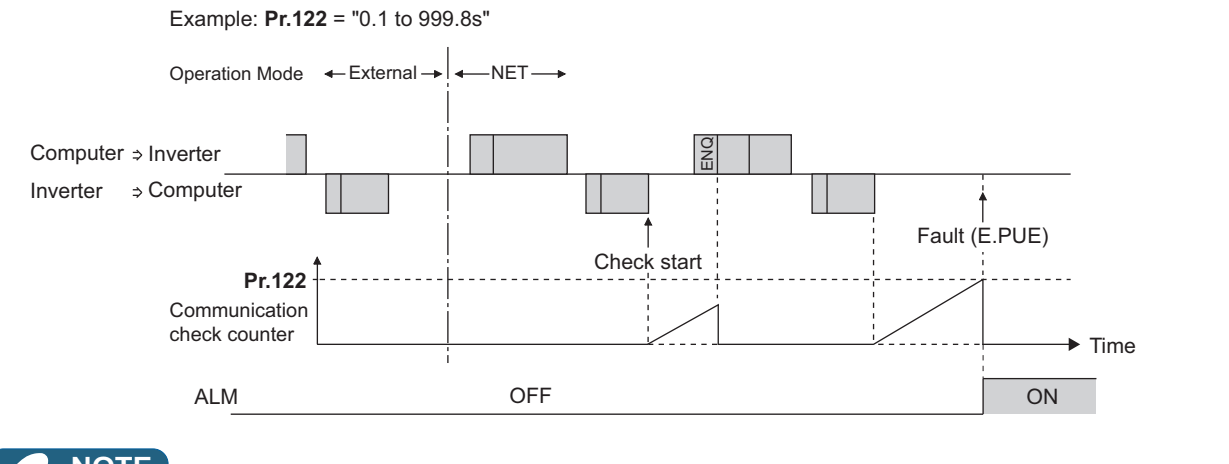

- **NOTE** Ā
	- The operation at a communication error occurrence depends on the setting of **Pr.502 Stop mode selection at communication error**. (Refer to [page 282](#page-282-0).)

## **3.6 BACnet MS/TP**

Operation or parameter setting via communication is possible using the BACnet MS/TP protocol through the PU connector on the inverter.

To use BACnet MS/TP, set "2" in **Pr.549 Protocol selection**.

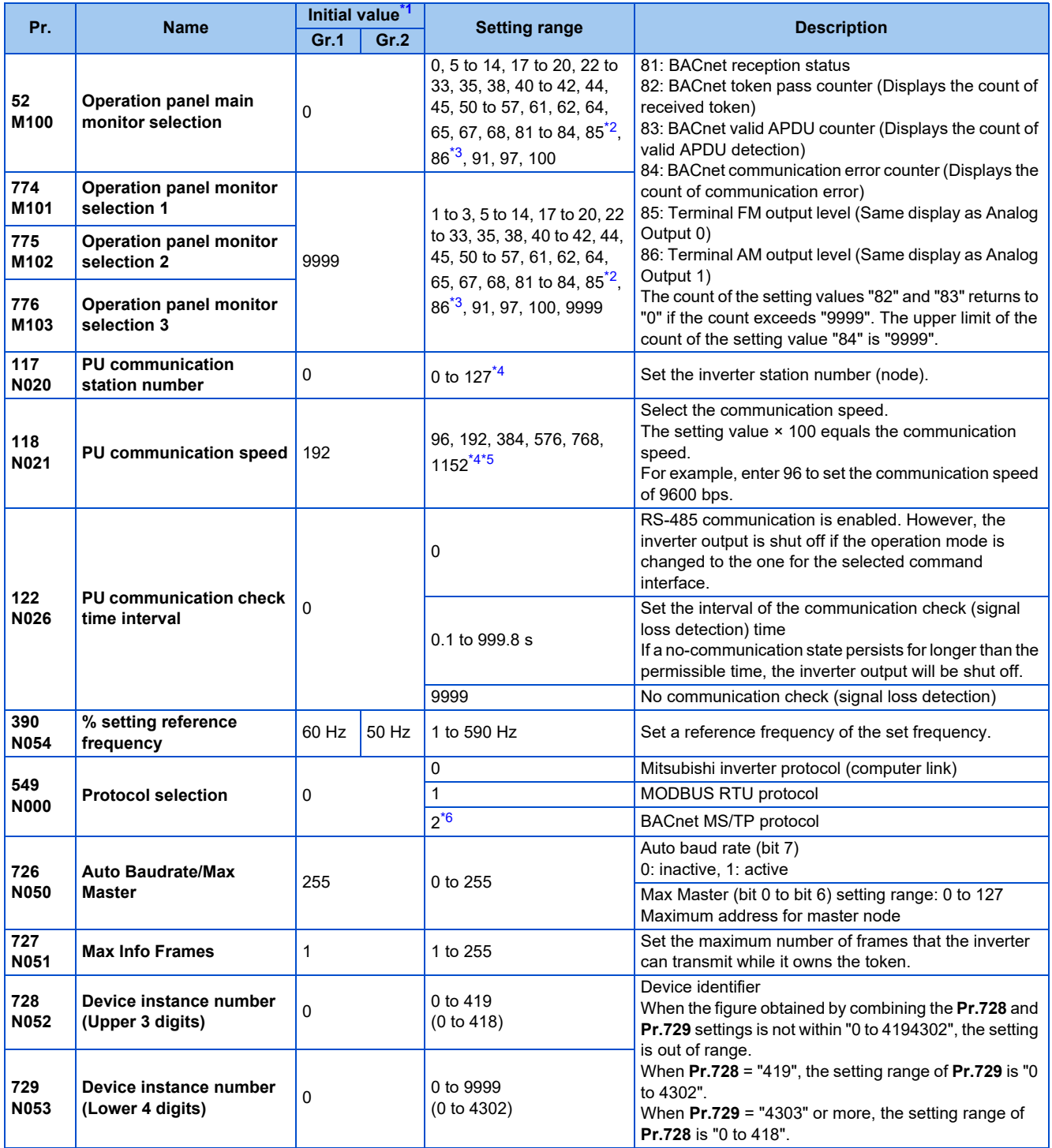

<span id="page-262-0"></span>\*1 Gr.1 and Gr.2 are the parameter initial value groups. (Refer to the FR-E800 Instruction Manual (Function).)

<span id="page-262-1"></span>\*2 The setting is available only for the FR-E800-1.

<span id="page-262-2"></span>\*3 The setting is available only for the FR-E800-4 and FR-E800-5.

<span id="page-262-3"></span>\*4 When a value outside the setting range is set, the inverter operates at the initial value.

<span id="page-262-4"></span>\*5 When the Auto baudrate is used, the communication speed is changed to the detected communication speed.

<span id="page-262-5"></span>\*6 When **Pr.549** = "2 (BACnet MS/TP)", the parameter unit is not available.

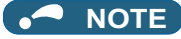

• Always reset the inverter after making the initial settings of the parameters. After changing the communication-related parameters, communication cannot be made until the inverter is reset.

## **Communication specifications**

• The specifications conform to the BACnet standard of physical medium EIA-485.

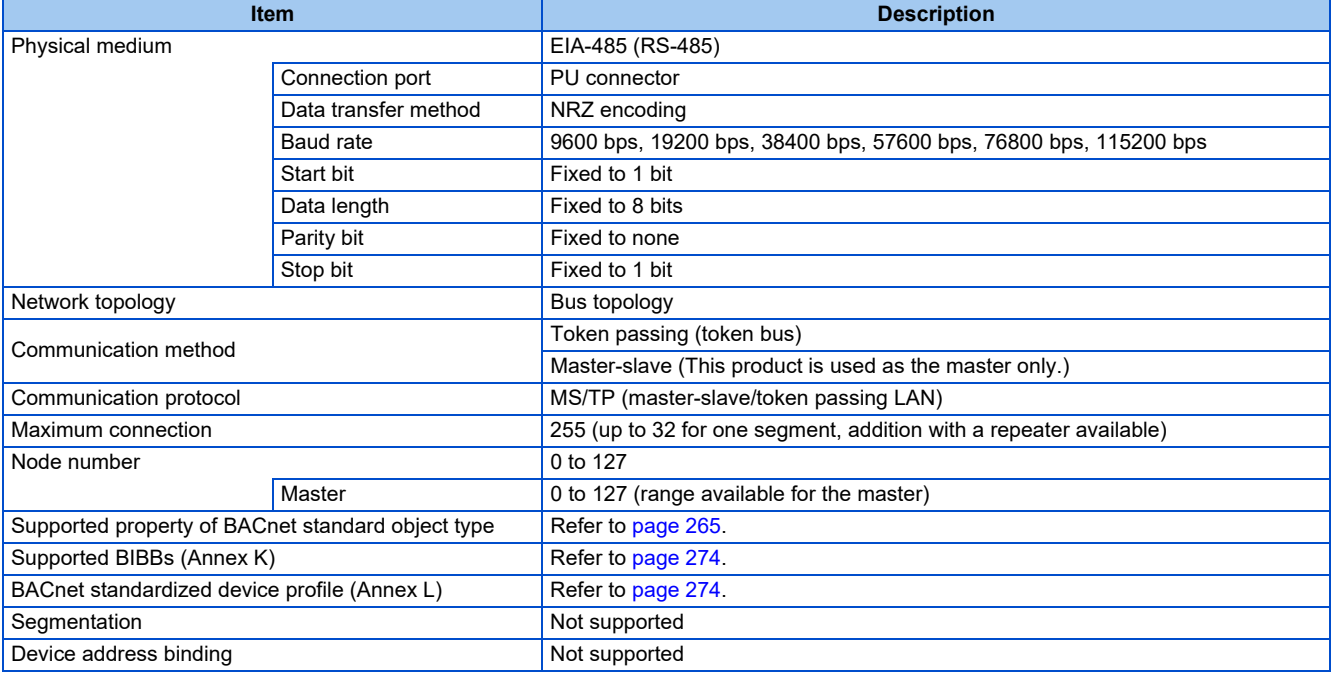

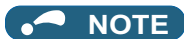

- This product is classified as a BACnet Application Specific Controller (B-ASC).
- This product is designed for multiple master network, therefore 2-wire type connection is supported.
- This product is a node with local bias resistors. Therefore at least one node must be a node with network bias resistors in the network configuration. Prepare a node with network bias resistors.

## ◆ BACnet reception status monitor (Pr.52)

• Set **Pr.52** = "81" to monitor the BACnet communication status on the operation panel.

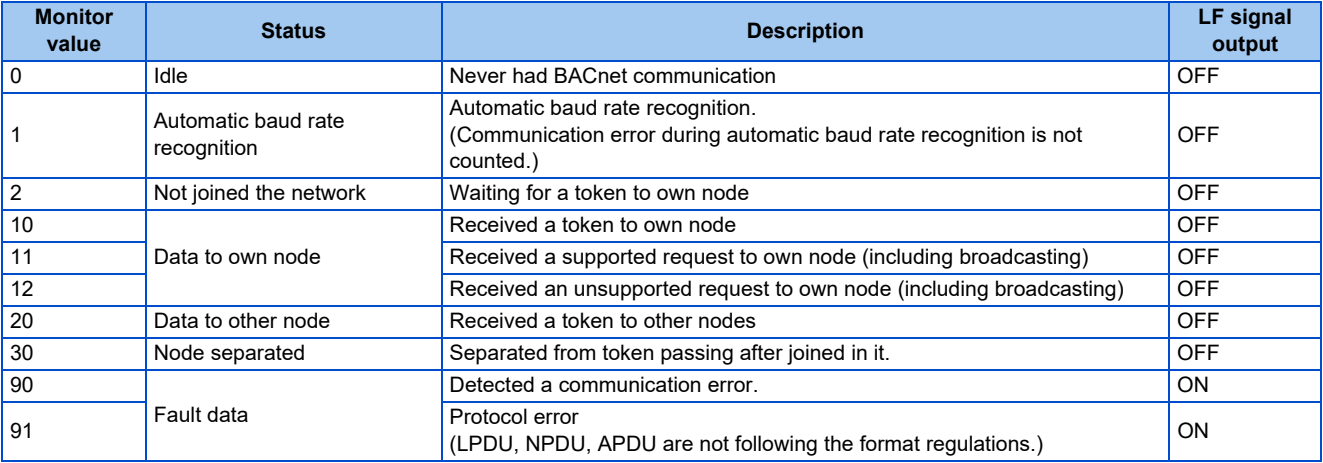

## ◆ Signal loss detection (Pr.122)

- If signal loss is detected between the inverter and computer, the communication error "E.PUE" will occur and the inverter output will be shut off.
- When a signal loss is detected, the LF signal is output.
- When the setting is "9999", communication check (signal loss detection) is not made.
- The monitor items and parameter settings can be read via RS-485 communication when "0" is set, but a communication error (E.PUE) occurs instantly when the operation mode is switched to the one for the selected command interface (Network operation mode in the initial setting).
- Setting any value from 0.1 second to 999.8 seconds will enable signal loss detection. To make a signal loss detection, it is necessary to send data from the computer within the communication check time interval. (The inverter makes a communication check (clearing of communication check counter) regardless of the station number setting of the data sent from the master).
- Communication check is started at the initial communication in the operation mode for the selected command interface (Network operation mode in the initial setting).

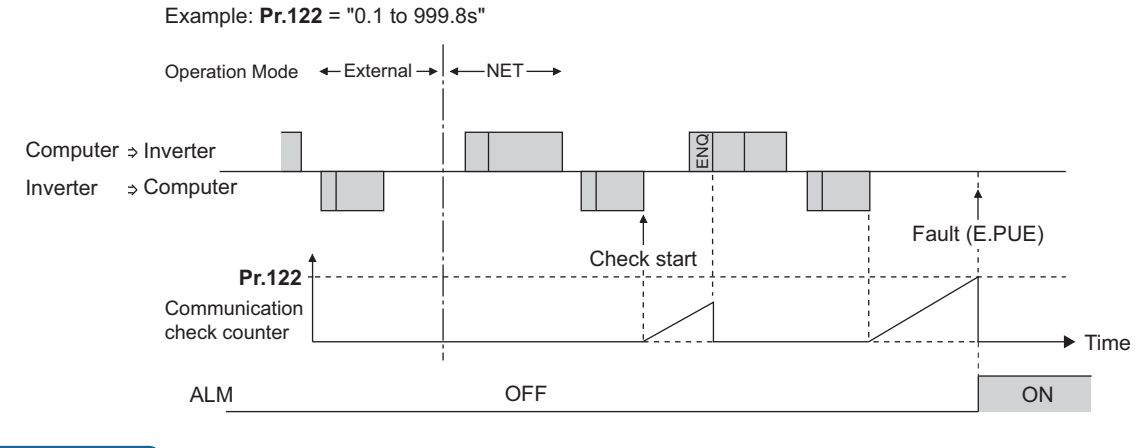

**NOTE**

• The operation at a communication error occurrence depends on the setting of **Pr.502 Stop mode selection at communication error**. (Refer to [page 282](#page-282-0).)

## <span id="page-264-0"></span>**% setting reference frequency (Pr.390)**

• Set a reference frequency of the set frequency. The setting value of **Pr.390 % setting reference frequency** is 100% reference. The reference to the frequency command is converted to the set frequency in the following formula. Set frequency = **% setting reference frequency** × Speed scale (Refer to [page 268.](#page-268-0))

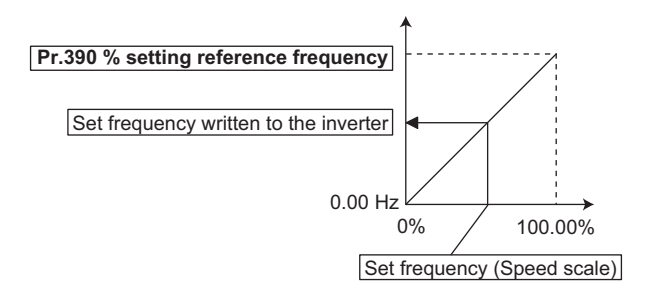

#### **NOTE**

- The % setting reference frequency cannot be set at less than the minimum frequency resolution of the inverter.
- The set frequency is written to RAM.
- The set frequency is applied at the writing of Speed scale. (The set frequency is not applied at the setting of **Pr.390**.)

## **Automatic baud rate recognition (Pr.726 Auto Baudrate/Max Master)**

• Automatic changing of baud rate is available with **Pr.726** setting. When **Pr.726** = "128 to 255", turn the power ON from OFF or reset the inverter to start automatic baud rate recognition.

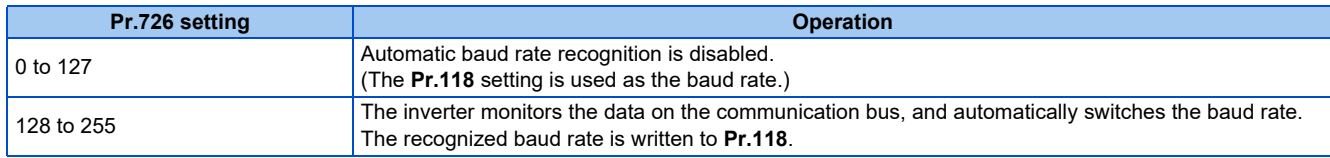

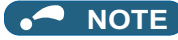

- After the baud rate recognition, the recognized baud rate is written in EEPROM as the **Pr.118** setting regardless of the **Pr.342 Communication EEPROM write selection** setting.
- The BACnet status monitor displays "1" during automatic baud rate recognition.
- The communication error monitor count is not performed during automatic baud rate recognition.
- During automatic baud rate recognition, the inverter does not transmit data, but only accepts data.
- The baud rate switching operation cannot be finished if the inverter is not connected to the communication bus. (BACnet protocol will not be established.)
- The baud rate switching operation cannot be finished if the inverter is continuously receiving abnormal data during automatic baud rate switching. (BACnet protocol will not be established.)

## <span id="page-265-0"></span>**Supported property of BACnet standard object type**

R: Read only, W: Read/Write (Commandable values not supported), C: Read/Write (Commandable values supported)

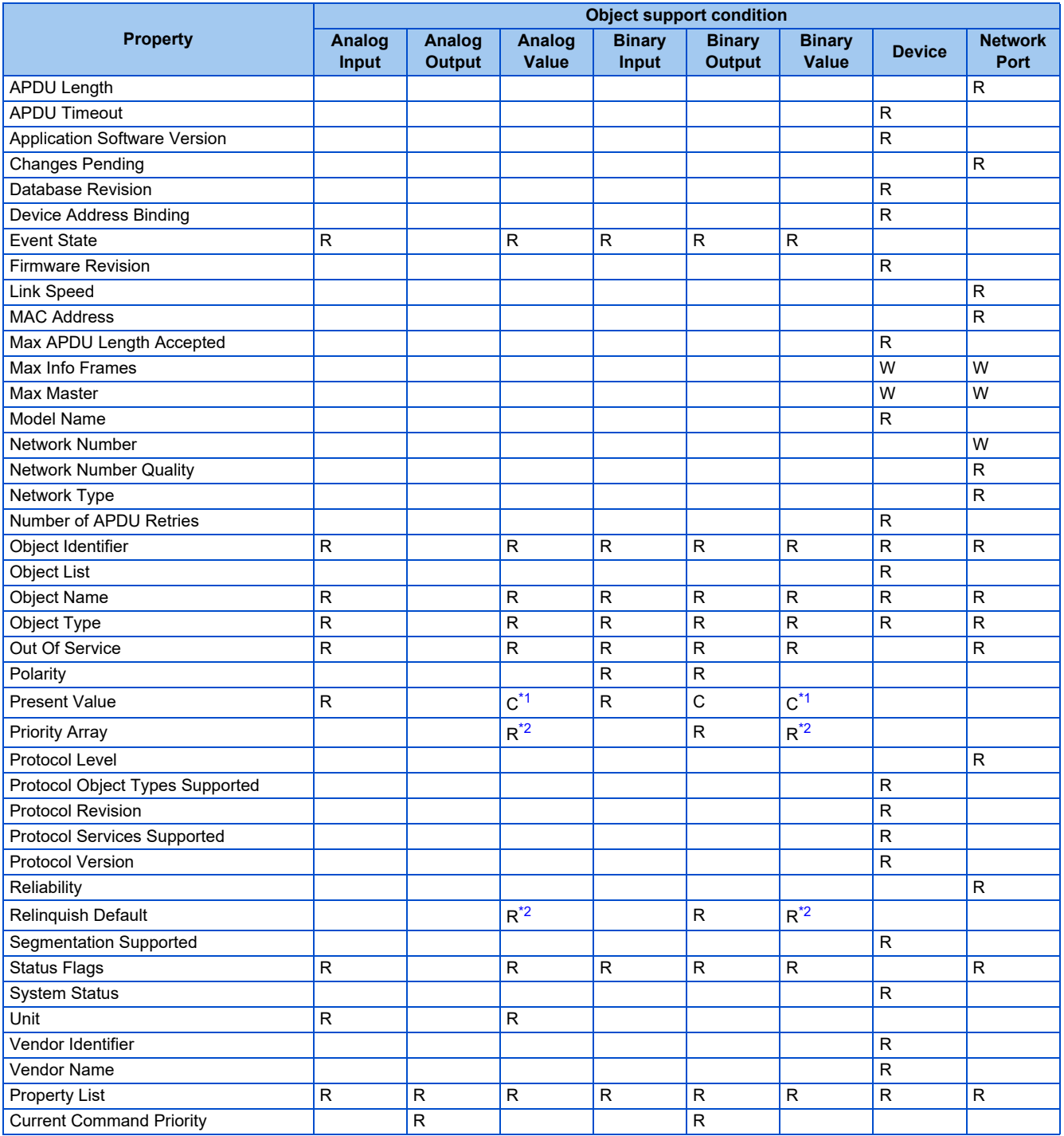

<span id="page-265-1"></span>\*1 This property is commandable for some instances of this object. Otherwise it is read/write.

## <span id="page-266-0"></span>**Details of the supported properties**

• The details of the supported properties are as follows.

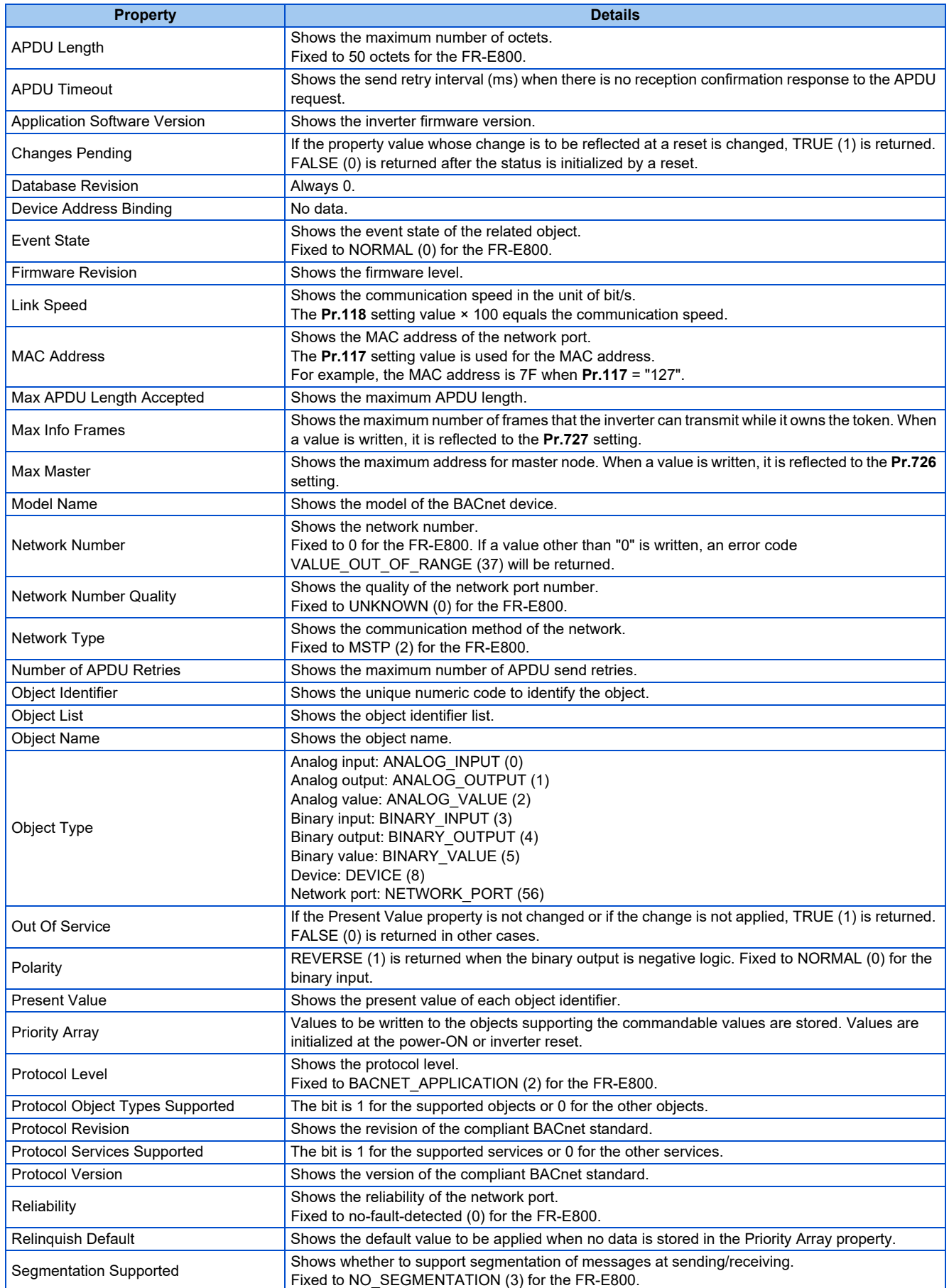

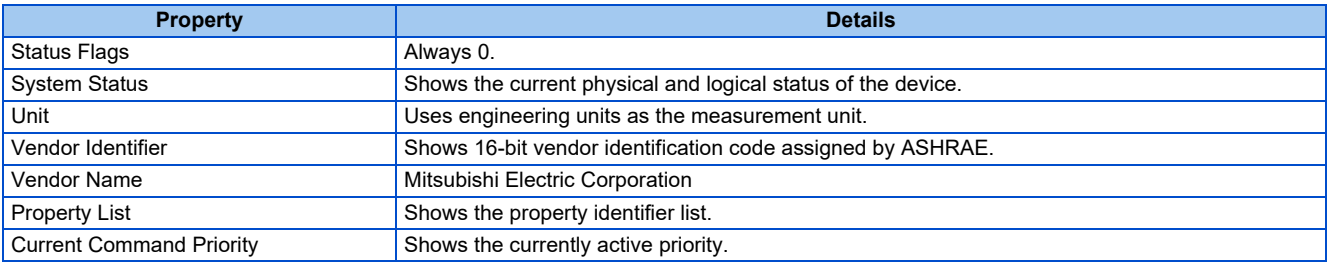

## <span id="page-267-5"></span>**Supported BACnet object**

• ANALOG INPUT

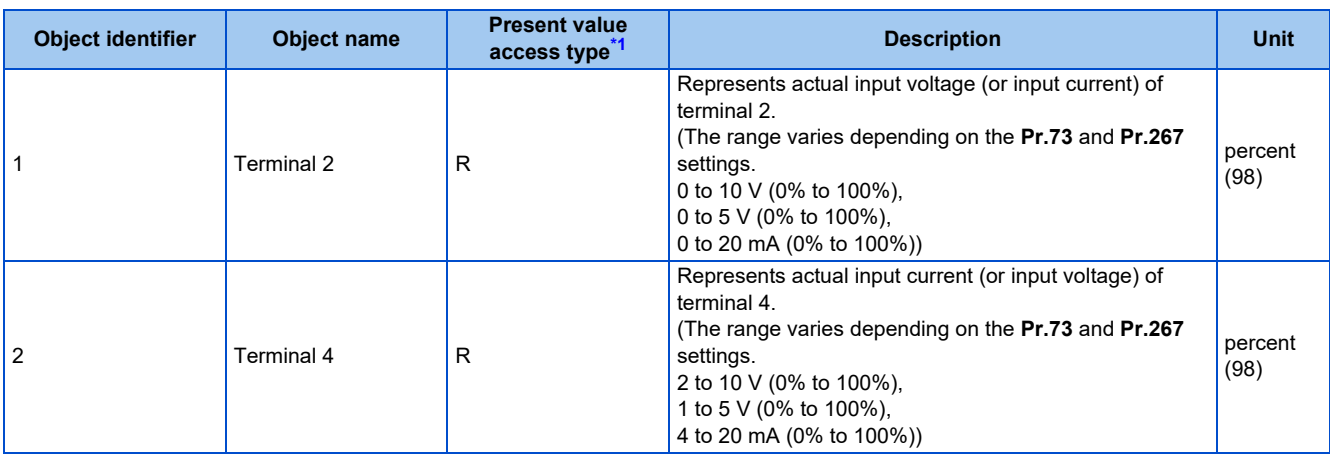

\*1 R: Read only, W: Read/Write (Commandable values not supported), C: Read/Write (Commandable values supported)

#### <span id="page-267-0"></span>• ANALOG OUTPUT

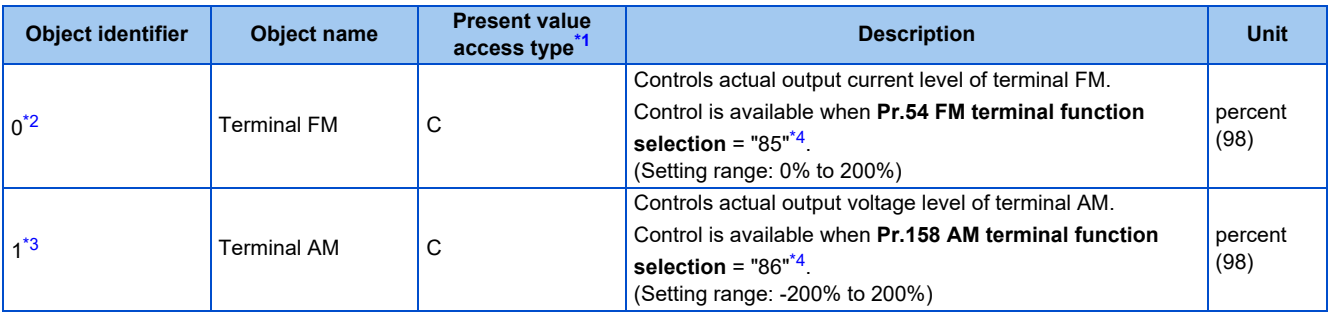

<span id="page-267-1"></span>\*1 R: Read only, W: Read/Write (Commandable values not supported), C: Read/Write (Commandable values supported) Values written to the objects that support the commandable values are stored in the Priority Array, even when "Write Access Denied" is returned due to inconsistency of the writing requirements such as the operating mode, on condition that the values are written within the setting range.

- <span id="page-267-2"></span>\*2 The setting is available only for the FR-E800-1.
- \*3 The setting is available only for the FR-E800-4 and FR-E800-5.
- \*4 Available regardless of the operation mode, operation command source, and speed command source.

#### <span id="page-267-4"></span><span id="page-267-3"></span>• ANALOG VALUE

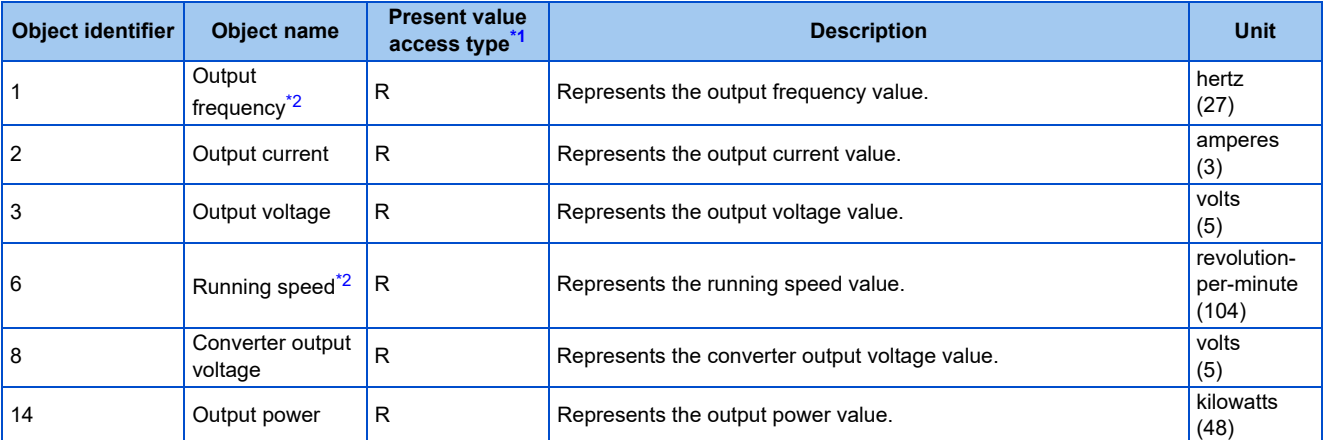

**3**

<span id="page-268-0"></span>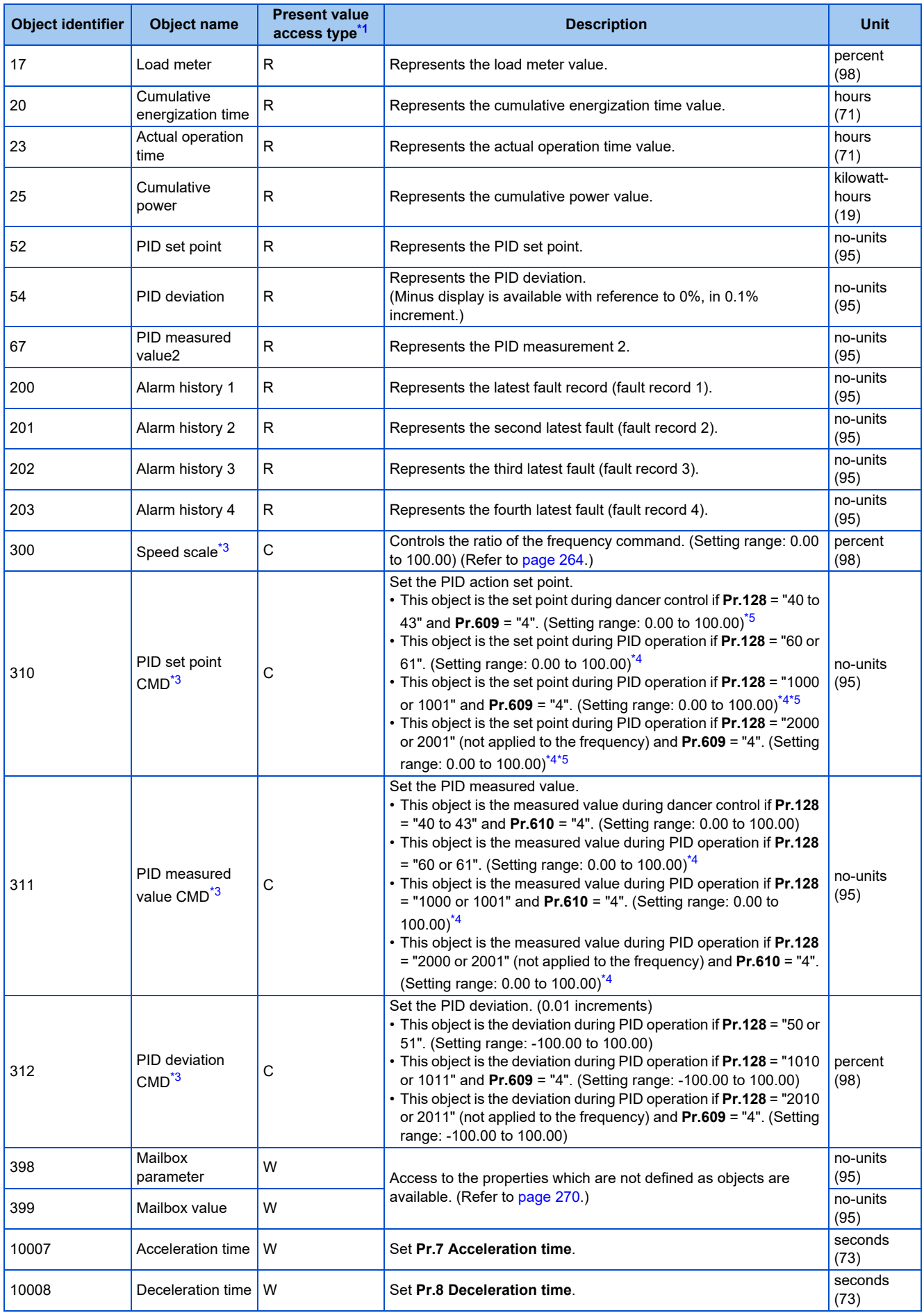

<span id="page-269-0"></span>\*1 R: Read only, W: Read/Write (Commandable values not supported), C: Read/Write (Commandable values supported)

- Values written to the objects that support the commandable values are stored in the Priority Array, even when "Write Access Denied" is returned due to inconsistency of the writing requirements such as the operating mode, on condition that the values are written within the setting range.
- <span id="page-269-1"></span>\*2 The **Pr.37 and Pr.53** settings are invalid.
- <span id="page-269-2"></span>\*3 If communication speed command source is other than NET, the setting value can be written, but not to be applied.
- <span id="page-269-4"></span>\*4 When both **C42 and C44** ≠ "9999", the setting range is from the smaller coefficient to the larger coefficient of **C42 and C44**. Depending on the setting, the writing value and the reading value may not be the same at the minimum digit.
- \*5 When **Pr.133** ≠ "9999", the **Pr.133** setting is valid.

#### <span id="page-269-3"></span>• BINARY INPUT

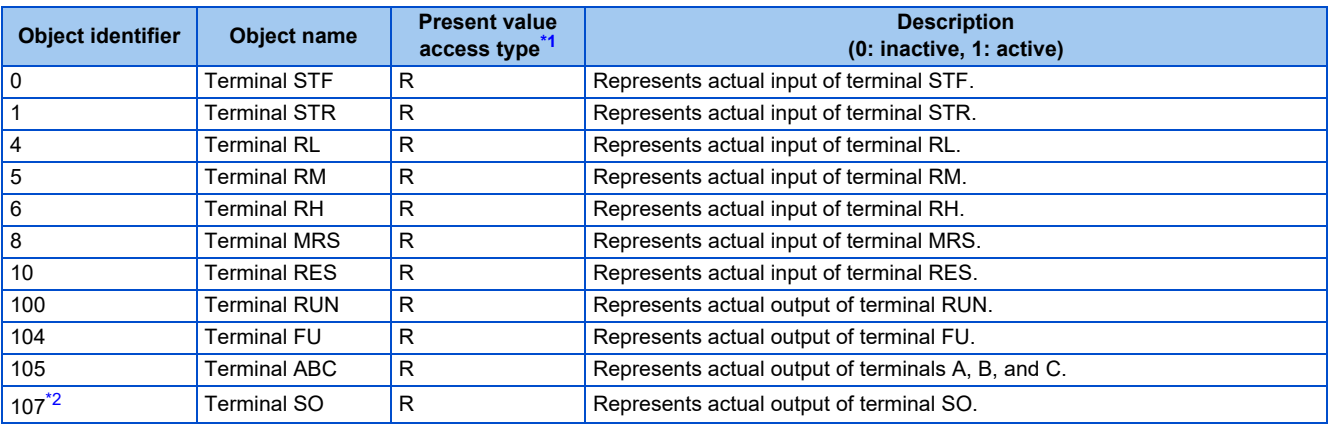

\*1 R: Read only, W: Read/Write (Commandable values not supported), C: Read/Write (Commandable values supported)

\*2 No function is assigned when the FR-E8TR or the FR-E8TE7 is installed.

#### <span id="page-269-6"></span><span id="page-269-5"></span>• BINARY OUTPUT

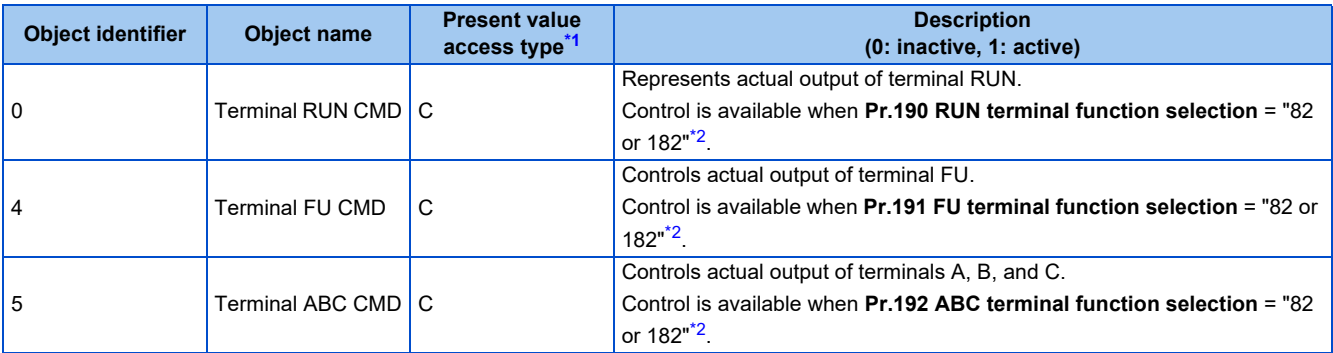

<span id="page-269-7"></span>\*1 R: Read only, W: Read/Write (Commandable values not supported), C: Read/Write (Commandable values supported) Values written to the objects that support the commandable values are stored in the Priority Array, even when "Write Access Denied" is returned due to inconsistency of the writing requirements such as the operating mode, on condition that the values are written within the setting range.

<span id="page-269-8"></span>\*2 Available regardless of the operation mode, operation command source, and speed command source.

#### • BINARY VALUE

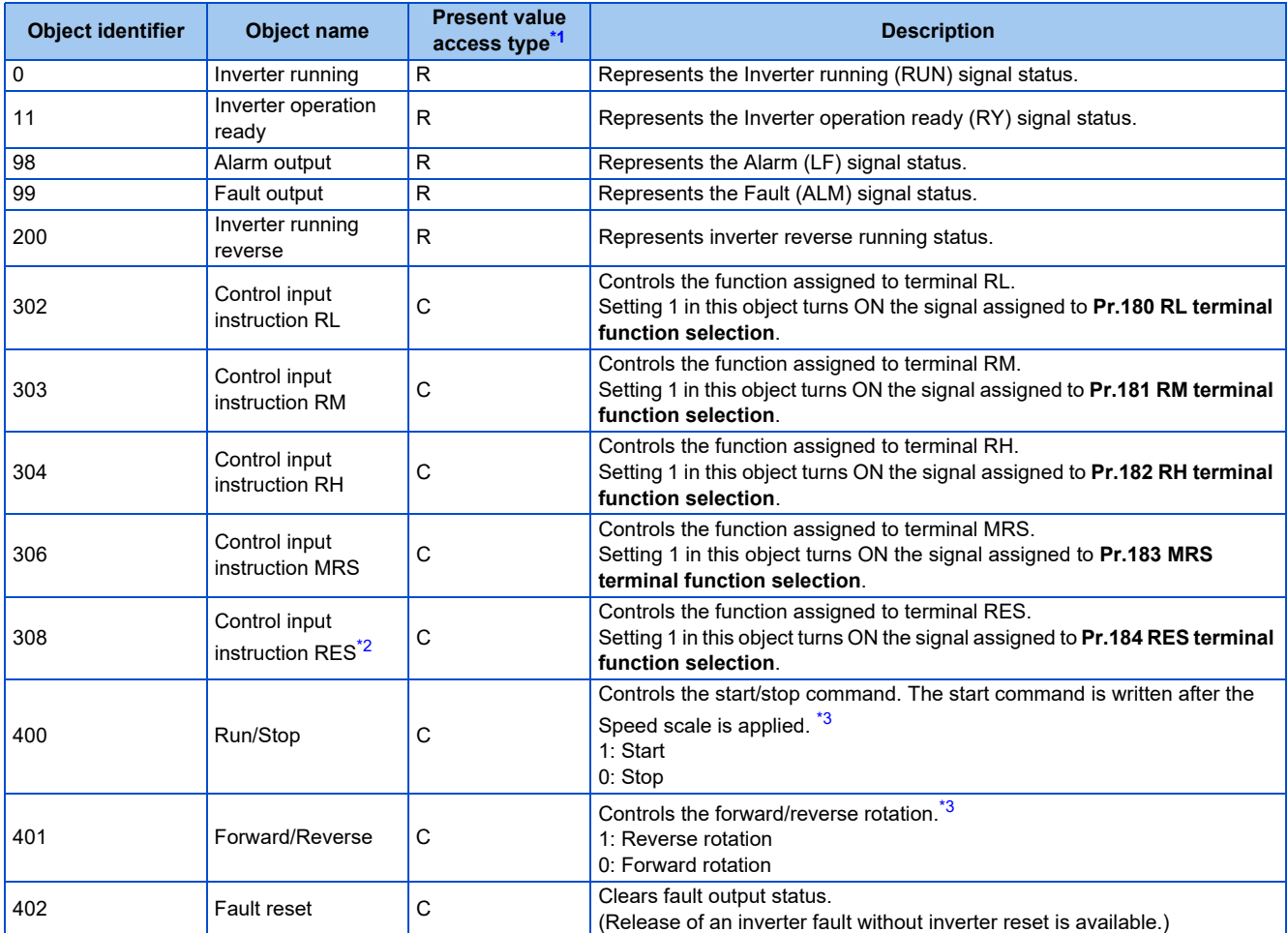

<span id="page-270-1"></span>\*1 R: Read only, W: Read/Write (Commandable values not supported), C: Read/Write (Commandable values supported) Values written to the objects that support the commandable values are stored in the Priority Array, even when "Write Access Denied" is returned due to inconsistency of the writing requirements such as the operating mode, on condition that the values are written within the setting range.

<span id="page-270-2"></span>\*2 The RES signal cannot be controlled over a network. Therefore, the control input instruction RES is invalid in the initial status. To use the control input instruction RES, change the signal with **Pr.184 RES terminal function selection**. (Refer to the FR-E800 Instruction Manual (Function).) (Reset is available with ReinitializeDevice.)

\*3 If communication operation command source is other than NET, the setting value can be written, but not to be applied.

#### <span id="page-270-3"></span>• DEVICE

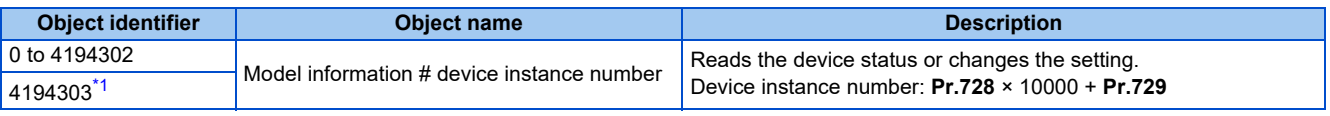

\*1 Available only for Read Property Service.

#### <span id="page-270-4"></span>• NETWORK PORT

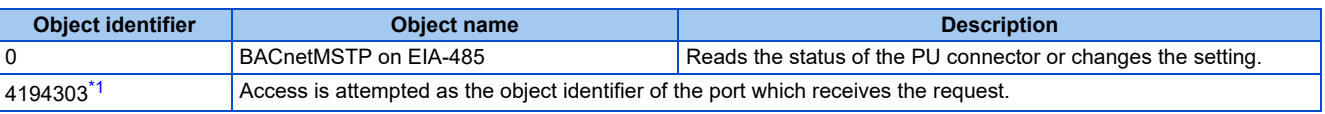

\*1 Available only for Read Property Service.

## <span id="page-270-5"></span><span id="page-270-0"></span>**Mailbox parameter / Mailbox value (BACnet registers)**

- Access to the properties which are not defined as objects are available by using "Mailbox parameter" and "Mailbox value".
- To read a property, write the register of the intended property to "Mailbox parameter", and then read "Mailbox value". To write a property, write the register of the intended property to "Mailbox parameter", and then write a value to "Mailbox value".

#### • System environment variables

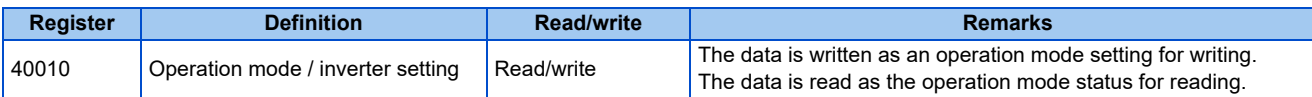

[Operation mode / inverter setting]

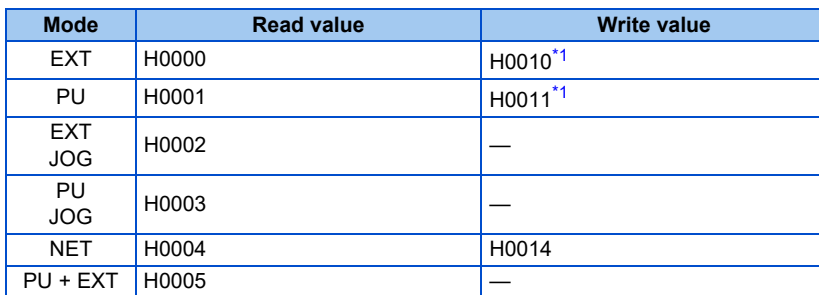

\*1 Writing is available depending on the **Pr.79 and Pr.340** settings. For details, refer to the FR-E800 Instruction Manual (Function). Restrictions in each operation mode conform with the computer link specification.

#### <span id="page-271-0"></span>• Monitor code

For details of the register numbers and the monitor items, refer to the description of **Pr.52** in the FR-E800 Instruction Manual (Function).

#### • Parameter

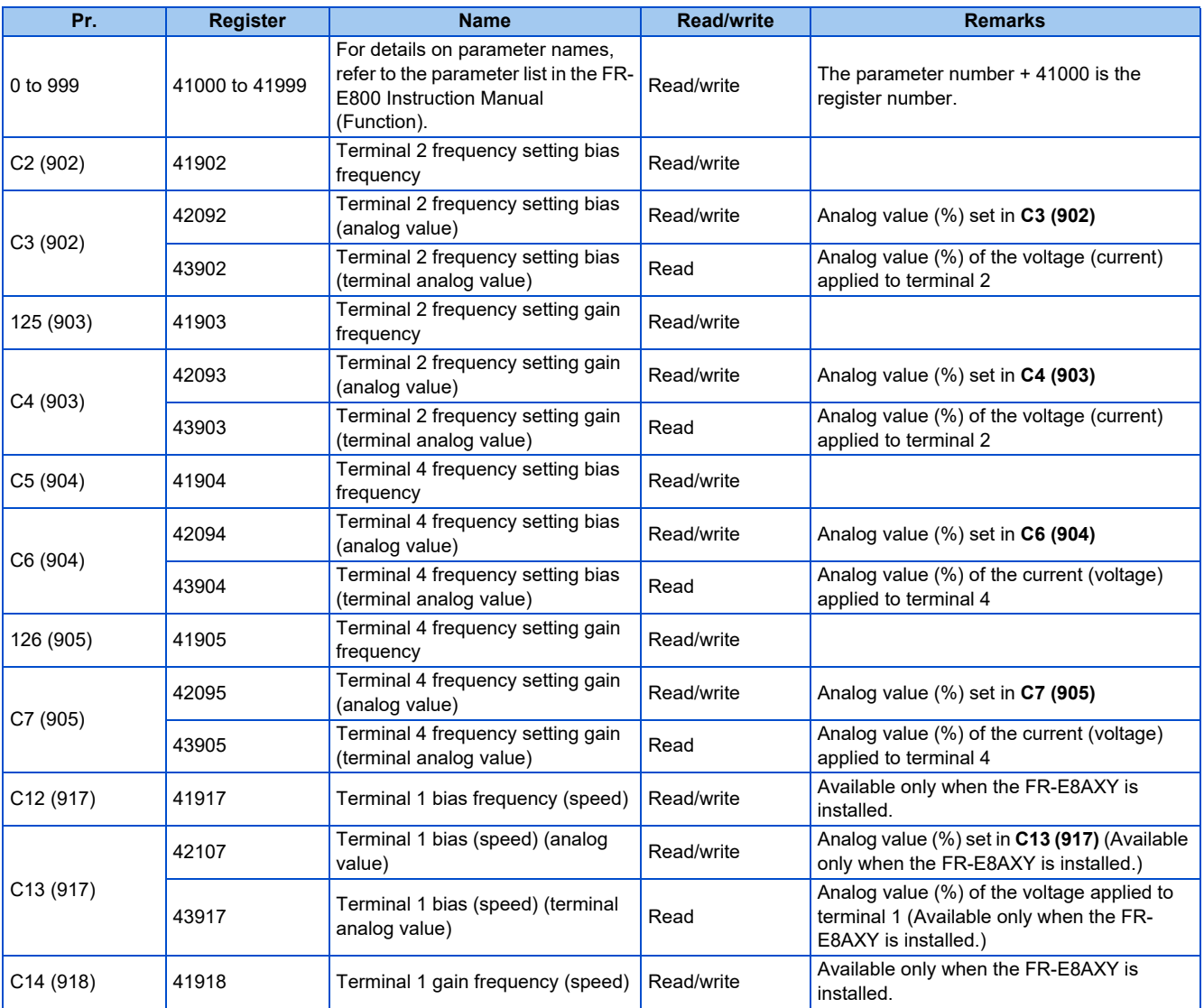

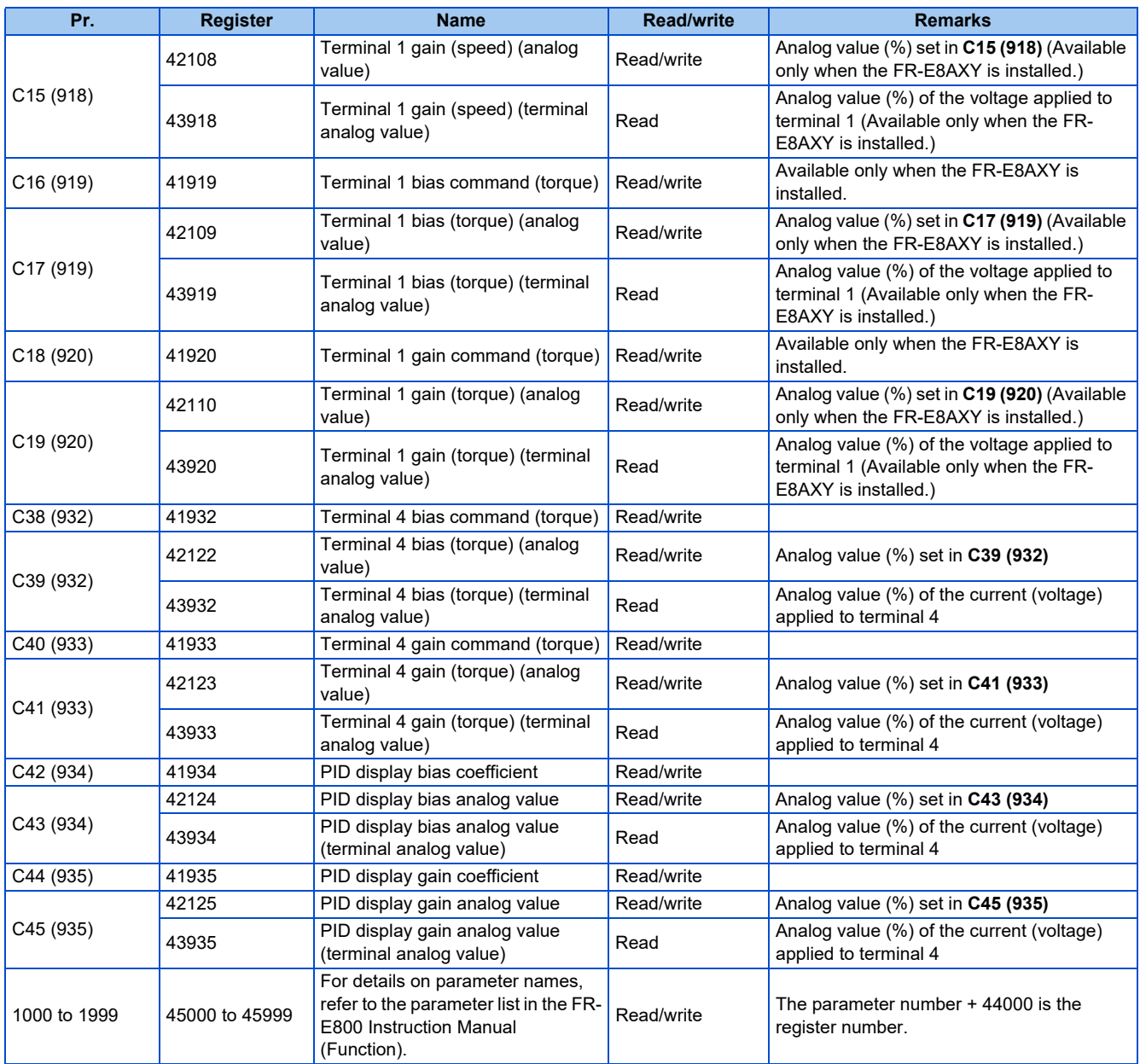

#### • Fault history

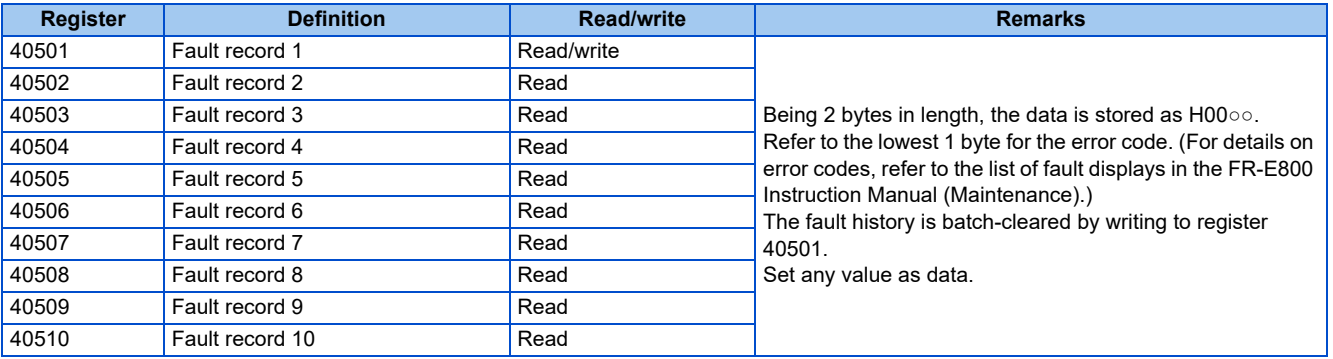

#### • Product profile

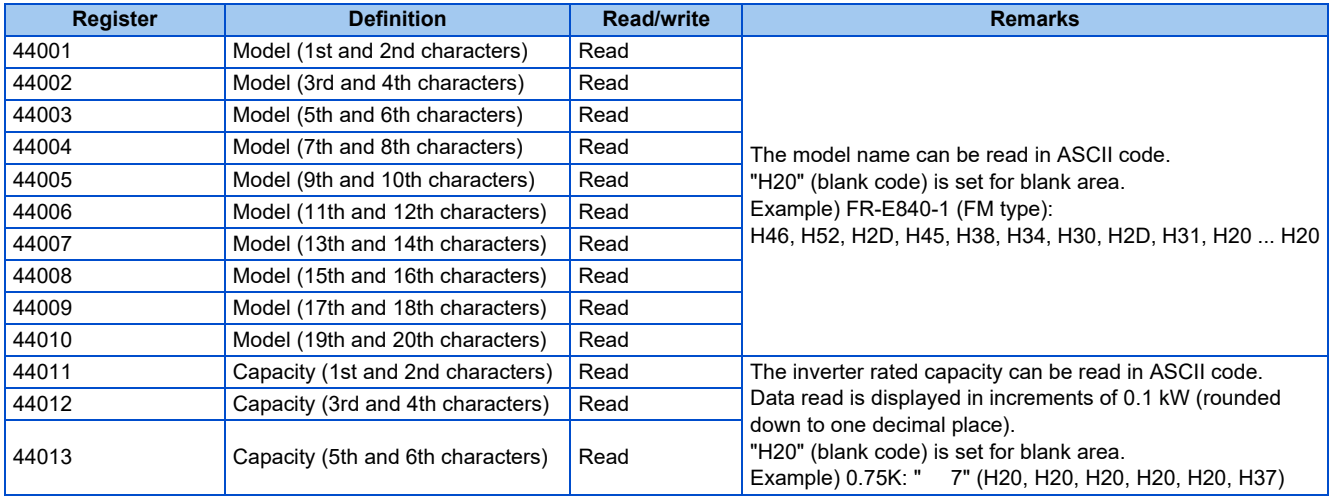

#### **NOTE**

• When a 32-bit parameter setting or monitor item is read and the value to be read exceeds HFFFF, HFFFF is returned.

## <span id="page-274-0"></span>**ANNEX A - PROTOCOL IMPLEMENTATION CONFORMANCE STATEMENT (NORMATIVE)**

(This annex is part of this Standard and is required for its use.)

#### **BACnet Protocol Implementation Conformance Statement**

Date: 1st Sep 2021 Vendor Name: Mitsubishi Electric Corporation Product Name: Inverter Product Model Number: (FR-E800 series) Application Software Version: 8650F Firmware Revision: 1.00 BACnet Protocol Revision: 19

#### **Product Description:**

#### **BACnet Standardized Device Profile (Annex L):**

- BACnet Cross-Domain Advanced Operator Workstation (B-XAWS) □ BACnet Advanced Operator Workstation (B-AWS) □ BACnet Operator Workstation (B-OWS) □ BACnet Operator Display (B-OD) □ BACnet Advanced Life Safety Workstation (B-ALSWS)
- □ BACnet Life Safety Workstation (B-LSWS)
- □ BACnet Life Safety Annunciator Panel (B-LSAP)
- BACnet Advanced Access Control Workstation (B-AACWS)
- □ BACnet Access Control Workstation (B-ACWS)
- □ BACnet Access Control Security Display (B-ACSD)
- □ BACnet Building Controller (B-BC)
- □ BACnet Advanced Application Controller (B-AAC)
- BACnet Application Specific Controller (B-ASC)
- □ BACnet Smart Sensor (B-SS)
- □ BACnet Smart Actuator (B-SA)
- □ BACnet Advanced Life Safety Controller (B-ALSC)
- □ BACnet Life Safety Controller (B-LSC)
- BACnet Advanced Access Control Controller (B-AACC)
- BACnet Access Control Controller (B-ACC)
- □ BACnet Router (B-RTR)
- □ BACnet Gateway (B-GW)
- BACnet Broadcast Management Device (B-BBMD)
- BACnet Access Control Door Controller (B-ACDC)
- □ BACnet Access Control Credential Reader (B-ACCR)
- □ BACnet General (B-GENERAL)

#### **Segmentation Capability:**

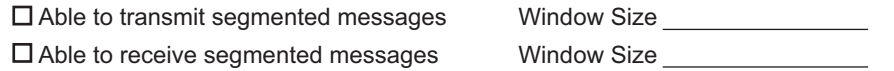

#### **Standard Object Types Supported:**

An object type is supported if it may be present in the device. For each standard Object Type supported provide the following data:

- *1.* Whether objects of this type are dynamically creatable using the CreateObject service
- *2.* Whether objects of this type are dynamically deletable using the DeleteObject service
- *3.* List of the optional properties supported
- *4.* List of all properties that are writable where not otherwise required by this standard
- *5.* List of all properties that are conditionally writable where not otherwise required by this standard
- *6.* List of proprietary properties and for each its property identifier, datatype, and meaning
- *7.* List of any property range restrictions

Dynamic object creation and deletion is not supported.

To check the object types supported by the standard model, refer to [page 267.](#page-267-5)

#### **Data Link Layer Options:**

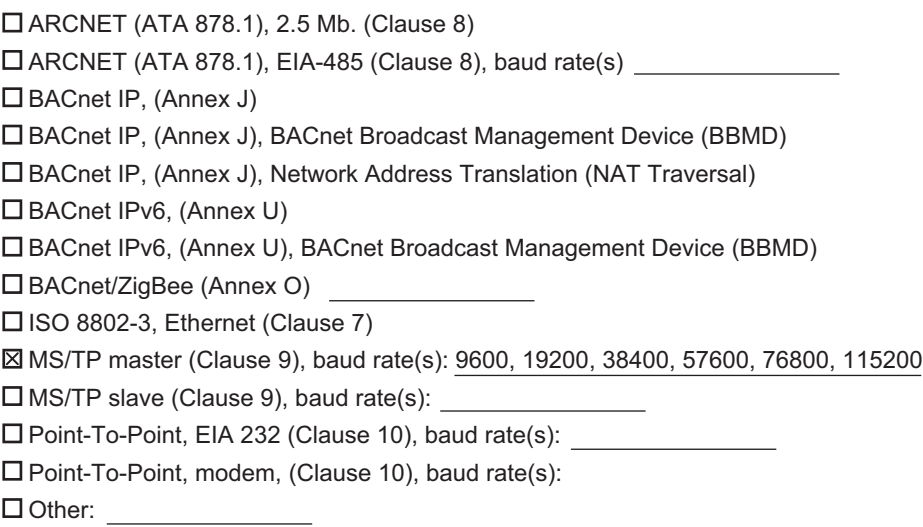

#### **Device Address Binding:**

Is static device binding supported? (This is currently necessary for two-way communication with MS/TP slaves and certain other devices.) □ Yes ⊠No

#### **Networking Options:**

Router, Clause 6 - List all routing configurations, e.g., ARCNET-Ethernet, Ethernet-MS/TP, etc.

□ Annex H, BACnet Tunneling Router over IP

#### **Character Sets Supported:**

Indicating support for multiple character sets does not imply that they can all be supported simultaneously.

 $\square$  ISO 10646 (UTF-8)  $\square$  IBM<sup>TM</sup>/Microsoft<sup>TM</sup> DBCS  $\square$  ISO 8859-1

ISO 10646 (UCS-2) ISO 10646 (UCS-4) JIS X 0208

#### **Gateway Options:**

If this product is a communication gateway, describe the types of non-BACnet equipment/networks(s) that the gateway supports:

If this product is a communication gateway which presents a network of virtual BACnet devices, a separate PICS shall be provided that describes the functionality of the virtual BACnet devices. That PICS shall describe a superset of the functionality of all types of virtual BACnet devices that can be presented by the gateway.

#### **Network Security Options:**

- Non-secure Device is capable of operating without BACnet Network Security
- □ Secure Device is capable of using BACnet Network Security (NS-SD BIBB)
- □ Multiple Application-Specific Keys
- □ Supports encryption (NS-ED BIBB)
- □ Key Server (NS-KS BIBB)

## **CHAPTER 4 [Other Communication](#page-278-0)  [Options](#page-278-0)**

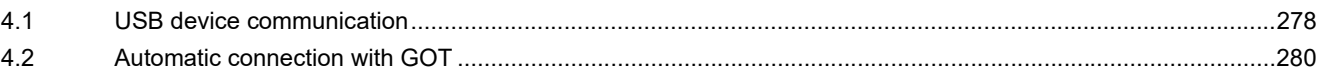

# <span id="page-278-0"></span>**4 Other Communication Options**

## <span id="page-278-1"></span>**4.1 USB device communication**

A personal computer and an inverter can be connected with a USB cable. Setup of the inverter can be easily performed with FR Configurator2.

The inverter can be connected easily to a personal computer by a USB cable.

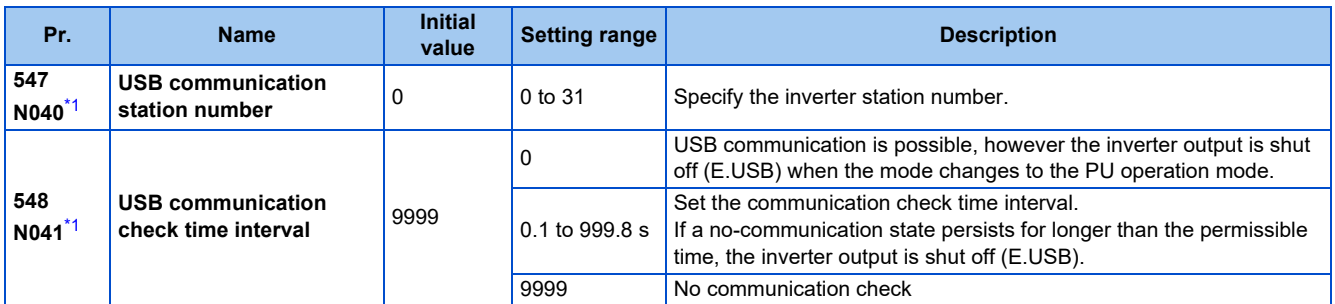

\*1 The changed value is applied after the next power-ON or inverter reset.

## <span id="page-278-2"></span>**USB communication specifications**

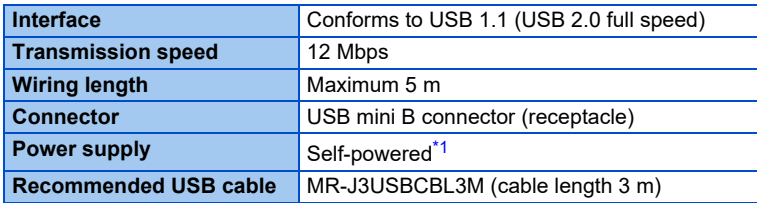

\*1 USB bus power connection is available. The maximum SCCR is 500 mA. A PU connector cannot be used during USB bus power connection.

<span id="page-278-3"></span>• Standard model, Ethernet model, and safety communication model

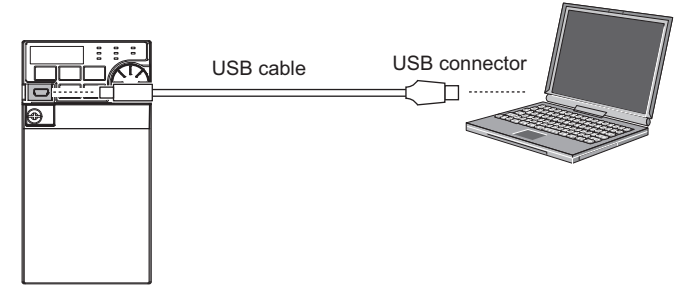

• IP67 model

Remove the small resin cap, then connect a USB cable. The protective structure is IP00 when the cap is removed. When the USB cable is removed, always install the cap. (Tightening torque: 1 N·m)

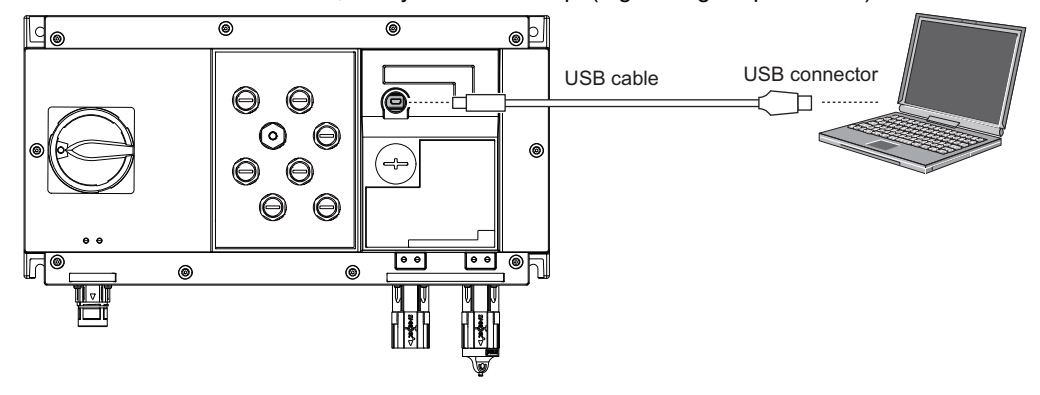

- At the initial setting (**Pr.551 PU mode operation command source selection** = "9999"), communication with FR Configurator2 can be made in the PU operation mode simply by connecting a USB cable. To fix the command source to the USB connector in the PU operation mode, set "3" in **Pr.551**.
- Parameter setting and monitoring can be performed by using FR Configurator2. For details, refer to the Instruction Manual of FR Configurator2.

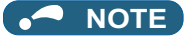

• Operation is not guaranteed when multiple inverters are connected using a USB hub.

## <span id="page-280-0"></span>**4.2 Automatic connection with GOT**

When the automatic connection is enabled in the GOT2000 series, the inverter can communicate with the GOT2000 series with only setting the station number and connecting the GOT. This eliminates the need for setting each communication parameter separately.

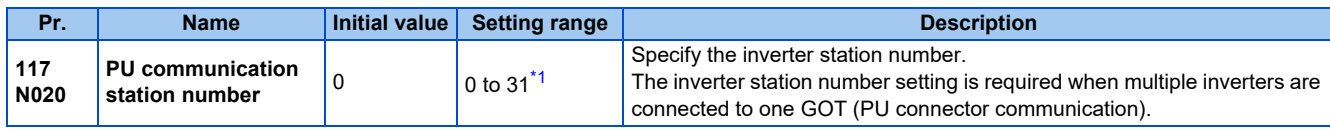

\*1 Setting range when **Pr.549 Protocol selection** = "0" (Mitsubishi inverter protocol). The setting range is "0 to 247" when **Pr.549** = "1" (MODBUS RTU), and "0 to 127" when **Pr.549** = "2" (BACnet MS/TP). When a value outside the setting range is set, the inverter operates at the initial value.

### <span id="page-280-1"></span>**Automatic connection system configuration**

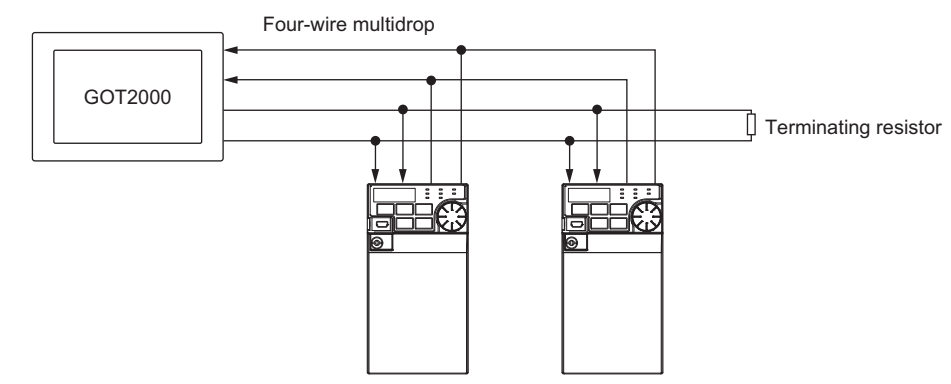

## **GOT2000 series automatic recognition**

- Set the station number (**Pr.117**) of the inverter before the automatic recognition is performed.
- When the GOT2000 series is connected, the parameters required for the GOT connection are automatically changed by setting the automatic recognition on the GOT2000 series side.
- Connect all the stations of inverters with GOT before the automatic recognition is performed. The inverter newly added after automatic recognition will not be recognized automatically. (When an inverter is added, perform the initial setting in **Pr.999 Automatic parameter setting** or set the automatic recognition on the GOT side again.)

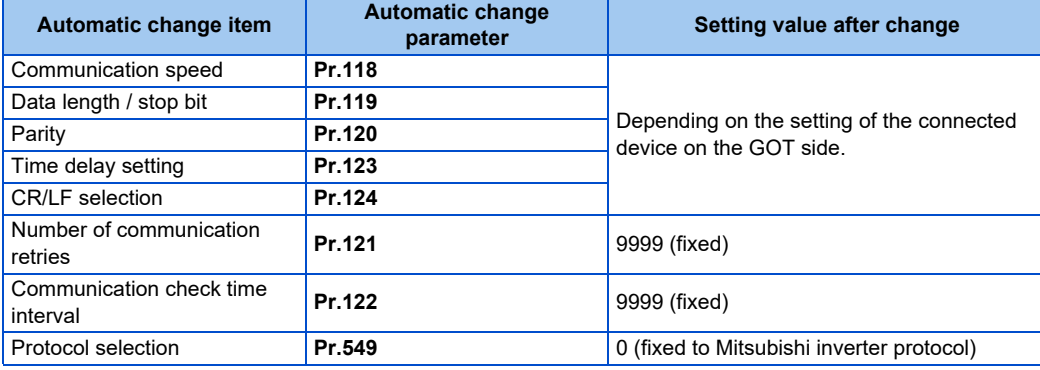

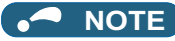

- If the automatic recognition cannot be performed, initial setting in **Pr.999** is required.
- For connection to a device other than the GOT2000 series, initial setting in **Pr.999** is required.
- For details, refer to the GOT2000 Series Connection Manual (Mitsubishi Product).

## **CHAPTER 5 [Common Settings](#page-282-0)**

# <span id="page-282-0"></span>**5 Common Settings**

Set the action when the inverter is performing operation via communication. Set the action at fault occurrence or at reading/writing of parameters.

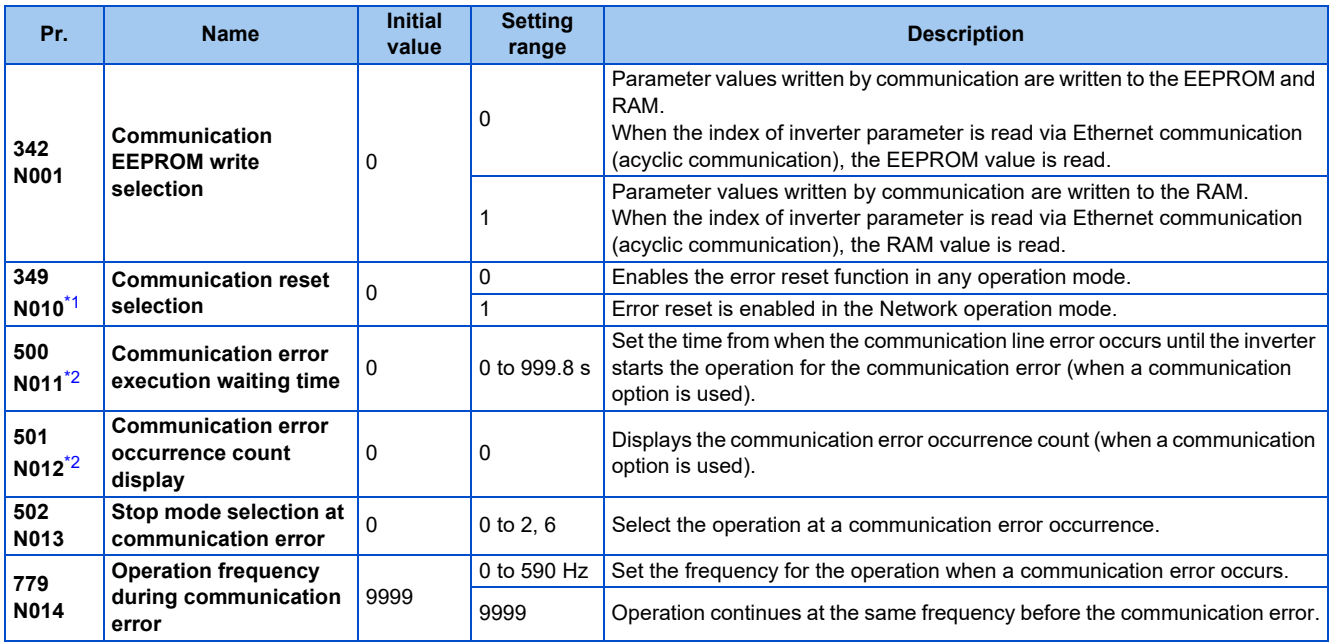

\*1 For the standard model, the setting is available only when a communication option is installed.

\*2 The setting is available only when a communication option is installed. For the IP67 model, the setting is not available as plug-in options are not available.

## <span id="page-282-2"></span><span id="page-282-1"></span>**Communication EEPROM write selection (Pr.342)**

- When parameter write is performed via the inverter PU connector, Ethernet connector, USB communication, or a communication option, the parameters storage device can be changed to "RAM only" from "EEPROM and RAM". Use this function if parameter settings are changed frequently.
- When changing the parameter values frequently, set "1" in **Pr.342 Communication EEPROM write selection** to write them to the RAM only. The life of the EEPROM will be shorter if parameter write is performed frequently with the setting unchanged from "0 (initial value)" (EEPROM write).
- When the index of inverter parameter is read via Ethernet communication (acyclic communication) while **Pr.342** = "0 (initial value)", the EEPROM value is read. When **Pr.342** = "1", the RAM value is read.

#### **NOTE**

- Turning OFF the inverter's power supply clears the modified parameter settings when **Pr.342** = "1 (write only to RAM)". Therefore, the parameter settings last stored to EEPROM applies at next power-ON.
- The parameter setting written in the RAM cannot be checked on the operation panel. (The values displayed on the operation panel are the ones stored in the EEPROM.)

## **Operation selection at a communication error (Pr.502, Pr.779)**

- For communication via the PU connector, Ethernet connector, or a communication option, operation at a communication error can be selected. The operation is active under the Network operation mode.
- Select the stop operation at the retry count excess (**Pr.121**, enabled only when the Mitsubishi inverter protocol is selected) or at a signal loss detection (**Pr.122**) during the RS-485 communication.
- The operation at a communication error can be selected with **Pr.502** when **Pr.1431 Ethernet signal loss detection function selection** = "3" or **Pr.1432 Ethernet communication check time interval** ≠ "9999" during Ethernet communication.

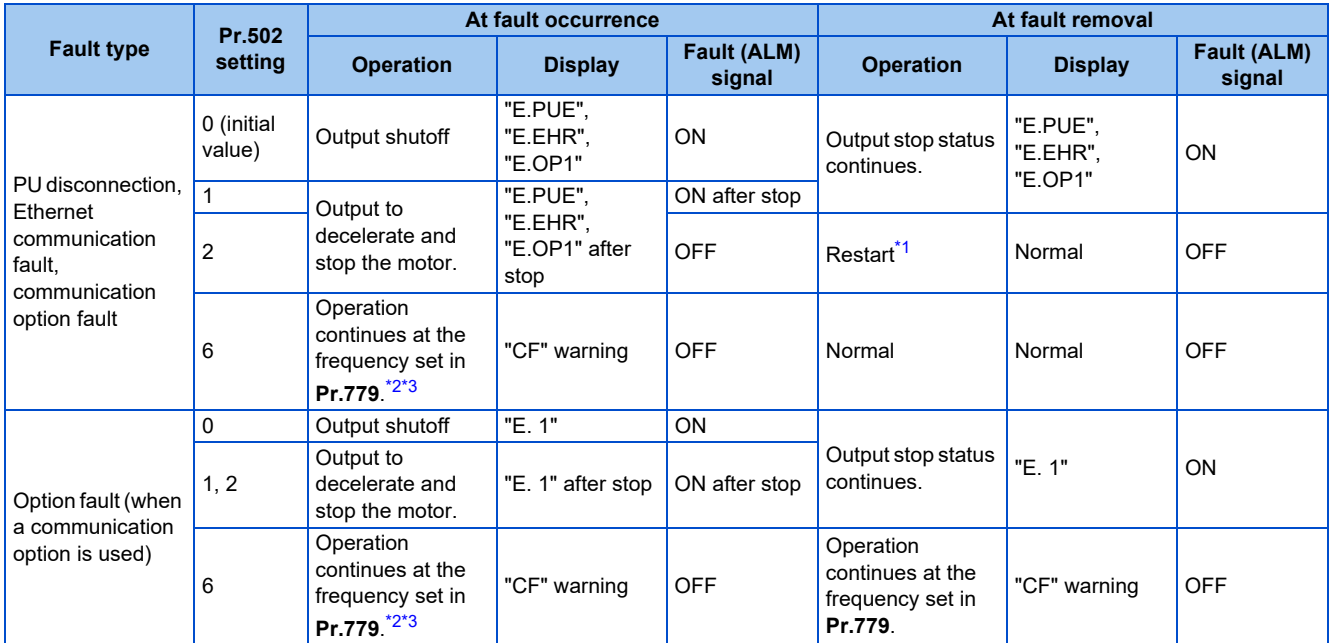

<span id="page-283-0"></span>\*1 When the communication error is removed during deceleration, the motor re-accelerates. During position control, the motor does not re-accelerate even when the communication error is removed during deceleration.

<span id="page-283-1"></span>\*2 When the frequency command interface is switched to the one other than NET during operation, the frequency command given from an external device can be made valid.

During position control, the operation is continued to the target position. When the communication operation command source is changed to the External mode and the LX signal is not input via an external input terminal, the inverter output is shut off.

\*3 During torque control, the **Pr.779** setting becomes invalid when **Pr.807 Speed limit selection** = "1". In this case, operation continues at the frequency set in **Pr.808 Speed limit** or **Pr.809 Reverse-side speed limit**.

- <span id="page-283-2"></span>• When a communication error is detected during communication through the PU connector or a communication option, the Alarm (LF) signal is output to an output terminal of the inverter. (When an option fault occurs, the LF signal is output only when "6" is set in **Pr.502**.)
- When a communication error is detected during communication via the Ethernet connector while **Pr.1431 Ethernet signal loss detection function selection** = "2 or 3", the Alarm (LF) signal is output to an output terminal of the inverter.

**NOTE** 

• To use the LF signal, set "98" (positive logic) or "198" (negative logic) in any of **Pr.190 to Pr.197 (Output terminal function selection)** to assign the function to an output terminal.

• The following charts show operations when a communication line error occurs.

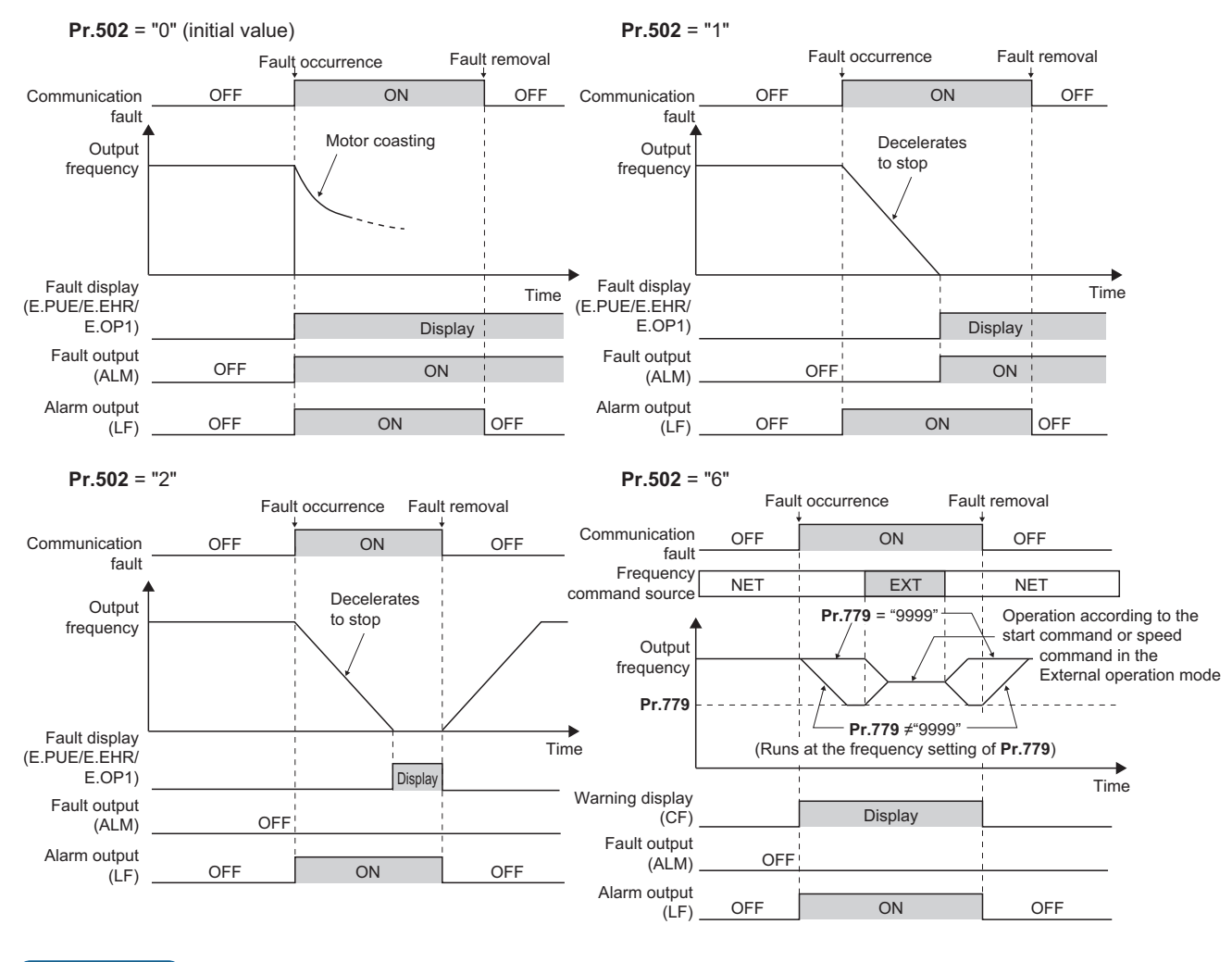

#### **NOTE**

- When the **Pr.1431** setting is changed to a value other than "3" and the **Pr.1457** setting is changed to a value other than "9999" after the operation defined by the **Pr.502** setting starts during Ethernet communication, the operation will be changed according to the settings of **Pr.1431** and **Pr.1457**.
- When the switchover mode (**Pr.79 Operation mode selection** = "6") is set, the operation can be switched between NET and External during operation using the External/NET operation switchover (X66) signal. (Refer to the FR-E800 Instruction Manual (Function).)

• The following charts show operations when a communication option fault occurs.

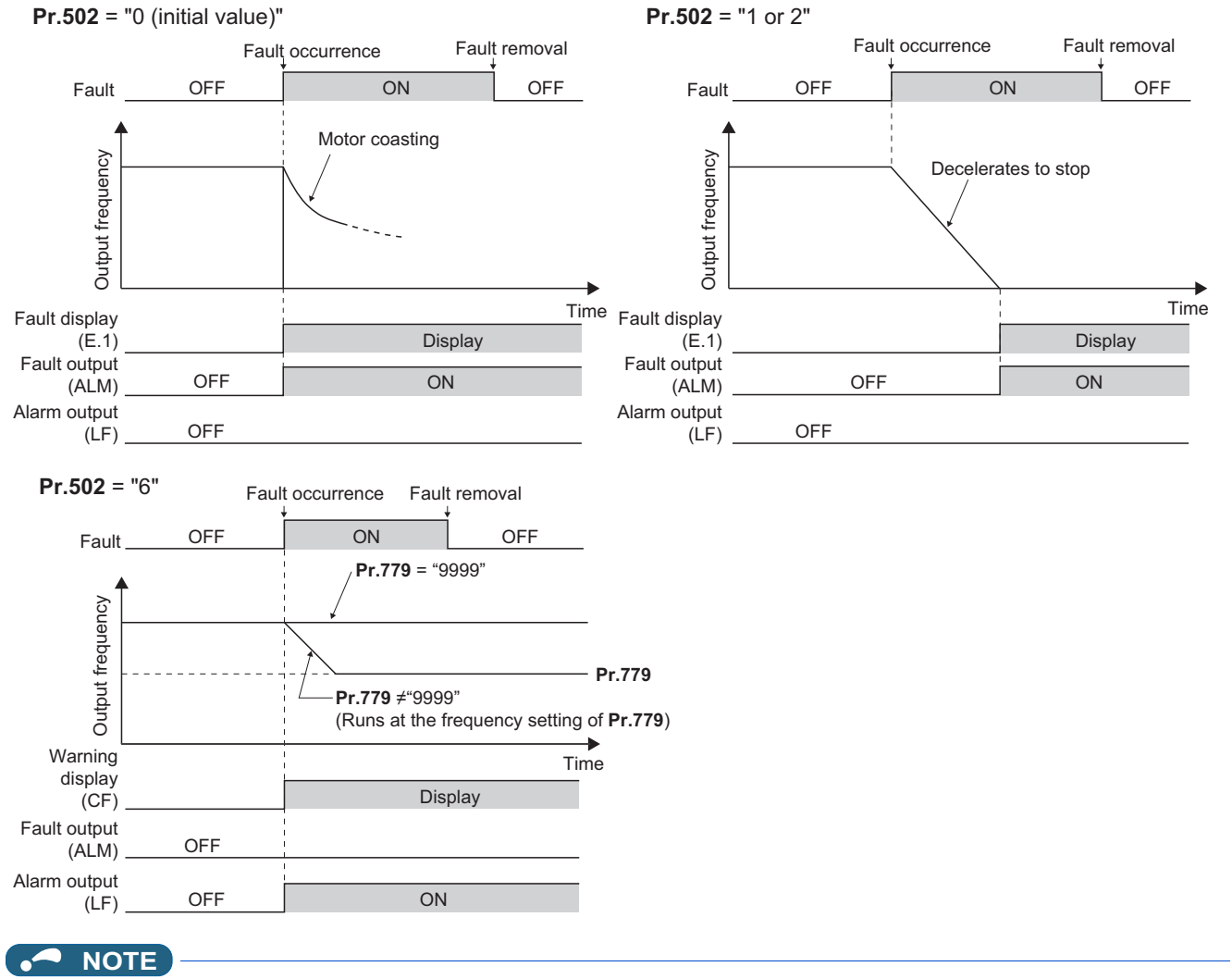

- When a communication option is used, the protective function [E.OP1 (fault data: HA1)] is activated at error occurrences on the communication line. The protective function [E.1 (fault data: HF1)] is activated at error occurrences in the communication circuit inside the option.
- Fault output indicates the Fault (ALM) signal and an alarm bit output.
- When the fault output is set enabled, fault records are stored in the fault history. (A fault record is written to the fault history at a fault output.)
- When the fault output is not enabled, a fault record is overwritten to the fault history temporarily but not stored.
- After the fault is removed, the fault indication goes back to normal indication on the monitor, and the fault history goes back to the previous status.
- When **Pr.502** = "1 or 2", the normal deceleration time setting (settings like **Pr.8, Pr.44, and Pr.45**) is applied as the deceleration time. The **Pr.464** or **Pr.1223** deceleration time setting, whichever is smaller, is applied for position control.
- If a communication line error occurs, then the error is removed during deceleration while **Pr.502** = "2", the motor re-accelerates from that point. (During position control, the motor does not re-accelerate even when the communication error is removed during deceleration.) The operation command and the speed command before the fault occurred will be applied for restarting. The normal acceleration time setting (such as **Pr.7/Pr.44** setting) is applied for restart. (Acceleration does not restart when a communication option fault occurs.)
- The **Pr.502** and **Pr.779** settings are valid when communication is performed via the PU connector, Ethernet connector, or a communication option.
- These parameters are valid under the Network operation mode. When performing communication through the PU connector, set **Pr.551 PU mode operation command source selection** ≠ "2".
- **Pr.502** is valid for the device that has the command source under the Network operation mode. When an error occurs for communication through the PU connector or the Ethernet connector while **Pr.550** = "9999 (initial value)" and a communication option is installed, **Pr.502** becomes invalid.
- If the communication error setting is disabled with **Pr.121** = "9999" or **Pr.122** = "9999" while **Pr.502** = "6", the inverter does not operate with the frequency set in **Pr.779** when a communication error occurs.

## A CAUTION

• When **Pr.502** = "6" and a communication line error (PU disconnection, Ethernet communication fault, communication option fault) occurs, or a communication option fault occurs, the operation continues. When setting "6" in **Pr.502**, provide a safety stop countermeasure other than via communication. For example, input a signal through an external terminal (RES, MRS, or X92) or press the PU stop on the operation panel.

## **Waiting time setting from the communication line error occurrence to the communication error activation (Pr.500)**

- When a communication option is used, use **Pr.500 Communication error execution waiting time** to set the time from when the communication line error occurs until the inverter starts the operation for the communication error. For the IP67 model, the function is invalid as plug-in options are not available.
- When a communication line error occurs and lasts longer than the time set in **Pr.500**, it is recognized as a communication error. If the communication returns to normal within the time, it is not recognized as a communication error, and the operation continues.

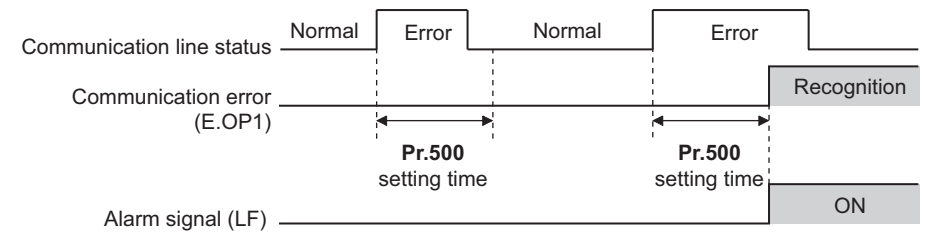

• Operation from the error occurrence until the **Pr.500** setting time elapses

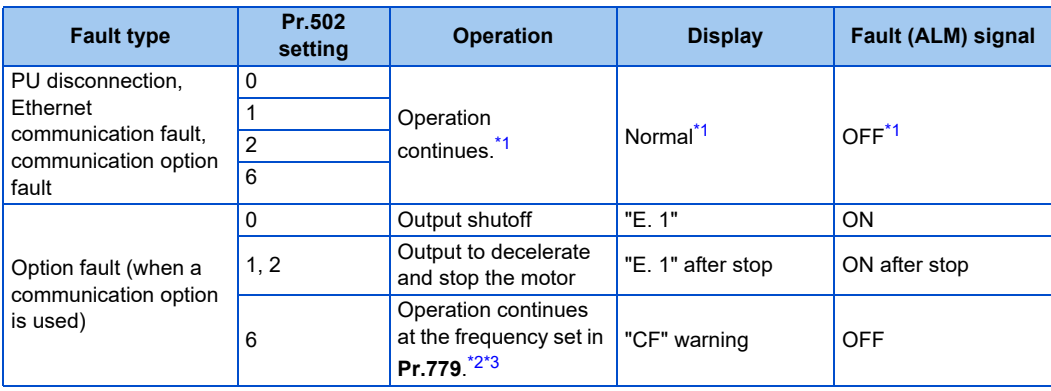

\*1 When the communication returns to normal within the time period set in **Pr.500**, the protective function (E.OP1) is not activated.

<span id="page-286-1"></span><span id="page-286-0"></span>\*2 When the frequency command interface is switched to the one other than NET during operation, the frequency command given from an external device can be made valid.

During position control, the operation is continued to the target position. When the communication operation command source is changed to the External mode and the LX signal is not input via an external input terminal, the inverter output is shut off.

\*3 During torque control, the **Pr.779** setting becomes invalid when **Pr.807 Speed limit selection** = "1". In this case, operation continues at the frequency set in **Pr.808 Speed limit** or **Pr.809 Reverse-side speed limit**.

## <span id="page-286-2"></span>**Displaying and clearing the communication error count (Pr.501)**

- When a communication option is used, the cumulative count of communication error occurrences can be displayed. Write "0" to clear this cumulative count. For the IP67 model, the function is invalid as plug-in options are not available.
- When a communication line error occurs, the setting of **Pr.501 Communication error occurrence count display** increases by one.
- The cumulative count of communication error occurrences is counted from 0 to 65535. When the count exceeds 65535, the displayed value is cleared and the counting starts over from 0 again.

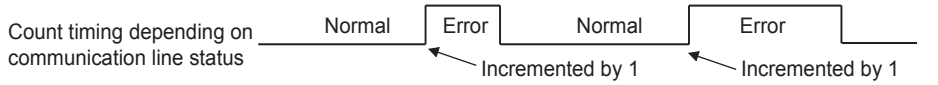

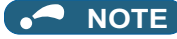

• Communication error count is temporarily stored in the RAM memory. The error count is stored in EEPROM only once per hour. If power reset or inverter reset is performed, **Pr.501** setting will be the one that is last stored to EEPROM depending on the reset timing.

### **Error reset operation selection at inverter fault (Pr.349)**

• An error reset command from a communication option can be invalidated in the External operation mode or the PU operation mode.

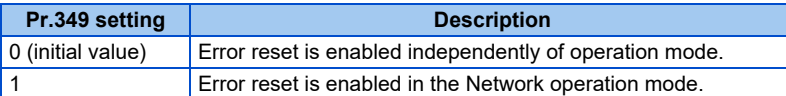

### ◆ Operation mode switching and communication startup mode (Pr.79, **Pr.340)**

• Check the following before switching the operation mode.

The inverter is at a stop.

Both the STF and STR signals are off.

The **Pr.79 Operation mode selection** setting is correct. (Check the setting on the operation panel of the inverter.) (Refer to the FR-E800 Instruction Manual (Function).)

- The operation mode at power ON and at restoration from instantaneous power failure can be selected. Set a value other than "0" in **Pr.340 Communication startup mode selection** to select the Network operation mode. (Refer to the FR-E800 Instruction Manual (Function).)
- After the inverter starts up in the Network operation mode, parameter write can be commanded via the network.

#### **NOTE**

- The changed value in **Pr.340** is applied after the next power-ON or inverter reset.
- The **Pr.340** setting can be changed on the operation panel in any operation mode.
- When setting a value other than "0" in **Pr.340**, make sure that the communication settings of the inverter are correct.
## MEMO

# **CHAPTER 6 [Appendix](#page-290-0)**

[6.1 How to check specification changes.....................................................................................................................290](#page-290-1)

<span id="page-290-1"></span><span id="page-290-0"></span>Appendix provides the reference information for use of this product. Refer to the information as required.

## **6.1 How to check specification changes**

Check the SERIAL number indicated on the inverter rating plate or packaging. For how to read the SERIAL number, refer to [page 9.](#page-9-0)

The inverter firmware can be updated by using Firmware Update Tool of FR Configurator2. The functions added due to specification changes are available.

For details on firmware update, refer to the FR Configurator2 Instruction Manual.

## **6.1.1 Details of specification changes**

## **Number of connectable units on the CC-Link IE Field Network Basic**

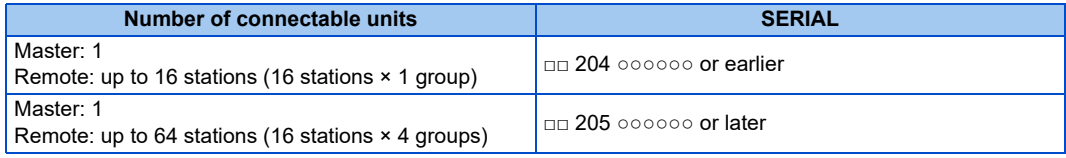

### **Functions available for the inverters manufactured in May 2020 or later**

• Firmware version: 1 or later

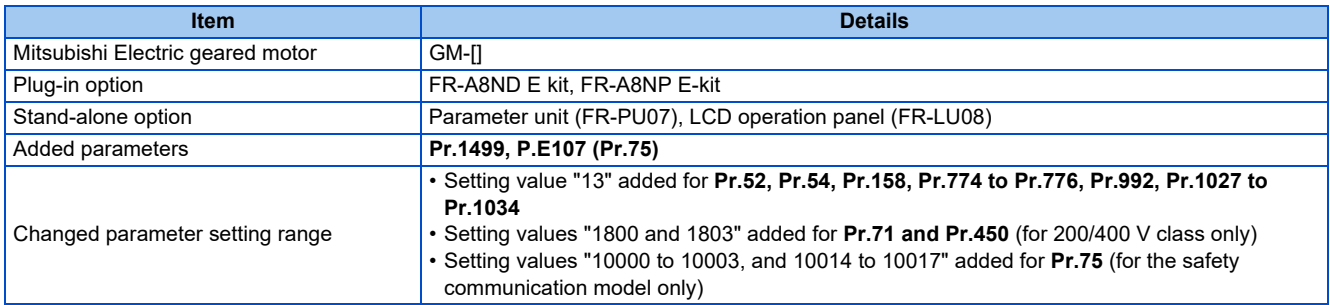

**Functions available for the inverters manufactured in August 2020 or later**

• Firmware version: 2 or later

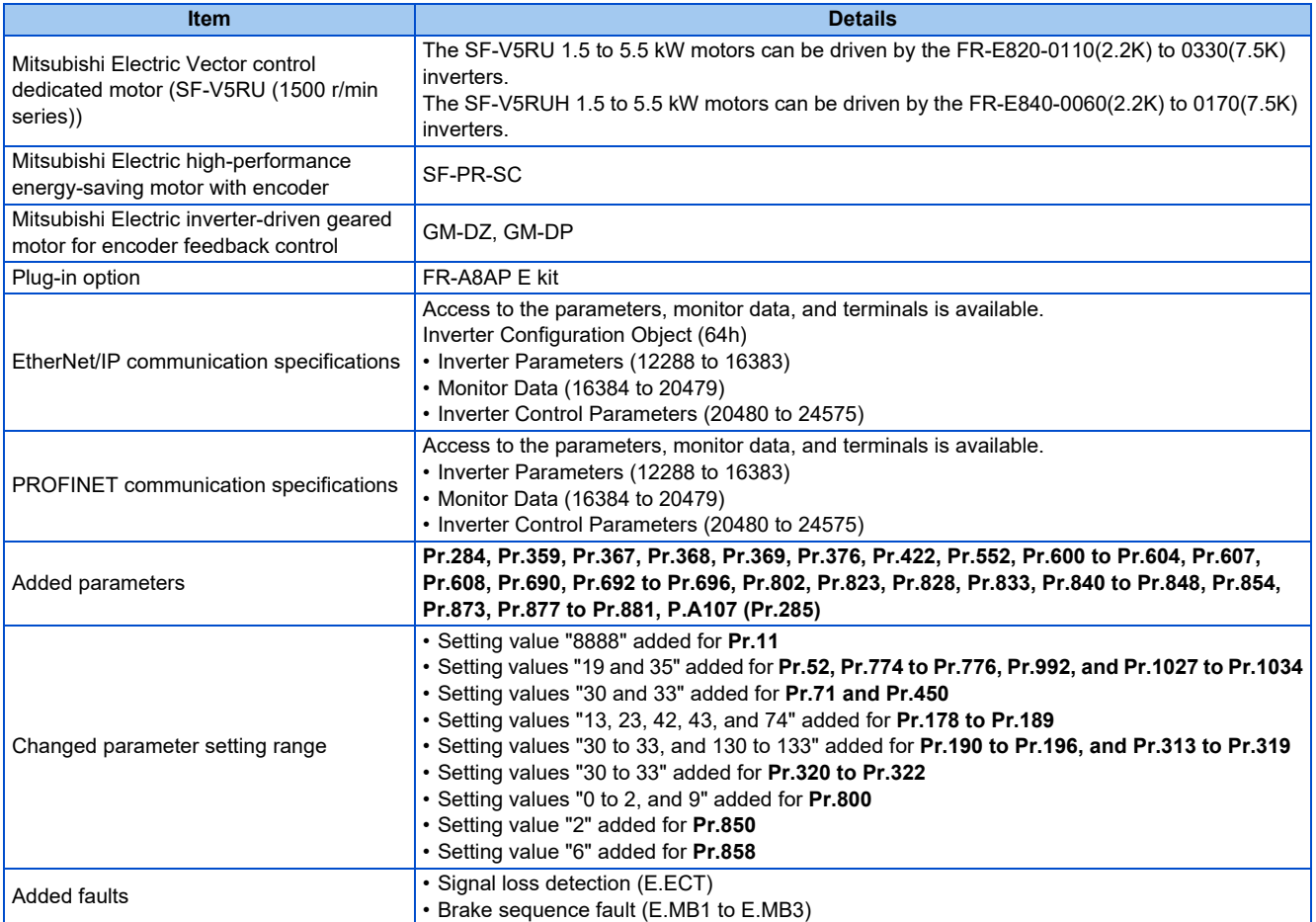

**Functions available for the inverters manufactured in January 2021 or later**

• Firmware version: 3 or later

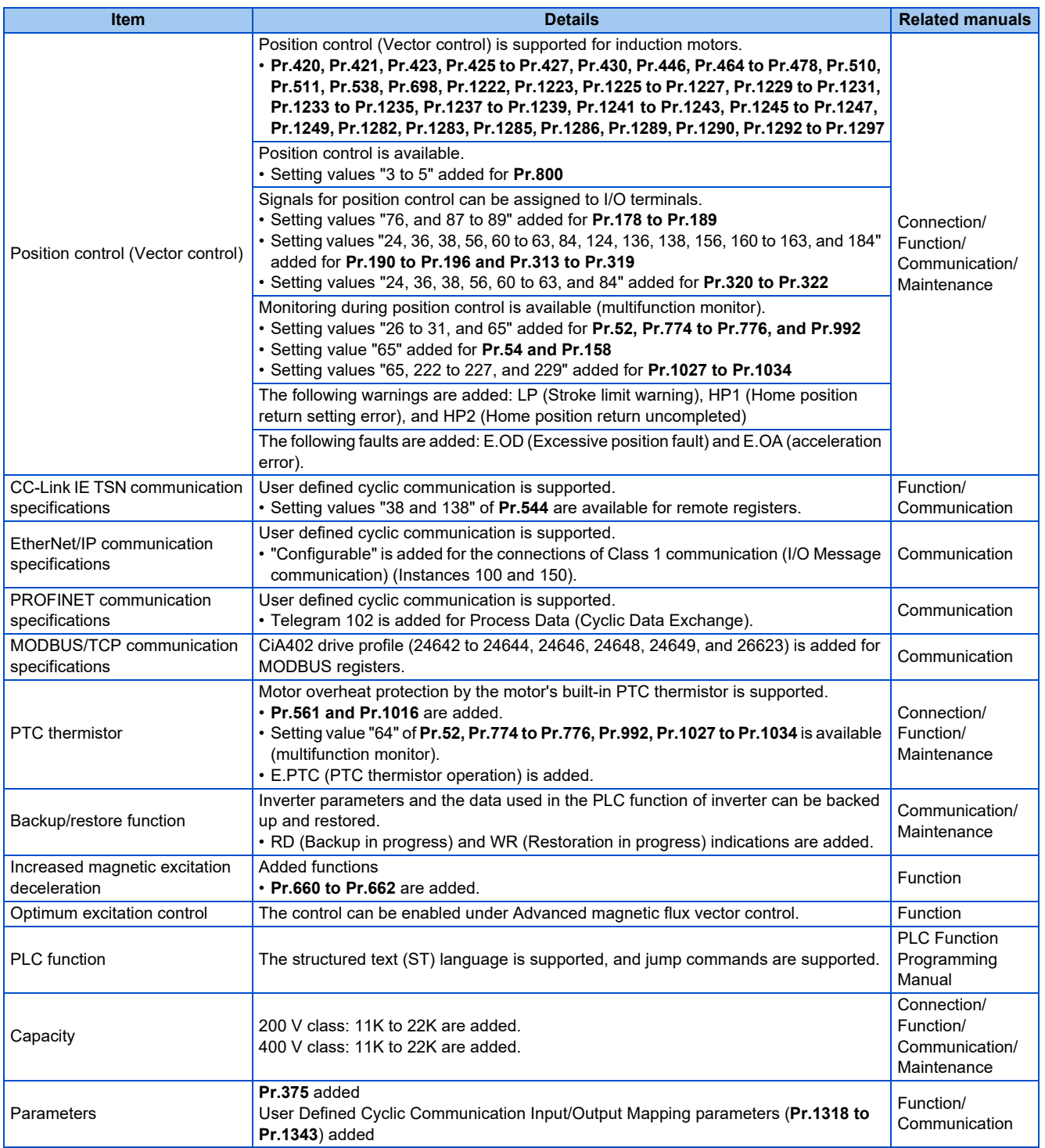

## **Functions available for the inverters manufactured in May 2021 or later**

• Firmware version: 5 or later

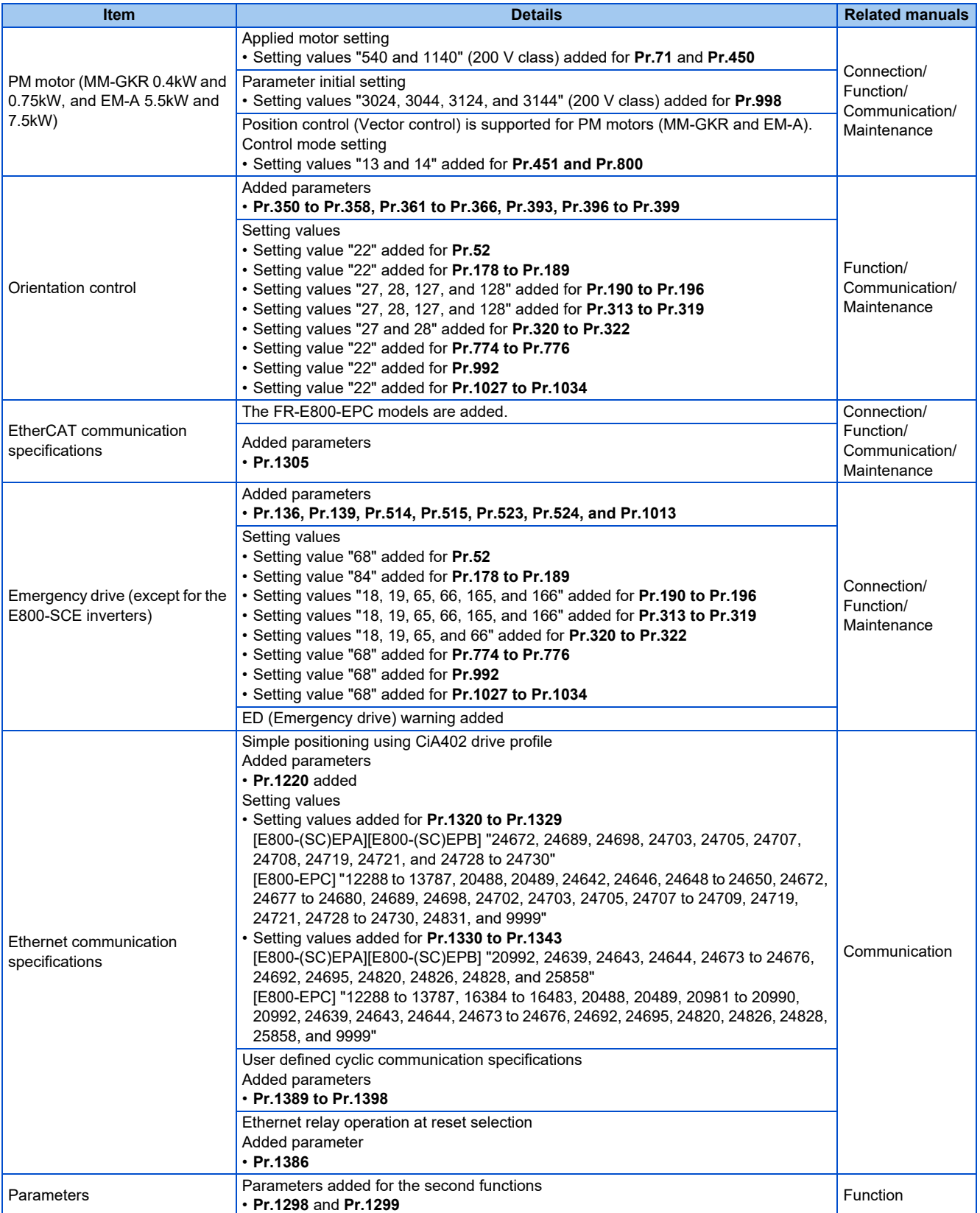

**Functions available for the inverters manufactured in September 2021 or later**

• Firmware version: 6 or later

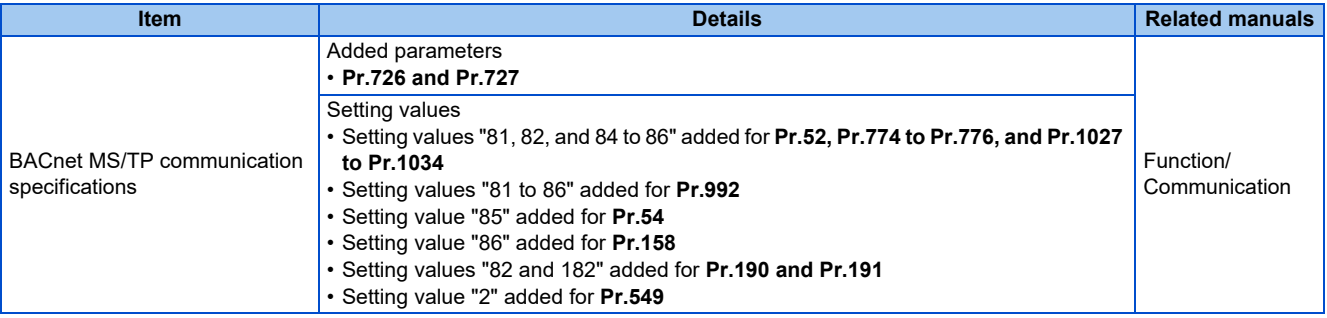

### **Functions available for the inverters manufactured in December 2021 or later**

• Firmware version: 7 or later

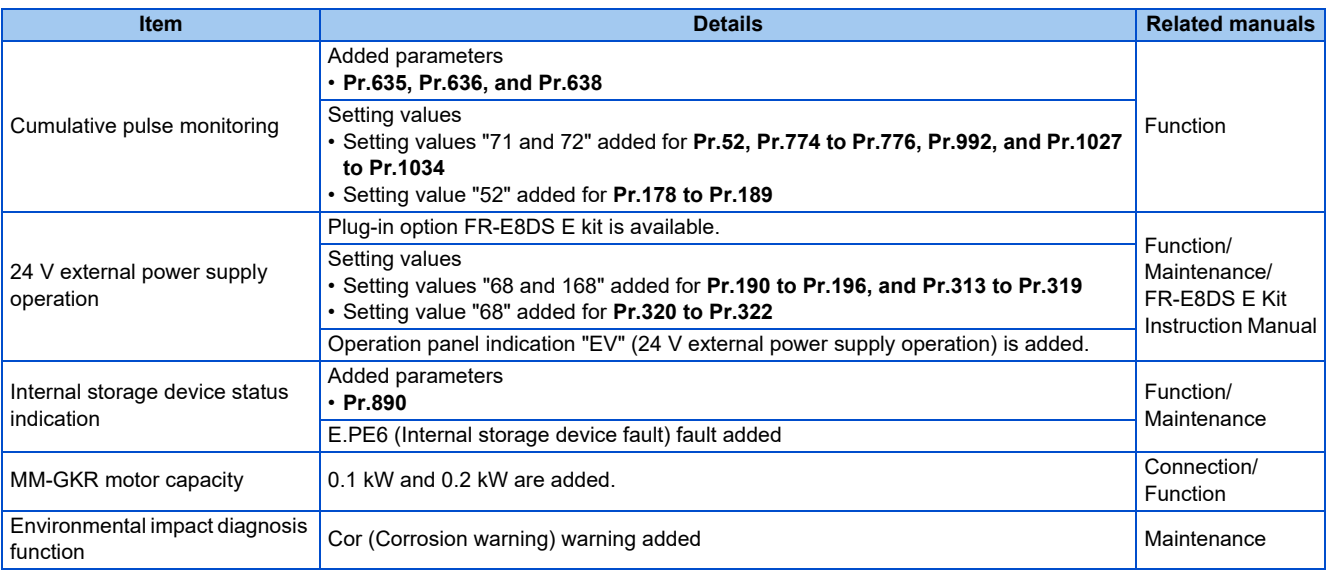

### **Functions available for the inverters manufactured in May 2022 or later**

• Firmware version: 9 or later

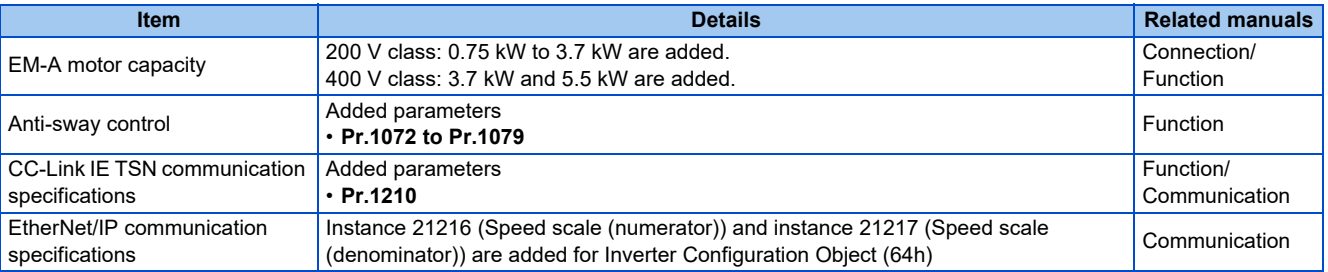

#### **Functions available for the inverters manufactured in October 2022 or later**

• Firmware version: 11 or later

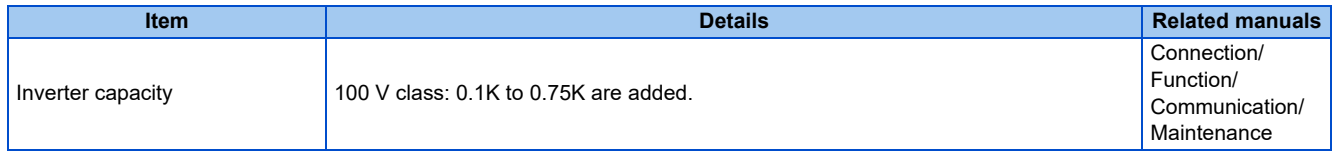

**Functions available for the inverters manufactured in November 2022 or later**

• Firmware version: 11 or later

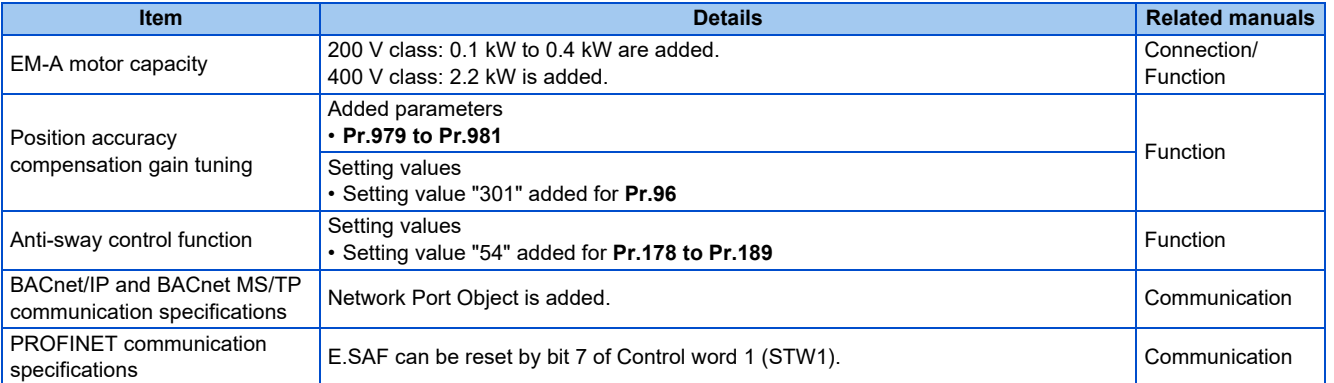

## **Functions available for the inverters manufactured in July 2023 or later**

• Firmware version: 12 or later

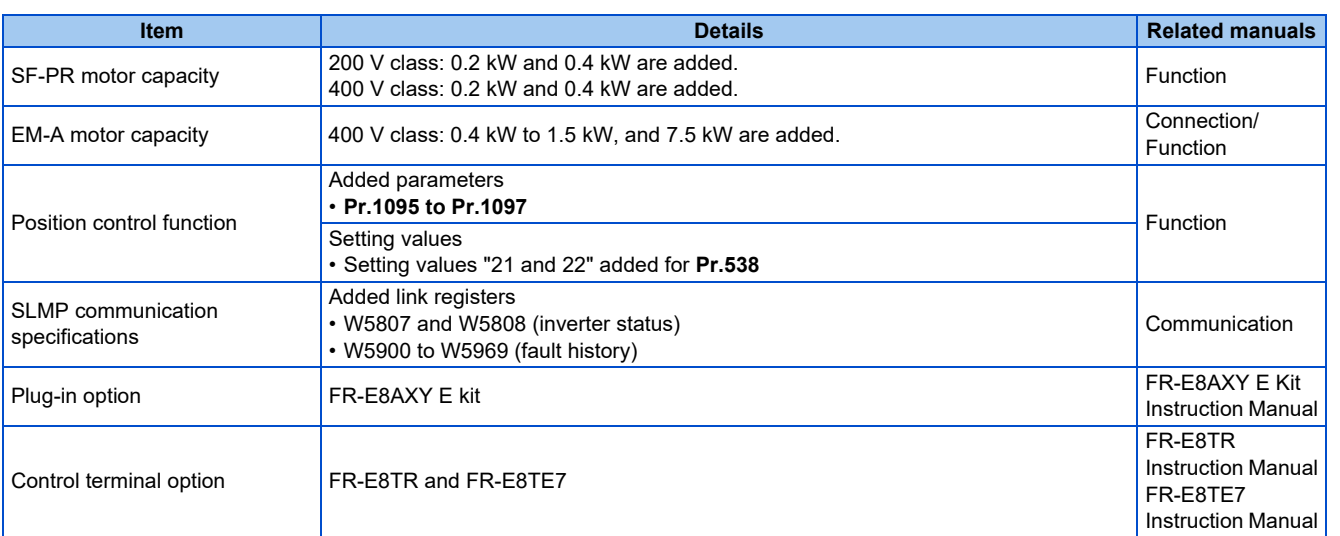

### **Functions available for the inverters manufactured in October 2023 or later**

• Firmware version: 12 or later

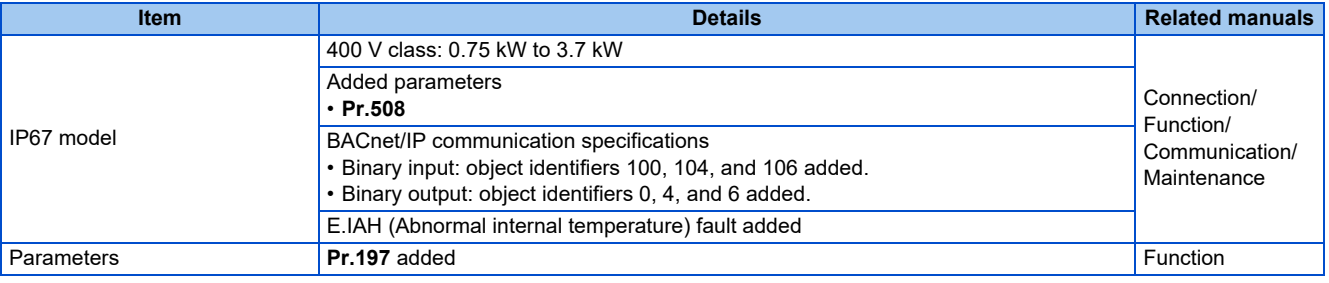

### **Functions available for firmware version 13 or later**

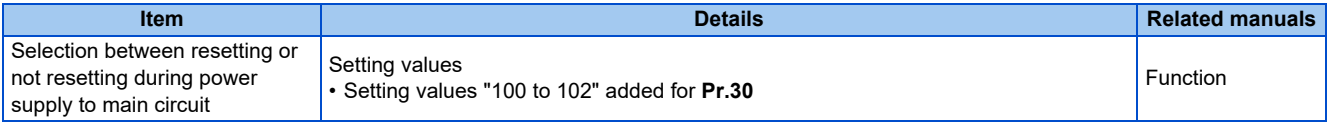

## MEMO

When using this product, make sure to understand the warranty described below.

#### **1. Warranty period and coverage**

We will repair any failure or defect (hereinafter referred to as "failure") in our FA equipment (hereinafter referred to as the "Product") arisen during warranty period at no charge due to causes for which we are responsible through the distributor from which you purchased the Product or our service provider. However, we will charge the actual cost of dispatching our engineer for an on-site repair work on request by customer in Japan or overseas countries. We are not responsible for any on-site readjustment and/or trial run that may be required after a defective unit are repaired or replaced.

#### **[Term]**

The term of warranty for Product is twelve months after your purchase or delivery of the Product to a place designated by you or eighteen months from the date of manufacture whichever comes first ("Warranty Period"). Warranty period for repaired Product cannot exceed beyond the original warranty period before any repair work.

#### **[Limitations]**

- (1) You are requested to conduct an initial failure diagnosis by yourself, as a general rule. It can also be carried out by us or our service company upon your request and the actual cost will be charged.
	- However, it will not be charged if we are responsible for the cause of the failure.
- (2) This limited warranty applies only when the condition, method, environment, etc. of use are in compliance with the terms and conditions and instructions that are set forth in the instruction manual and user manual for the Product and the caution label affixed to the Product.
- (3) Even during the term of warranty, the repair cost will be charged on you in the following cases;
	- a failure caused by your improper storing or handling, carelessness or negligence, etc., and a failure caused by your hardware or software problem
	- a failure caused by any alteration, etc. to the Product made on your side without our approval
	- a failure which may be regarded as avoidable, if your equipment in which the Product is incorporated is equipped with a safety device required by applicable laws and has any function or structure considered to be indispensable according to a common sense in the industry
	- a failure which may be regarded as avoidable if consumable parts designated in the instruction manual, etc. are duly maintained and replaced
	- any replacement of consumable parts (condenser, cooling fan, etc.)
	- a failure caused by external factors such as inevitable accidents, including without limitation fire and abnormal fluctuation of voltage, and acts of God, including without limitation earthquake, lightning and natural disasters
	- a failure caused by using the emergency drive function
	- a failure generated by an unforeseeable cause with a scientific technology that was not available at the time of the shipment of the Product from our company
	- any other failures which we are not responsible for or which you acknowledge we are not responsible for

#### **2. Term of warranty after the stop of production**

- (1) We may accept the repair at charge for another seven (7) years after the production of the product is discontinued. The announcement of the stop of production for each model can be seen in our Sales and Service, etc.
- (2) Please note that the Product (including its spare parts) cannot be ordered after its stop of production.

#### **3. Service in overseas**

Our regional FA Center in overseas countries will accept the repair work of the Product; however, the terms and conditions of the repair work may differ depending on each FA Center. Please ask your local FA center for details.

#### **4. Exclusion of loss in opportunity and secondary loss from warranty liability**

Regardless of the gratis warranty term, Mitsubishi Electric shall not be liable for compensation to:

- (1) Damages caused by any cause found not to be the responsibility of Mitsubishi Electric.
- (2) Loss in opportunity, lost profits incurred to the user by Failures of Mitsubishi Electric products.
- (3) Special damages and secondary damages whether foreseeable or not, compensation for accidents, and compensation for damages to products other than Mitsubishi Electric products.
- (4) Replacement by the user, maintenance of on-site equipment, start-up test run and other tasks.

#### **5. Change of Product specifications**

Specifications listed in our catalogs, manuals or technical documents may be changed without notice.

#### **6. Application and use of the Product**

- (1) For the use of our product, its applications should be those that may not result in a serious damage even if any failure or malfunction occurs in product, and a backup or fail-safe function should operate on an external system to product when any failure or malfunction occurs.
- (2) Our product is designed and manufactured as a general purpose product for use at general industries. Therefore, applications substantially influential on the public interest for such as atomic power plants and other power plants of electric power companies, and also which require a special quality assurance system, including applications for railway companies and government or public offices are not recommended, and we assume no responsibility for any failure caused by these applications when used.

In addition, applications which may be substantially influential to human lives or properties for such as airlines, medical treatments, railway service, incineration and fuel systems, man-operated material handling equipment, entertainment machines, safety machines, etc. are not recommended, and we assume no responsibility for any failure caused by these applications when used. We will review the acceptability of the abovementioned applications, if you agree not to require a specific quality for a specific application. Please contact us for consultation.

## **Revisions**

\*The manual number is given on the bottom left of the back cover.

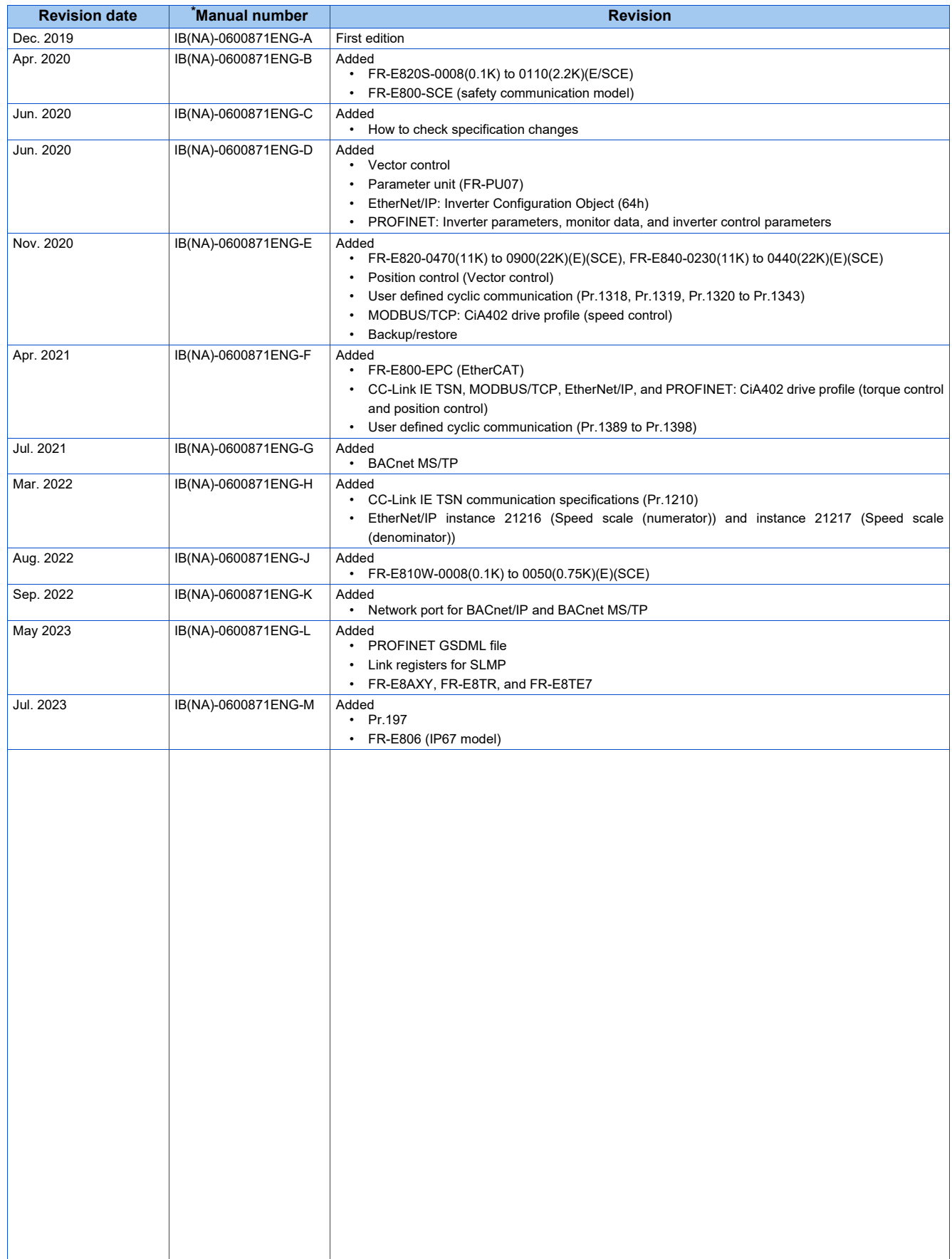

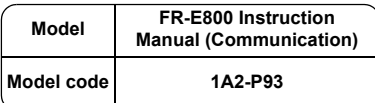

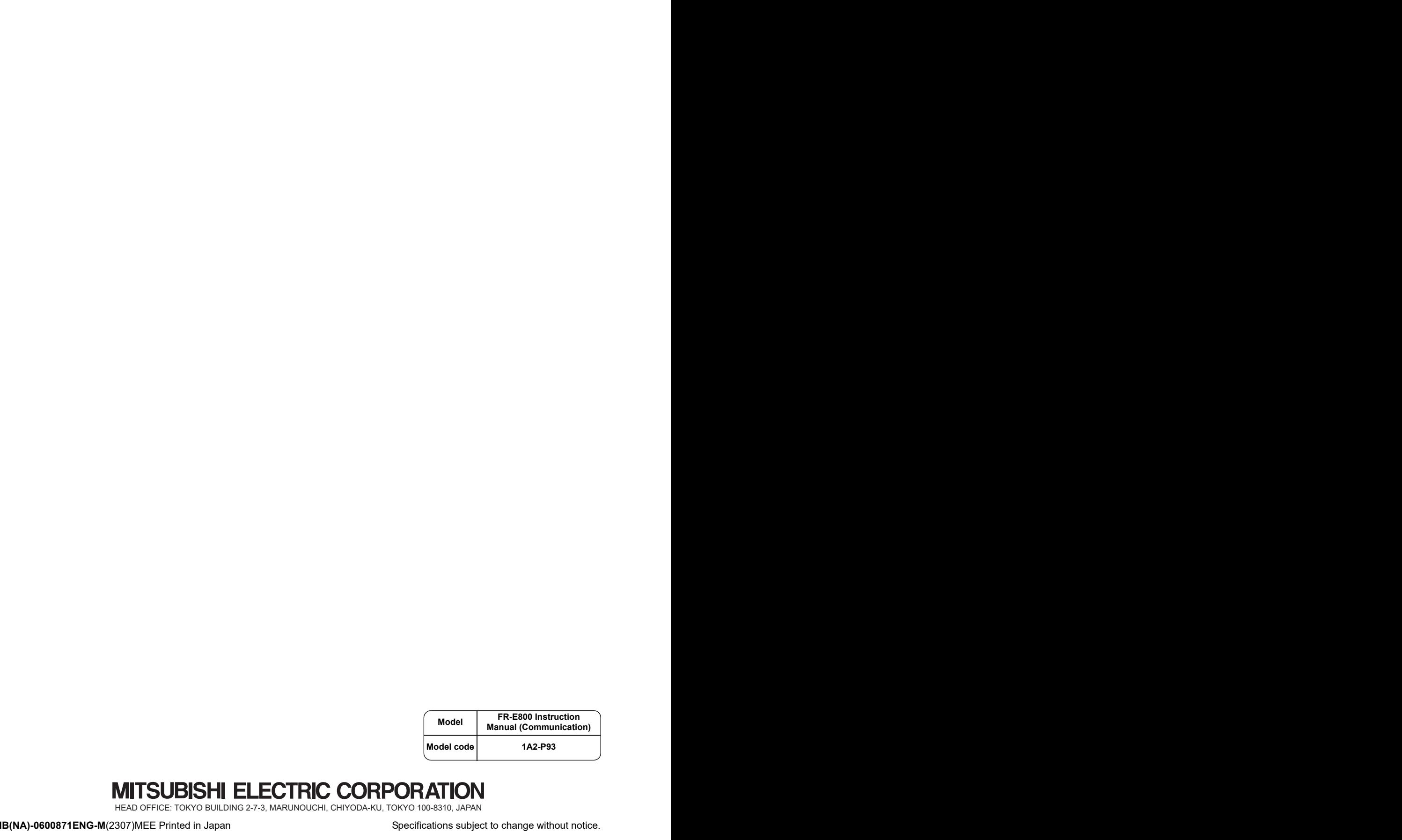